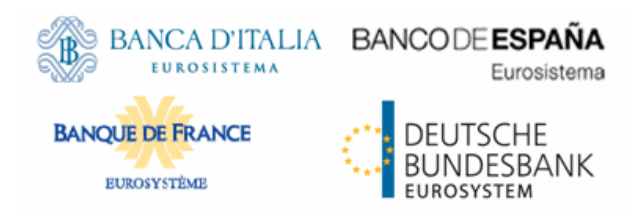

# tanget 725

## Target2-Securities

User Handbook for Operators

V5.2

5 June 2020

## <span id="page-1-0"></span>Disclaimer

All rights reserved. Reproduction for educational and non-commercial purposes is permitted provided that the source is acknowledged.

## **Table of Contents**

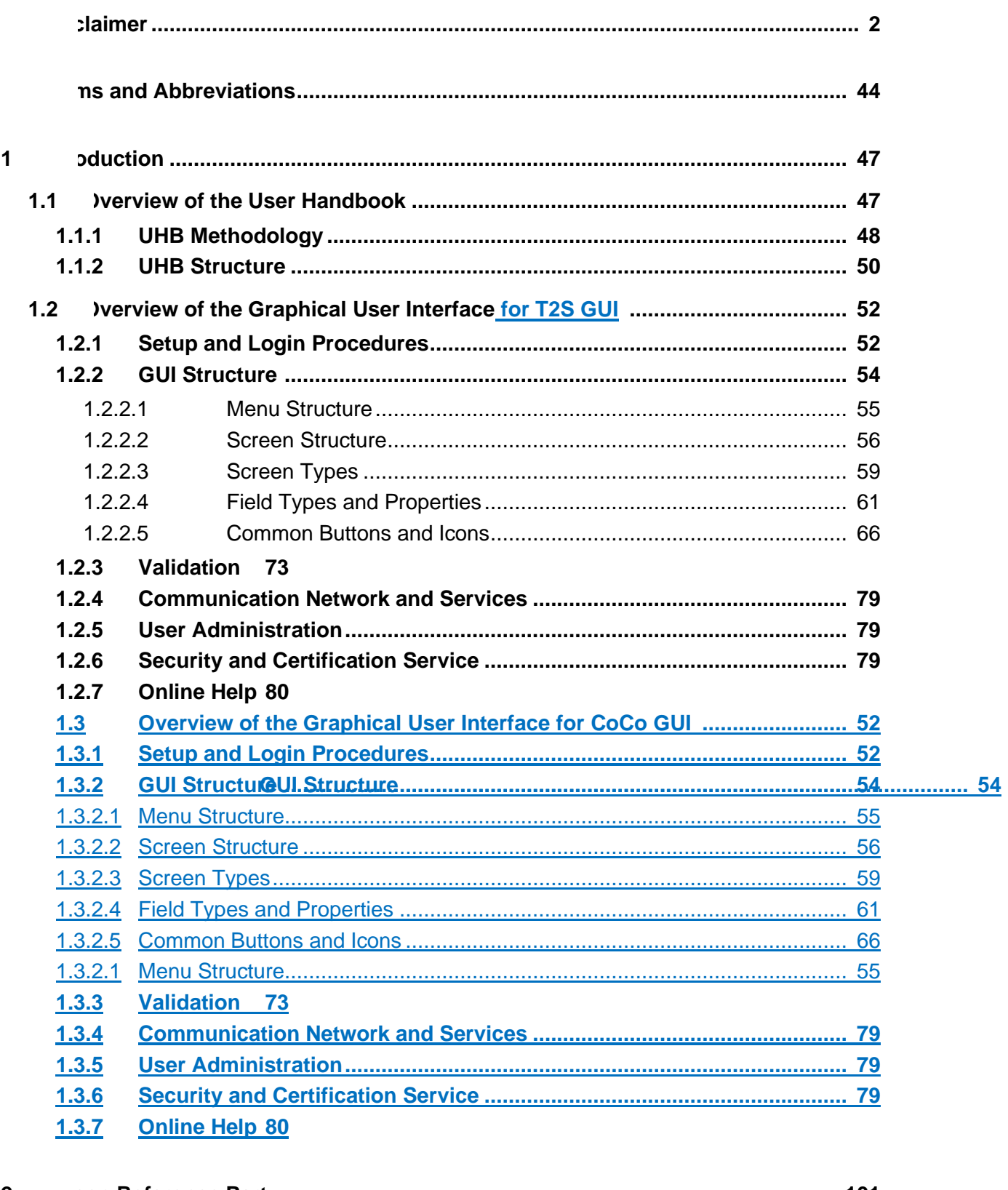

 $\overline{2}$ 

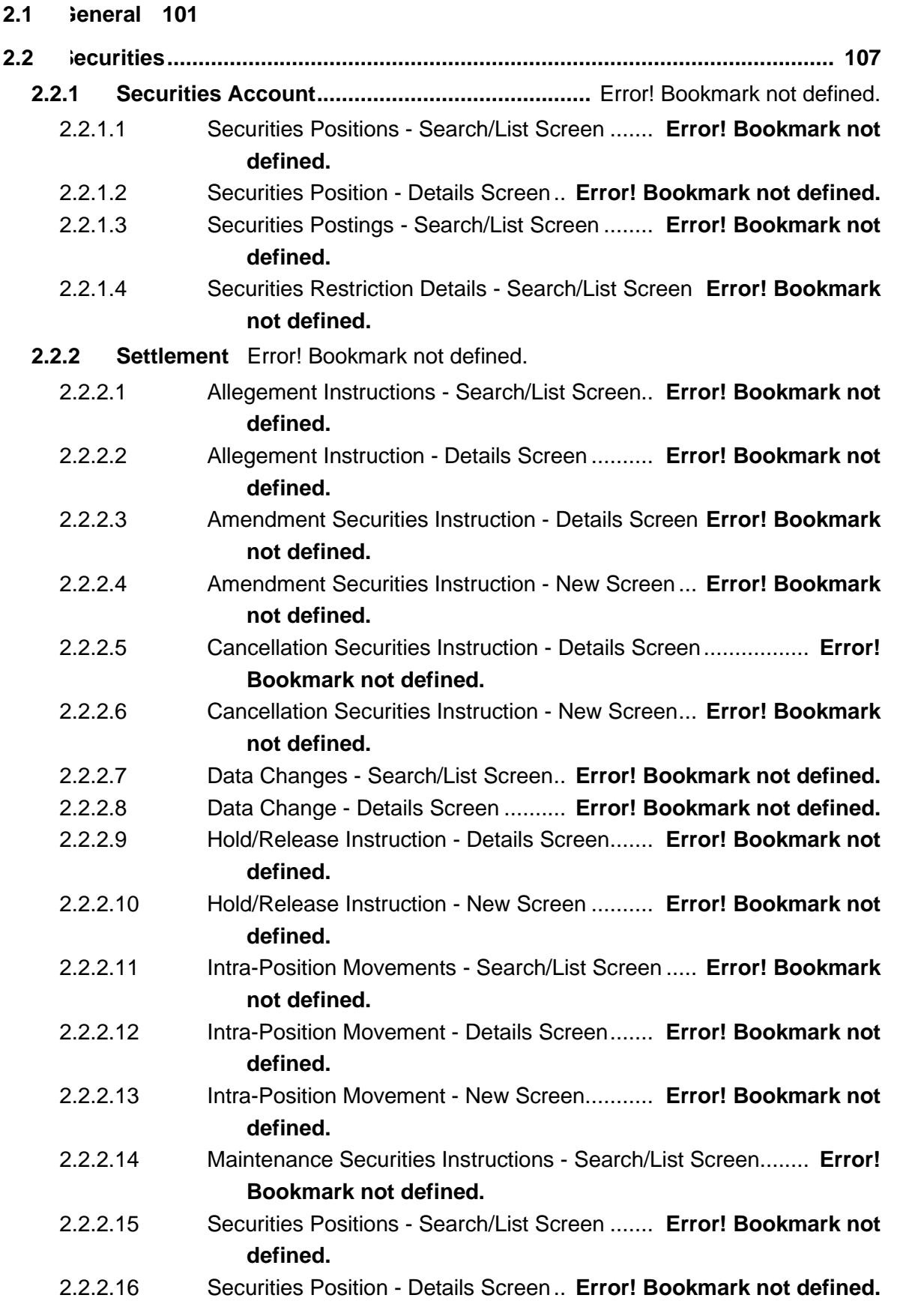

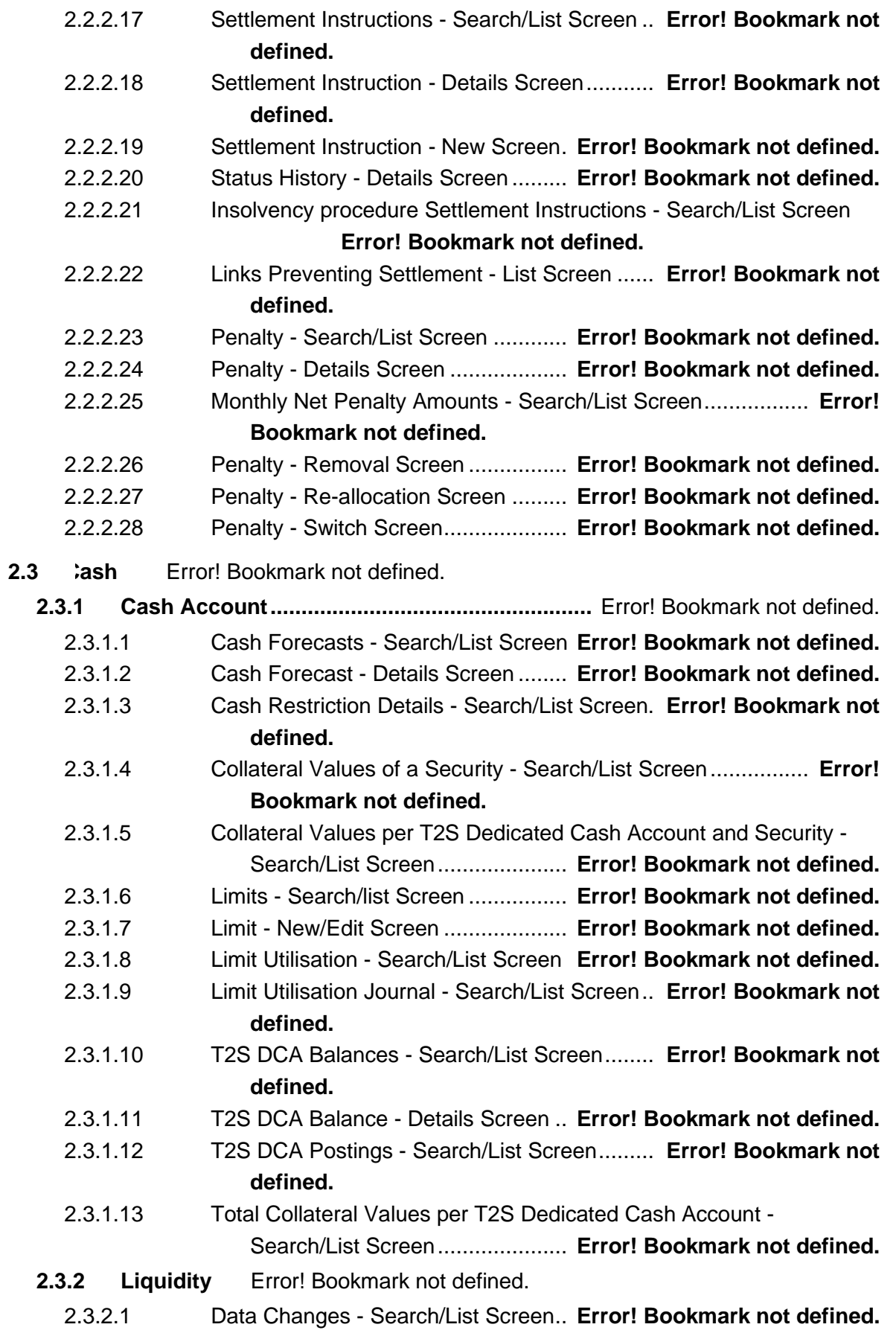

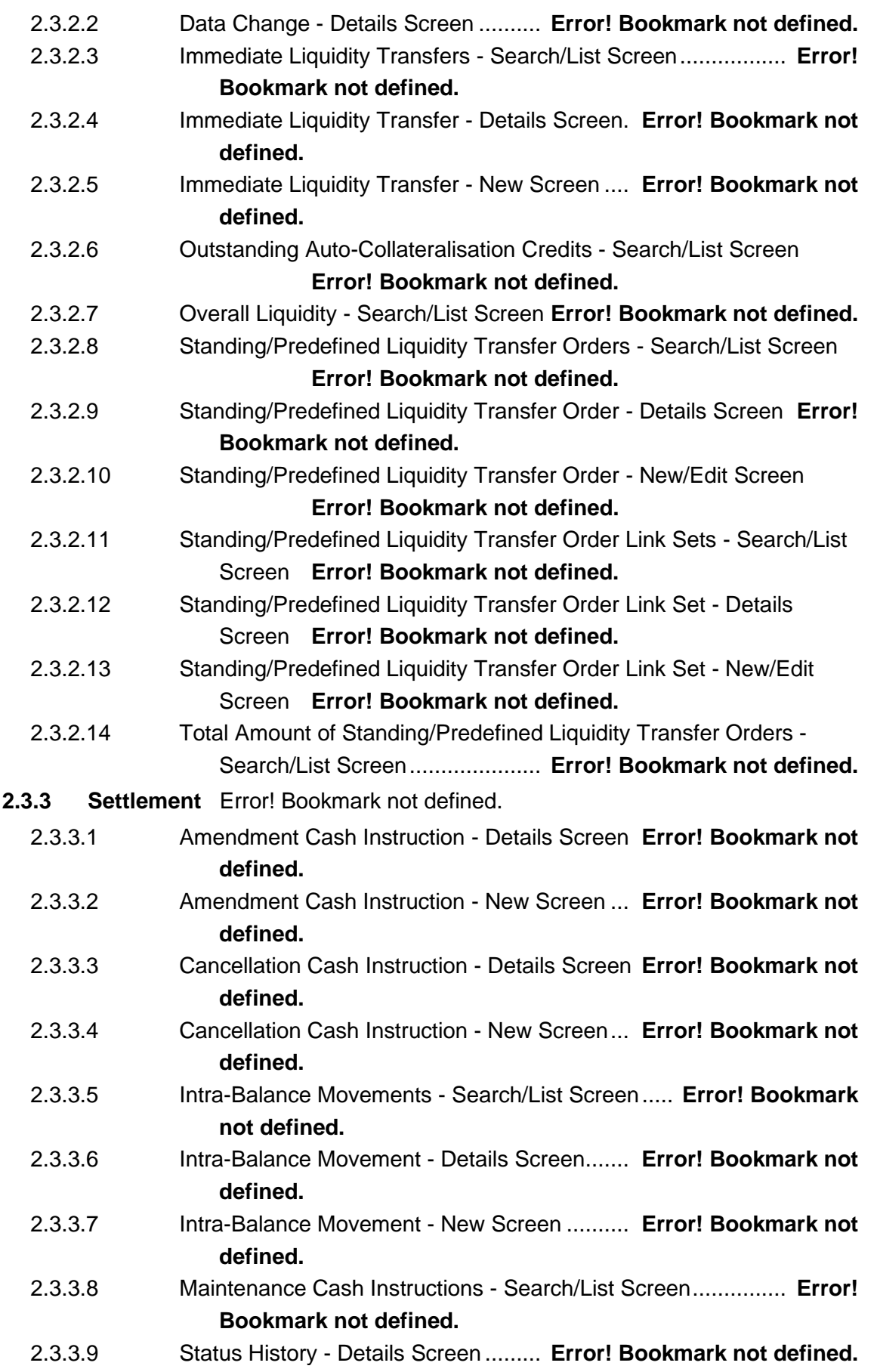

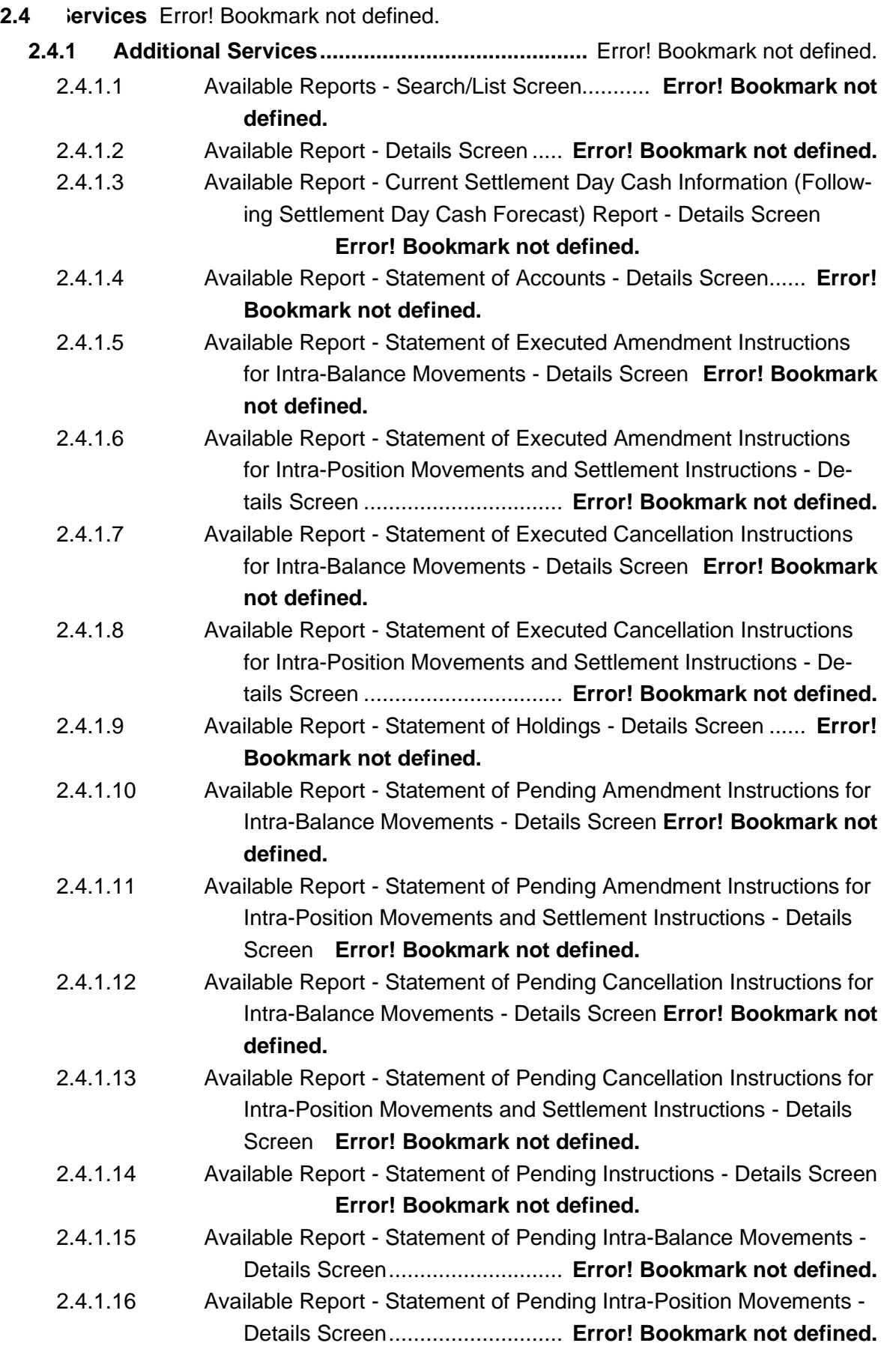

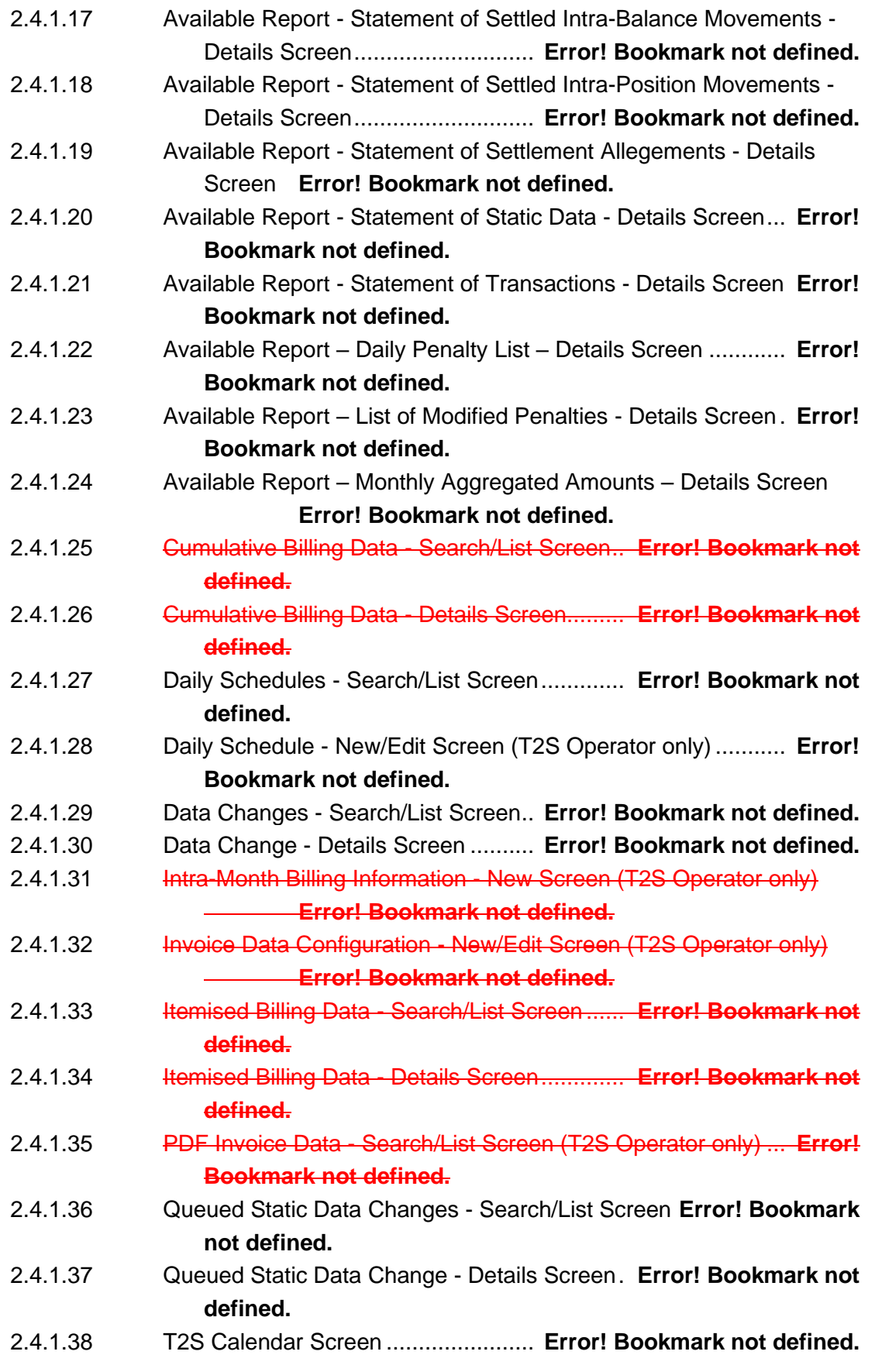

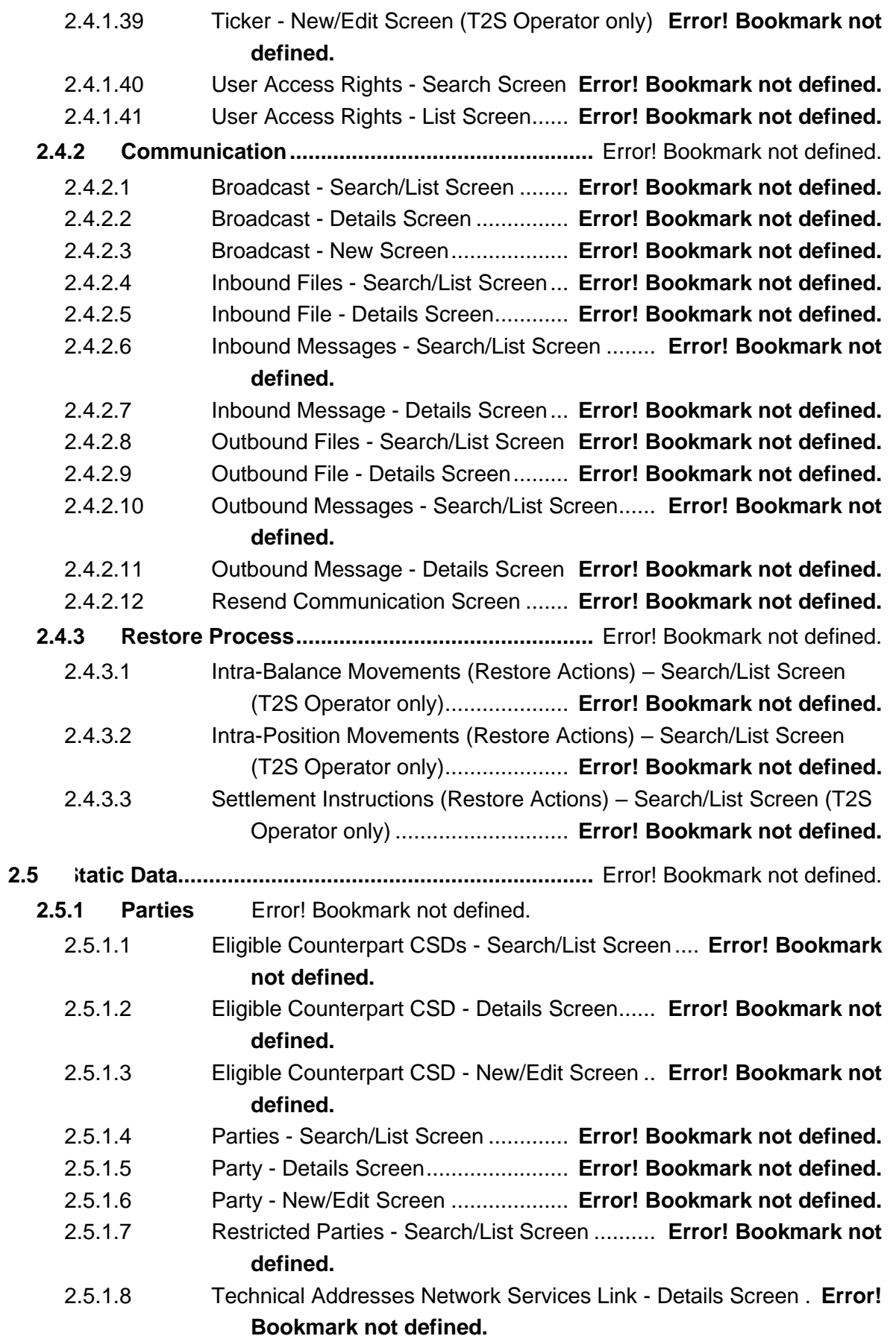

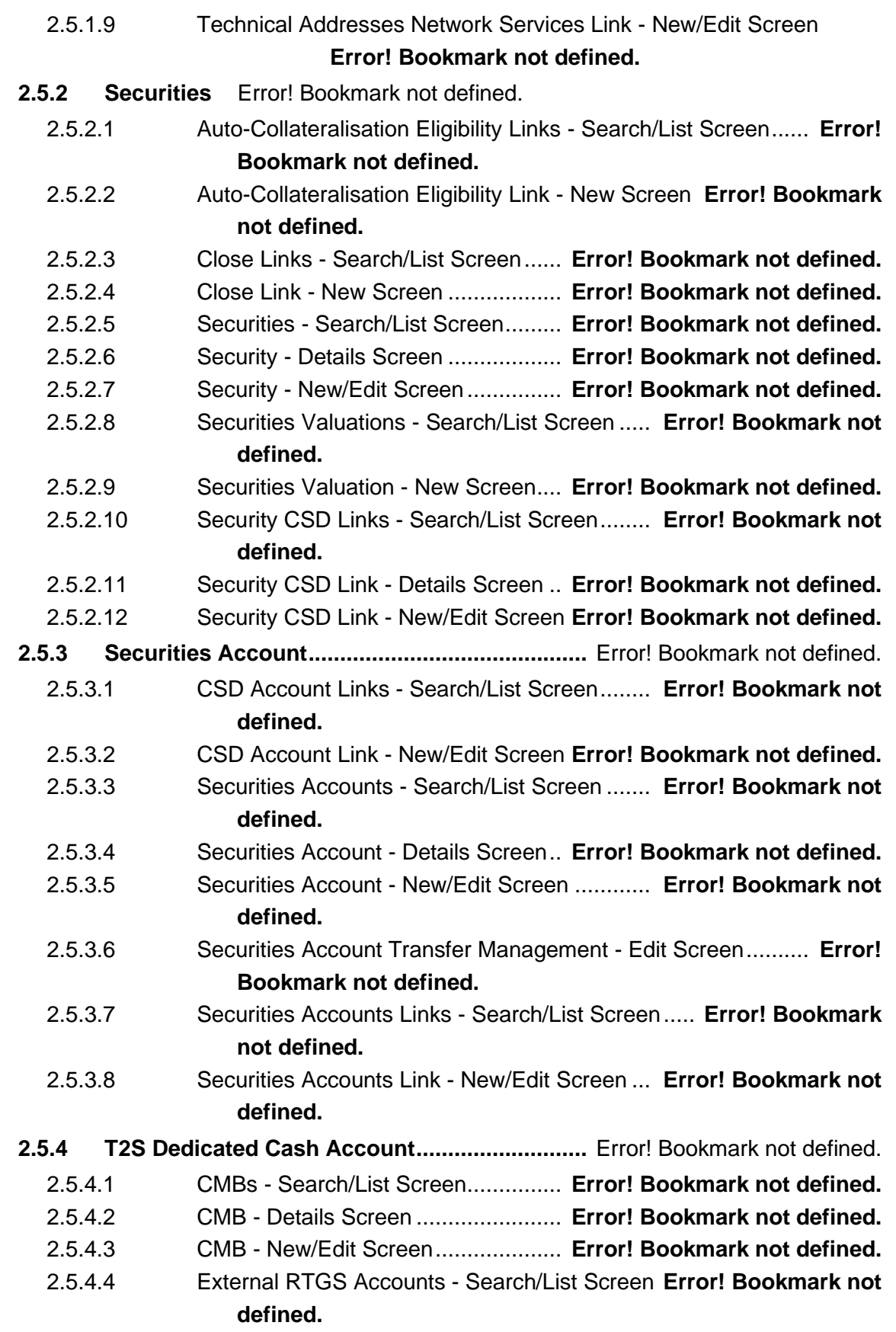

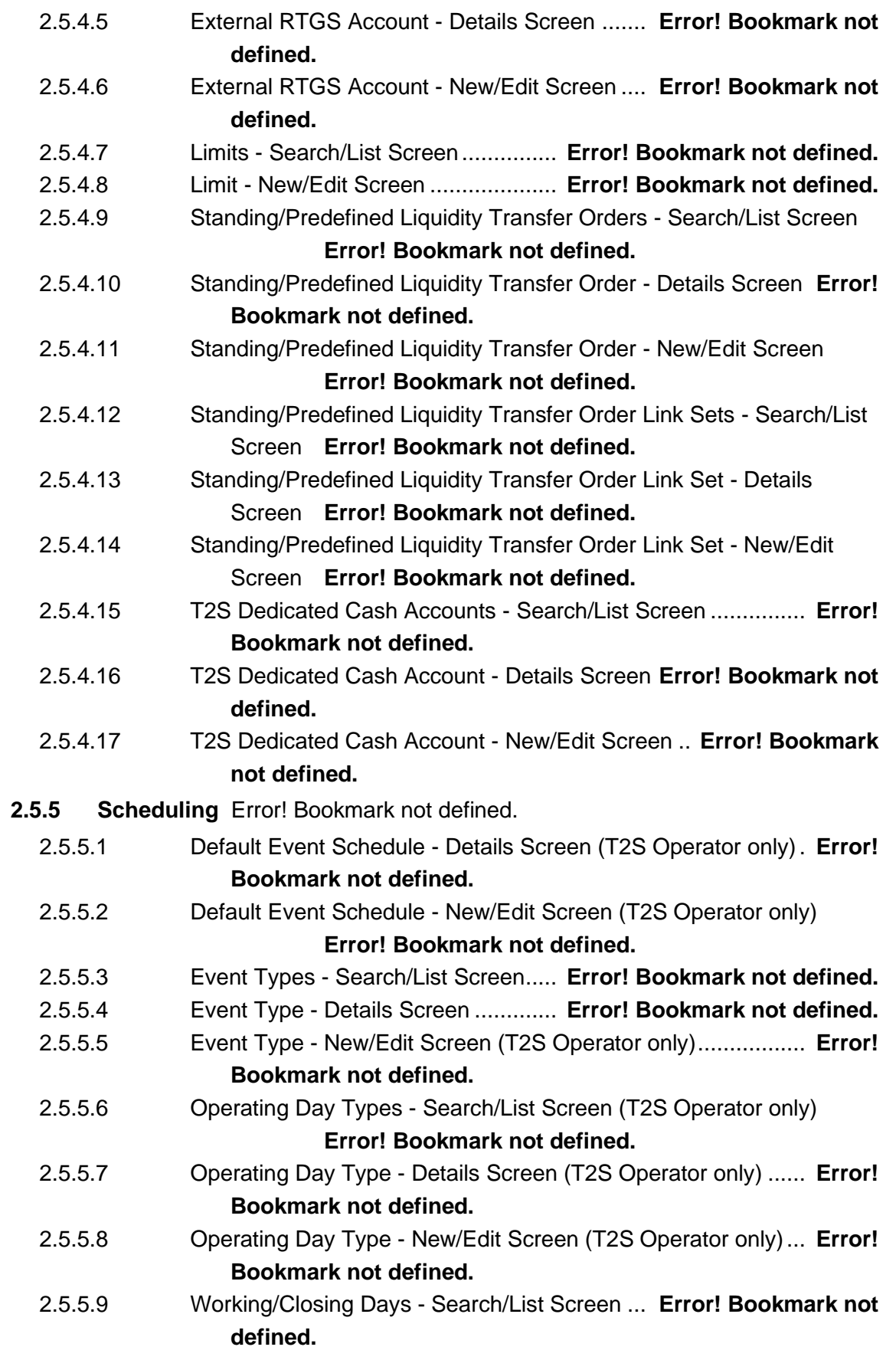

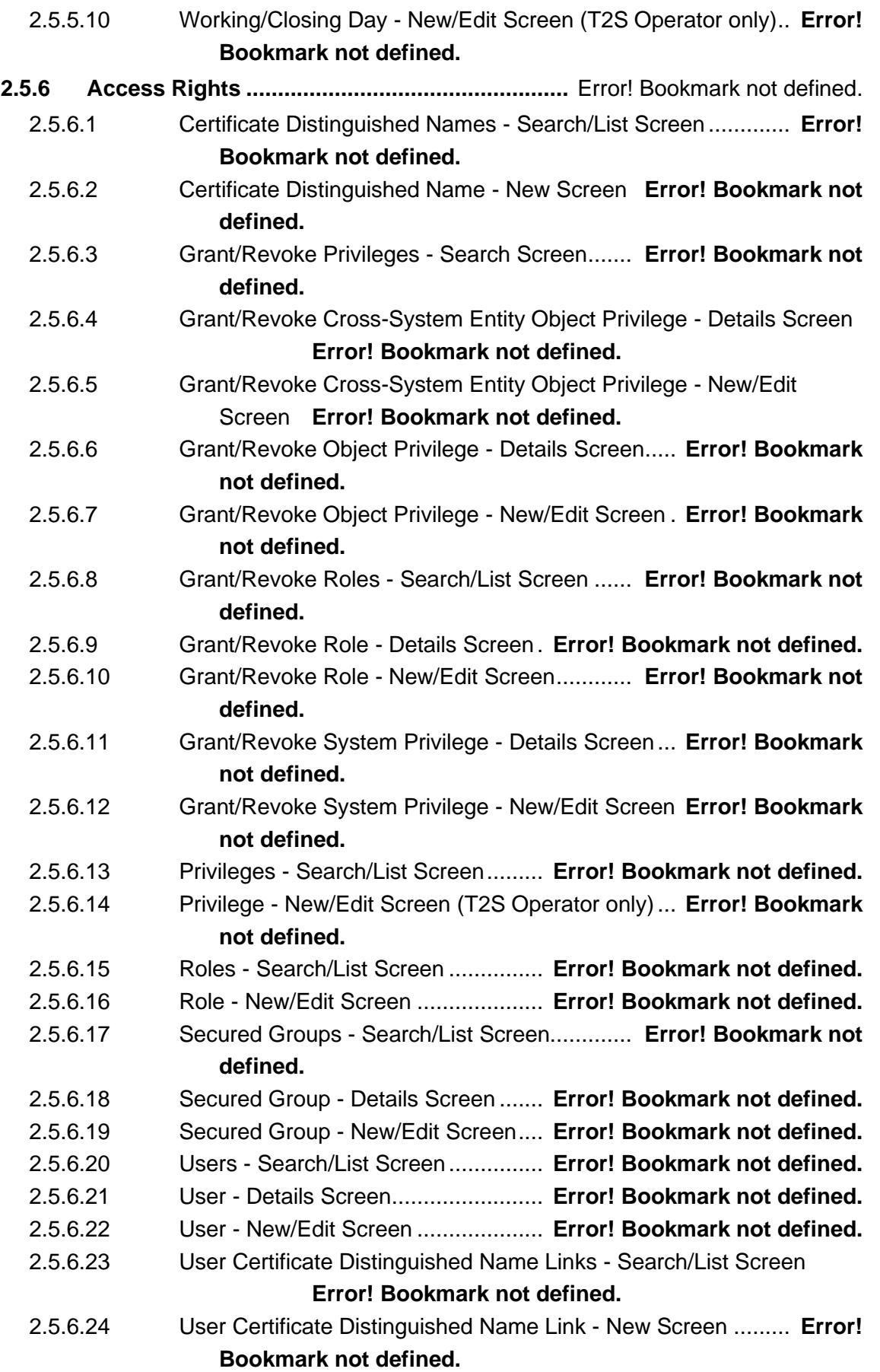

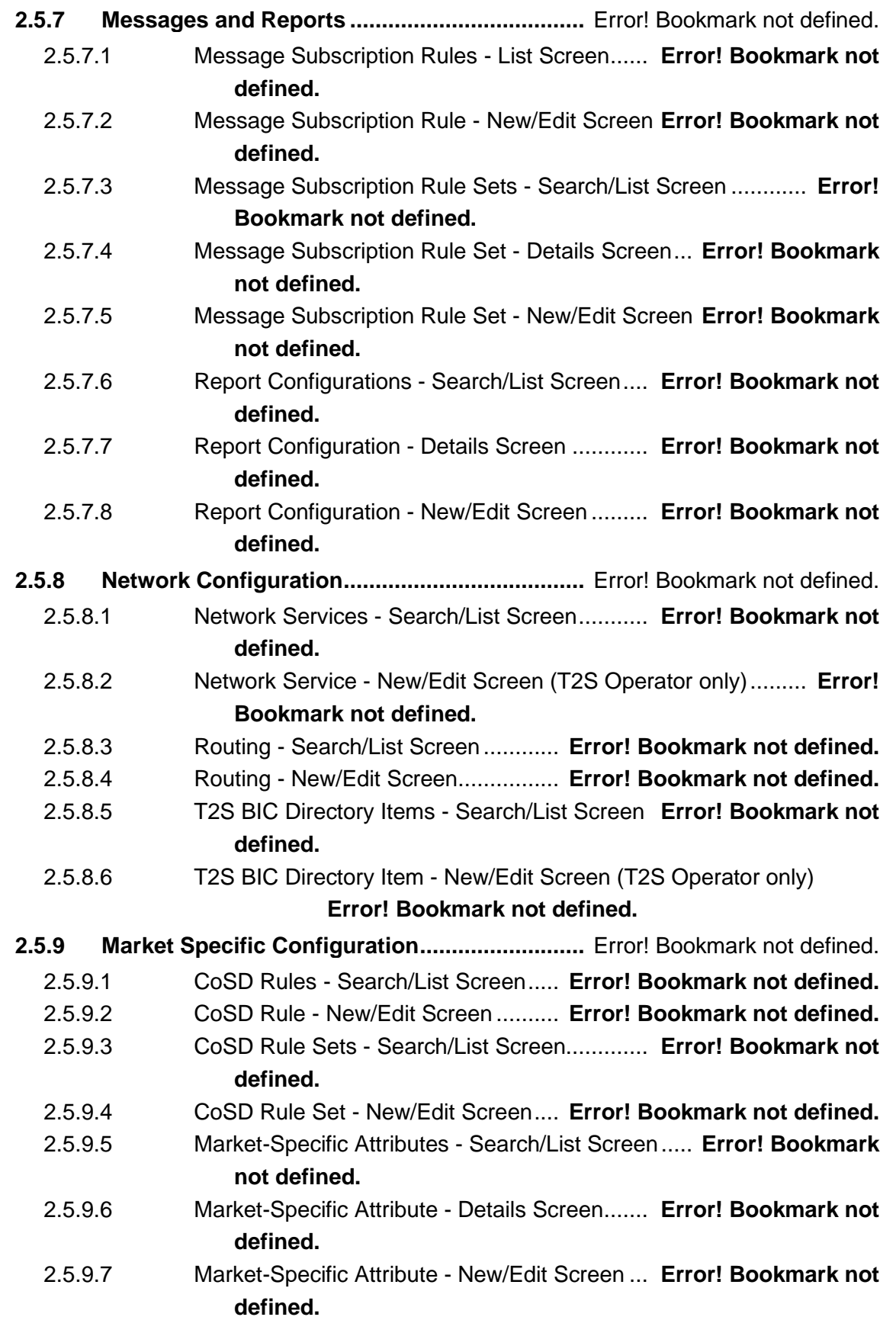

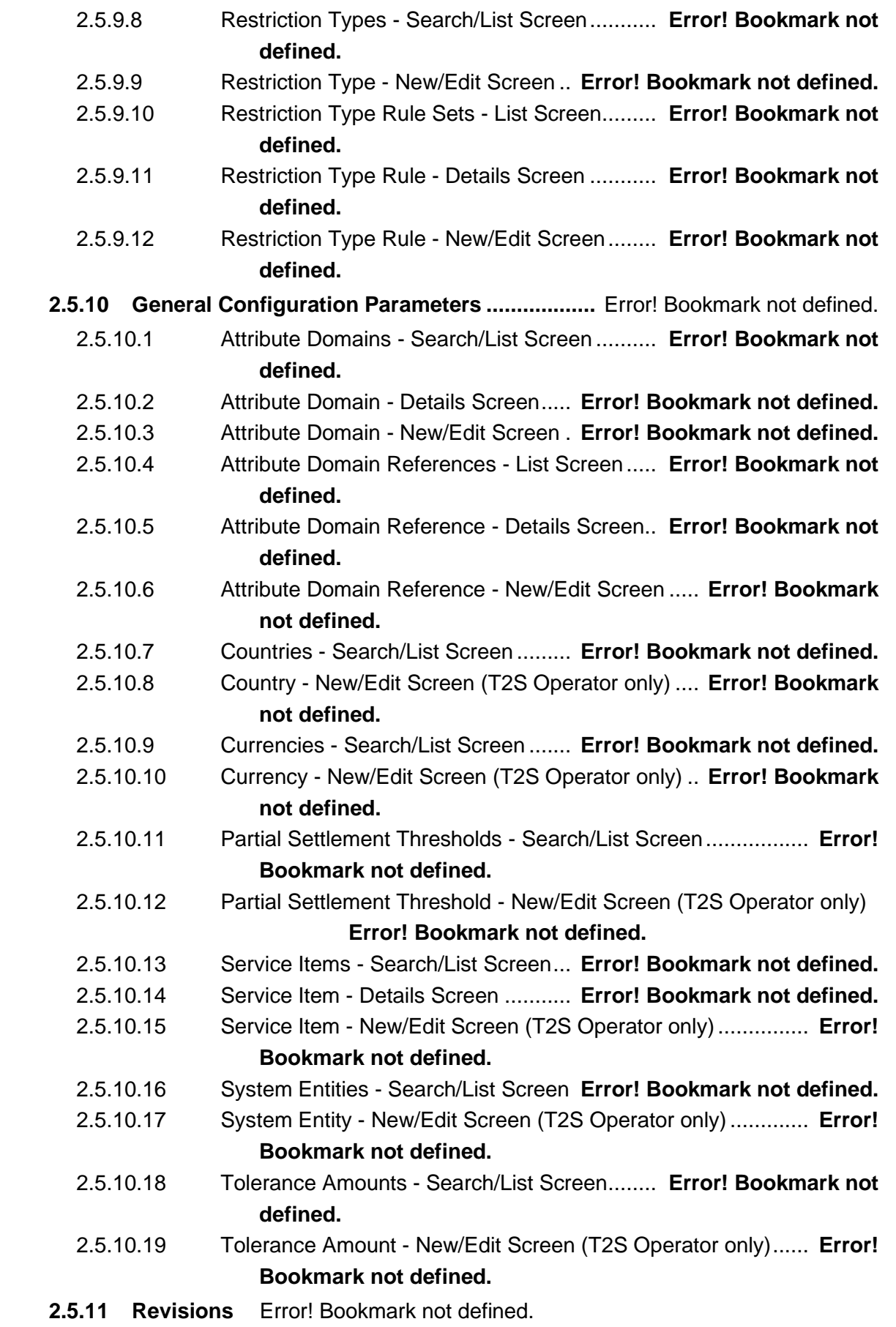

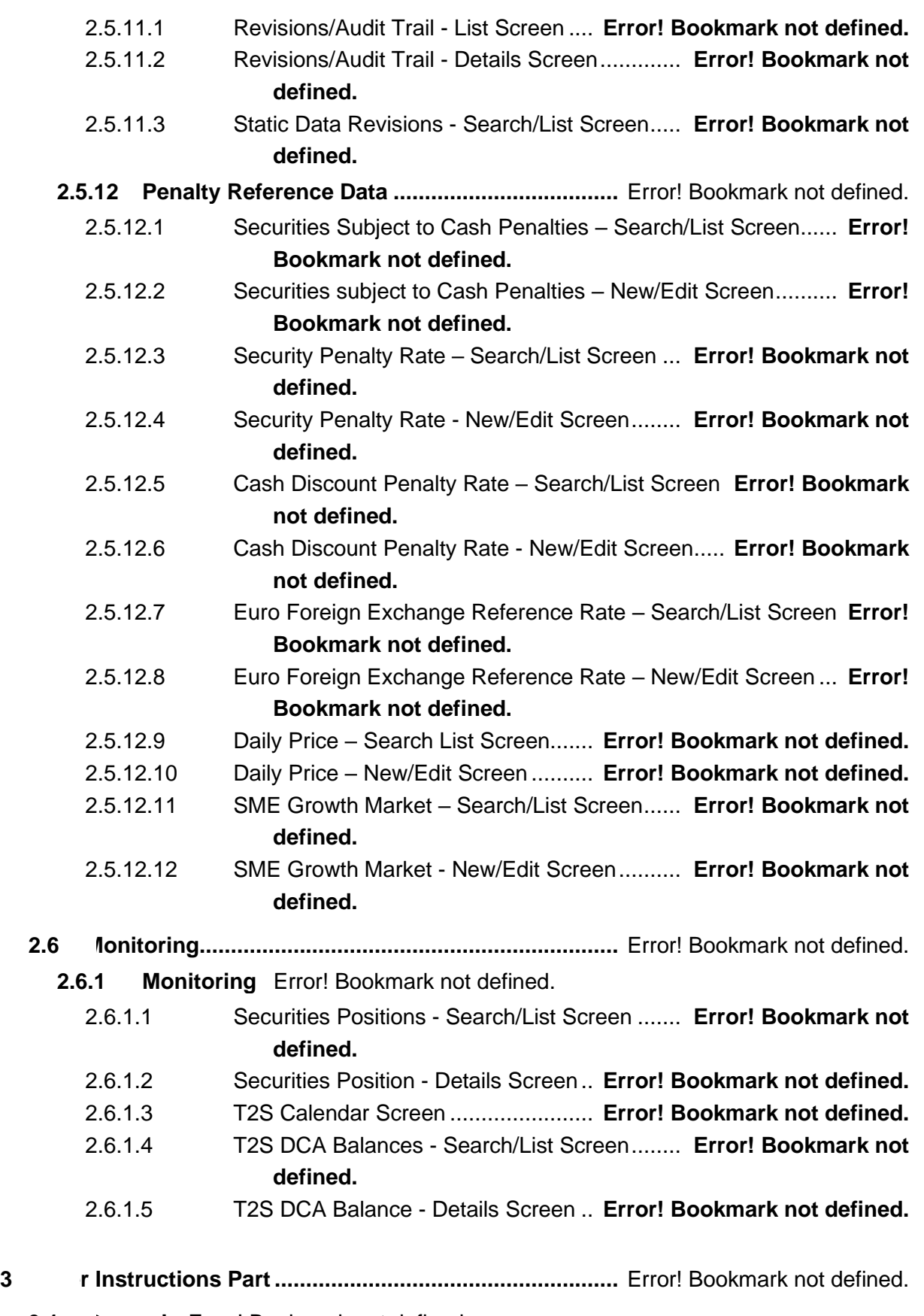

**3.1 • General** Error! Bookmark not defined.

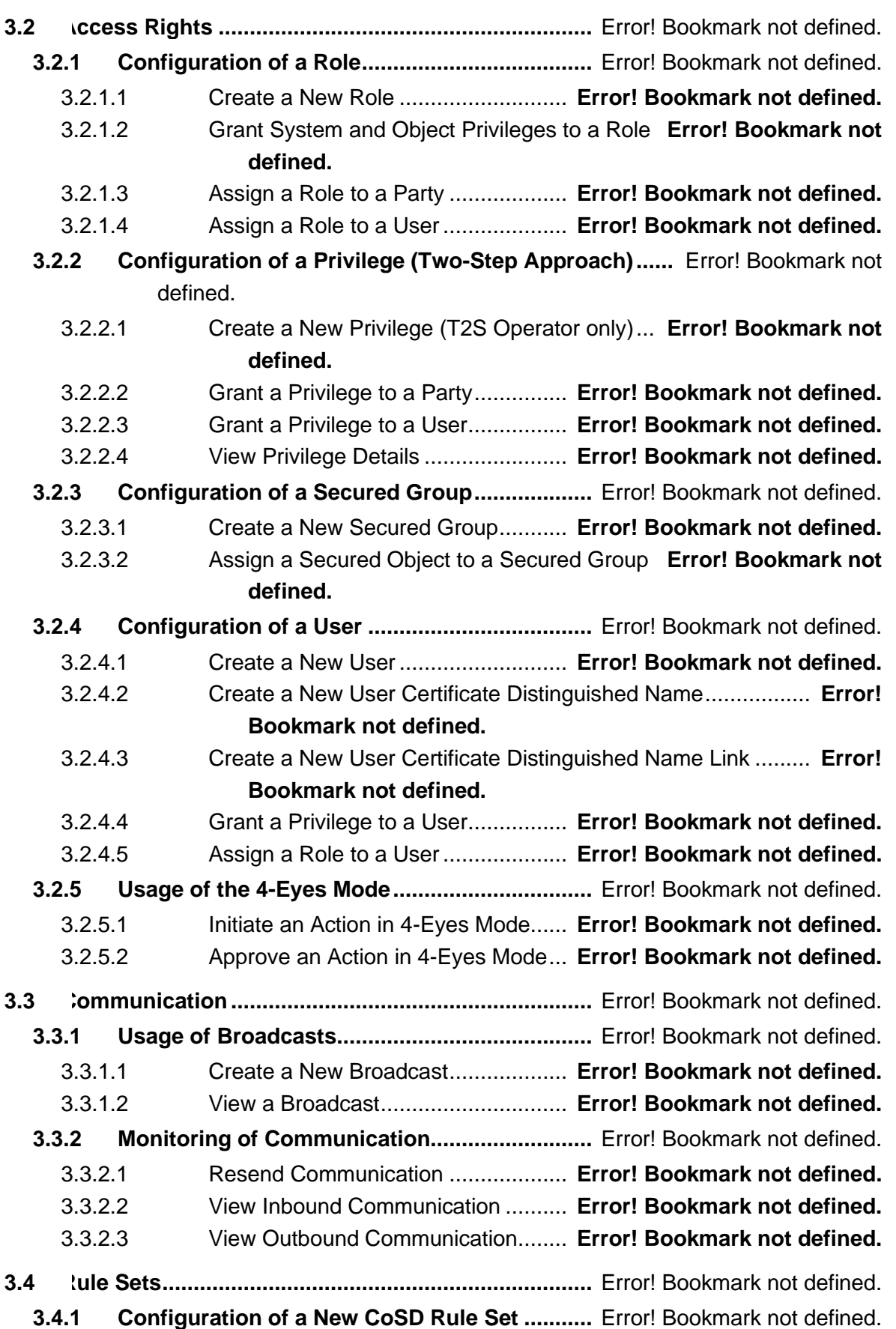

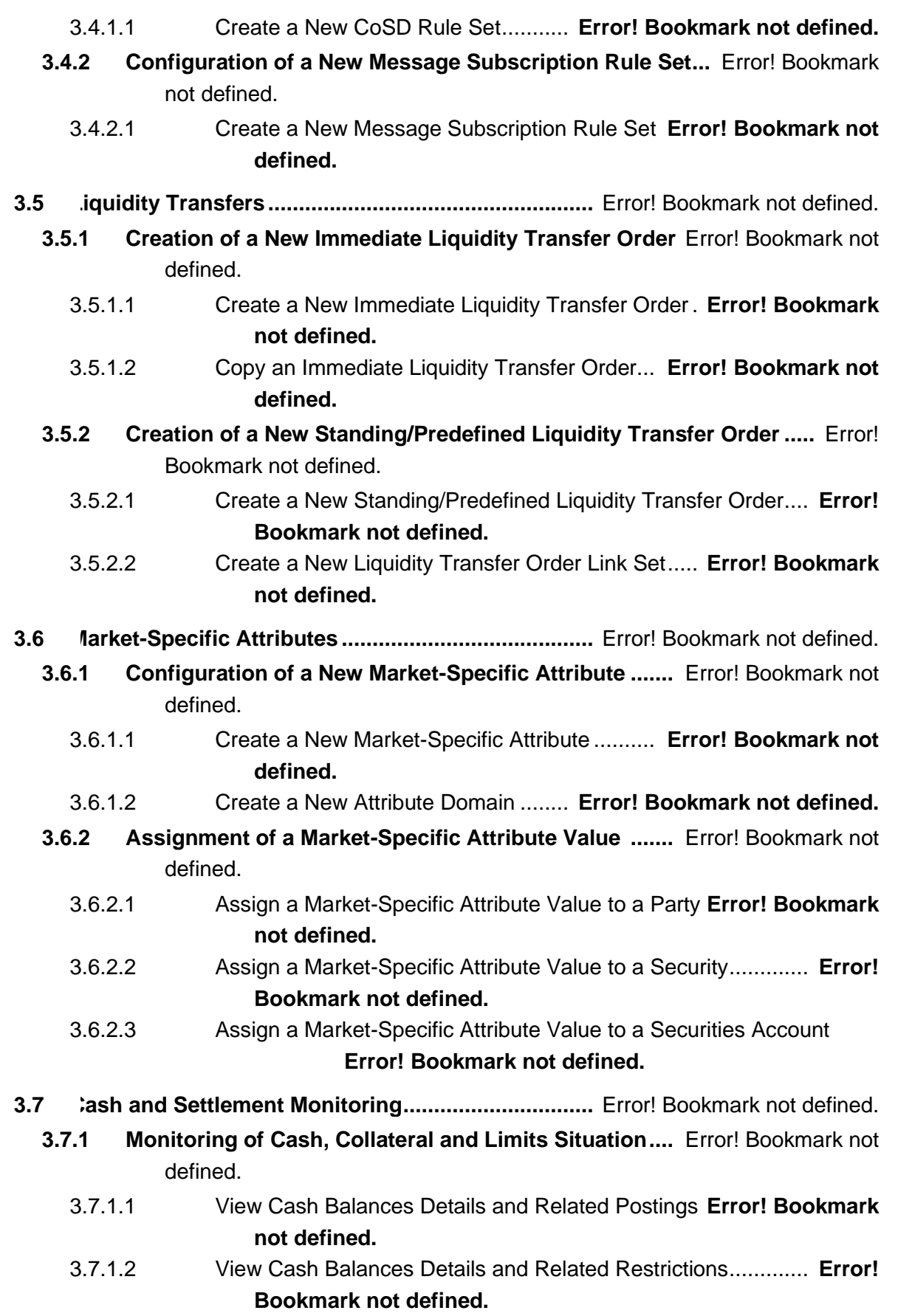

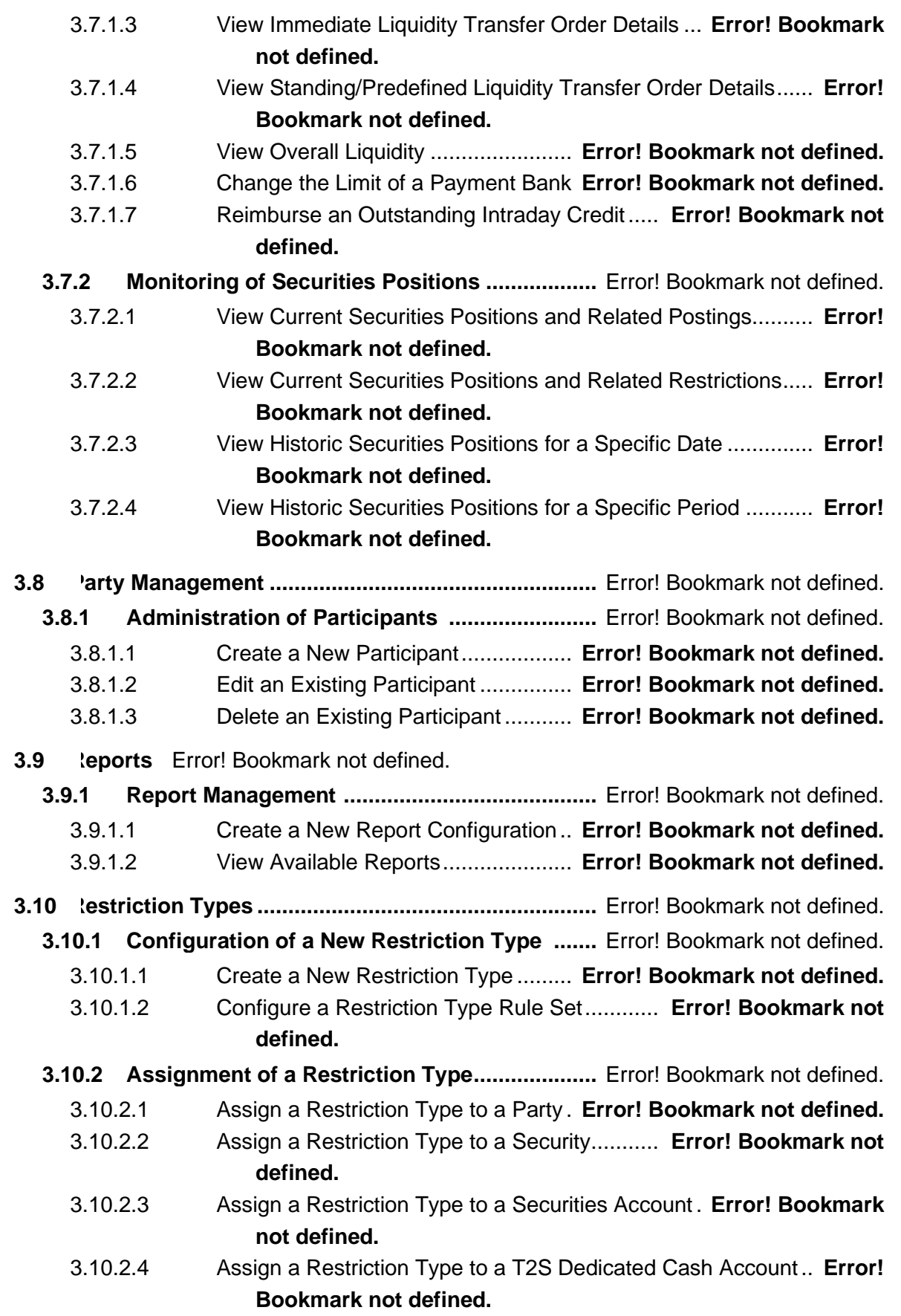

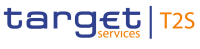

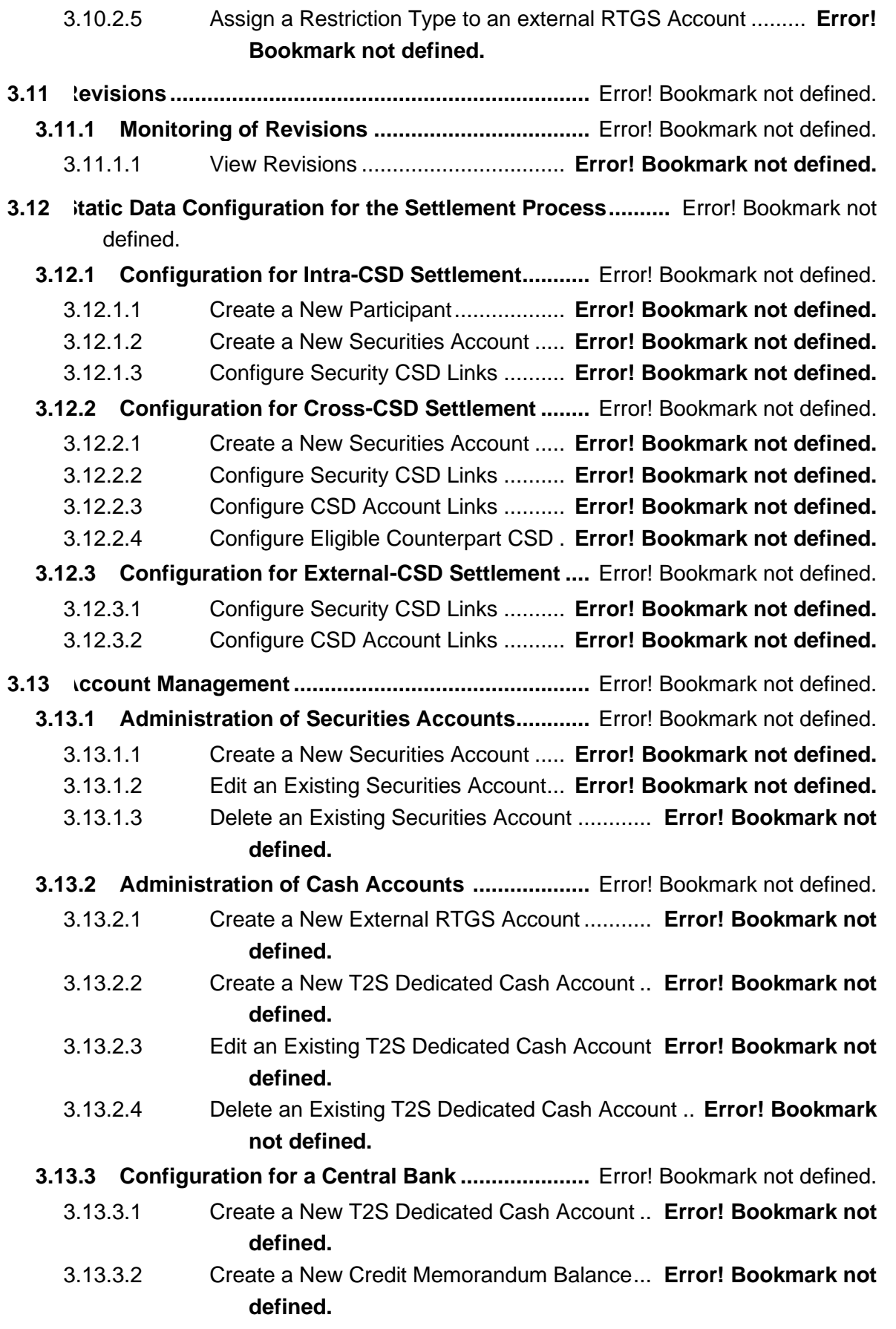

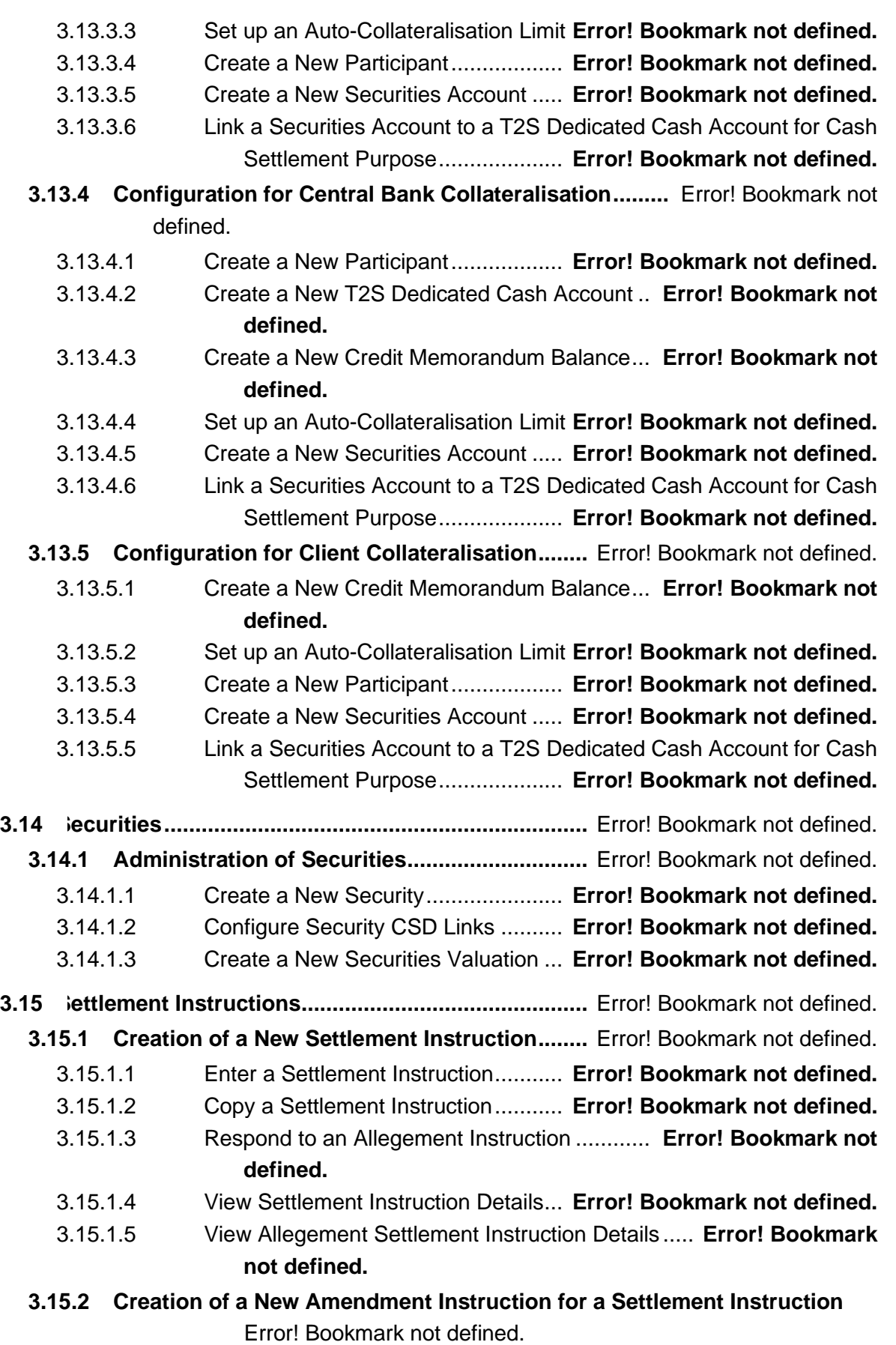

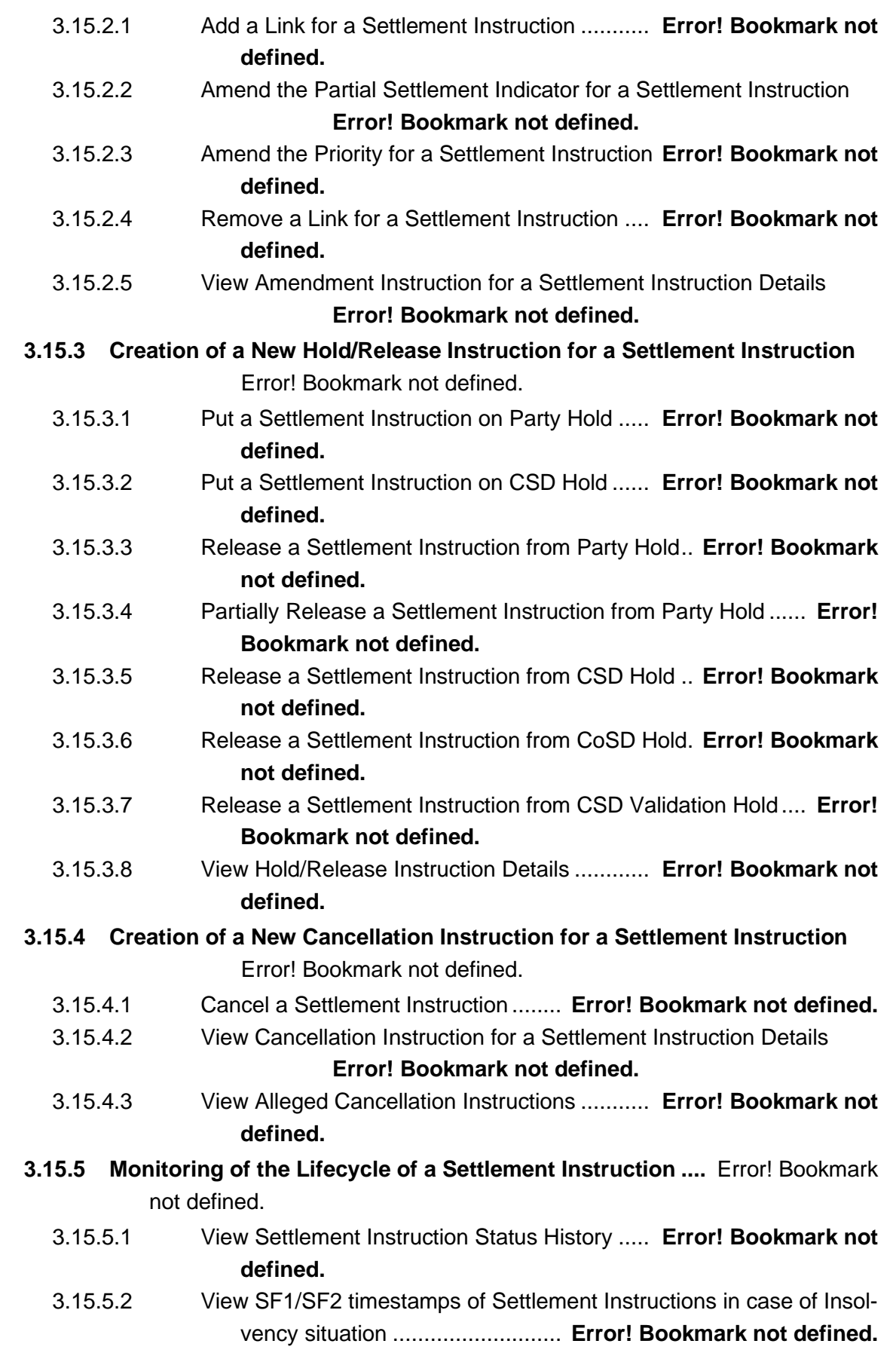

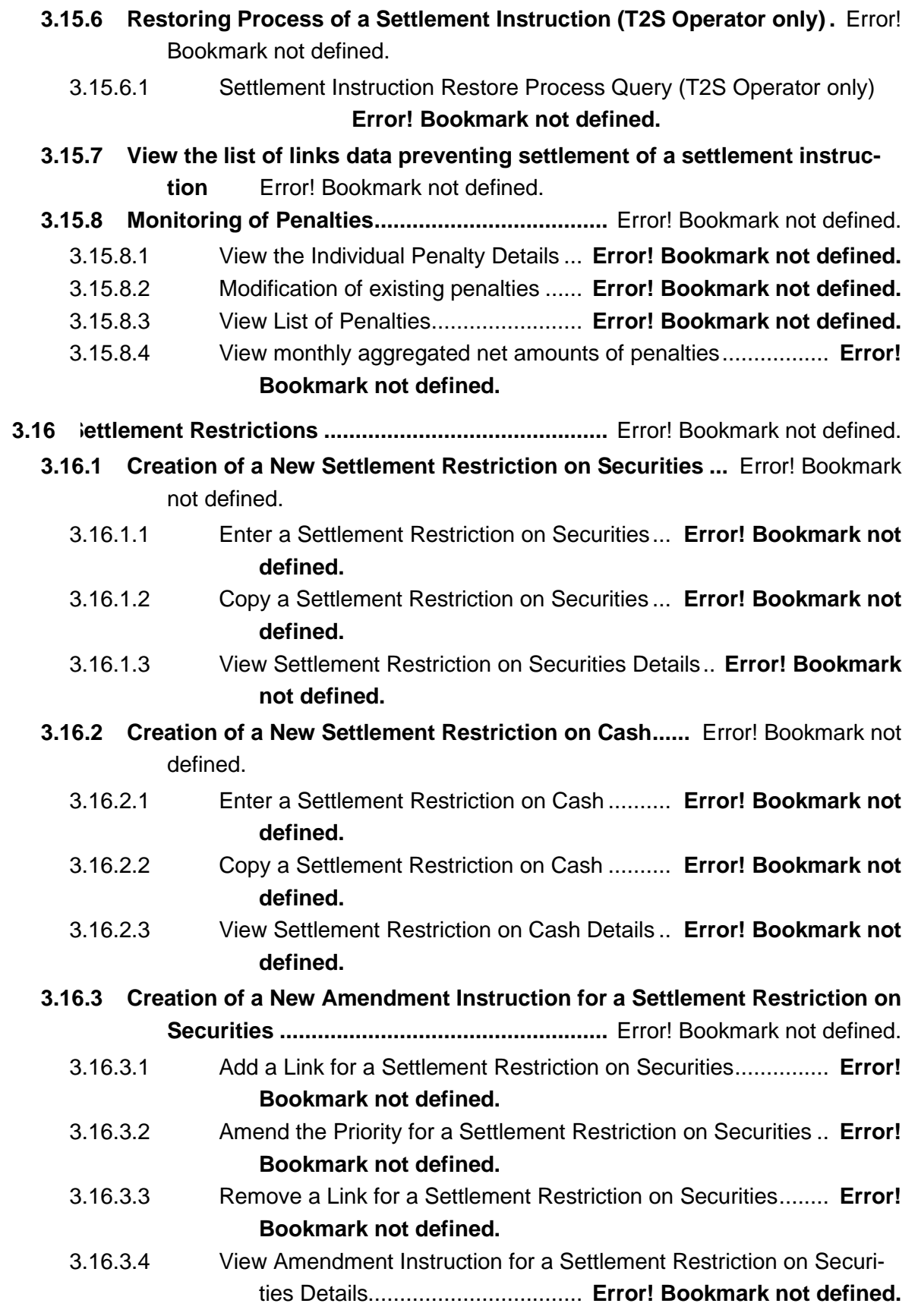

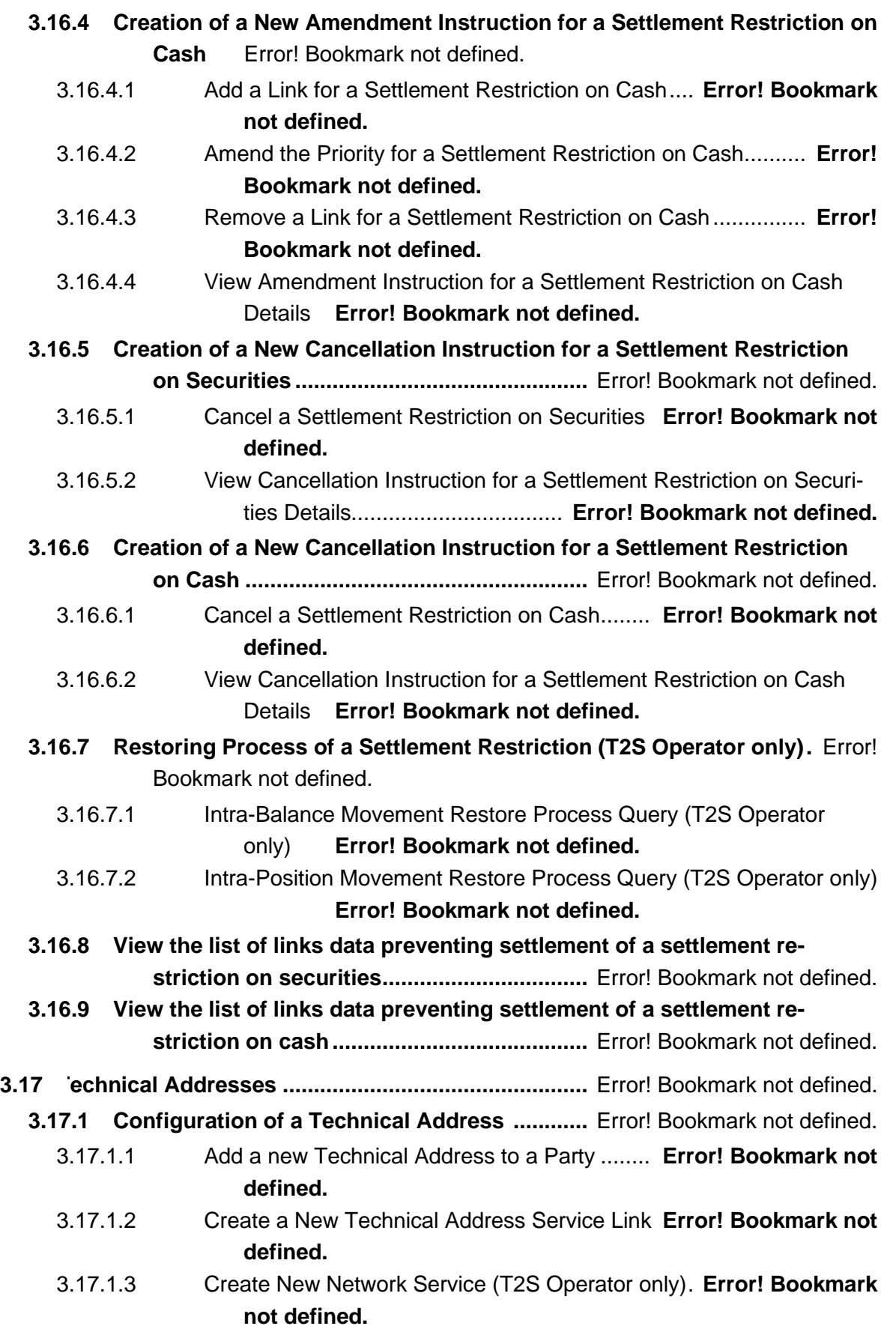

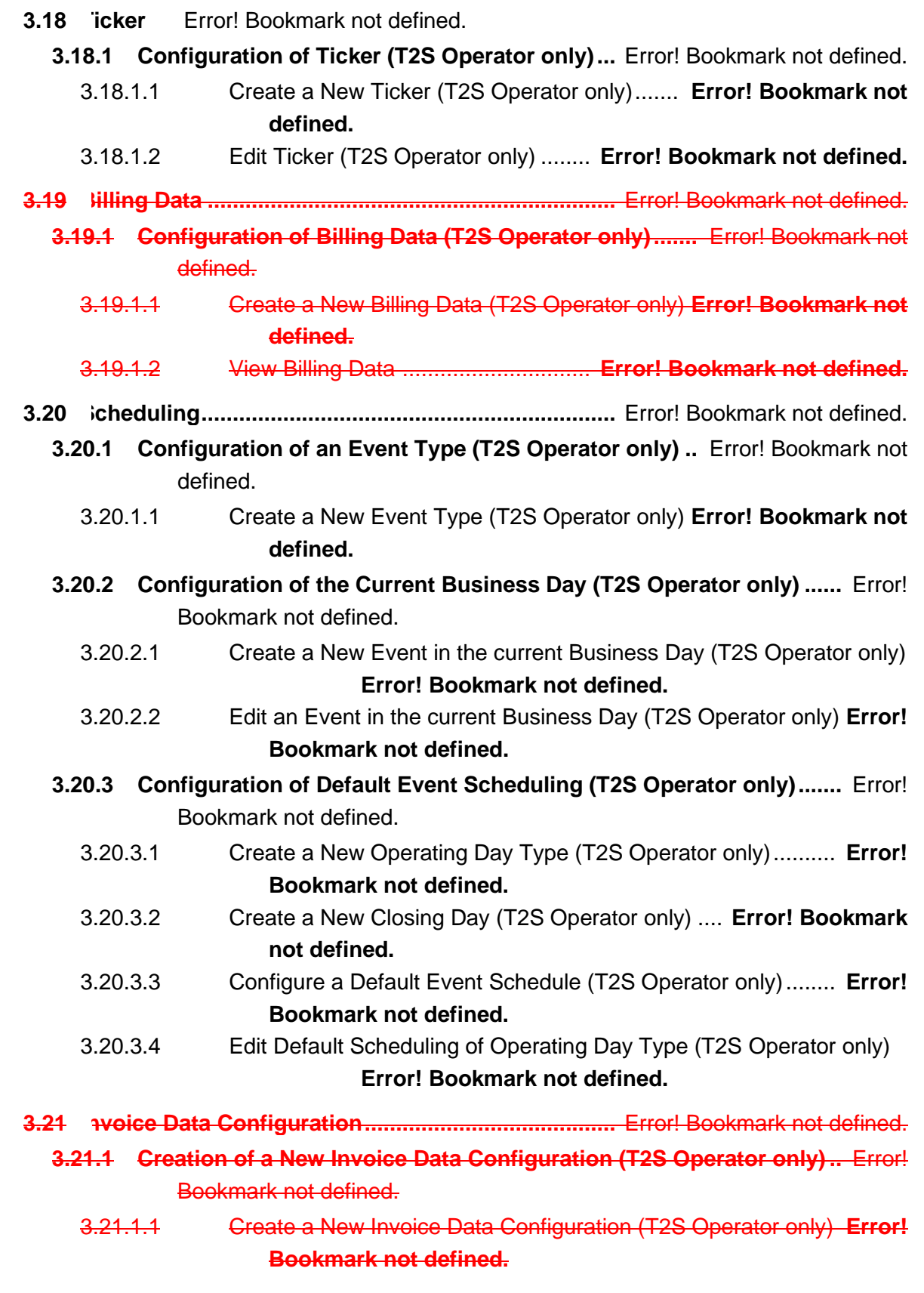

**4 Trouble Management System Part ...................................** Error! Bookmark not defined.

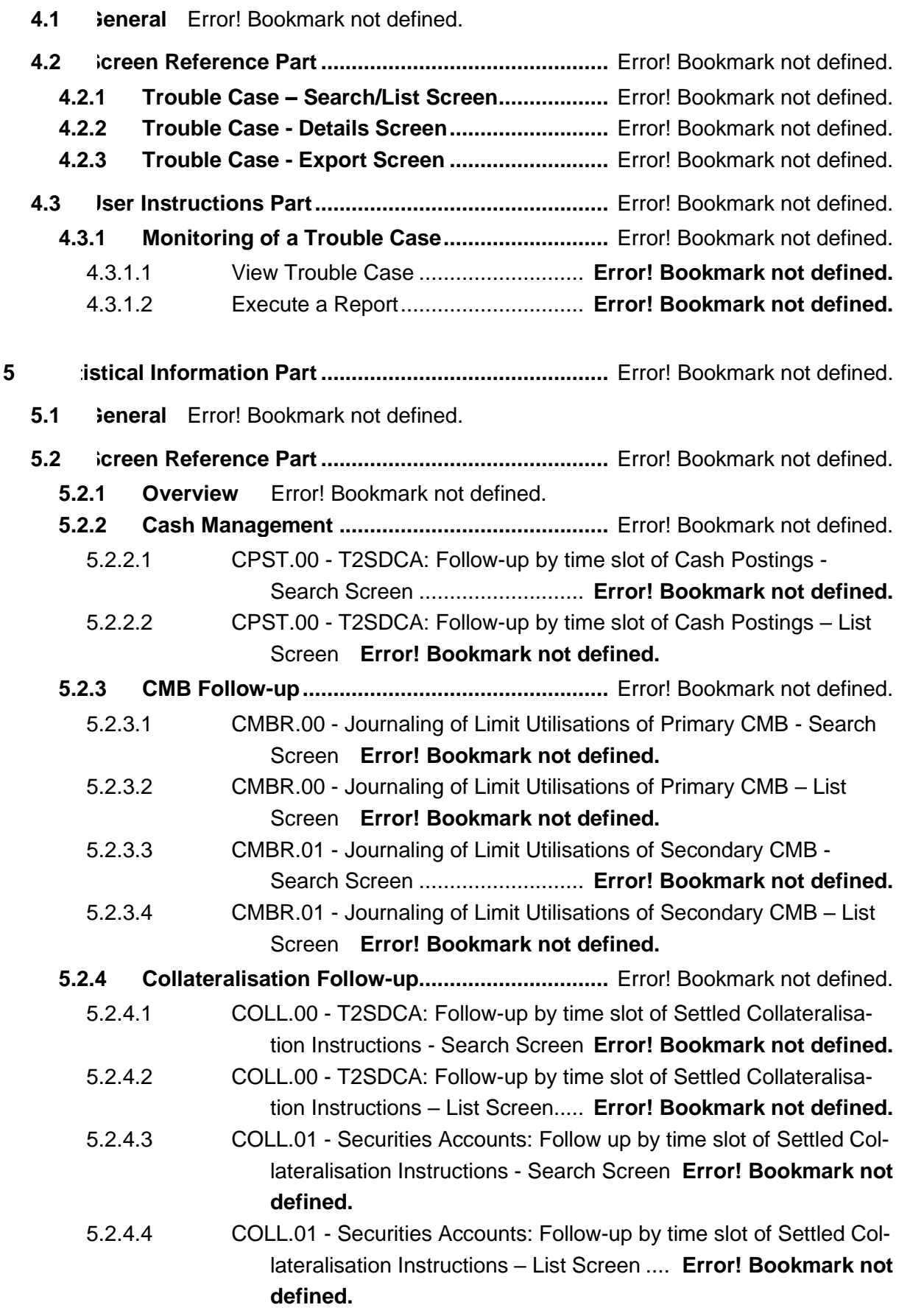

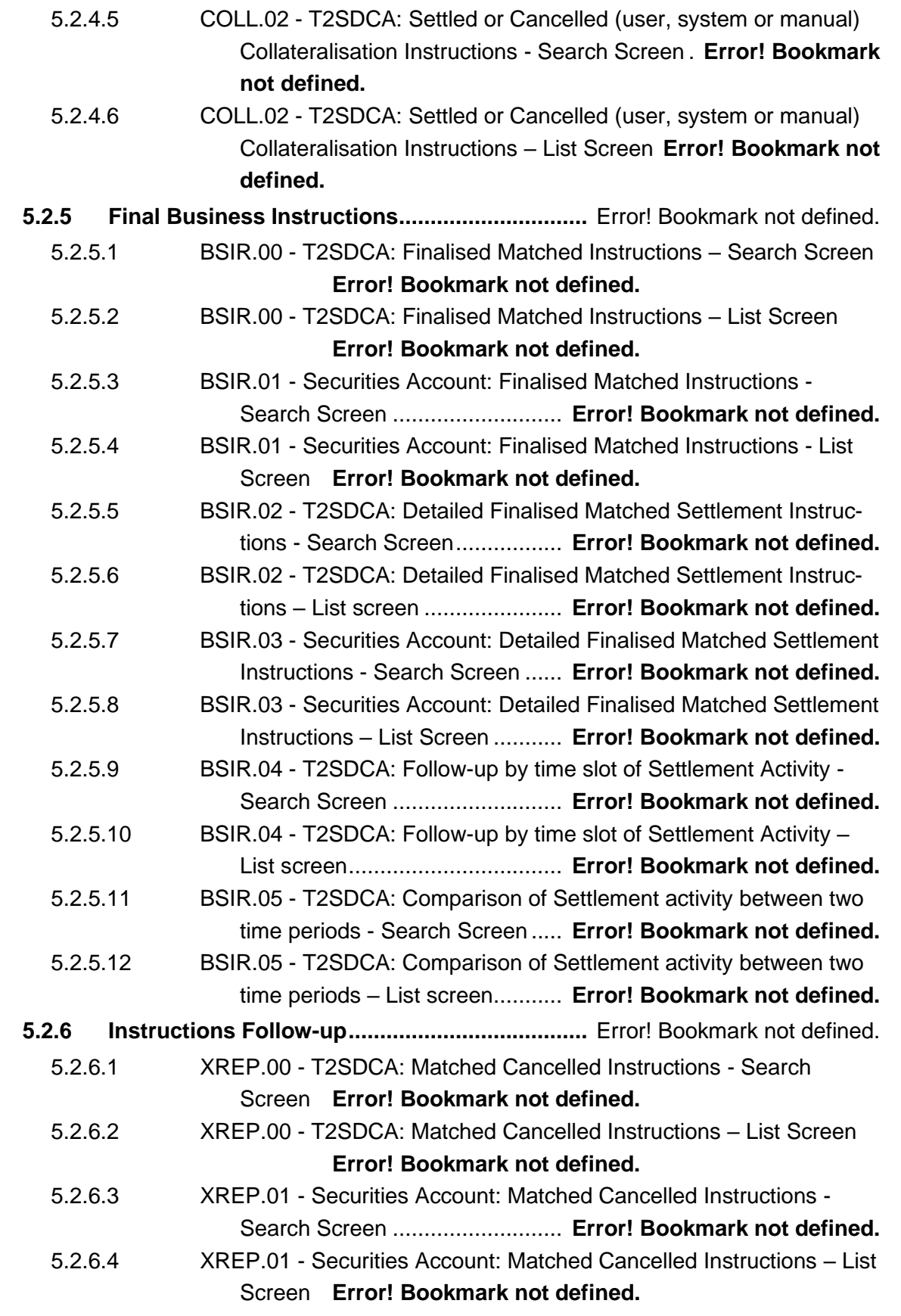

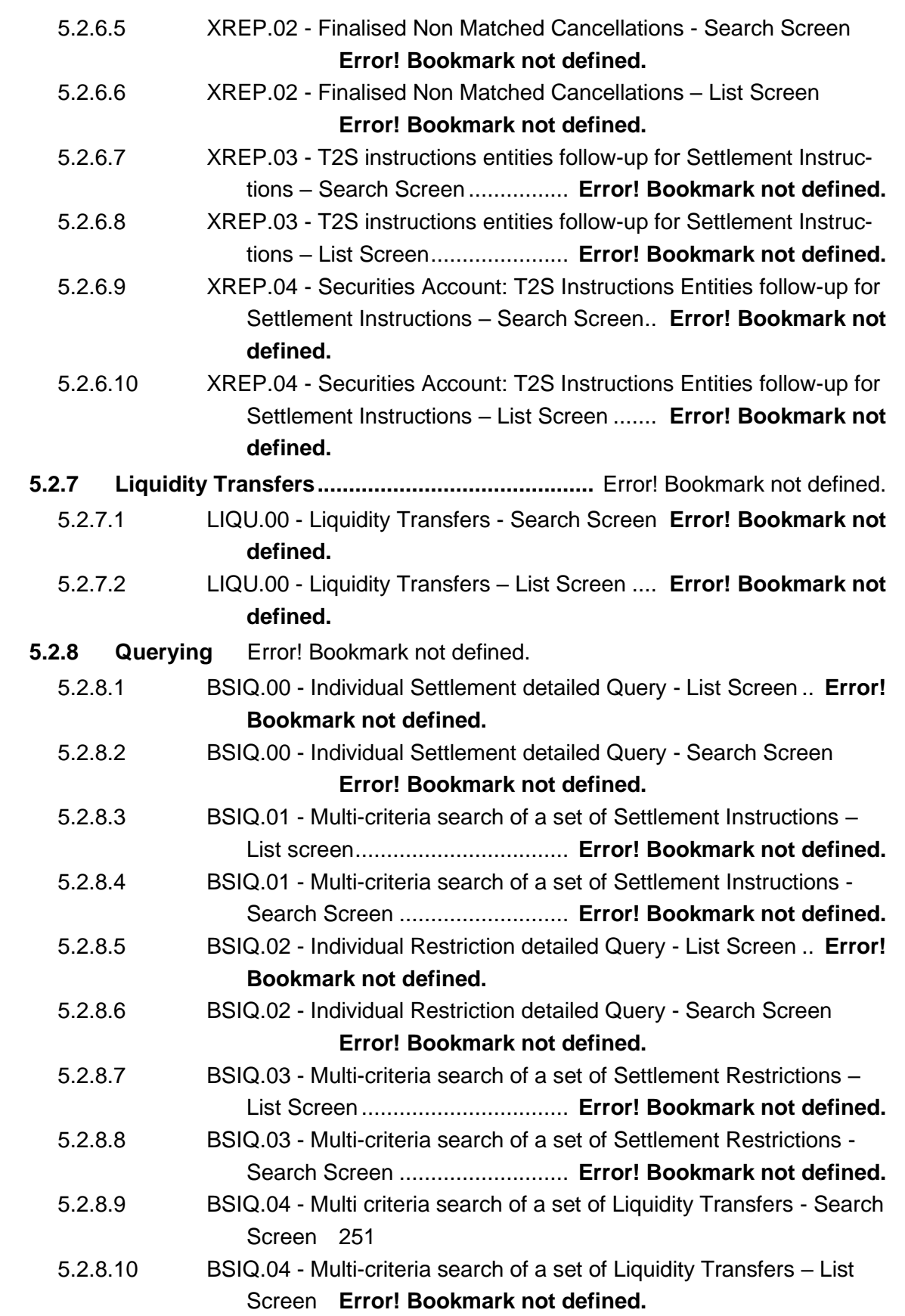

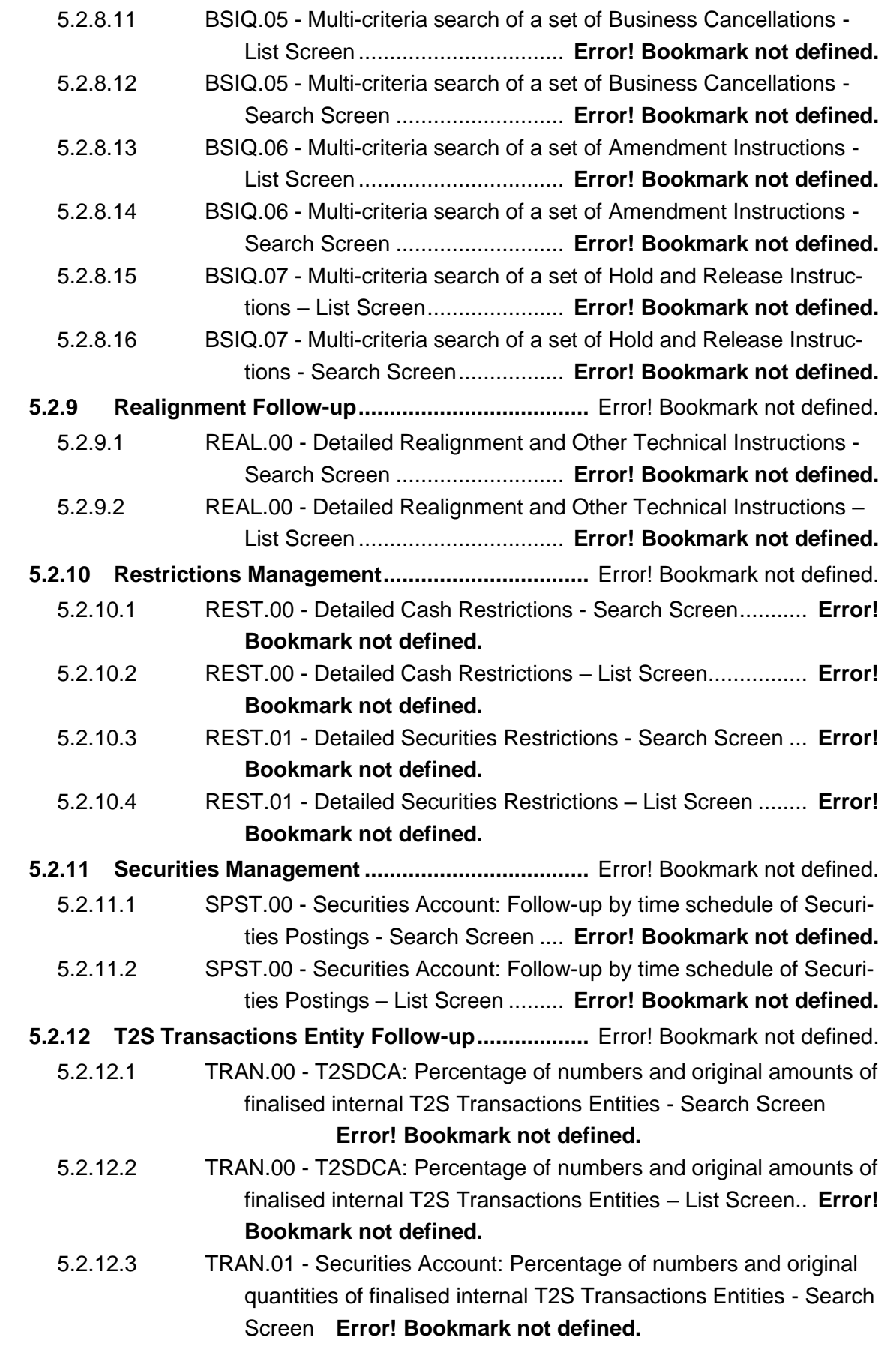

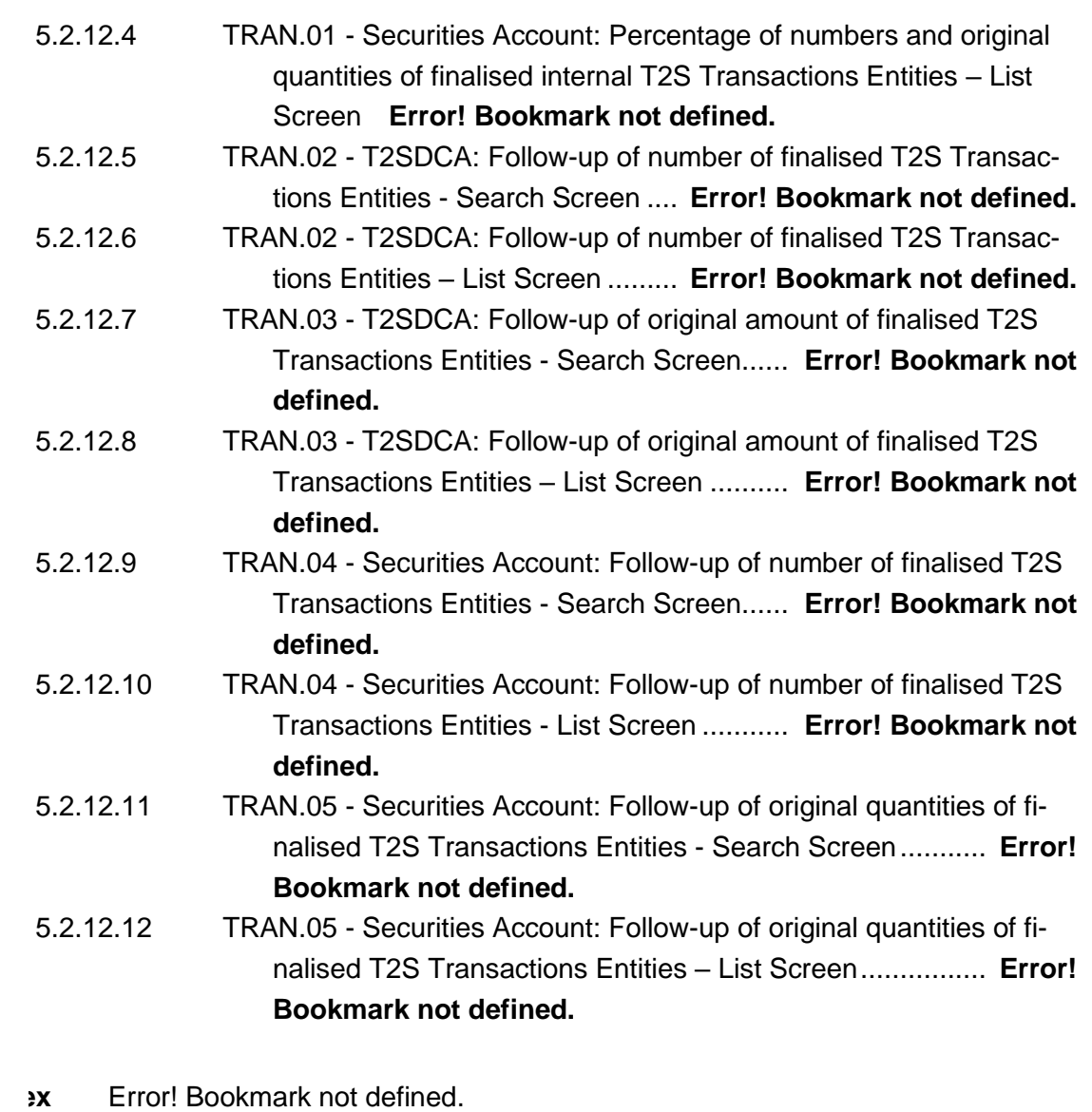

#### **6 Annex** Error! Bookmark not defined.

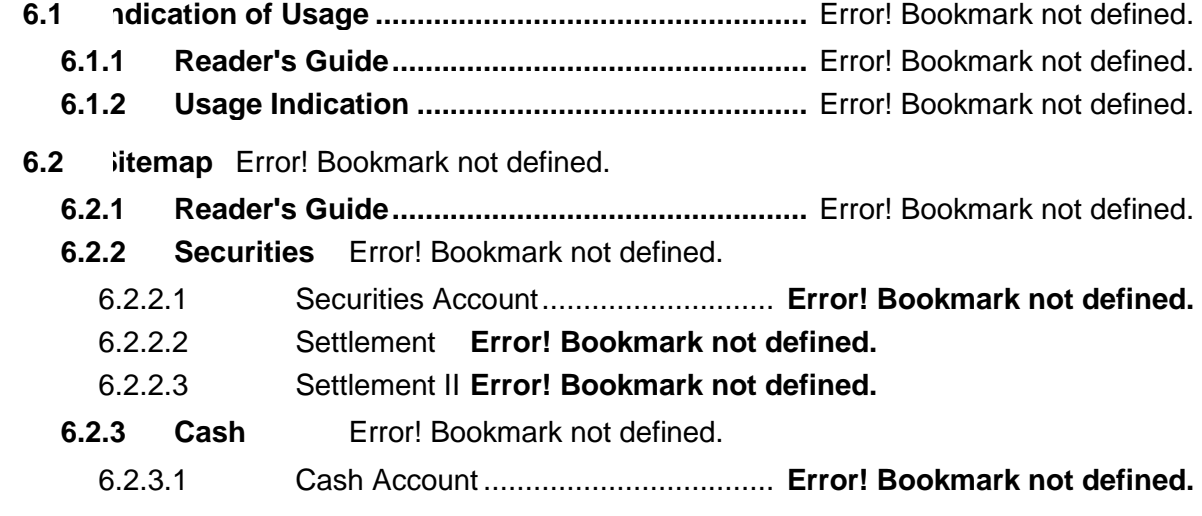

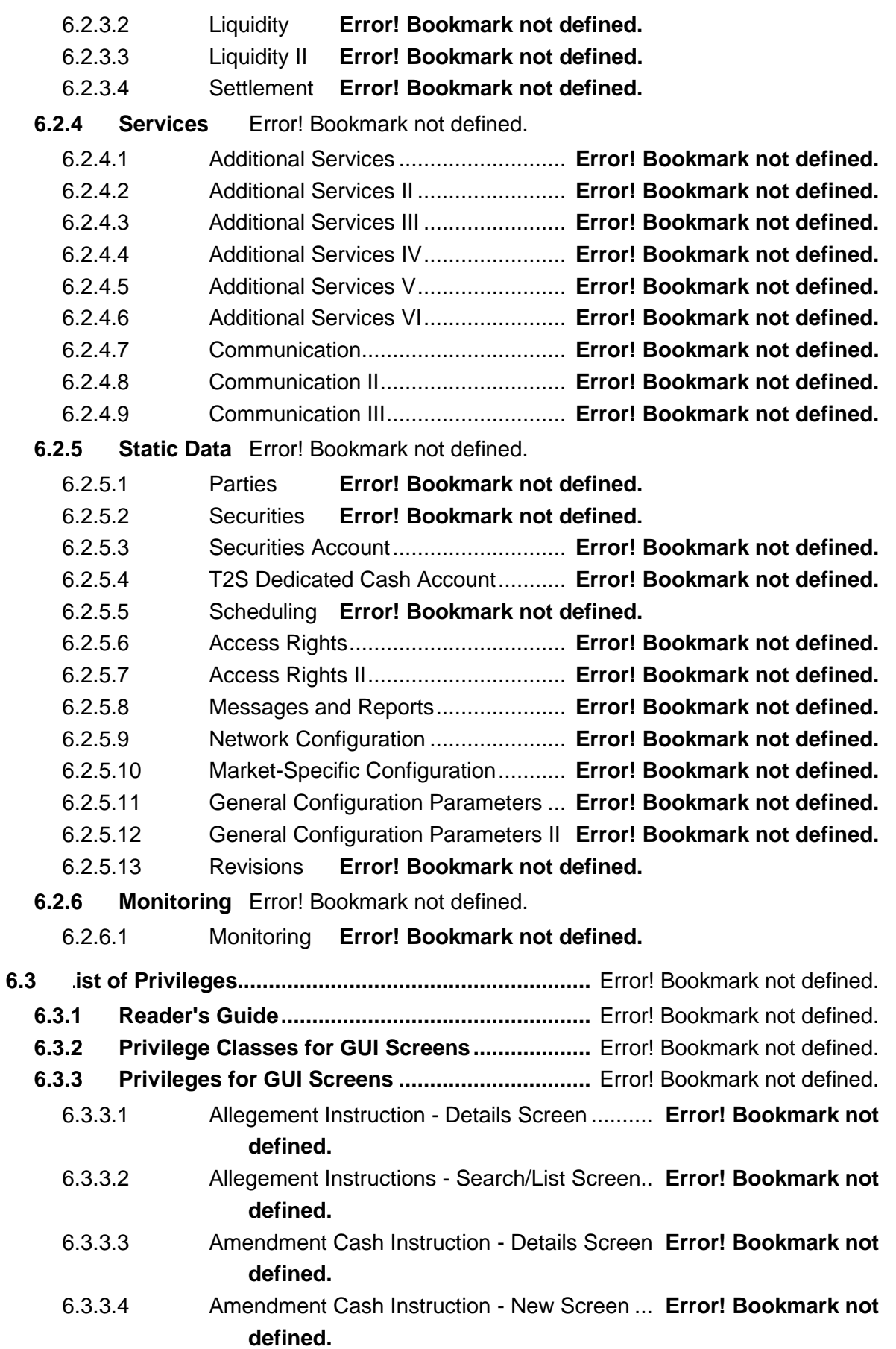

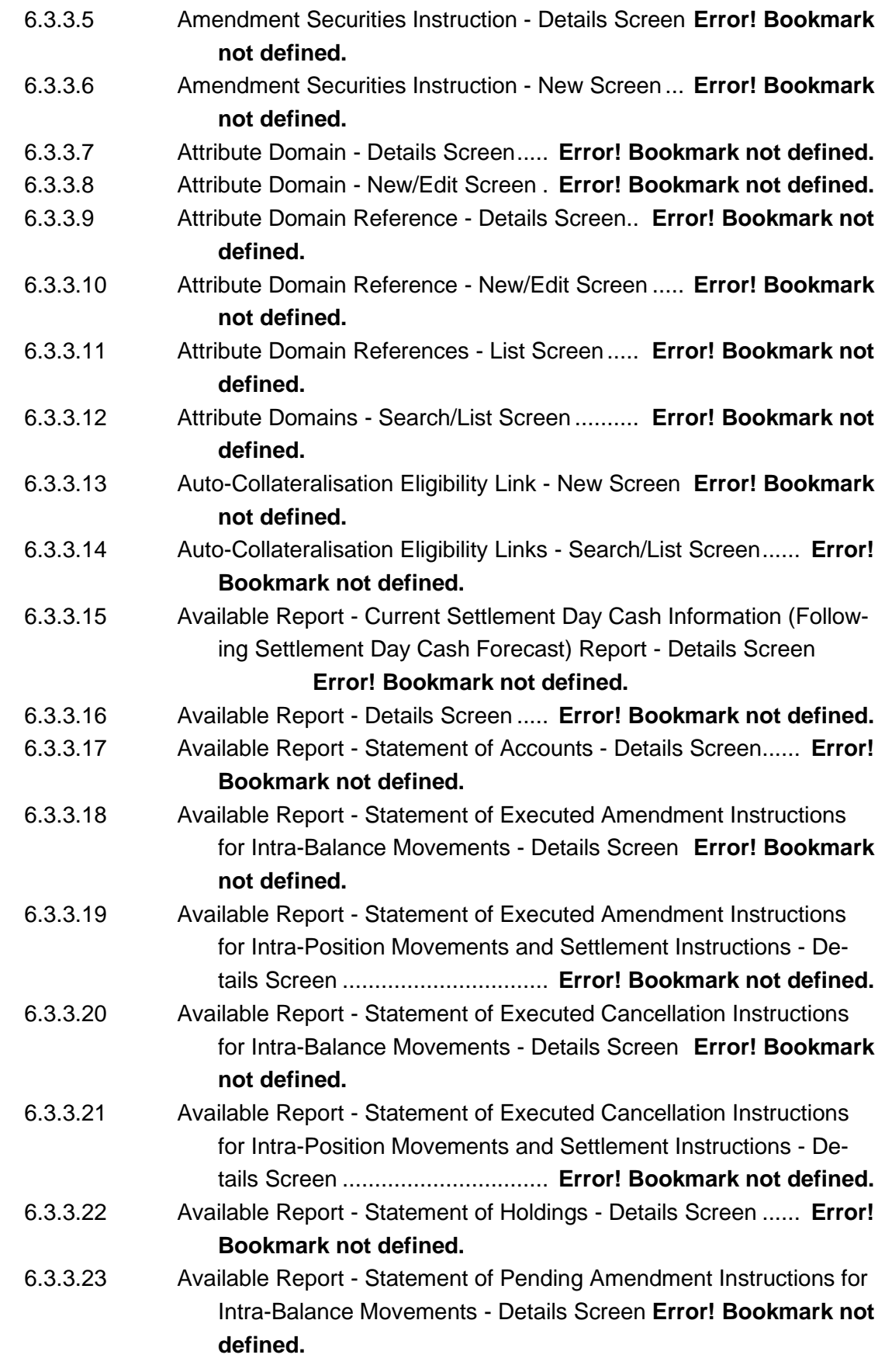

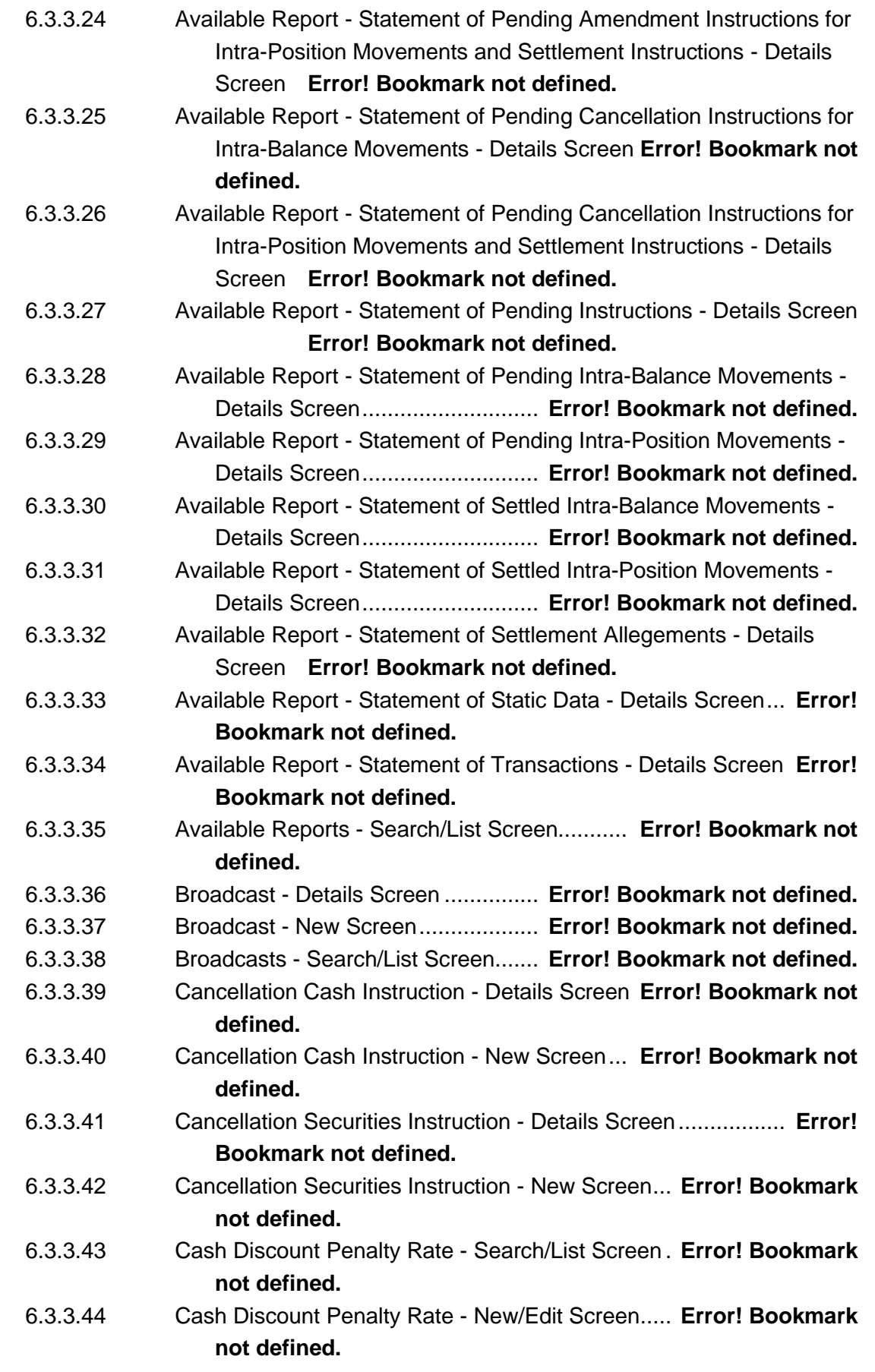

Table of Contents

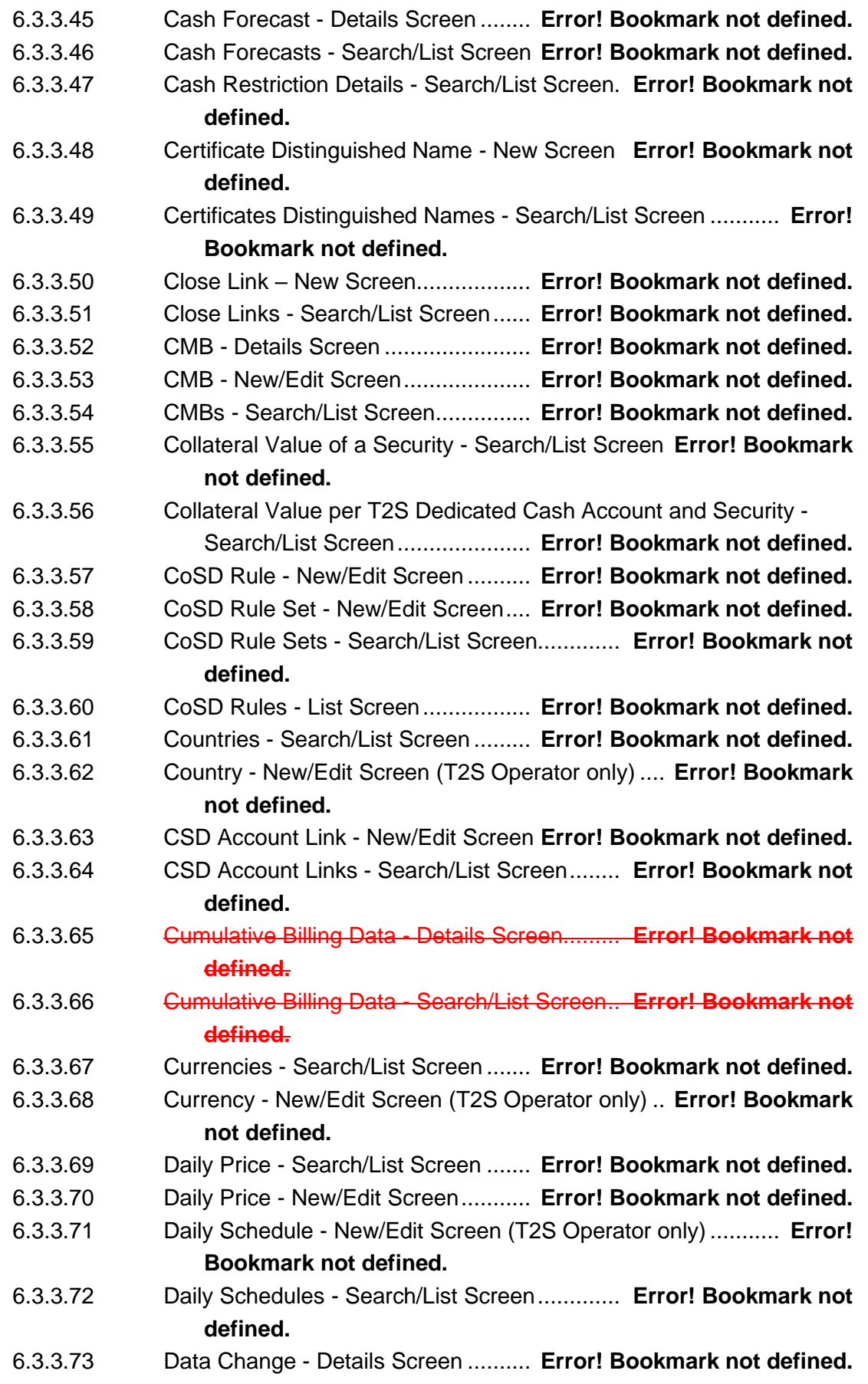

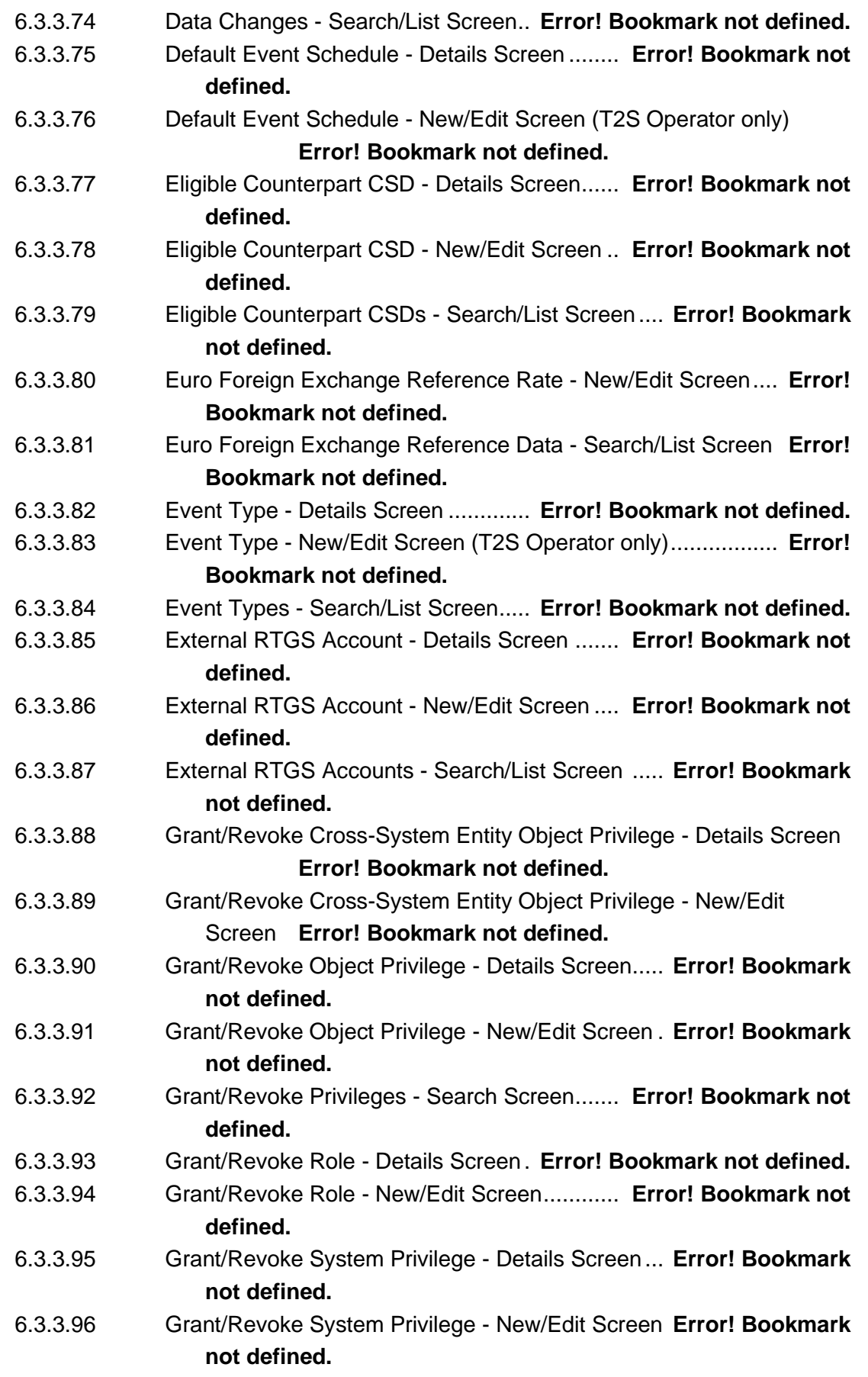

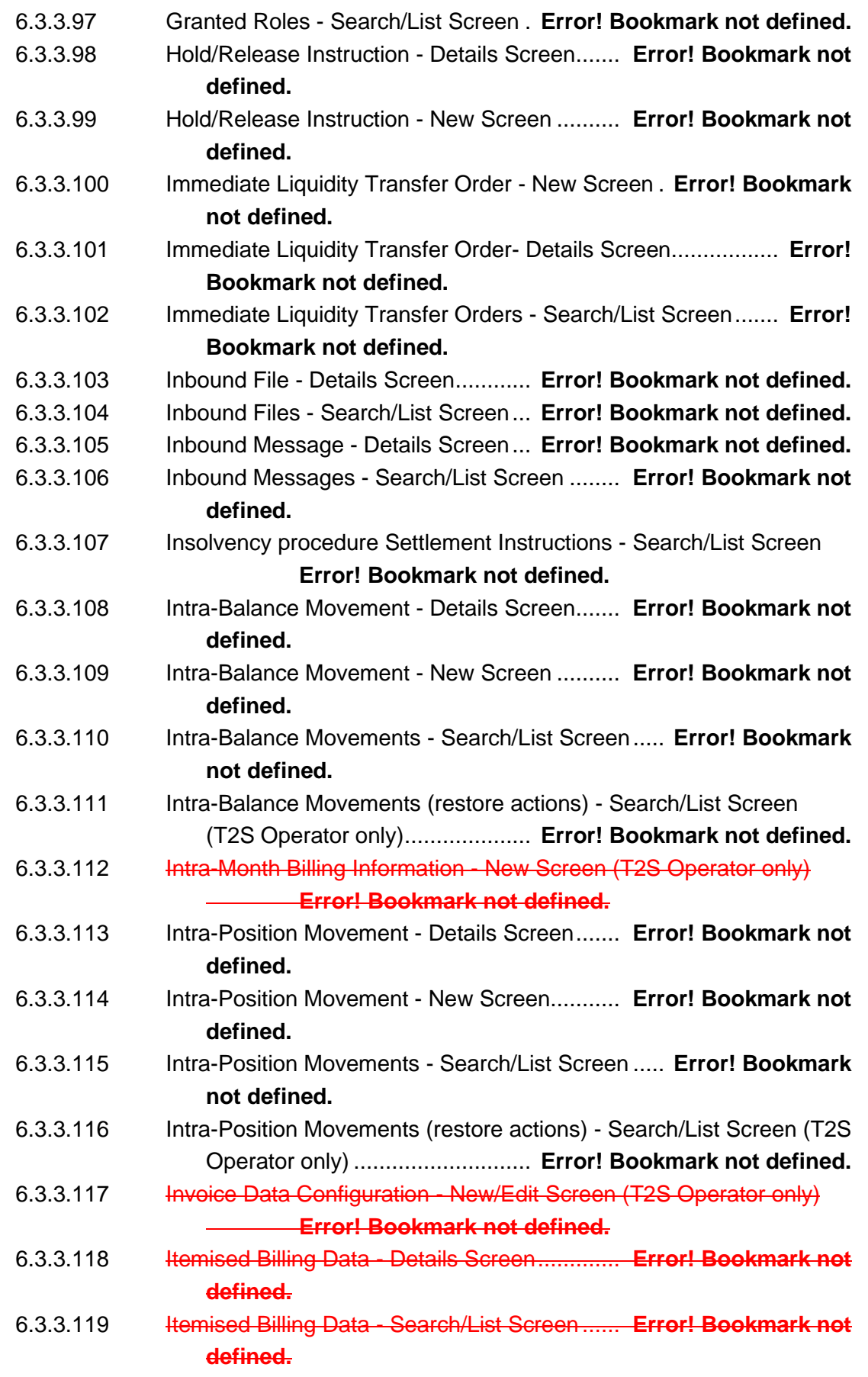

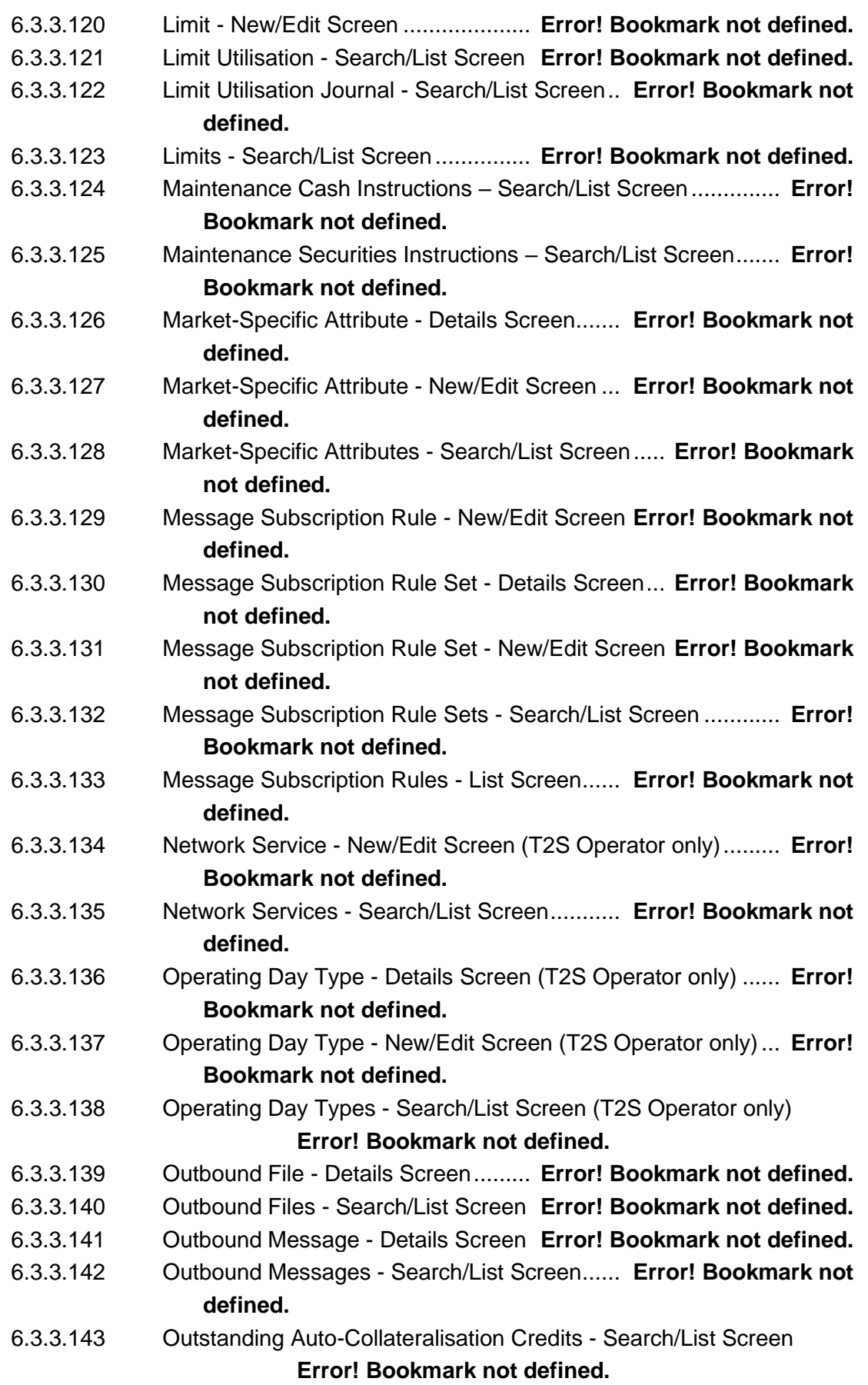
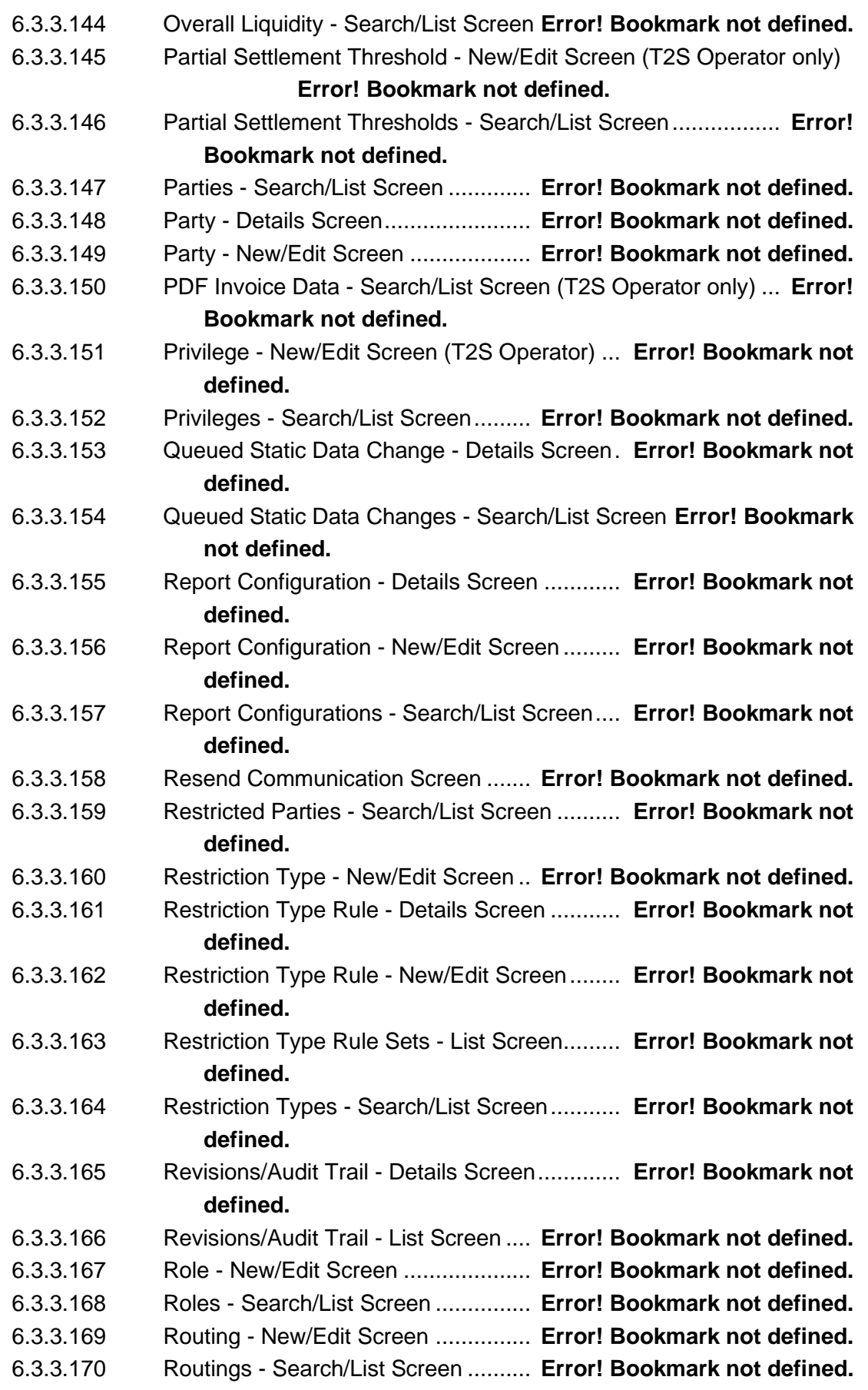

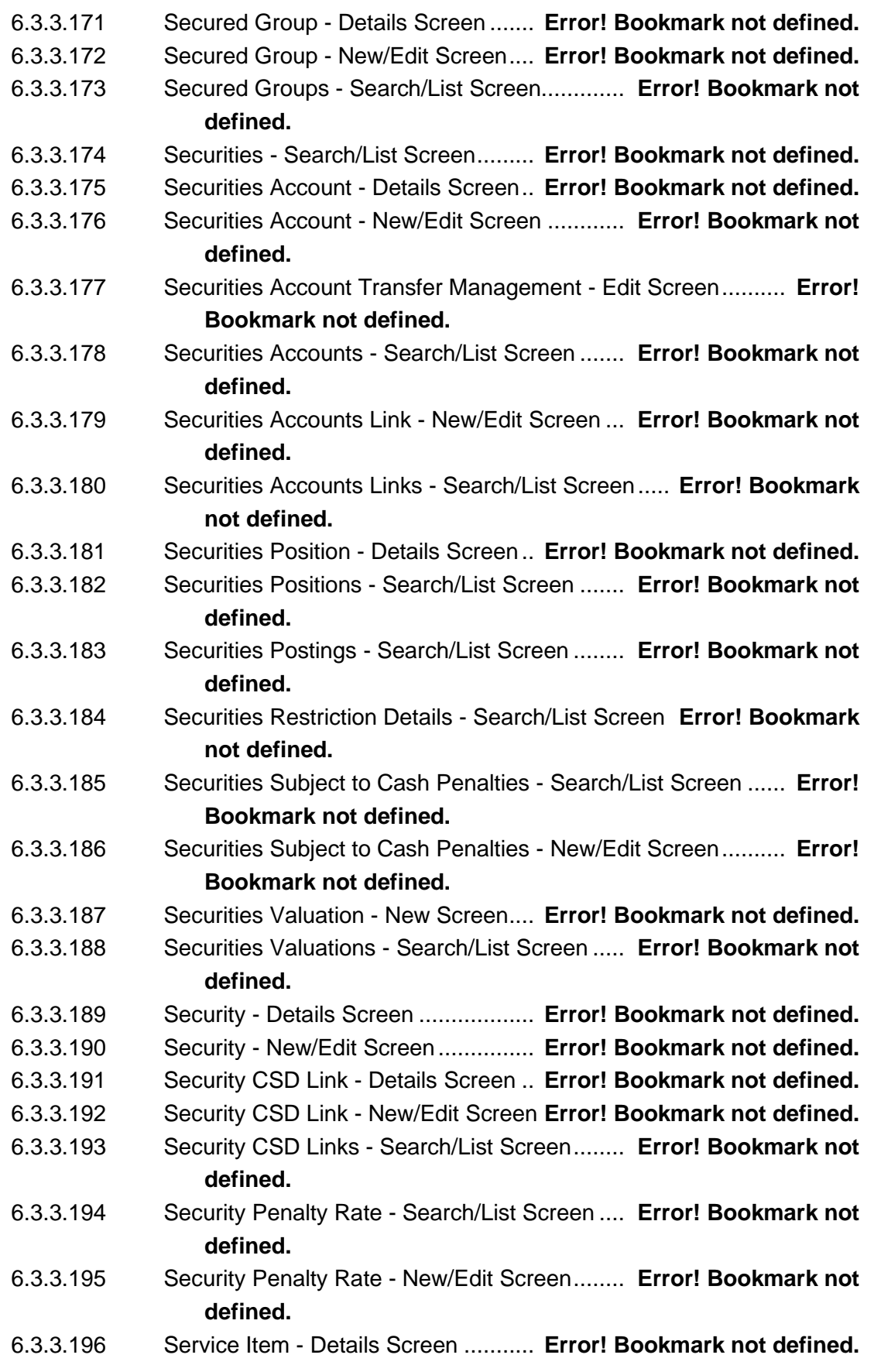

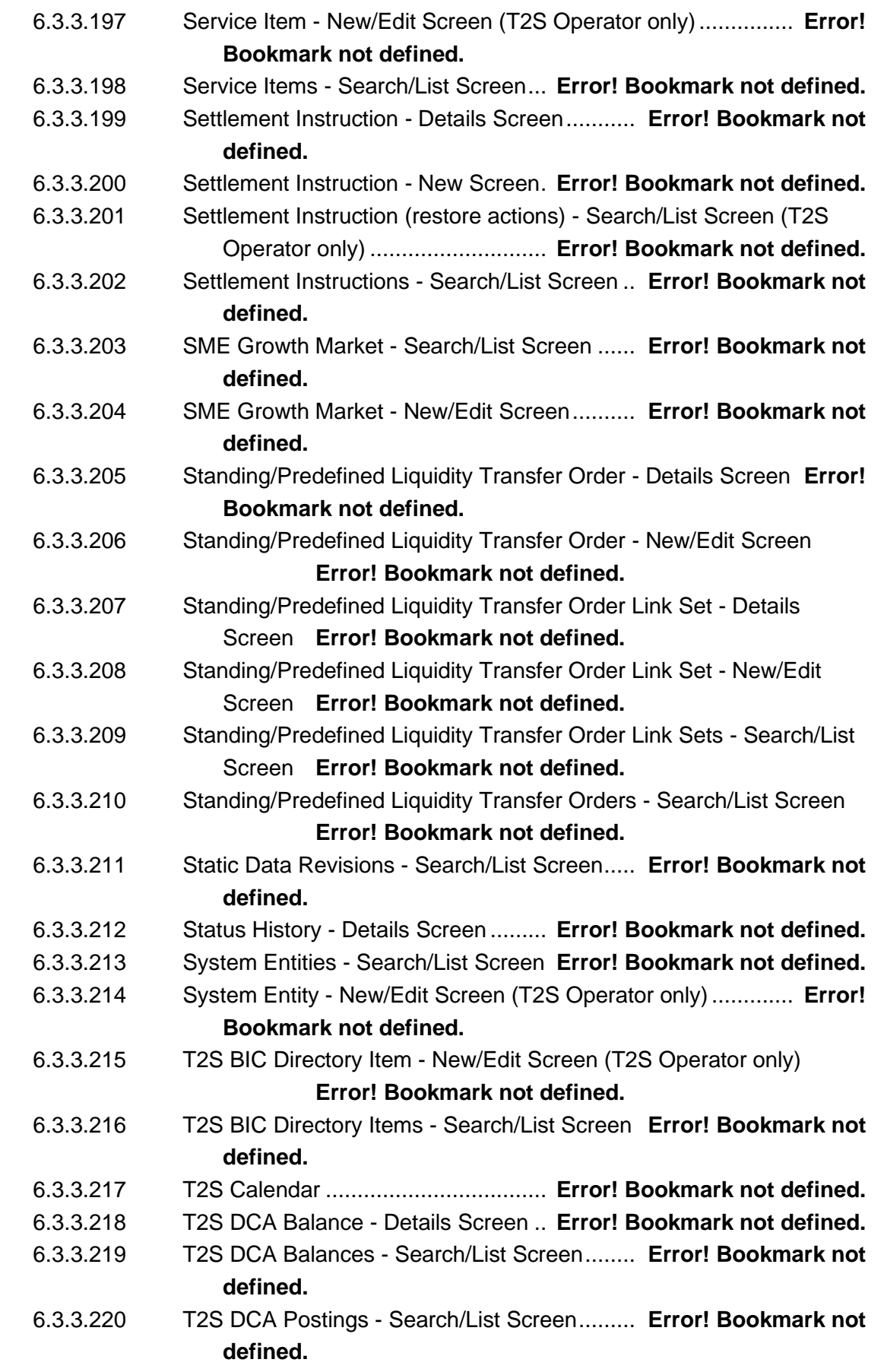

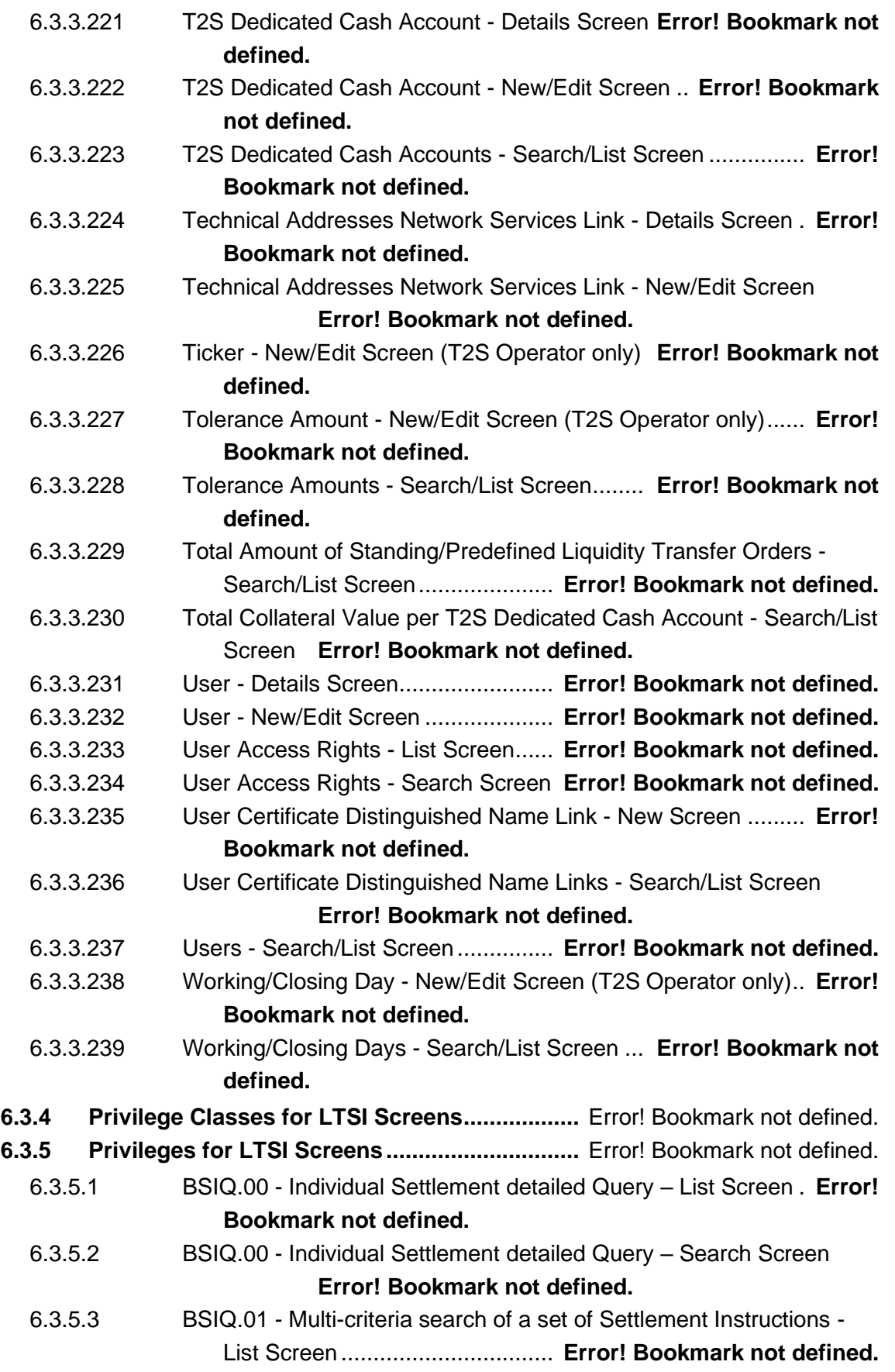

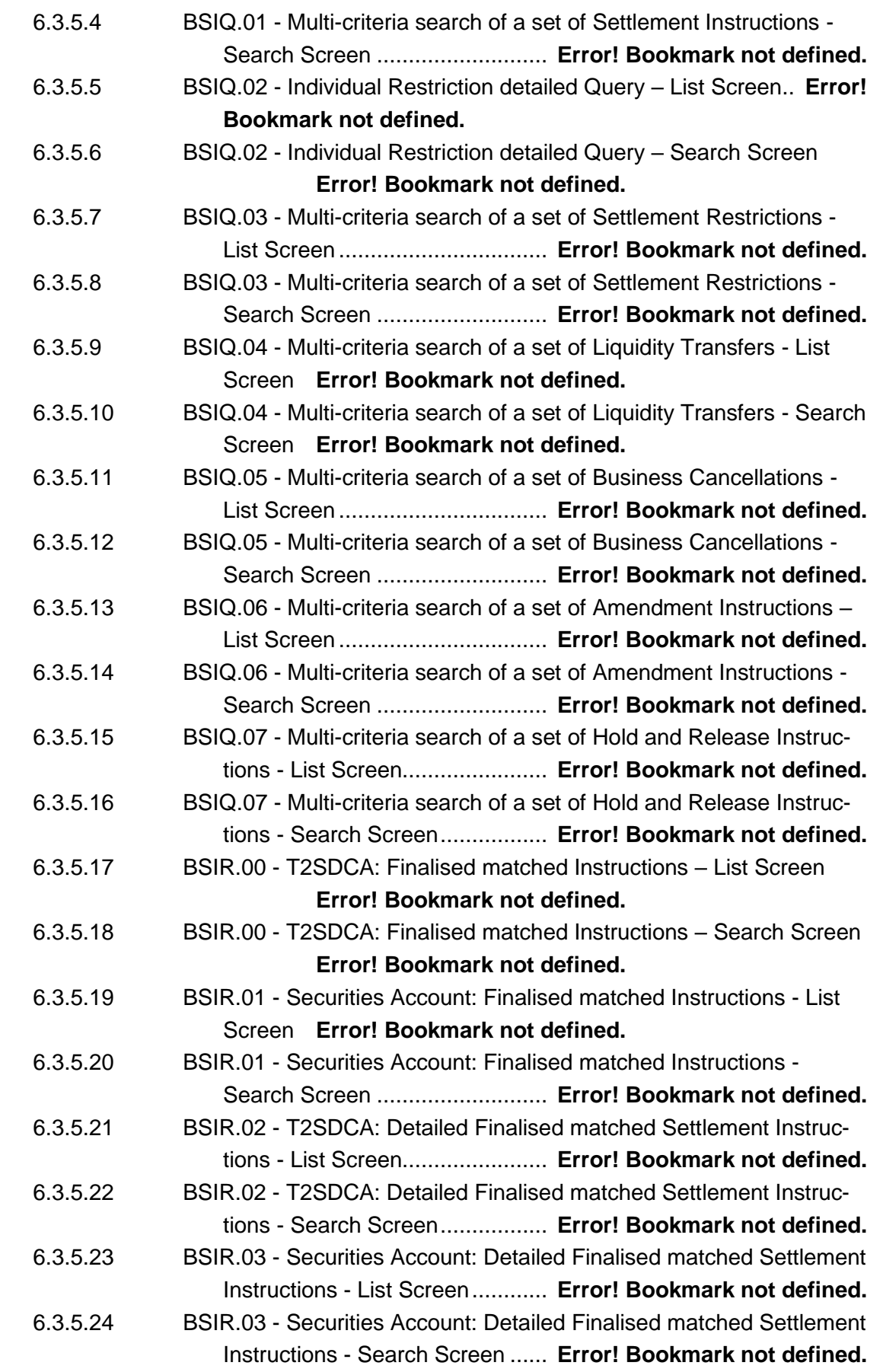

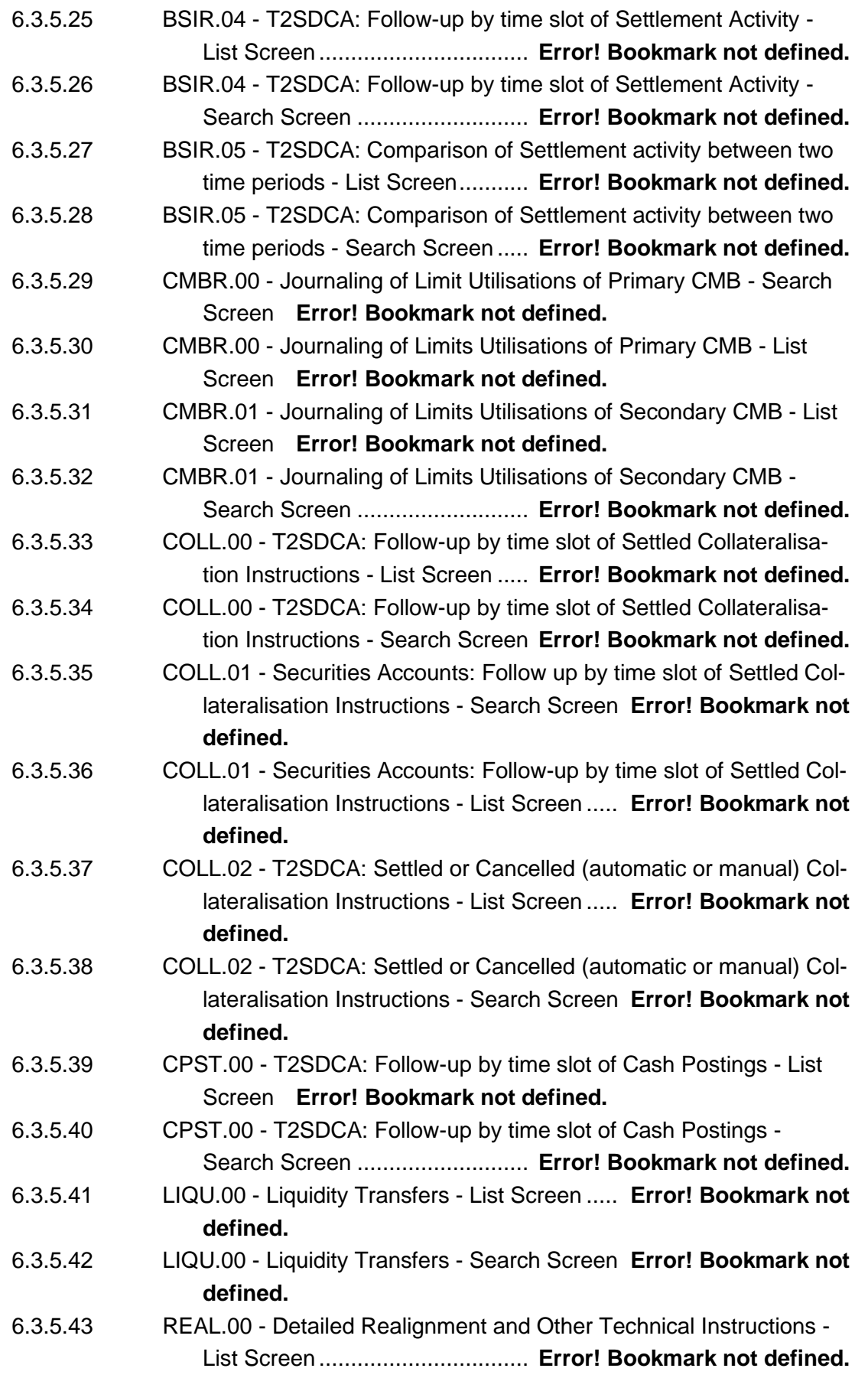

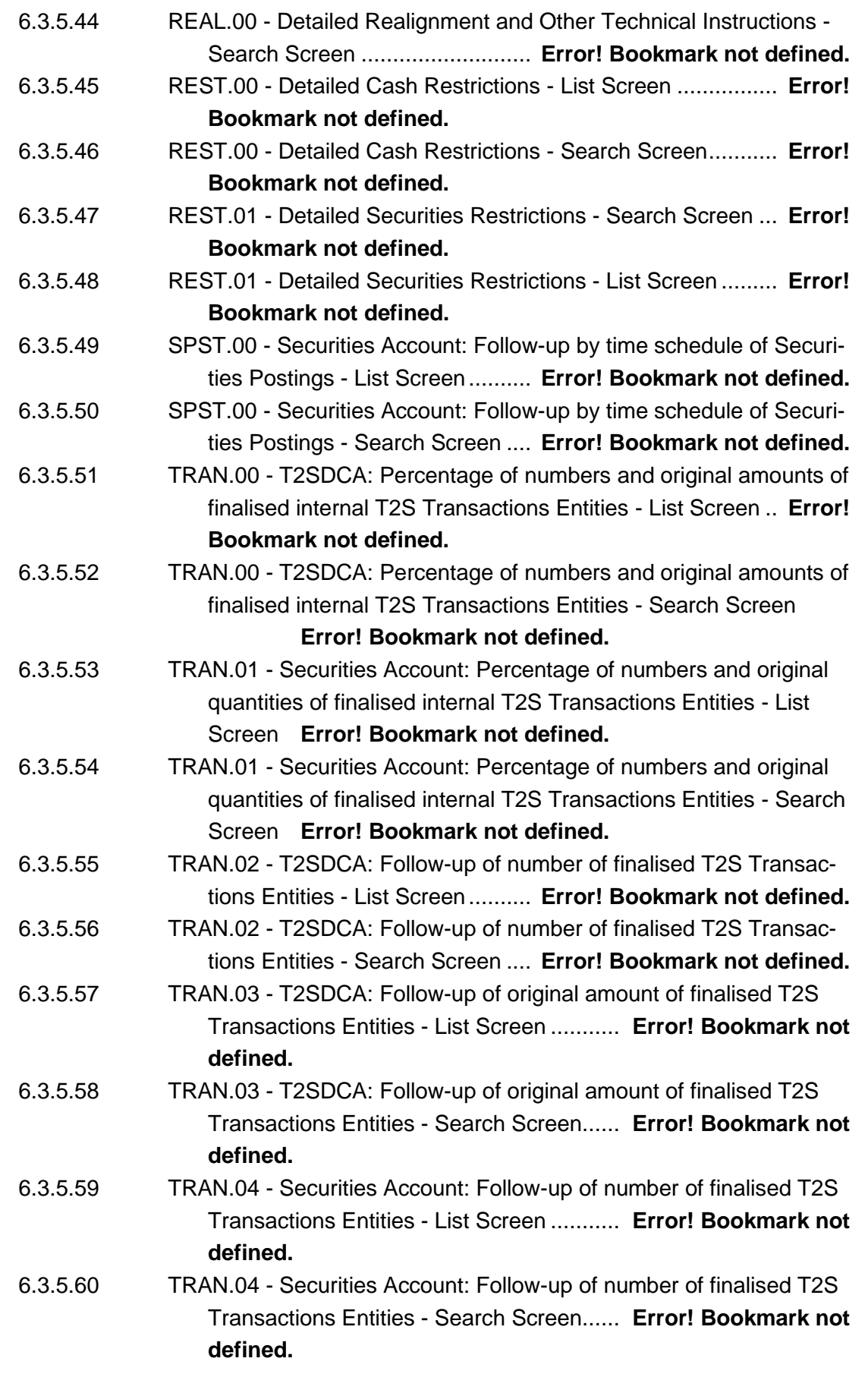

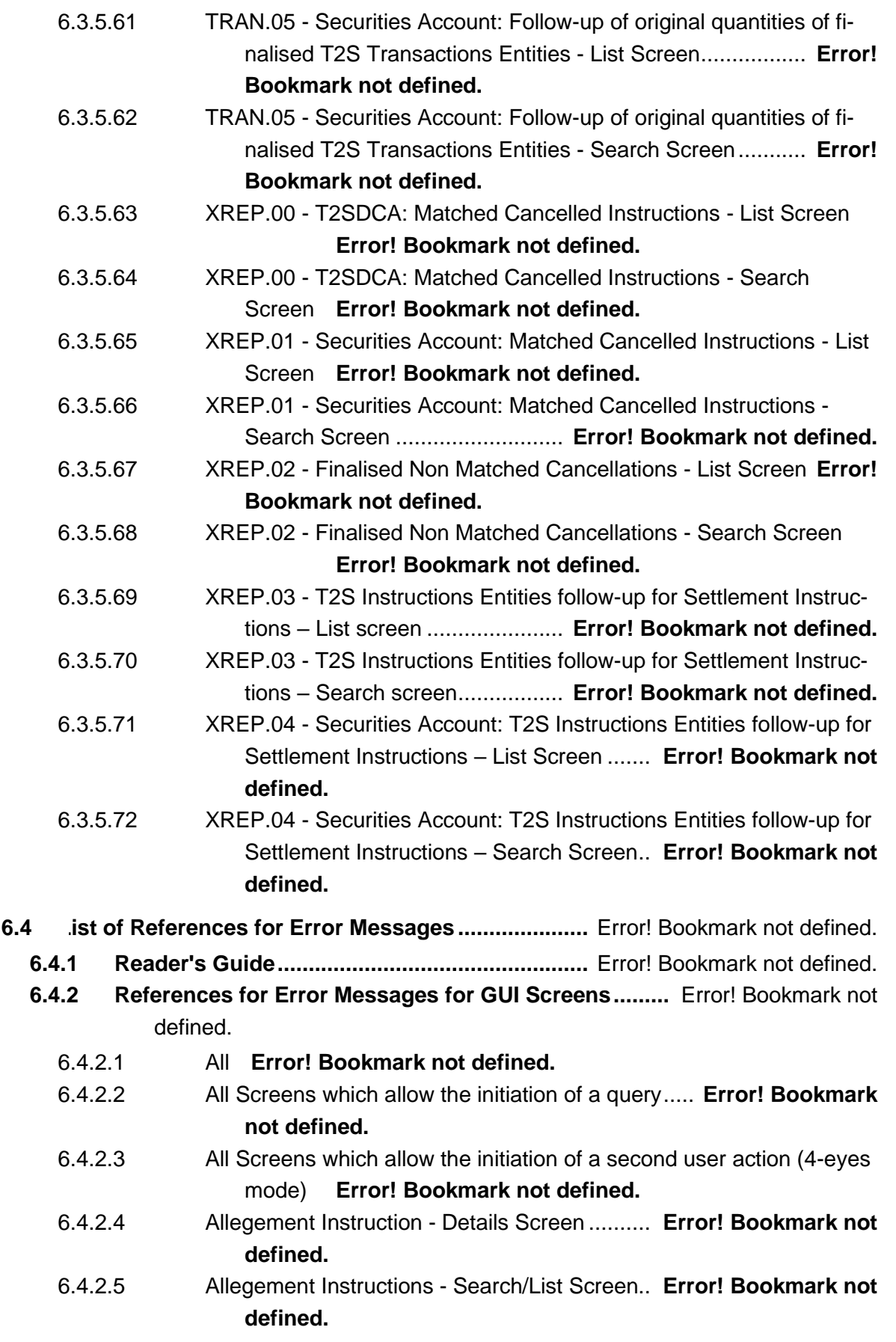

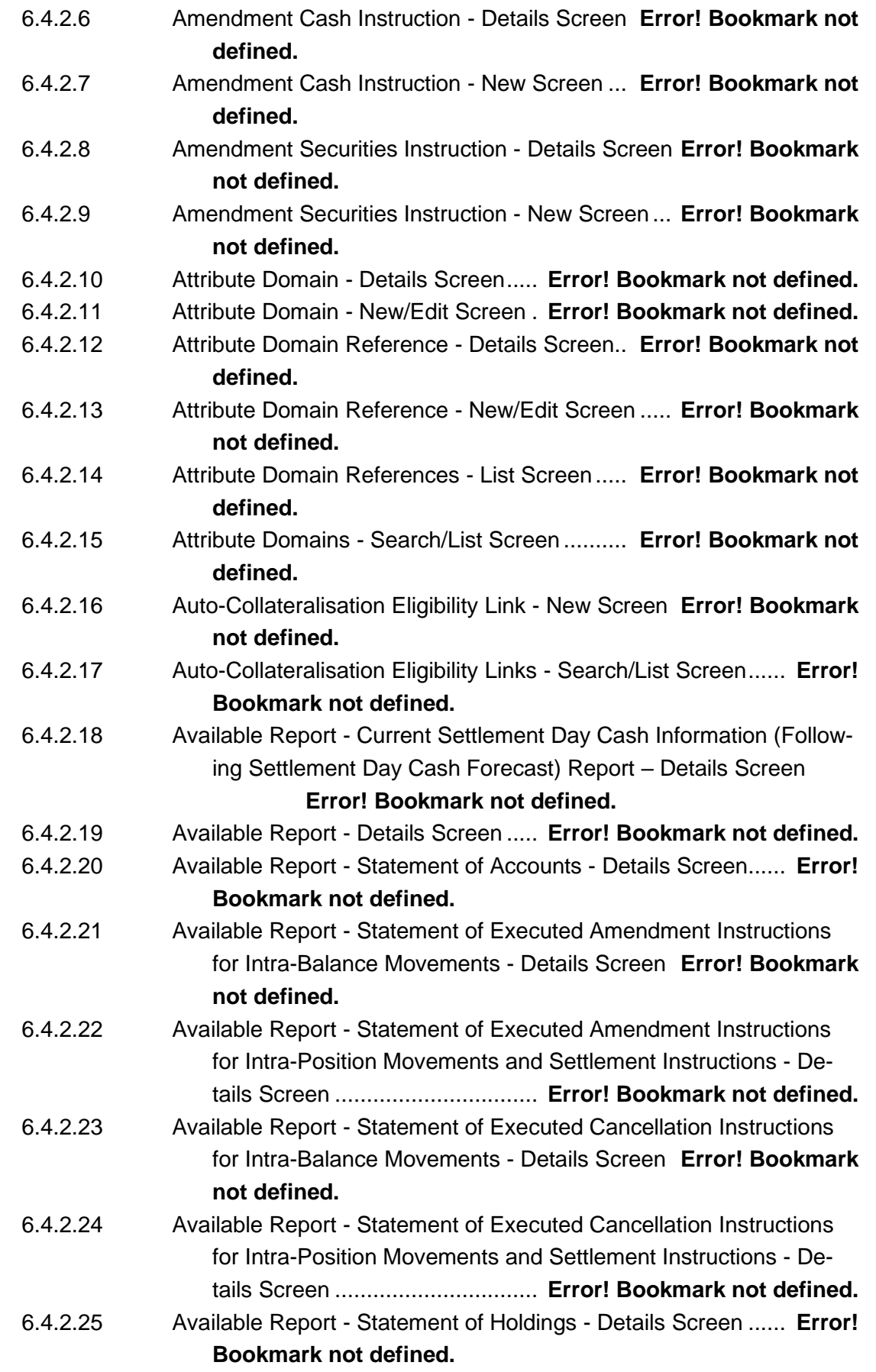

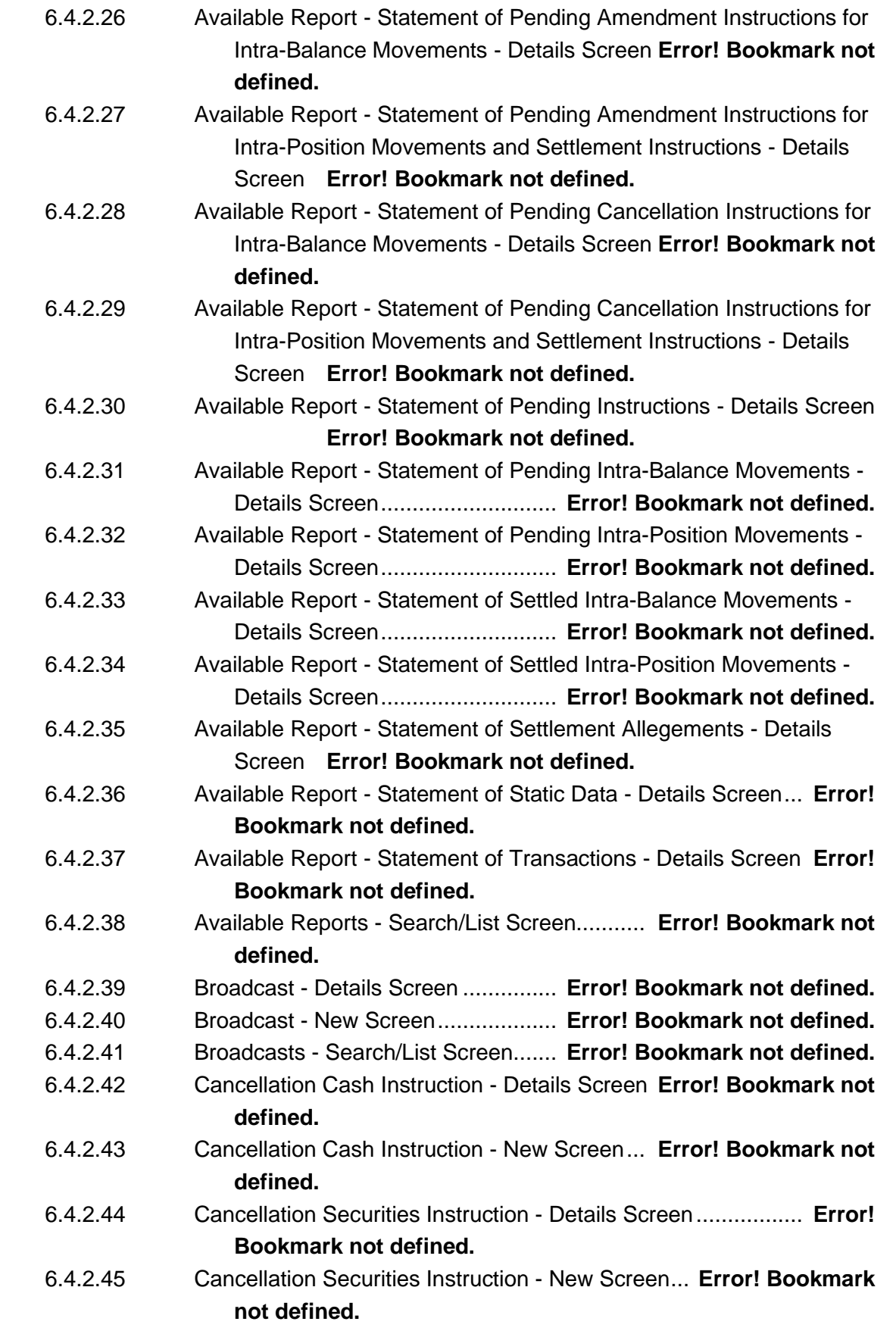

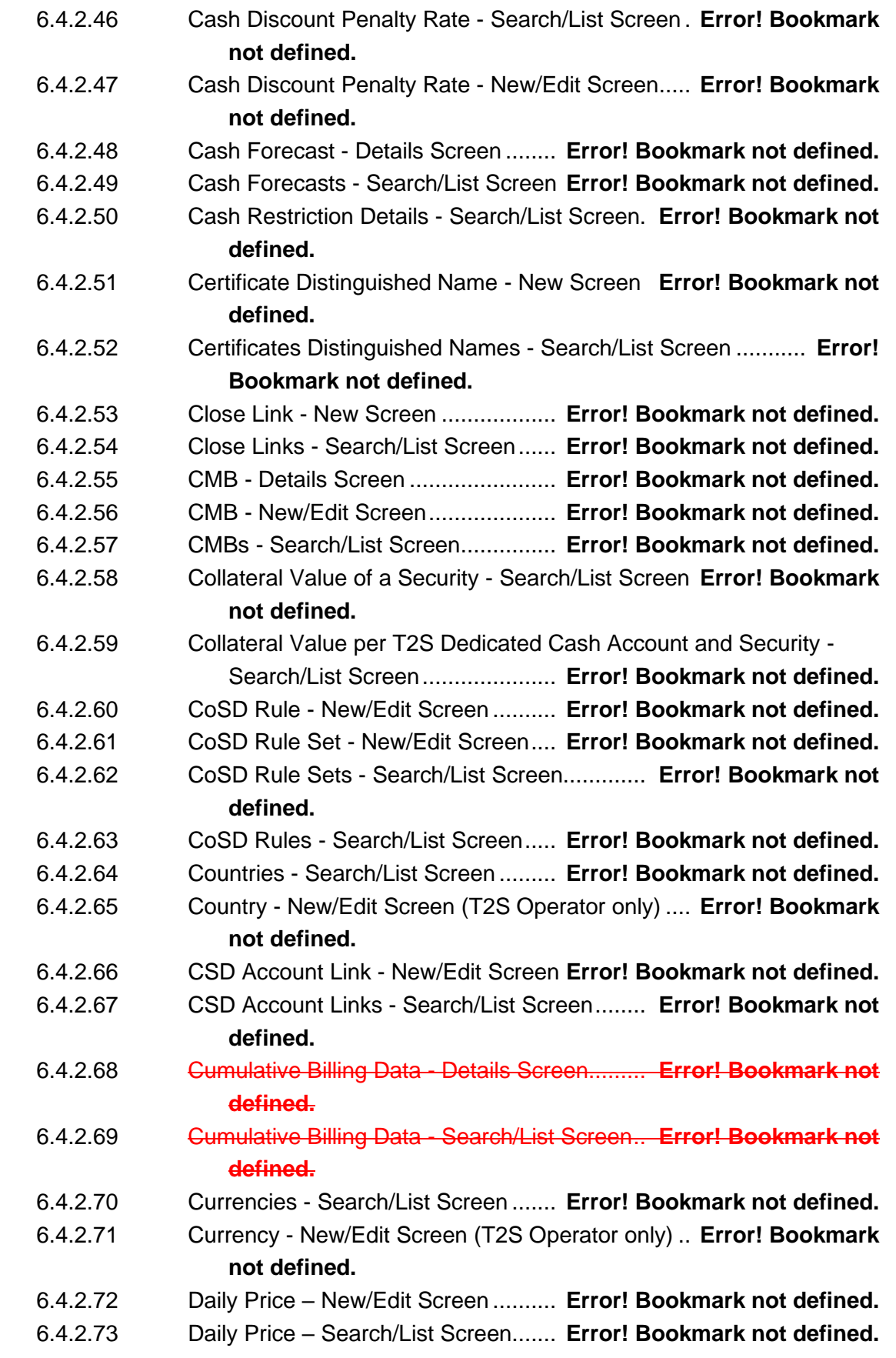

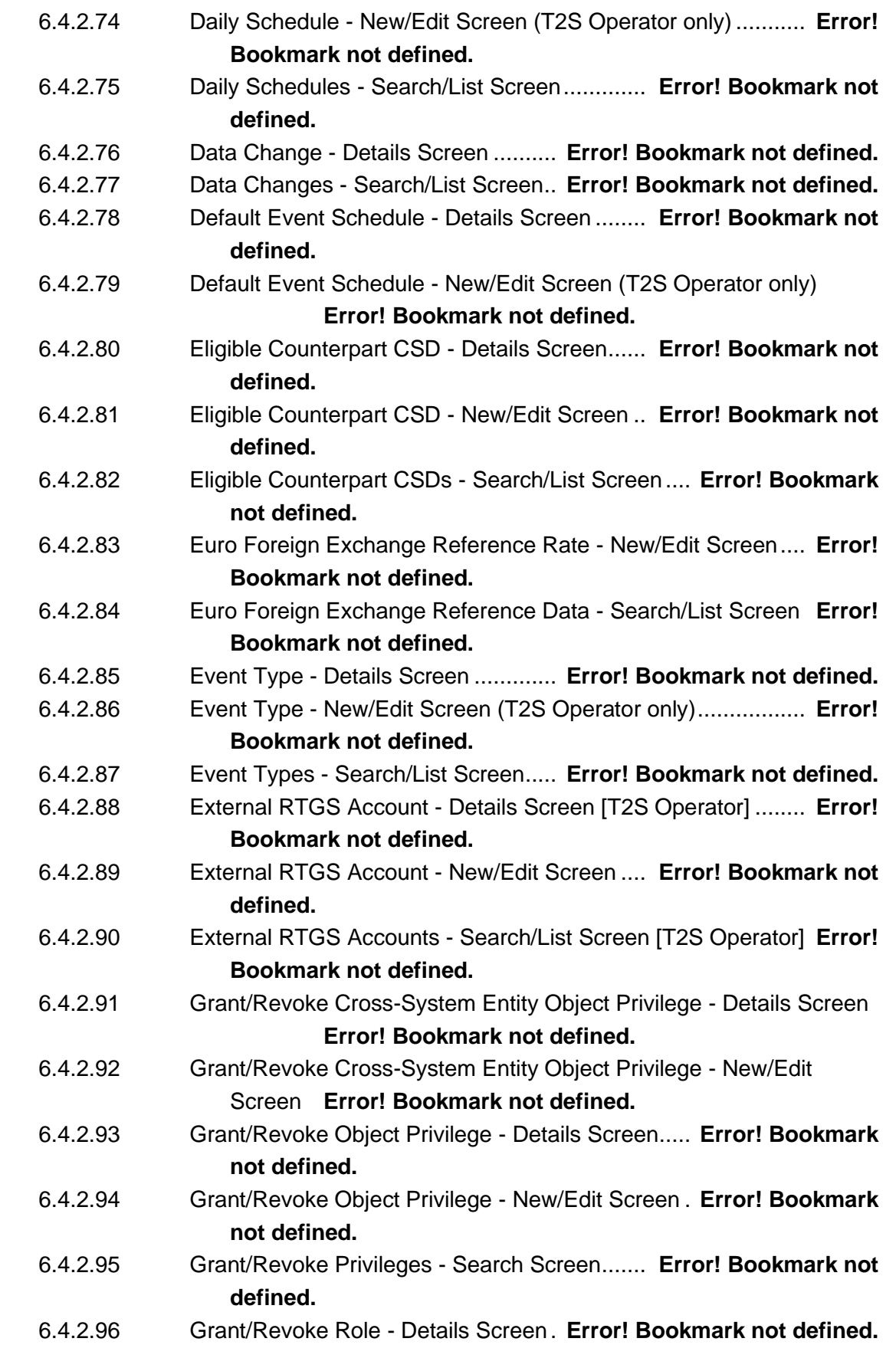

# target T2S

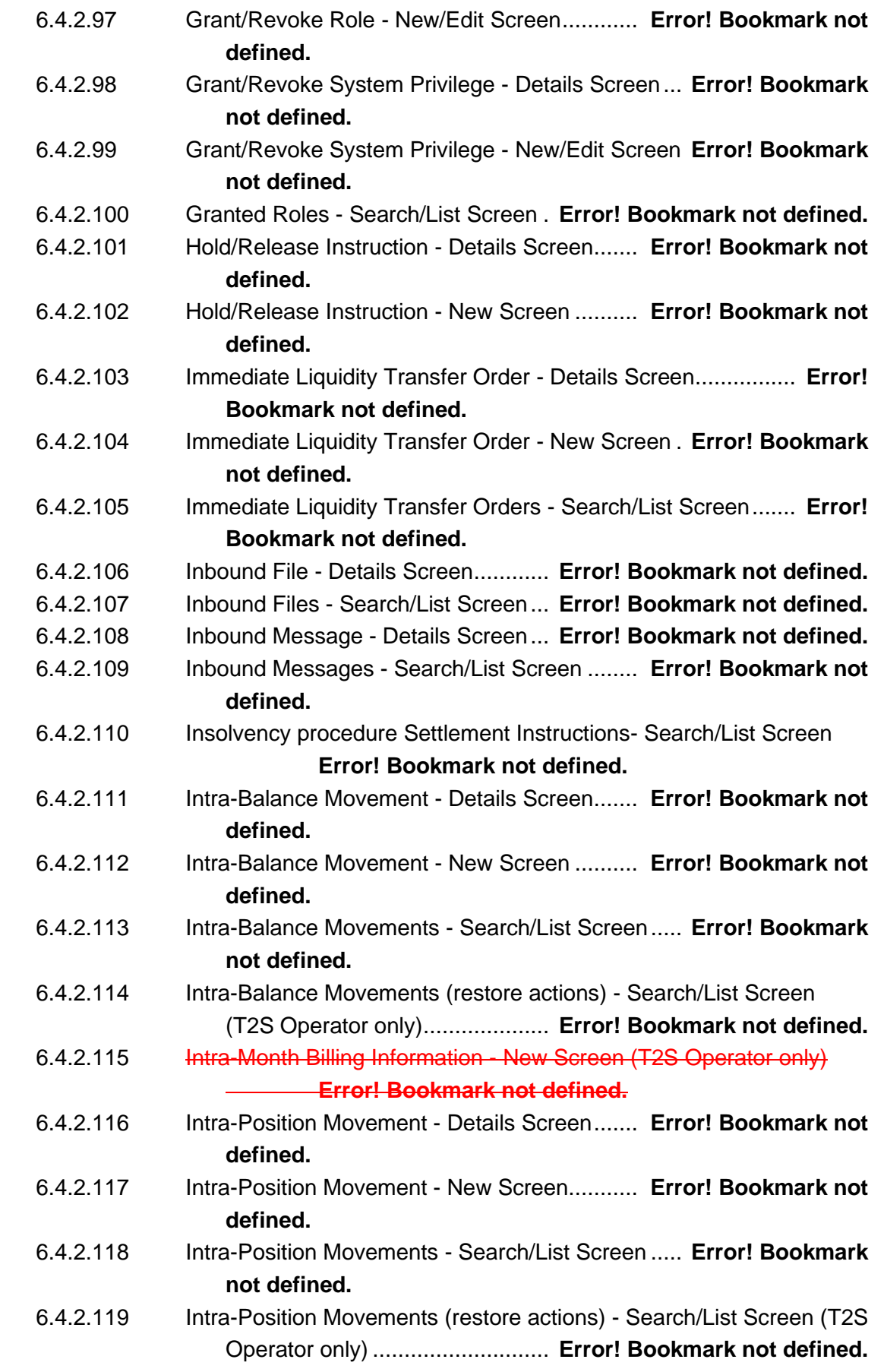

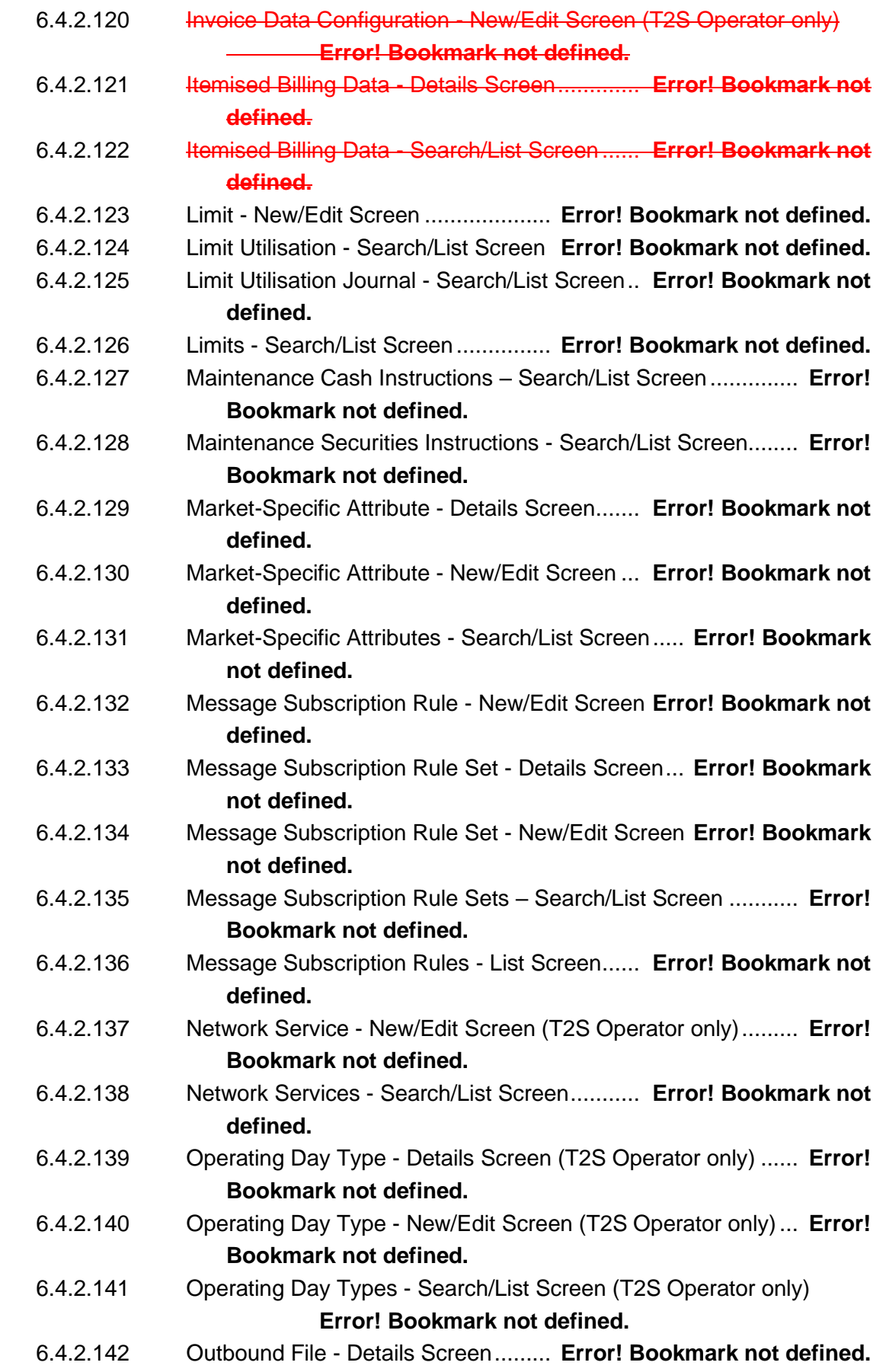

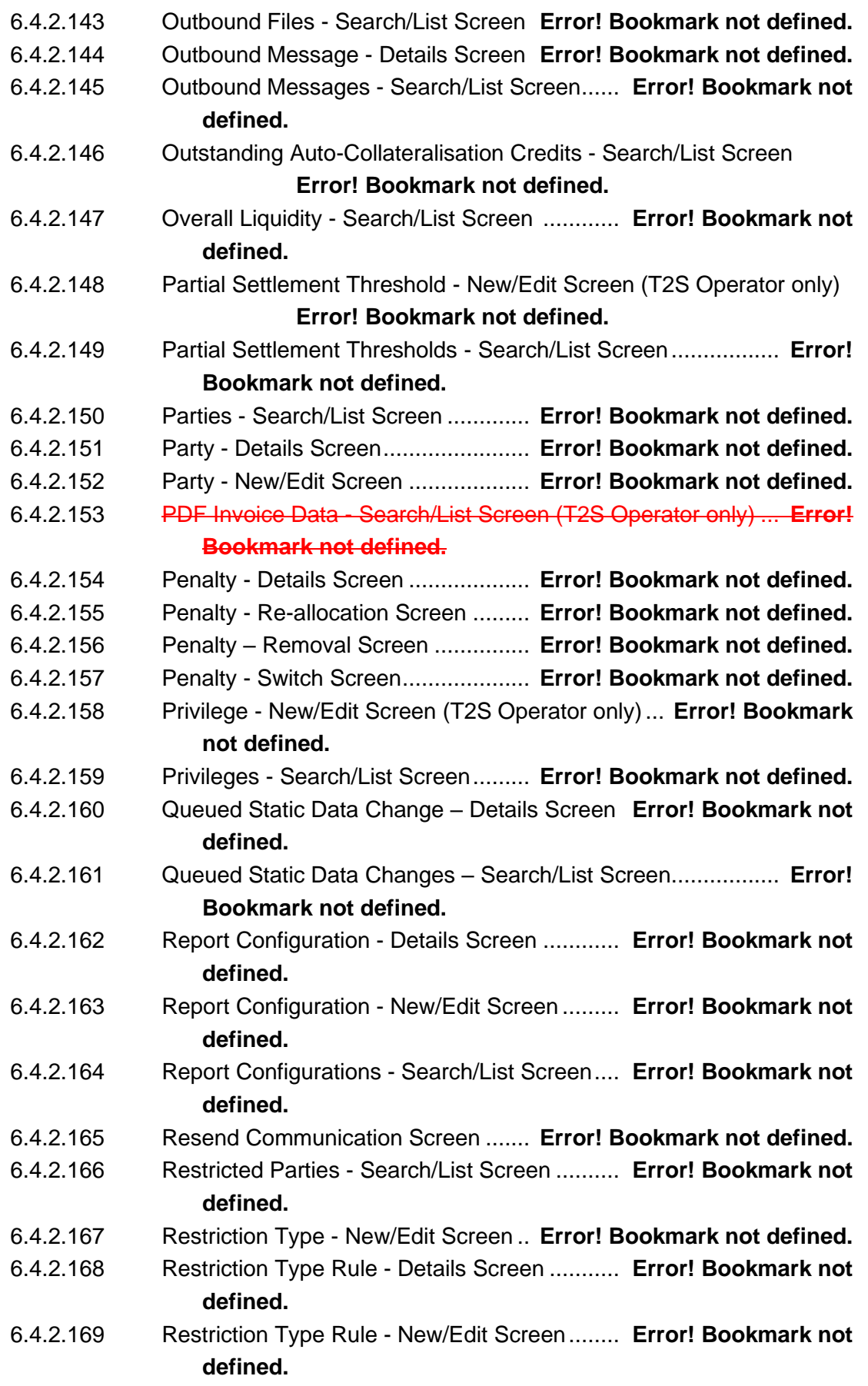

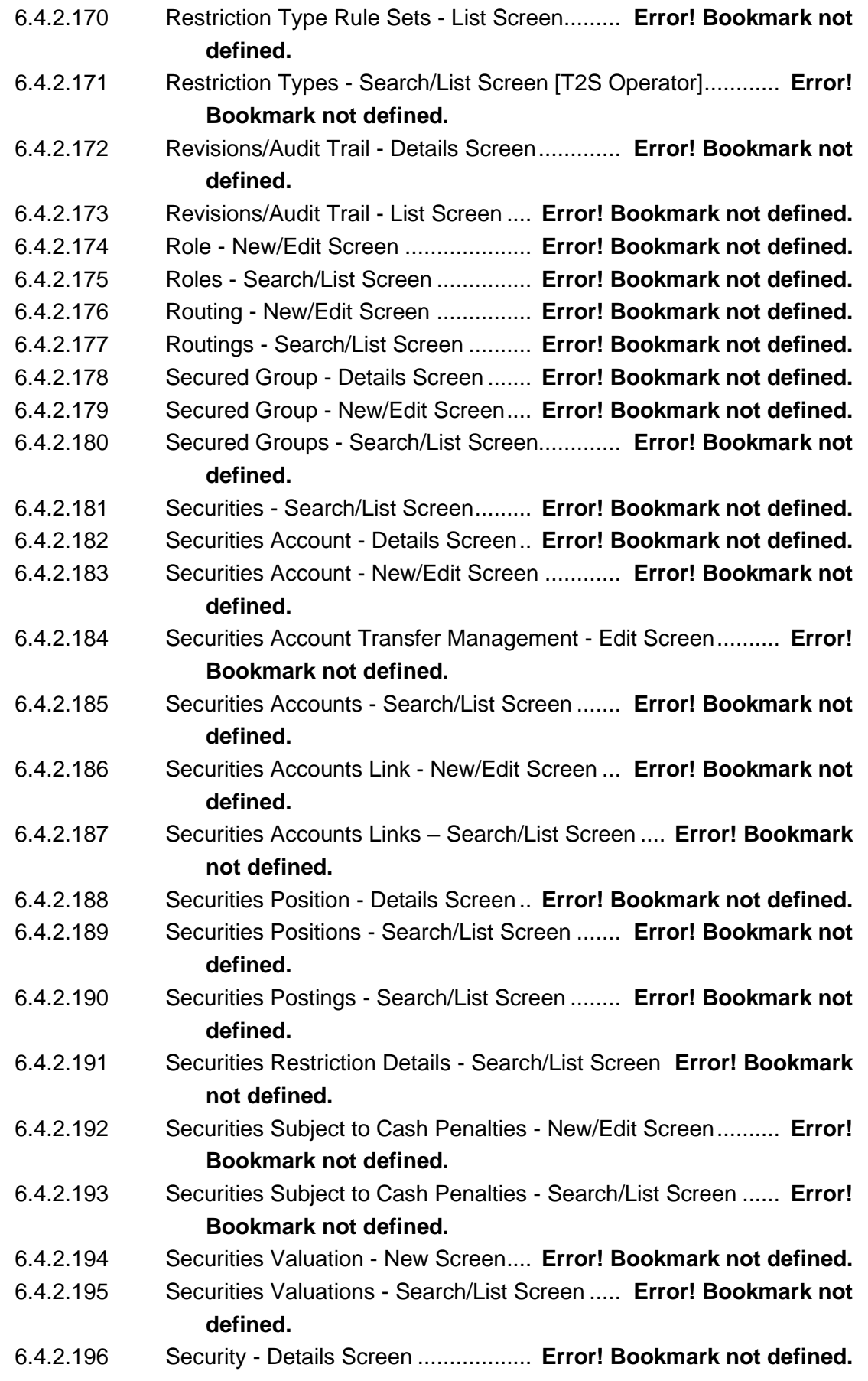

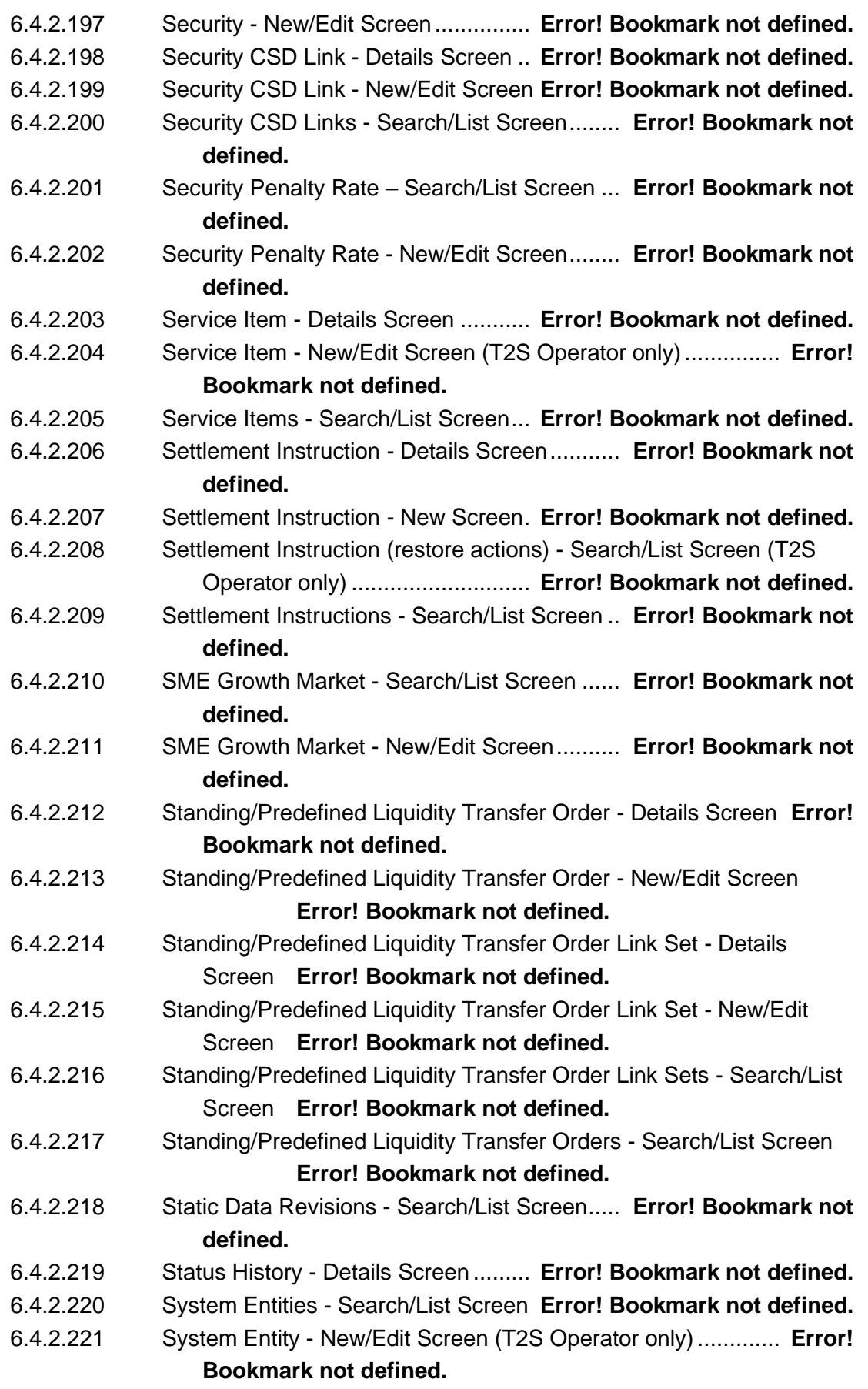

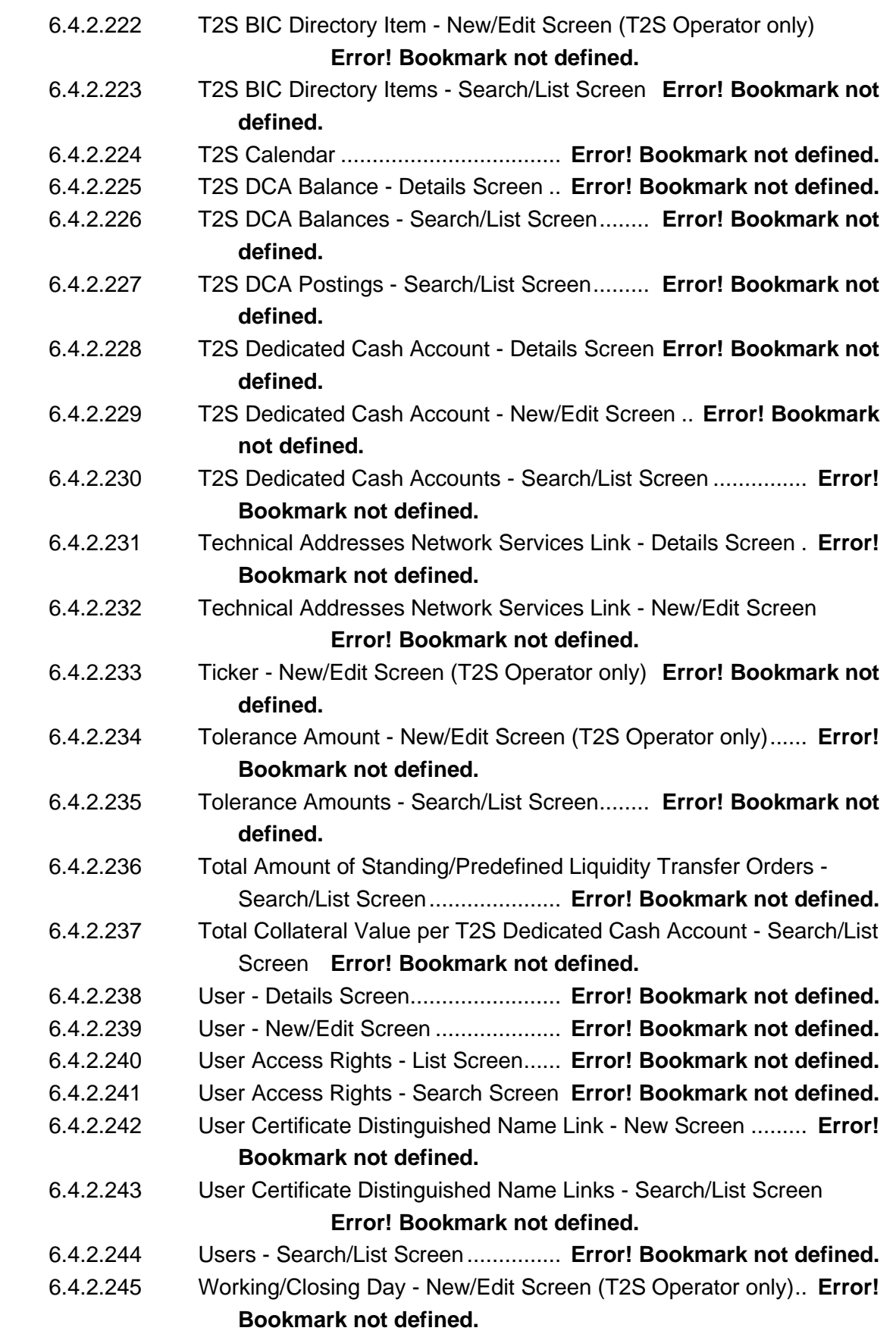

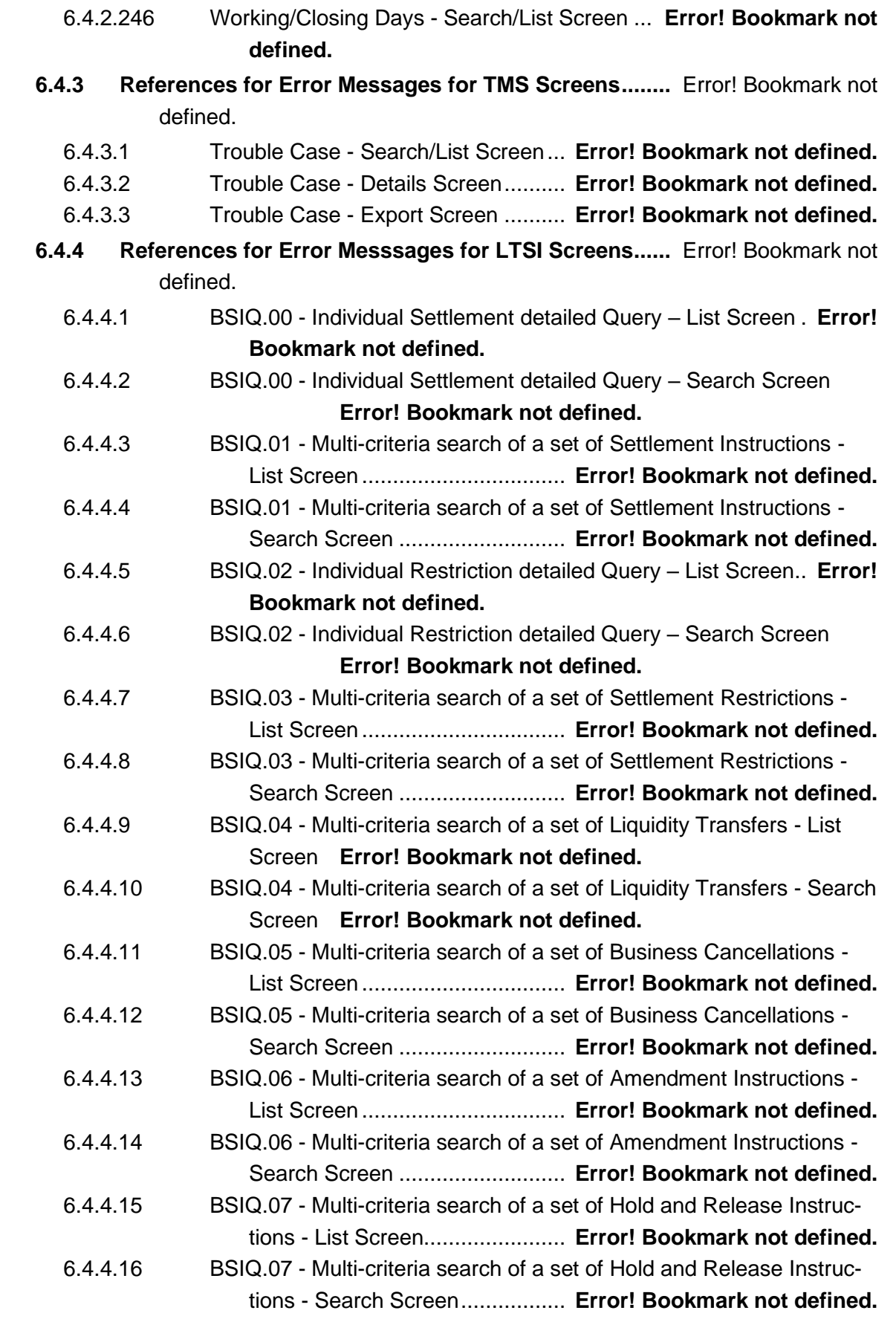

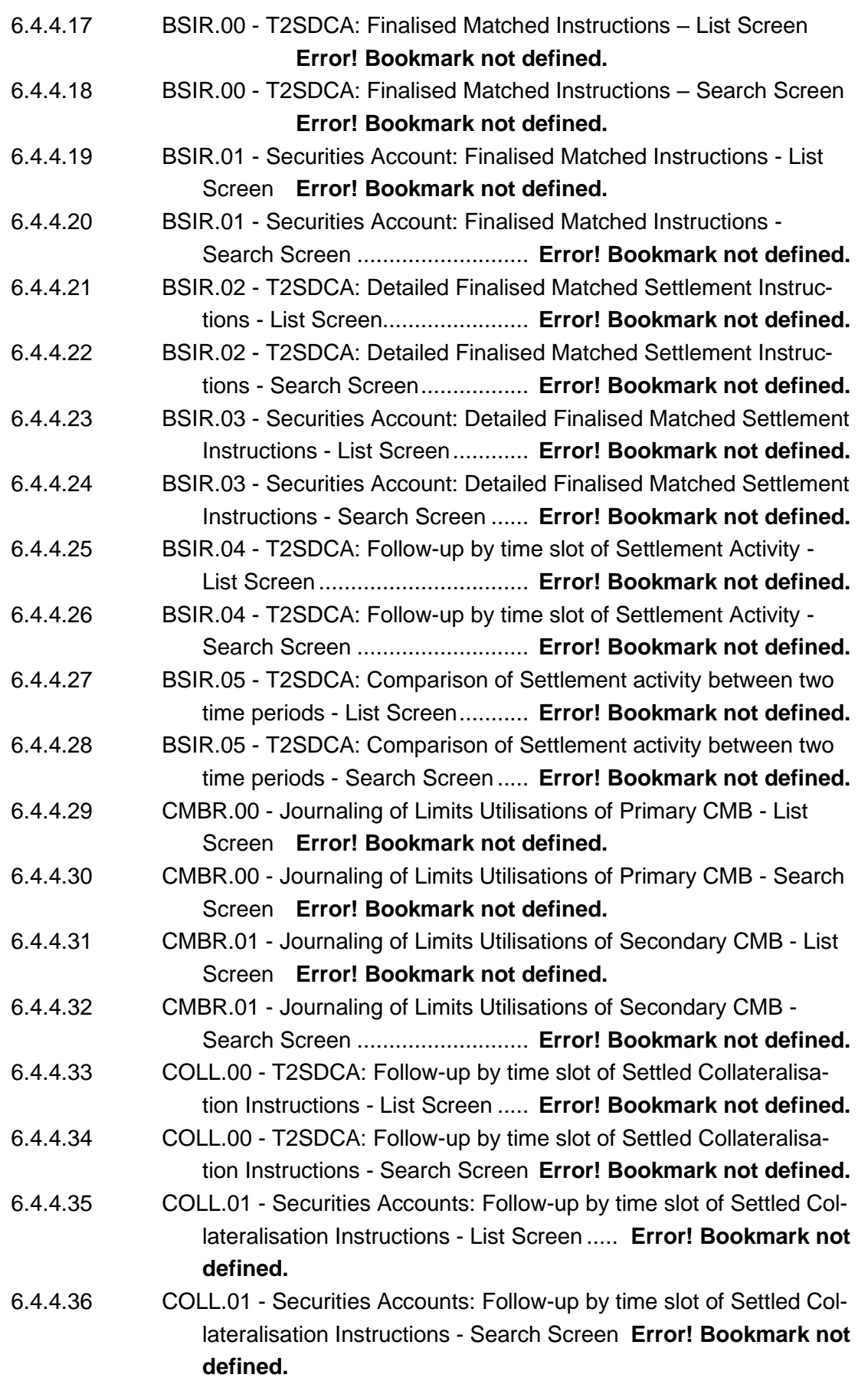

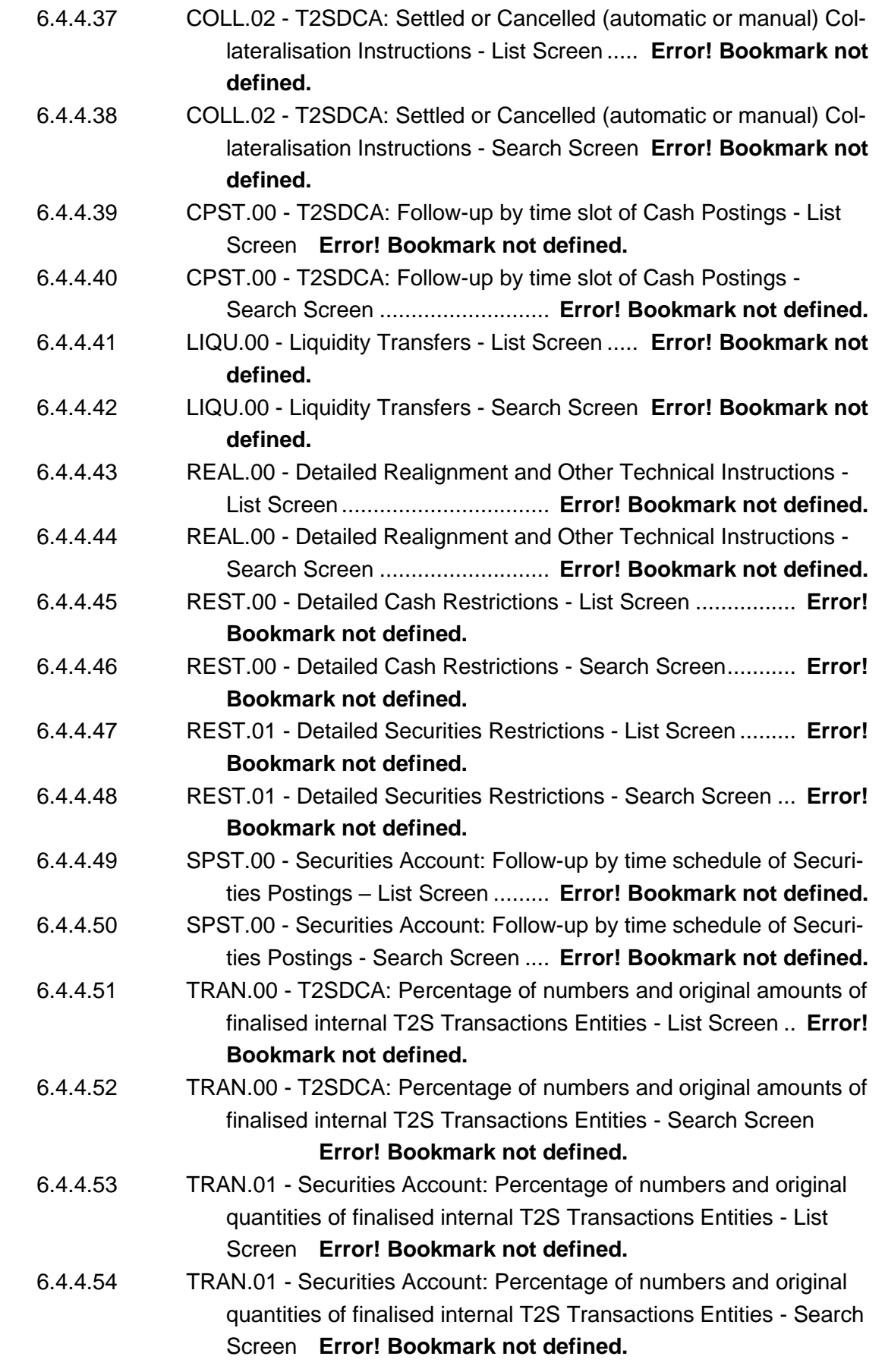

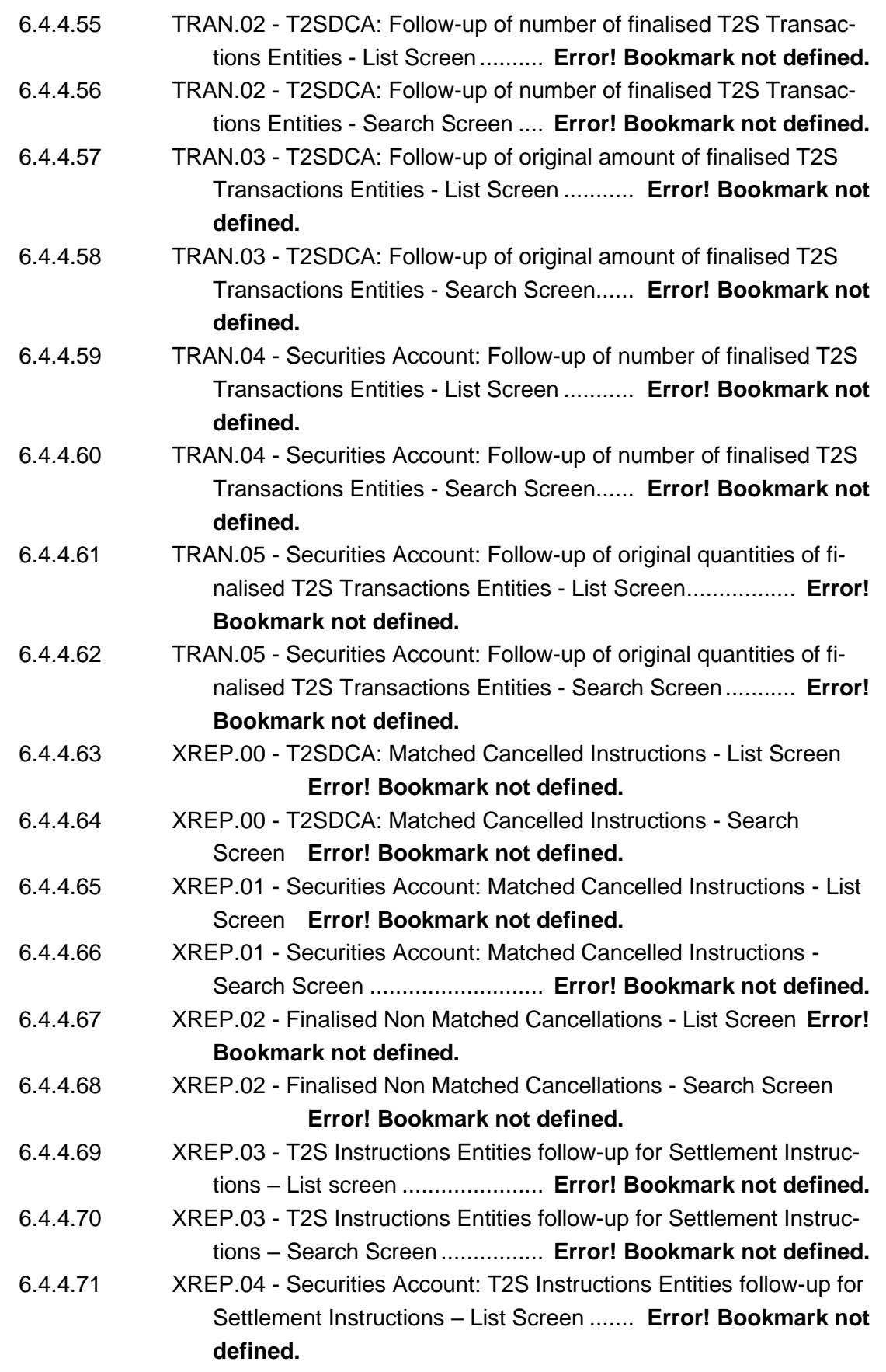

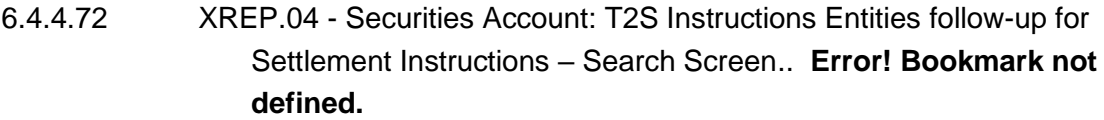

# Terms and Abbreviations

The terms and abbreviations used in the User Handbook, but not included in the T2S glossary are shown in the table below. You find terms with their description and the abbreviations, both in an alphabetical order.

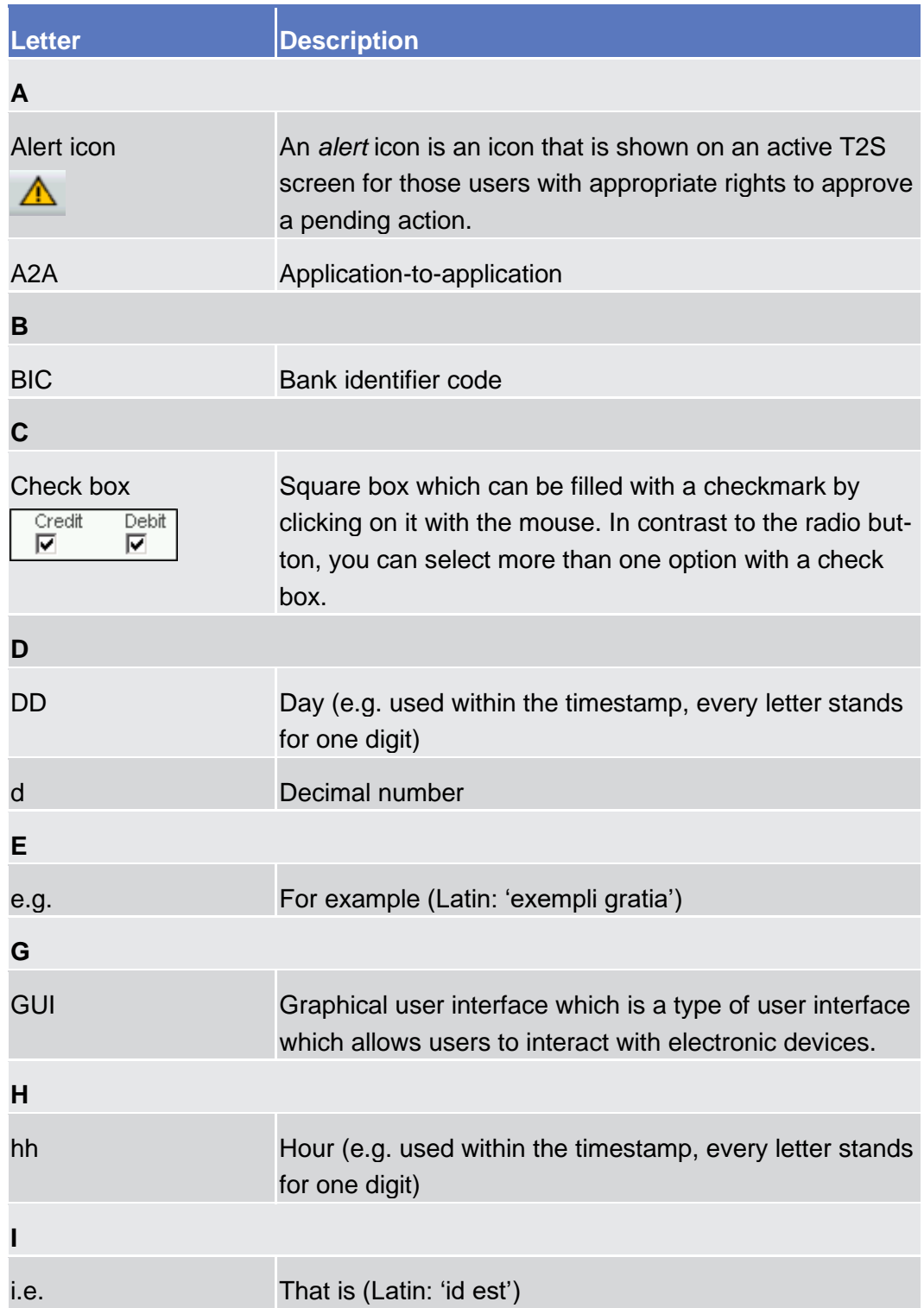

# target T2S

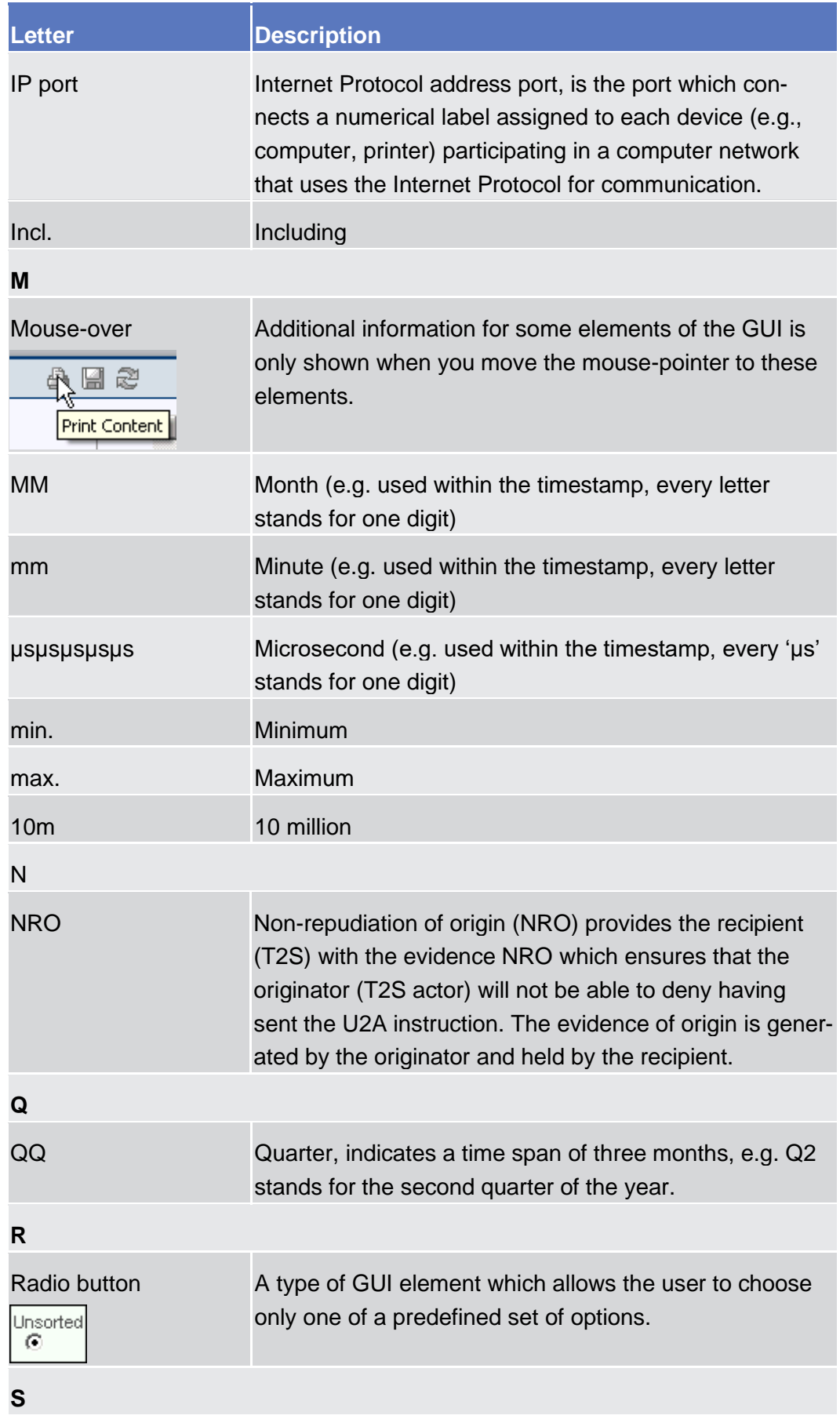

# target T2S

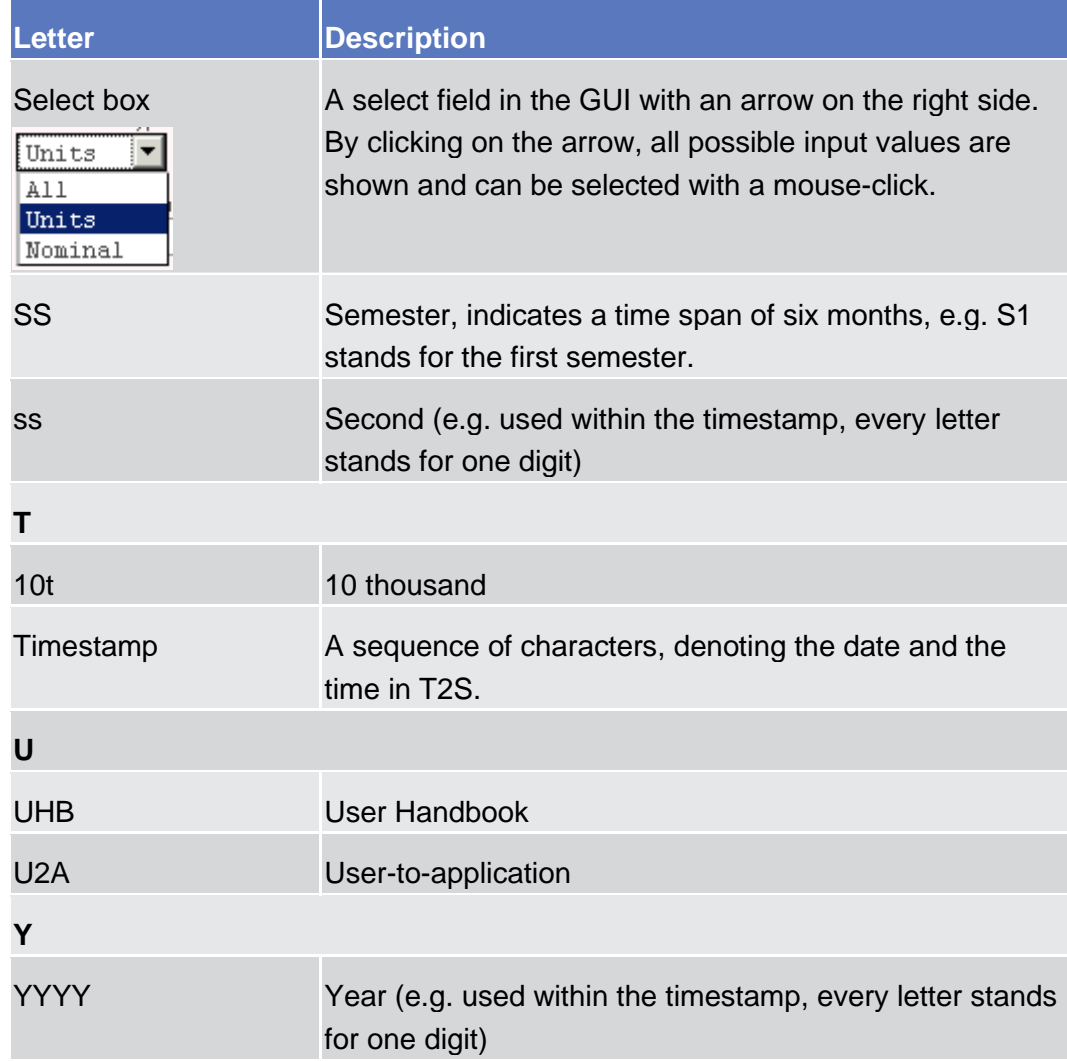

# Introduction

# Overview of the User Handbook

The T2S User Handbook, hereinafter called UHB, aims at facilitating the use of the Graphical User Interface of TARGET2-Securities (T2S GUI) and related common components: Common Reference Data Management (CRDM), Business Day Management (BDM), Billing common component (BILL). It is intended for any T2S user regardless of the focus of activities and describes the full range of functionalities available in user-to-application (U2A) mode. The UHB provides detailed reference information on all GUI screens and step-by-step instructions for typical workflows.

In particular, this T2S User Handbook Versionis dedicated to the T2S operator, called T2S UHB for Operators. This specific UHB is based on the unchanged UHB for external T2S actors and comprises in addition all screens, functions and business scenarios dedicated only to the T2S operator. In the table of contents all screen descriptions and usage instructions only for the T2S operator are highlighted with the addition 'T2S operator only' after the relevant chapter name for easier identification. Screen descriptions which are also available for external T2S actors showing additional features, fields and buttons dedicated only to the T2S operator are highlighted by the addition 'T2S operator only' to the relevant field and button. The wording 'T2S operator only' in the screen title is not used in screens which are also available for external T2S actors.

There is only one handbook but two different editions addressing all T2S actors. Central banks (CBs), central securities depositories (CSDs), CSD participants, external CSD users, payment banks/settlement banks and T2S operators are the target audience of the UHB. There exist two different editions, first the UHB, addressing external users, and second the UHB for Operators, which addresses the T2S operators. By referring to the table of contents as well as to the usage indication list, each reader can easily identify the relevant parts. **Target Audience**

The UHB is part of the functional documentation and complements the general, technical and detailed specifications. Among these related documentation, the UDFS is particularly relevant for UHB readers. Although it is mainly focused on the application-to-application mode (A2A), chapter one of the UDFS contains a detailed description of the business concepts used in T2S, which are also relevant when using the GUI. **Related Documentatio n**

> In addition to the T2S specifications, the Business Functionality for T2S Graphical User Interface - as the basis for the design and implementation of the GUI - provides helpful information. References to the GUI Business Functionalities are made in the screen descriptions of the UHB.

<span id="page-63-0"></span>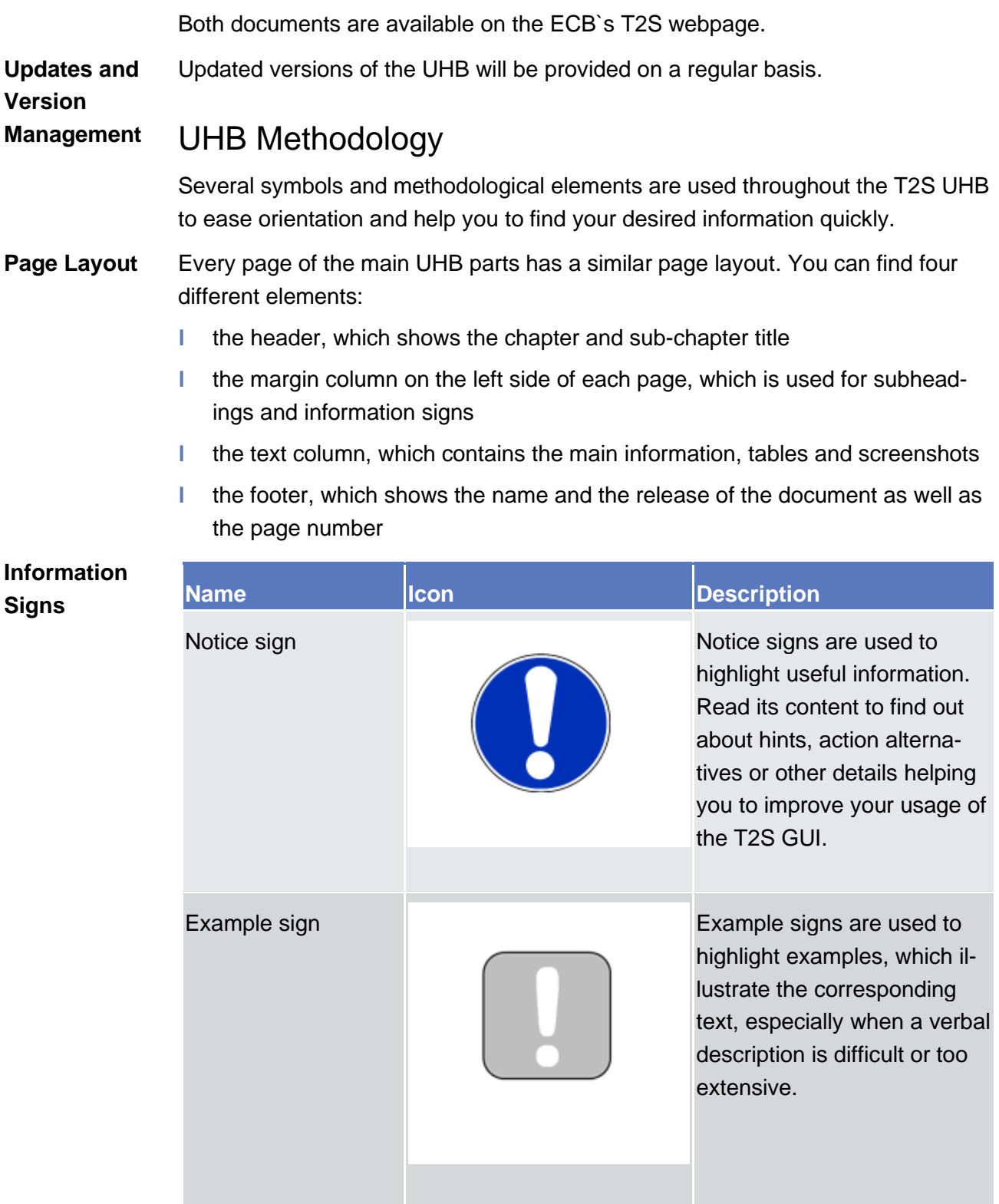

#### Links are illustrated throughout the UHB with a little triangle followed by a page number within squared brackets. These links help you to jump to related sections by clicking on them or turning to the relevant page. **Links**

Please find the information on page 6.  $[$  6]

*Illustration 1:* Link illustration

- Tables are used to present information in a clearly arranged format. They consist of a table head and a table body. The body is divided into a left and a right column. The left column contains keywords, for example field names, which are explained in the right column. Subsections within a table are preceded by a heading. The order of the description follows the appearance on the screen from left to right and from top to bottom. **Tables**
- Regular text in the UHB is written in Arial Unicode MS font with a size of 11pt. Screen and button names are written in italic letters, GUI paths use the Courier New font. Field names and field values are put in quotation marks if they appear in a context other than their dedicated description. **Type Set**

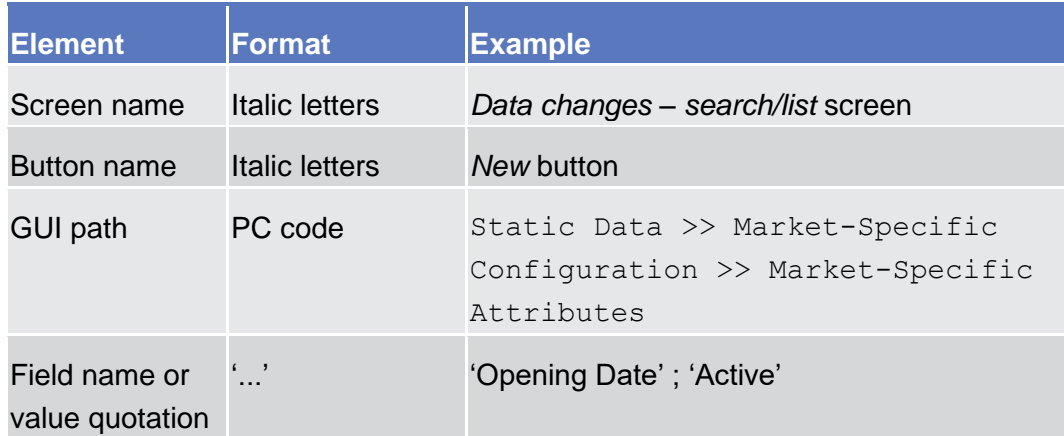

Business scenarios are divided into single action steps. These action steps are numbered sequentially. Intermediate results are described where appropriate and marked with an indented arrow. Each business scenario ends with a final result, indicated by an arrow. **Action Steps**

#### **Example**

 $\Box$ 

- 1. Action step 1
- 2. Action step 2
	- $\rightarrow$  Intermediate result
- 3. Action step 3
- **Result**

Screenshots are used to illustrate the corresponding text. Note that there might be minor deviations between the screenshot and your screen appearance, according to your access rights or a specific selection you have made. Also, some functions are mutually exclusive and cannot be represented in a single screenshot. In these cases, the screenshot illustrates the more prevalent use of the screen. **Screenshots**

> Values shown on a screenshot might also deviate from the default values indicated in the description. In these cases, the description is valid rather than the screenshot.

Wherever relevant, specific parts of a screenshot are highlighted with a red box. If there is more than one box, position numbers point out the relation to the corresponding description.

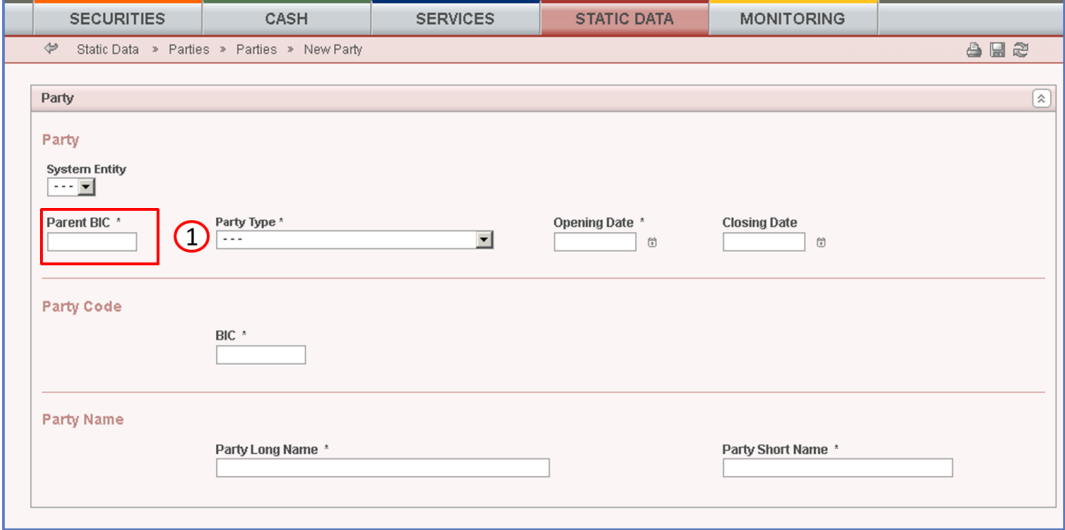

*Illustration 2:* Screenshot with red box and position number

### UHB Structure

The UHB is structured in five parts and is complemented by an annex.

<span id="page-65-0"></span>The **introduction** explains the aim, the content and the approach of both the UHB and the GUI. While the first section explains how to use the UHB, the second section focuses on the design and common functionalities of the GUI. **Part 1**

The overview of the UHB includes information about:

- **Ⅰ** The UHB [methodology](#page-63-0) [\[](#page-63-0) [48\]](#page-63-0)
- The [UHB structure](#page-65-0)  $[$  [50\]](#page-65-0)

The overview of the GUI consists of information about:

**■** [Setup and login procedures](#page-67-0) [\[](#page-67-0) [52\]](#page-67-0)

- **Ⅰ** [GUI structure](#page-69-0) for T2S GUI [\[](#page-69-0)  $\triangleright$  [54\],](#page-69-0) including information about the [menu struc](#page-70-0)[ture](#page-70-0) [\[](#page-74-0) $\triangleright$  [55\],](#page-70-0) [screen structure](#page-71-0) [ $\triangleright$  [56\],](#page-71-0) [screen types](#page-74-0) [ $\triangleright$  [59\],](#page-74-0) [field types and proper](#page-76-0)[ties](#page-76-0)  $[$  [61\],](#page-76-0) and [common buttons and icons](#page-81-0)  $[$  [66\]](#page-81-0)
- **Ⅰ** [GUI structure](#page-69-0) for CoCo GUI [\[](#page-69-0)▶ [54\],](#page-69-0) including information about the menu [structure](#page-70-0) [\[](#page-74-0) $\triangleright$  [55\],](#page-70-0) [screen structure](#page-71-0) [ $\triangleright$  [56\],](#page-71-0) [screen types](#page-74-0) [ $\triangleright$  [59\],](#page-74-0) field types and [properties](#page-76-0)  $[▶ 61]$  $[▶ 61]$ , and [common buttons and icons](#page-81-0)  $[▶ 66]$  $[▶ 66]$
- **Ⅰ** [Validation](#page-88-0) [\[](#page-88-0)▶ [73\]](#page-88-0)
- **Ⅰ** [Communication network and services](#page-95-0) [\[](#page-95-0)<sup>1</sup> [79\]](#page-95-0)
- **Ⅰ** [User administration](#page-95-1) [\[](#page-95-1)▶ [79\]](#page-95-1)
- **Ⅰ** [Security and certification services](#page-95-2) [\[](#page-95-2)▶ [79\]](#page-95-2)
- **Ⅰ** [Online help](#page-96-0) [\[](#page-96-0) [80\]](#page-96-0)

Refer to this part if you need information on how to use the UHB or on common functionalities of the GUI.

The **screen reference part** starts with a general section serving as a reader's guide for this part. It is followed by the screen descriptions of all screens contained in the GUI. Each description follows an identical structure which comprises detailed information on all screen fields. **Part 2**

> The screen reference part is structured along the first and second GUI menu level, followed by the screens in alphabetical order. Within this alphabetical order, all screen types belonging to the same business function are grouped together to follow the business logic (*search/list* screen, *details* screen, *new/edit* screen).

> Refer to this part if you need detailed and precise information on a screen, field or button.

Screens available only for the T2S operator are highlighted by the addition 'T2S operator only' in the title.

Screens available for external T2S actors showing in addition features fields and buttons dedicated only to the T2S operator are highlighted by the addition'T2S operator only' after the relevant field and button without the addition 'T2S operator only' in the screen title.

The **user instructions part** starts with a general section serving as a reader's guide for this part. It is followed by step-by-step instructions for typical GUI workflows, called business scenarios. Each description follows an identical structure. **Part 3**

> Related business scenarios are grouped into comprehensive business packages, which are further grouped into categories.

Refer to this part if you need to know how to carry out an action using the GUI.

Business scenarios dedicated only to the T2S operator are highlighted by the addition 'T2S operator only' in the title.

The **trouble management system** (TMS) part offers an overview of the TMS screens that are available in U2A mode. Refer to this part if you need a description and explanation of the usage and functionalities of the TMS external interface to the relevant users. **Part 4**

> TMS is a tool and database which is used to track and follow-up on relevant communication between the T2S users and the T2S Service Desk for which a trouble case has been created.

- **The long term statistical information** (LTSI) part provides historical data and statistics to T2S actors (CBs, payment banks/settlement banks, CSDs, CSD participants, external CSD users, T2S operators) on the business activity of the different T2S components. Data can be used for reporting purposes or statistical analysis for up to 10 years. Refer to this part if you need information on how to retrieve reports or analysis. **Part 5**
- The **annex** supplies detailed information complementing the UHB: **Annex**
	- ❙ Annex A Indication of usage [ **Error! Bookmark not defined.**]: List of primary users (CSD/CB/T2S operator) for each screen and business scenario
	- **Ⅰ** Annex B Sitemap **[Error! Bookmark not defined.**]: Hierarchical, structured illustration of all screens and their interrelations
	- Annex C List of privileges [ $\triangleright$  **Error! Bookmark not defined.**]: For each screen (incl. LTSI screens), all privileges and their corresponding description are listed
	- ❙ Annex D List of references for error messages [ **Error! Bookmark not defined.**]: For each screen (incl. TMS and LTSI screens), all references for error messages, the error text and the corresponding description are listed

# Overview of the Graphical User Interface

The GUI is a browser-based application for communication with T2S in U2A mode. It is based on the ISO norm 9241 'Ergonomics of human system interaction'.

# <span id="page-67-0"></span>Setup and Login Procedures

Before entering the GUI, make sure that your workstation complies with the hardware and software requirements and implement all necessary preparations (e.g. firewall settings) described below.

The following PC requirements are needed for a trouble-free working environment: **Hardware Requirements**

# tanget | T2S

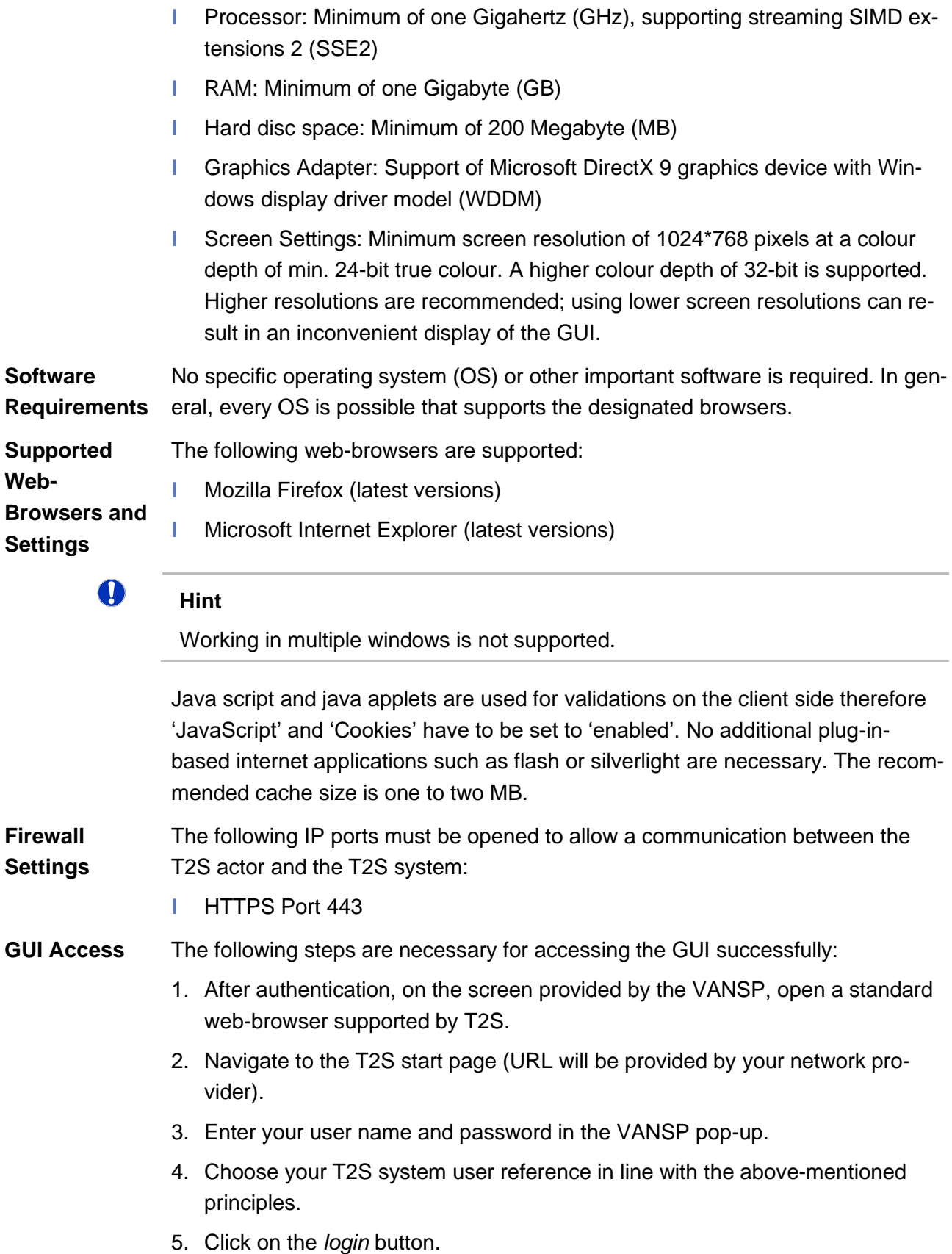

### target | T2S

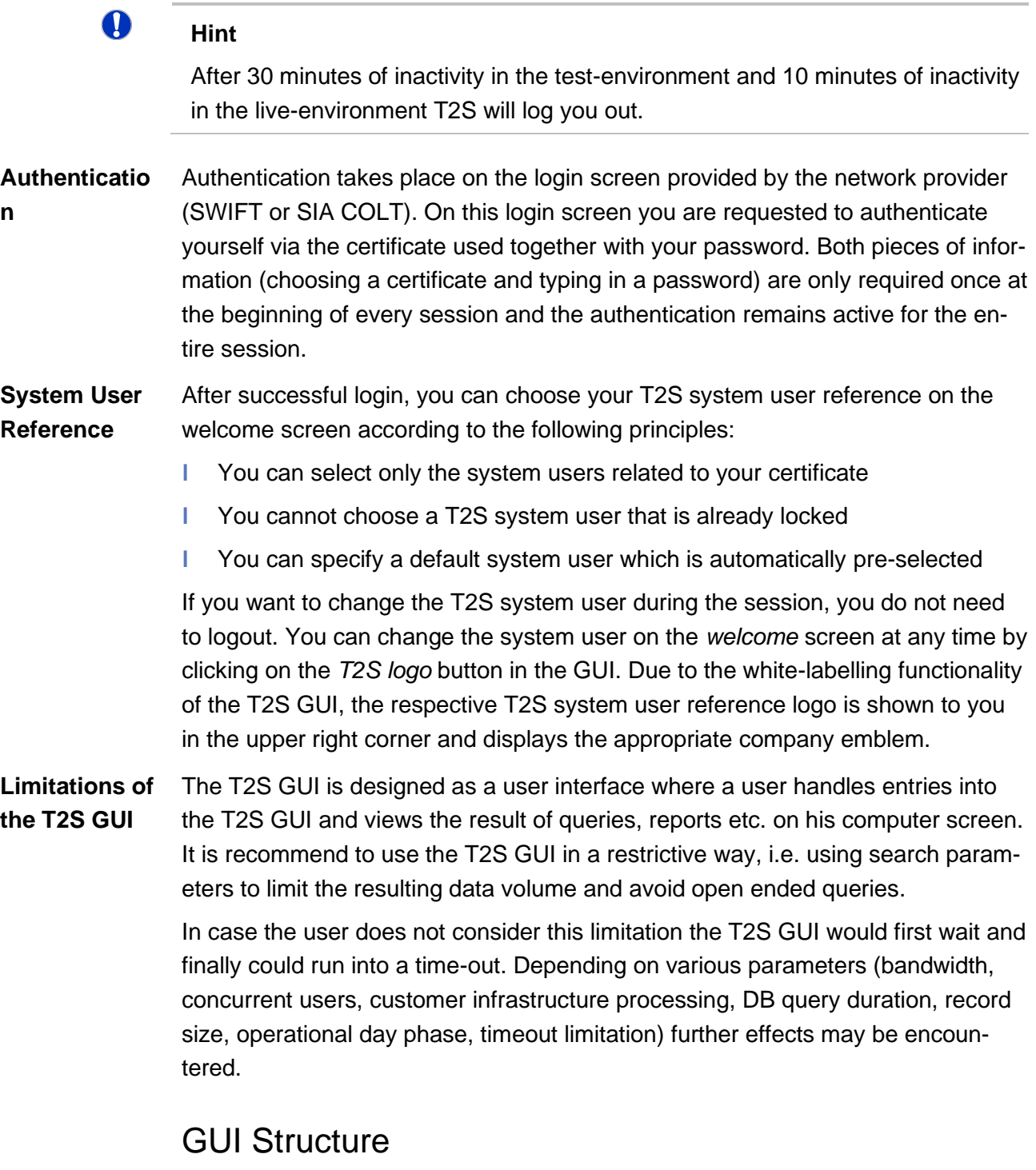

<span id="page-69-0"></span>This chapter explains the basic elements of the T2S GUI structure (i.e. structure of the menu and the screens) helping you to navigate through the system and to use it quickly and efficiently.

The first subsection describes the menu structure where screens are grouped hierarchically. Afterwards, the second subsection explains the layout structure

common to each screen. The following subsections provide details on the [differ](#page-74-0)[ent screen types](#page-74-0) [\[](#page-74-0) $\blacktriangleright$  [59\]](#page-74-0) and on recurring elements, such as [common field types](#page-76-0)  $[$  [61\]](#page-76-0) or [buttons and icons](#page-81-0) [ $\blacktriangleright$  [66\].](#page-81-0)

## <span id="page-70-0"></span>Menu Structure

The GUI menu is structured into three hierarchical menu levels. The first level is presented as a menu bar containing the five first-level menu items, which are always visible on top of each screen.

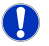

### **Hint**

Depending on your access rights, it is possible that not all menu entries are visible for you. Contact your system administrator to verify that you have the necessary privileges to access all screens relevant to you. The privileges are listed in each screen and business scenario description.

The items are colour-coded for ease of referencing:

- ❙ Securities (orange)
- ❙ Cash (green)
- **I** Services (blue)
- **Static Data (red)**
- **I** Monitoring (yellow)

The second and third menu levels are accessible via mouse-over on the firstlevel menu items.

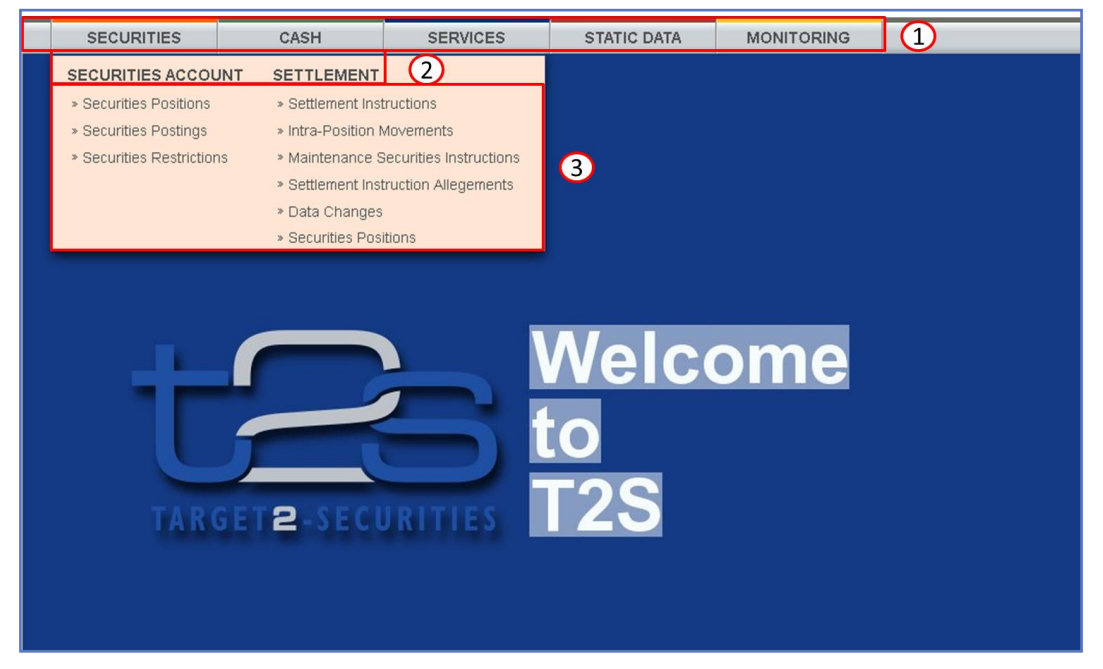

*Illustration 3:* T2S menu levels

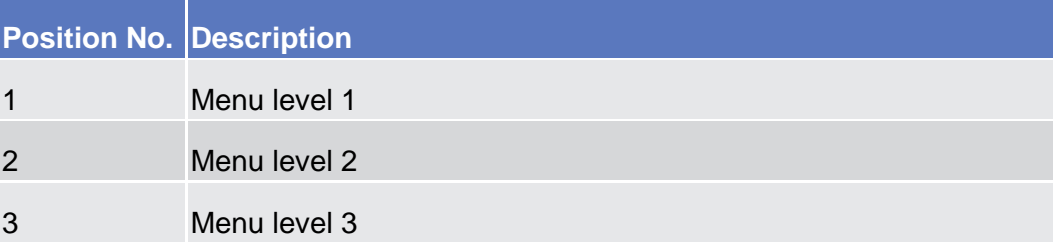

All entries on the second menu level are structural subcategories. To access a screen you have to click on the third menu level. For ease of use, some screens are available more than once. All identical menu entries on level three lead to the same screen. You can arbitrarily access them according to your business preferences.

 $\Box$ **Example**

> The *securities positions – search/list* screen can be accessed via the following two paths:

> - Securities >> Securities Account >> Securities Positions

- Securities >> Settlement >> Securities Positions

### Screen Structure

In general, each screen of the T2S GUI follows the same layout containing a header and a content area.

<span id="page-71-0"></span>The header appears at the top of every screen. It contains four main elements providing useful information and helping you to navigate between the different screens as shown in the illustration below. **Header**
Introduction

Overview of the Graphical User Interface

Screen Structure

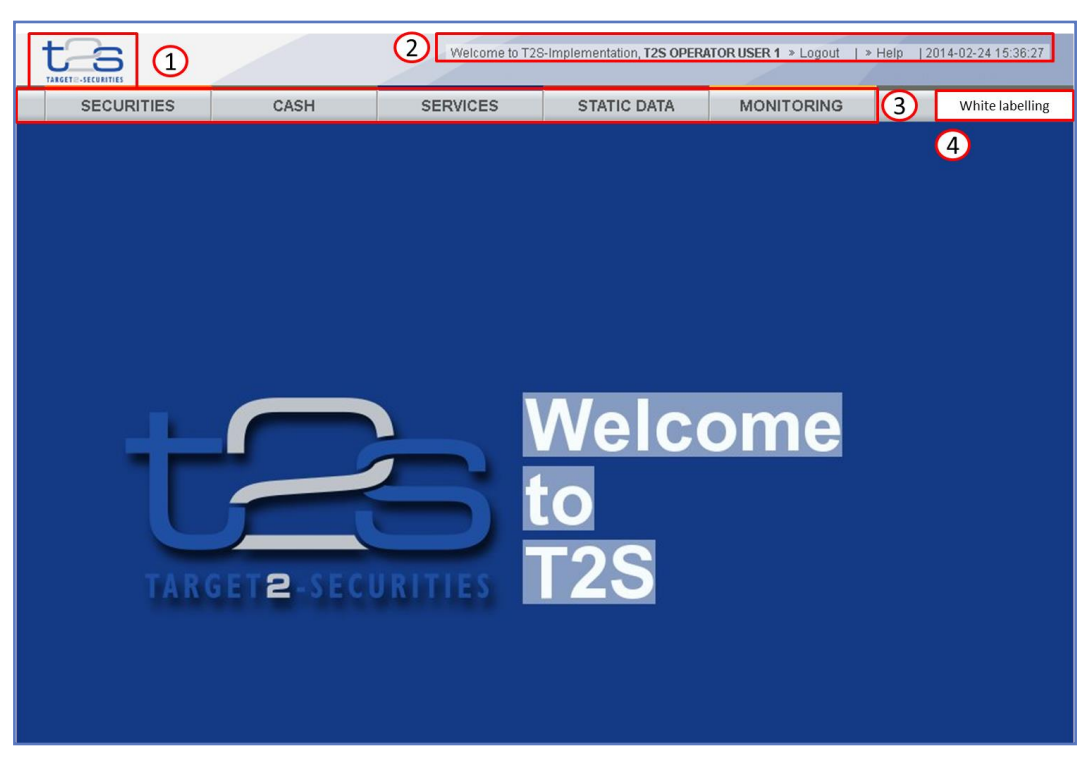

*Illustration 4:* Header elements

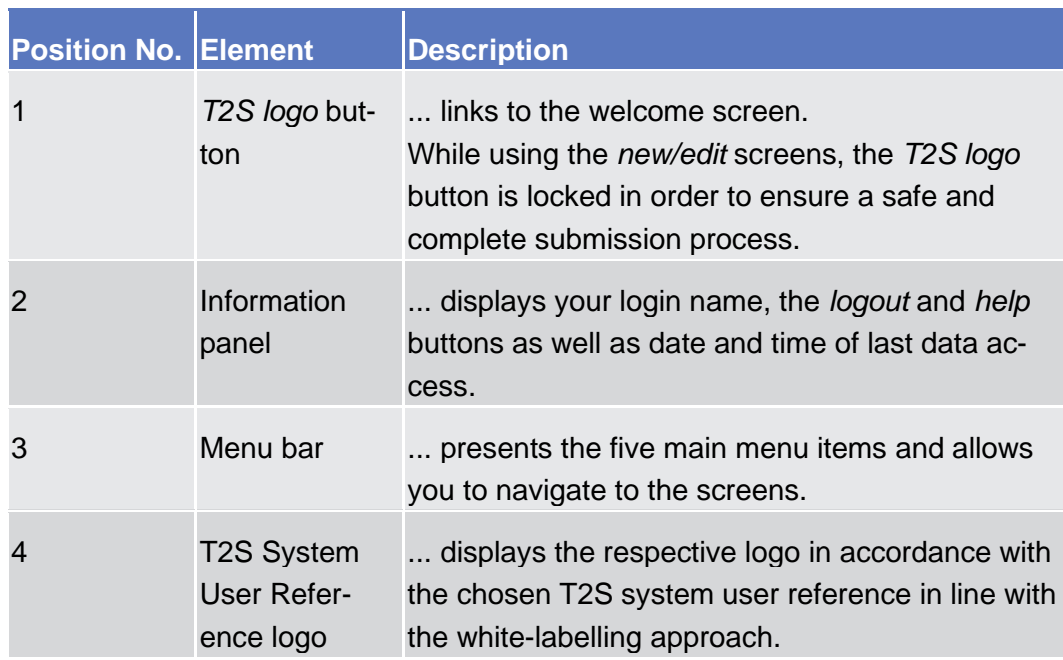

The content area is the part of the GUI where you can trigger all business actions. It is organised by five main elements which help you to interact properly with the GUI as shown in the illustration below. **Content Area**

> To structure large amounts of data, the content area is further separated into frames and sub-frames.

Overview of the Graphical User Interface

#### Screen Structure

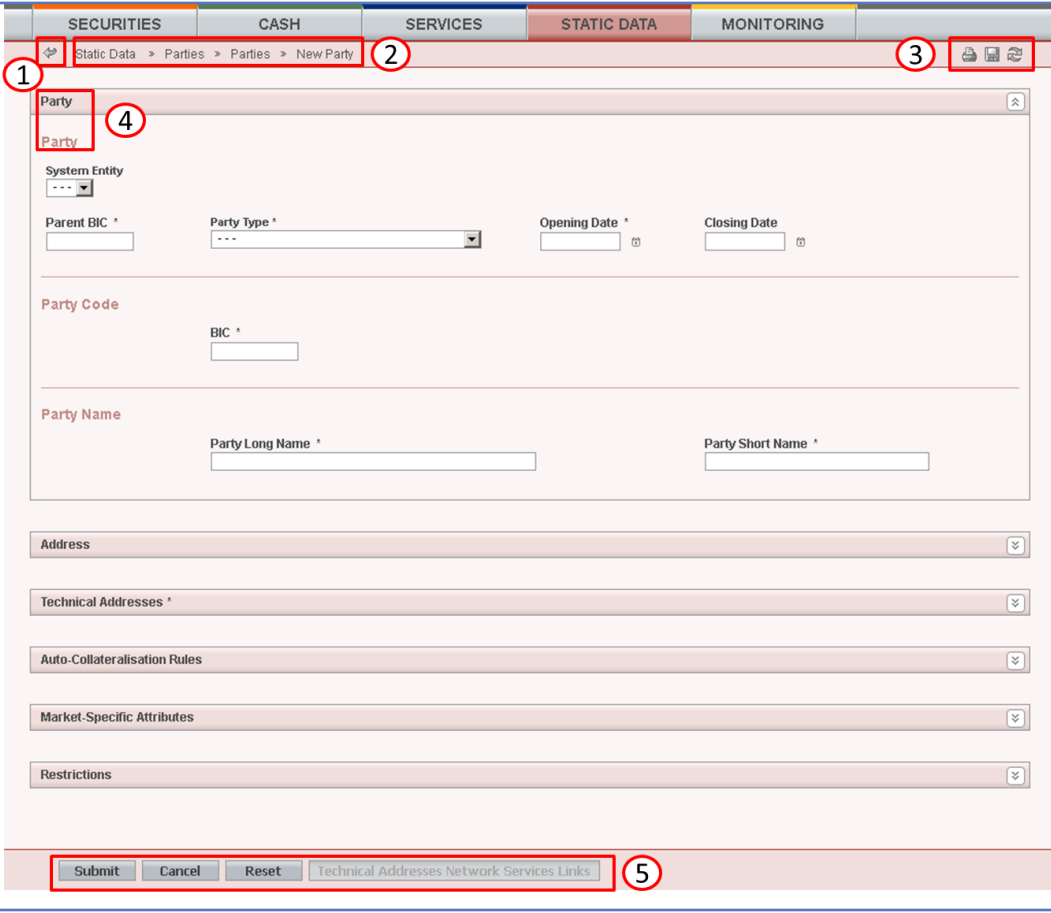

*Illustration 5:* Content area elements

| <b>Position No. Element</b> |                              | <b>Description</b>                                                       |  |  |  |
|-----------------------------|------------------------------|--------------------------------------------------------------------------|--|--|--|
|                             | Back icon                    | leads to the previous screen.                                            |  |  |  |
|                             | <b>Breadcrumb</b>            | shows the main path to the current screen.                               |  |  |  |
| 3                           | <i>Print</i> icon            | prints the screen content.                                               |  |  |  |
|                             | Export icon                  | exports the content, which can then be saved to<br>your local directory. |  |  |  |
|                             | Refresh icon                 | reloads the screen.                                                      |  |  |  |
|                             | Frame and<br>sub-frame title | groups related information as a structural func-<br>tion.                |  |  |  |
| 5                           | <b>Button bar</b>            | shows all available buttons for the current<br>screen.                   |  |  |  |

Further information about the icons can be found in the [common buttons and](#page-81-0)  [icons section](#page-81-0)  $[$  [66\].](#page-81-0)

# Screen Types

The T2S GUI consists of the following types of screens, each with a different function:

- ❙ *Welcome* screen
- ❙ *Search/List* screen
- ❙ *Details* screen
- ❙ *Enter* screen (usually *new* or *edit* screen)

The *welcome* screen is the entrance into the T2S GUI and allows you to choose your system user reference. It also contains a ticker line providing you with the latest information. The ticker is managed by the T2S operator. **Welcome Screen**

Generally, you can access all *search/list* screens on menu level three, except the *itemised billing data* – *search/list* screen. You can find all possible ways of accessing the screen directly in the respective screen description within the screen reference part. **Search/List Screen**

> The *search/list* screen allows you to query the T2S database using a predefined set of search criteria. After executing a search, a list of data records matching your search criteria is displayed in a table. To select an entry from a list displayed on a *search/list* or *list* screen, click on the desired entry. The background colour of the table line changes to indicate the selected entry. If the search retrieves only one record, the *details* screen is displayed directly, if you are authorised to access the details screen, else the record is displayed in the table in the list screen. You can browse through the list using the [table buttons](#page-81-0)  $[$  [66\].](#page-81-0) Furthermore, it is possible to arrange your search results in ascending or descending order by the columns shown. This does not trigger a refreshed query.

#### $\mathbf \Omega$ **Hint**

If you find underlined static data objects (e.g. like a hyperlink on a webpage) in a list, this is an indication that there is further information available. By clicking on such an entry a new query is started and the corresponding information to this entry is shown in a separate pop-up window.

You can also execute a new search with different search criteria by changing the values in the search fields and clicking on the *search* button, triggering a new query.

The search/list function is usually combined in one screen. Before proceeding further with a screen button, select one of the data records in the table by clicking on it.

# $\mathbf \Omega$

**Hint**

If you submit a query for a business object (e.g. eligible counterparty CSD) in a 'Valid from - Valid to' range, the query retrieves the values of the main business object and the values of the linked business object (e.g. investor BIC, parent BIC).

For the main business object, you receive the valid values of the 'Valid from - Valid to' range.

For the linked business object, you always receive the currently valid values of the date of the search and not the valid values of the 'Valid from - Valid to' range.

**Details Screen** In contrast to the search/list screen, you can only access the *details* screens via other screens. As the only exception, the *T2S calendar* screen is already available on menu level three. You can find all possible ways of accessing the screen via other screens in the respective screen description within the screen reference part.

> All *details* screens provide you with in-depth information of a previously selected data record.

> Before showing the *details* screen, a new query is forwarded to the system to ensure most up-to-date data.

Similar to the *details* screens, you can only access the *enter* screens through other screens, except for the *resend communication* screen, which is already available on menu level three. **Enter Screen**

*Enter* screens allow you to enter data, which can be done in two enter modes:

- **I** New mode, represented by the *new* screens
- ❙ Edit mode, represented by the *edit* screens

In general, both modes contain the same fields. In the case of the *new* mode, all fields are blank. In the case of the *edit* mode, existing data are prefilled in the fields. In addition, one past value is reported (if available) which cannot be edited. You can edit the existing currently valid value by changing the content of the field. You can also enter a new future value by clicking on the *pencil* [icon](#page-81-0) [\[](#page-81-0) $\triangleright$  [66\].](#page-81-0) You can only edit an existing currently valid value if there is no future value stored.

As a general rule, all the 'Instructing Party BIC' and 'Instructing Party Parent BIC' fields are automatically filled in with the respective 'Party BIC' of the current GUI user in case they are not filled in when clicking on the *submit* button.

# Field Types and Properties

On *search/list* and *enter* screens, you can enter information via input fields and select fields. Information is displayed in read-only fields.

#### **Field Types**

#### **Input Fields**

In input fields you can enter text and/or numeric content. Make sure to comply with the format requirements, which are part of each field/screen description.

Input-sensitive fields are input fields with an auto-complete mode that helps you to input data. As soon as you start typing the first characters of the respective data into an input-sensitive field, T2S automatically proposes possible matching entries from which you can select the desired one.

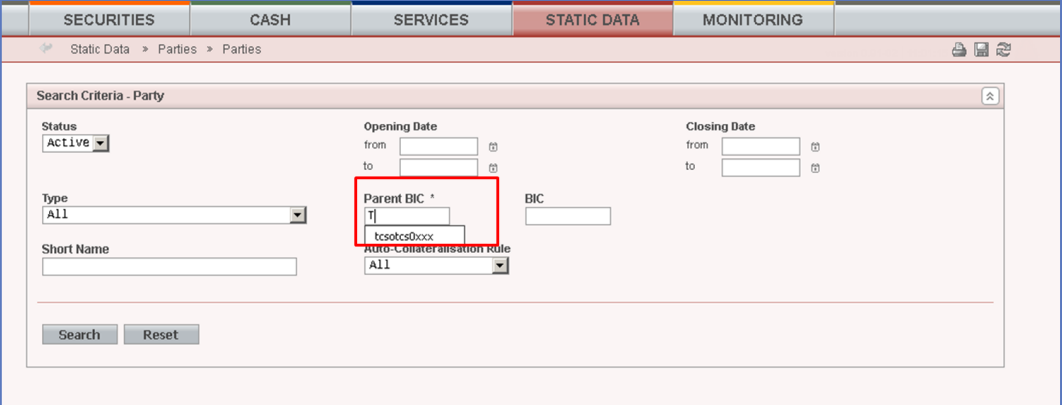

*Illustration 6:* Input- sensitive field

#### $\mathbf 0$ **Hint**

You can use the tab key on your keyboard to navigate through the GUI fields.

BIC8 that are entered via GUI are automatically supplemented to BIC11 by adding 'XXX' in order to unambiguously identify a party with the exception of the BICs referring to parties on party level 3-5 of the 'Settlement Instruciton – New Screen'.

Select fields are either select boxes, radio buttons or check boxes. **Select Fields**

- **Select boxes:** Functionally a select box is a way to enter data from a limited list of possible values. In T2S you can find different types of select boxes: standard select boxes and auto-complete select boxes.
	- **The standard select box** enables you to choose one entry from a predefined set of values. To select an entry, click on the little box with the arrow to open the menu. Then select the desired value by clicking on it.

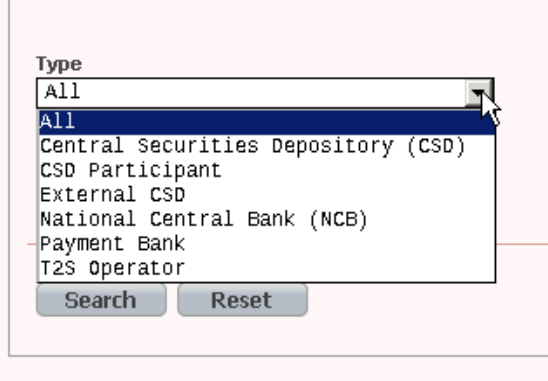

*Illustration 7:* Standard select box

The **auto-complete select box** enables you to either enter your desired value manually which will be used to reduce the possible set of values in the auto-complete select box to be chosen from or to click on the *auto-complete select box* icon, which provides you with a drop-down menu that shows the 10 first entries of the set of values irrespective of what you might have entered in the text field. In either way (meaning clicking on the icon or start typing an entry with the automatically shown list) up to 10 entries will be shown in the drop-down menu.

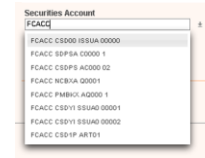

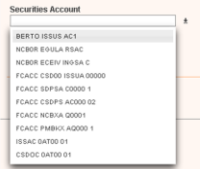

Auto-complete select box with manually entered values and auto-complete select box using the *auto-complete select box* icon.

The **google-style select box** enables you, on difference to the auto-complete select box, to make entries and choose values outside the standard set of values to be sent to the back-end for further validation (extended data scope). Due to that possibility of transporting unqualified data the validation of the values is restricted to basic checks and will be carried out mainly in the backend. Apart from that, the google-style select box functions similar to the auto-complete select box.

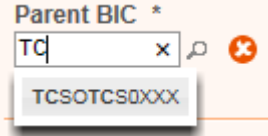

*Illustration 8:* Google-style select box

**I** Radio buttons: Enable you to make exact selections using one value from a set of options. You can select only one value at the same time. Click on the icon corresponding to the option you would like to select.

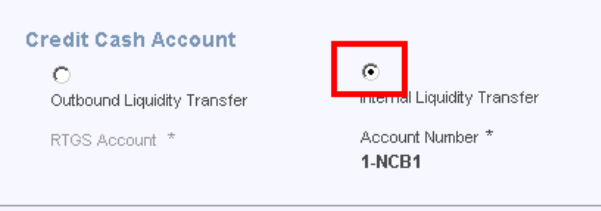

#### *Illustration 9:* Radio buttons

**Check boxes:** Enable you to select more than one value at the same time. Click on the boxes corresponding to the options you would like to select. Selected check boxes contain a check mark.

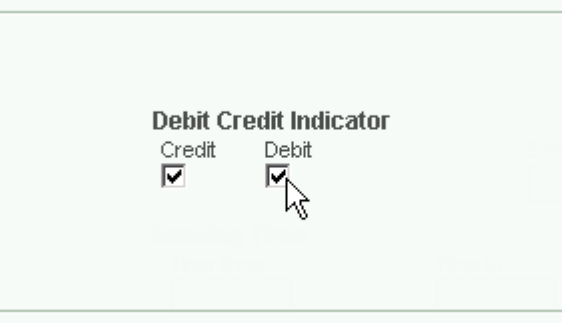

*Illustration 10:* Check boxes

In addition to enter and select fields, the T2S GUI has also read-only fields, which are pre-filled and do not allow data changes. **Read-only Fields**

#### **Field Properties**

All field types have specific properties with respect to possible character sets, usage of wildcards and mandatory content.

T2S operates in British English and uses the SWIFT-x character set to enter data. After the coexistence, T2S will be using the UTF-8 character set is used with the exception of '<', '>' and '&'. Amounts are automatically displayed with decimal points. While negative amounts are displayed in red and marked with a '- ', you can only type amounts that are greater than or equal to 0 into input fields**,**  unless specified otherwise in the screen description. **Characters**

> The GUI does not differentiate between upper and lower case in terms of data input for input fields.

#### **Hint**

 $\mathbf \Omega$ 

Use the abbreviations 10m to enter the amount of 10 million (10,000,000) and 10t to enter the amount of 10 thousand (10,000).

The SWIFT-x character set is used in the text fields during the period of coexistence and corresponds with the following content:

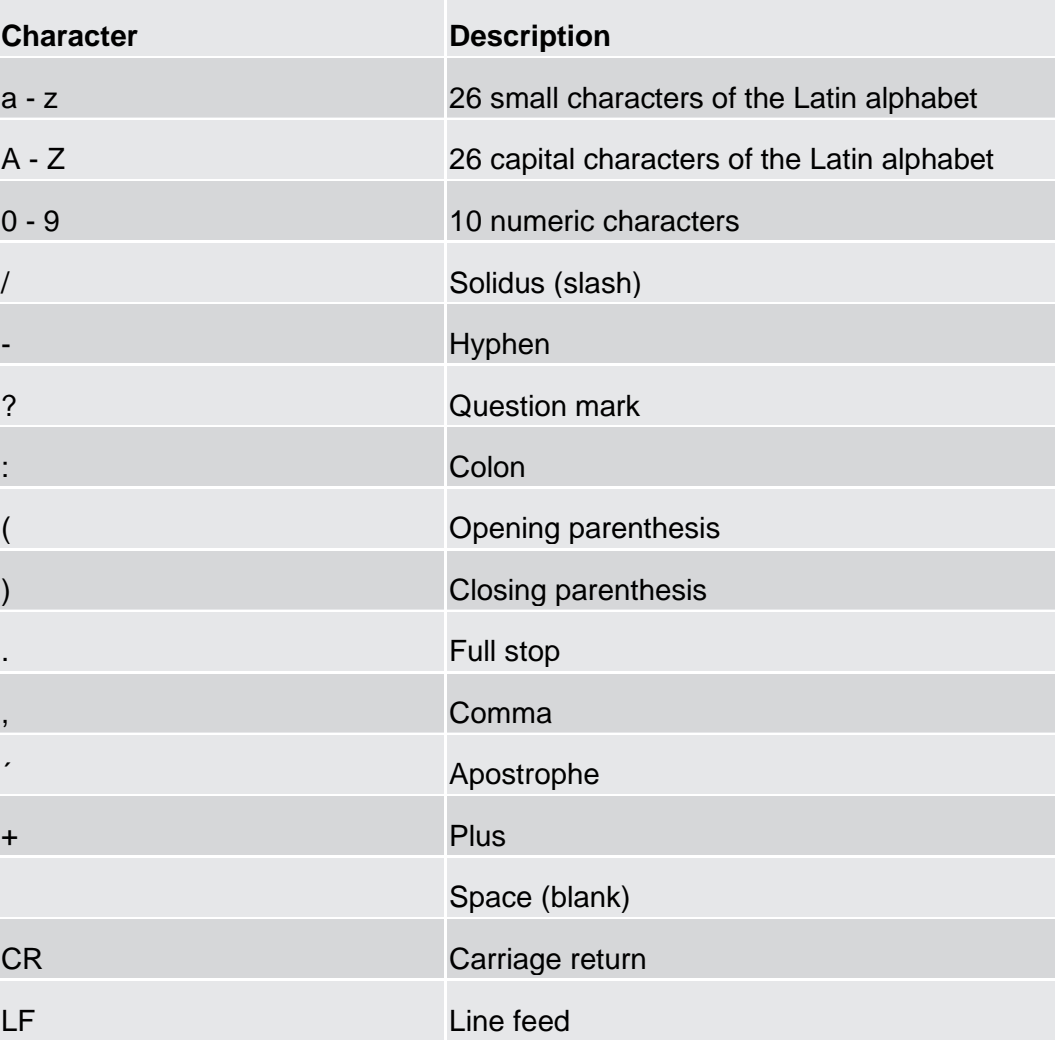

## $\mathbf \Omega$

## **Hint**

T2S does not process fields (mandatory or optional), that are only filled with blanks. Blanks appearing at the beginning or at the end of a field entry are deleted automatically without any notification.

Fields in a *list* or *details* screen, where the dataset was saved without an entry, are filled with '---'.

Some reference and identification fields need a reduced version of the SWIFT-x character set. For them, the character '/' cannot be accepted at the beginning or end of the string. Moreover the combination '//' cannot be present in any part of the string itself.

These fields are identified by the SWIFT-x-red type.

Please note that because blank characters are always deleted from the beginning or end of the input – any sequence like ' /' (for the beginning) or '/ ' (for the end) must be considered not accepted.

- A wildcard is a placeholder for characters. In T2S you can use a wildcard in an input field to search for data. The required number of characters is indicated in the field description. You can use wildcards in two different ways: **Wildcards**
	- As a placeholder for one or more characters of the input value, use an asterisk ('\*')
	- **I** As a placeholder for exactly one character of the input value, use a question mark ('?')

#### $\Box$ **Examples**

TARGET2\*: The result list contains all data records beginning with 'TARGET2'.

\*Securities: The result list contains all data records ending with 'securities'.

TARGET2-Securities: The result list contains all data records that have exactly one character before the 'TARGET2-Securities'.

The combination of several wildcards directly after each other is not possible (e.g. TARGET2?\* or TARGET2\*\*), but it is possible to use several wildcards within one entry (e.g. 'TARGET2-\*').

To properly search with wildcards, you have to insert at least two or four characters depending on the field requirements. If the fields do not allow wildcards, it is mentioned explicitly in the respective field description (under format requirements). Please note that the wildcard functionality is only available for input fields and not for select boxes.

In the GUI all mandatory fields are marked with an asterisk in the label. All marked fields have to be filled in before you are allowed to proceed. **Mandatory Content**

Introduction

Overview of the Graphical User Interface

Common Buttons and Icons

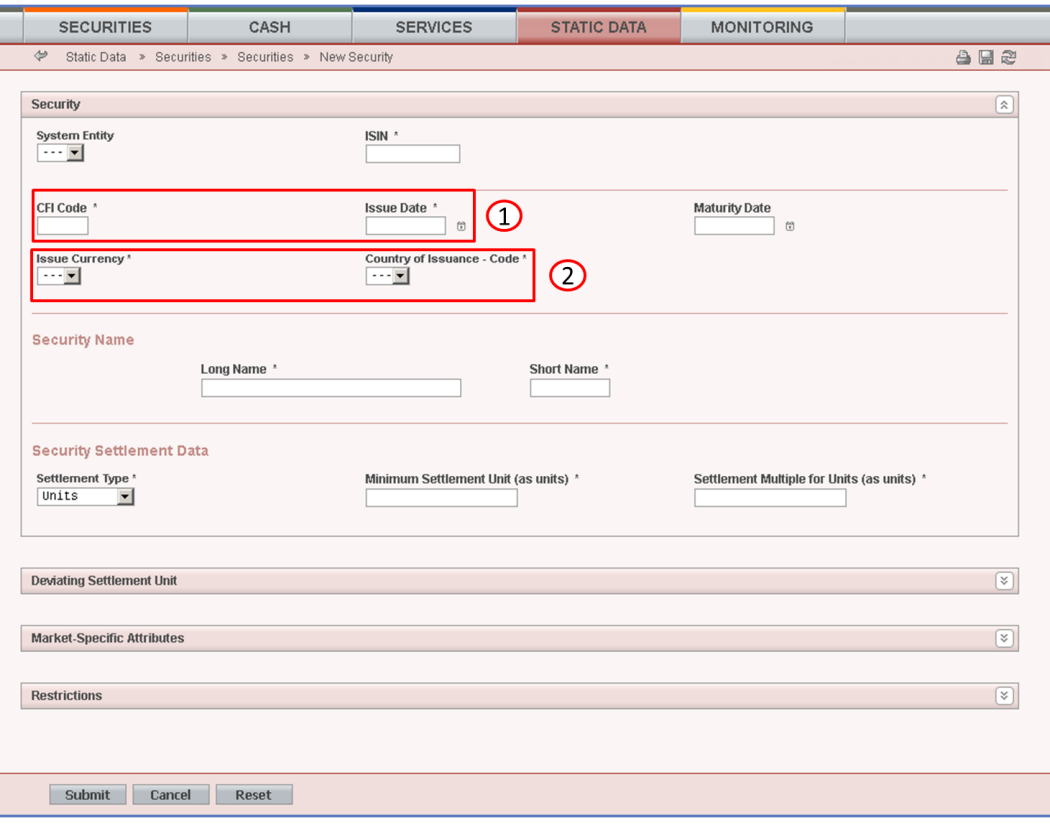

*Illustration 11:* Mandatory fields

| <b>Position No. Description</b> |                        |
|---------------------------------|------------------------|
|                                 | Mandatory input field  |
| $\mathcal{P}$                   | Mandatory select field |

# <span id="page-81-0"></span>Common Buttons and Icons

While working with the T2S GUI you will find that some buttons and icons appear regularly. There are three types of common elements:

- **I** Basic icons, which you can find on every screen
- **I** Utility elements, which represent functions within the content area
- ❙ Table elements, which you can find below data record lists on *search/list*

The buttons contained in the button bar are variable and therefore explained in the screen descriptions.

Introduction Overview of the Graphical User Interface

#### Common Buttons and Icons

#### **Basic Icons**

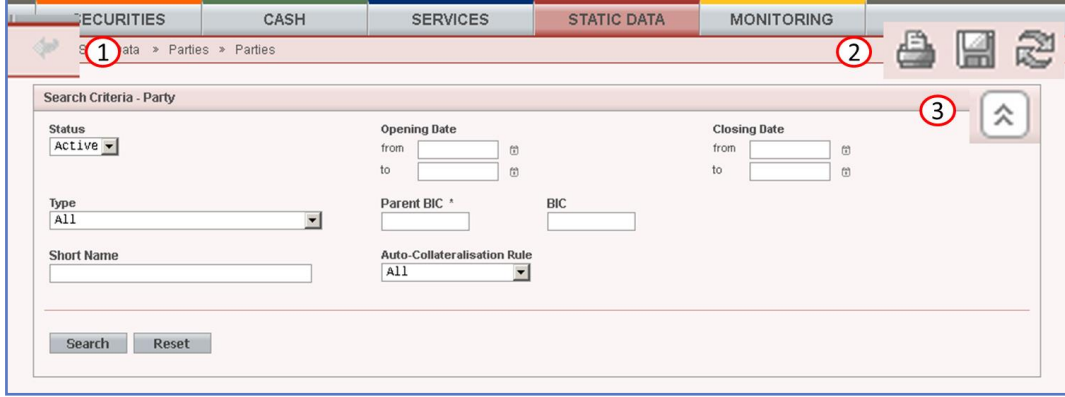

*Illustration 12:* Basic buttons

| Posi-<br>tion<br>No. | <b>Element</b> | <b>Description</b>                                                                                                    |
|----------------------|----------------|----------------------------------------------------------------------------------------------------|
| 1                    | Back icon      | always leads to the previous functional screen.<br>The usage of the back icon does not lead to an update or a                                                                                                    |
|                      |                | refresh of the query of the screen.                                                                                                    |
|                      |                | Do not use the back button of your web-browser to return<br>to the previous screen, to avoid data loss.                                                                                                    |
|                      |                | The back icon is common to all T2S screens except for the<br>welcome and search screens.                                                                                                    |
| 2                    | Print icon     | prints the data of the current screen.                                                                                                    |
|                      |                | The printout includes the name of the printed screen, the<br>date and the time of printing, the data access time, the<br>name of the user who triggered the printing, the classifica-<br>tion label 'Restricted' and the data available on the screen. |
|                      |                | It is strongly recommended to use this button for generat-<br>ing a clearly arranged overview of data on the printout.                                                                                                    |
|                      |                | When printing a <i>list</i> screen on your standard printer, the<br>whole list and search criteria are printed instead of only the<br>part of the table visible on the screen.                                                                         |
|                      |                | If you print an edit screen with data that have already been<br>modified, the printout has the remark 'Changed Data'.                                                                                                    |
|                      |                | If you print a new screen with data that have already been<br>entered, the printout has the remark 'Not Stored Yet'.                                                                                                    |
|                      |                | The <i>print</i> icon is common to all T2S screens except for the<br>welcome screen.                                                                                                    |

Introduction Overview of the Graphical User Interface Common Buttons and Icons

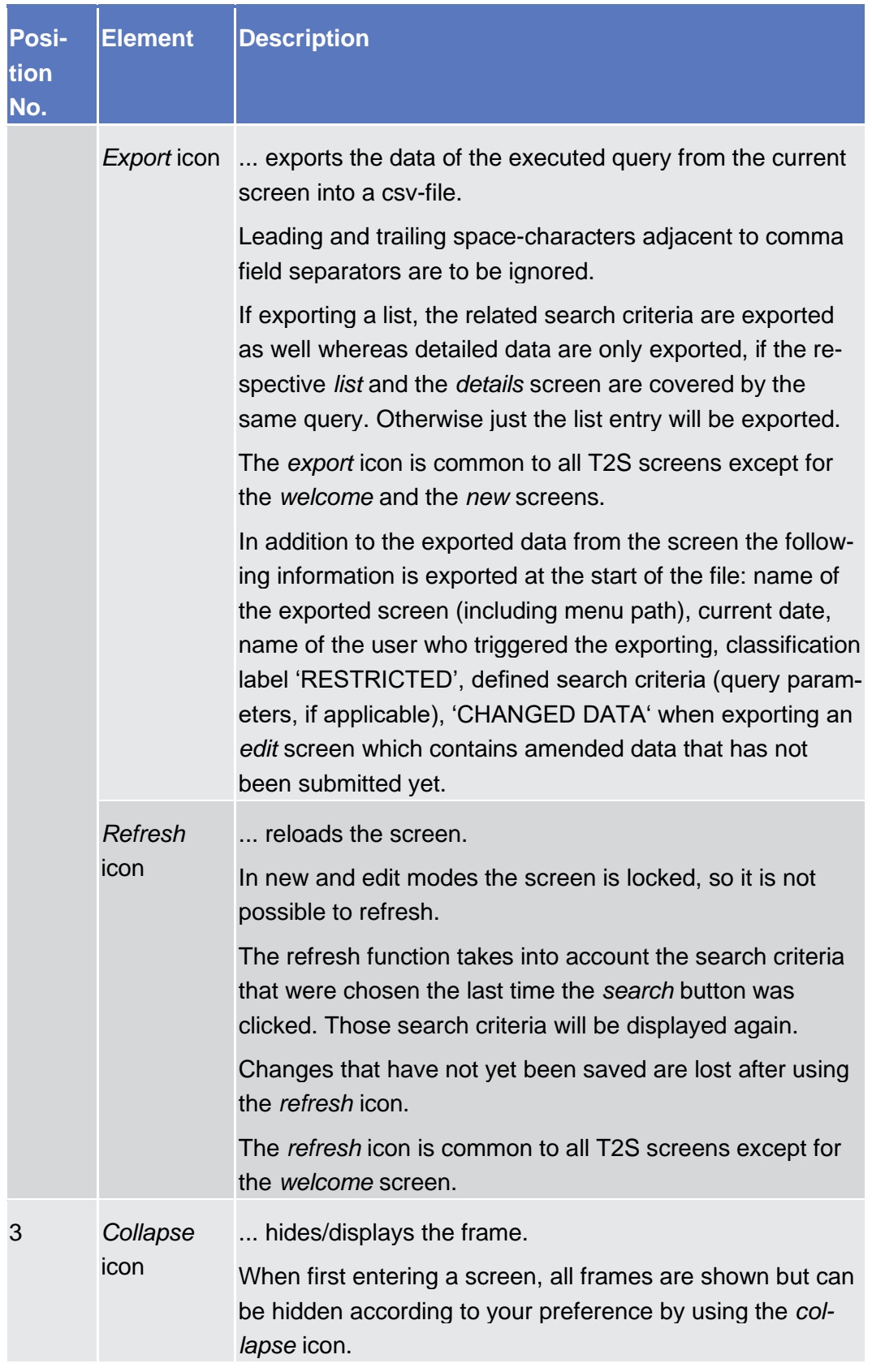

#### Introduction

Overview of the Graphical User Interface

Common Buttons and Icons

# target | T2S

**Utility Elements**

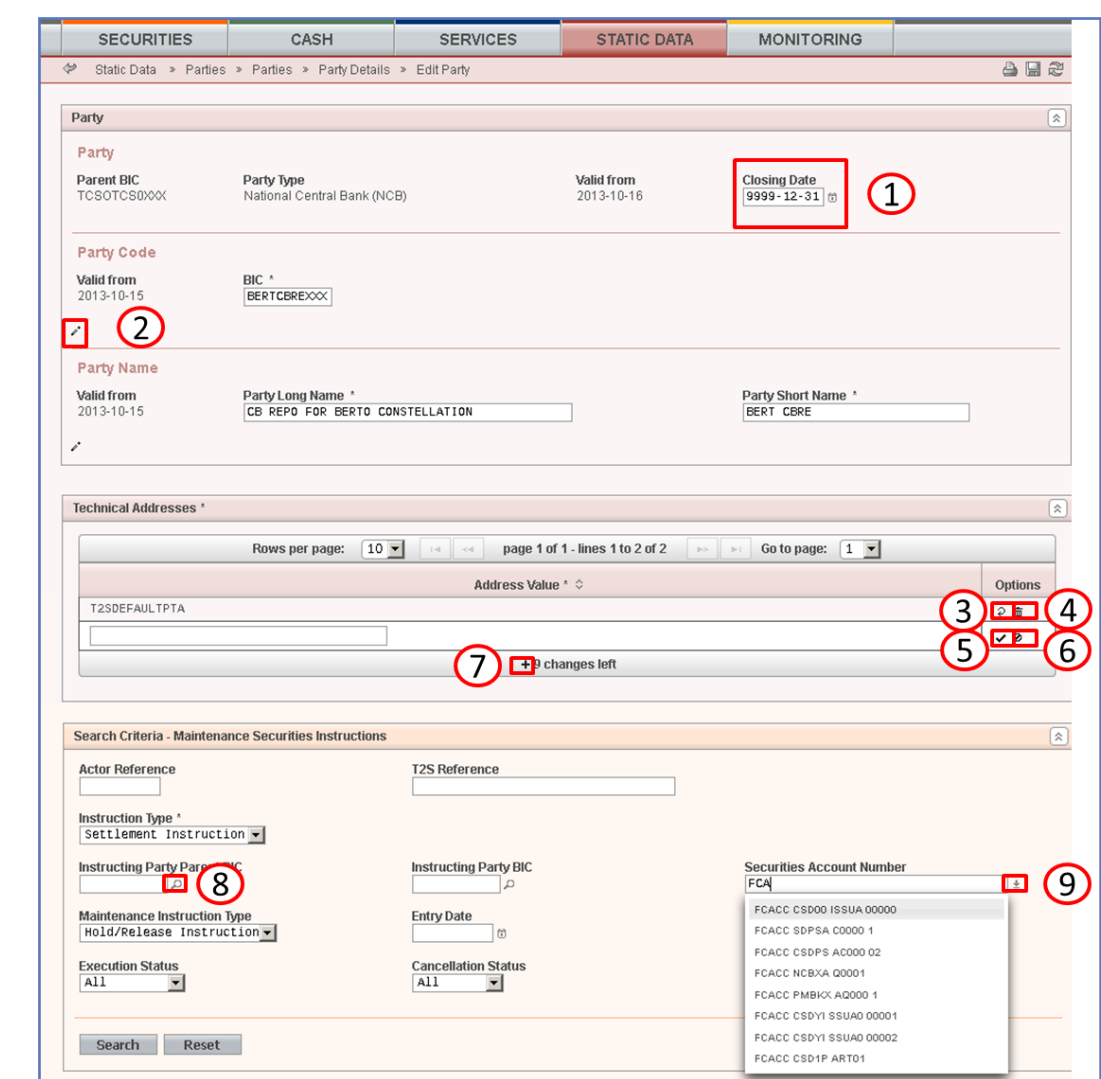

*Illustration 13:* Utility elements

| Posi-<br>tion<br>No. | <b>Element</b>     | <b>Description</b>                                                                                                    |
|----------------------|--------------------|----------------------------------------------------------------------------------------------------|
|                      | Calendar<br>icon   | opens a calendar where you can select a day. If applica-<br>ble, you can also select the time via the calendar icon.                                                                                                    |
|                      | <i>Pencil</i> icon | enables you to enter a new future value into an input<br>field.<br>In edit mode, you can either change an existing data rec-<br>ord or enter a new future one. If you have changed the ex-<br>isting current value before entering a future one, the data<br>are restored. |
|                      |                    | The pencil icon is only available on edit screens.                                                                                                    |

## Introduction Overview of the Graphical User Interface Common Buttons and Icons

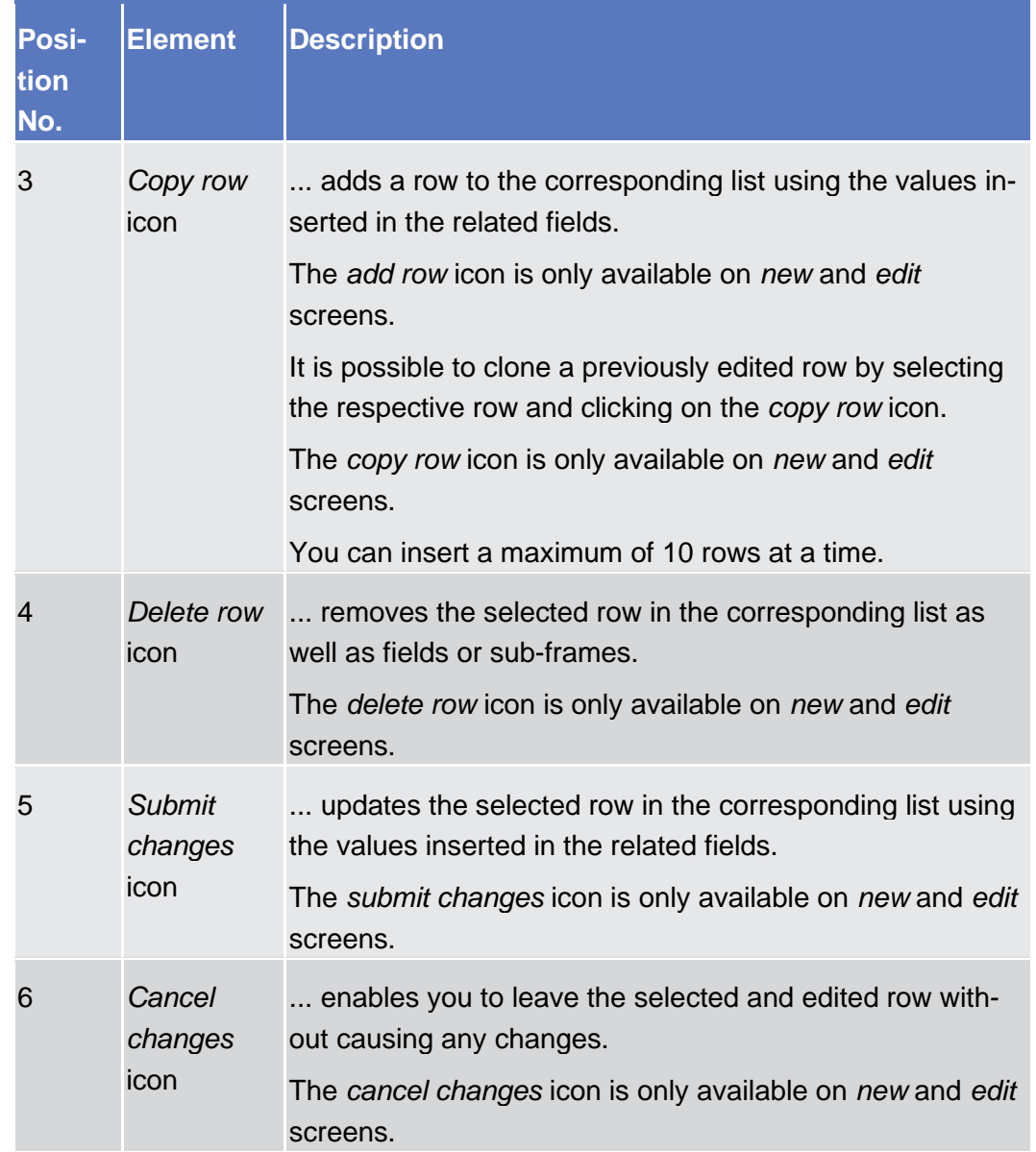

Introduction Overview of the Graphical User Interface Common Buttons and Icons

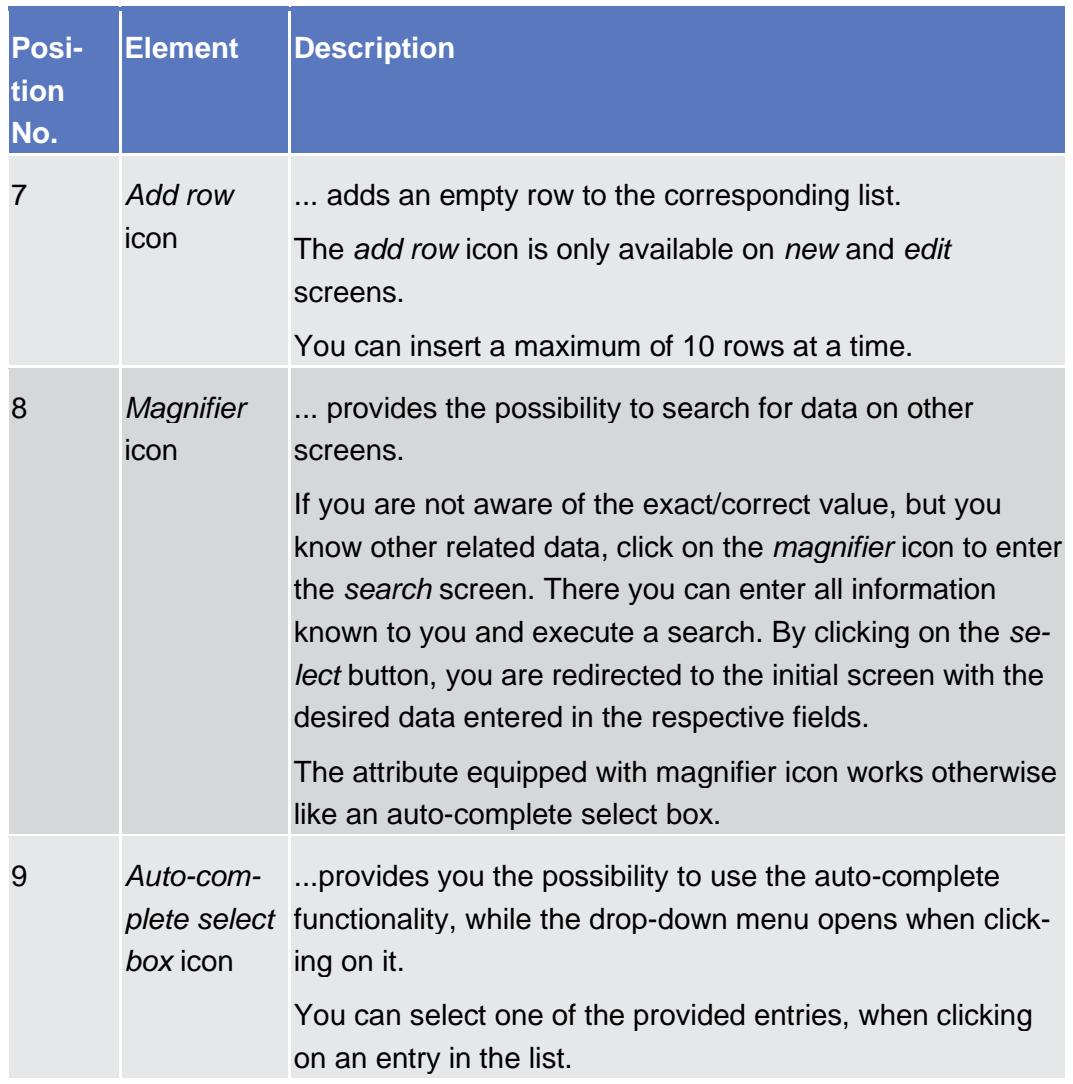

Introduction

Overview of the Graphical User Interface

Common Buttons and Icons

## target | T2S

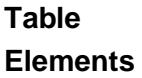

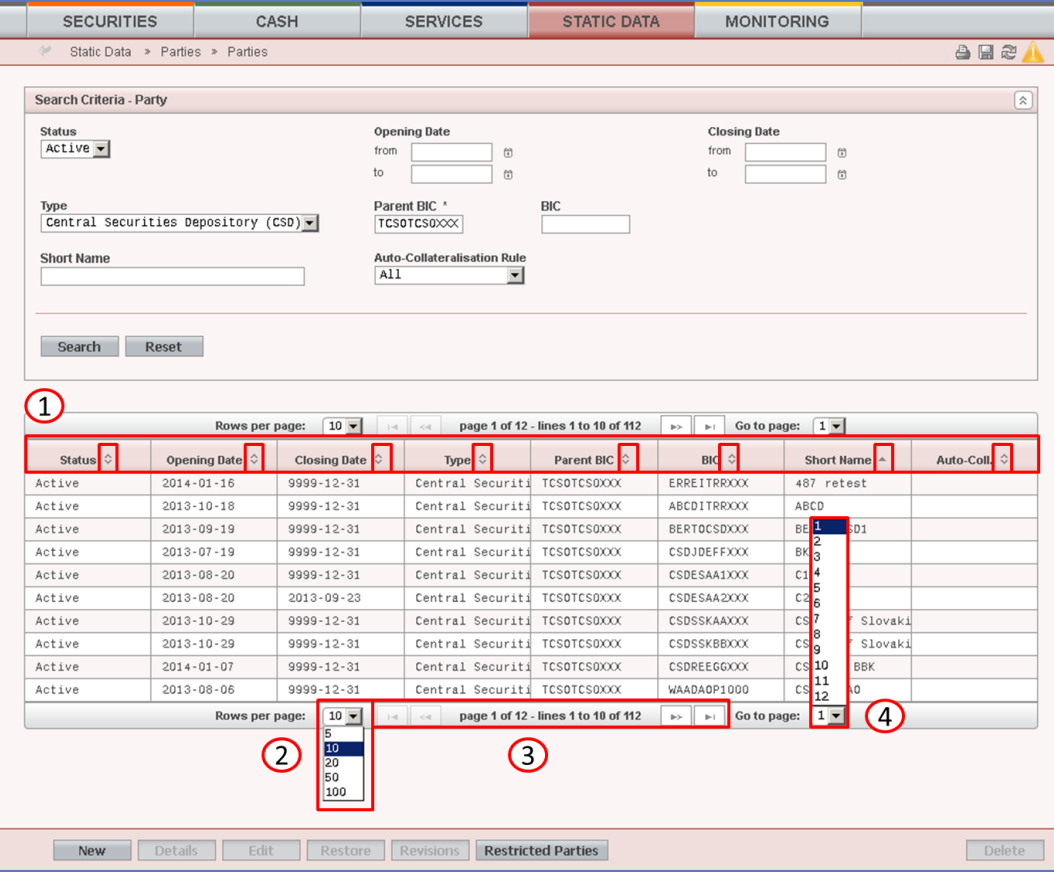

#### *Illustration 14:* Table elements

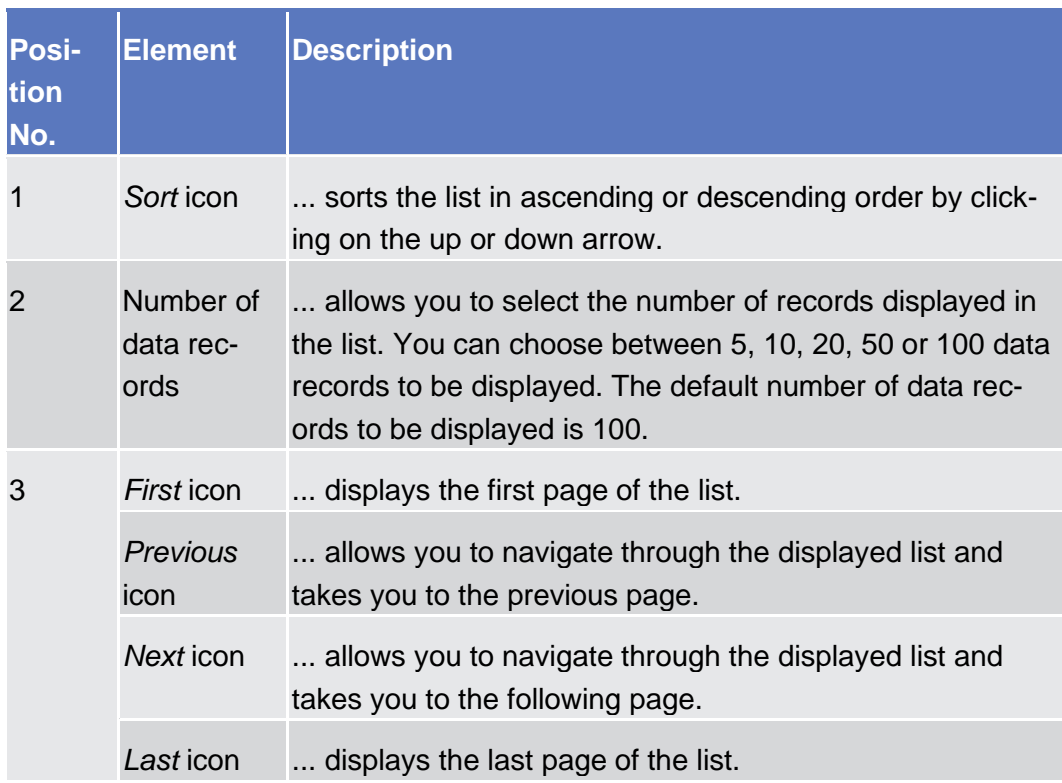

Introduction Overview of the Graphical User Interface Common Buttons and Icons

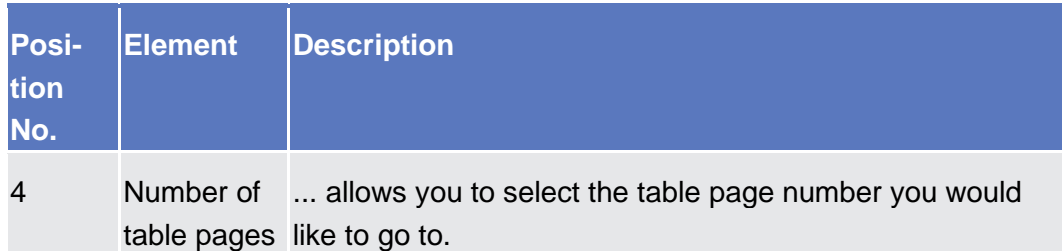

# <span id="page-88-0"></span>Validation

In T2S, all submission processes undergo various validations, which take place in the front-end and/or in the back-end. Only correct entries, fulfilling all predefined criteria, can be further processed. To indicate the status of the recently performed action, T2S uses two different types of messages to indicate a successful or failed validation as described below.

In addition to the automatic validation carried out by T2S, human validation can be imposed by using the 4-eyes mode.

Furthermore, non-repudiation of origin (NRO) is implemented for a specified number of screens.

As first part of the validation process, the front-end validation takes place without communication to the back-end. The front-end validation includes both the field validation and the cross-field validation. It is carried out after clicking on a button. **Front-End Validation**

The field validation verifies that all entries comply with the required format.

The cross-field validation checks the data consistency between two or more fields/buttons in relation to each other.

In the case of business actions in 2-eyes mode, a confirmation prompt is shown after successful front-end validation to give you the opportunity to submit or reject the business action. This confirmation prompt does not appear in 4-eyes mode. **Confirmation Prompt**

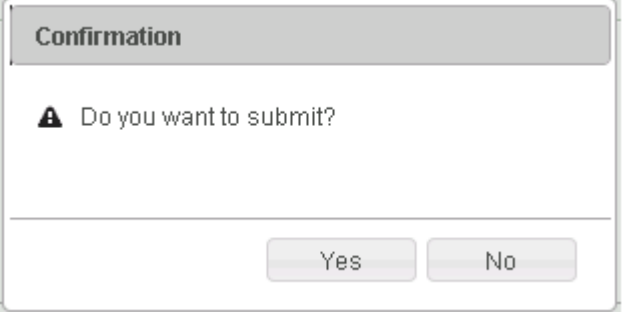

*Illustration 15:* Confirmation prompt

The back-end validation is the second part of the validation process. After successful front-end validation, your request is submitted to the back-end and checked for compliance with the business validation rules. In case of failure an error message is displayed. You can find a detailed list of all error messages and

their description in the annex of the UHB (list of references for error messages [ **Error! Bookmark not defined.**]). **Back-End Validation**

**Result**

After each validation, the T2S GUI informs you about the result. There are two different message types available, the **error message** and the **success message.**

#### **Error Message**

Each error message is marked with a circle symbol and appears at the top of the content area and next to the field containing the error. In the case of a failed front-end or back-end validation, it indicates the source of the failure, the type of error and a short hint. This message is also shown as mouse-over text when you move the mouse curser over the circle symbol next to the respective input field.

In case a Settlement Instruction or Settlement Restriction fulfils a rejection restriction type one positive rule, the error message provided in the GUI will also contain the relevant rule id fulfilled in addition to the relevant error message applicable as described in the error messages annex of the UHB (list of references for error messages).

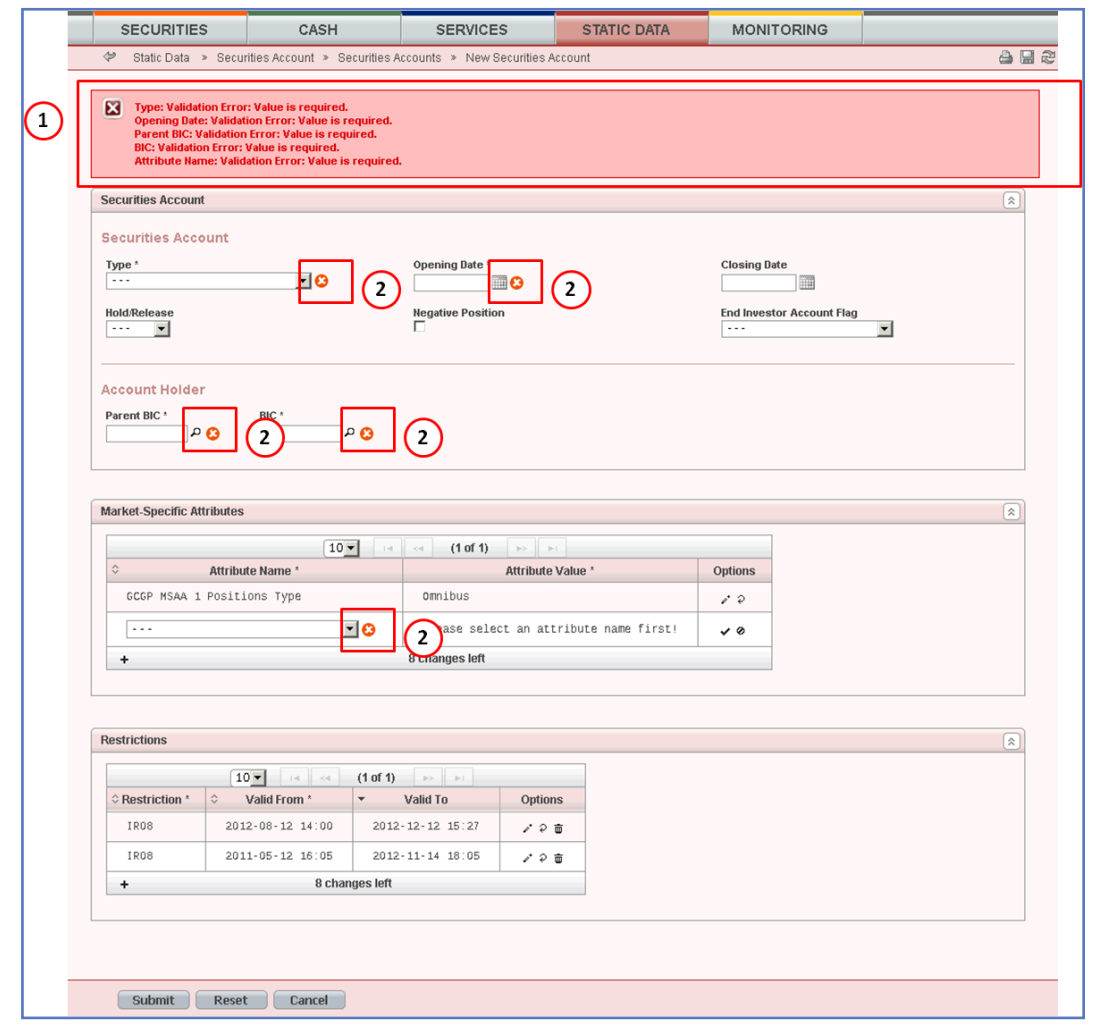

*Illustration 16:* Error message

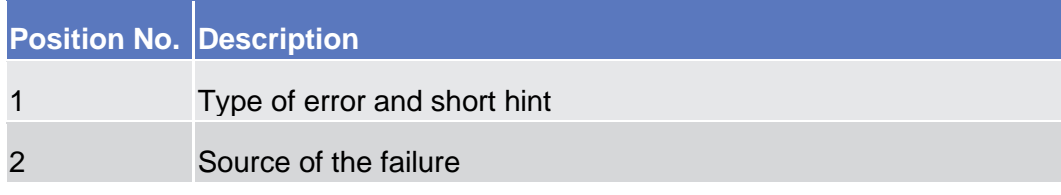

#### **Success Message**

The success message appears in a green frame at the top of the content area. It confirms that your data have been submitted successfully.

In case a Settlement Instruction fulfils a CSD validation hold restriction type one positive rule, the success message provided in the GUI will also contain the relevant rule id fulfilled in addition to the relevant error message applicable as described in the error messages annex of the UHB (list of references for error messages).

If the Settlement Instruction fulfils a rejection and/or CSD validation hold restriction type one negative rule, the success message provided in the GUI will also contain the relevant rule id fulfilled. The same applies in case a Settlement Restriction fulfils a rejection restriction type one negative rule.

If you are working in 4-eyes mode, the success message also provides you with the 4-eyes principle ID. This identification number helps you to search for the respective transaction via the *data changes - search/list* screen [ $\blacktriangleright$  **Error! Bookmark not defined.**].

Introduction

Overview of the Graphical User Interface

Common Buttons and Icons

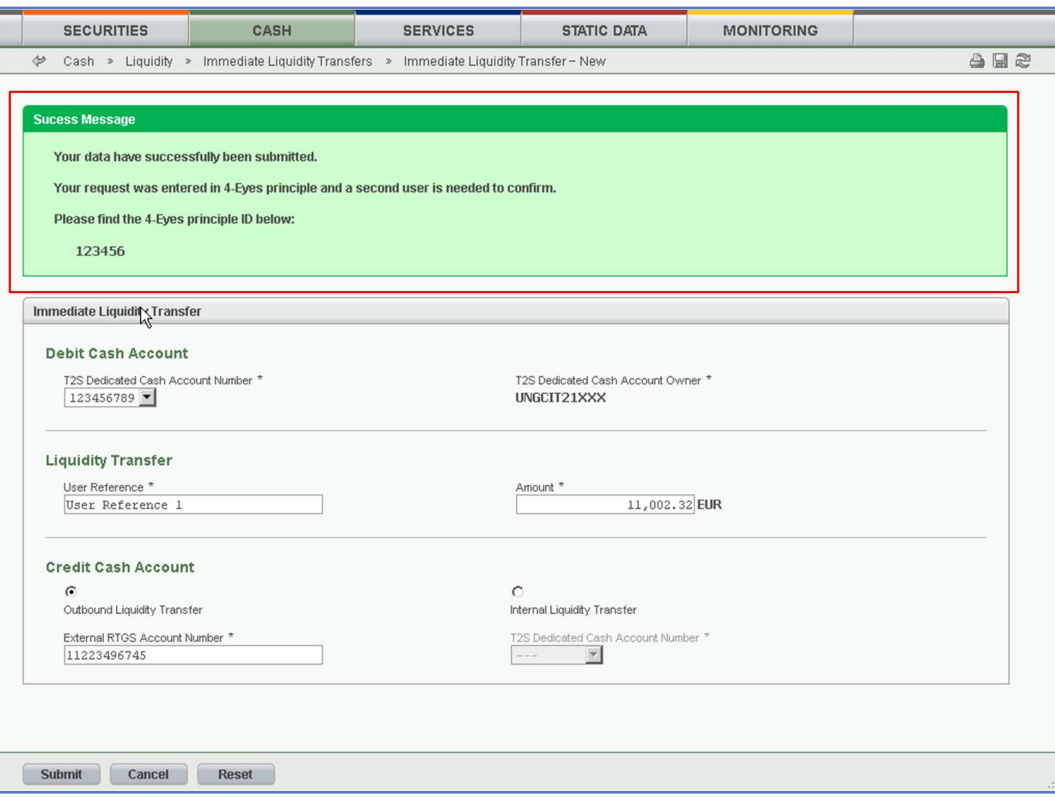

*Illustration 17:* Success message

#### **Queued Message**

If you are submitting a static data request outside real-time settlement, your request could be queued. In this case, instead of the above mentioned success message the following message is shown: 'Your request has been queued successfully and will be resumed after the end of the current night-time settlement sequence'.

Depending on the access rights setup, you can use T2S in 2-eyes or in 4-eyes mode. The 2-eyes mode and the 4-eyes mode apply for *enter* screens (new and edit mode) and for any kind of deletion processes. If you are a 4-eyes mode user, your actions have to be confirmed by a second user in order to be processed. **4-Eyes Mode**

#### **First User**

In 4-eyes mode the first user enters, changes or deletes the data on a screen and afterwards submits the action by clicking on the *submit* button in the button bar. The success message appearing after successful validation includes a 4-eyes principle ID. For the final execution a second user is needed to confirm the action.

#### **Second User**

After the first user has entered, changed or deleted the data, a second user (with the required privilege) has to approve or revoke this action via the *data changes* screen [ $\blacktriangleright$  **Error! Bookmark not defined.**] either using the 4-eyes principle ID or the search functionality.

An *alert* icon is shown on the active T2S screen for those users with appropriate privileges to approve a pending action via the *data changes* screen. By clicking on the *alert* icon you are directed to the *data changes - search/list* screen [ **Error! Bookmark not defined.**] where you can first search and then approve/revoke the pending changes.

## $\mathbf \Omega$

**Hint**

Ask the first user for the 4-eyes principle ID and use it to limit the number of search results on the *data changes – search/list* screen.

As soon as the data changes are positively approved, T2S marks these data as approved and they are forwarded to further processing.

## **Digital Signature – NRO**

In order to ensure non-repudiation of origin (NRO) for critical transactions, the use of a digital signature has been implemented for specified screens. This means that the user will be asked to enter a PIN code for signature purposes whenever an instruction is initiated. With the entry of the PIN, T2S attaches a digital signature to the instruction entered by the T2S actor.

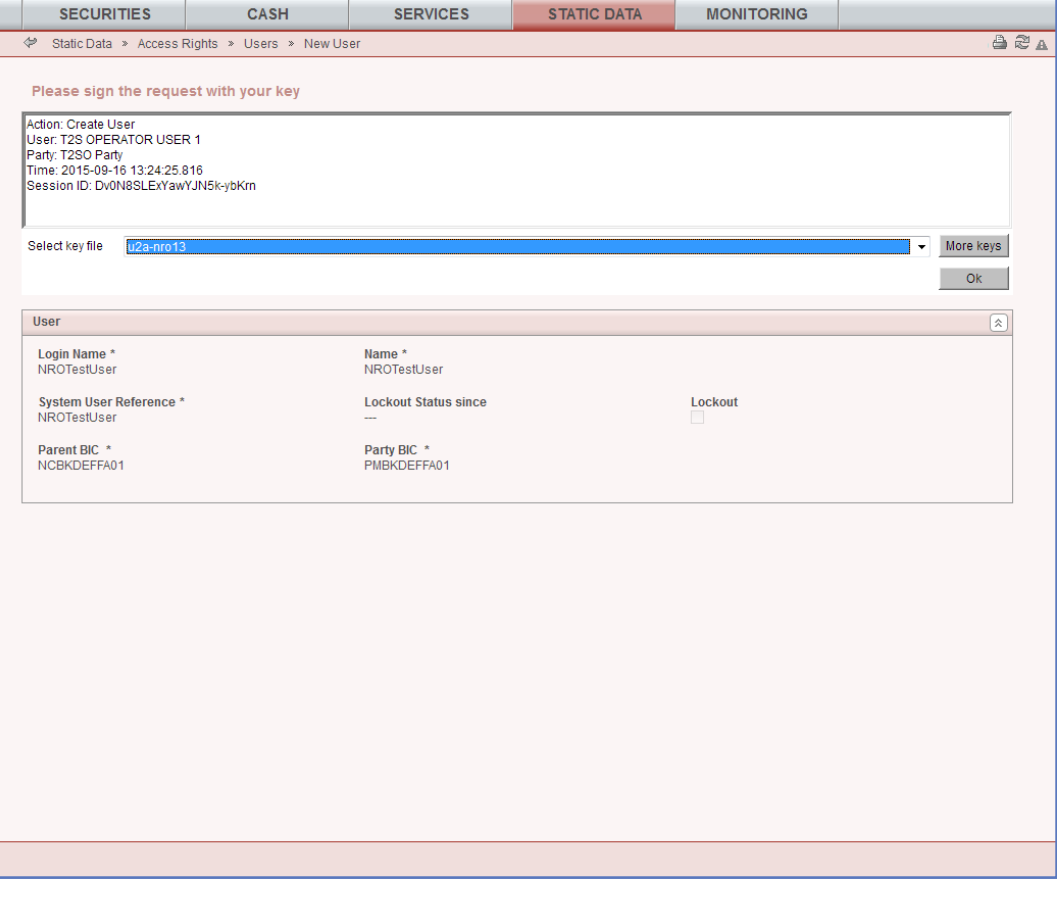

*Illustration 18:* Digital signature

The following (exhaustive) list provides an overview of screens for which the NRO feature is implemented:

- ❙ *Amendment cash instruction - new* screen [ **Error! Bookmark not defined.**]
- ❙ *Amendment securities instruction - new* screen [ **Error! Bookmark not defined.**]
- ❙ *Attribute domains - search/list* screen [ **Error! Bookmark not defined.**]
- ❙ *Attribute domain - details* screen [ **Error! Bookmark not defined.**]
- ❙ *Attribute domain - new/edit* screen [ **Error! Bookmark not defined.**]
- ❙ *Attribute domain references - list* screen [ **Error! Bookmark not defined.**]
- ❙ *Attribute domain reference - details* screen [ **Error! Bookmark not defined.**]
- ❙ *Attribute domain reference - new/edit* screen [ **Error! Bookmark not defined.**]
- ❙ *Broadcast - new* screen [ **Error! Bookmark not defined.**]
- ❙ *Cancellation cash instruction - new* screen [ **Error! Bookmark not defined.**]
- ❙ *Cancellation securities instruction - new* screen [ **Error! Bookmark not defined.**]
- ❙ *CoSD rules - search/list* screen [ **Error! Bookmark not defined.**]
- ❙ *CoSD rule - new/edit* screen [ **Error! Bookmark not defined.**]
- ❙ *CoSD rule sets - search/list* screen [ **Error! Bookmark not defined.**]
- ❙ *CoSD rule set - new/edit* screen [ **Error! Bookmark not defined.**]
- ❙ *CSD account links – search/list* screen [ **Error! Bookmark not defined.**]
- ❙ *CSD account link - new/edit* screen [ **Error! Bookmark not defined.**]
- ❙ *Data change – details* screen [ **Error! Bookmark not defined.**]
- ❙ *Eligible counterpart CSDs – search/list* screen [ **Error! Bookmark not defined.**]
- ❙ *Eligible counterpart CSD – details* screen [ **Error! Bookmark not defined.**]
- ❙ *Eligible counterpart CSD - new/edit* screen [ **Error! Bookmark not defined.**]
- ❙ *Grant/revoke cross-system entity object privilege - new/edit* screen [ **Error! Bookmark not defined.**]
- ❙ *Grant/revoke object privilege - new/edit* screen [ **Error! Bookmark not defined.**]
- Grant/revoke role new/edit screen [ $\triangleright$  **Error! Bookmark not defined.**]
- ❙ *Grant/revoke system privilege - new/edit* screen [ **Error! Bookmark not defined.**]
- ❙ *Hold/release instruction - new* screen [ **Error! Bookmark not defined.**]
- ❙ *Immediate liquidity transfer order - new* screen [ **Error! Bookmark not defined.**]

- ❙ *Intra-balance movement - new* screen [ **Error! Bookmark not defined.**]
- ❙ *Intra-position movement - new* screen [ **Error! Bookmark not defined.**]
- ❙ *Market-specific attributes - search/list* screen [ **Error! Bookmark not defined.**]
- ❙ *Market-specific attribute - details* screen [ **Error! Bookmark not defined.**]
- ❙ *Market-specific attribute - new/edit* screen [ **Error! Bookmark not defined.**]
- ❙ *Restriction types - search/list* screen [ **Error! Bookmark not defined.**]
- ❙ *Restriction type - new/edit* screen [ **Error! Bookmark not defined.**]
- ❙ *Restriction type rule sets - list* screen [ **Error! Bookmark not defined.**]
- ❙ *Restriction type rule - details* screen [ **Error! Bookmark not defined.**]
- ❙ *Restriction type rule – new/edit* screen [ **Error! Bookmark not defined.**]
- ❙ *Roles – search/list* screen [ **Error! Bookmark not defined.**]
- ❙ *Role - new/edit* screen [ **Error! Bookmark not defined.**]
- ❙ *Secured groups - search/list* screen [ **Error! Bookmark not defined.**]
- ❙ *Secured group – details* screen [ **Error! Bookmark not defined.**]
- ❙ *Secured group - new/edit* screen [ **Error! Bookmark not defined.**]
- ❙ *Securities accounts - search/list* screen [ **Error! Bookmark not defined.**]
- ❙ *Securities account - details* screen [ **Error! Bookmark not defined.**]
- ❙ *Securities account - new/edit* screen [ **Error! Bookmark not defined.**]
- ❙ *Securities account transfer management - edit* screen [ **Error! Bookmark not defined.**]
- ❙ *Security CSD links – search/list* screen [ **Error! Bookmark not defined.**]
- ❙ *Security CSD link – details* screen [ **Error! Bookmark not defined.**]
- ❙ *Security CSD link – new/edit* screen [ **Error! Bookmark not defined.**]
- ❙ *Settlement instruction - new* screen [ **Error! Bookmark not defined.**]
- ❙ *Standing/predefined liquidity transfer orders - search/list* screen [ **Error! Bookmark not defined.**]
- ❙ *Standing/predefined liquidity transfer order - details* screen [ **Error! Bookmark not defined.**]
- ❙ *Standing/predefined liquidity transfer order - new/edit* screen [ **Error! Bookmark not defined.**]
- ❙ *Standing/predefined liquidity transfer order link sets - search/list* screen [ **Error! Bookmark not defined.**]
- Standing/predefined liquidity transfer order link set *details* screen [▶ **Error! Bookmark not defined.**]

- ❙ *Standing/predefined liquidity transfer order link set - new/edit* screen [ **Error! Bookmark not defined.**]
- ❙ *Users - search/list* screen [ **Error! Bookmark not defined.**]
- ❙ *User - details* screen [ **Error! Bookmark not defined.**]
- ❙ *User - new/edit* screen [ **Error! Bookmark not defined.**]
- ❙ *User certificate distinguished name links - search/list* screen [ **Error! Bookmark not defined.**]
- ❙ *User certificate distinguished name links - new* screen [ **Error! Bookmark not defined.**]

# Communication Network and Services

Refer to the T2S Connectivity Guide document for details on the communication network and services.

# User Administration

Only registered users have access to the T2S GUI, therefore registration in T2S reference data and to the network is necessary prior to the first GUI access. The Registration Guide for User Testing provides information on how to fill in T2S Registration Forms properly, e.g. access rights or white labelling. **Registration**

> After registration the system administrator is given the possibility to grant and revoke privileges to its users within the T2S GUI as described in both the screen reference part and the user instructions part.

# Security and Certification Service

In order to guarantee a secure and safe handling of the information and to protect customer data provided via the GUI, various security elements have been put into place:

- **L** Each action requires system or human validation as described in the [valida](#page-88-0)[tion](#page-88-0)  $[$  [73\]](#page-88-0)
- The scope of available data and functions is controlled via the management of access rights
- **I** The security features provided by the network providers and described in their respective user documentation prevent unauthorised access

# Online Help

The content of the UHB can be accessed from the T2S GUI by clicking on the *help* button. The online help is context sensitive, which means that the screen description corresponding to the current screen is displayed. Other parts of the online help can be reached using the table of contents on the left side of the help window.

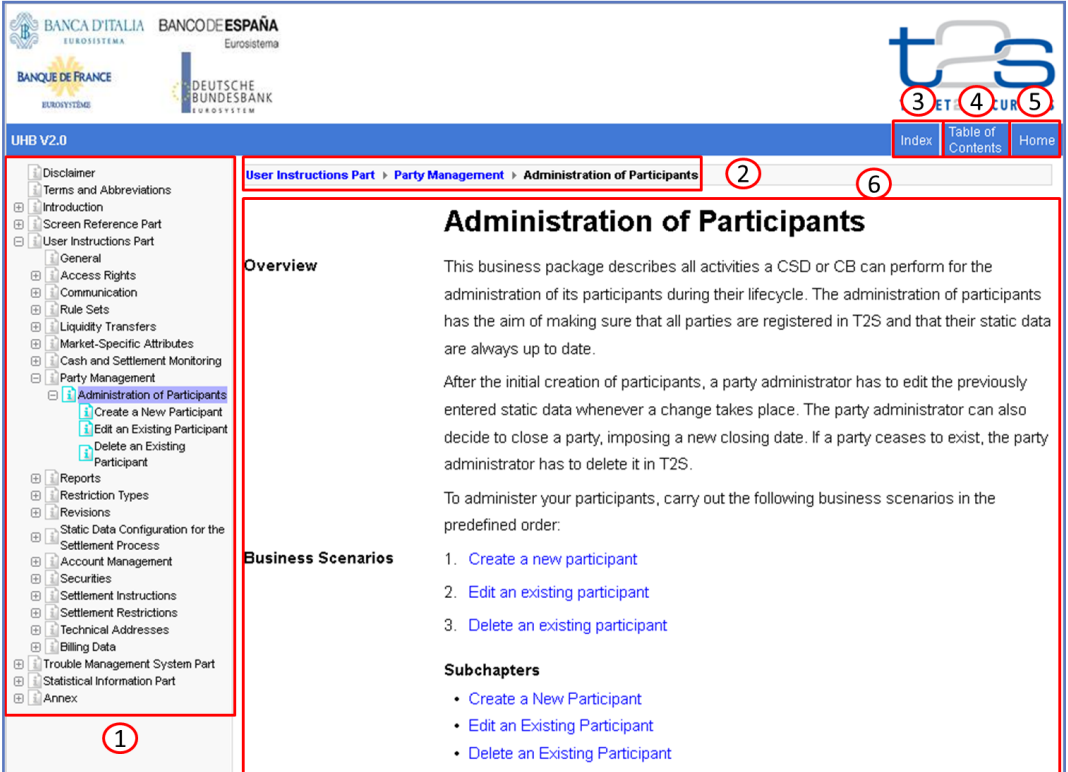

*Illustration 19:* Online help screen for 'Administration of Participants' business package.

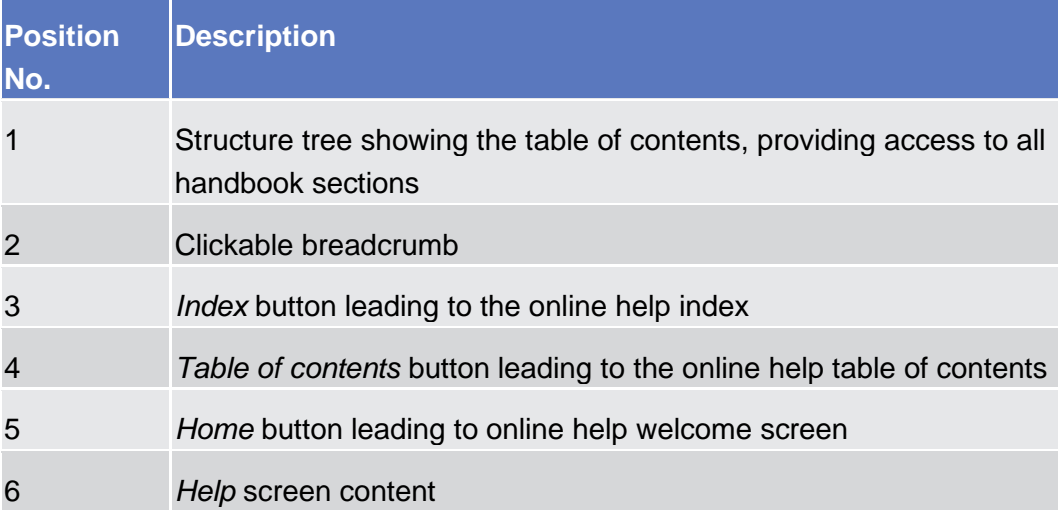

# **1.3 Overview of the Graphical User Interface for CoCo GUI**

The GUI is a browser-based application for communication with CRDM in U2A mode. It is based on the ISO norm 9241 'Ergonomics of human system interaction'.

## **1.3.1 Setup and Login Procedures**

Before entering the GUI, make sure that your workstation complies with the hardware and software requirements and implement all necessary preparations (e.g. firewall settings) described below.

Such requirements/preparations may be subject to periodical review/update to comply with changing technical/regulatory scenario.

Common components are accessed entering the ESMIG Portal and selecting the proper common components under the service T2S.

**Hardware requirements** Please refer to ESMIG qualified configurations document.

**Software requirements** Please refer to ESMIG qualified configurations document.

**Supported Web-Browsers and Settings** Please refer to ESMIG qualified configurations document.

**GUI Access** Users are directed to an initial page named ESMIG portal that ensures proper routing to the web applications the user has been granted to enter.

**NRO specific requirements**  Please refer to ESMIG qualified configurations document.

## 1.3.2 GUI Structure

This chapter explains the basic elements of the CRDM GUI structure (i.e. structure of the menu and the screens) helping you to navigate through the system and to use it quickly and efficiently.

The first subsection describes the menu structure where screens are grouped hierarchically. Afterwards, the second subsection explains the layout structure common to each screen. The following subsections provide details on the [different screen types](file:///C:/Users/jensena/AppData/Roaming/OpenText/OTEdit/EC_darwin/c26989661/UHB_CRDM_v1.0.docx%23_Ref93B77ED4A00A7A3EFD43C1C05947D7E1)  $[\bullet]$  $[\bullet]$  $[\bullet]$  and on recurring elements, such as [common field types](file:///C:/Users/jensena/AppData/Roaming/OpenText/OTEdit/EC_darwin/c26989661/UHB_CRDM_v1.0.docx%23_RefC8C88FF0184FD6407840D5A5253EA5C9)  $[\blacktriangleright]$  $[\blacktriangleright]$  $[\blacktriangleright]$  or buttons and icons  $[\blacktriangleright]$ .

## **1.3.2.1 Menu Structure**

The GUI menu is structured into four hierarchical menu levels. The hamburger menu appears when the proper icon is selected. After the first level is presented, it is possible to choose the functionalities that are common to the shared services and those that are specific for T2 or TIPS. Then the menu can be further navigated - the second, third and fourth menu levels are accessible via mouse-over on the first-level menu item - in order to select the desired functionality.

**Hint** Depending on your access rights, it is possible that not all menu entries are visible for you. Contact your system administrator to verify that you have the necessary privileges to access all screens relevant to you. The privileges are listed in each screen and business scenario description.

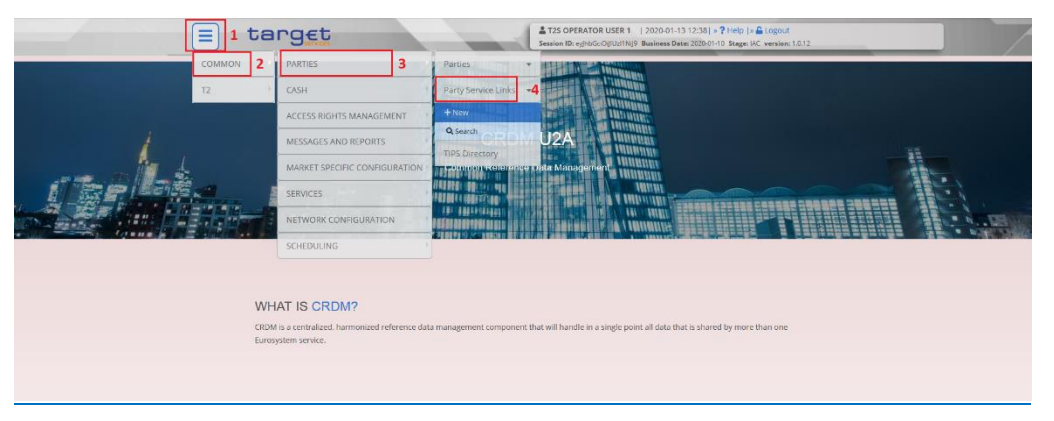

*Illustration 20:* CRDM menu levels

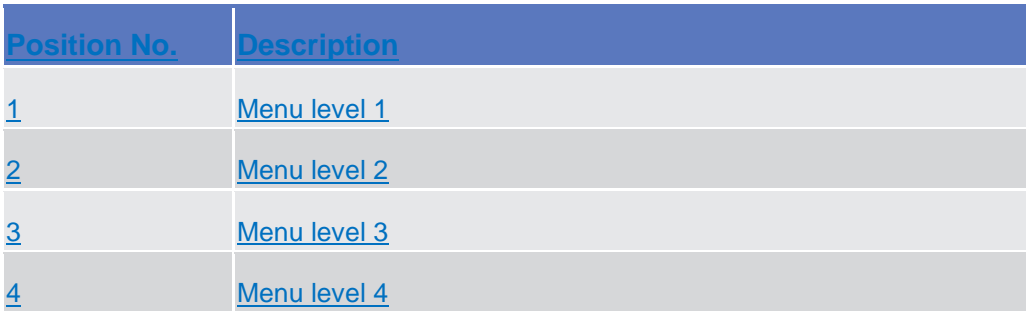

All entries on the third menu level are structural subcategories. To access a screen you have to click on the fourth menu level.

## **1.3.2.2 Screen Structure**

In general, each screen of the CRDM GUI follows the same layout containing a header and a content area.

The header appears at the top of every screen. It contains three main elements providing useful information and helping you to navigate between the different screens as shown in the illustration below.

**Header**

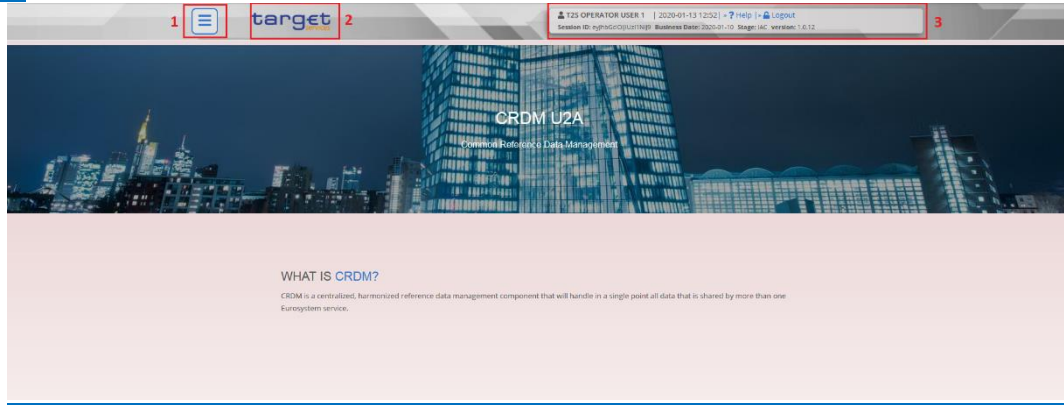

 *Illustration 21:* Header elements

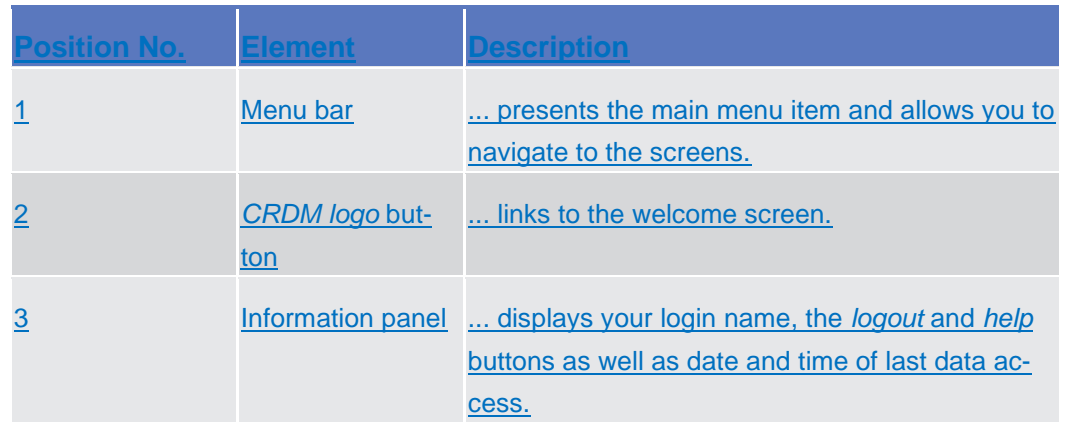

**Content Area** The content area is the part of the GUI where you can trigger all business actions. It is organised by five main elements which help you to interact properly with the GUI as shown in the illustration below.

> To structure large amounts of data, the content area is further separated into frames and subframes.

Overview of the Graphical User Interface for CoCo GUI

Screen Types

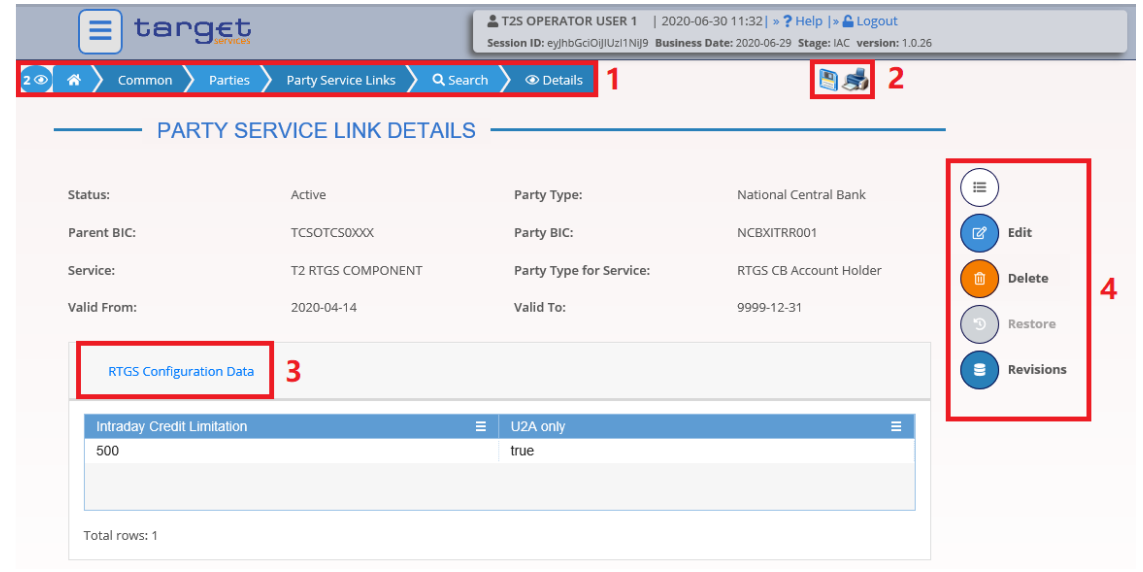

*Illustration 22:* Content area elements

| <b>Position No.</b> | <b>ement</b>       | escription                                                                       |
|---------------------|--------------------|----------------------------------------------------------------------------------|
|                     | <b>Breadcrumb</b>  | shows the main path to the current screen.                                       |
| $\overline{2}$      | <b>Basic icons</b> | exports or prints the screen content.                                            |
| $\overline{3}$      | tle                | Frame and sub-frame ti-  groups related information as a structural<br>function. |
| 4                   | <b>Button bar</b>  | shows all available buttons for the current<br>screen.                           |

Further information about the icons can be found in the common buttons and icons section.

## **1.3.2.3 Screen Types**

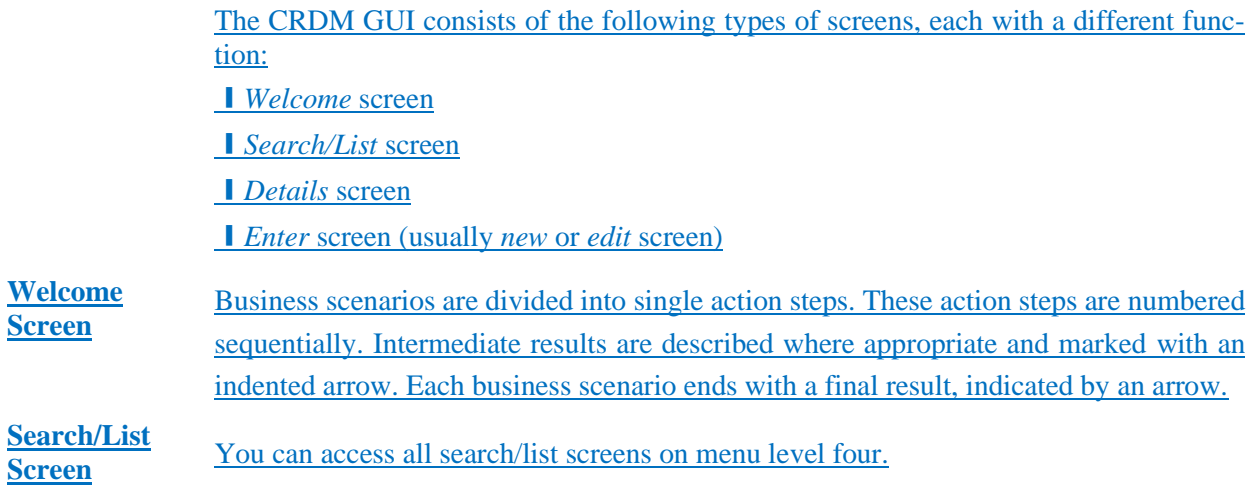

The *search/list* screen allows you to query the CRDM database using a predefined set of search criteria. After executing a search, a list of data records matching your search criteria is displayed in a table. To select an entry from a list displayed on a *search/list* or *list* screen, click on the desired entry. The background colour of the table line changes to indicate the selected entry. If the search retrieves only one record, the *details* screen is displayed directly, if you are authorised to access the *details* screen, else the record is displayed in the table in the *list* screen. You can browse through the list using the table buttons. Furthermore, it is possible to arrange your search results in ascending or descending order by the columns shown. This does not trigger a refreshed query.

**Details Screen** In contrast to the *search/list* screen, you can only access the *details* screens via other screens.

> All *details* screens provide you with in-depth information of a previously selected data record.

> Before showing the *details*screen, a new query is forwarded to the system to ensure most up-to-date data.

**Enter Screen** Similar to the *details* screens, you can only access the *enter* screens through other screens.

*Enter* screens allow you to enter data, which can be done in two enter modes:

❙New mode, represented by the *new* screens

**■** Edit mode, represented by the *edit* screens

In general, both modes contain the same fields. In the case of the *new* mode, all fields are blank. In the case of the *edit* mode, existing data are prefilled in the fields. In addition, one past value is reported (if available) which cannot be edited. You can edit the existing currently valid value by changing the content of the field. You can only edit an existing currently valid value provided that there is no future value. Otherwise, you need to delete the existing future value beforehand. You can also enter a new future value by clicking on the *pencil* icon.

## **1.3.2.4 Field Types and Properties**

**Field Types** The description of the common field types with the proper descriptions follow.

**<u>Input Fields</u>** In input fields you can enter text and/or numeric content. Make sure to comply with the format requirements, which are part of each field/screen description. Input-sensitive fields are input fields with an auto-complete mode that helps you to input data. As soon as you start typing the first characters of the respective data into an input-

Field Types and Properties

#### sensitive field, CRDM automatically proposes possible matching entries from which you

| <u>can select the desired one.</u>                                     |                     |   |         |               |              |            |                     |                       |        |
|------------------------------------------------------------------------|---------------------|---|---------|---------------|--------------|------------|---------------------|-----------------------|--------|
| $+$ New<br>$(2 \circledcirc)$<br>Parties ><br>Parties<br>一番。<br>Common |                     |   |         |               | $\mathbf{S}$ |            |                     |                       |        |
| <b>PARTY NEW</b>                                                       |                     |   |         |               |              |            |                     |                       |        |
| Parent BIC:                                                            | <b>NCB</b>          |   |         |               |              |            |                     |                       |        |
|                                                                        | <b>FBNCB EP1000</b> |   |         |               |              |            |                     |                       |        |
| Party Type:                                                            | NCB AESP8XXX        |   |         | LEI:          |              |            |                     | $\equiv$              |        |
| Opening Date:                                                          | NCB AESP9XXX        | 曲 | $\circ$ | Closing Date: |              | yyyy-mm-dd | 曲<br>$\circledcirc$ |                       |        |
|                                                                        | <b>NCB AESPAXXX</b> |   |         |               |              |            |                     |                       | Submit |
|                                                                        | NCB AESPBEXX        |   |         |               |              |            |                     | $\mathbb{S}^2$        | Reset  |
| Codes                                                                  | <b>NCB AESPBGXX</b> |   |         |               |              |            |                     |                       |        |
|                                                                        | <b>NCB AESPBHXX</b> |   |         |               |              |            |                     | $\boldsymbol{\times}$ | Cancel |
| BIC:                                                                   | <b>NCB AESPFFXX</b> |   |         |               |              |            |                     |                       |        |
|                                                                        | <b>NCB AESPGGXX</b> |   |         |               |              |            |                     |                       |        |
| BIC is mandatory                                                       | NCB AESPHXXX        |   |         |               |              |            |                     |                       |        |
|                                                                        |                     |   |         |               |              |            | $+$<br>$\times$     |                       |        |

*Illustration 23:* Input-sensitive field

can select the desired one.

# $\mathbf 0$

**Hint**

#### You can use the tab key on your keyboard to navigate through the GUI fields.

BIC8 that are entered via GUI are automatically supplemented to BIC11 by adding 'XXX' in order to unambiguously identify a party.

**Select Fields** Select fields are either select boxes, radio buttons or check boxes.

**Select boxes:** Functionally a select box is a way to enter data from a limited list of possible values. In CRDM you can find different types of select boxes, standard select box, input-sensitive select box and auto-complete select box.

**I** The standard select box enables the user to choose one entry from a predefined set of values. To select an entry, click on the little box with the arrow to open the menu. Then select the desired value by clicking on it.

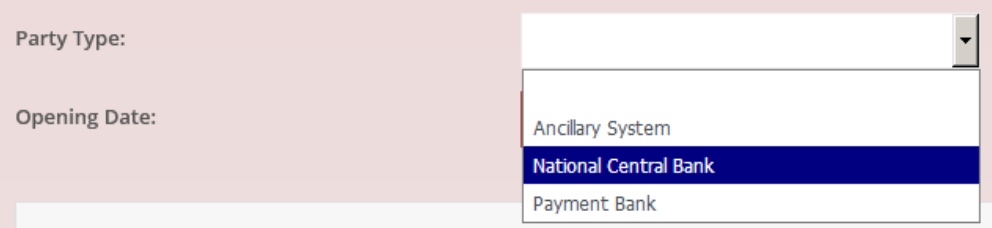

#### *Illustration 24:* Standard select box

**I** The **input-sensitive select box** enables the user to enter the desired value manually, which will be used to reduce the possible set of values in the input-sensitive select box list, which provides you with a drop-down menu that shows the 10 first entries of the set of values irrespective of what you might have entered in the text field.

Introduction

Overview of the Graphical User Interface for CoCo GUI

Field Types and Properties

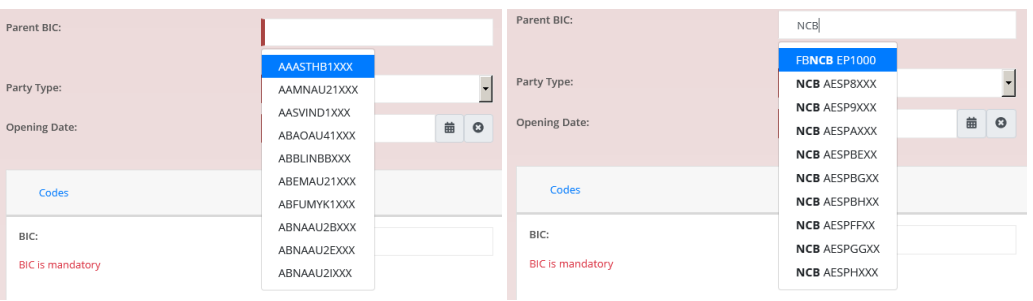

*Illustration 25:* Input-sensitive select box using the *input-sensitive select box* icon and *input-sensitive* select box with manually entered values.

**I** The **auto-complete select box** enables the user, differently from the input-sensitive select box, to make entries and choose values outside the standard set of values to be sent to the back-end for further validation (extended data scope). Due to that possibility of transporting unqualified data the validation of the values is restricted to basic checks and will be carried out mainly in the backend. Apart from that, the auto-complete select box functions similar to the input-sensitive select box.

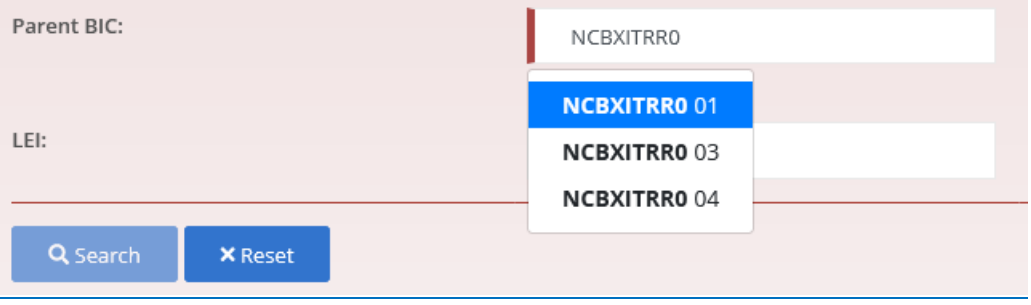

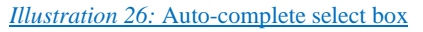

*Radio buttons:* Enable the user to make exact selections using one value from a set of options. You can select only one value at the same time. Click on the icon corresponding to the option you would like to select.

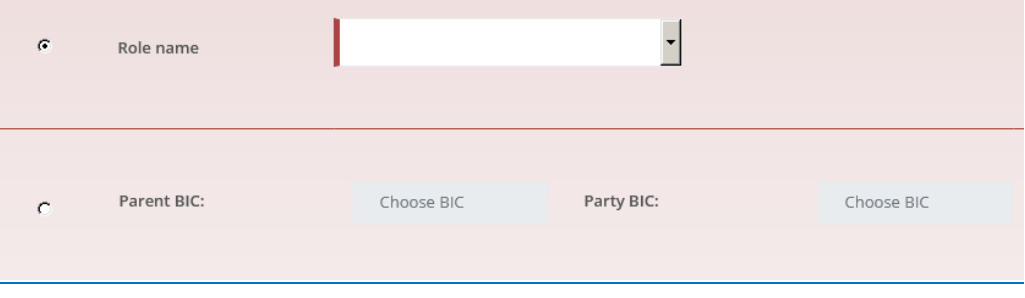

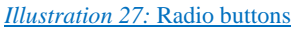

**I** Check boxes: Enable you to select more than one value at the same time. Click on the boxes corresponding to the options you would like to select. Selected check boxes contain a check mark.

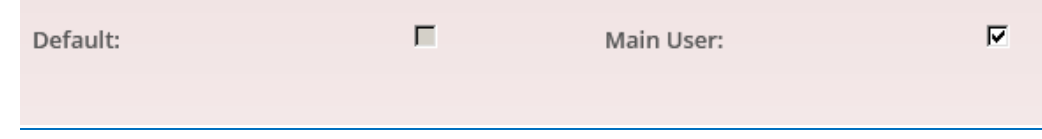

#### *Illustration 28:* Check boxes

**Wildcards** A wildcard is a placeholder for characters and it represents any acceptable character or a set of them in a string. In CRDM you can use a wildcard in input fields or google-style fields in all the search screens to search for data widening the result to all the strings matching the pattern. The required number of characters is indicated in the field description. CRDM accepts two possible values:

❙'\*' that is a placeholder for one or more characters of the input value;

■ '?' that is a placeholder for exactly one character of the input value.

#### **Examples**

CRDM\*: The result list contains all data records beginning with 'CRDM'.

\*Account: The result list contains all data records ending with 'Account'.

CRD?: The result list contains all data records that have any acceptable character at the end of 'CRD', e.g. 'CRDM', 'CRDX', etc.

The combination of the wildcard '\*' is not possible, e.g 'CRD?\*' or 'CR\*\*'

The wildcards are always usable in the fields reported before with the following restrictions:

If it is possible that to properly search with wildcards you have to insert at least two or four characters. In this case, the minimum number of characters to be entered is reported in the field remarks;

If it is possible that a field does not allow wildcards; in this case, this is explicitly mentioned in the Remarks field.

**Read-only Fields** In addition to enter and select fields, the CRDM GUI has also read-only fields, which are pre-filled and do not allow data changes.

**Field Properties** All field types have specific properties with respect to possible character sets, and mandatory content.

**Date** A Date type field has the following format: YYYY-MM-DD. There are four digits representing the year, two digits representing the month and two digits representing the day. The default value of Date fields, unless differently specified, is BLANK.

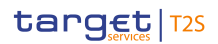

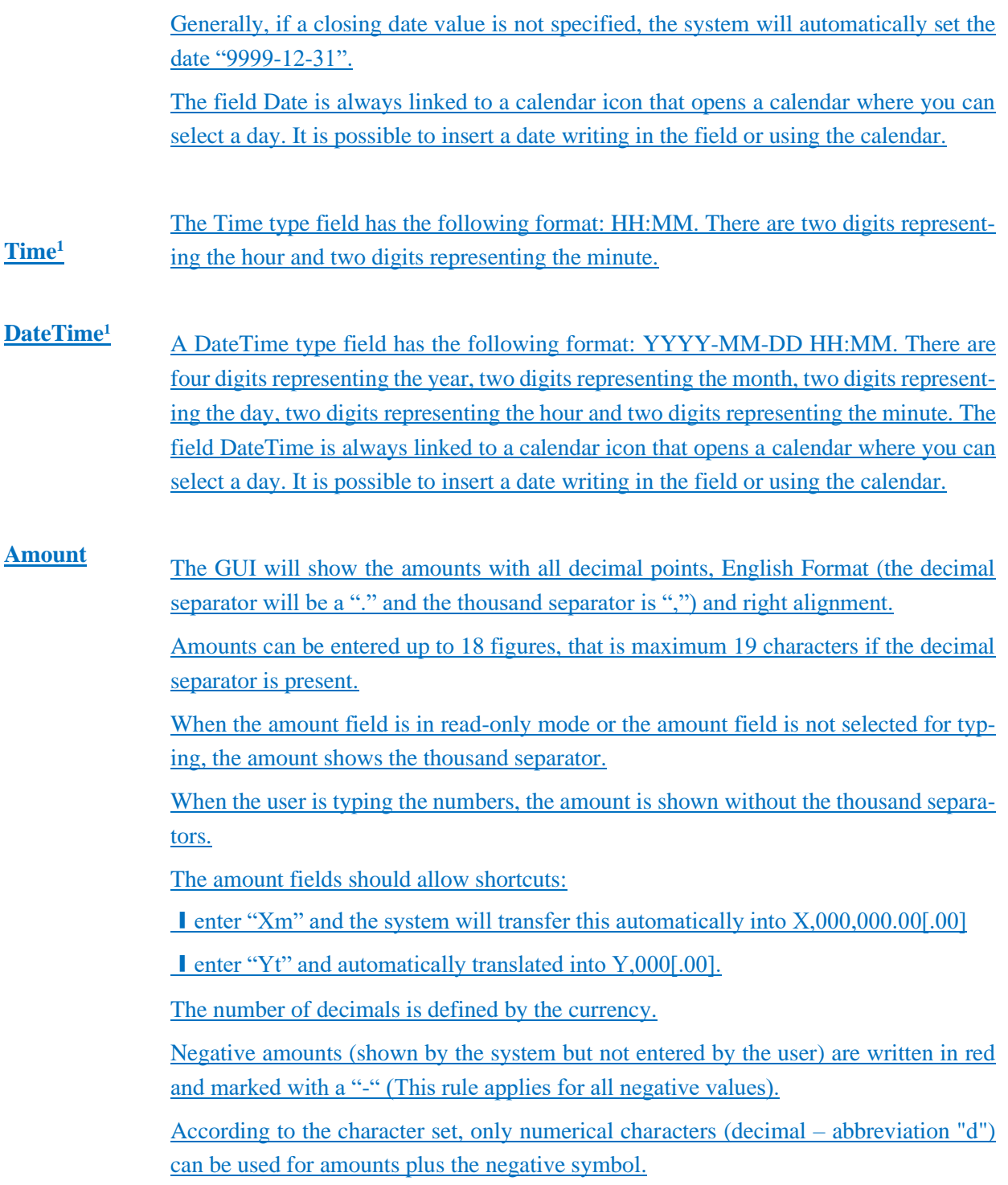

\_\_\_\_\_\_\_\_\_\_\_\_\_\_\_\_\_\_\_\_\_\_\_\_\_

<sup>&</sup>lt;sup>1</sup> The Time in the system refers to the CET/CEST zone.

Introduction

target | T2S

Overview of the Graphical User Interface for CoCo GUI

Field Types and Properties

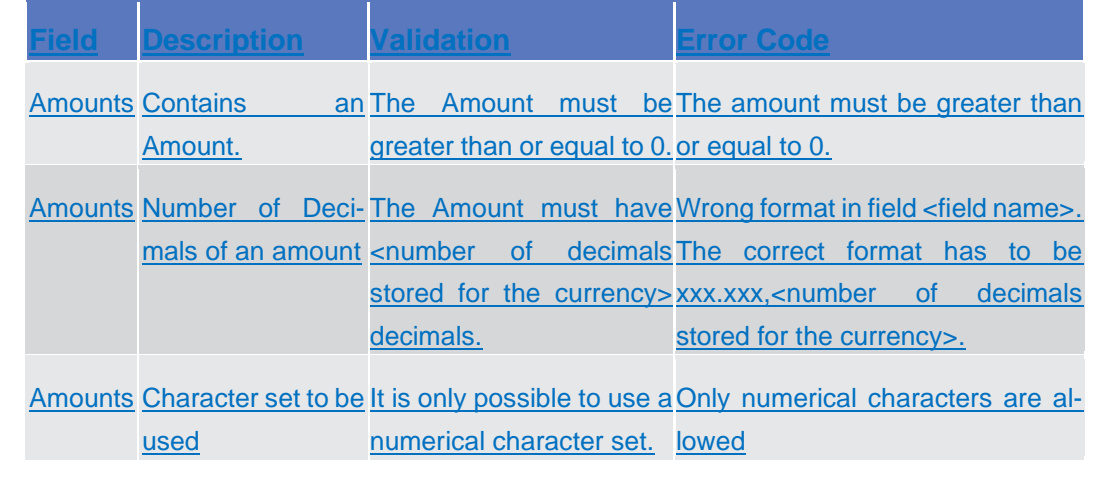

**Numeric** There are different type of numeric field. In general these fields, in edit mode, can contain only numbers and "-" symbol.

Introduction

## target | T2S

Overview of the Graphical User Interface for CoCo GUI

Field Types and Properties

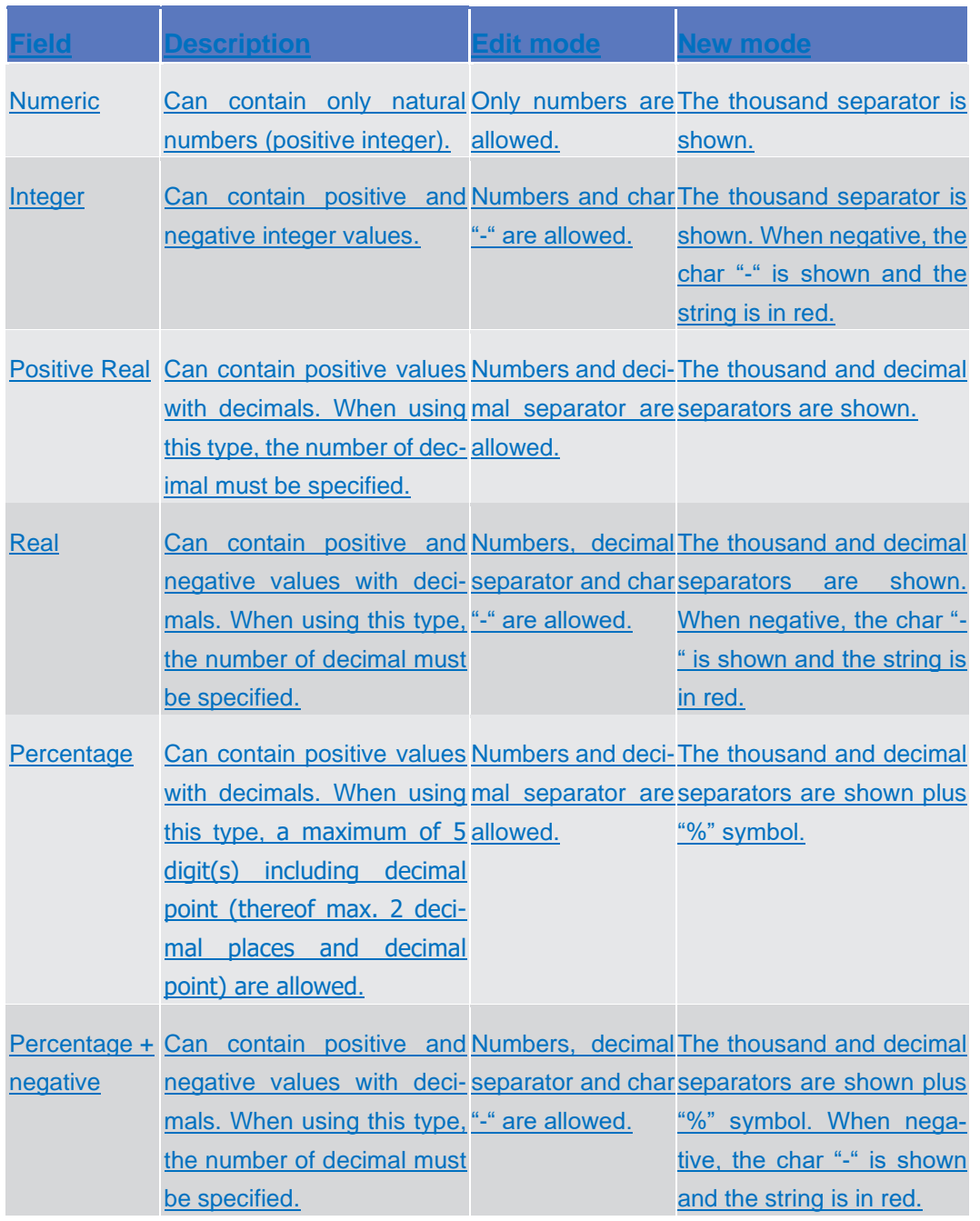

**Characters** CRDM operates in British English and uses the SWIFT-x character set to enter data: if not described differently, the fields are intended to be based on the SWIFT-x character set. CRDM can accept the UTF-8 character set with the exception of ' $\lt'$ , ' $>$ ' and '&' in specific fields; when this happens, this is explicitly reported.

> The GUI does not differentiate between upper and lower case in terms of data input for input fields.

The SWIFT-x character set corresponds with the following content:
Field Types and Properties

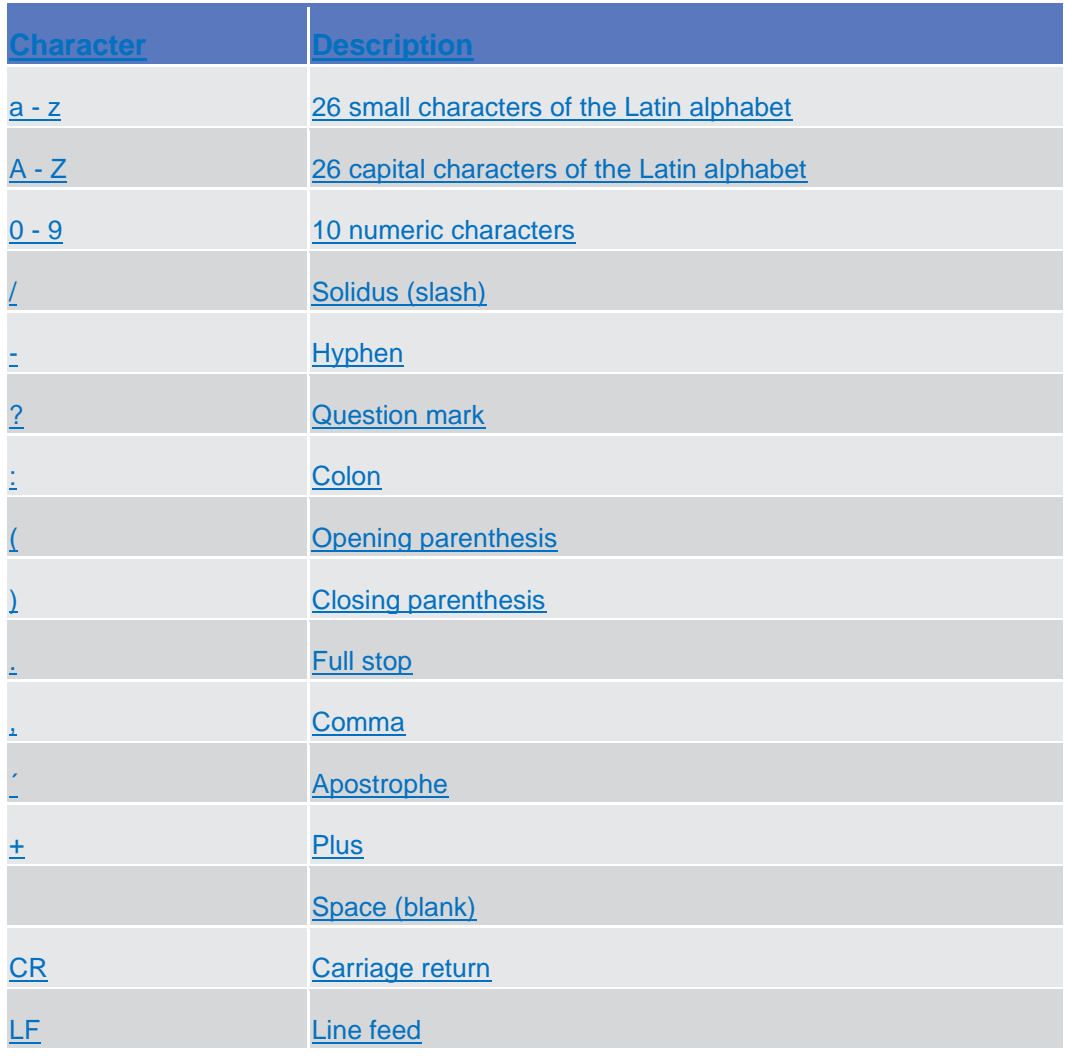

# $\mathbf 0$

## **Hint**

CRDM does not process fields (mandatory or optional), that are only filled with blanks. Blanks appearing at the beginning or at the end of a field entry are deleted automatically without any notification.

Fields in a *list* or *details* screen, where the dataset was saved without an entry, are filled with '---'.

#### **Mandatory Content**

In the GUI all mandatory fields are marked with a red line in the label. All marked fields have to be filled in before you are allowed to proceed. The red line is turned into green when the field contains a value or is selected.

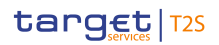

Introduction

Overview of the Graphical User Interface for CoCo GUI

Common Buttons and Icons

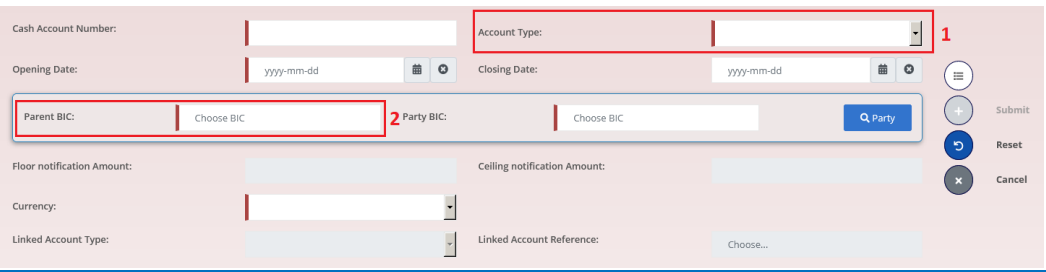

#### *Illustration 29:* Mandatory fields

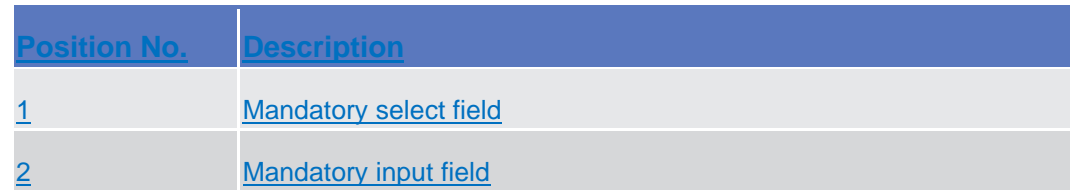

#### **1.3.2.5 Common Buttons and Icons**

While working with the CRDM GUI you will find that some buttons and icons appear regularly. There are three types of common elements:

**I** Basic icons, which you can find on every screen

❙Utility elements, which represent functions within the content area

❙Table elements, which you can find below data record lists on *search/list*

The buttons contained in the button bar are variable and therefore explained in the screen descriptions.

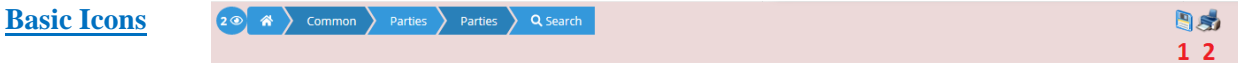

*Illustration 30:* Basic icons

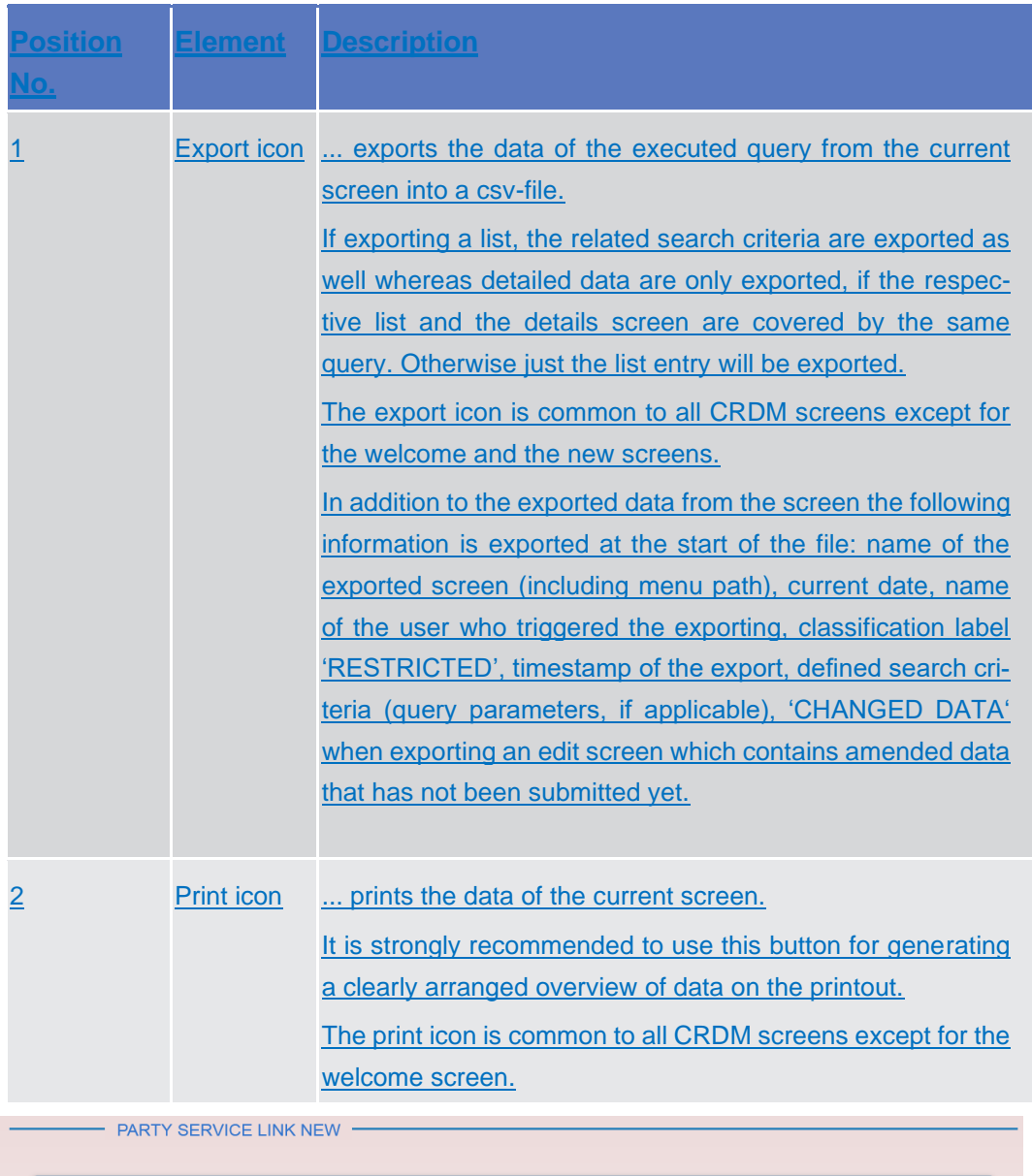

**Utility Elements**

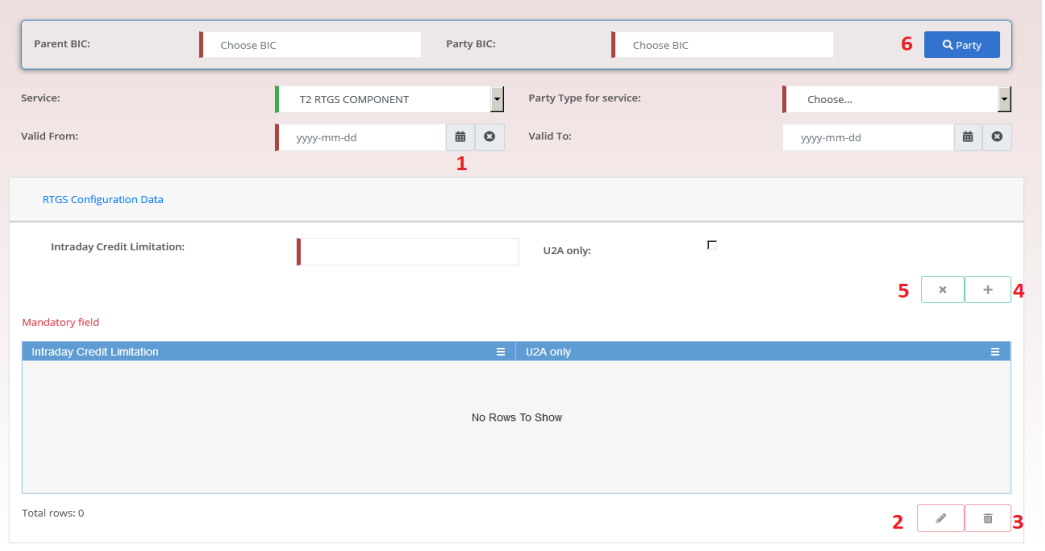

#### *Illustration 31:* Utility Elements

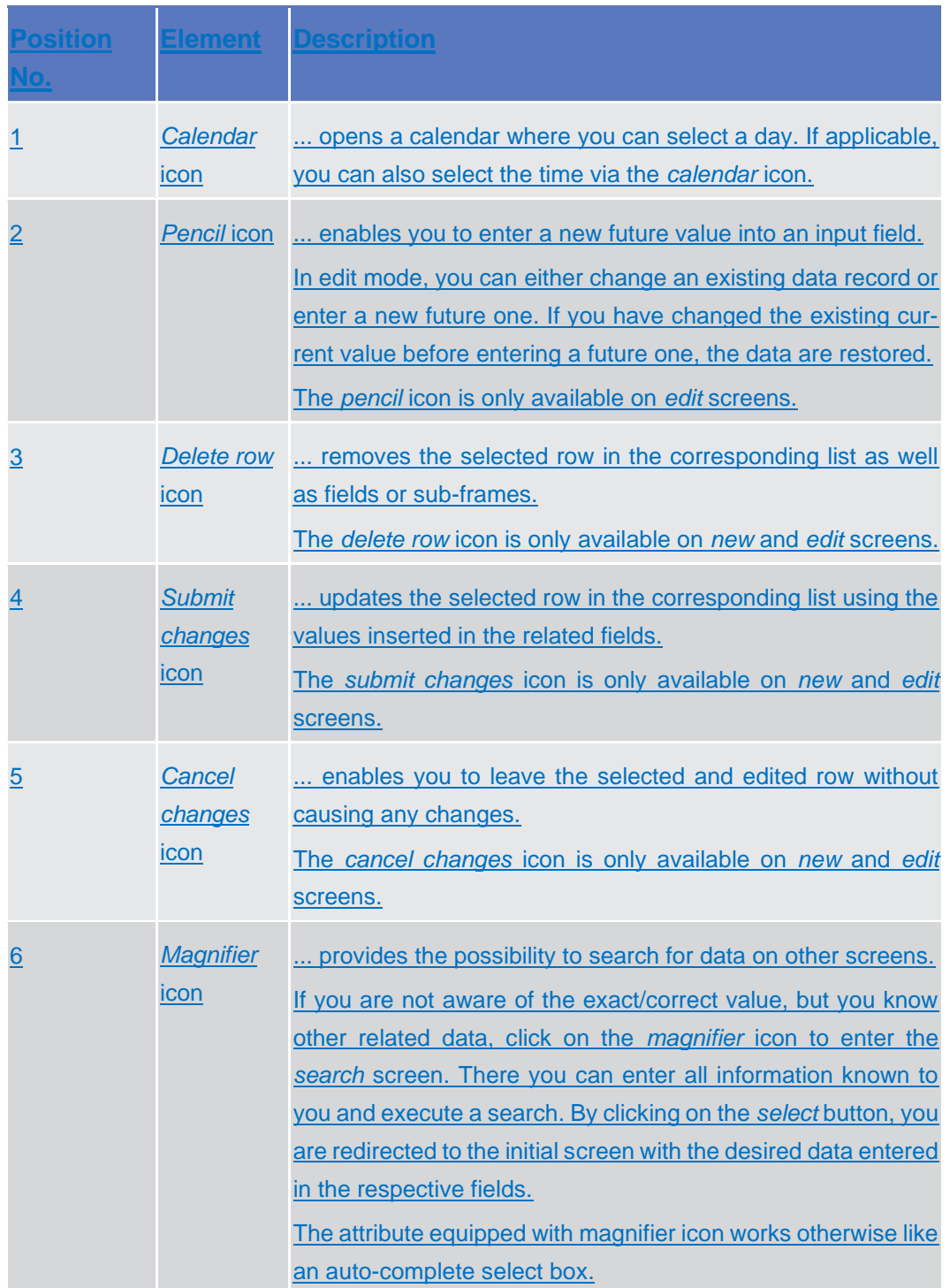

#### Common Buttons and Icons

#### **Table Elements**

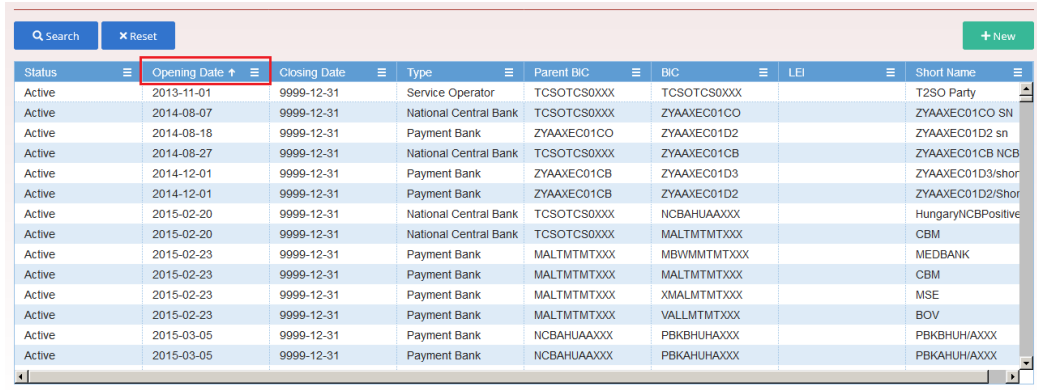

Total rows: 10465

#### *Illustration 15a:* Table Elements – Sort icon

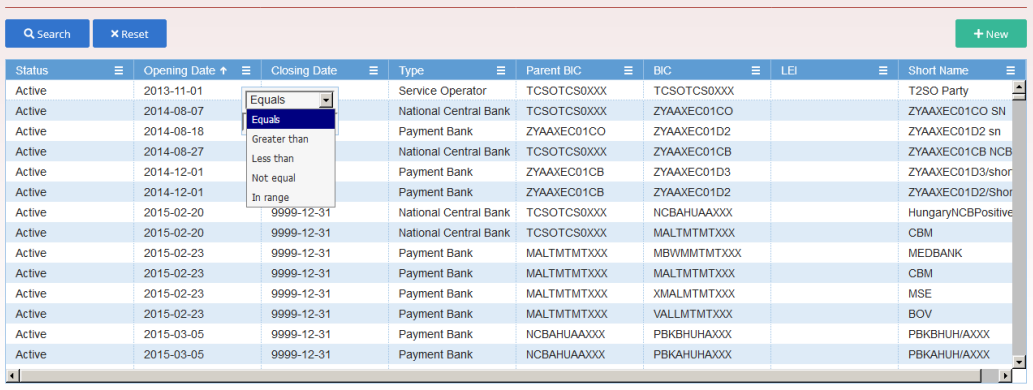

Total rows: 10465

#### *Illustration 32b:* Table Elements - Supplementary filters in list objects

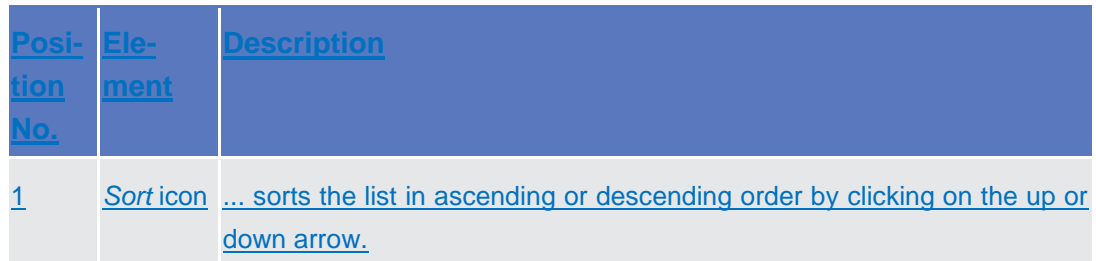

2 *Supple-*… allows in-memory filtering, depending on the type of fields, of the dis*mentary*  played list of items according to additional criteria as shown below. *filter* Data fields supplementary filter criteria: ❙Equals **I** Greater than I Less than I Not equal I In range Text fields supplementary filter criteria: ❙Equals I Not equal **I** Starts with I Ends with ❙Contains I Not contains Predefined supplementary filter criteria: It contains an adaptive list of values which is consistent with the related search criterion. E.g. for any Status field, the predefined supplementary filter contains the following values: 'All', 'Active', 'Deleted'. When a supplementary filter criterion is used, the list is automatically filtered in memory without submitting the query to the back-end. When applied, any supplementary filter can be removed by individually resetting the corresponding filter. If a supplementary filter is applied, a small icon near the column header is displayed, as shown in the following image.Status<sup>7</sup> Active

# 1.3.3 Validation

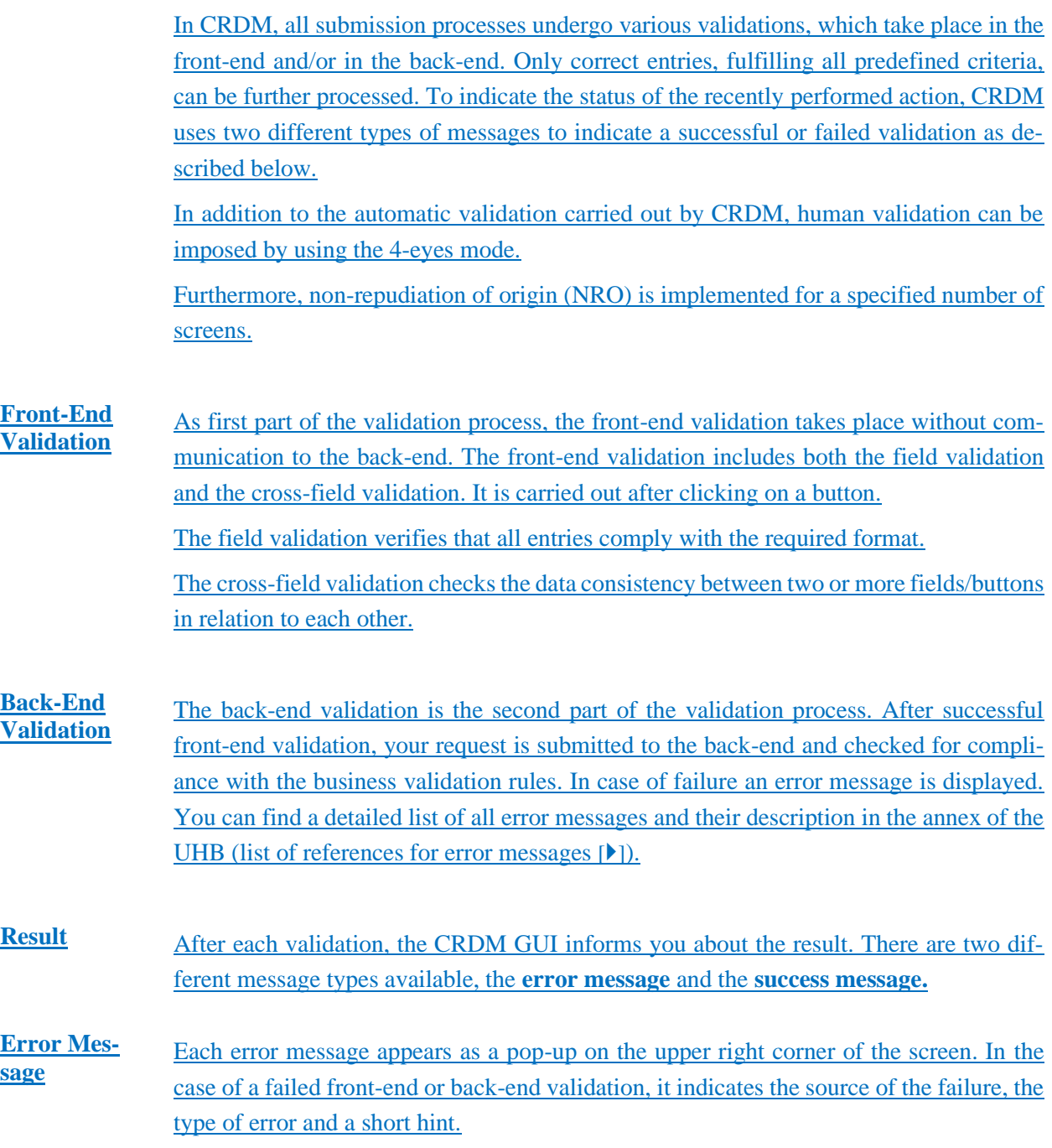

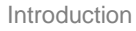

Overview of the Graphical User Interface for CoCo GUI

Common Buttons and Icons

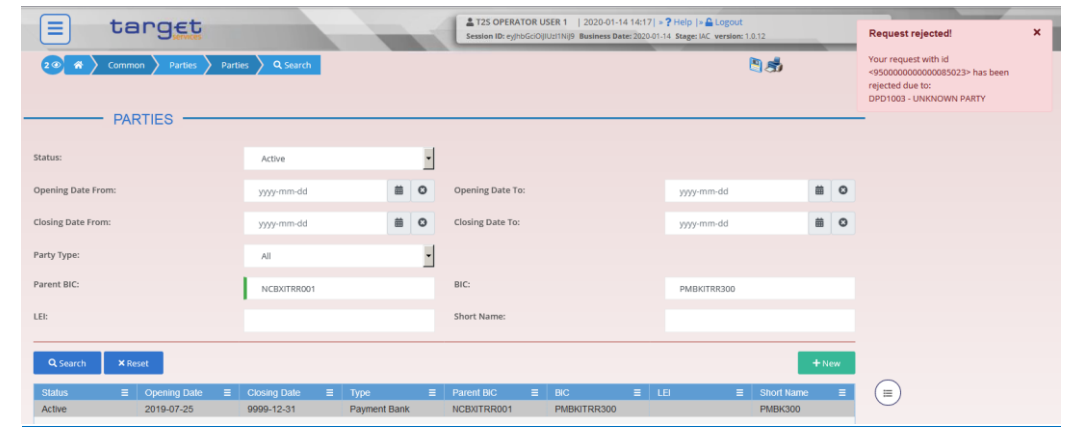

#### *Illustration 33:* Error message

**Success Message**

target | T2S

The success message appears as a pop-up on the upper right corner of the screen. It confirms that your data have been submitted successfully.

If you are working in 4-eyes mode, the success message also provides you with the 4 eyes principle ID.

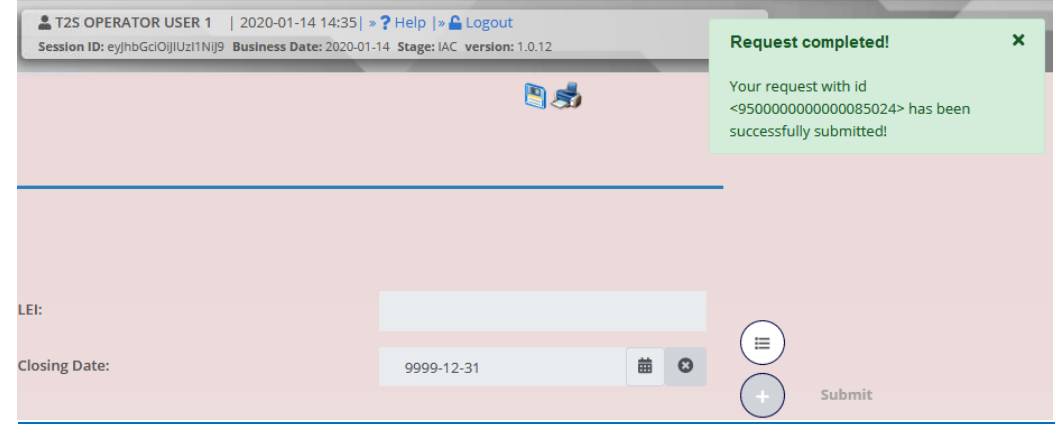

#### *Illustration 34:* Success message

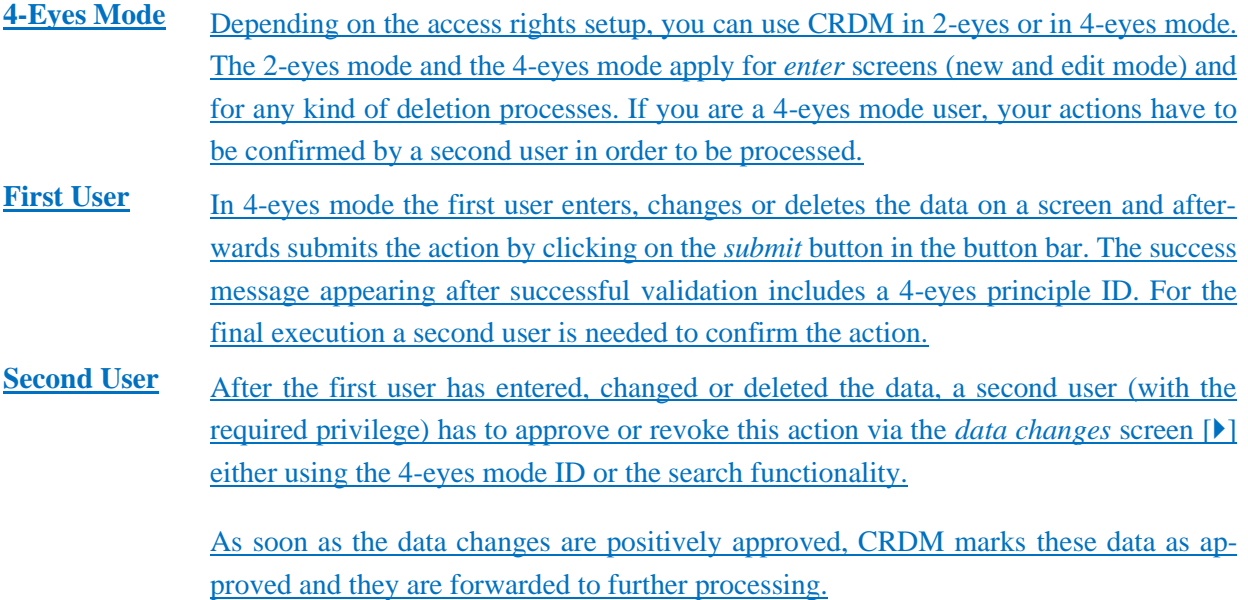

#### **Digital**

**Signature NRO** To be defined in a next stage.

## **1.3.4 Communication Network and Services**

Refer to the ESMIG UDFS document for details on the communication network and services.

## **1.3.5 User Administration**

Registration Only registered users have access to the CRDM GUI, therefore registration in CRDM reference data and to the network is necessary prior to the first GUI access. The Registration Guide provides information on how to fill in Registration Forms properly.

> After registration the system administrator is given the possibility to grant and revoke privileges to its users within the CRDM GUI as described in both the screen reference part and the user instructions part.

## **1.3.6 Security and Certification Services**

In order to guarantee a secure and safe handling of the information and to protect customer data provided via the GUI, various security elements have been put into place:

**Each action requires System or human validation as described in the validation**  $[\blacktriangleright]$ 

❙The scope of available data and functions is controlled via the management of access rights

**I** The security features provided by the network providers and described in their respective user documentation prevent unauthorised access

## 1.3.7 Online Help

The content of the UHB can be accessed from the CRDM GUI by clicking on the *help*  button.

# Screen Reference Part

# General

The screen reference part offers a complete overview of all T2S GUI screens that are available in U2A mode. Each screen description focuses on a single screen and explains all fields contained therein. An exception is made for the *new* and *edit* screens, which are largely similar and therefore included in a single screen description. The description is always based on and contains only the screenshot of the *edit* screen, but describes deviations for the *new* screen in a separate row for each field or button description.

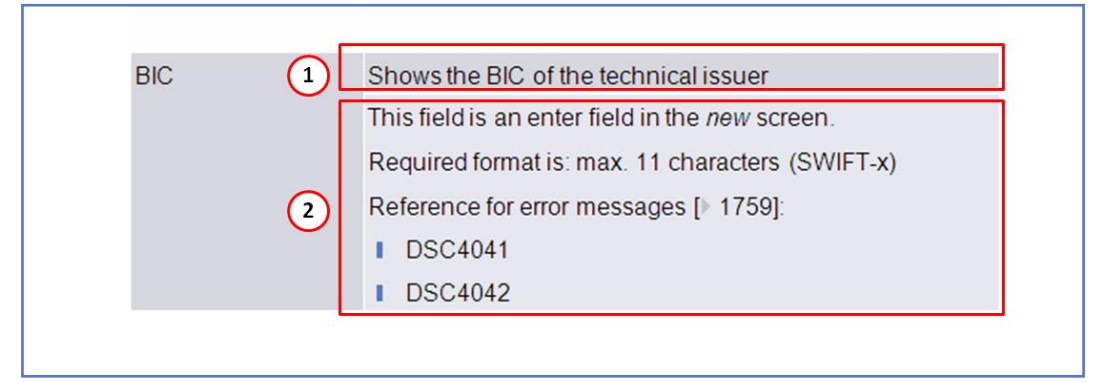

*Illustration 35:* Example of a *new* and *edit* screen description

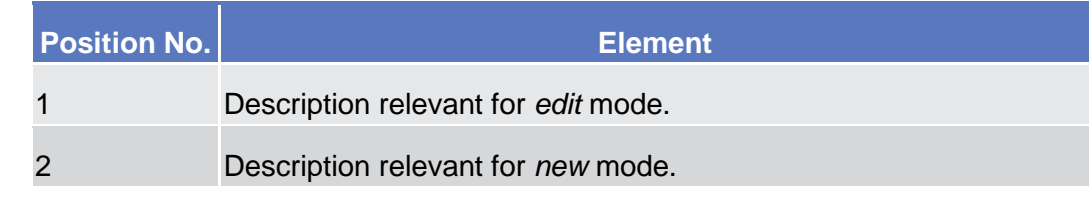

In detail, every screen description has the same structure and contains the following elements.

The context of usage explains what a screen displays, what you can do with the screen and which special features are available for the screen, for example the need for confirmation in 4-eyes mode or usage restrictions. If the export functionality produces more data than shown on the screen (if a *list* screen is based on a detailed query), this is also indicated in the context of usage. **Context of Usage**

#### The screen access lists all possible ways to access the screen. This includes navigation via the menu and navigation via other screens. **Screen Access**

**Examples**

 $\Box$ 

Navigation via the menu:

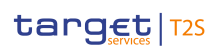

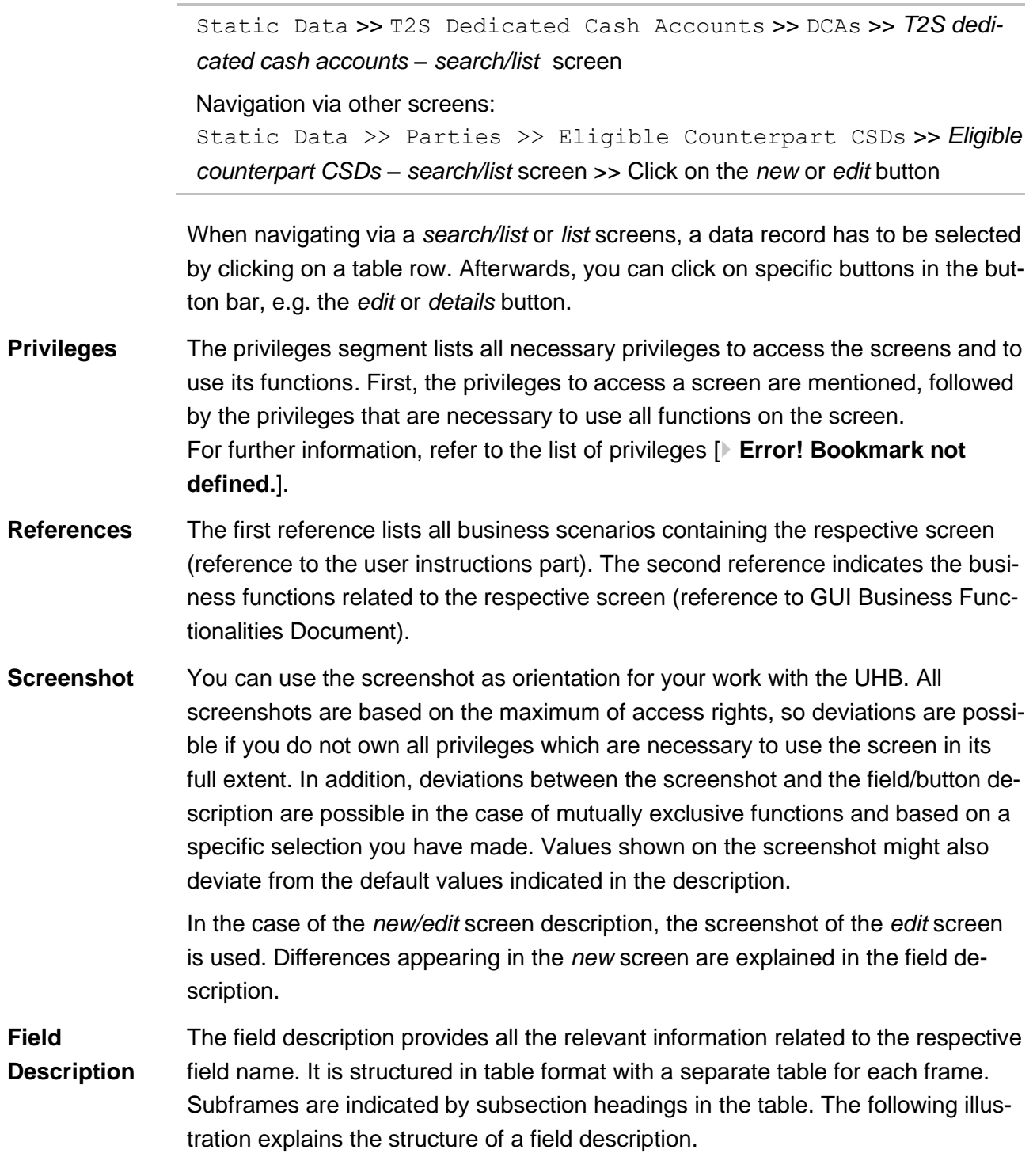

Screen Reference Part General Common Buttons and Icons

#### target | T2S

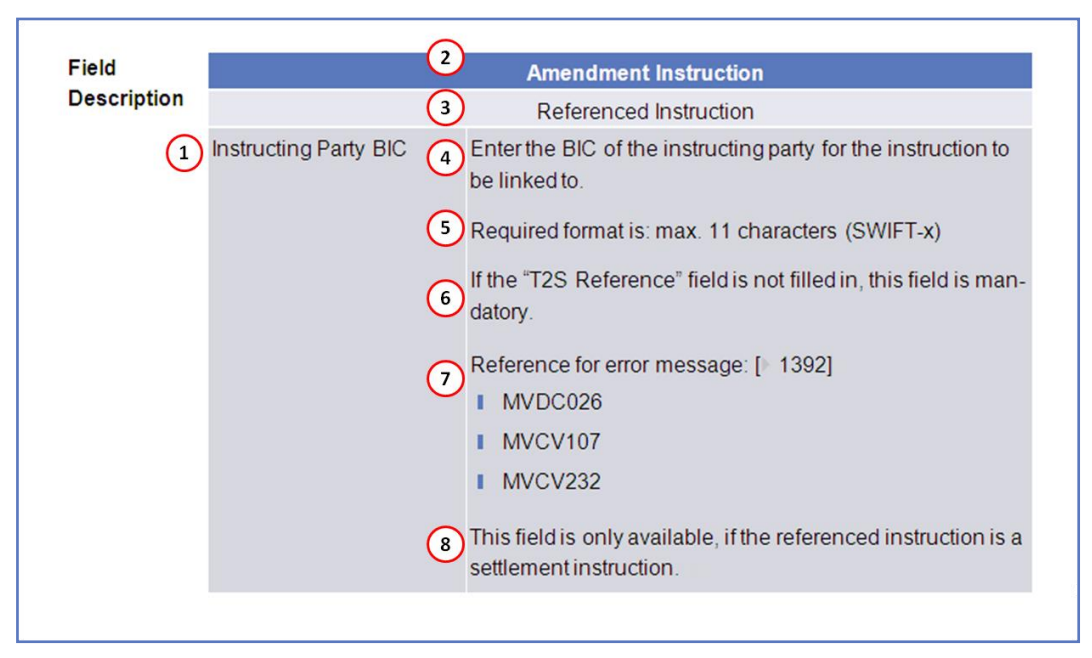

*Illustration 36:* Example of a screen description

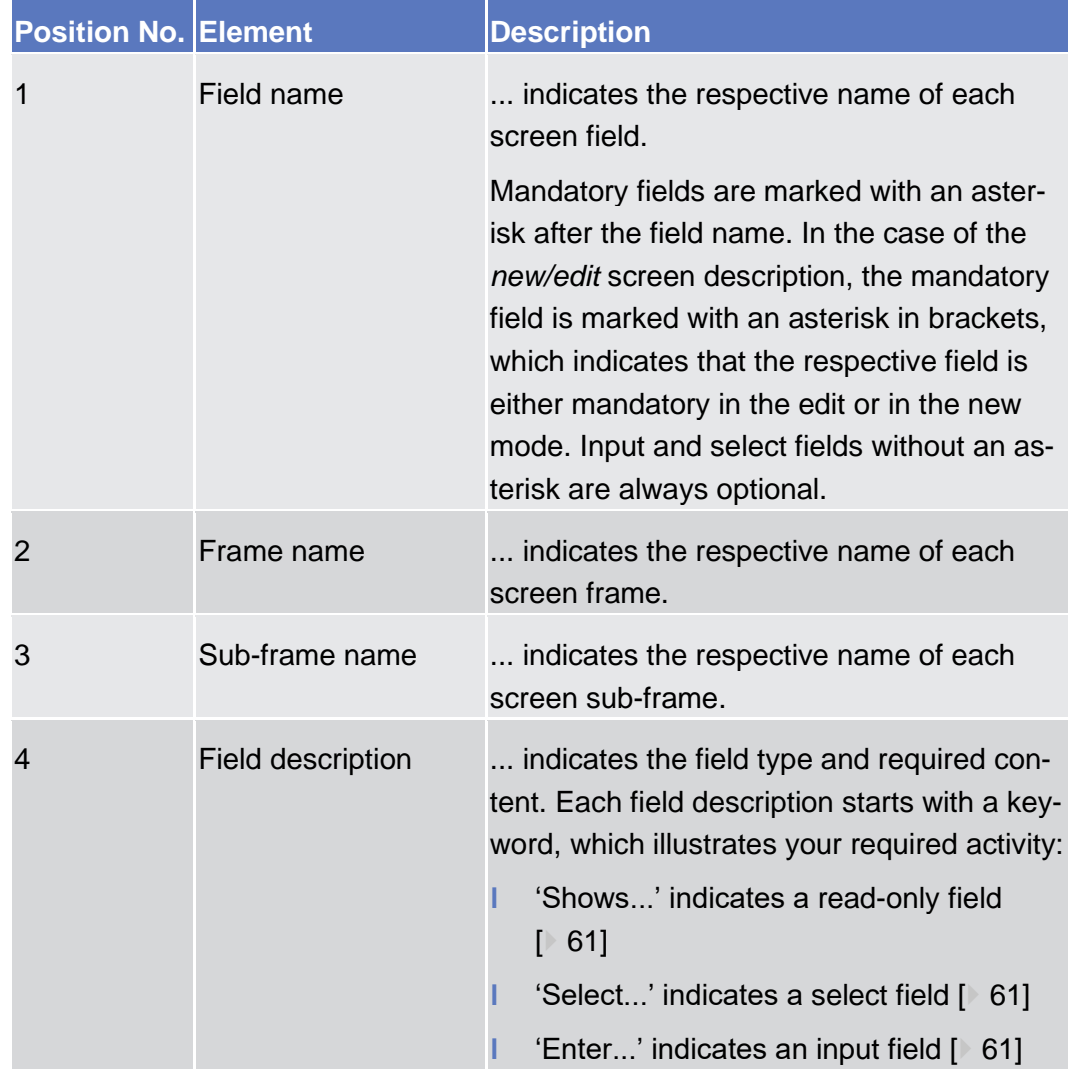

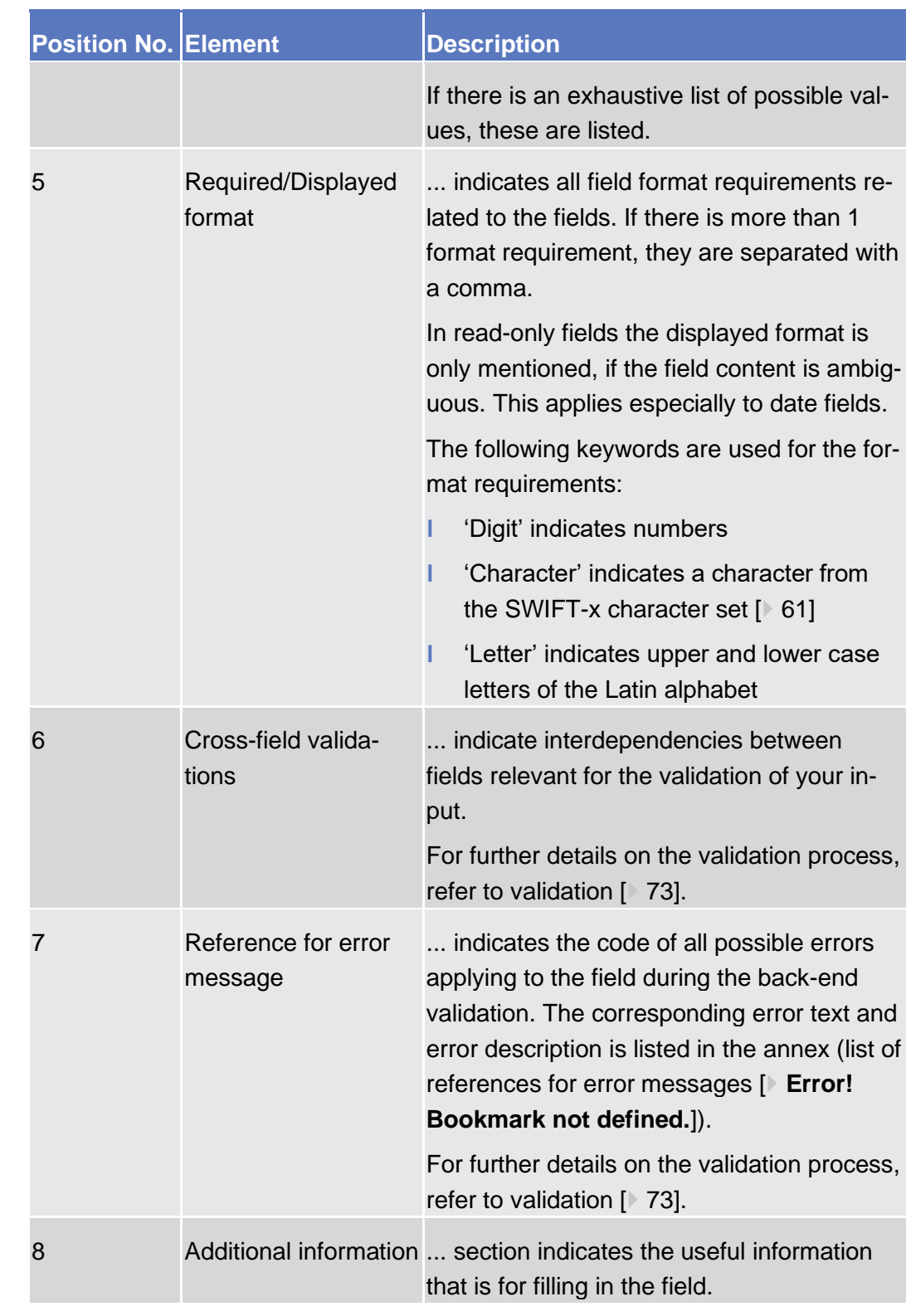

All buttons specific to the screen are listed and described in a table at the end of the screen description. The following illustration explains the structure of a button description. **Buttons**

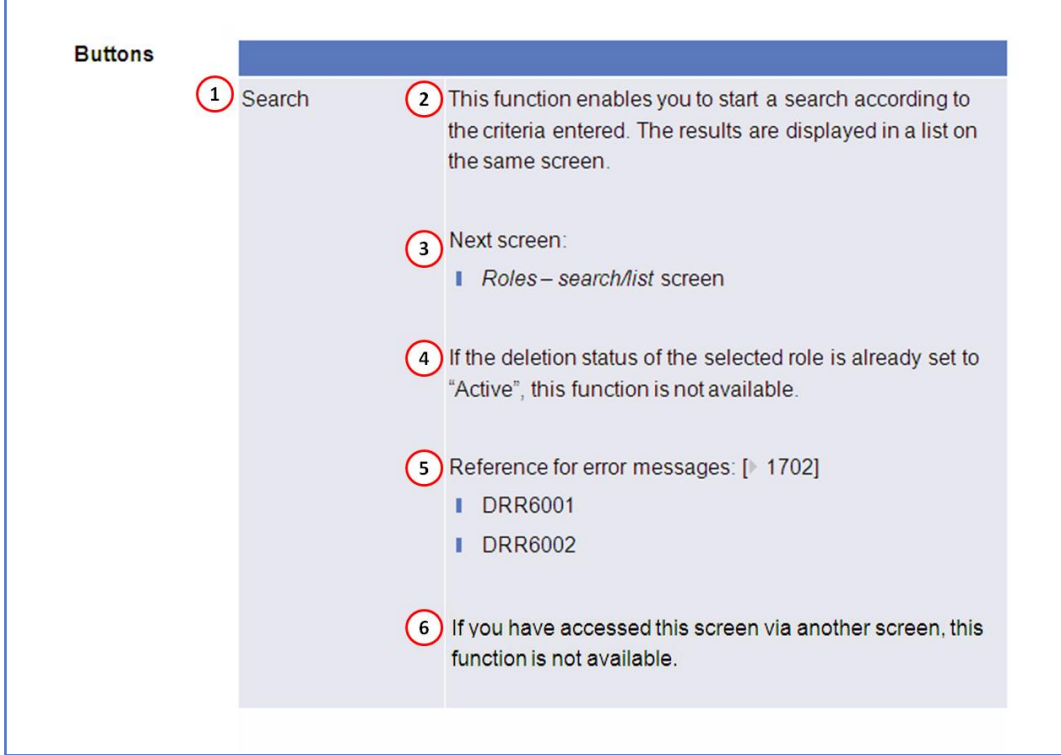

*Illustration 37:* Example of a button description

| <b>Position No. Element</b> |                           | <b>Description</b>                                                                                                    |
|-----------------------------|---------------------------|----------------------------------------------------------------------------------------------------|
| $\mathbf 1$                 | Button name               | indicates the respective name of each<br>button.                                                                                                    |
| $\overline{2}$              | <b>Button description</b> | indicates the action that is triggered when<br>clicking on the button. Each button descrip-<br>tion starts with 'This function enables you'                                               |
| 3                           | Next screen               | element lists the screen which is dis-<br>played after clicking on a button. If there are<br>various possible next screens depending on<br>your previous actions, all of them are listed. |

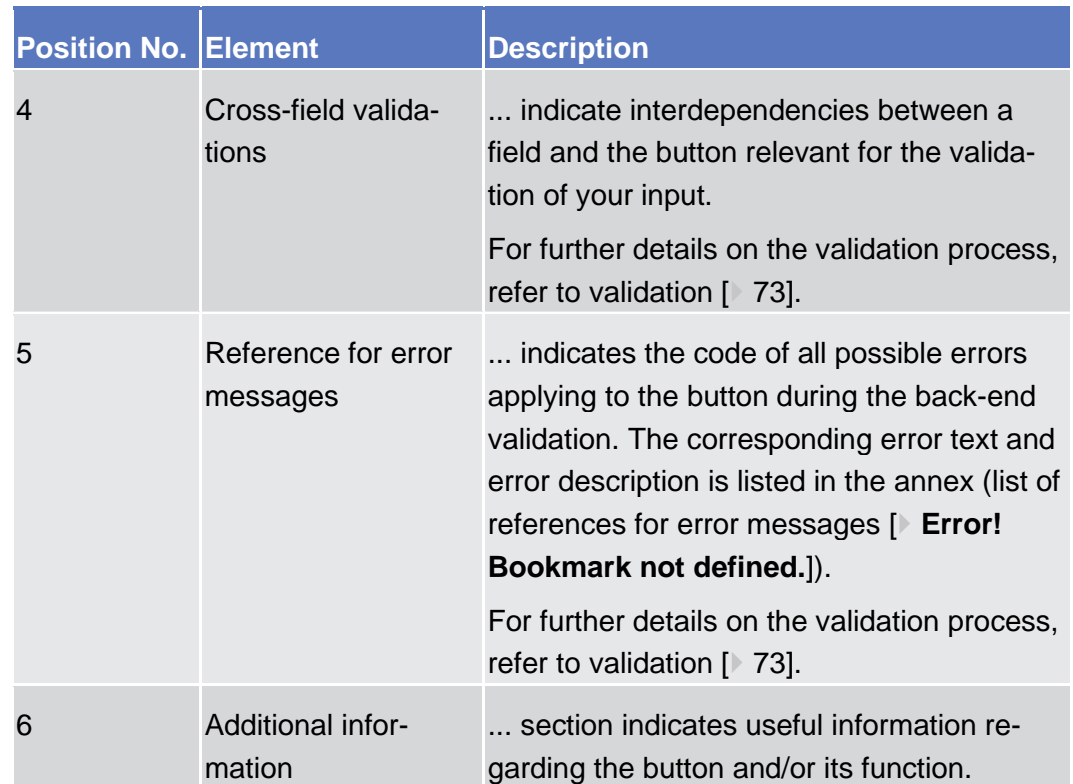

For further information on common buttons, refer to [Common Buttons and Icons](#page-81-0)  $[$  [66\].](#page-81-0)

Available Reports - Search/List Screen

# **Securities**

1.1 Cash

# 1.2 Services

- 1.2.1 Additional Services
- 1.2.1.1 Available Reports Search/List Screen
- 1.2.1.2 Available Reports Search/List Screen

1.2.1.3 Available Report - Details Screen

1.2.1.4 Available Report - Current Settlement Day Cash Information (Following Settlement Day Cash Forecast) Report - Details Screen

1.2.1.5 Available Report - Statement of Accounts - Details Screen

1.2.1.6 Available Report - Statement of Executed Amendment Instructions for Intra-Balance Movements - Details Screen

1.2.1.7 Available Report - Statement of Executed Amendment Instructions for Intra-Position Movements and Settlement Instructions - Details Screen

1.2.1.8 Available Report - Statement of Executed Cancellation Instructions for Intra-Balance Movements - Details Screen

1.2.1.9 Available Report - Statement of Executed Cancellation Instructions for Intra-Position Movements and Settlement Instructions - Details Screen

1.2.1.10 Available Report - Statement of Holdings - Details Screen

1.2.1.11 Available Report - Statement of Pending Amendment Instructions for Intra-Balance Movements - Details Screen

1.2.1.12 Available Report - Statement of Pending Amendment Instructions for Intra-Position Movements and Settlement Instructions - Details Screen

1.2.1.13 Available Report - Statement of Pending Cancellation Instructions for Intra-Balance Movements - Details Screen

1.2.1.14 Available Report - Statement of Pending Cancellation Instructions for Intra-Position Movements and Settlement Instructions - Details Screen

1.2.1.15 Available Report - Statement of Pending Instructions - Details Screen

1.2.1.16 Available Report - Statement of Pending Intra-Balance Movements - Details Screen

1.2.1.17 Available Report - Statement of Pending Intra-Position Movements - Details Screen

1.2.1.18 Available Report - Statement of Settled Intra-Balance Movements - Details Screen

1.2.1.19 Available Report - Statement of Settled Intra-Position Movements - Details Screen

1.2.1.20 Available Report - Statement of Settlement Allegements - Details Screen

1.2.1.21 Available Report - Statement of Static Data - Details Screen

1.2.1.22 Available Report - Statement of Transactions - Details Screen

1.2.1.23 Available Report – Daily Penalty List – Details Screen

1.2.1.24 Available Report – List of Modified Penalties - Details Screen

1.2.1.25 Available Report – Monthly Aggregated Amounts – Details Screen

1.2.1.26 Cumulative Billing Data - Search/List Screen

1.2.1.27 Cumulative Billing Data - Details Screen

- 1.2.1.28 Daily Schedules Search/List Screen
- 1.2.1.29 Data Changes Search/List Screen
- 1.2.1.30 Data Change Details Screen
- 1.2.1.31 Itemised Billing Data Search/List Screen
- 1.2.1.32 Itemised Billing Data Details Screen
- 1.2.1.33 Queued Static Data Changes Search/List Screen
- 1.2.1.34 Queued Static Data Change Details Screen
- 1.2.1.35 T2S Calendar Screen
- 1.2.1.36 User Access Rights Search Screen
- 1.2.1.37 User Access Rights List Screen
- 1.2.2 Communication
- 1.3 Static Data
- 1.4 Monitoring
- 1.4.1 Monitoring
- 1.4.1.1 Securities Positions Search/List Screen See *Securities Positions – Search/List* Screen [ **Error! Bookmark not defined.**].

Securities Position - Details Screen

## 1.4.1.2 Securities Position - Details Screen

See *Securities Positions – Details* Screen [ **Error! Bookmark not defined.**].

## 1.4.1.3 T2S Calendar Screen

## 1.4.1.4 T2S DCA Balances - Search/List Screen

See *T2S DCA Balances – Search/List* Screen [ **Error! Bookmark not defined.**].

## 1.4.1.5 T2S DCA Balance - Details Screen

See *T2S DCA Balance – Details* Screen [ **Error! Bookmark not defined.**].

# 1.5 Billing

## 1.5.1 Consumption Data (Service Operator only)

## 1.5.1.1 Consumption Data – Search/List Screen (Service Operator only)

**Context of Usage** This screen enables the Service Operator to display the list of System Entities and billing periods for which the aggregated consumption data have been created. The result is returned on the basis of the entered criteria in a list, which is sorted by the values of the Party BIC, Period Start date, Period End date columns in ascending order (default setting).

This screen gives also the possibility:

- to start the process of generation of aggregated consumption data for a specific Service, System Entity and billing period;
- to start the process of generation of Invoice Data for a specified set of Consumption Data;
- to request the deletion of a set of invoice data (for a System Entity or for the entire Service).

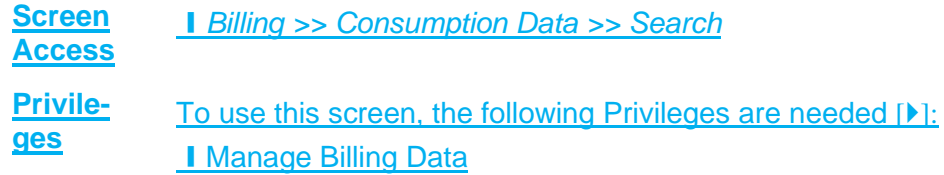

#### **Screenshot**

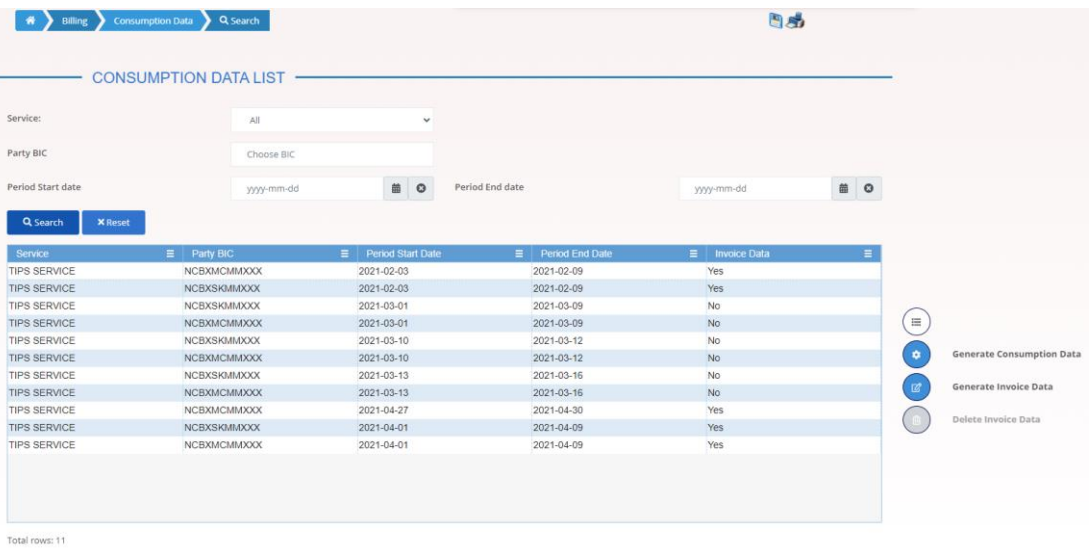

*Illustration 38: Consumption Data – search/list* screen

#### **Fields Description**

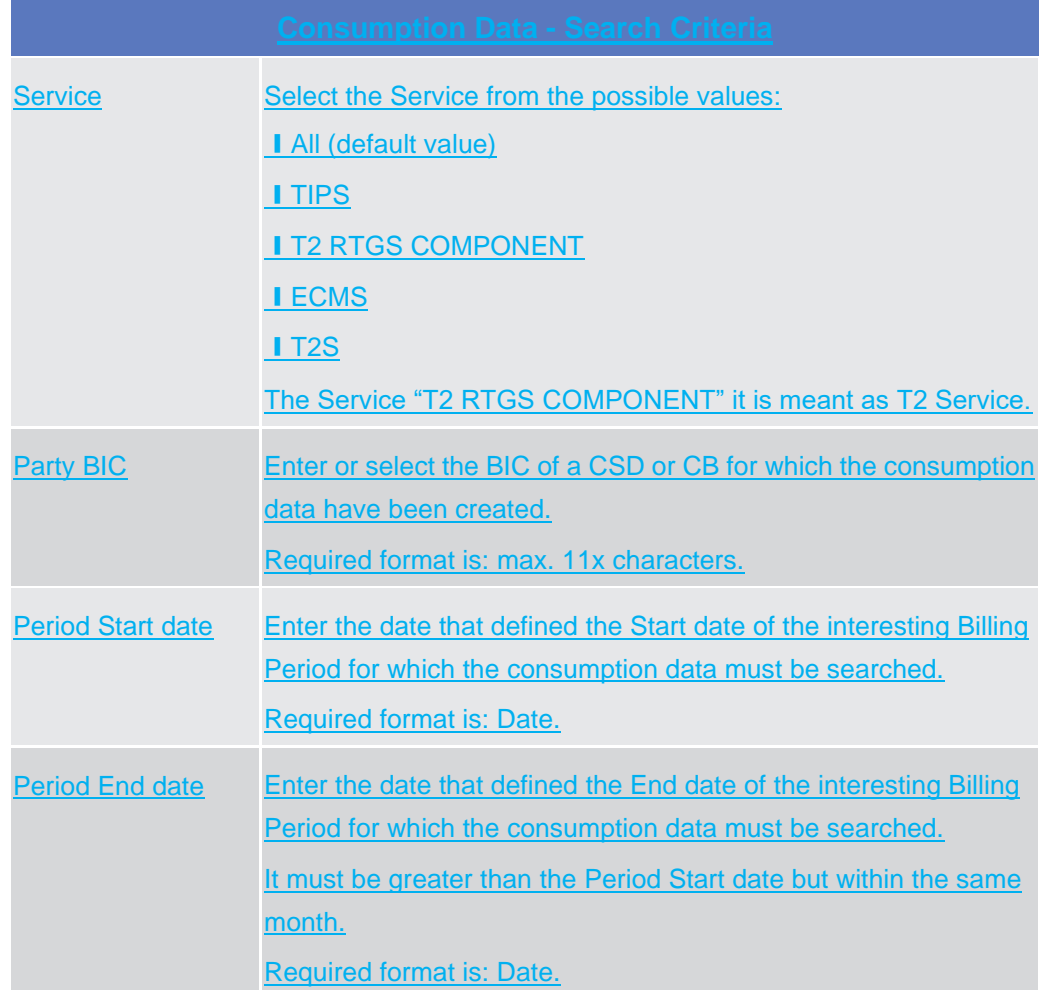

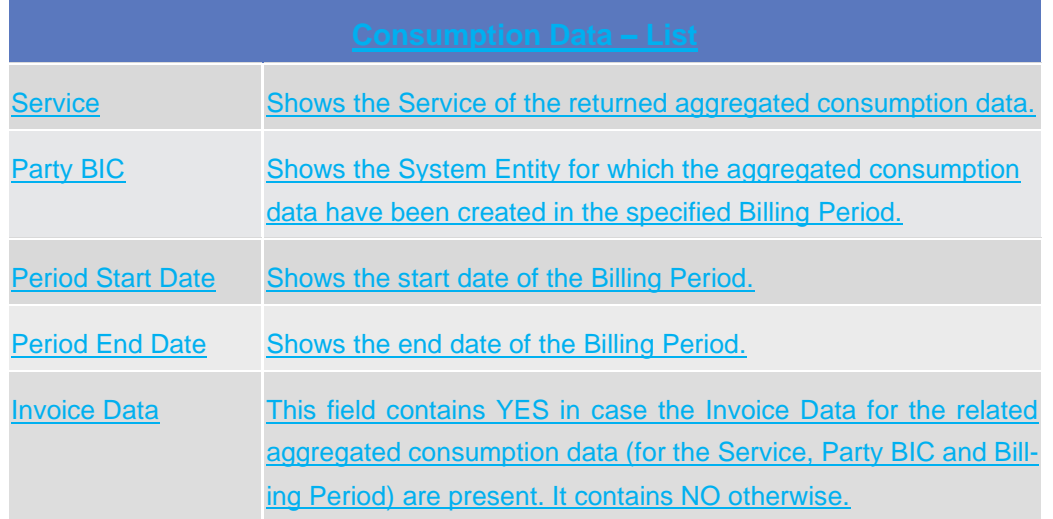

## **Buttons**

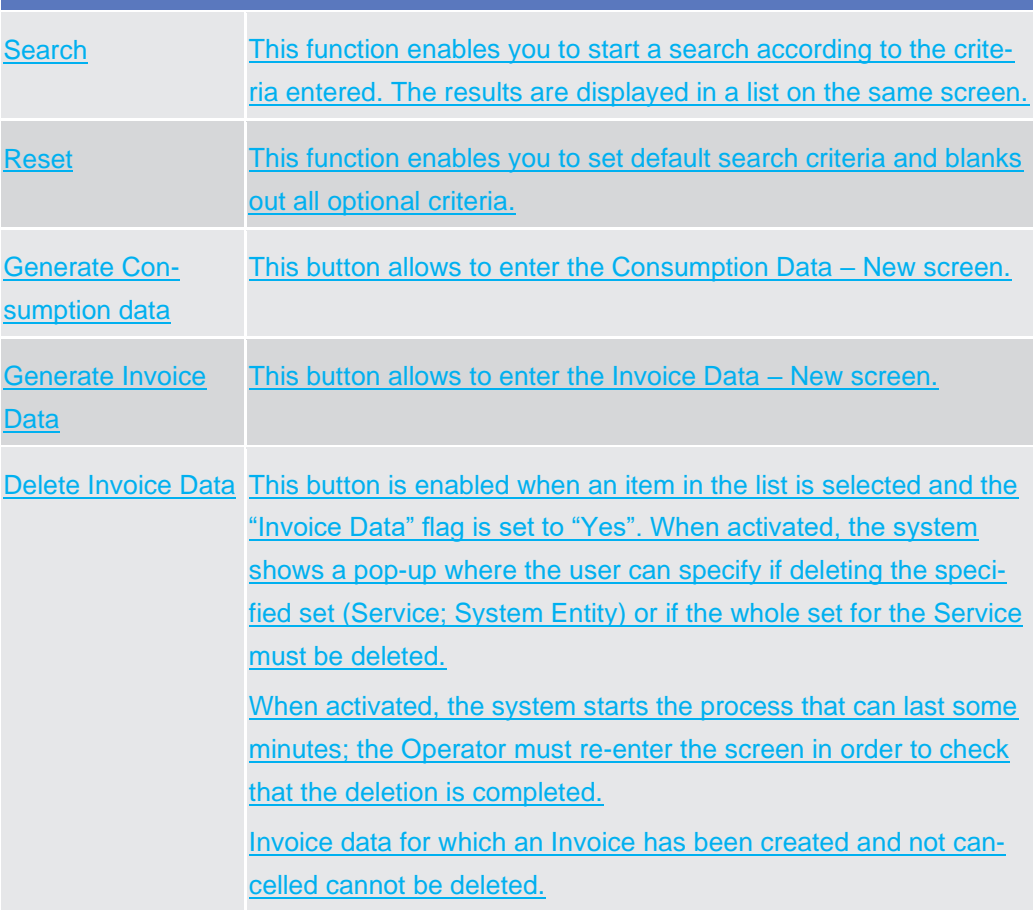

# 1.5.1.2 Consumption Data – New Screen (Service Operator only)

**Context of Usage** The screen "Consumption Data – New" enables the Service Operator to start the process of generation of Aggregated Consumption Data for a Billing Period. It is possible to start the process for a Service or for a specific System Entity under a Service. The process can last some minutes, then the result of the process must be checked entering the search screen after some minutes. When creating the aggregated consumption data, the process automatically produces also the Invoice Data for the same Service, Party, Billing Period. The Service "T2 RTGS COMPONENT" it is meant as T2 Service.

**Screen Access** *Billing >> Consumption Data >> search/list screen >> Click on the Generate Consumption data button*

#### **Privileges** To use this screen, the following Privileges are needed  $[\triangleright]$ :

**I** Manage Billing Data

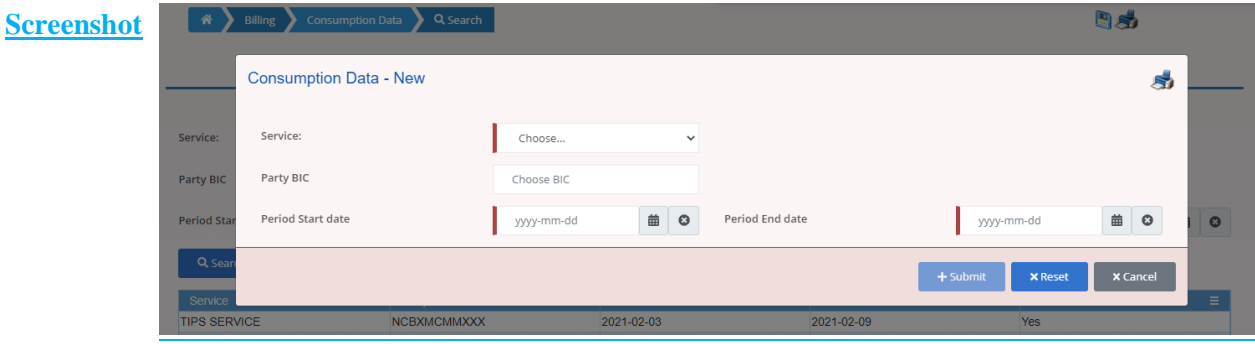

*Illustration 39: Consumption Data – New* screen

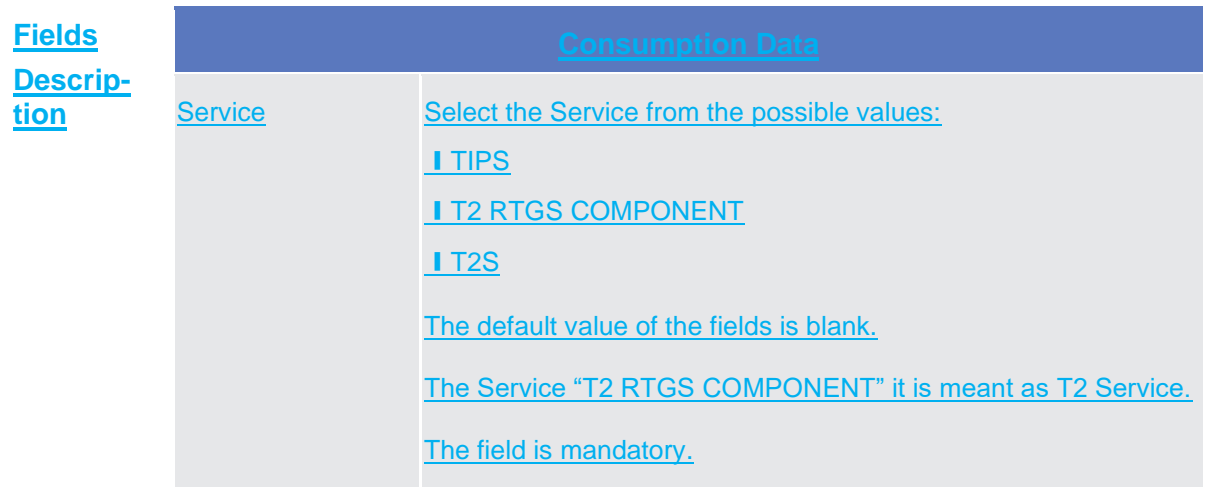

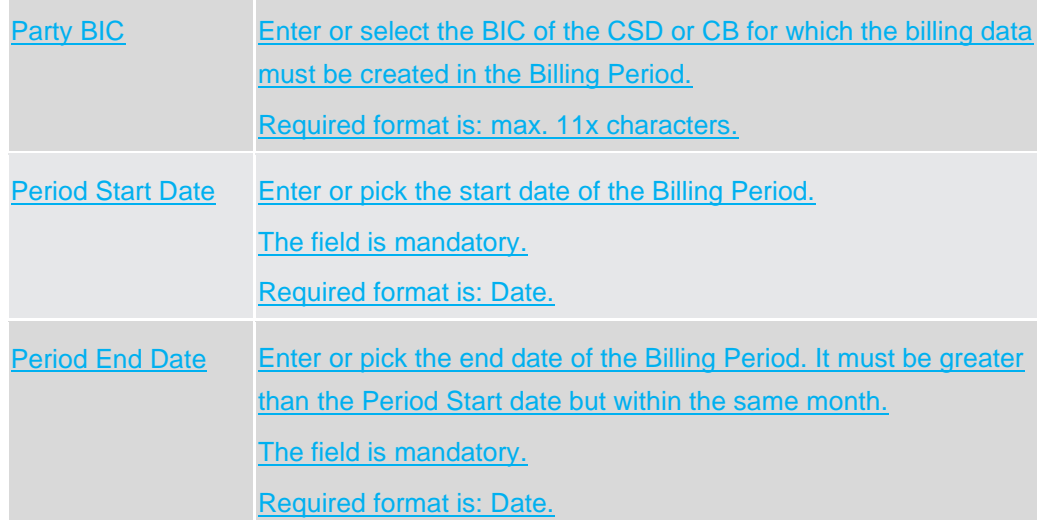

#### **Buttons**

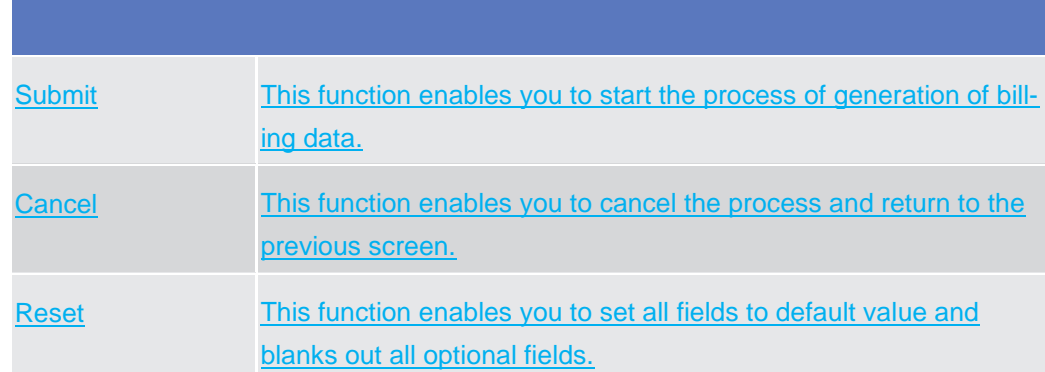

## 1.5.1.3 Invoice Data – New Screen (Service Operator only)

**Context of Usage** The screen "Invoice Data – New" enables the Service Operator to start the process of generation of Invoice Data for a Billing Period. It is possible to start the process related to an existing set of aggregated Consumption data for an entire Service or only for a specified System Entity of that Service. When activated, the process creates Invoice Data for any possible set of aggregated Consumption Data under the selected Service or Service and System Entity related to the reported Billing Period.

> The process can last some minutes, then the result of the process must be checked entering the search screen after some minutes.

> This screen is meant to be used only in case, under specific circumstances, the Service Operator has been forced to delete a set of already created Invoice data (e.g. because the applied prices are wrongly configured and must be amended)

The Service "T2 RTGS COMPONENT" it is meant as T2 Service.

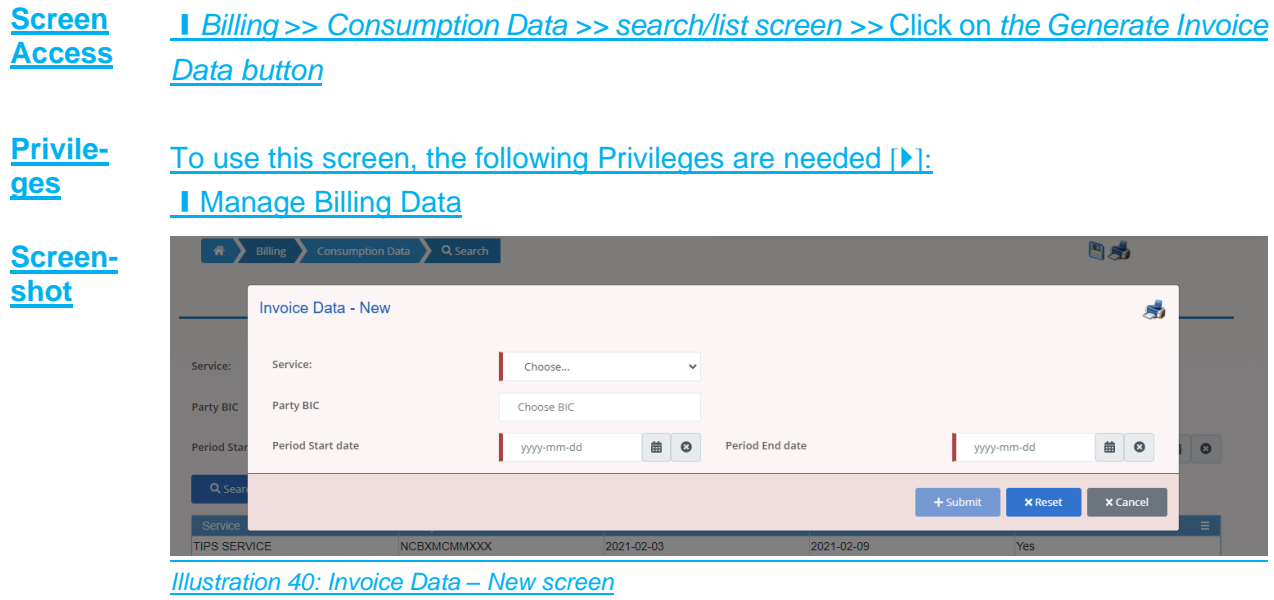

# **Fields De-**

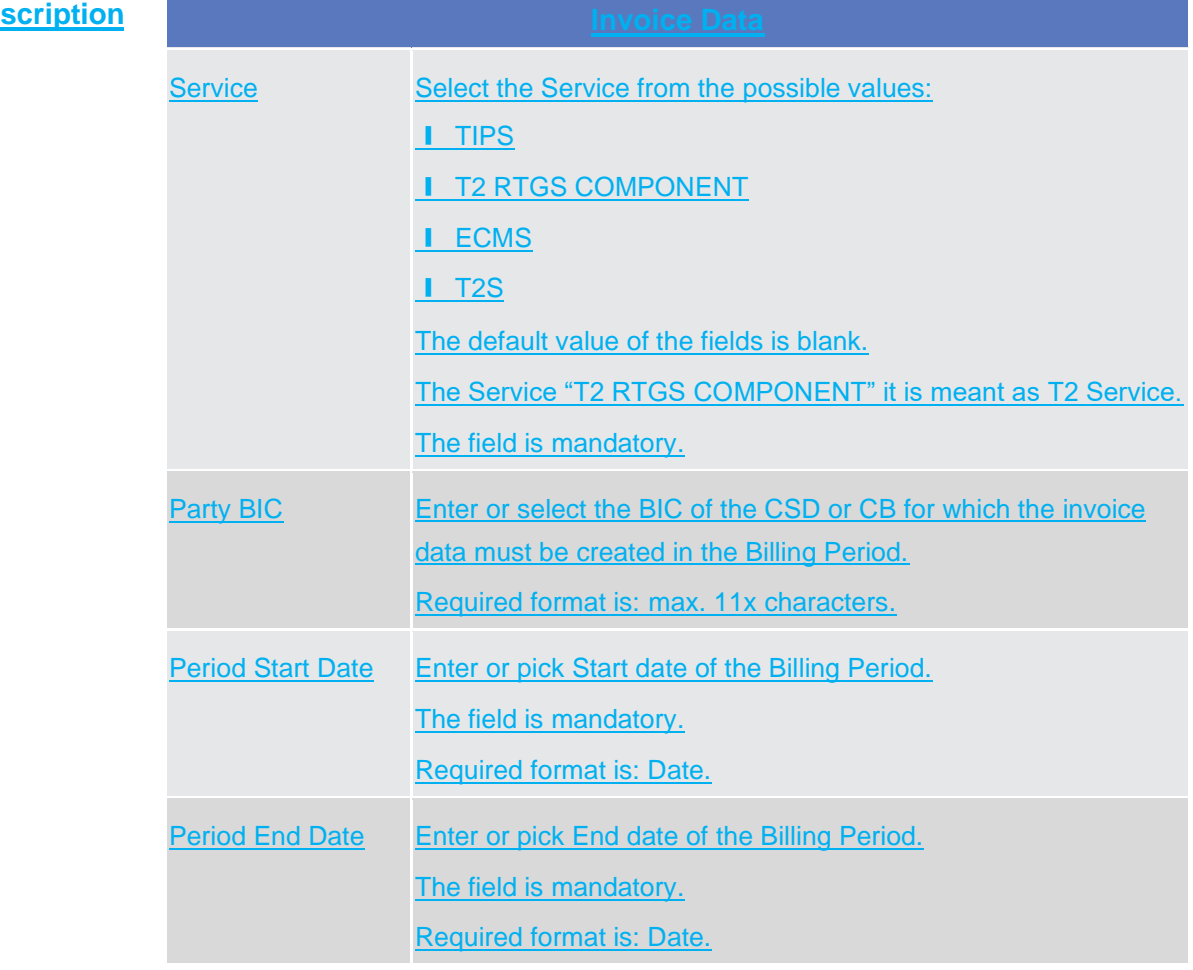

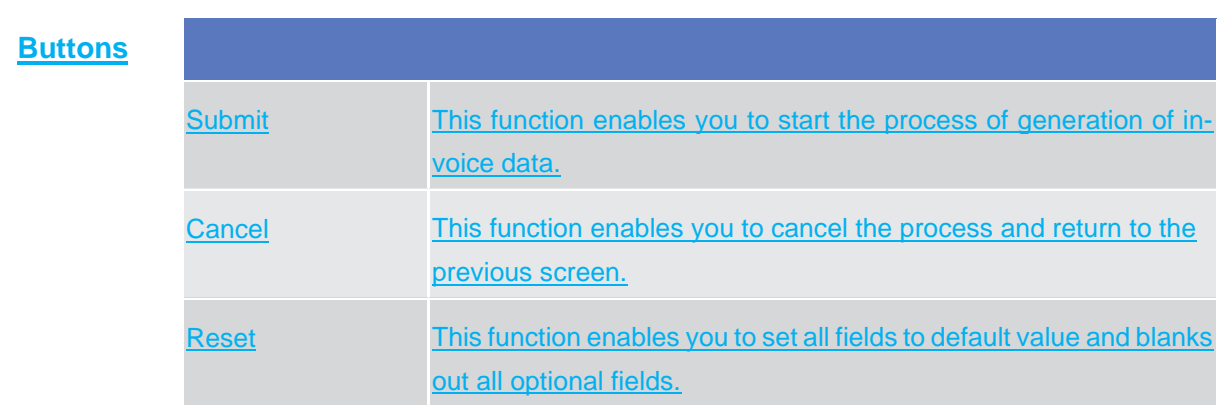

# 1.5.2 Invoice Data

# 1.5.2.1 Invoice Data – Search/List screen

## **1.3.7.1** Invoice Data – Search/List Screen

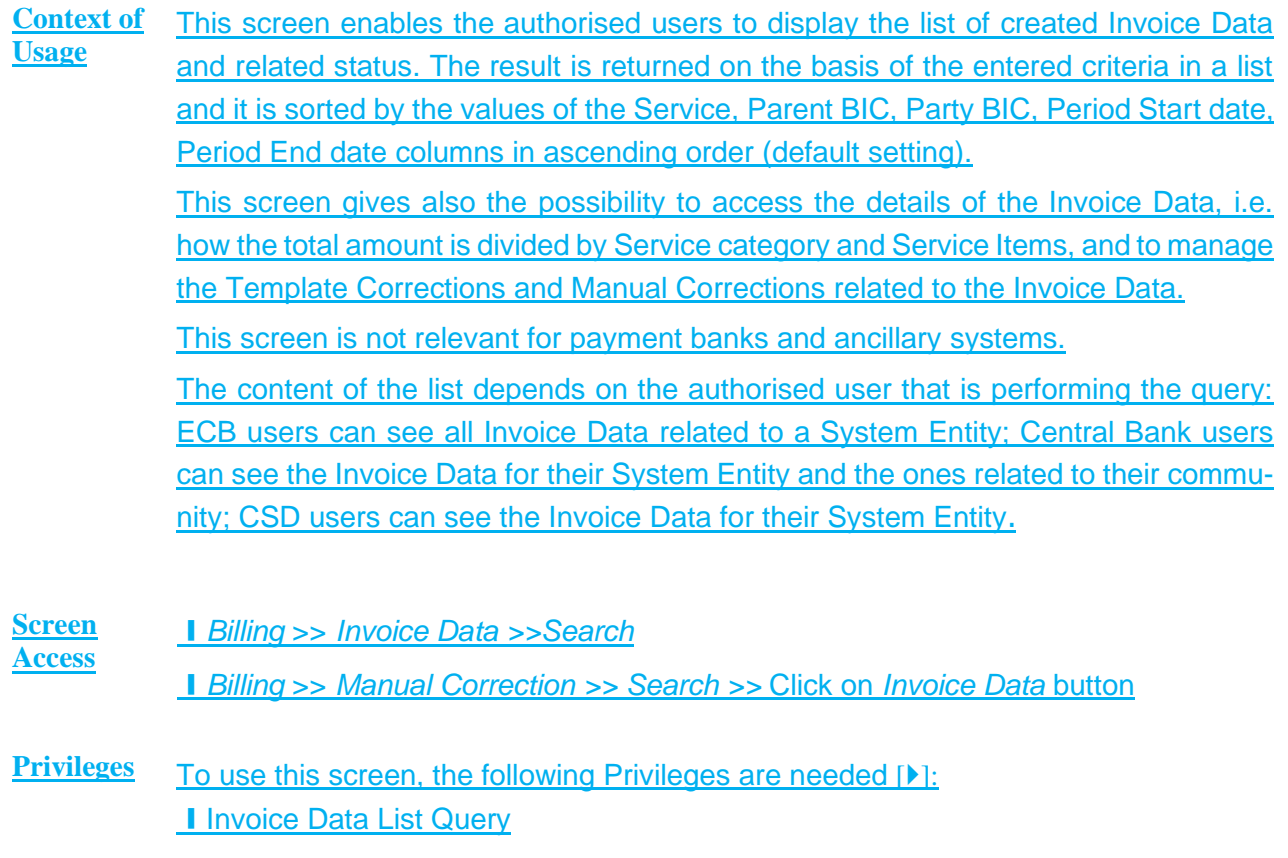

Invoice Data – Search/List Screen

**Screenshot 1** Billing hovoice Data A Q Search 日为 - INVOICE DATA LIST Service:  $\overline{A}$  $\ddot{\phantom{0}}$ Parent BIC: Choose BIC Party BIC: Choose BIC Period Start date 6 6 Period End date **■ ⊙** yyyy-mm-dd yyyy-mm-dd Invoice Number T2 RTGS CNCBXSKI PBBKSKIMM001 2021-02-03 2021-02-09 Included in a 2021-02-10 5002 (≡ 44,000.00 8,000.000 52,000.00 7030100 TCSOTCSNCBXSKMI T2 RTGS CNCBXSKI/PBBKSKMM001 2021-02-03 2021-02-09 Included in £2021-02-10 5001 14,000.00 2,800.000 16,800.00 7030100 TCSOTCSNCBXSKM (e Details T2 RTGS CNCBXSKR/PBBKSKMM001 2021-02-03 2021-02-09 Included in £2021-02-10 5003 24,000.00 6,000.000 30,000.00 7030100TCSOTCENCBXSKMI<br>T2 RTGS CNCBXSKR/PBBKSKMM001 2021-02-03 2021-02-09 Included in £2021-02-10 5004 34,000.00 **Manual Correction** ltemised Invoice Data Details Generate Invoice  $\langle$  $\rightarrow$ Total rows: 4

*Illustration 18: Invoice Data – search/list* screen

**scription**

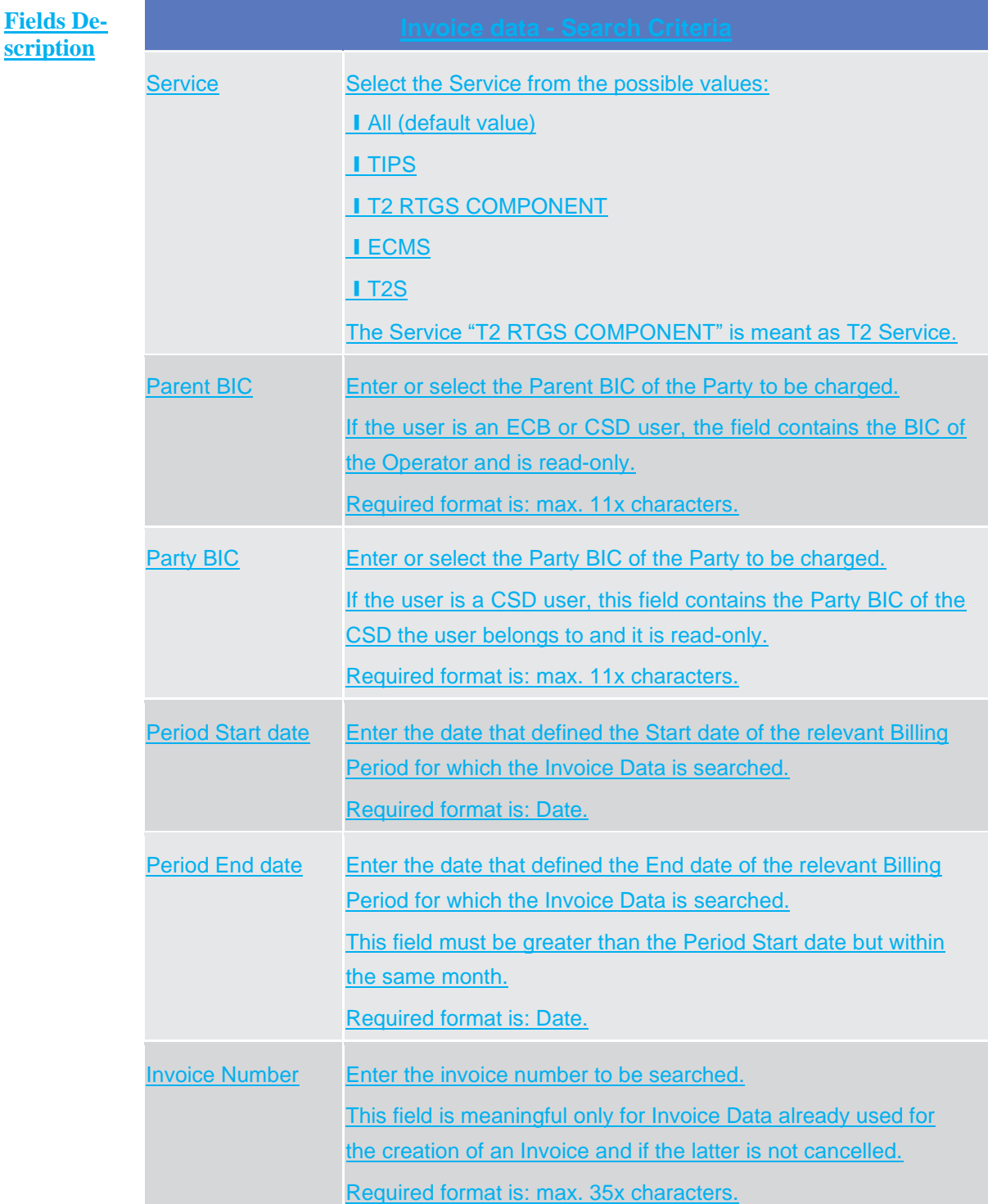

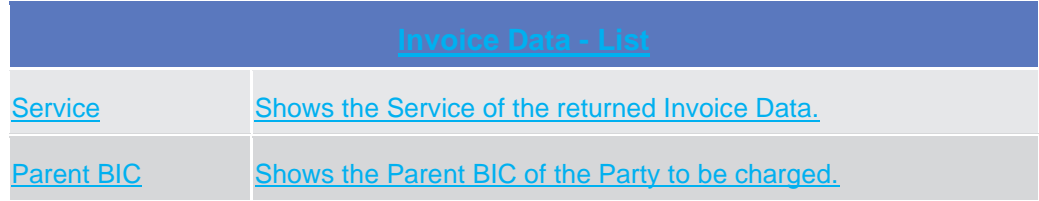

# tanget | T2S

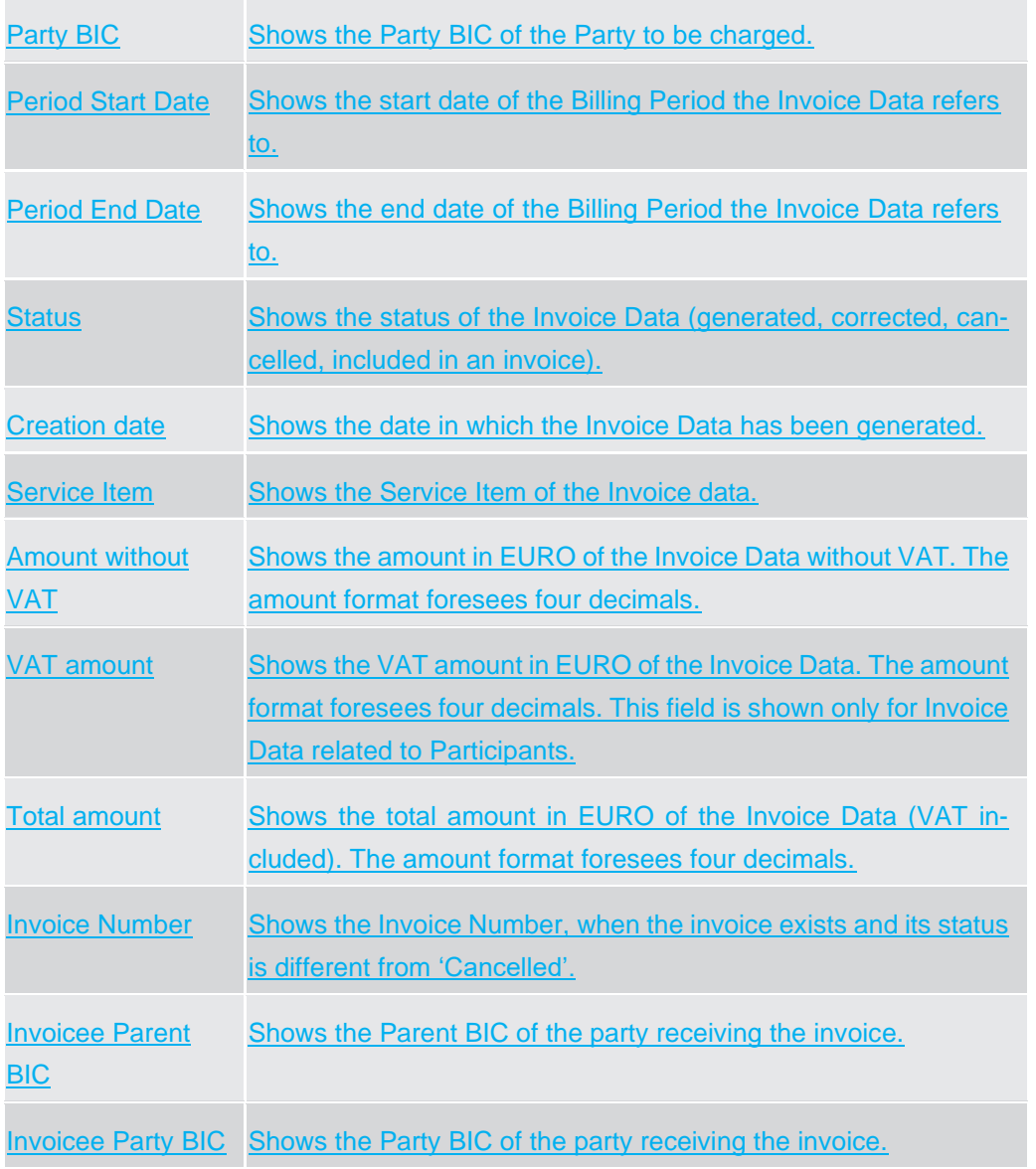

### **Buttons**

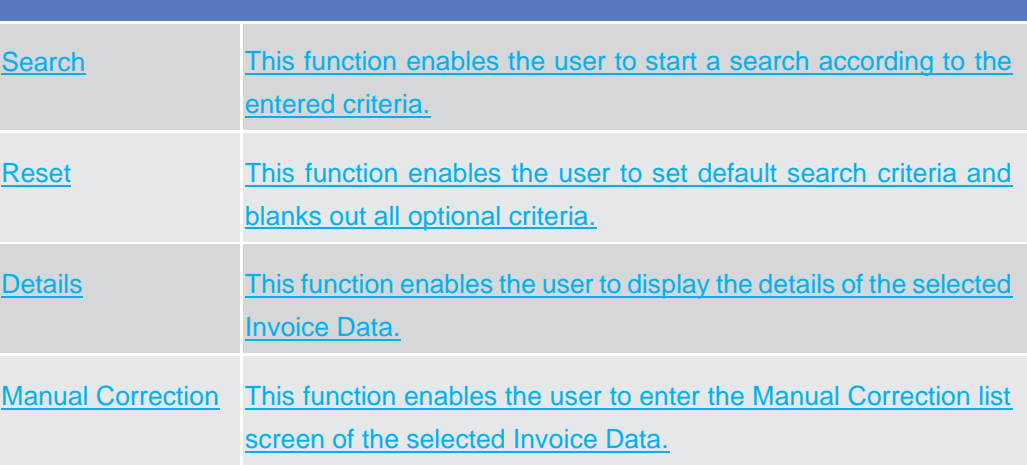

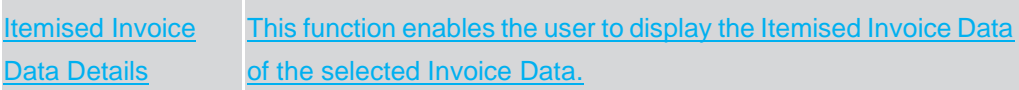

# 1.5.2.2 Invoice Data – Details screen

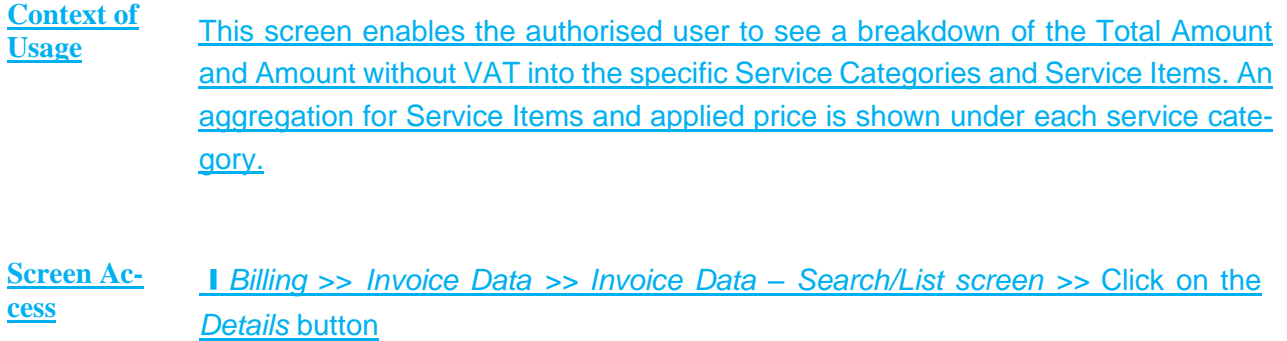

**Privileges** To use this screen, the following Privileges are needed [ $\blacktriangleright$ ]: **I** Invoice Data Details Query

#### **Screenshot**

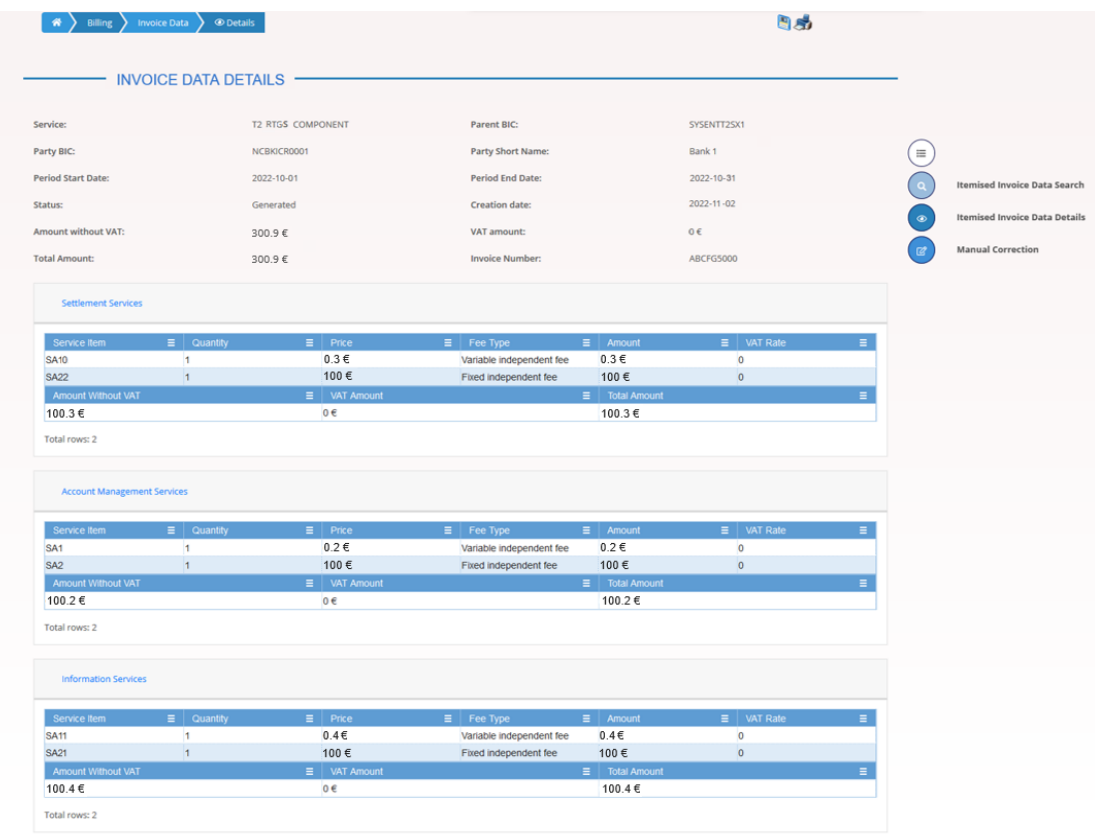

*Illustration 19: Invoice Data – details* screen

#### **Fields Description**

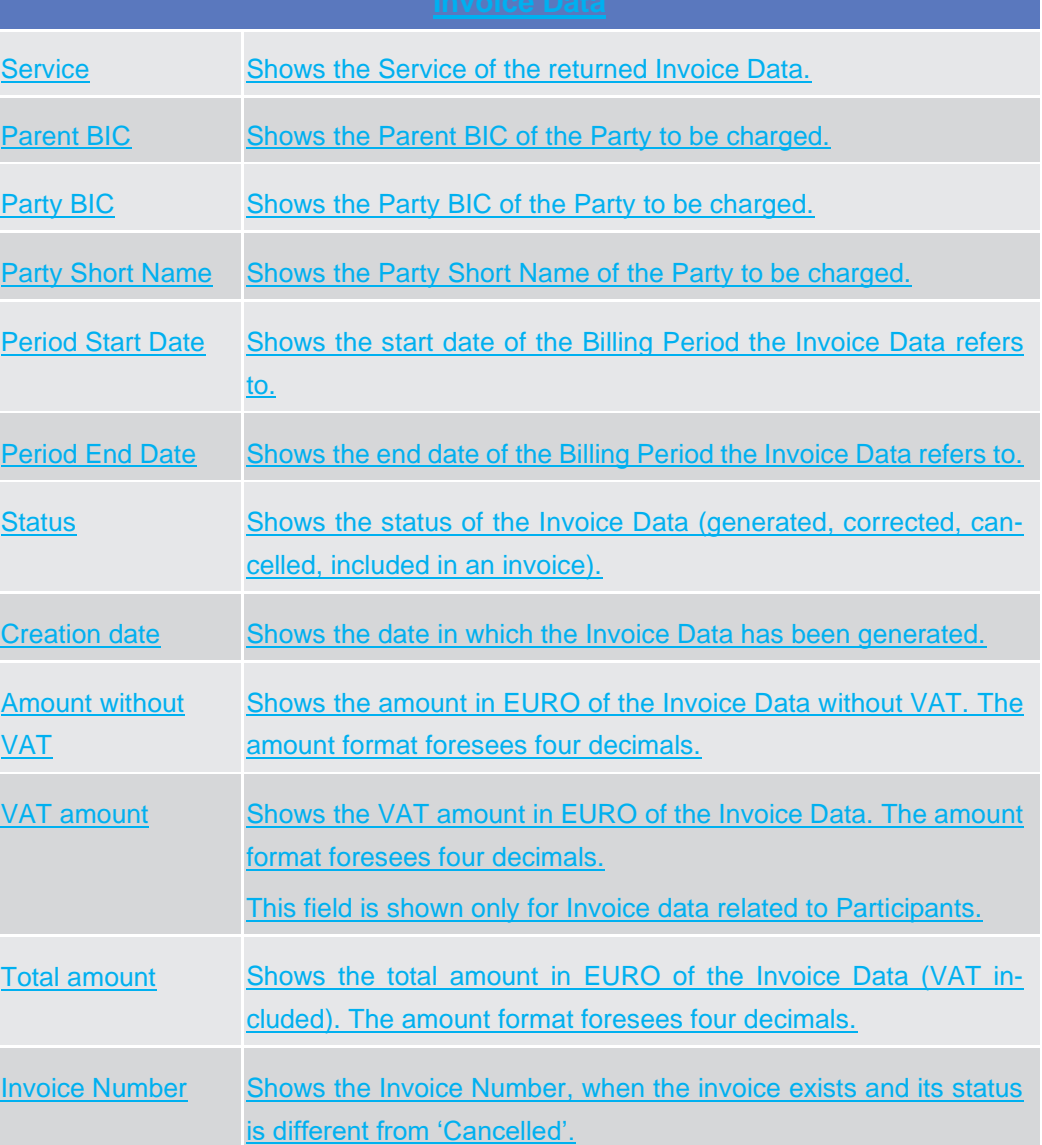

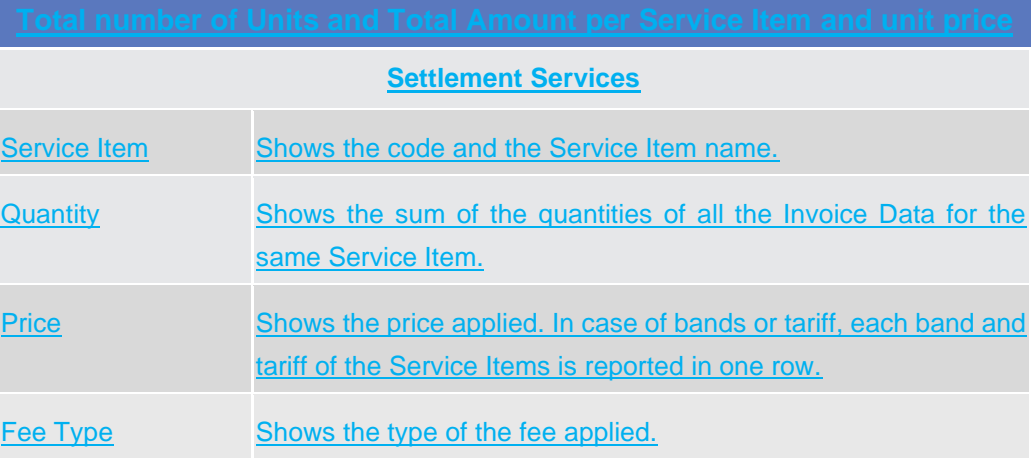

<u> The Communication of the Communication of the Communication of the Communication of the Communication of the Co</u>

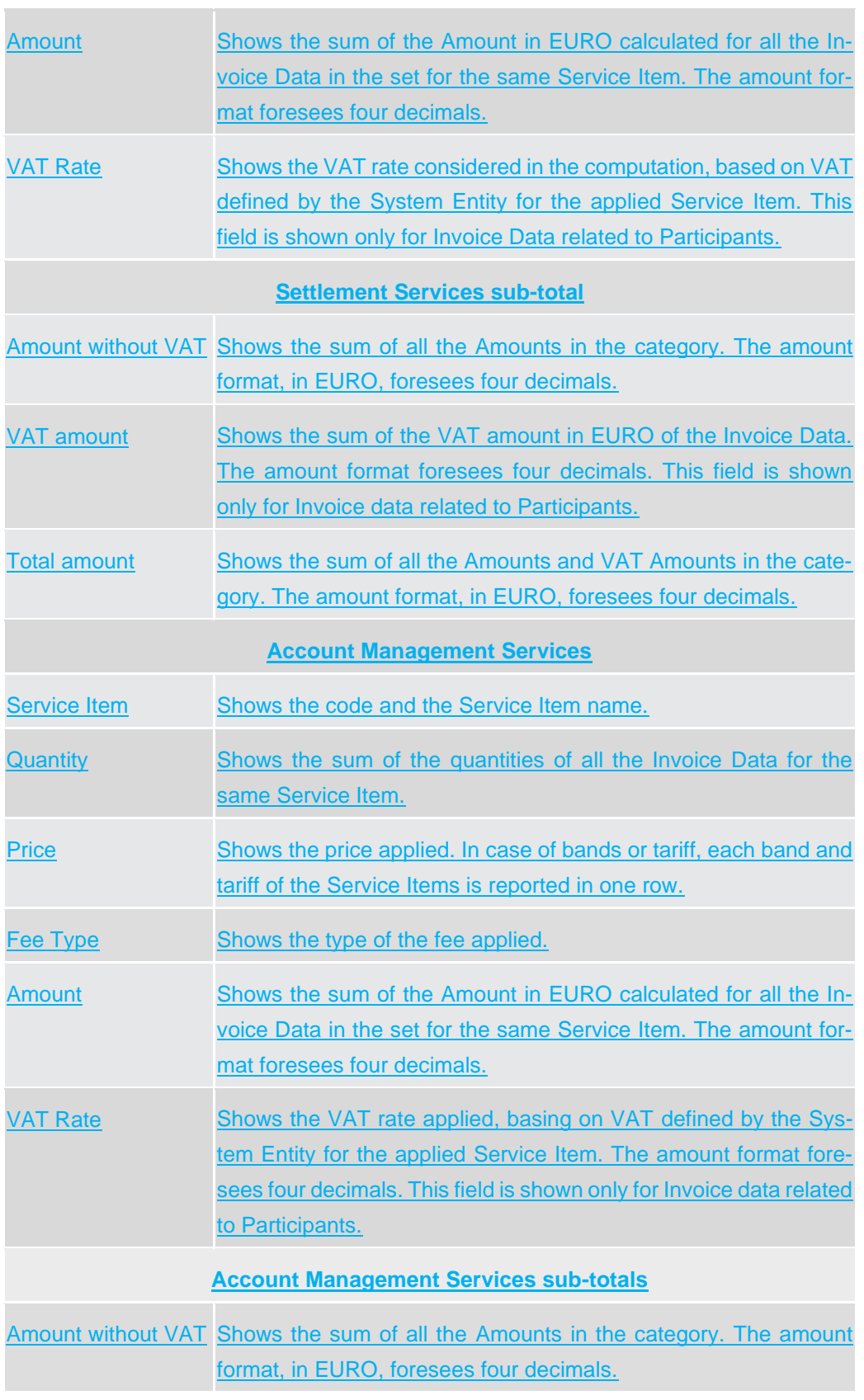

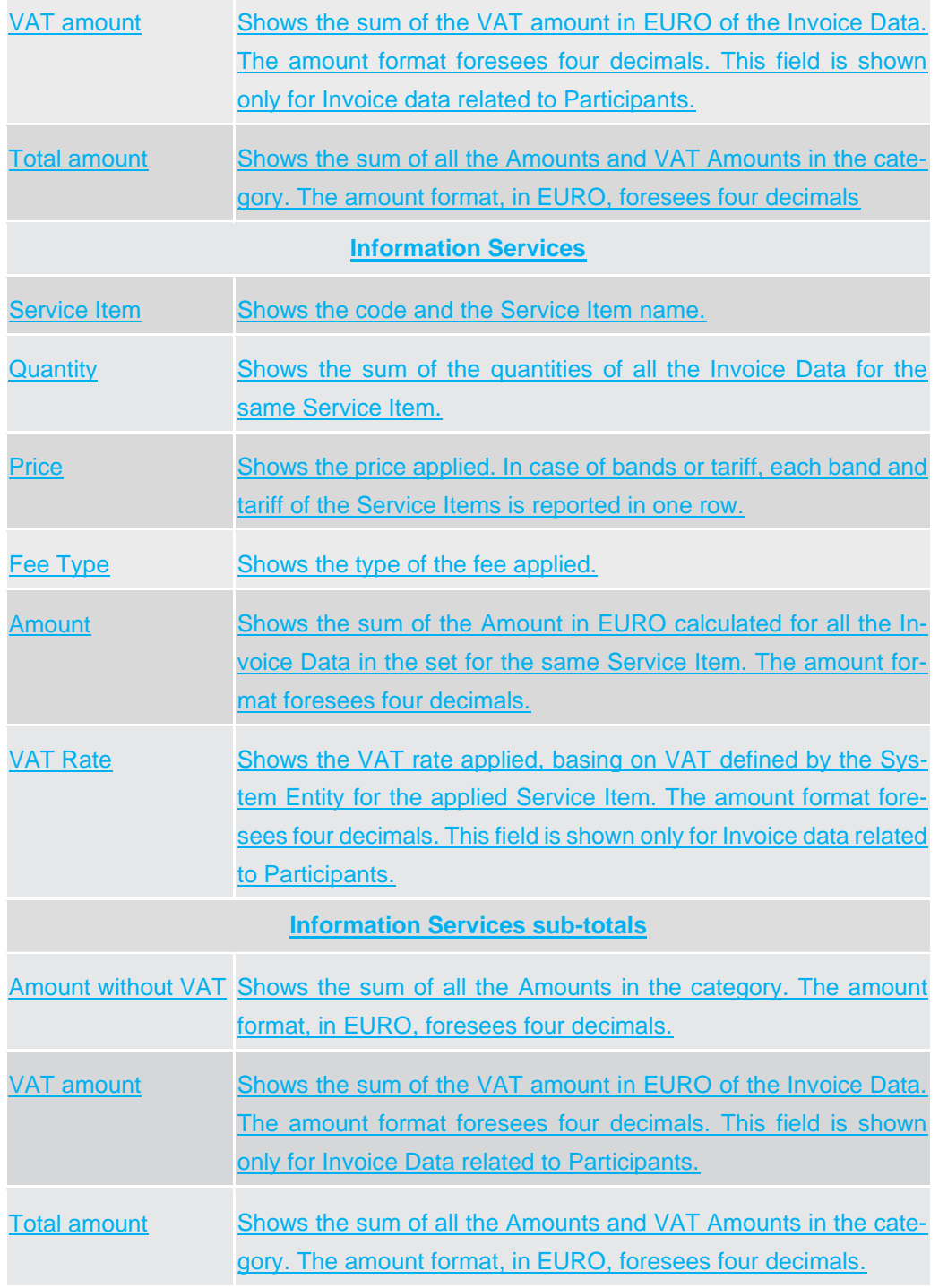

#### **Buttons**

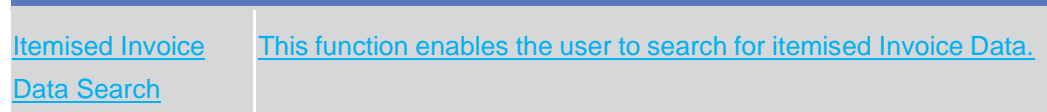

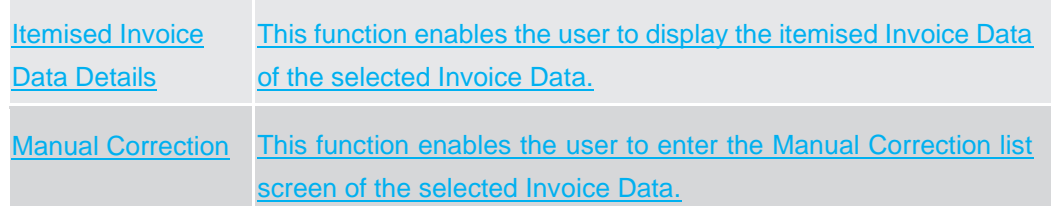

## 1.5.2.3 Itemised Invoice Data – Search/List screen

**Context of Usage** This screen enables the authorised user to display the list of Itemised Invoice Data that compose the Invoice Data selected in the previous screen. The information of the selected Invoice Data is shown in the header of the screen. Data shown in the screen are aggregated by the object the fee is charged to – a party or an account. As default, when executing the search, this screen shows the list of all the objects involved in the Invoice Data, i.e. the Accounts and Parties. This screen gives the additional possibility to filter by a specific object in order to obtain the subset of invoice data referred to the searched element. The search fields are shown depending on the type of search the user wants to perform. Moreover, some search fields are visible only for the Invoice Data related to a System Entity invoice.

**Screen Access** ❙*Billing* >> *Invoice Data – search/list screen >>* Click on the *Details* button >> click on the *Itemised Invoice Data Search* button **I** Billing >> *Invoice Data – search/list screen >>* Click on the *Details button >>* click on the *Itemised Invoice Data Details* button >> click on the *Itemised Invoice Data Search* button

**Privileges** To use this screen, the following Privileges are needed  $[\triangleright]$ : **I** Itemised Invoice Data List Query **I** Itemised Invoice Data Details Query

**Screenshot**

Itemised Invoice Data – Search/List screen

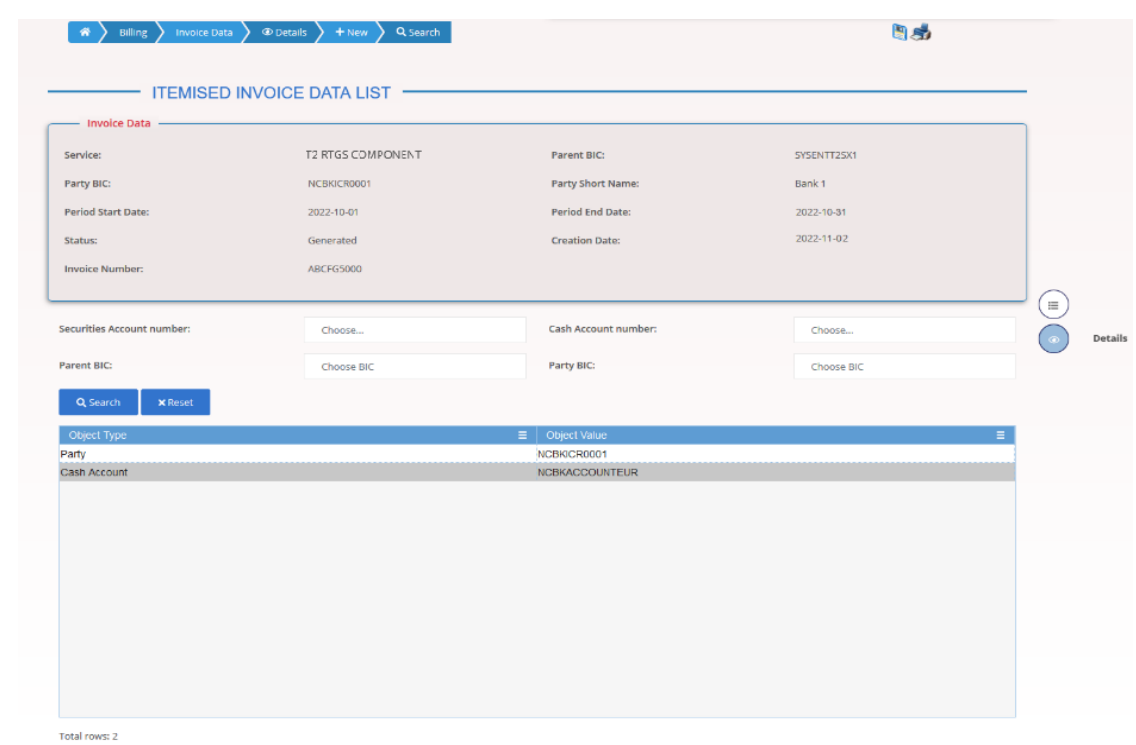

*Illustration 20: Itemised Invoice Data – search/list* screen

| <b>Fields De-</b><br>scription | <b>Invoice Data</b>      |                                                                                                    |
|--------------------------------|--------------------------|----------------------------------------------------------------------------------------------------|
|                                | <b>Service</b>           | Shows the Service of the returned Invoice Data.                                                      |
|                                | <b>Parent BIC</b>        | Shows the Parent BIC of the Party to be charged.                                                     |
|                                | <b>Party BIC</b>         | Shows the Party BIC of the Party to be charged.                                                      |
|                                | <b>Party Short Name</b>  | Shows the Party Short Name of the Party to be charged.                                               |
|                                | <b>Period Start Date</b> | Shows the start date of the Billing Period the Invoice Data refers to.                               |
|                                | <b>Period End Date</b>   | Shows the end date of the Billing Period the Invoice Data refers to.                                 |
|                                | <b>Status</b>            | Shows the status of the Invoice Data (generated, corrected, can-<br>celled, included in an invoice). |
|                                | <b>Creation date</b>     | Shows the date in which the Invoice Data has been generated.                                         |
|                                | <b>Invoice Number</b>    | Shows the Invoice Number, when the invoice exists and its status is<br>different from 'Cancelled'.   |

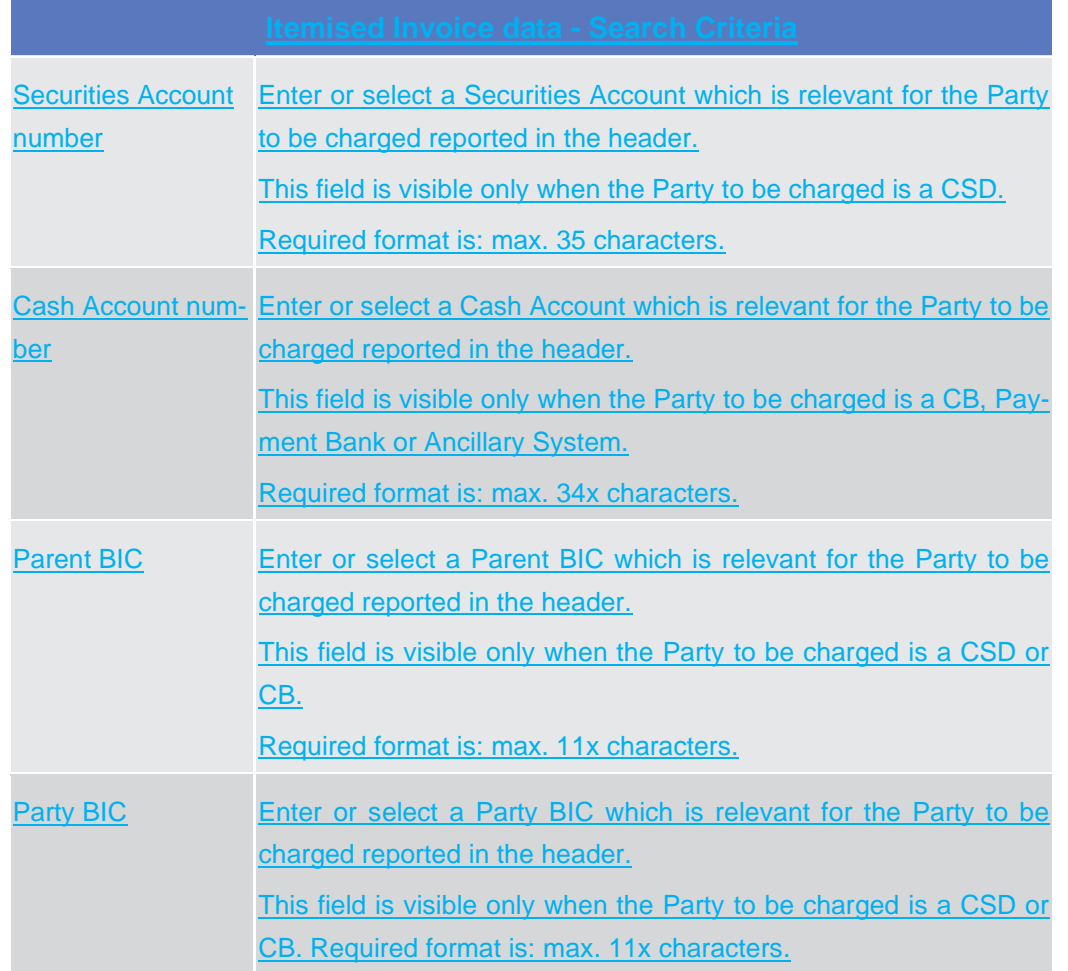

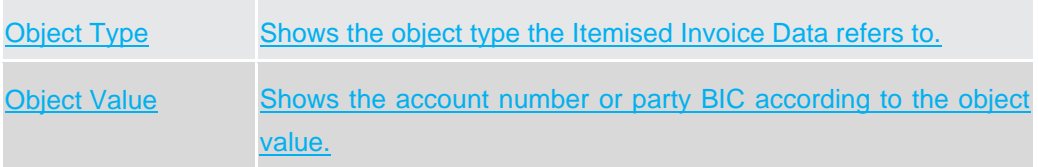

#### **Buttons**

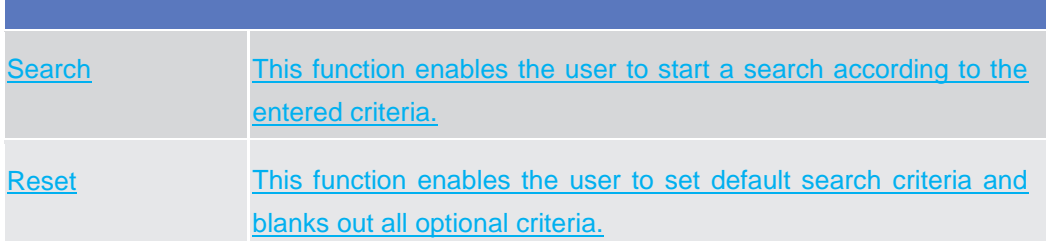
Details This function enables the user to display the details of the selected itemised Invoice Data object.

# 1.5.2.4 Itemised Invoice Data – Details screen

**Context of Usage** This screen shows in details the data calculated for an Invoice in a specific billing period. The content depends on the access point and the type of search: if it is accessed from the Invoice Data screens, it contains all the possible details; if it is accessed from the Itemised Invoice Data search screens, it contains the details depending on the type of item selected in the list.

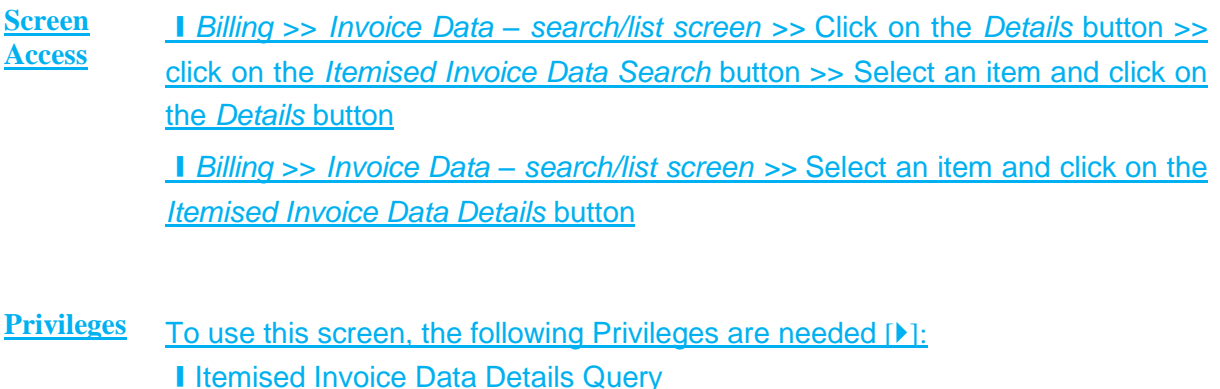

**Screenshot**

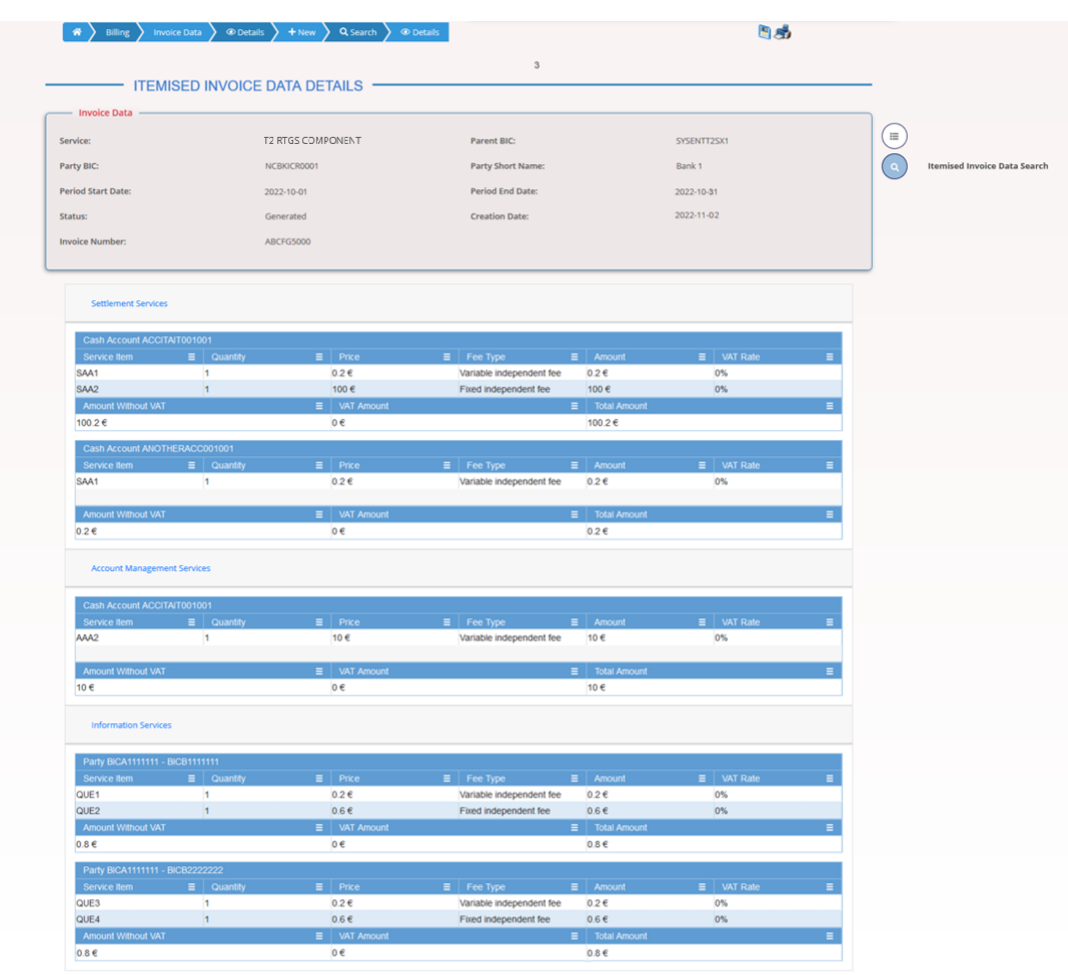

*Illustration 21: Itemised Invoice Data – details* screen

#### **Fields Description**

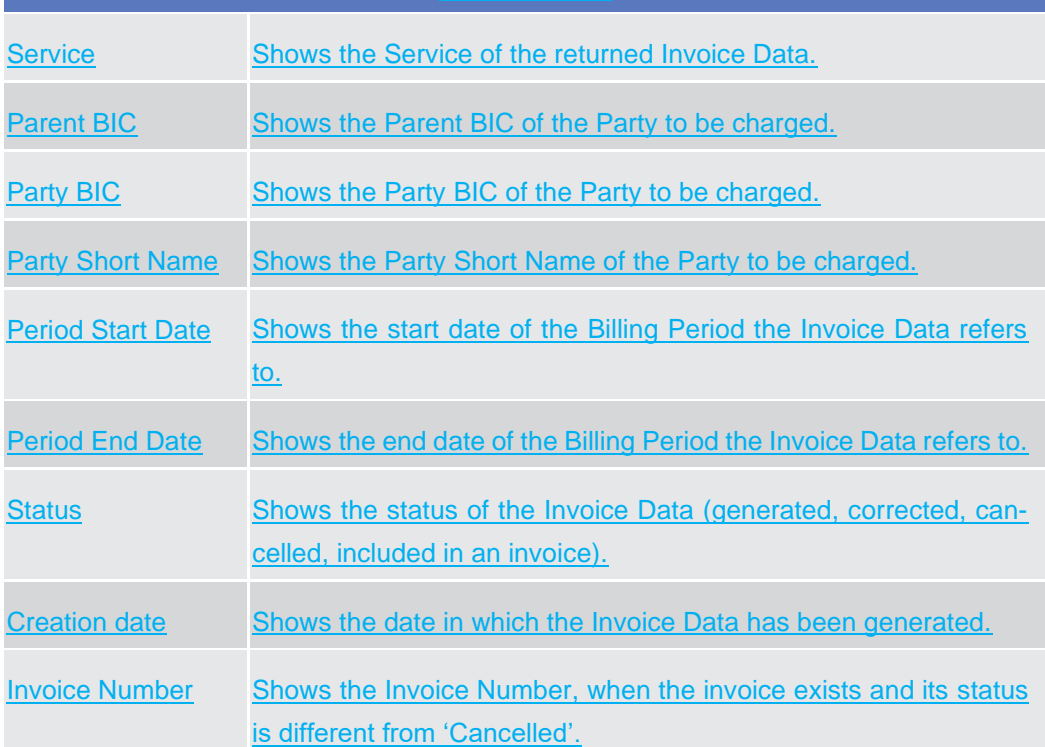

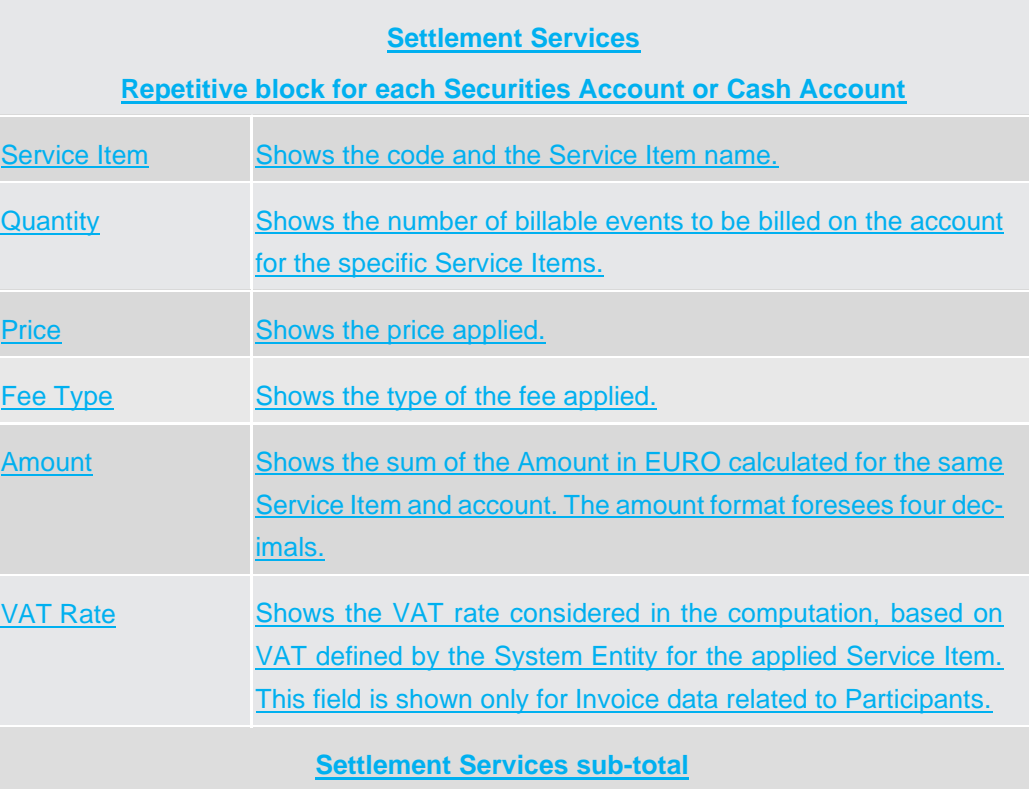

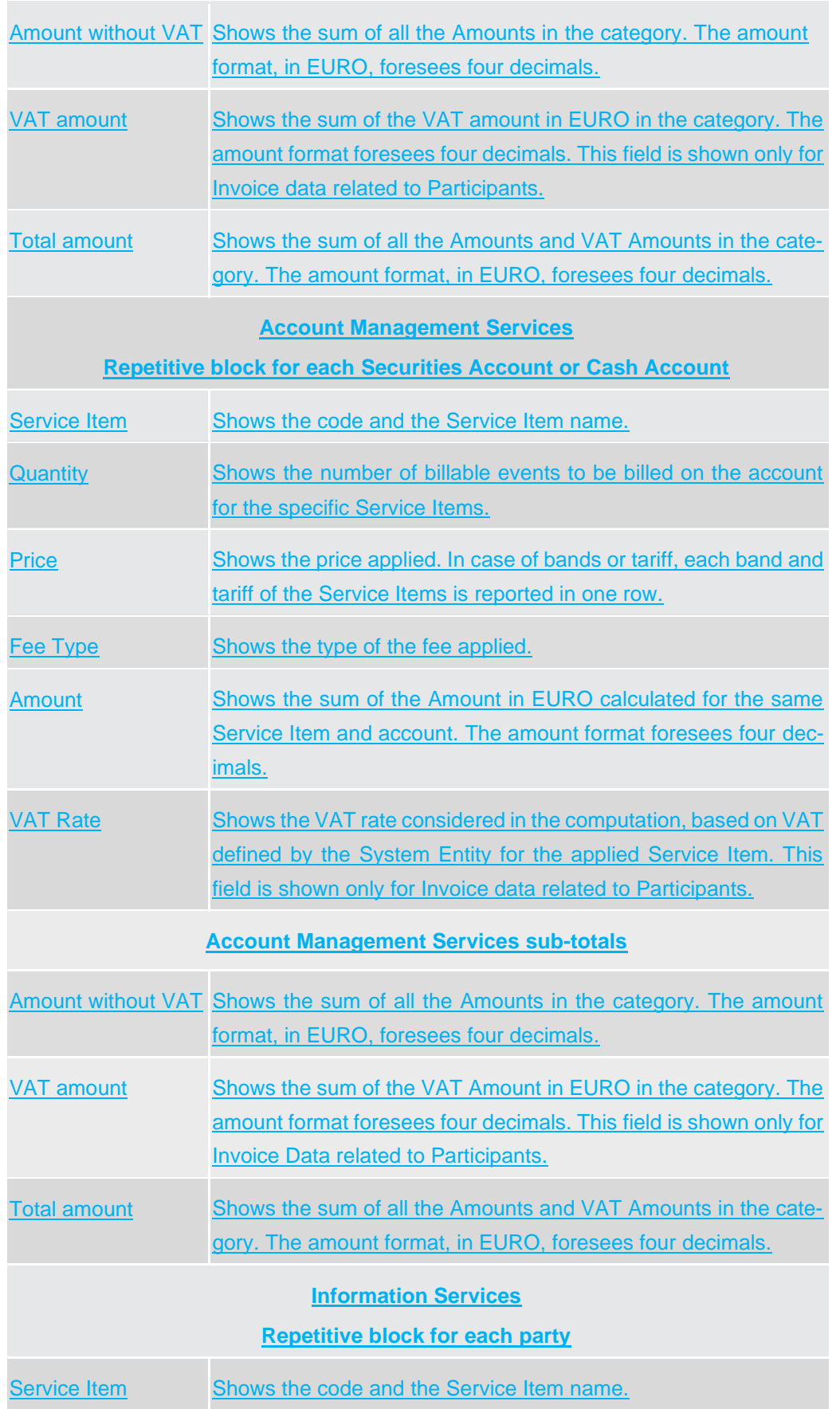

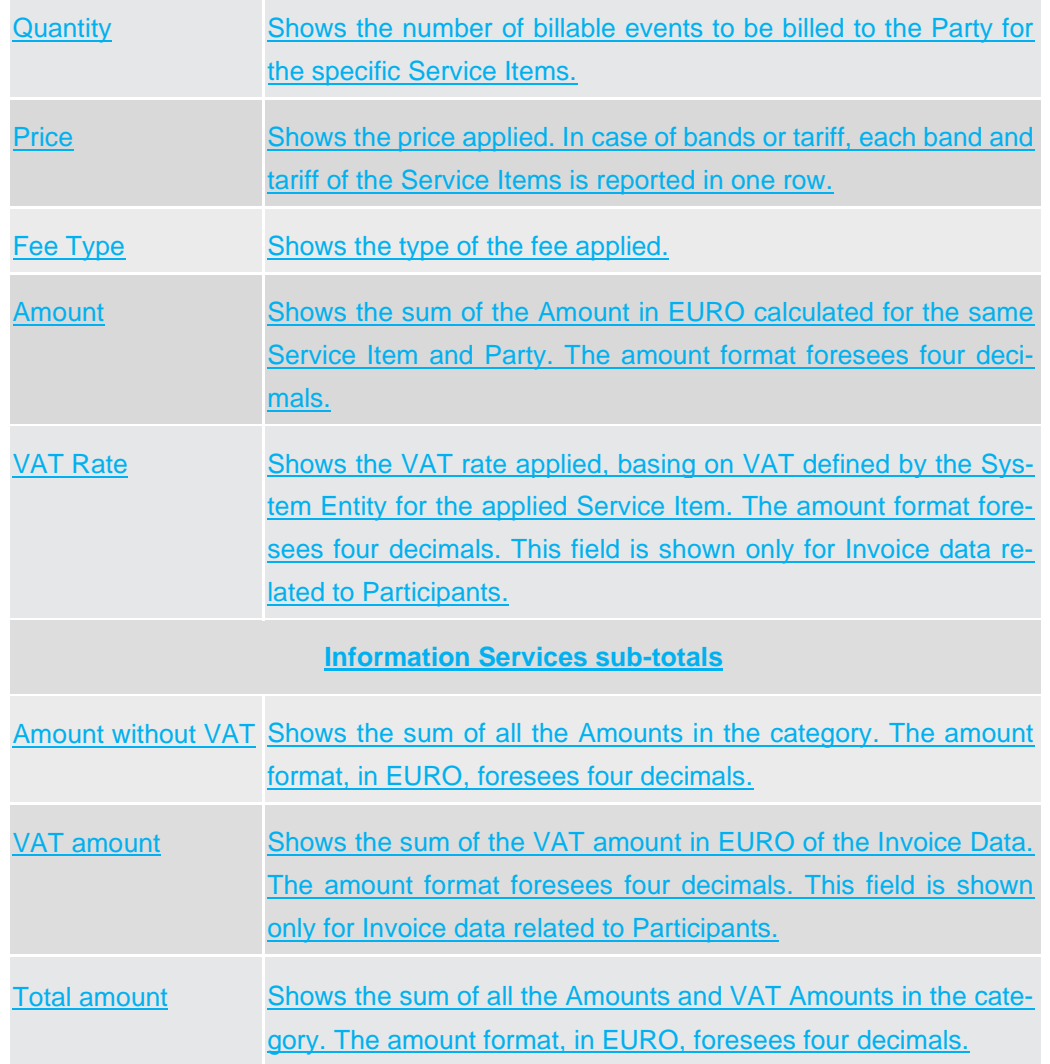

#### **Buttons**

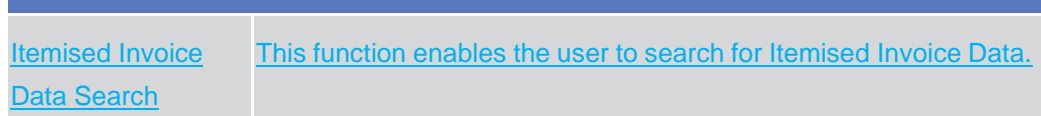

# 1.5.3 Manual Corrections

## 1.5.3.1 Manual Corrections – Search/List screen

**Context of Usage** This screen enables the authorised user to display the list of Manual Corrections or Template Corrections. The result is returned on the basis of the entered criteria in a list and it is sorted by the values of the Service, Status, Parent BIC, Party BIC, Period

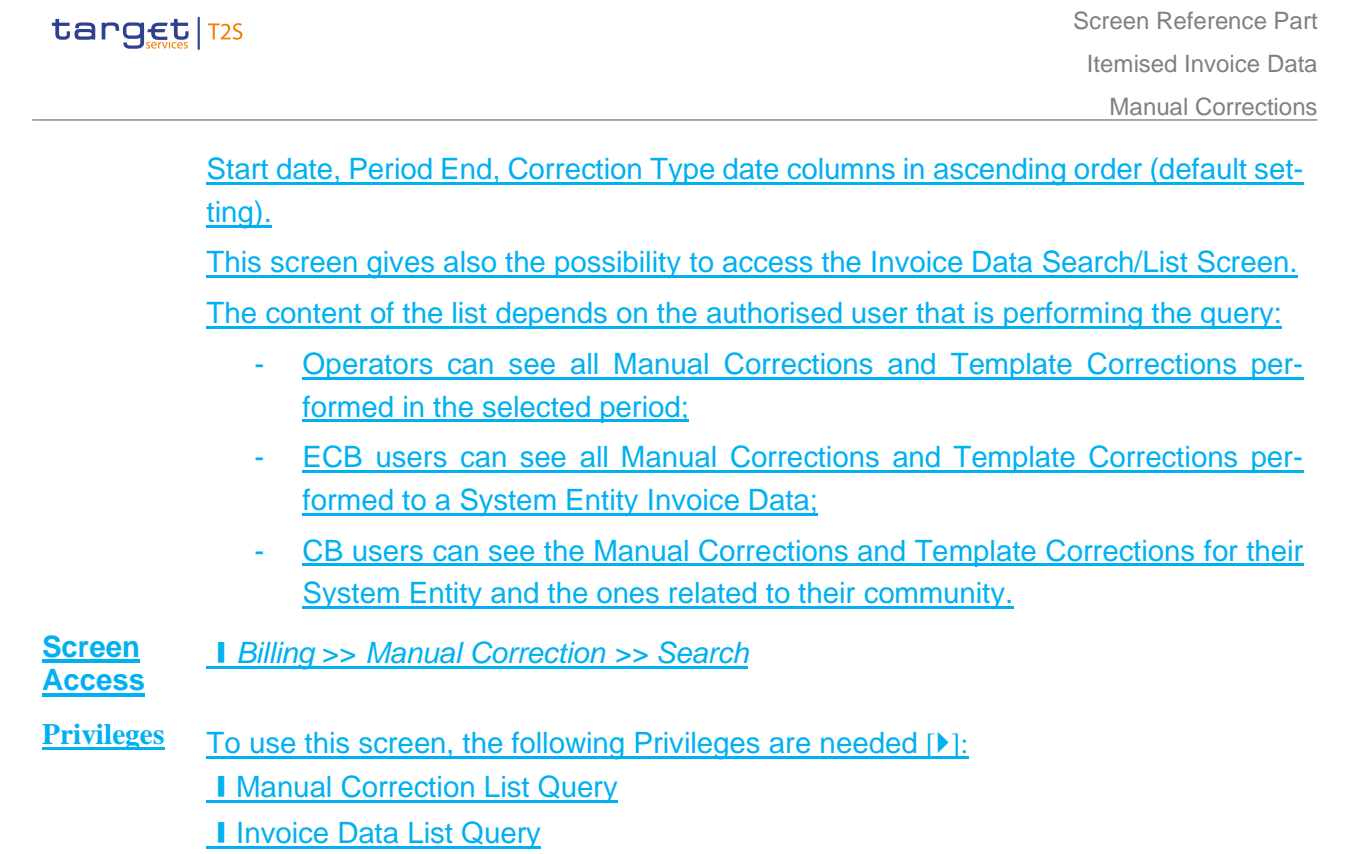

#### **Screenshot**

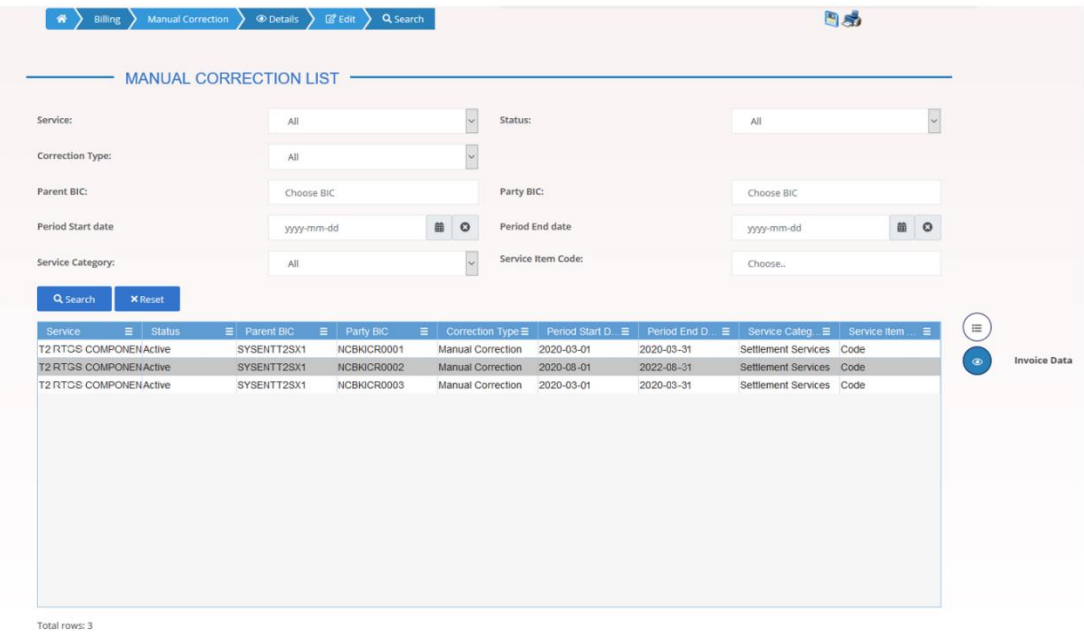

#### *Illustration 22: Manual Correction – search/list* screen

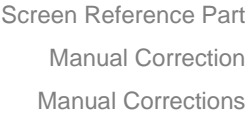

## target T2S

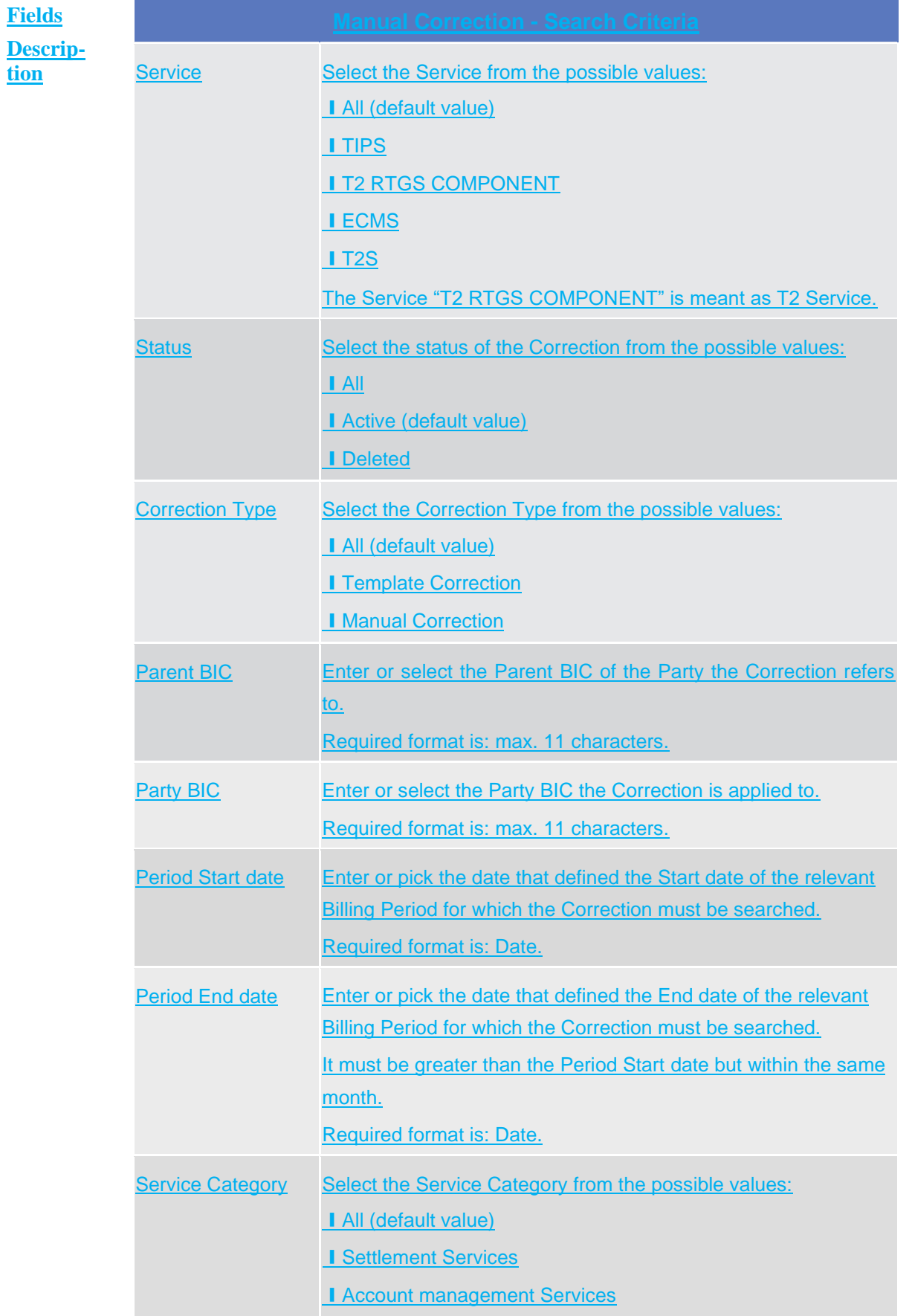

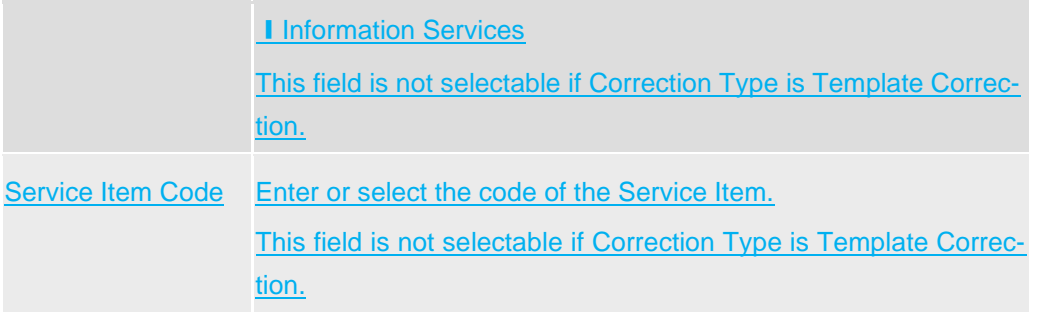

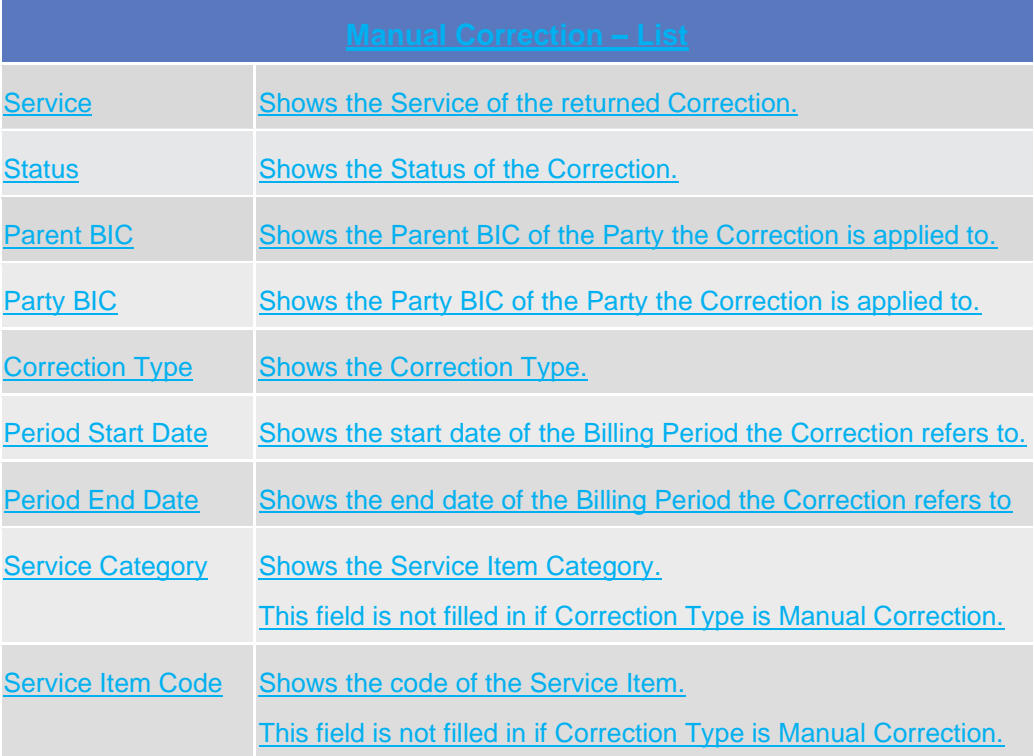

#### **Buttons**

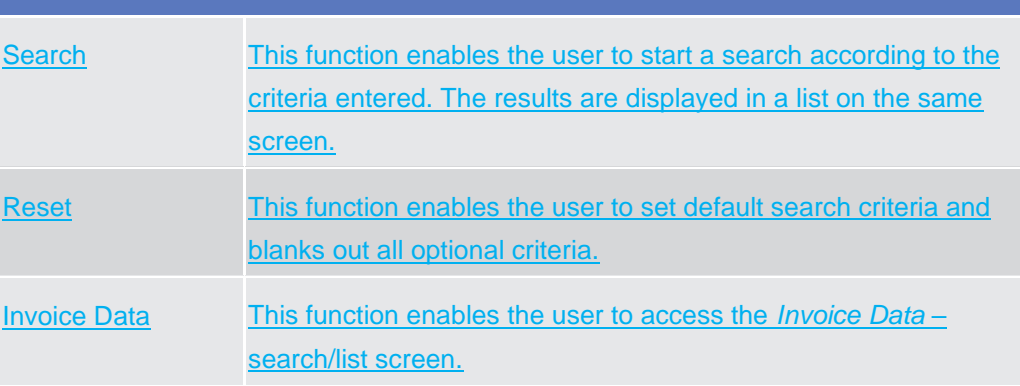

Manual Corrections

# <span id="page-152-0"></span>**1.3.7.2** Manual Correction – Details screen

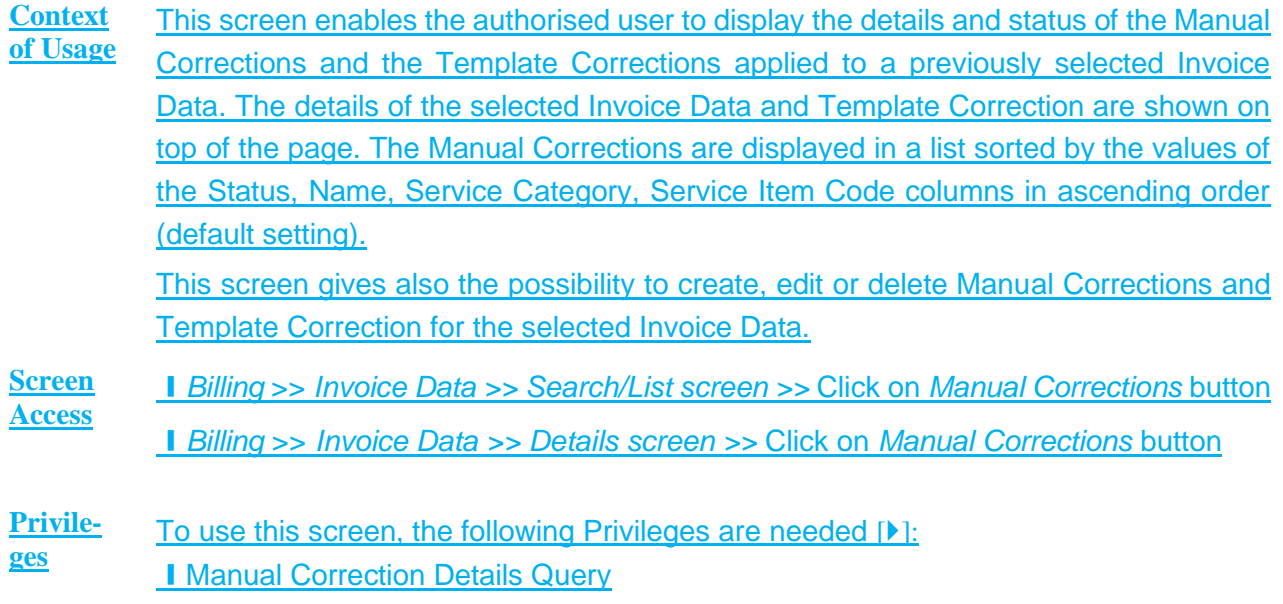

■ Manage Manual Correction

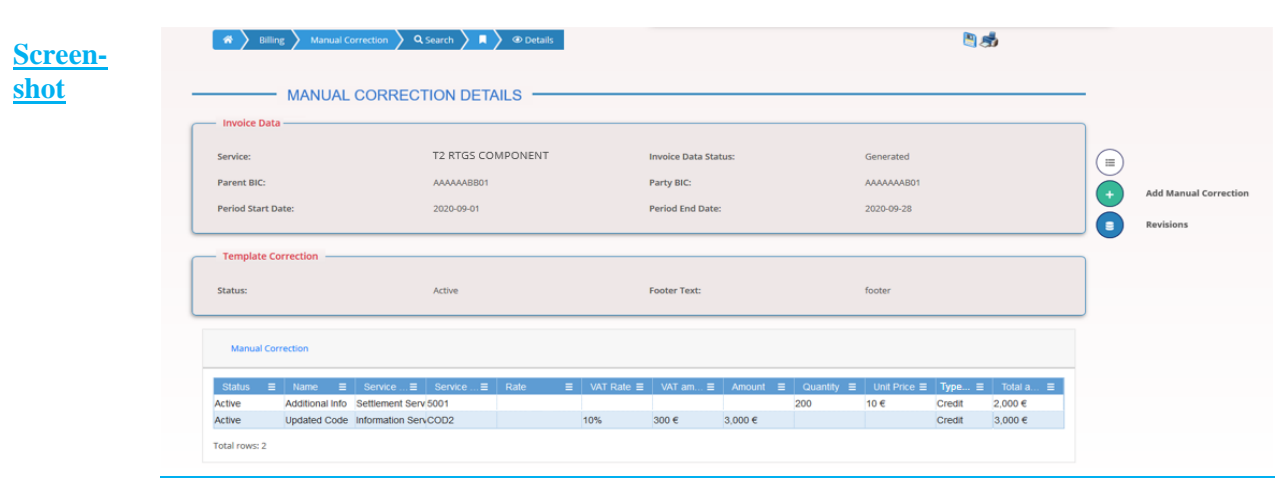

*Illustration 23: Manual Correction – Details* screen

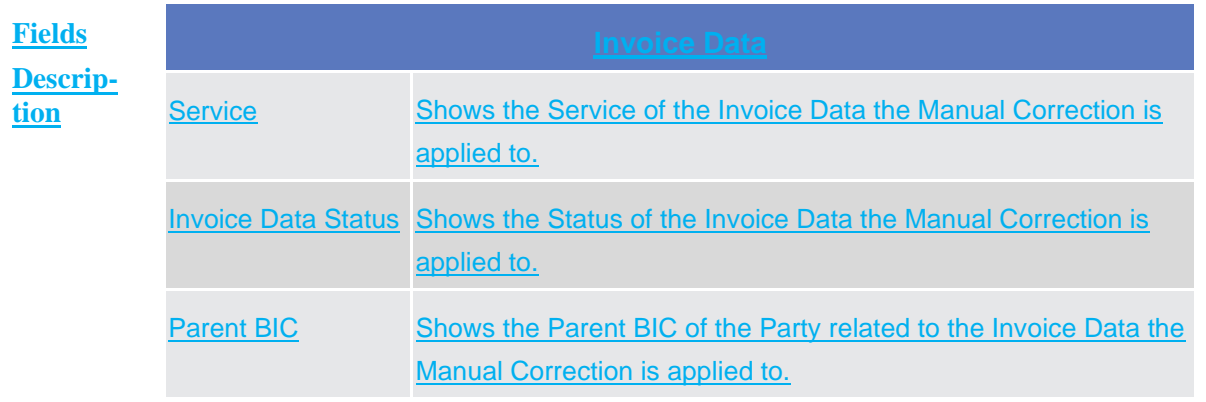

## tanget | T2S

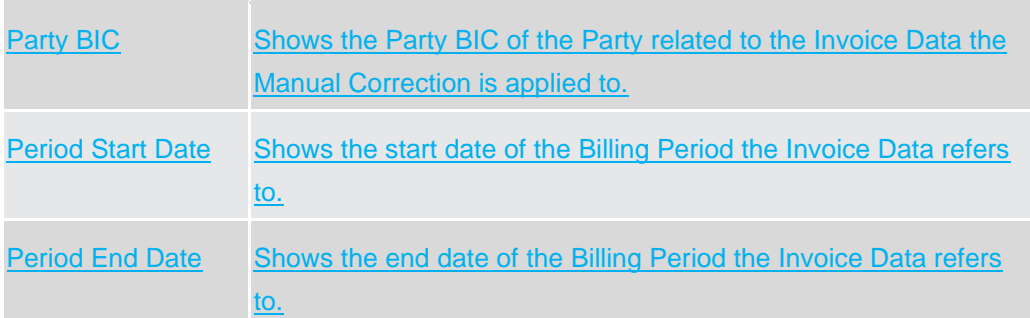

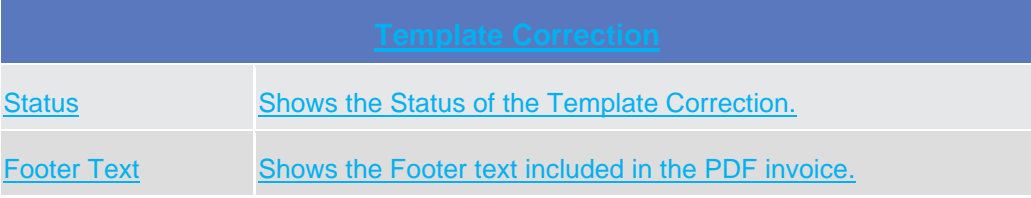

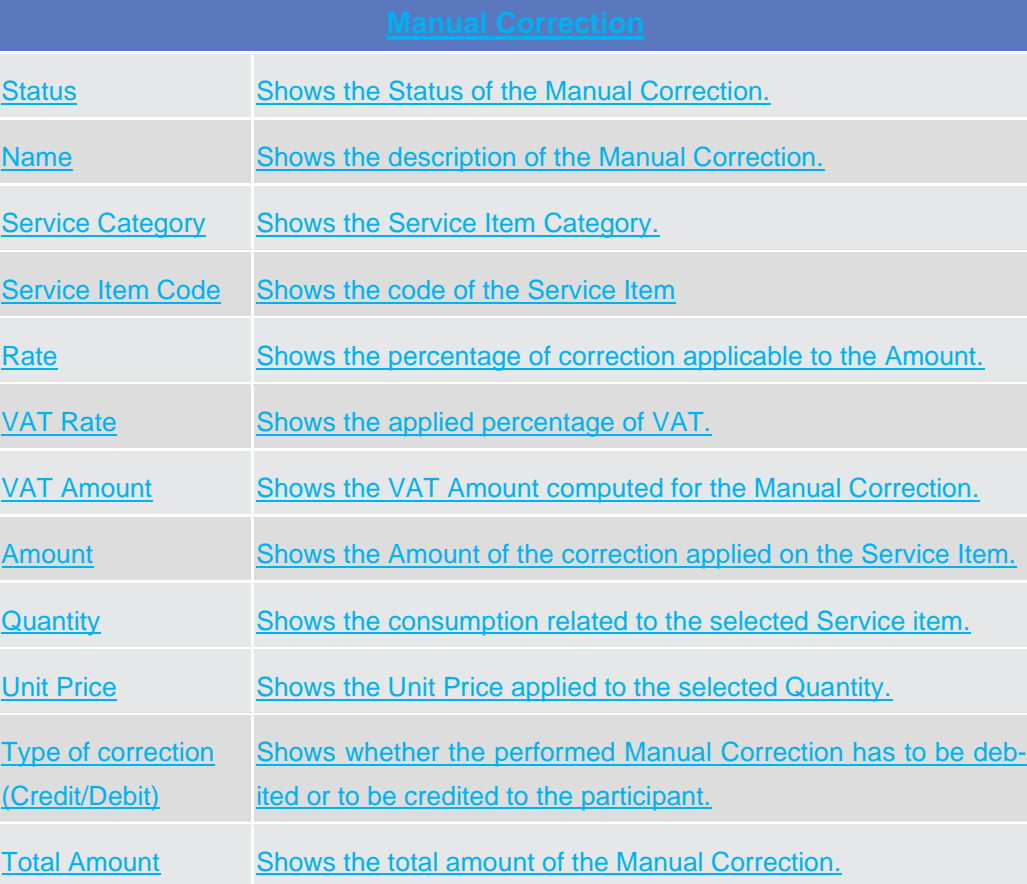

#### **Buttons**

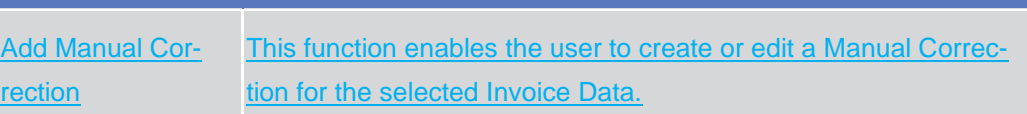

Manual Corrections

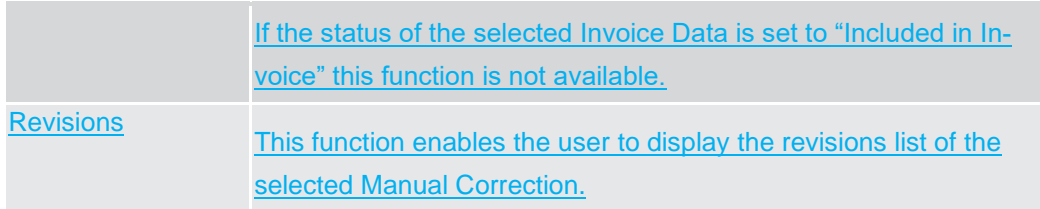

# <span id="page-154-0"></span>**1.3.7.3** Manual Correction – New/Edit screen

**Context of Usage** The screen "Manual Correction – New/Edit" enables the authorised user to perform Manual Correction on Invoice Data.

> Manual and Template Correction are allowed only if the relevant invoice has not been created yet, or if it has been already cancelled.

> This screen is relevant for ECB, CB users and Service Operator. The user can enter new data or edit existing data. Afterwards, the user can proceed further by clicking on the buttons below. ECB users can insert Invoice manual corrections only for System Entity Invoices (which could

> be propagated to Participant invoices), while the CB users can manually correct only the Invoice Data of their Participants.

- **Screen Access** ❙*Billing* >> *Manual Correction >> Manual Correction Details screen >>* Click on *Add Manual Correction* button
- **Privileges** To use this screen, the following Privileges are needed [D]: **I Manage Manual Correction**

Manual Corrections

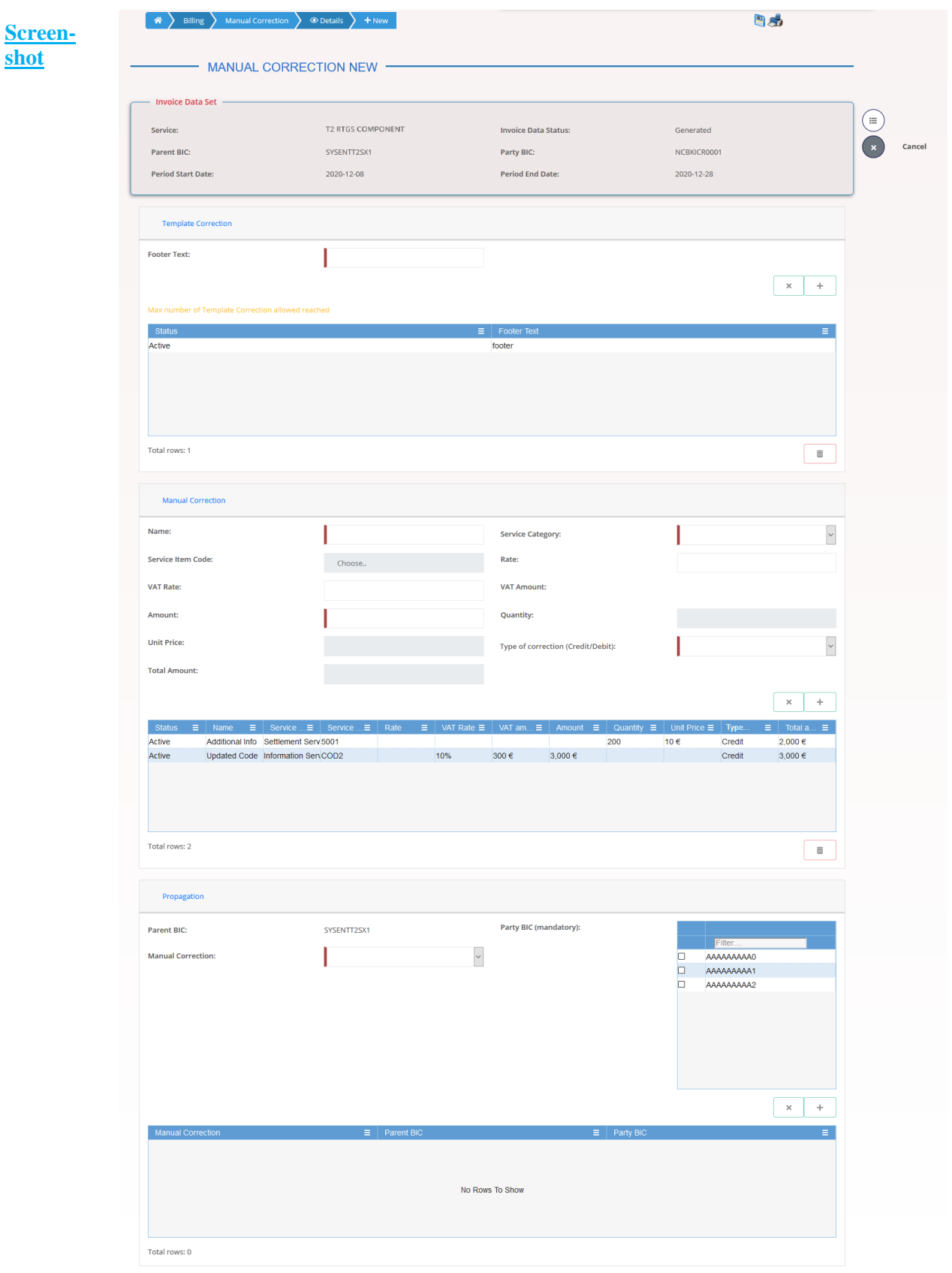

*Illustration* 24*: Manual Correction – New/Edit* screen

**Fields De-<u>scription</u>** 

#### Manual Corrections

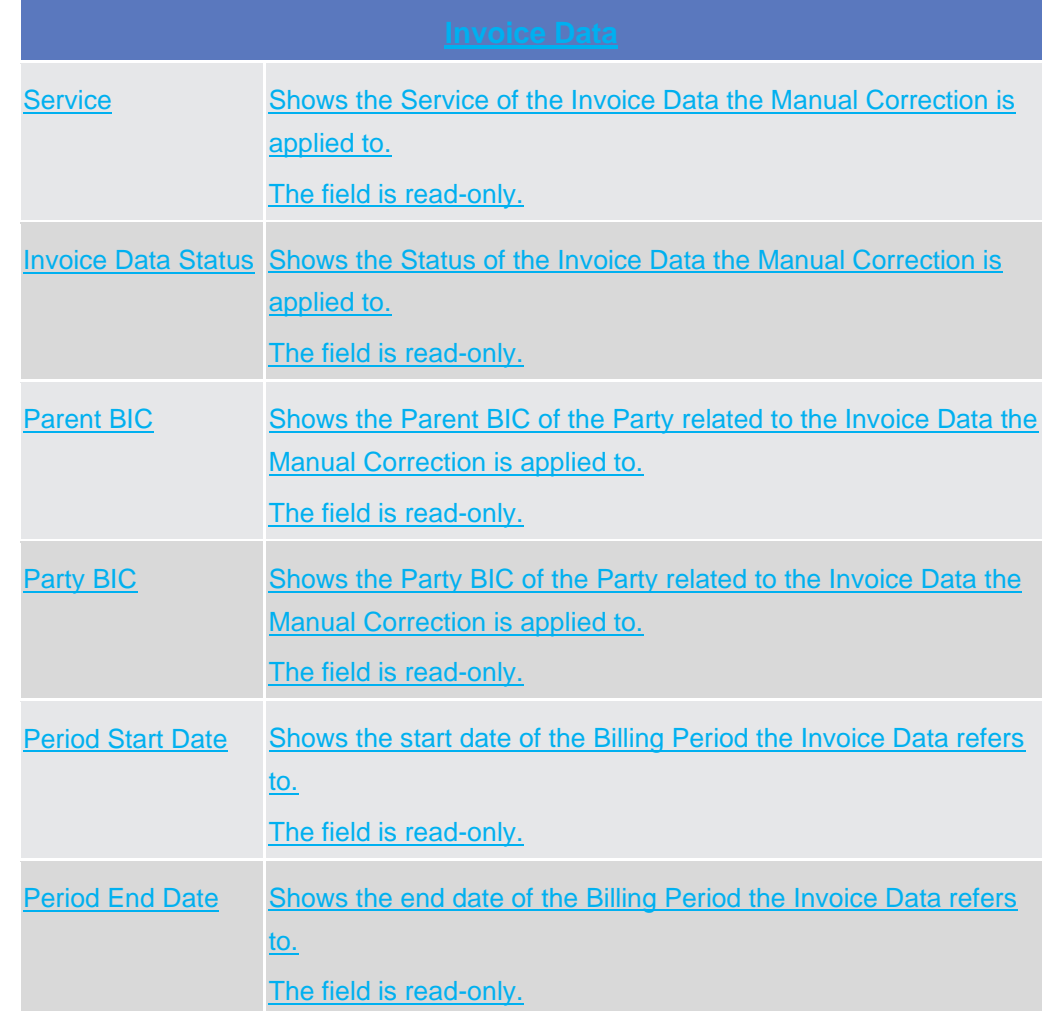

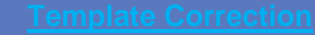

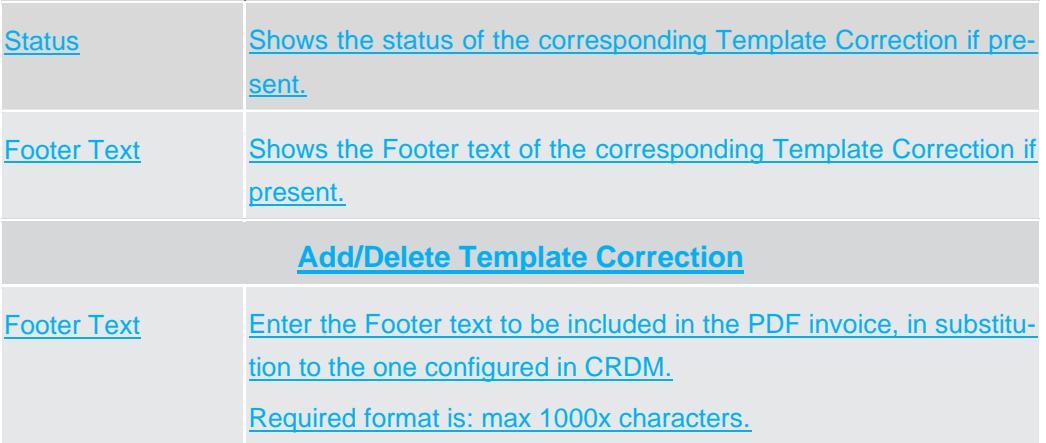

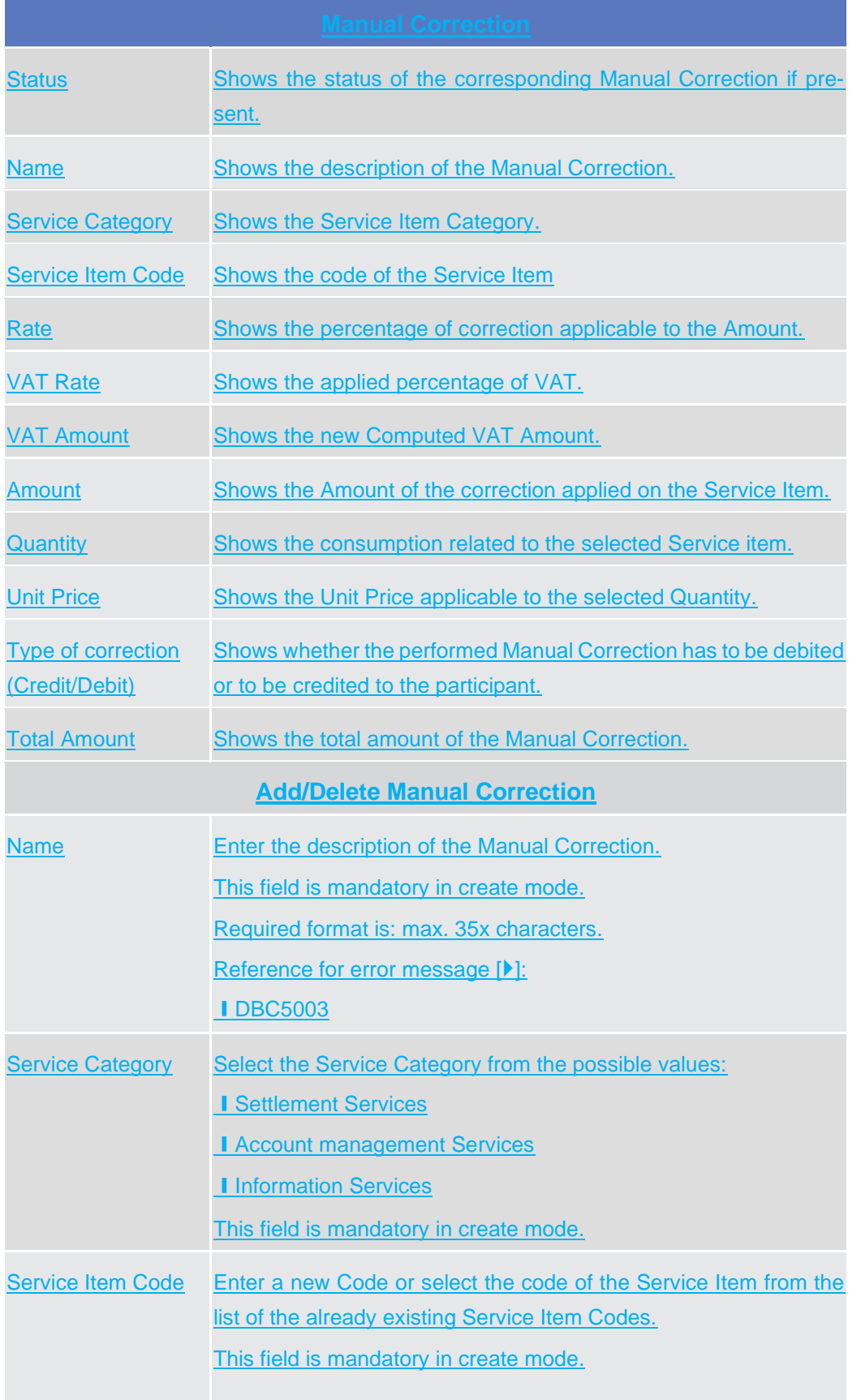

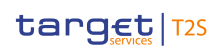

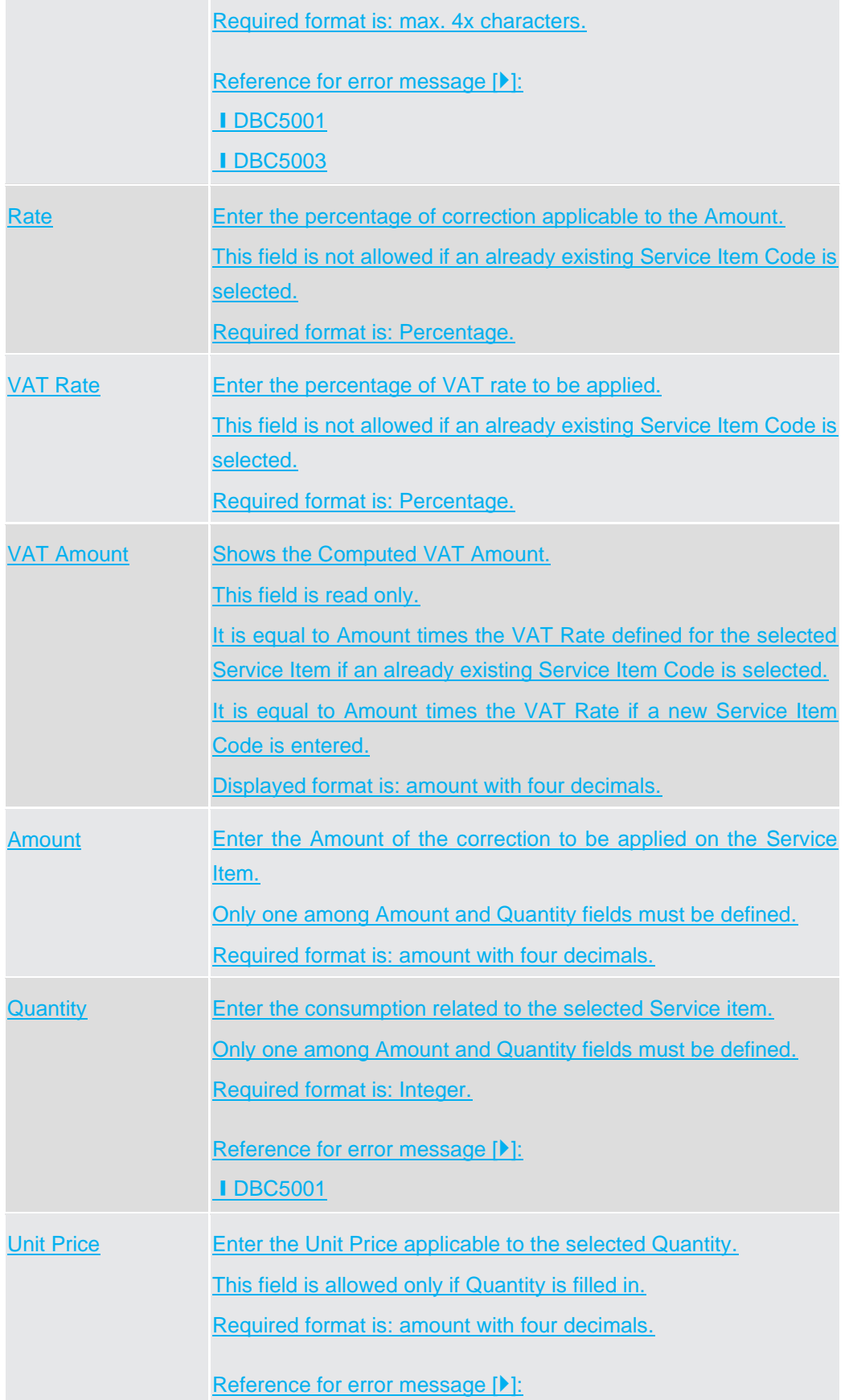

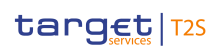

Screen Reference Part Manual Correction Manual Corrections

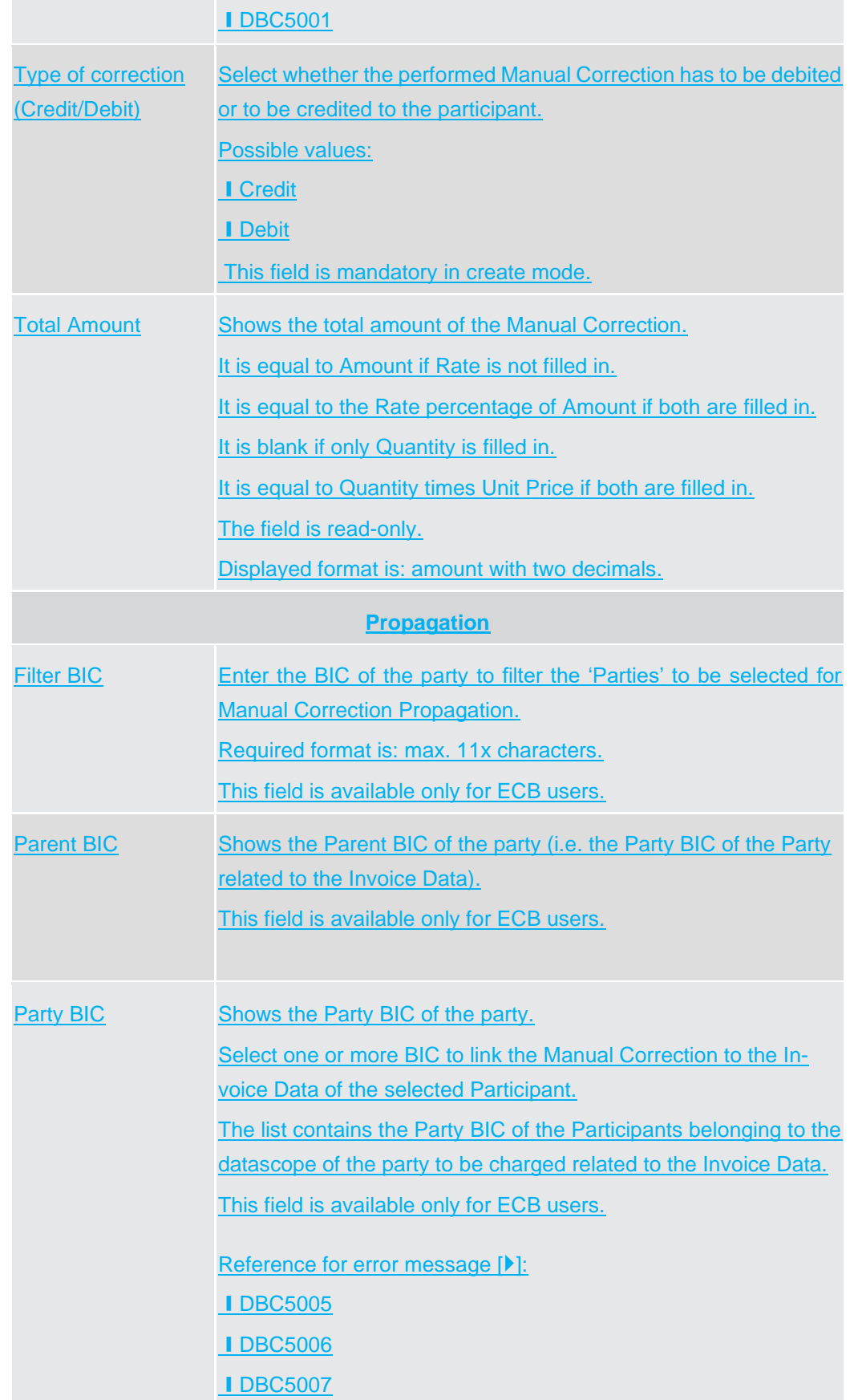

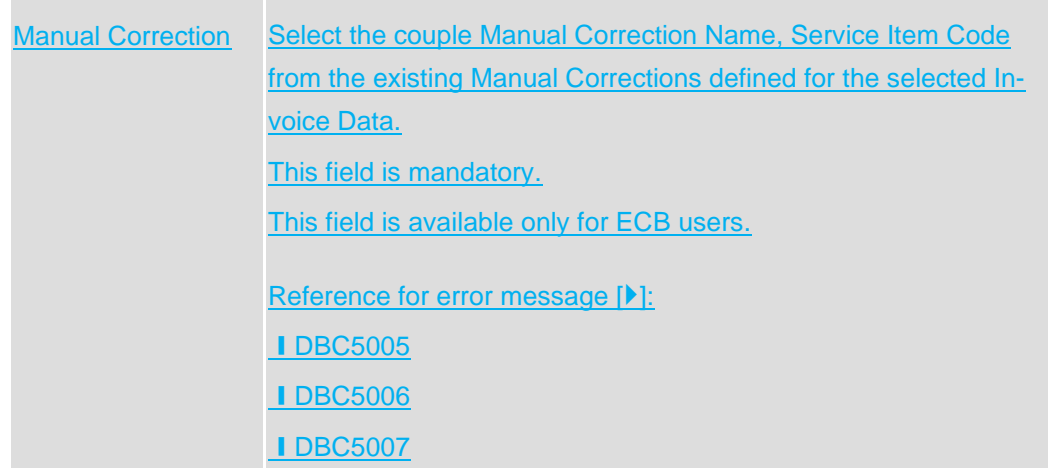

**Buttons**

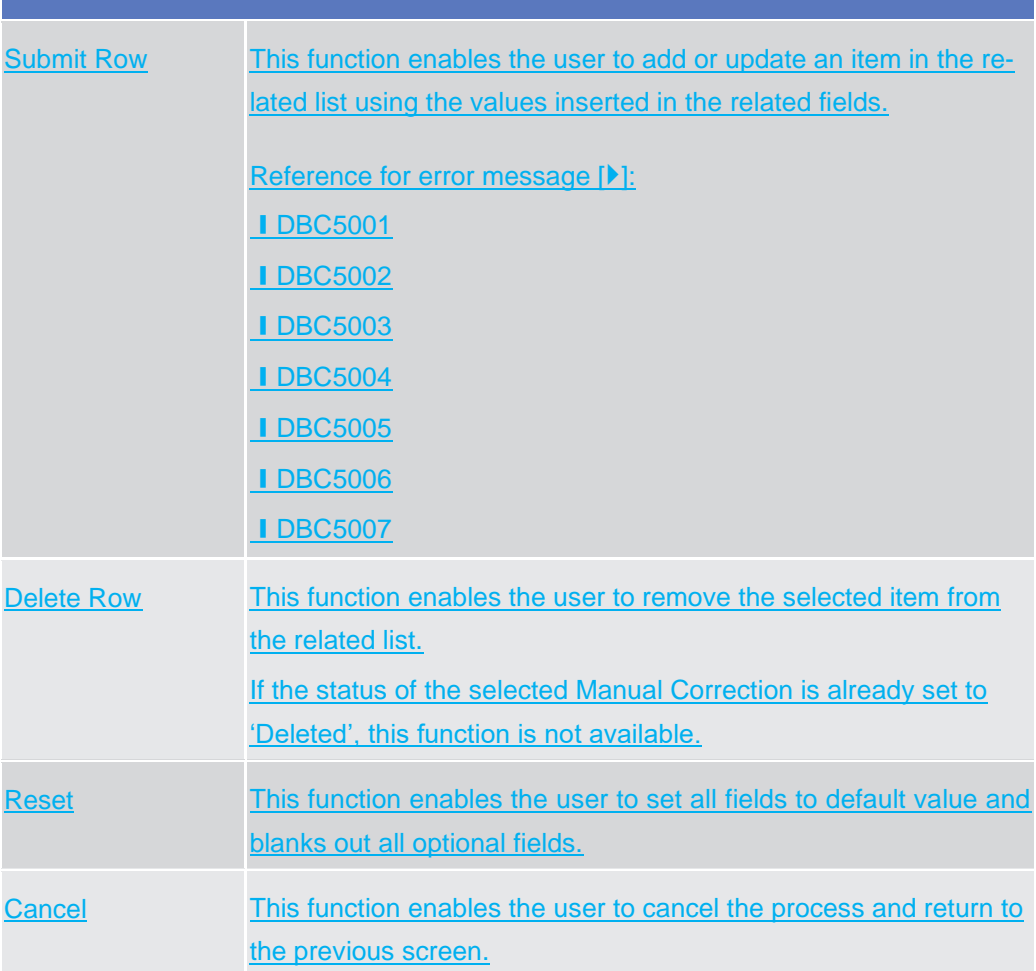

### 1.5.4 PDF Invoice

#### 1.5.4.1 PDF Invoice – Search/List screen

**Context of Usage** This screen enables the authorised user to display the list of Invoices that have been created for each billing period. The result is returned on the basis of the entered criteria in a list, which is sorted by the values of the Service, Parent BIC, Party BIC, Invoice Number, Due Date columns in ascending order (default setting). The content of the list depends on the authorised user that is performing the query: Operators can see all Invoices; - ECB users can see all the System Entity Invoices (identified by a CB or CSD Party BIC); CB users can see their own Invoice of the System Entity (identified by a CB Party BIC) and all the Participant Invoices (identified by Participants Party BICs) related to their community; CSD users can see their own Invoice of the System Entity (identified by a CSD Party BIC); Participants users can see their own Participant Invoices (identified by Participants Party BICs). This screen gives also the possibility to view and download more than one PDF Invoice at the same time by means of a compressed file containing all the desired Invoices. **Screen Access** ❙*Billing >> PDF Invoice >> Search* **Privileges** To use this screen, the following Privileges are needed  $[\blacktriangleright]$ :

**I** Manage Billing Data

**Screenshot**

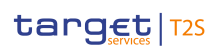

| <b>PDF INVOICE LIST</b>                                                      |                              |                                                                  |                                            |                                                      |                          |                                              |
|------------------------------------------------------------------------------|------------------------------|------------------------------------------------------------------|--------------------------------------------|------------------------------------------------------|--------------------------|----------------------------------------------|
| Service:                                                                     | All                          | $\overline{\phantom{0}}$                                         | Status:                                    | All                                                  | $\sim$                   |                                              |
| Parent BIC:                                                                  | Choose BIC                   |                                                                  | Party BIC:                                 | Choose BIC                                           |                          |                                              |
| <b>Billing Period From: From</b>                                             | yyyy-mm-dd                   | <b>前</b> 0                                                       | <b>Billing Period From: To</b>             | yyy-mm-dd                                            | ■ ◎                      |                                              |
| <b>Billing Period To: From</b>                                               | yyyy-mm-dd                   | 苗 0                                                              | <b>Billing Period To: To</b>               | yyyy-mm-dd                                           | ■ ◎                      |                                              |
| T2 RTGS COMABCFG5002<br>Created<br>$\Box$<br>T2 RTGS COMABCFG5001<br>Created | filename.pdf<br>filename.pdf | SYSENTT2SX1 NCBKICR0002 Bank 2<br>SYSENTT2SX1 NCBKICR0003 Bank 3 | 30,000 €<br>24,000 €<br>52,000€<br>44.000€ | 2020-04-23<br>2020-03-01<br>2020-04-24<br>2020-03-01 | 2020-03-31<br>2020-03-31 | $\equiv$<br>Cancel Invoice<br>$\blacksquare$ |
|                                                                              |                              |                                                                  |                                            |                                                      |                          | Display<br>$\circ$<br>Download PDF<br>A      |
|                                                                              |                              |                                                                  |                                            |                                                      |                          | Confirm Invoice<br>$\checkmark$              |
|                                                                              |                              |                                                                  |                                            |                                                      |                          |                                              |

*Illustration 25: PDF Invoice– search/list* screen

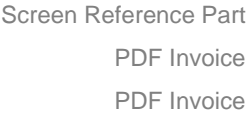

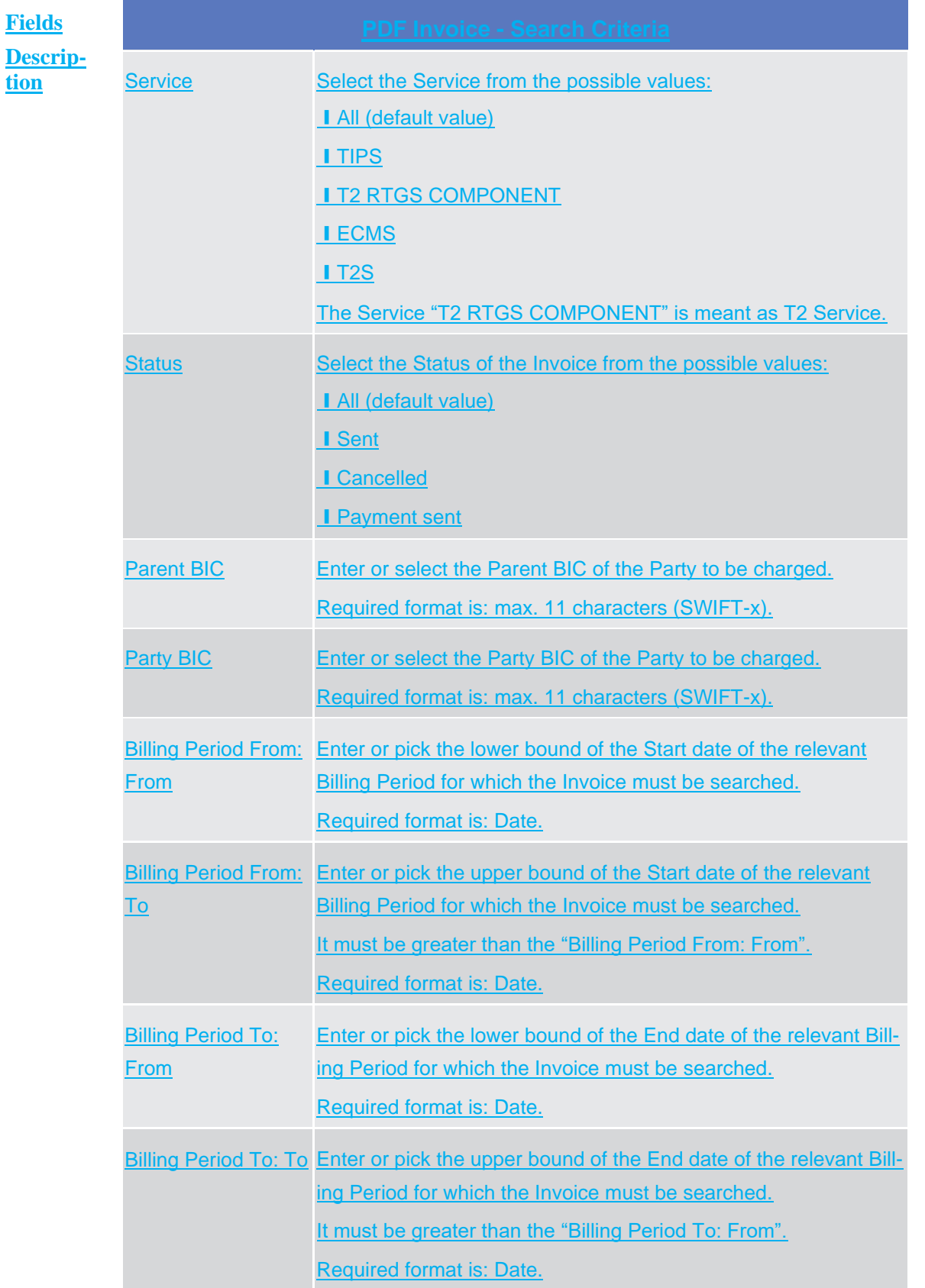

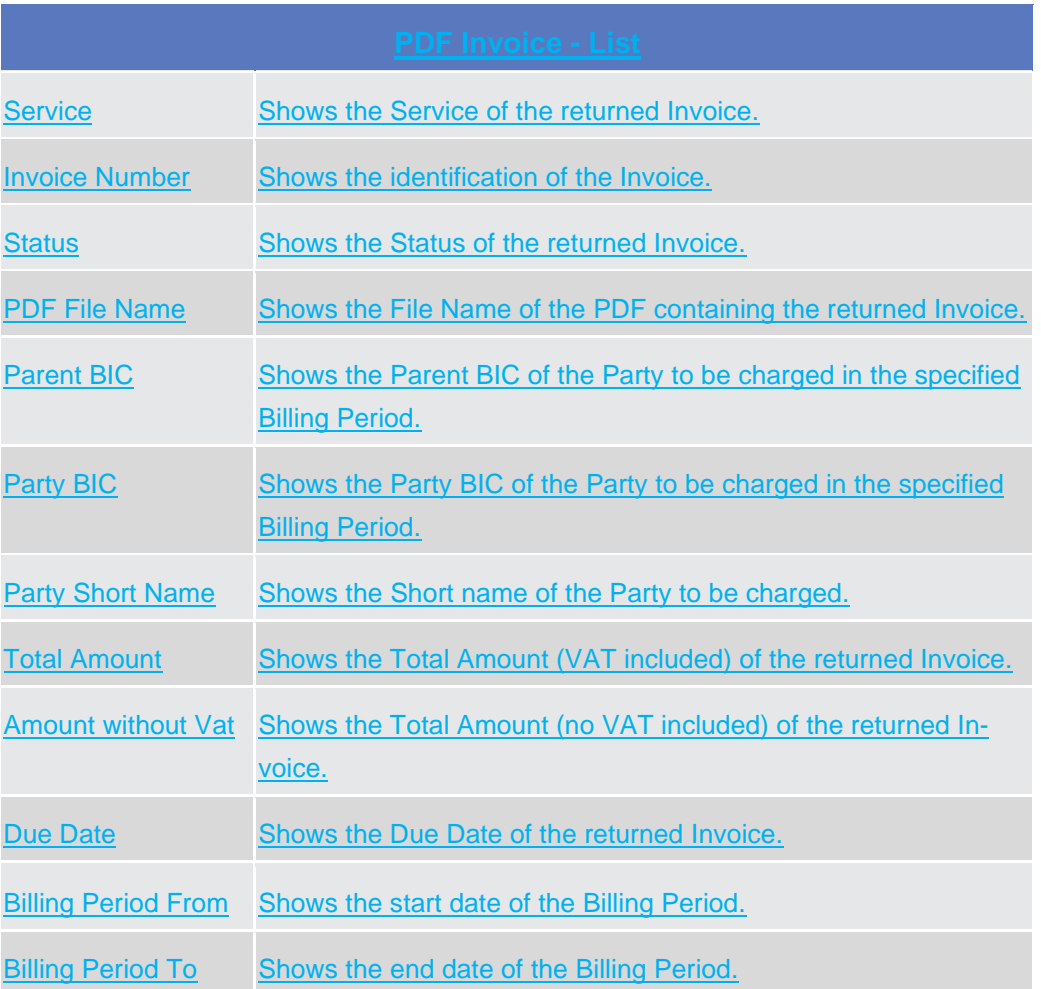

**Buttons**

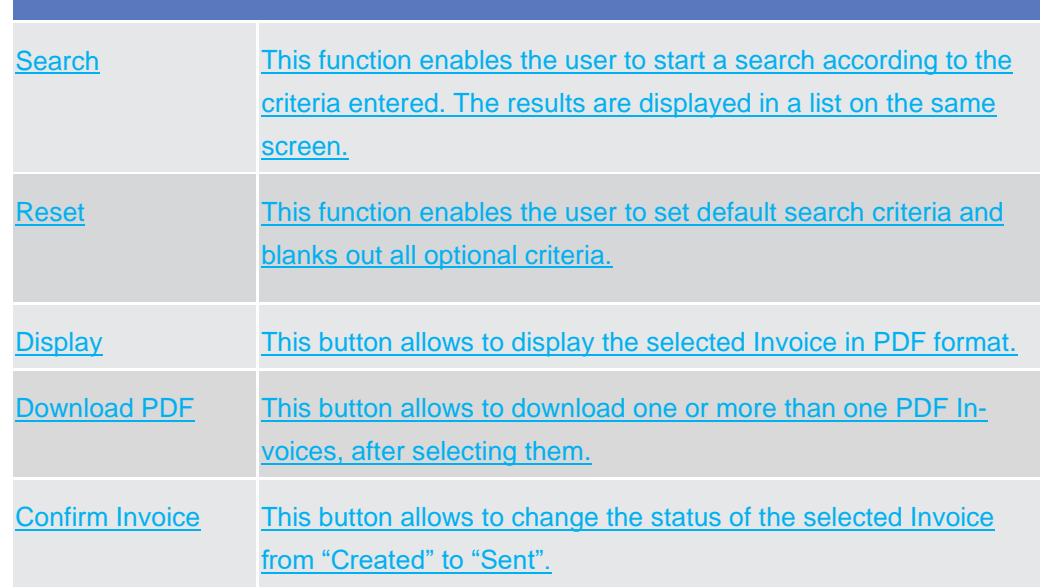

Revisions

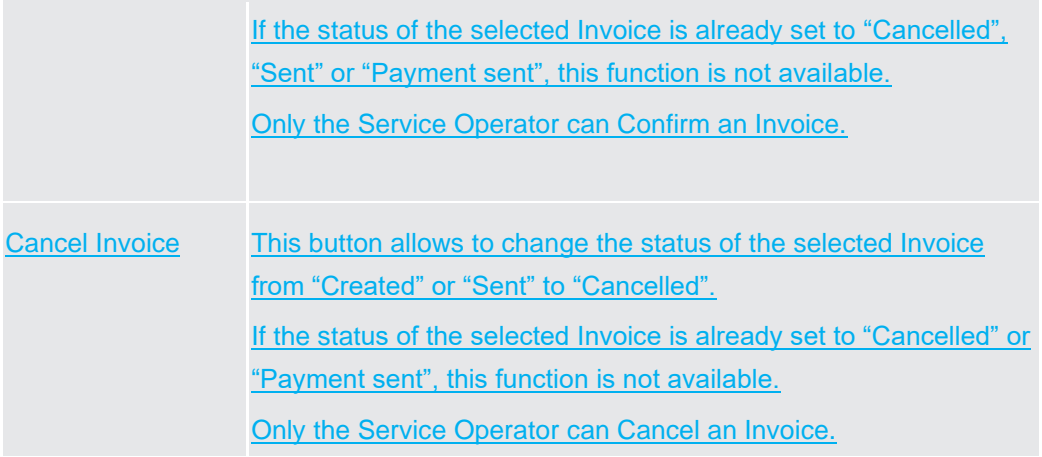

#### 1.5.5 Revisions

# 1.5.5.1 Revision/Audit trail – List screen (Service Operator only)

**Context of Usage** This screen is used to receive an overview of the Revisions and the Audit Trail for the Manual Corrections performed by the users. The search results will be displayed in a list. After selecting an entry, you can proceed further by clicking on the Details button. The Revisions/Audit Trail (List Screen) can be reached via Manual Correction Details Screen, where the user pushes the Revisions Button.

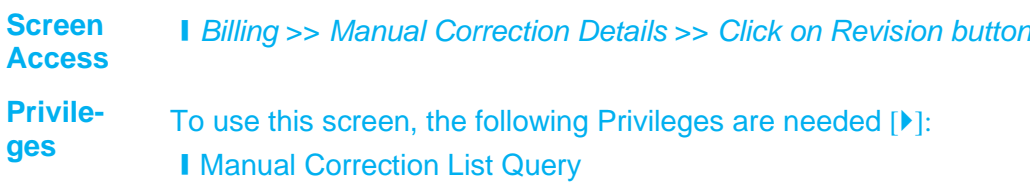

#### target | T2S

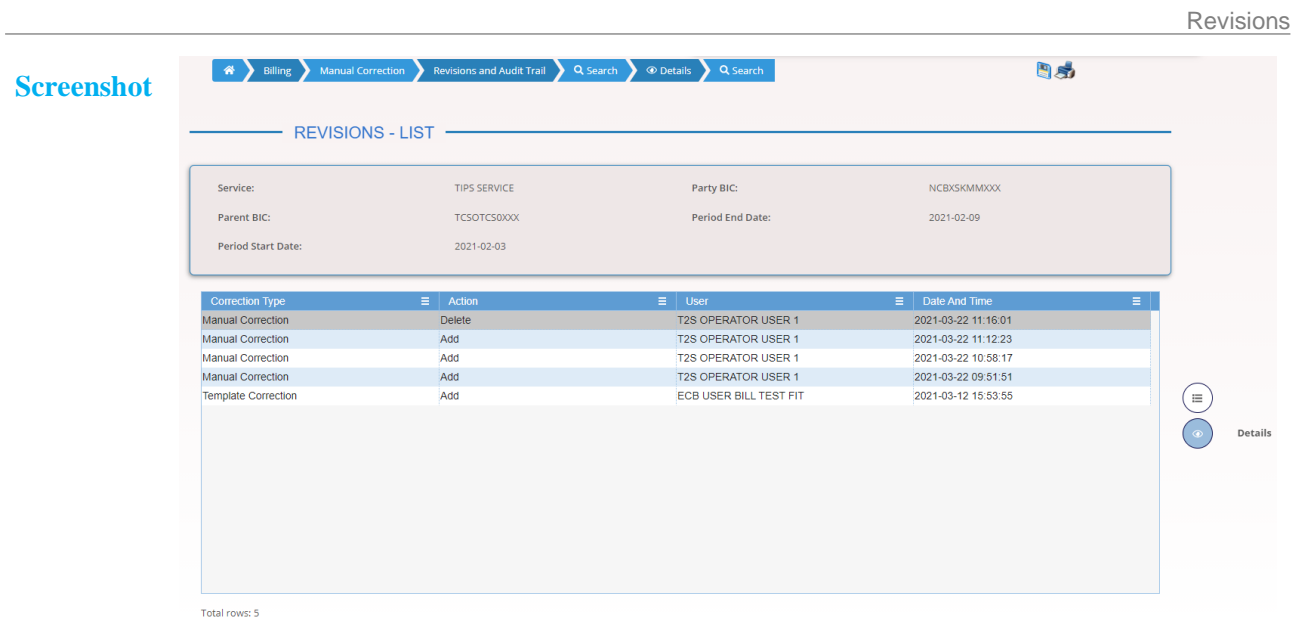

*Illustration 41: Revisions/Audit Trail – list* screen

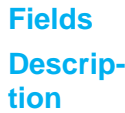

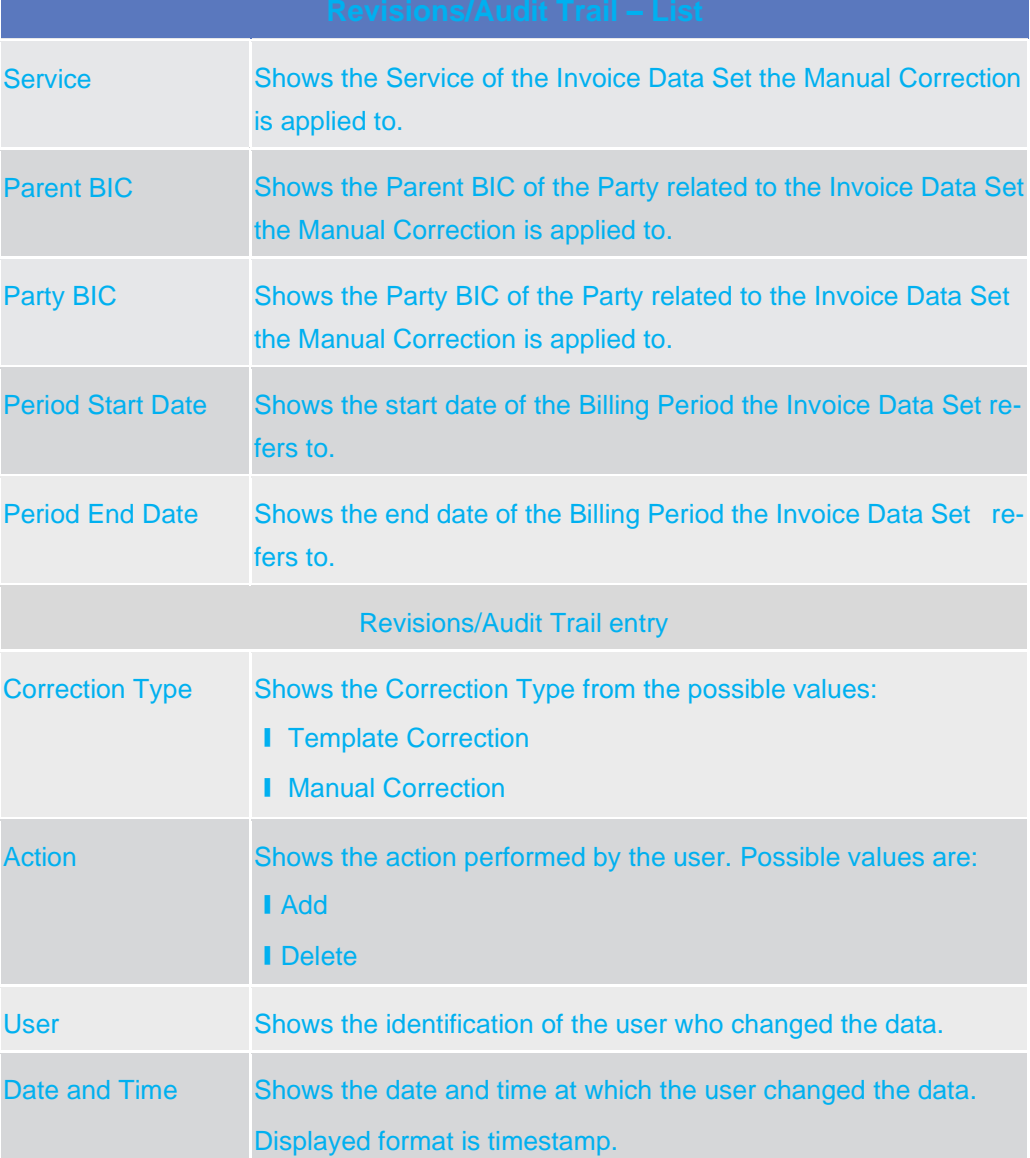

#### **Buttons**

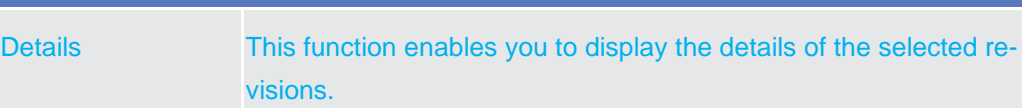

Revisions

# 1.5.5.2 Revision/Audit trail – Details screen (Service Operator only)

**Context of Usage** This screen displays detailed information on a specific revision of a selected Manual Correction, including the data of this revision as well as the data of the previous revision from the details screen of the object.

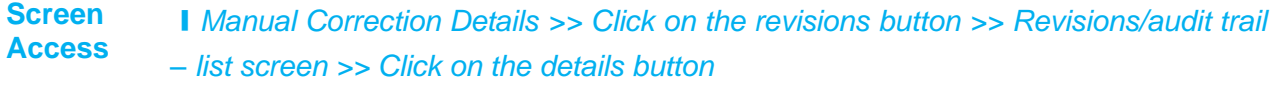

**Privileges** To use this screen, the following Privileges are needed  $[\triangleright]$ : **■ Manual Correction List Query** 

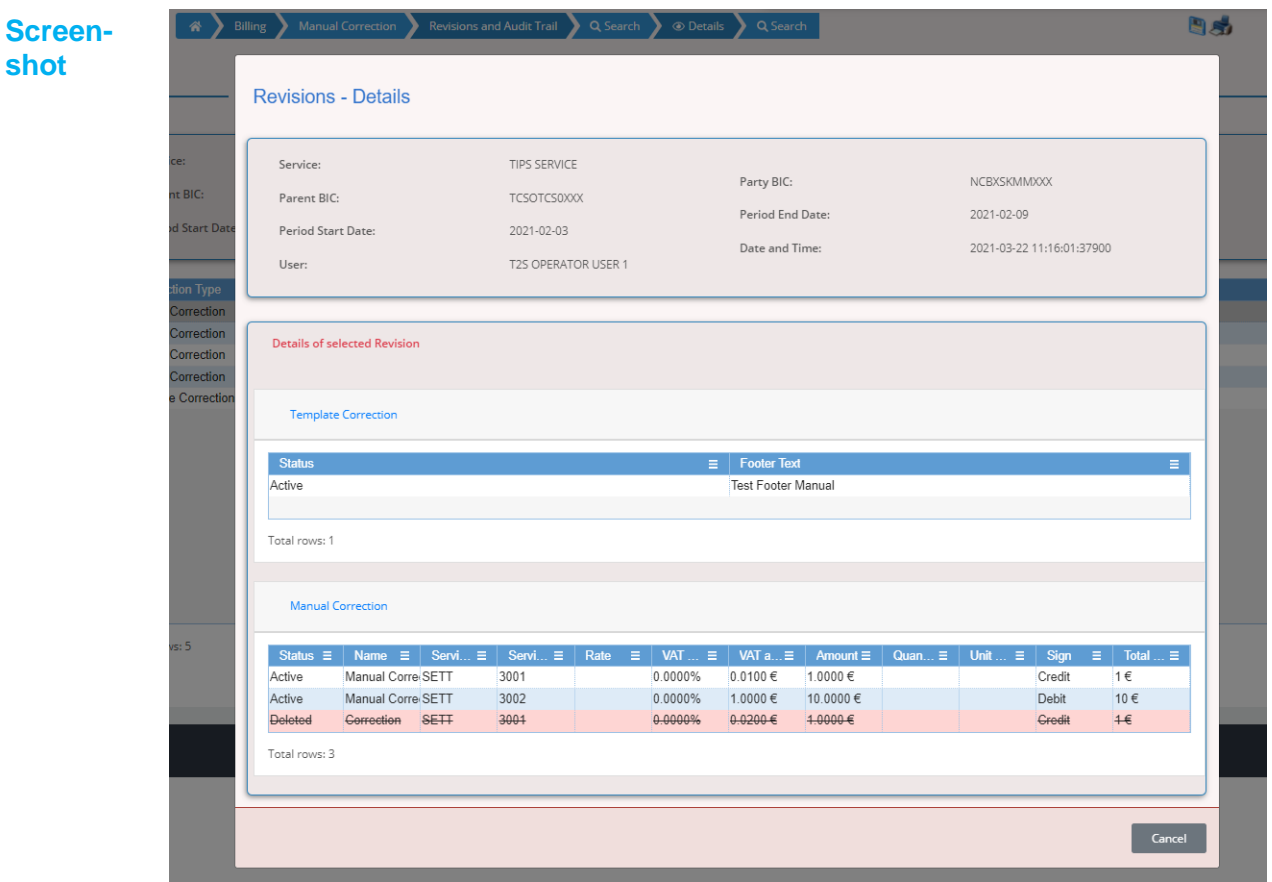

*Illustration 42: Revisions/Audit Trail – Details* screen

#### **Fields Description**

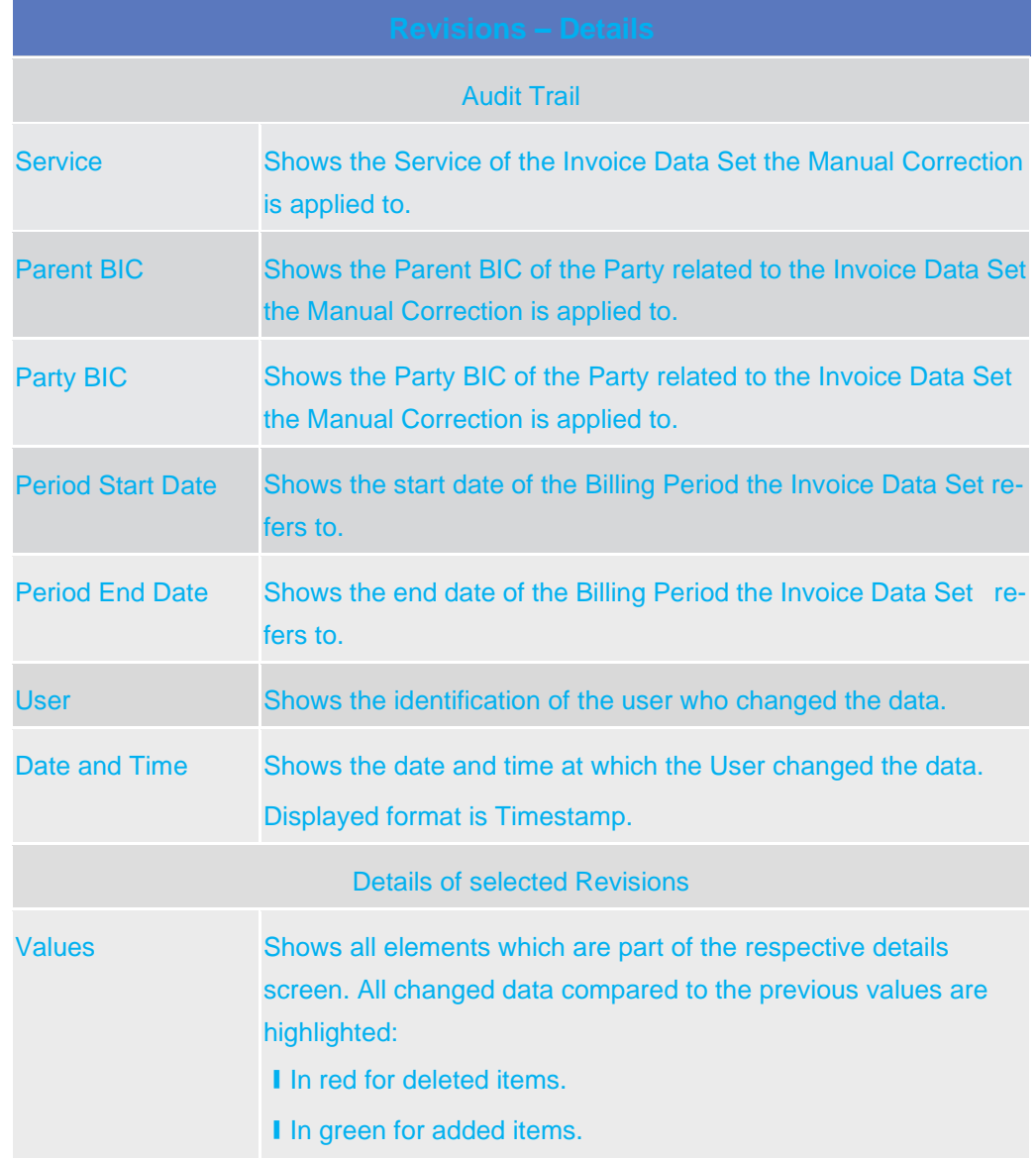

#### **Buttons**

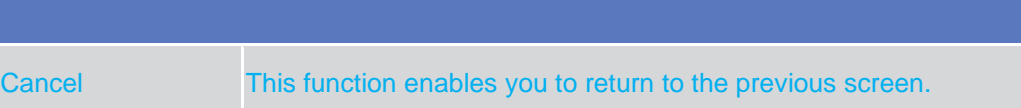

# 2 3 User Instructions Part

- 3.1 Billing Data
- 3.1.1 **Invoice Data Query**

### **3.1.1.1** Querying Invoice Data

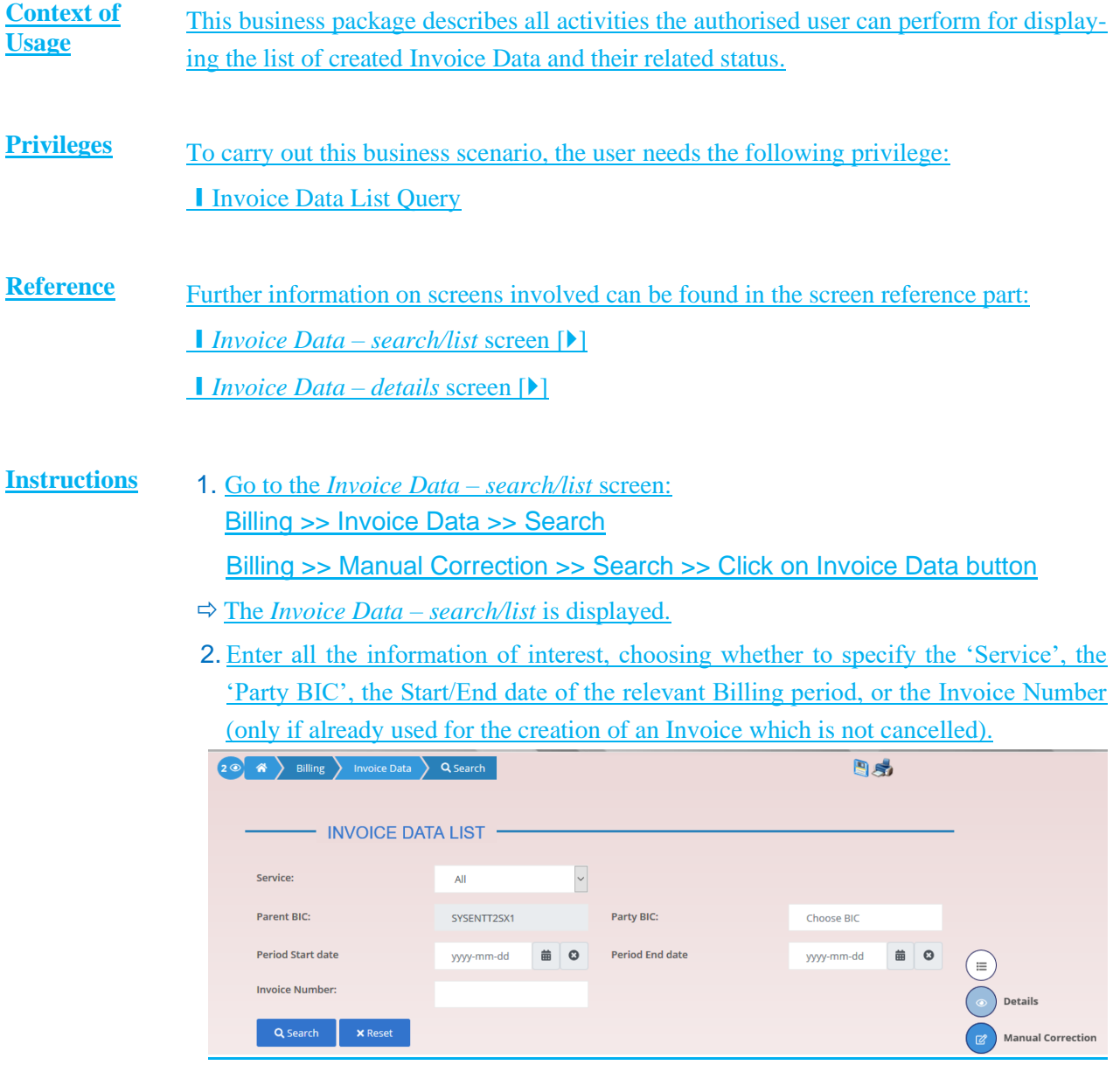

3. Click on the *Search* button.

 $\rightarrow$  The Invoice Data List is displayed.

## 3.1.2 **Querying Itemised Invoice Data**

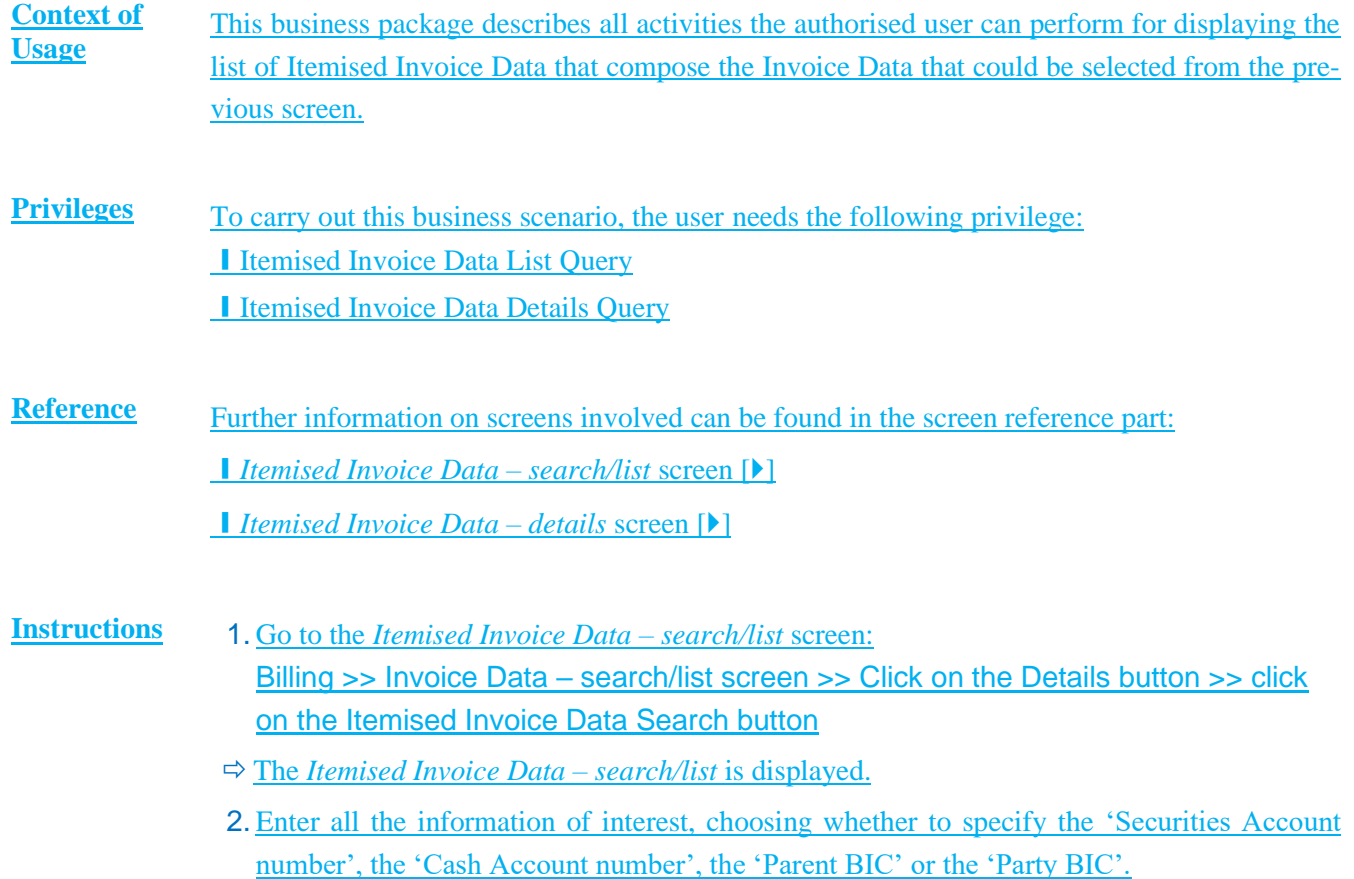

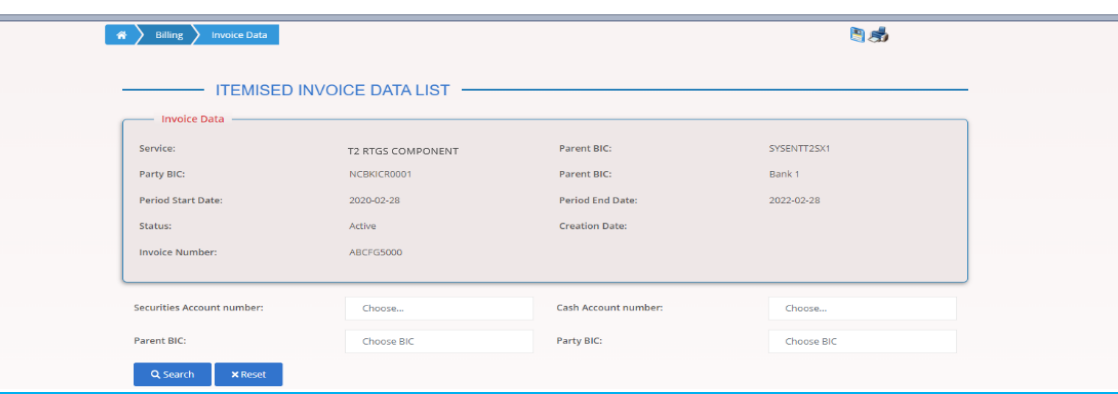

3. Click on the *Search* button.

i.

 $\blacktriangleright$  The Itemised Invoice Data List is displayed.

# 3.1.3 **Querying PDF Invoice**

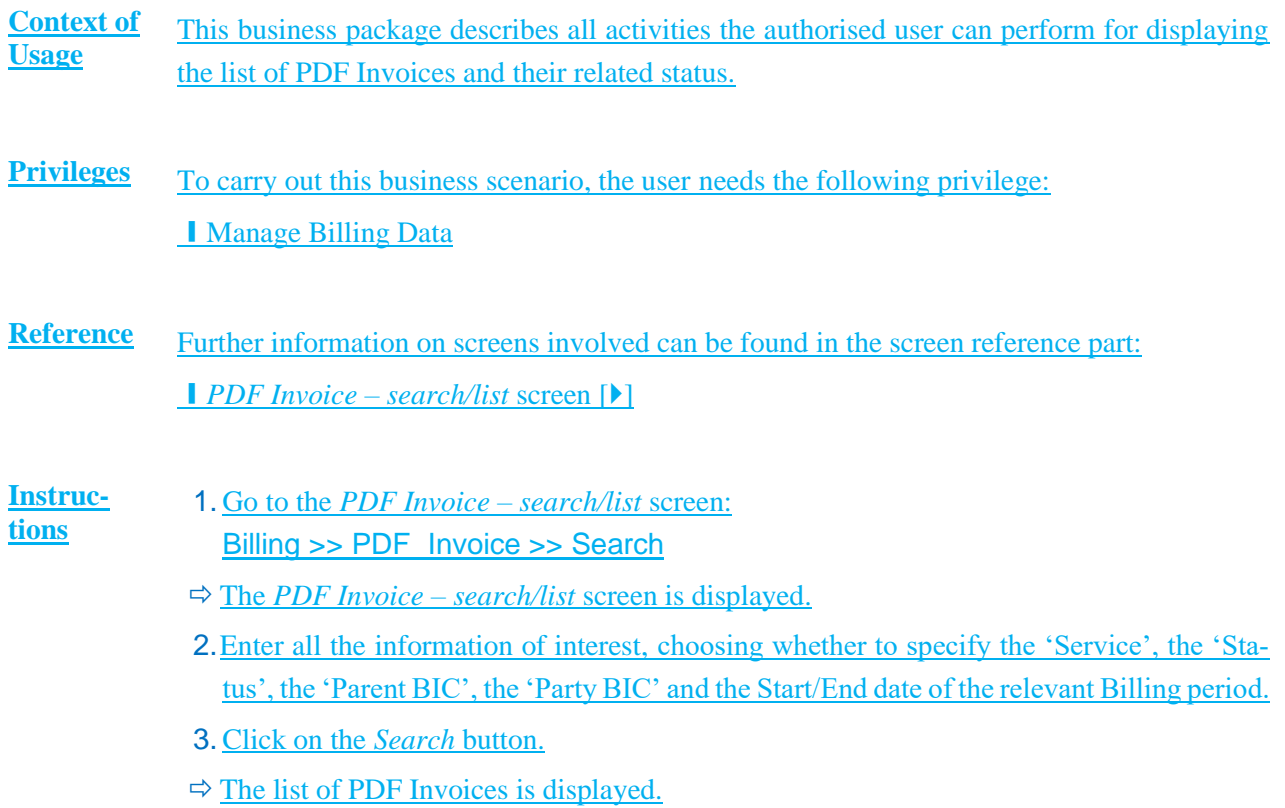

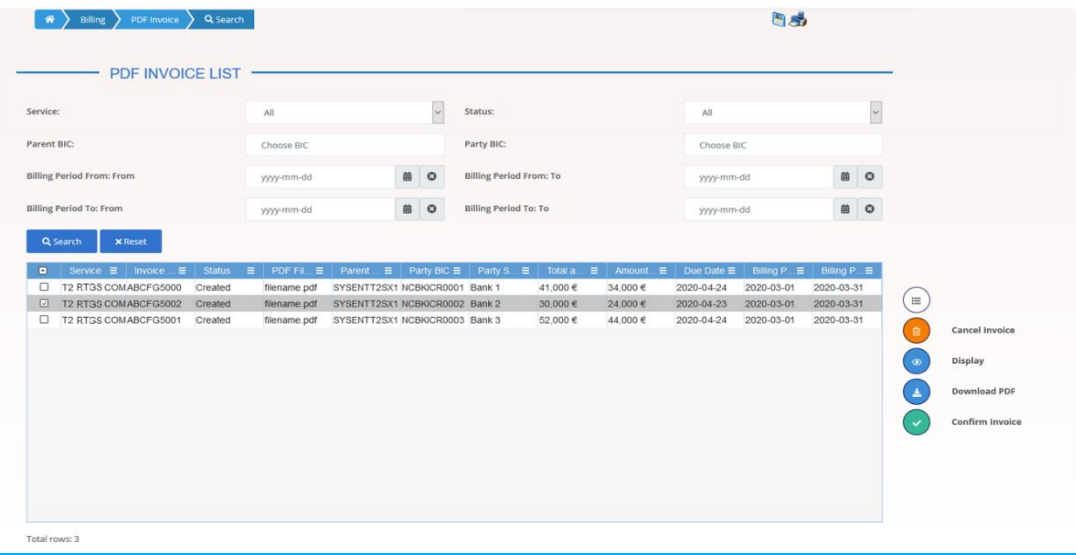

4. Select one or more than one PDF Invoices and then click on the *Download PDF* button.

 $\rightarrow$  The PDF Invoice or the list of PDF Invoices is downloaded.

# **3.2 Configuring of a Manual Correction**

## 3.2.1 Create a New Manual Correction

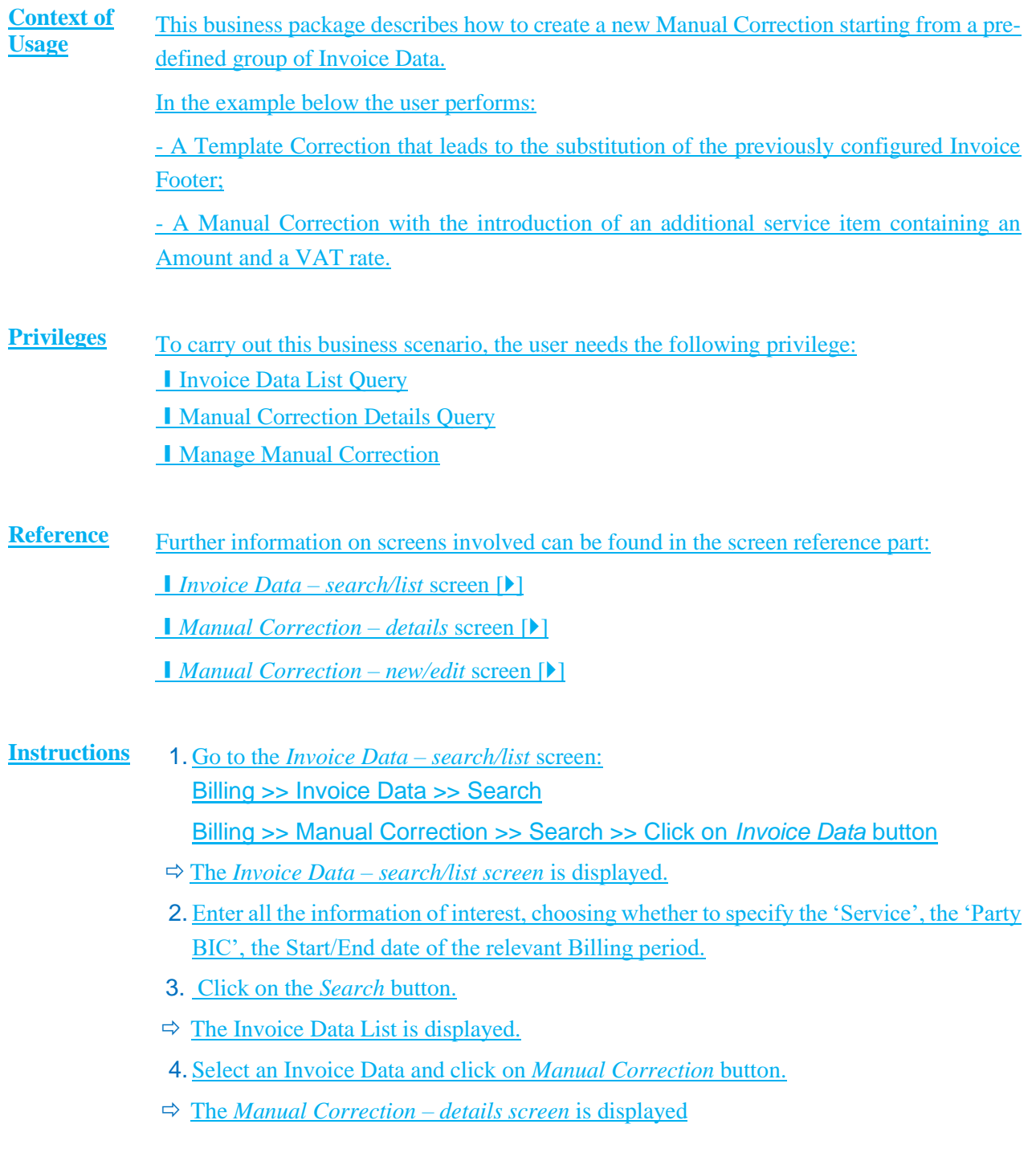

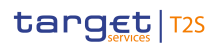

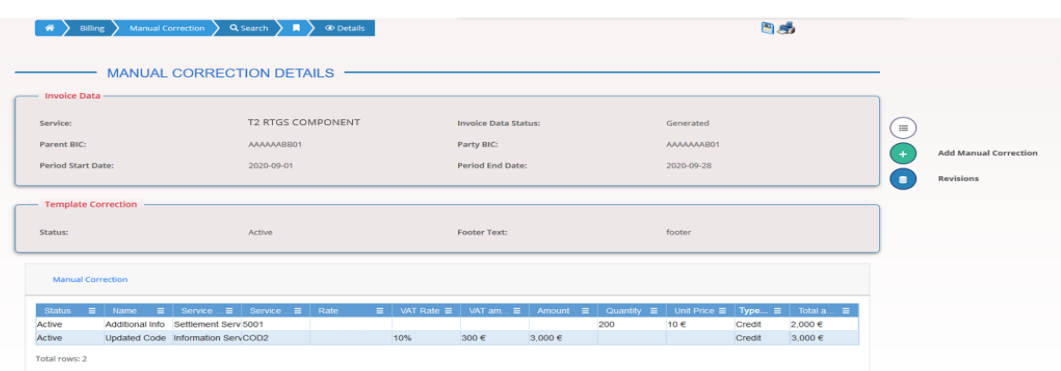

- 5. Click on *Add Manual Correction* button.
- The *Manual Correction – new/edit screen* is displayed
- 6.Enter the 'Footer Text'.
- 7. Click the *Submit Row* button in the Template Correction section.
- 8. Enter the 'Name', select the 'Service Item Category', enter the 'Service Item Code'; then enter the 'Amount', the 'VAT Rate' and select the 'Type of correction (Credit/Debit)'.
- 9. Click the *Submit Row* button in the Manual Correction section.
- $\rightarrow$  The new Manual Correction has been created and is shown in the list.

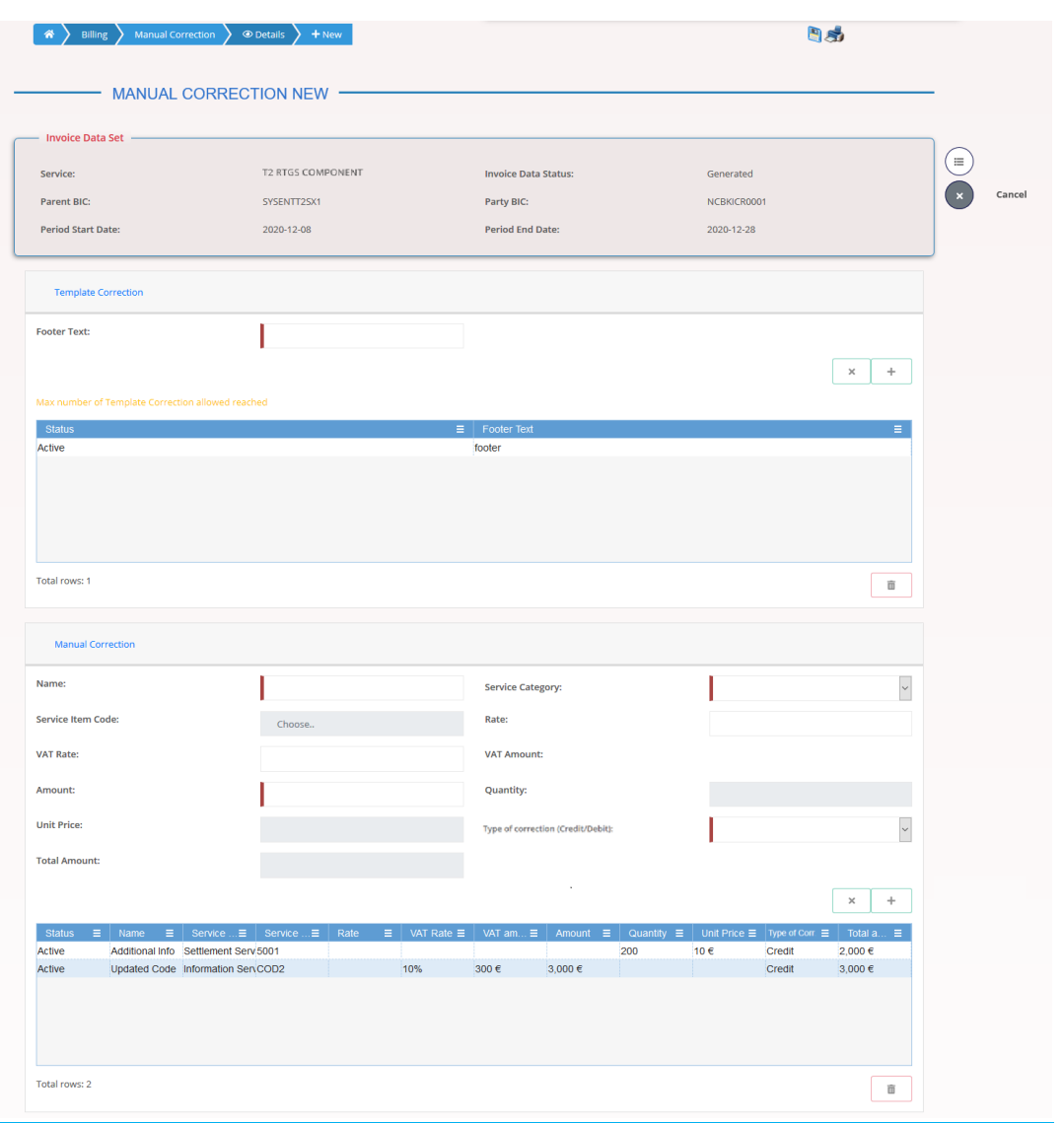

# 3.2.2 Create a New Template Correction (CB)

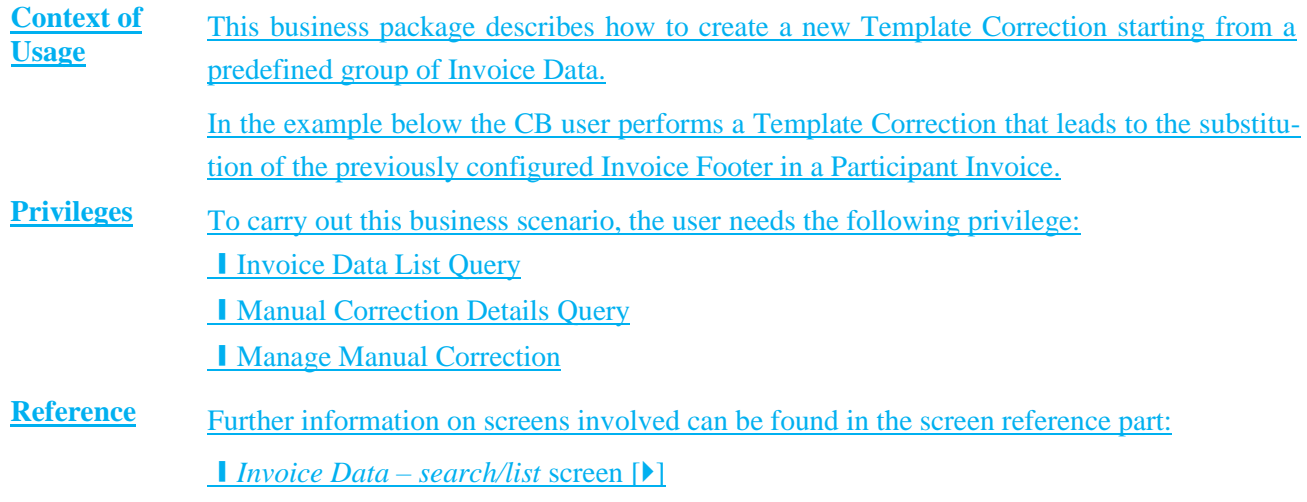

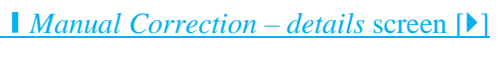

❙*Manual Correction – new/edit* screen []

#### **Instructions** 1. Go to the *Invoice Data – search/list* screen: Billing >> Invoice Data >> Search Billing >> Manual Correction >> Search >> Click on *Invoice Data* button

- The *Invoice Data – search/list screen* is displayed.
- 2. Enter all the information of interest, choosing whether to specify the 'Service', the 'Parent BIC', the 'Party BIC', the Start/End date of the relevant Billing period.
- 3. Click on the *Search* button.
- $\Rightarrow$  The Invoice Data List is displayed.
- 4. Select an Invoice Data and click on *Manual Correction* button.
- The *Manual Correction – details screen* is displayed

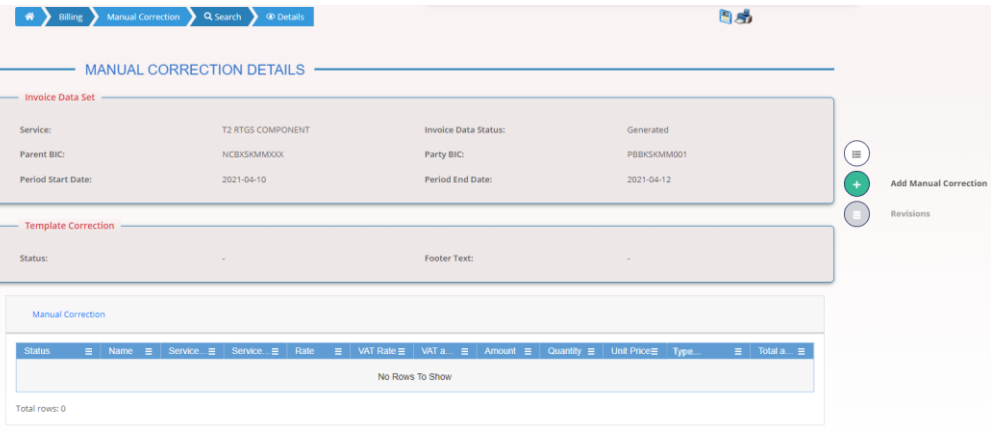

- 5. Click on *Add Manual Correction* button.
- The *Manual Correction – new/edit screen* is displayed
- 6.Enter the 'Footer Text'.
- 7. Click the *Submit Row* button in the Template Correction section.
- $\rightarrow$  The new Template Correction has been created and is shown in the list.

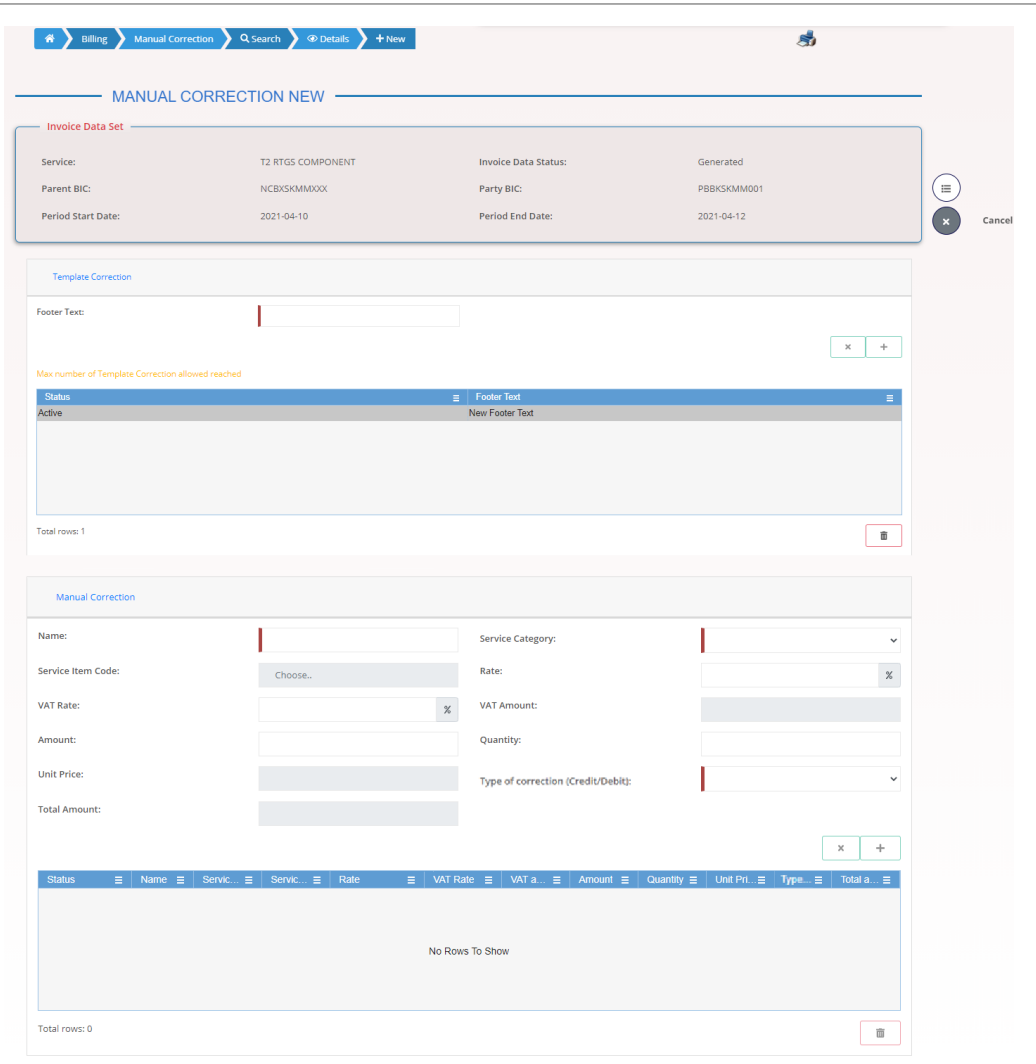

## 3.2.3 Create a New Manual Correction (CB)

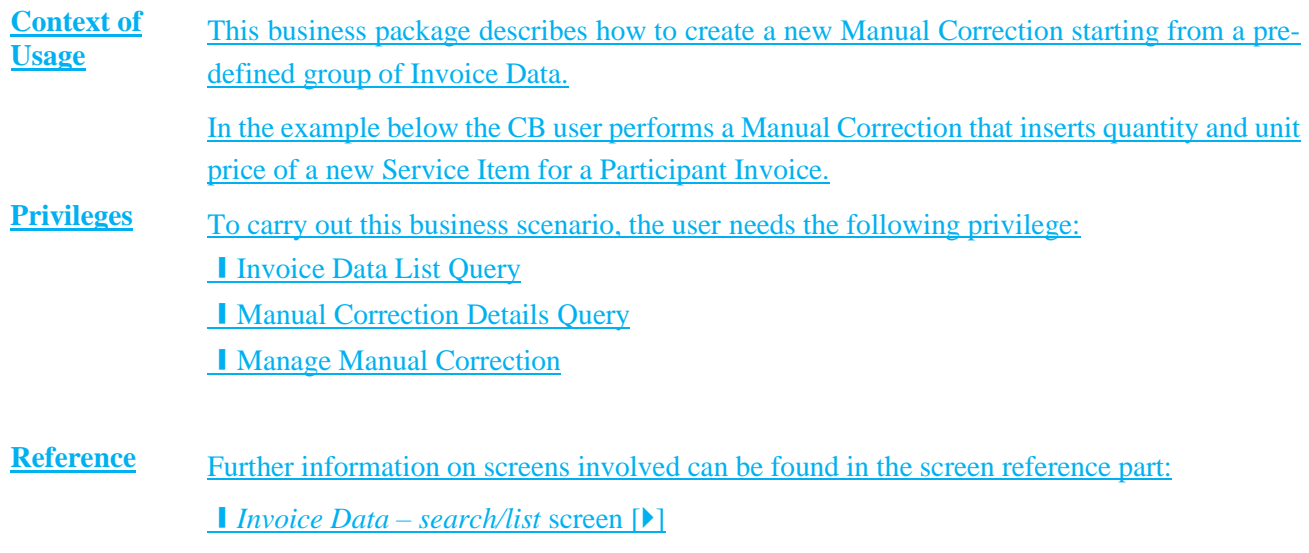

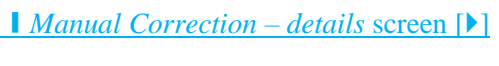

❙*Manual Correction – new/edit* screen []

#### **Instructions** 1. Go to the *Invoice Data – search/list* screen: Billing >> Invoice Data >> Search Billing >> Manual Correction >> Search >> Click on *Invoice Data* button

- The *Invoice Data – search/list screen* is displayed.
- 2. Enter all the information of interest, choosing whether to specify the 'Service', the 'Parent BIC', the 'Party BIC', the Start/End date of the relevant Billing period.
- 3. Click on the *Search* button.
- $\Rightarrow$  The Invoice Data List is displayed.
- 4. Select an Invoice Data and click on *Manual Correction* button.
- The *Manual Correction – details screen* is displayed

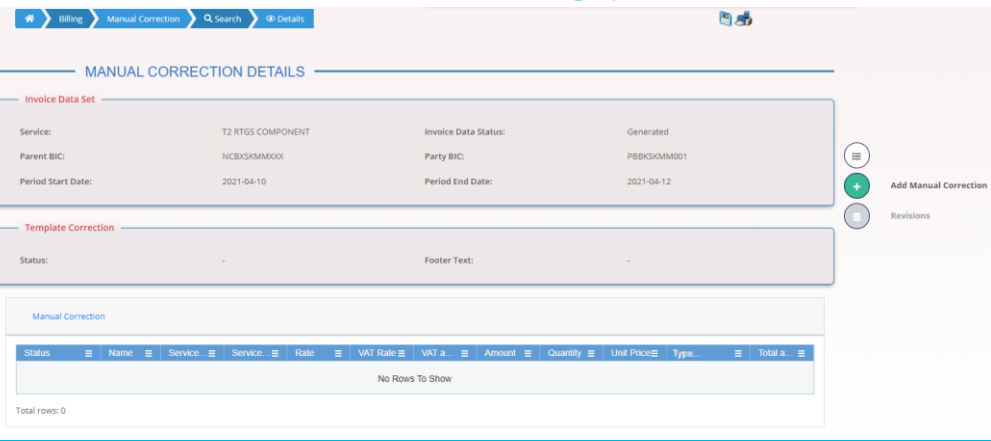

- 5. Click on *Add Manual Correction* button.
- The *Manual Correction – new/edit screen* is displayed
- 6. Enter the 'Name', select the 'Service Item Category', enter a new 'Service Item Code'; then enter the 'Quantity', 'Unit Price' and select the 'Type of Correction (Credit/Debit)'.
- 7. Click the *Submit Row* button in the Manual Correction section.
- $\rightarrow$  The new Manual Correction has been created and is shown in the list.

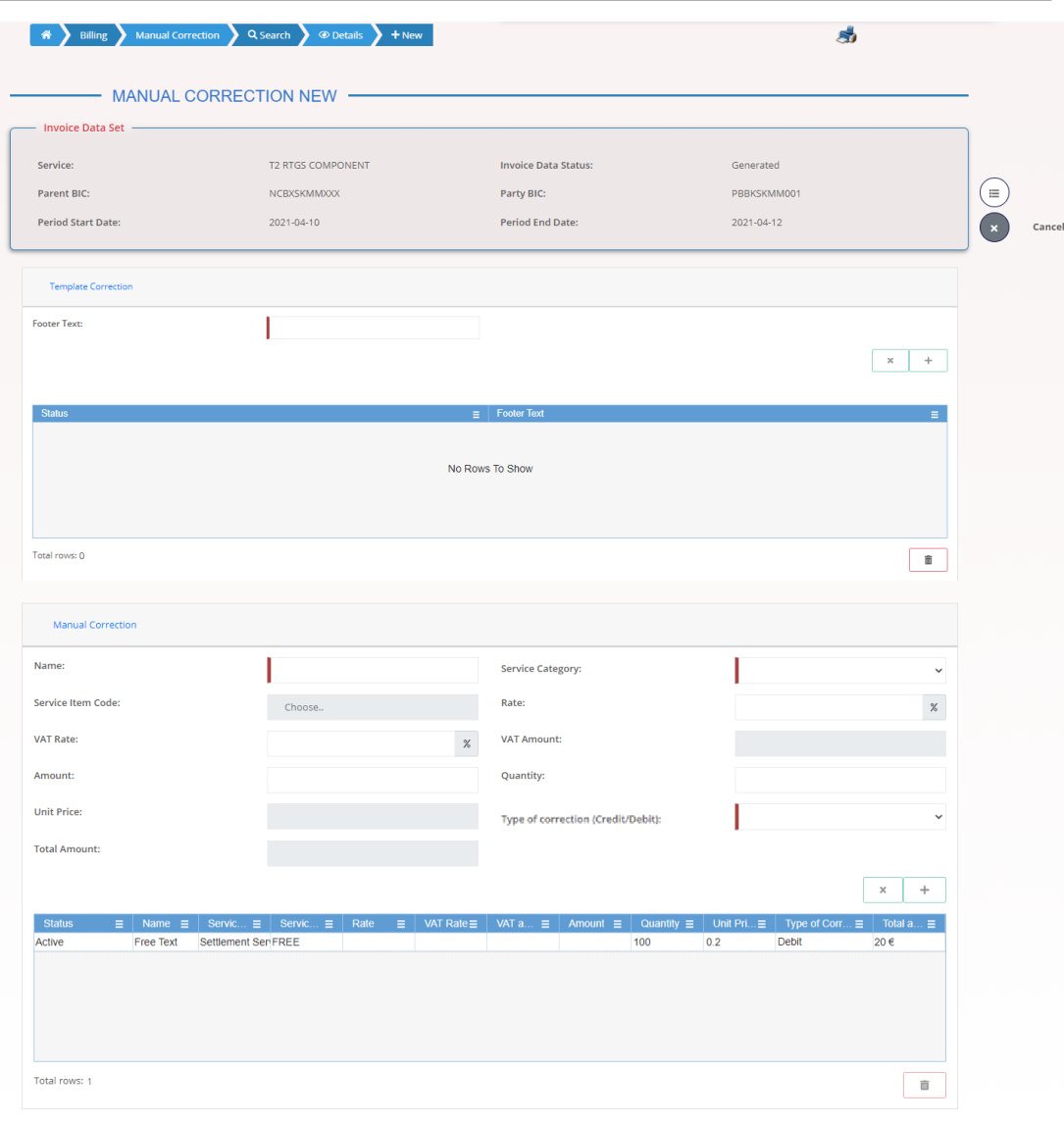

## 3.2.4 Create a New Manual Correction without propagation (ECB)

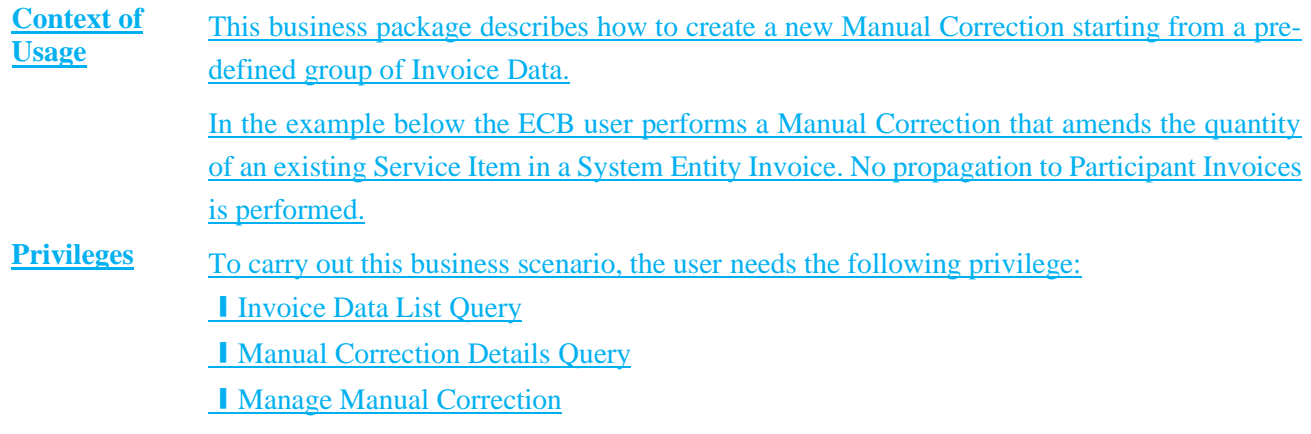
#### target | T2S

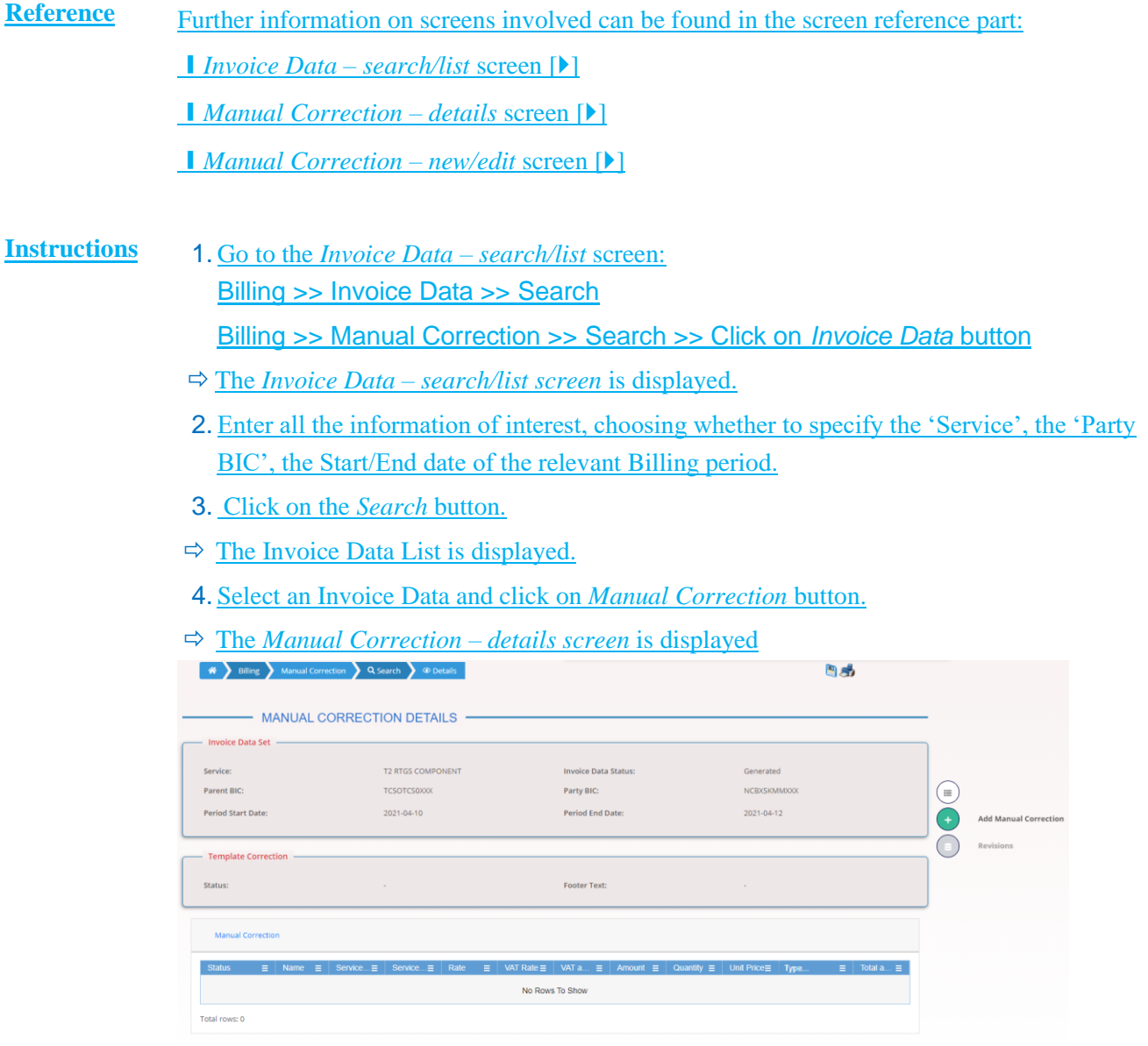

- 5. Click on *Add Manual Correction* button.
- The *Manual Correction – new/edit screen* is displayed
- 6. Enter the 'Name', select the 'Service Item Category', enter or select the 'Service Item Code'; then enter the 'Quantity' and select the 'Type of Correction (Credit/Debit)'.
- 7. Click the *Submit Row* button in the Manual Correction section.
- $\rightarrow$  The new Manual Correction has been created and is shown in the list.

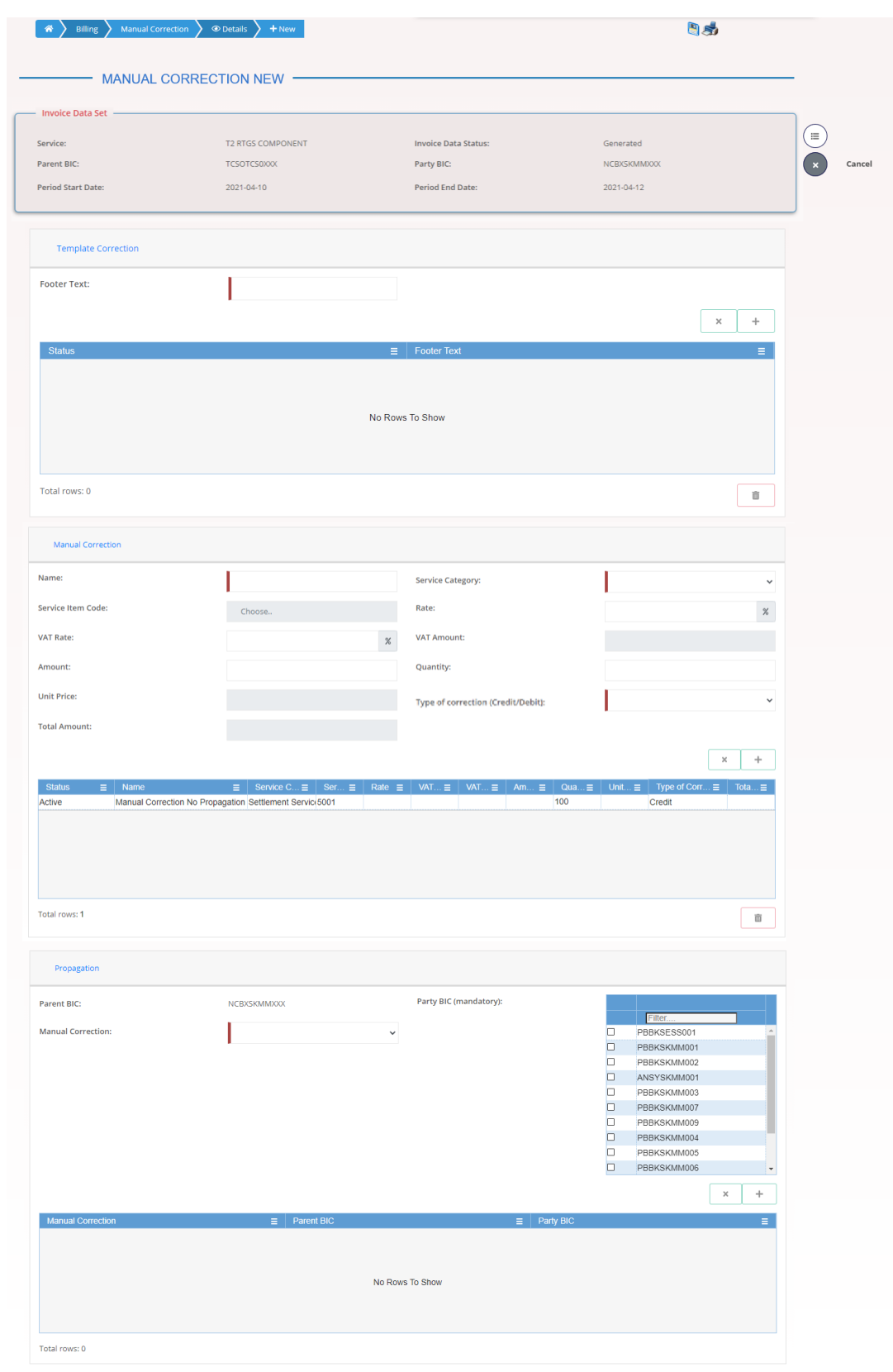

## 3.2.5 Propagation of a Manual Correction to one Participant (ECB)

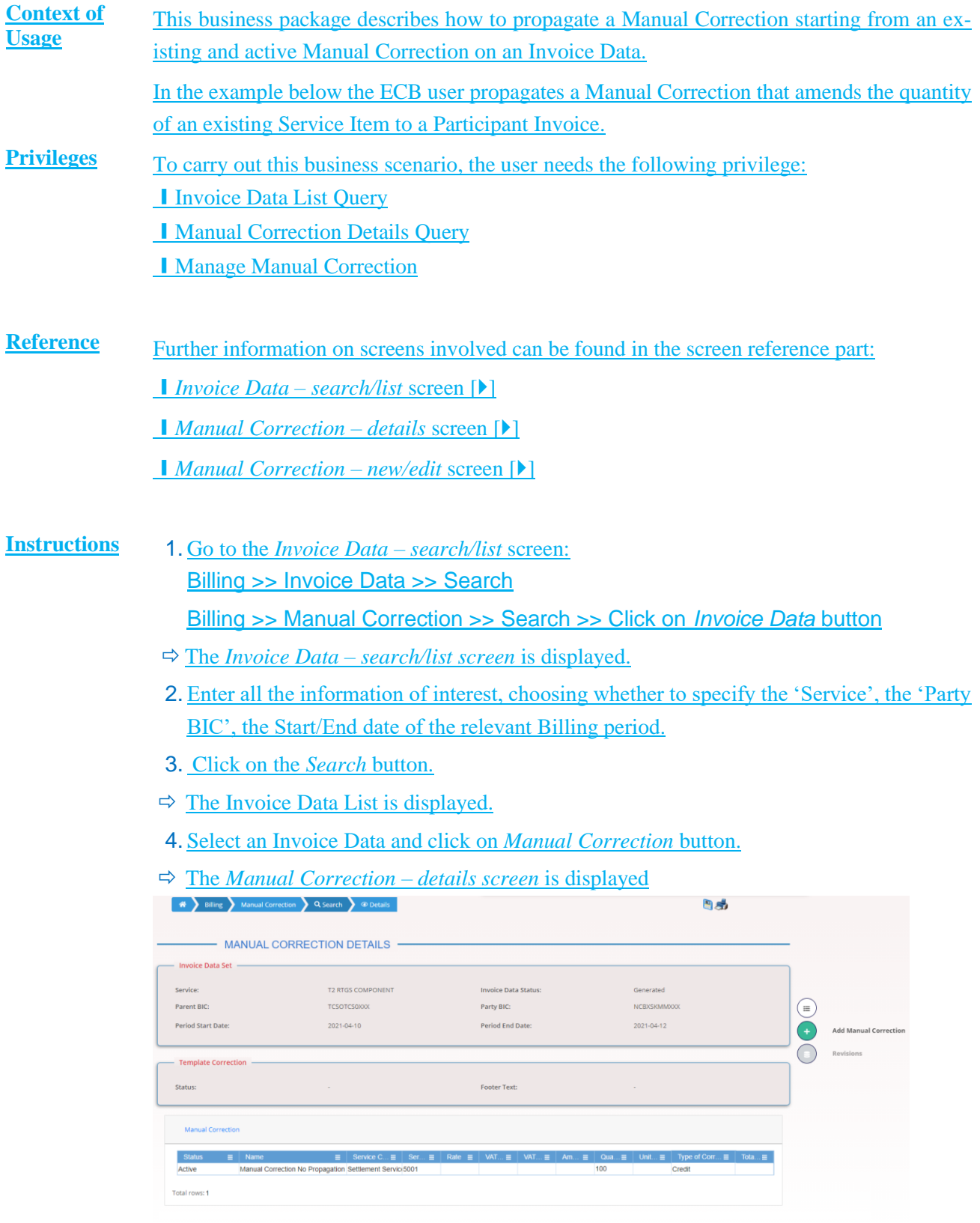

5. Click on *Add Manual Correction* button.

- The *Manual Correction – new/edit screen* is displayed
- 6. Select the 'Manual Correction', select the 'Party BIC' of the Participant.
- 7. Click the *Submit Row* button in the Propagation section.
- $\rightarrow$  The Manual Correction has been propagated and is shown in the list.

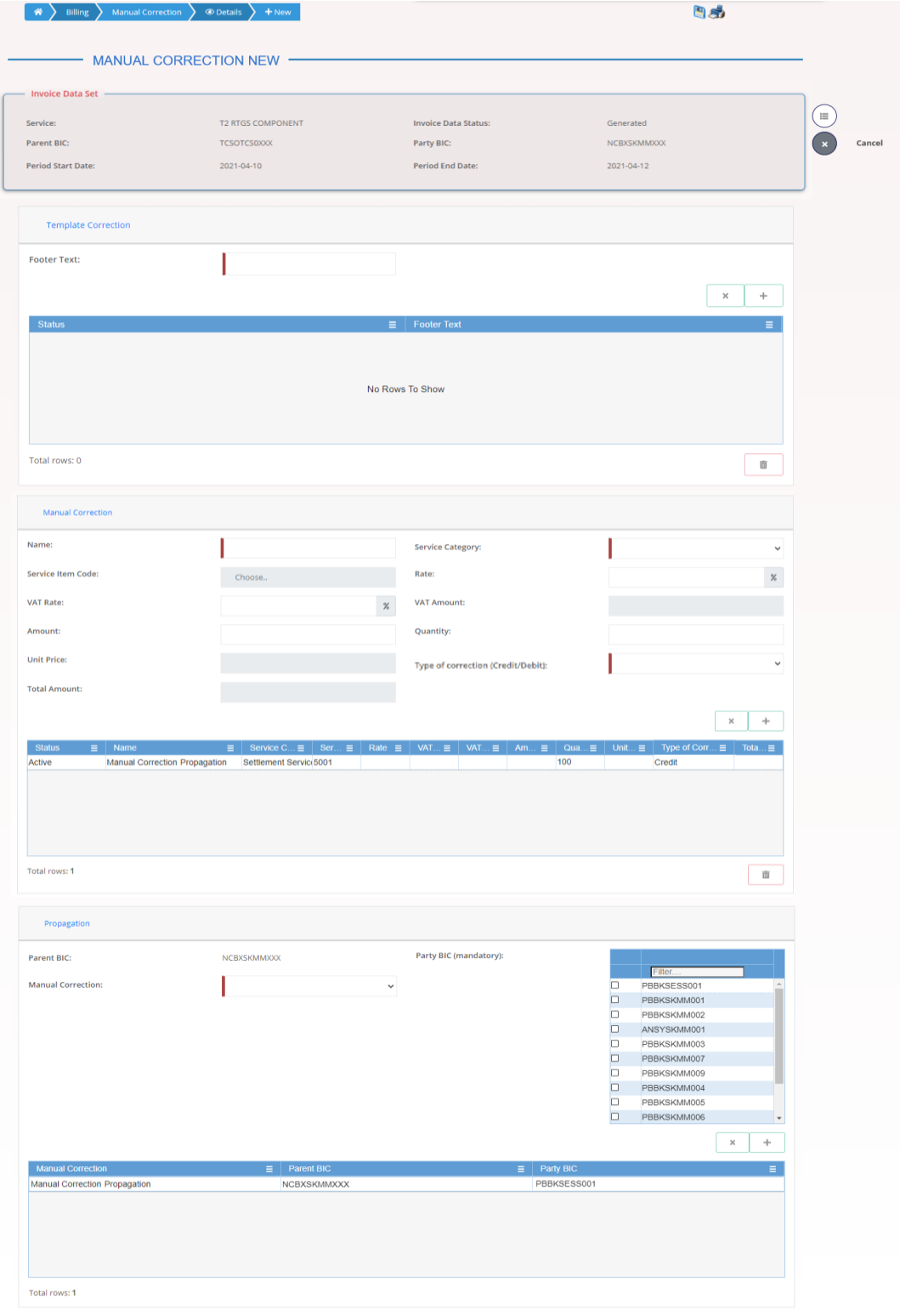

## Propagation of a Manual Correction to all Participants (ECB)

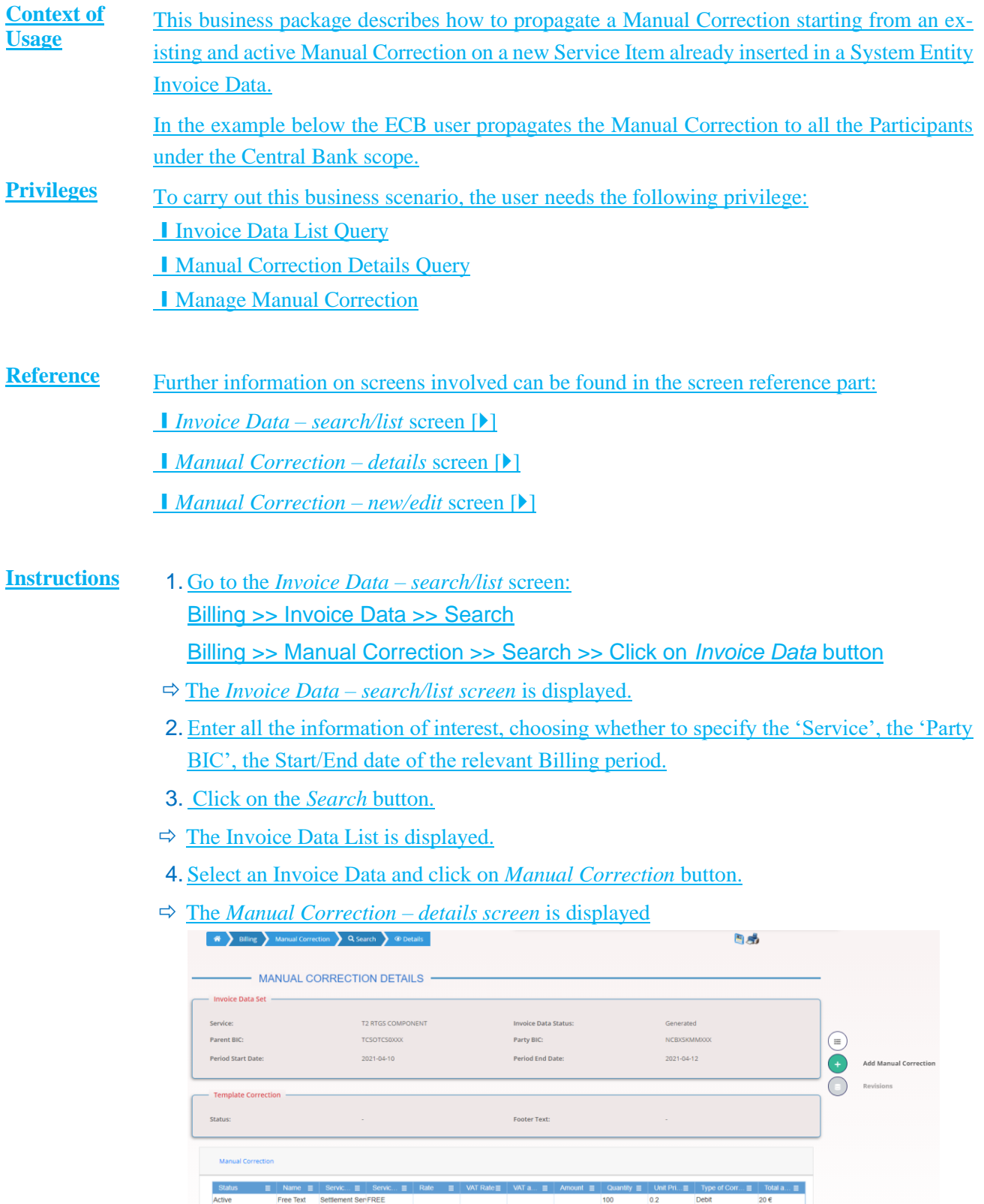

5. Click on *Add Manual Correction* button.

Total rows: 1

- The *Manual Correction – new/edit screen* is displayed
- 6. Select the 'Manual Correction', select the 'Party BIC' of all the Participants.
- 7. Click the *Submit Row* button in the Propagation section.
- $\rightarrow$  The Manual Corrections have been propagated and are shown in the list.

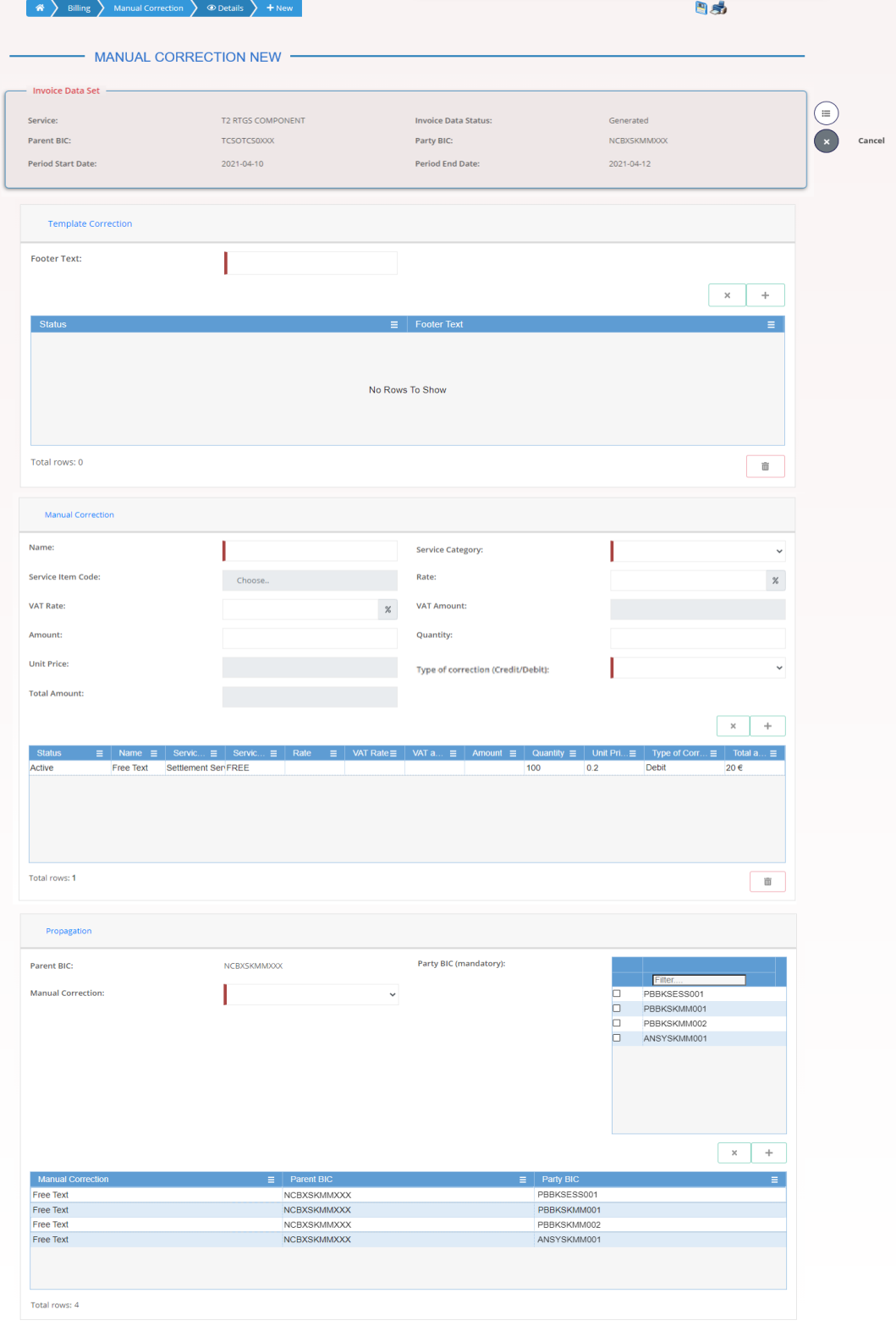

# 4 Trouble Management System Part 5 Statistical Information Part

# Index

## **4**

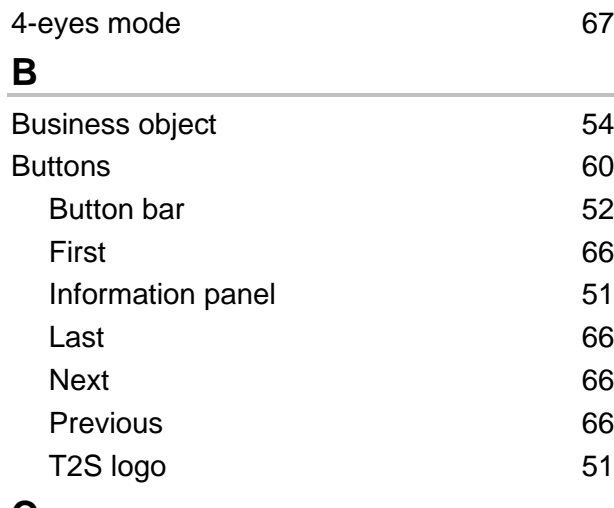

#### **C**

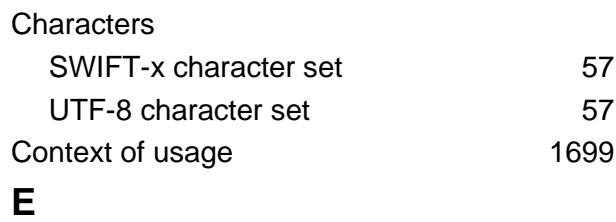

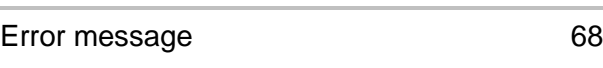

# **F**

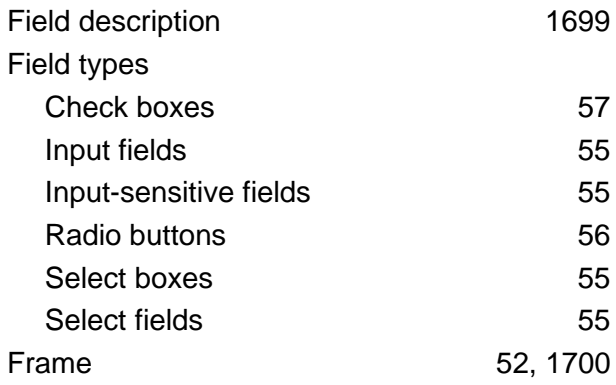

## **G**

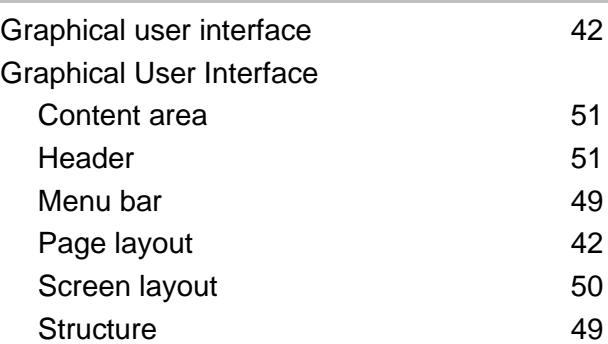

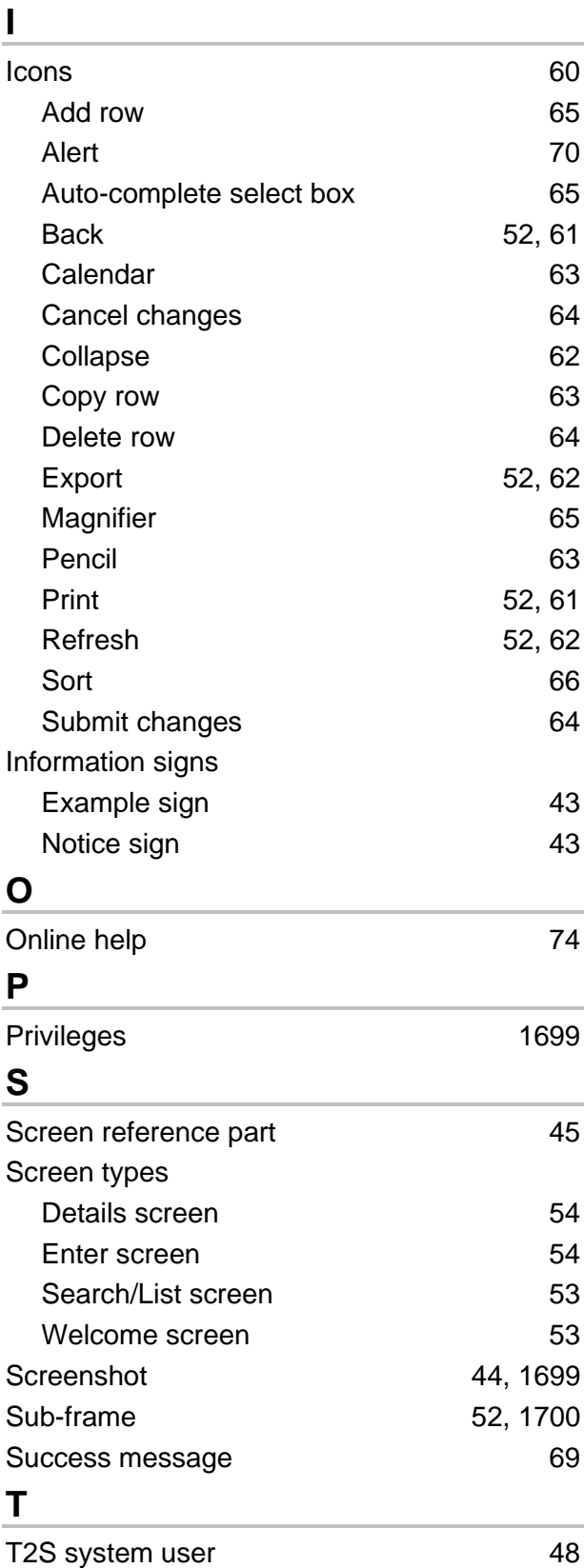

#### target | T2S

#### **U**

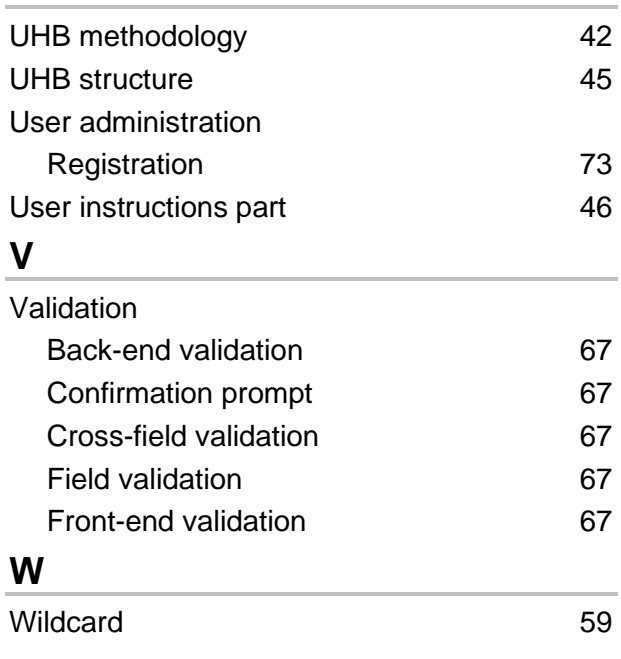

**Screens**

# 6 Annex

## 6.1 Indication of Usage

#### 6.1.1 Reader's Guide

This part of the annex is divided into screens and business scenarios, both in alphabetical order. For each screen description and business scenario, you can find an indication of the primary user (CB / CSD). This indication is not binding. **Reader`s Guide**

## 6.1.2 Usage Indication

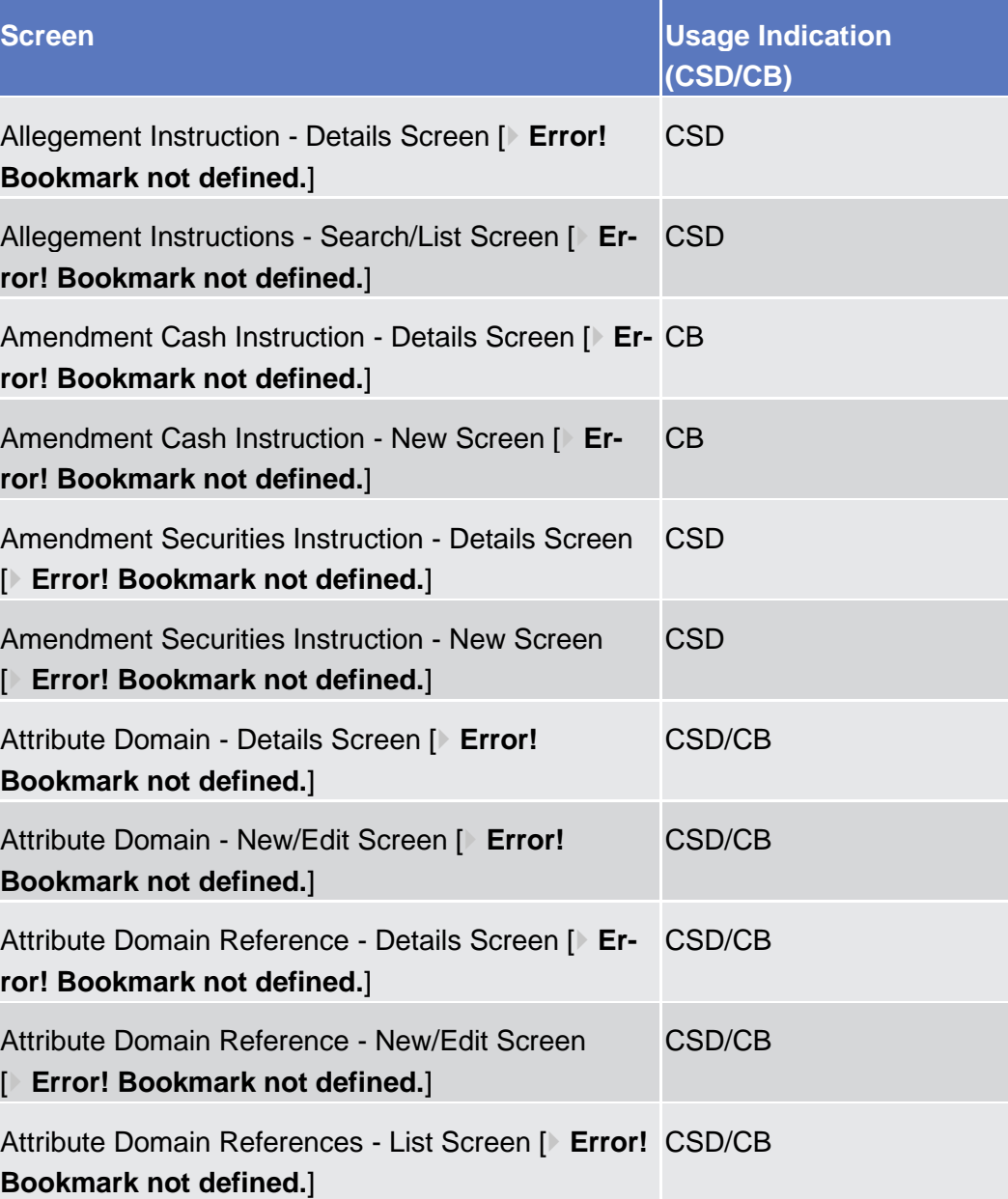

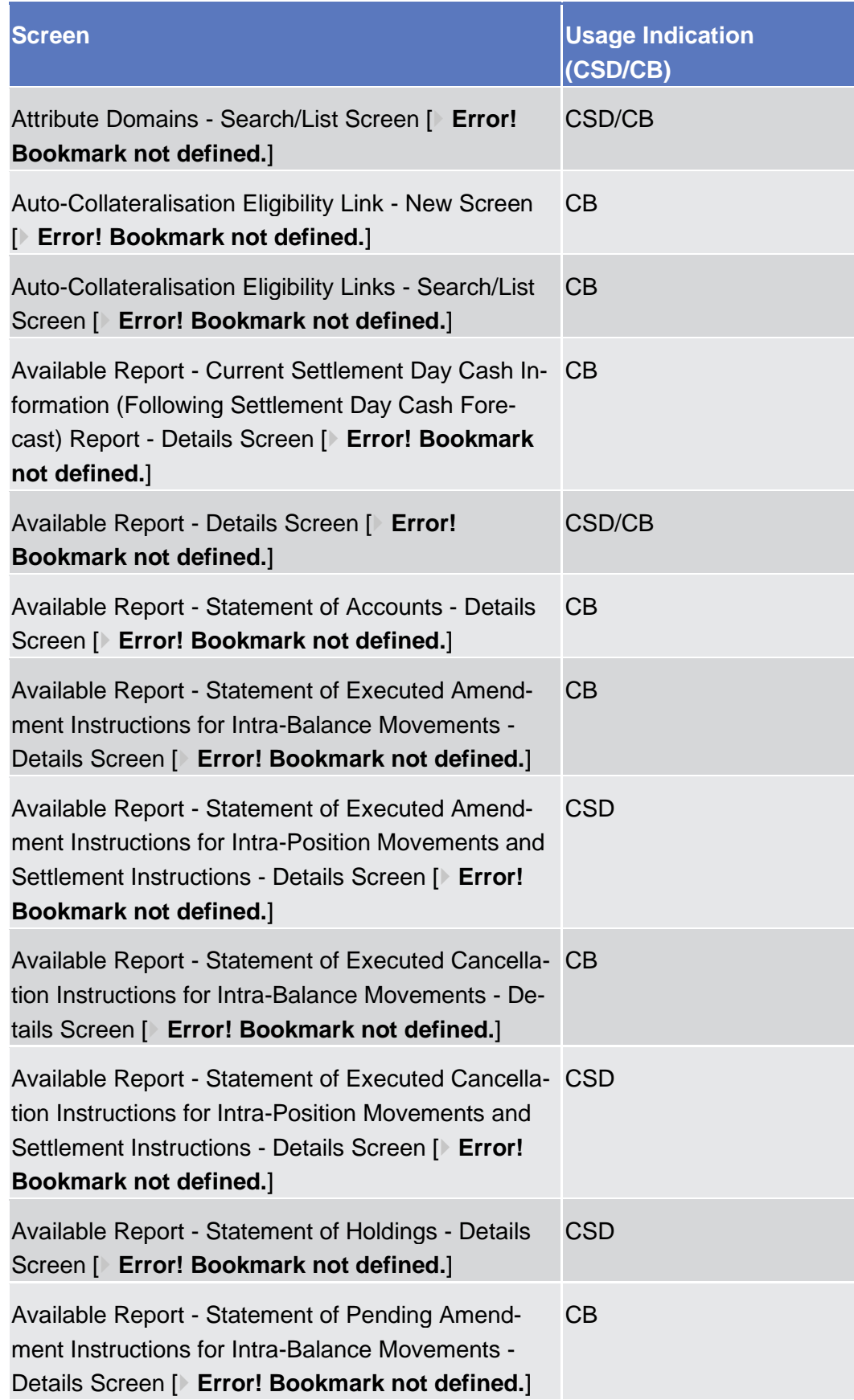

Annex Indication of Usage Invoice

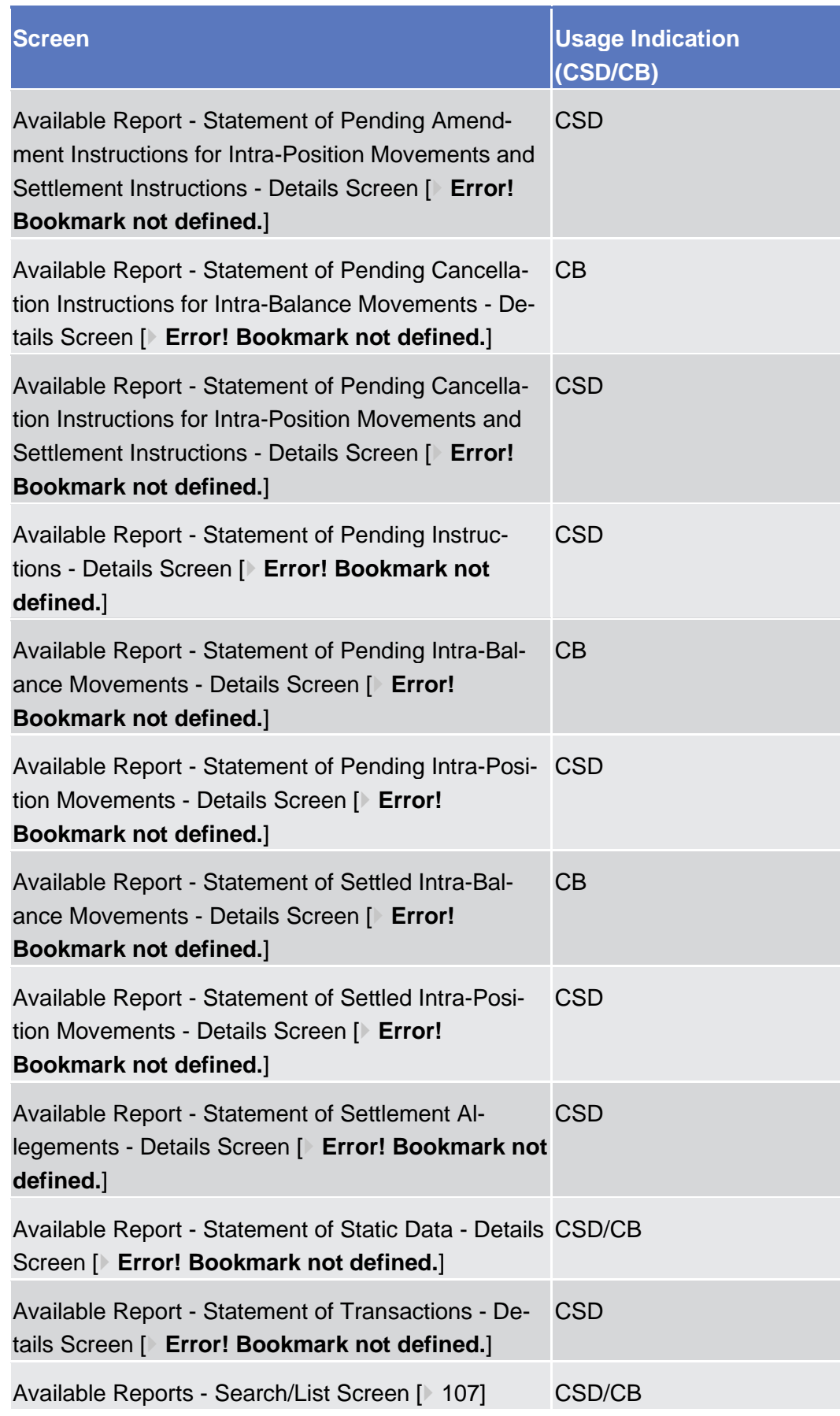

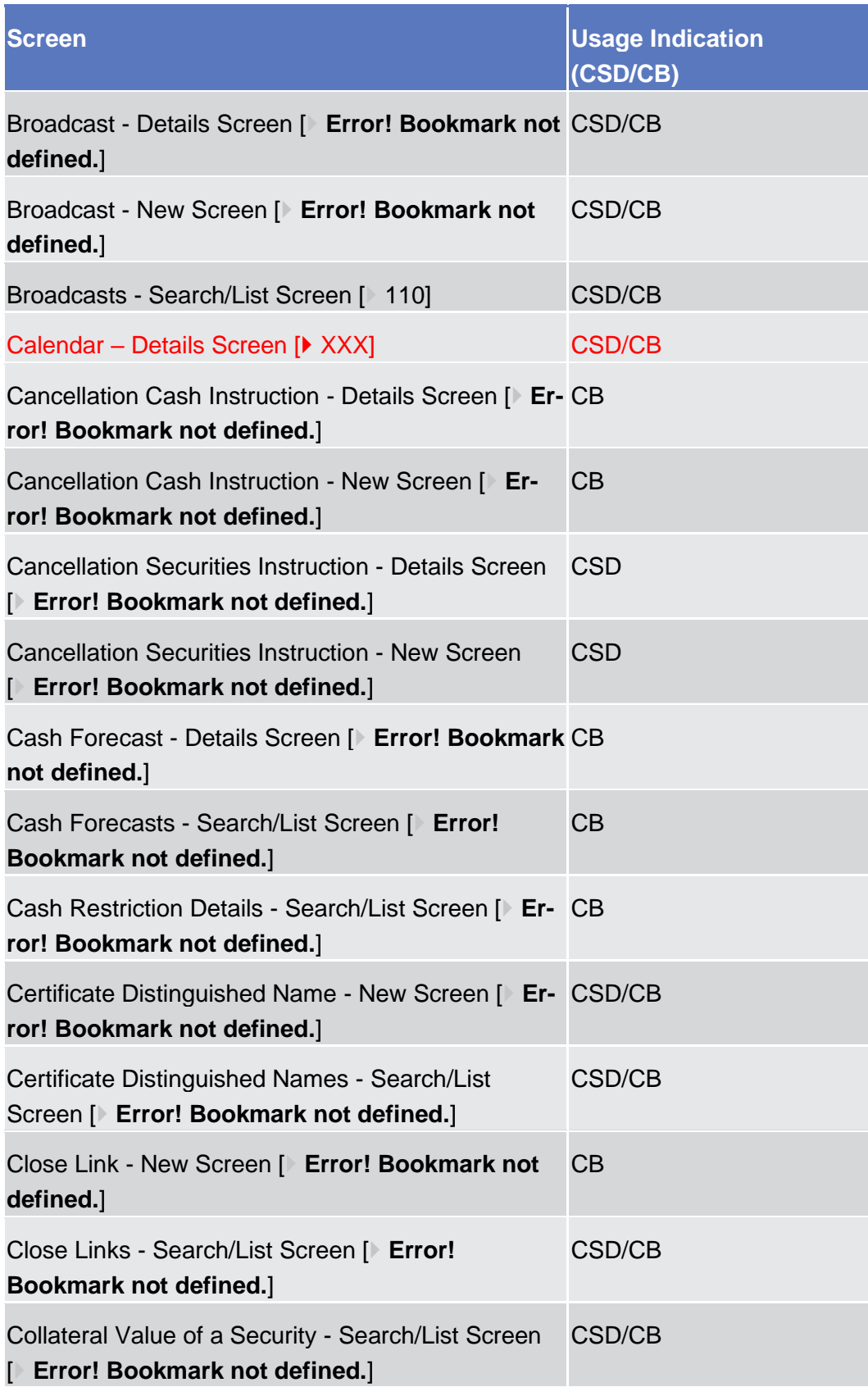

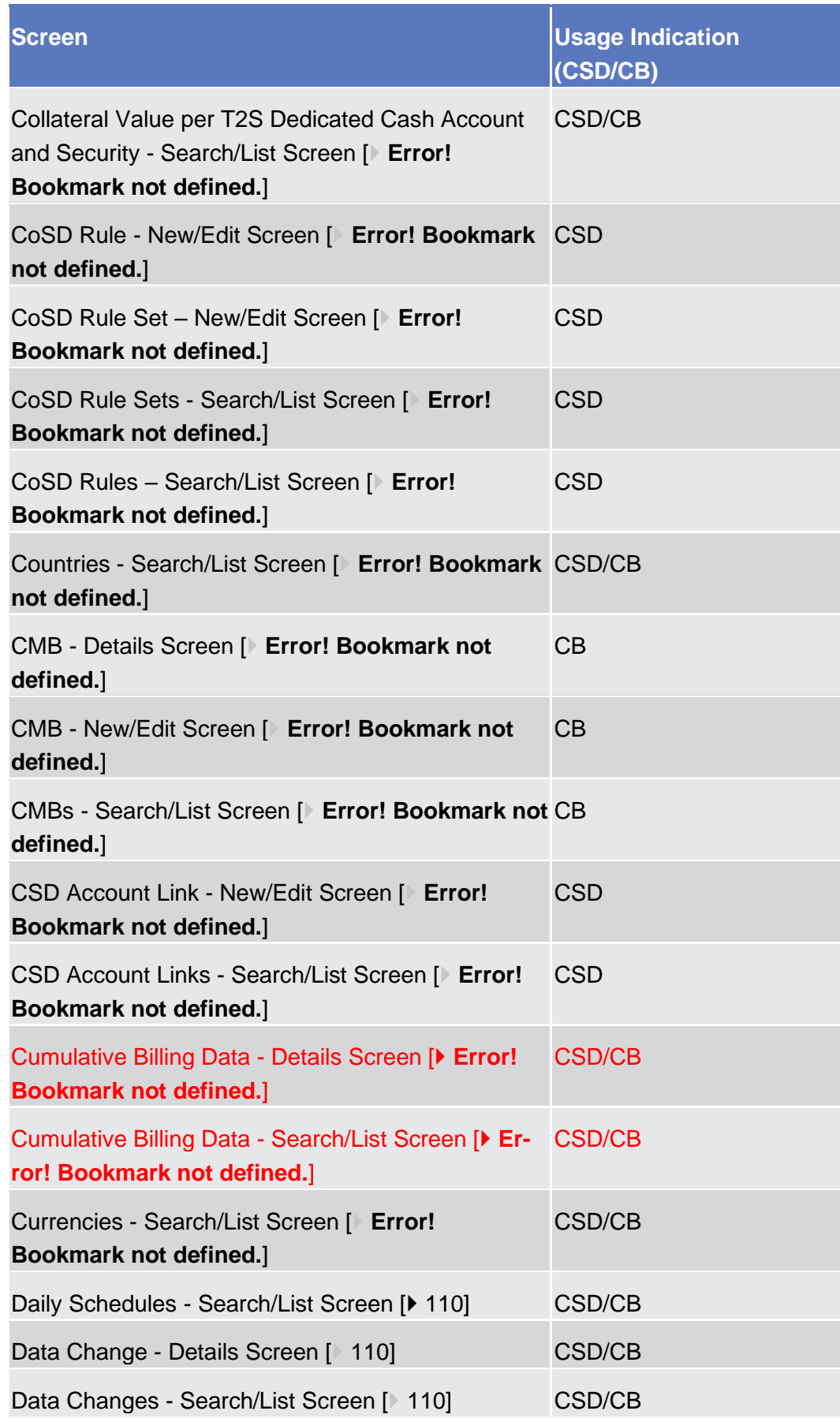

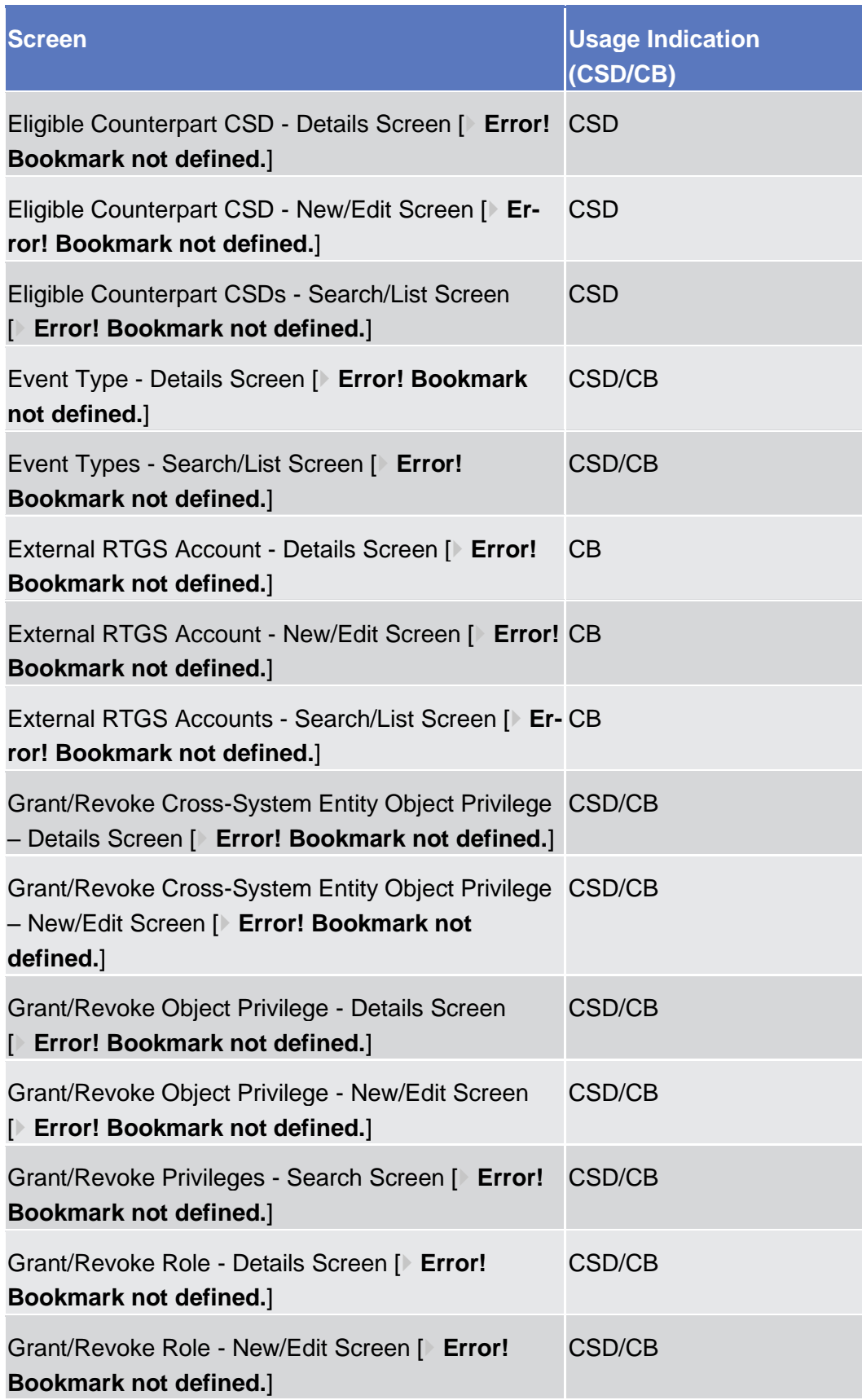

Annex Indication of Usage Invoice

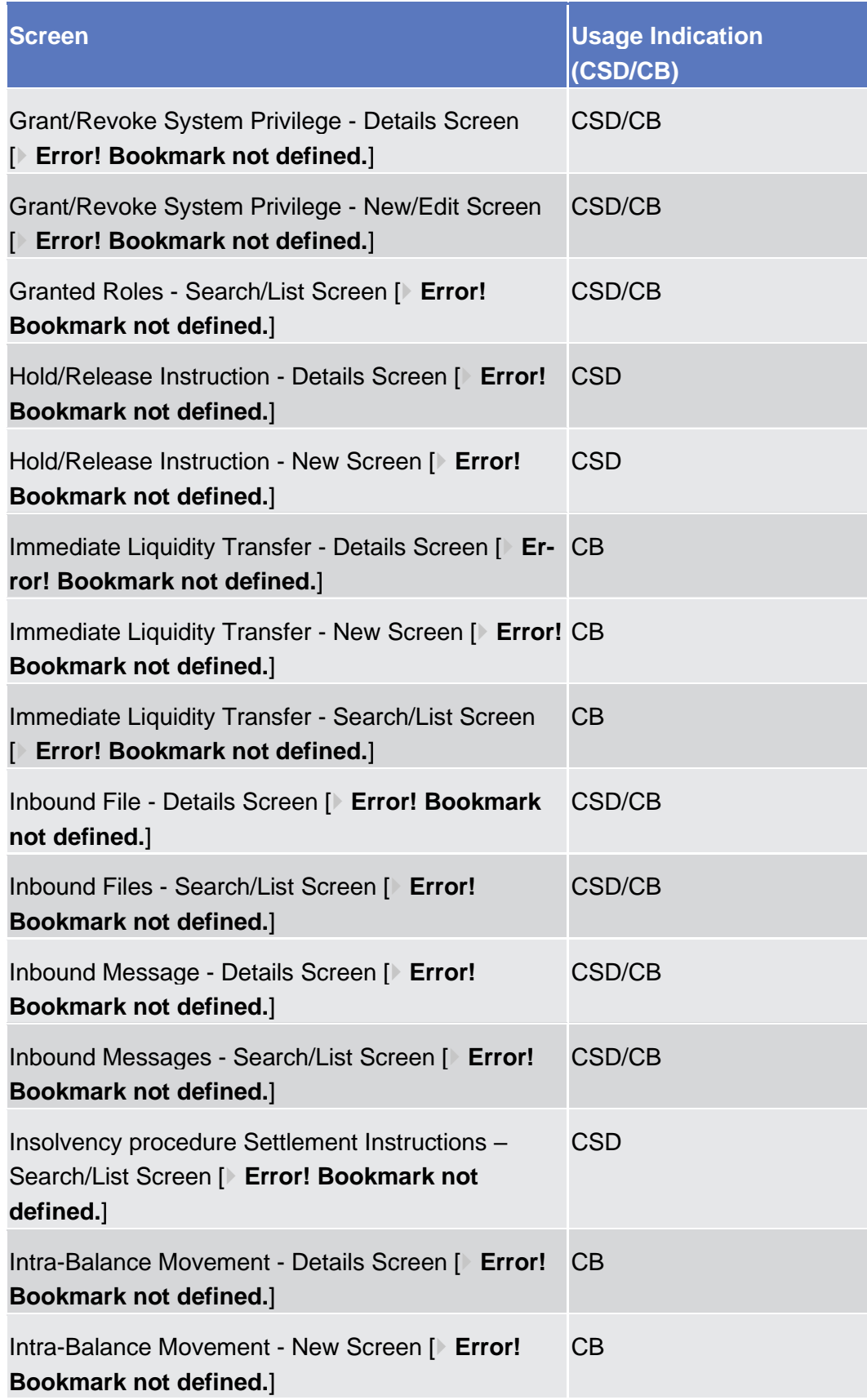

Annex Indication of Usage Invoice

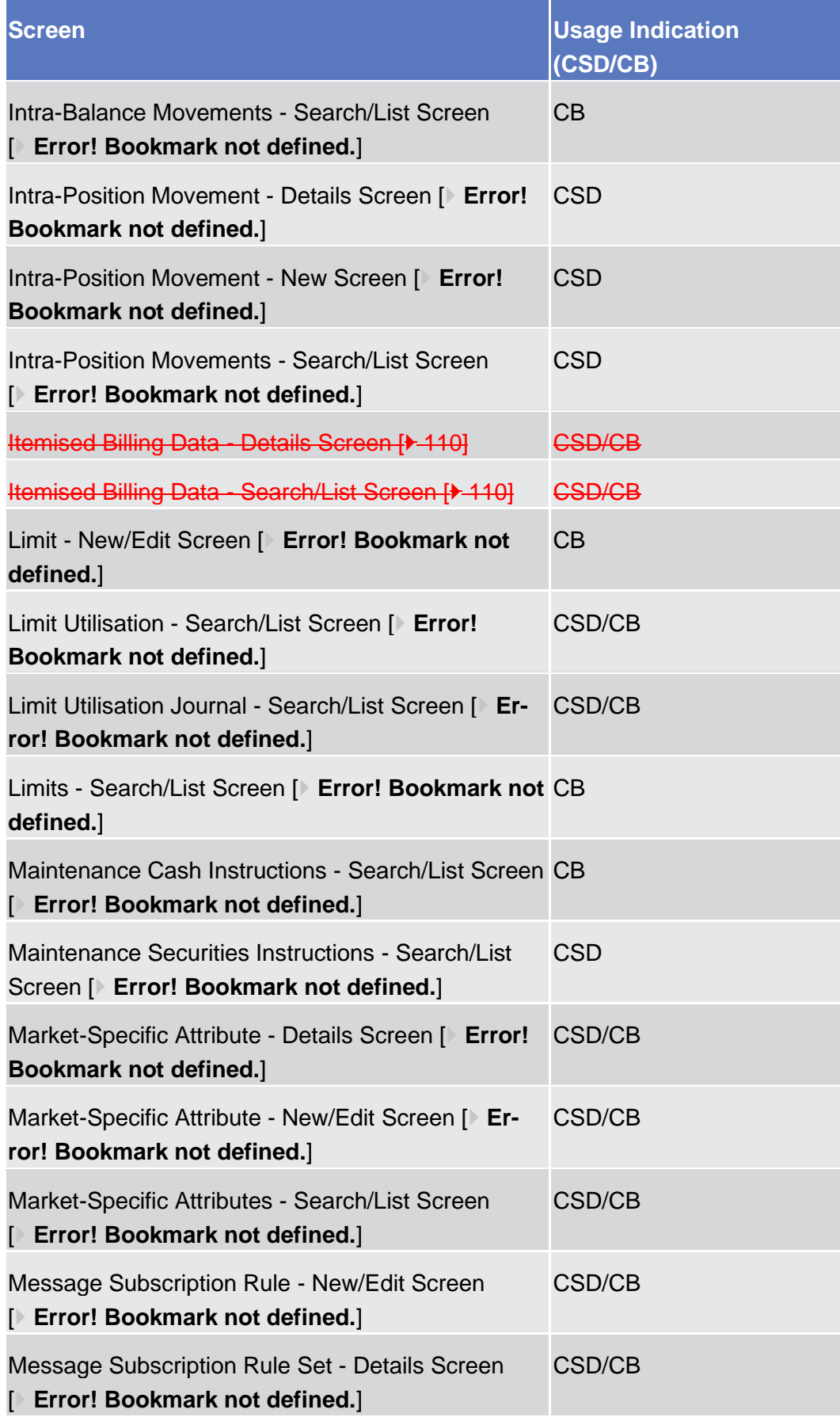

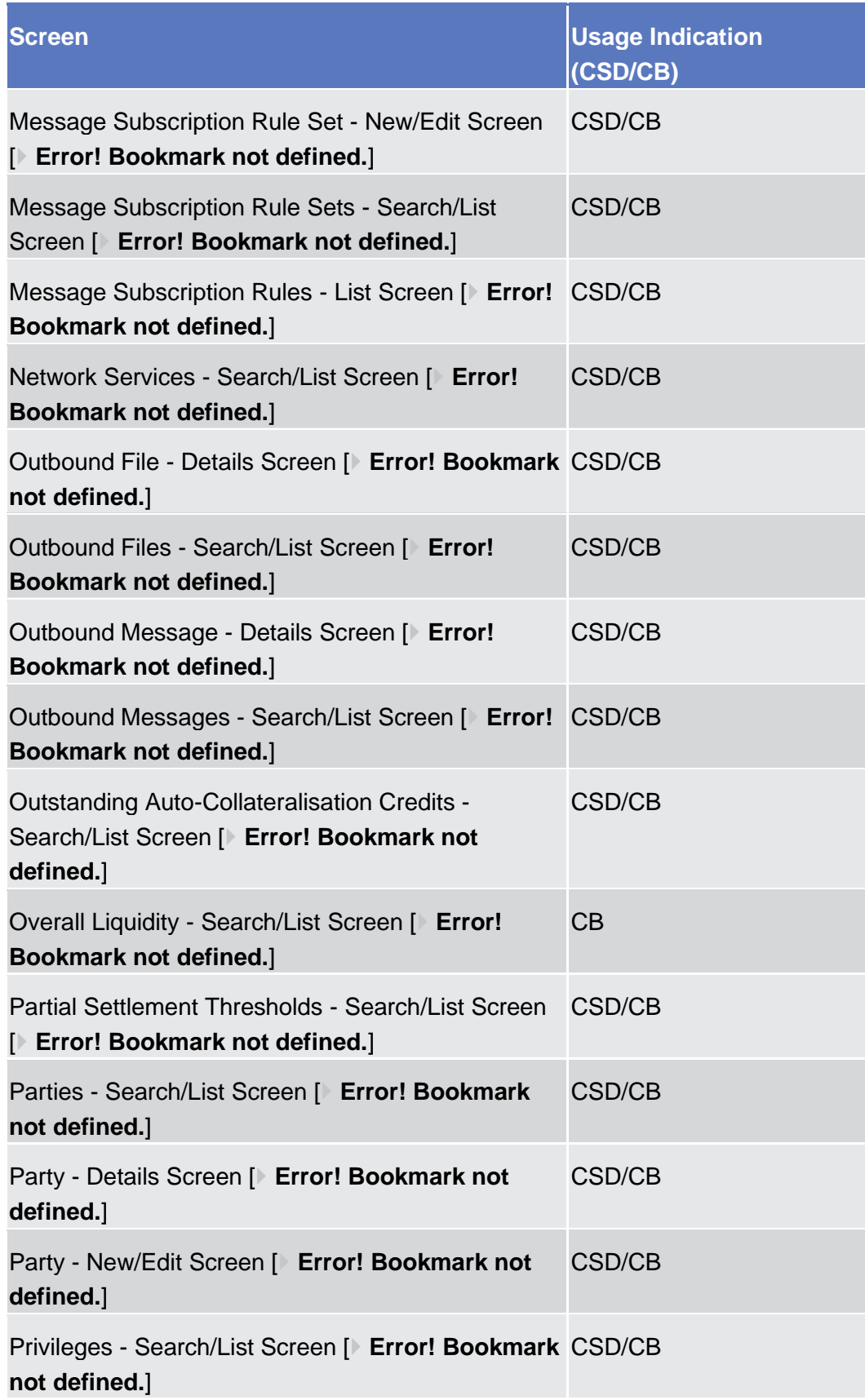

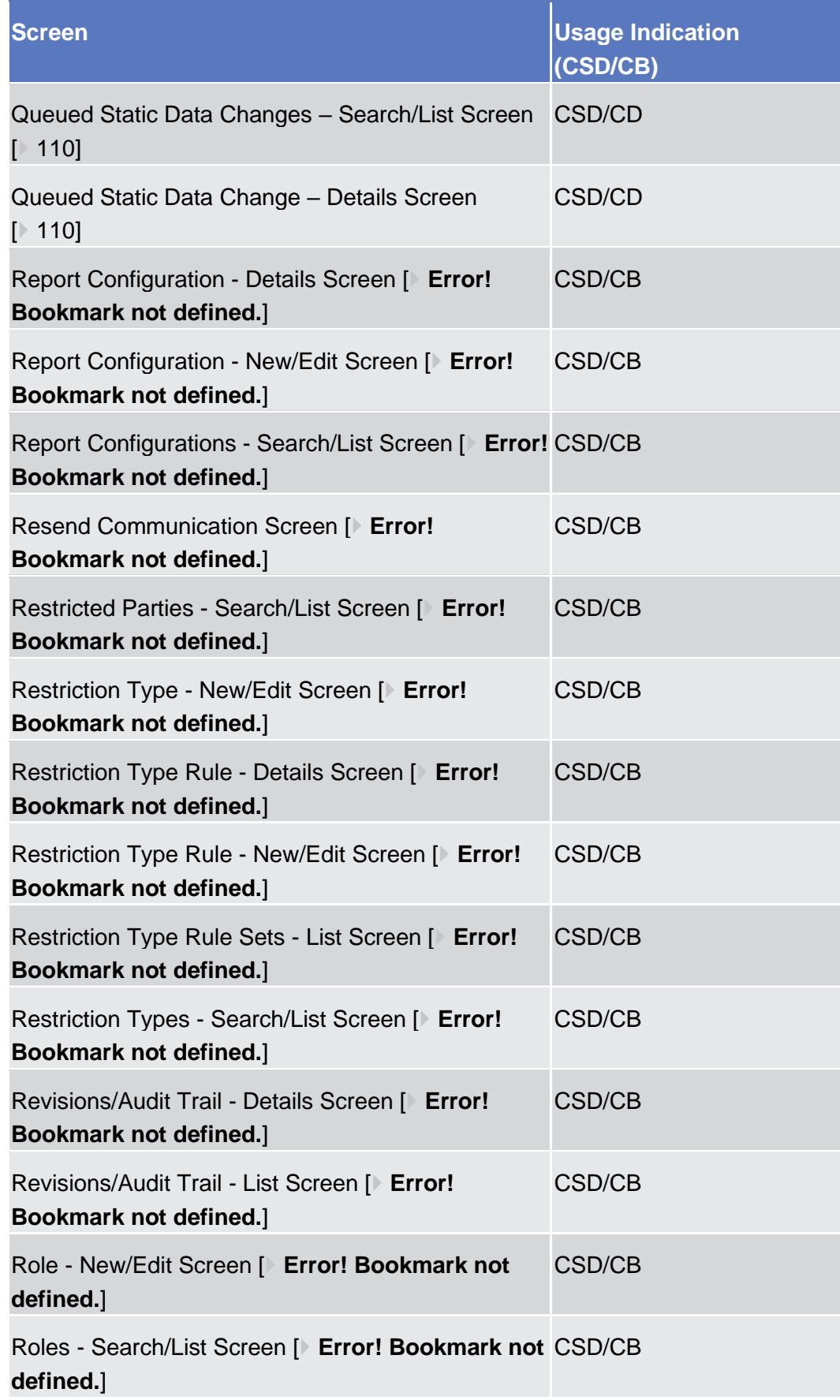

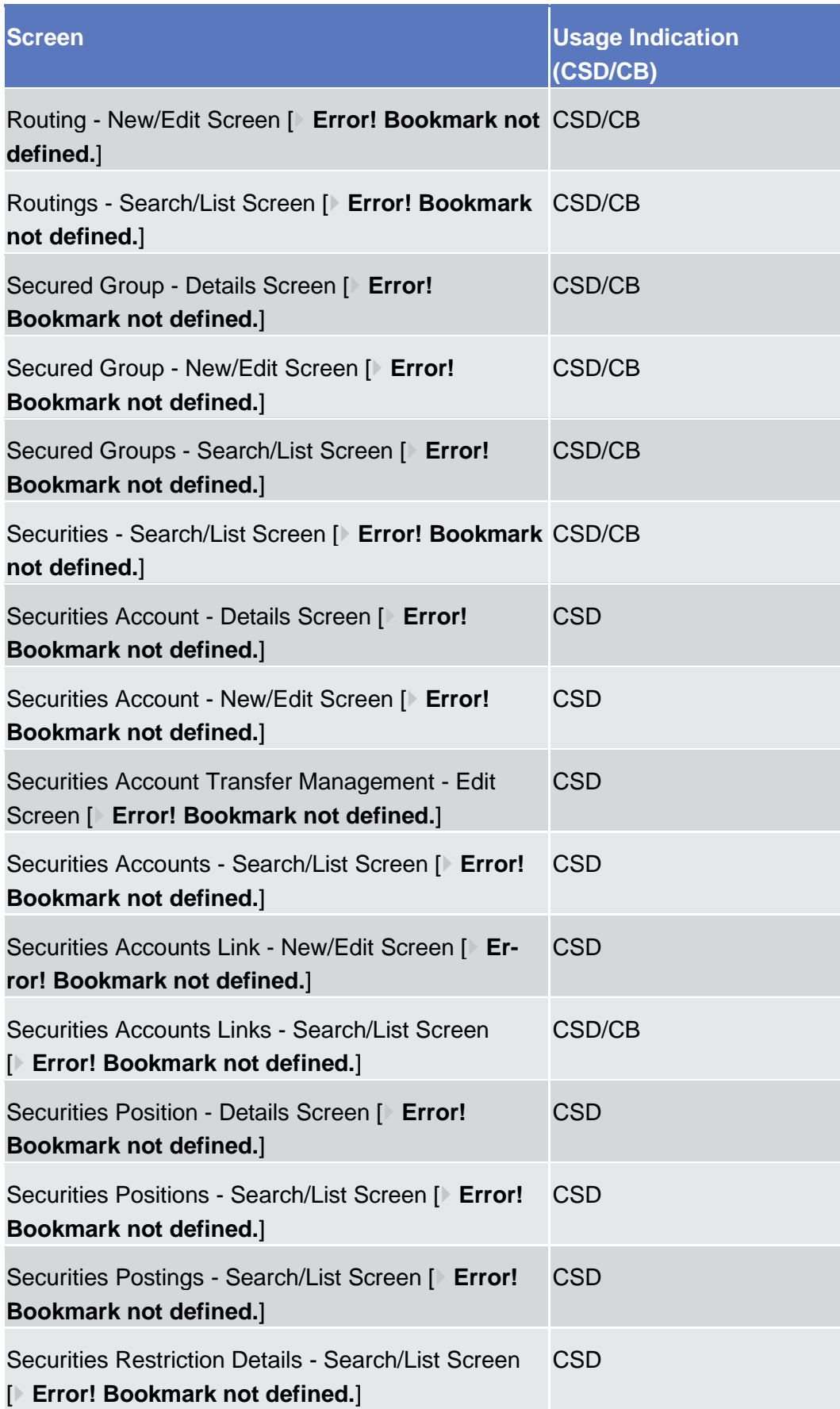

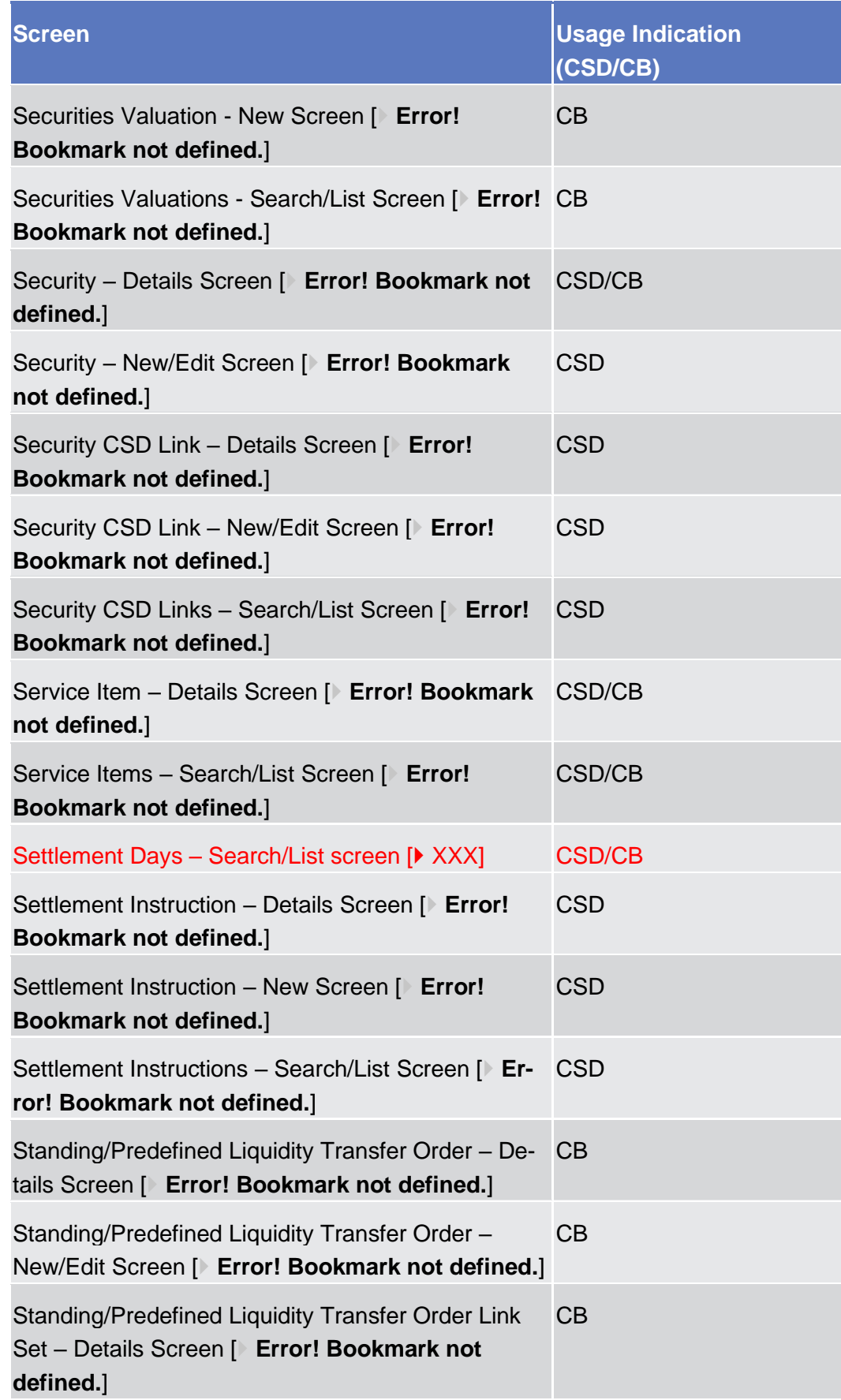

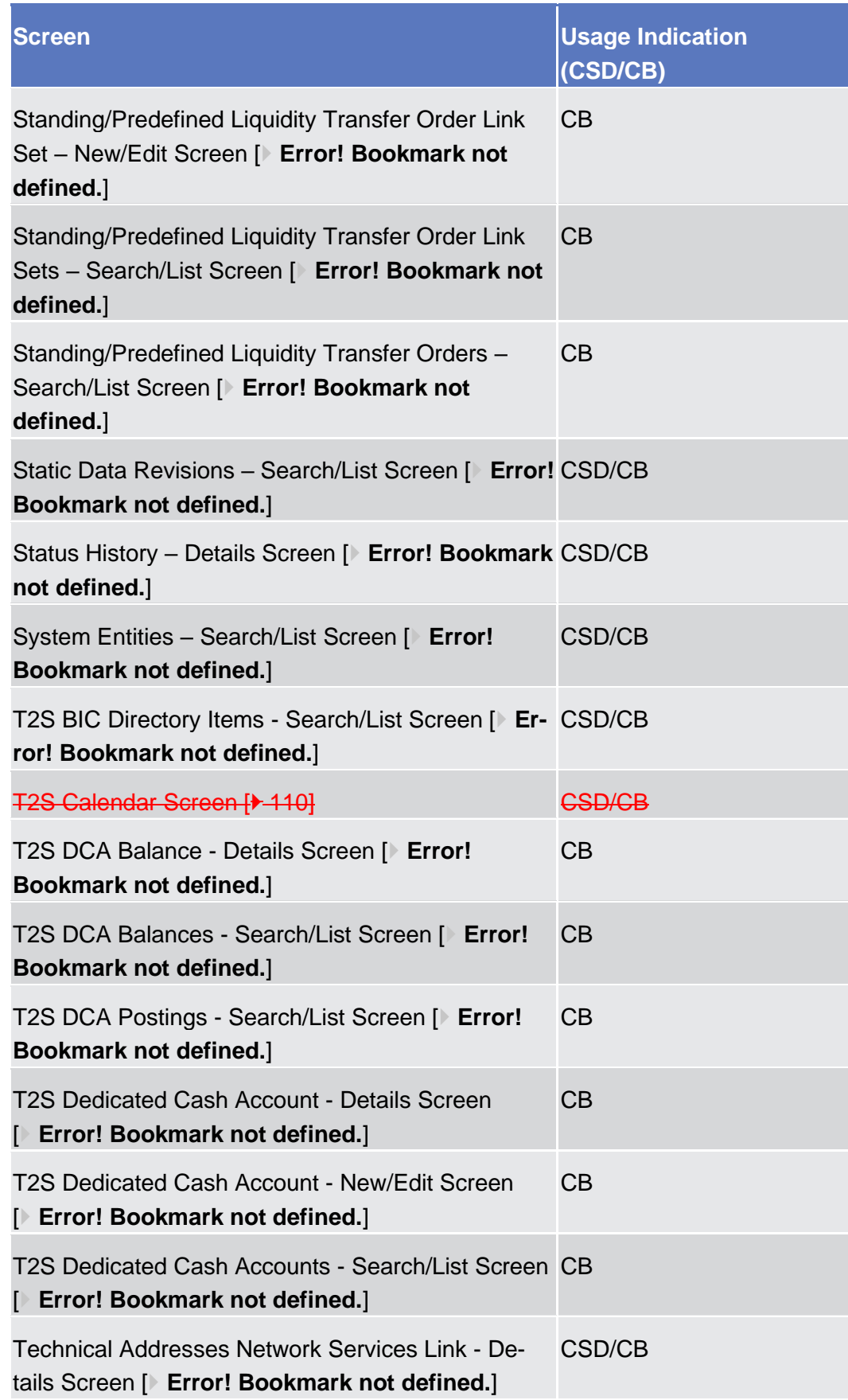

**Business Scenarios**

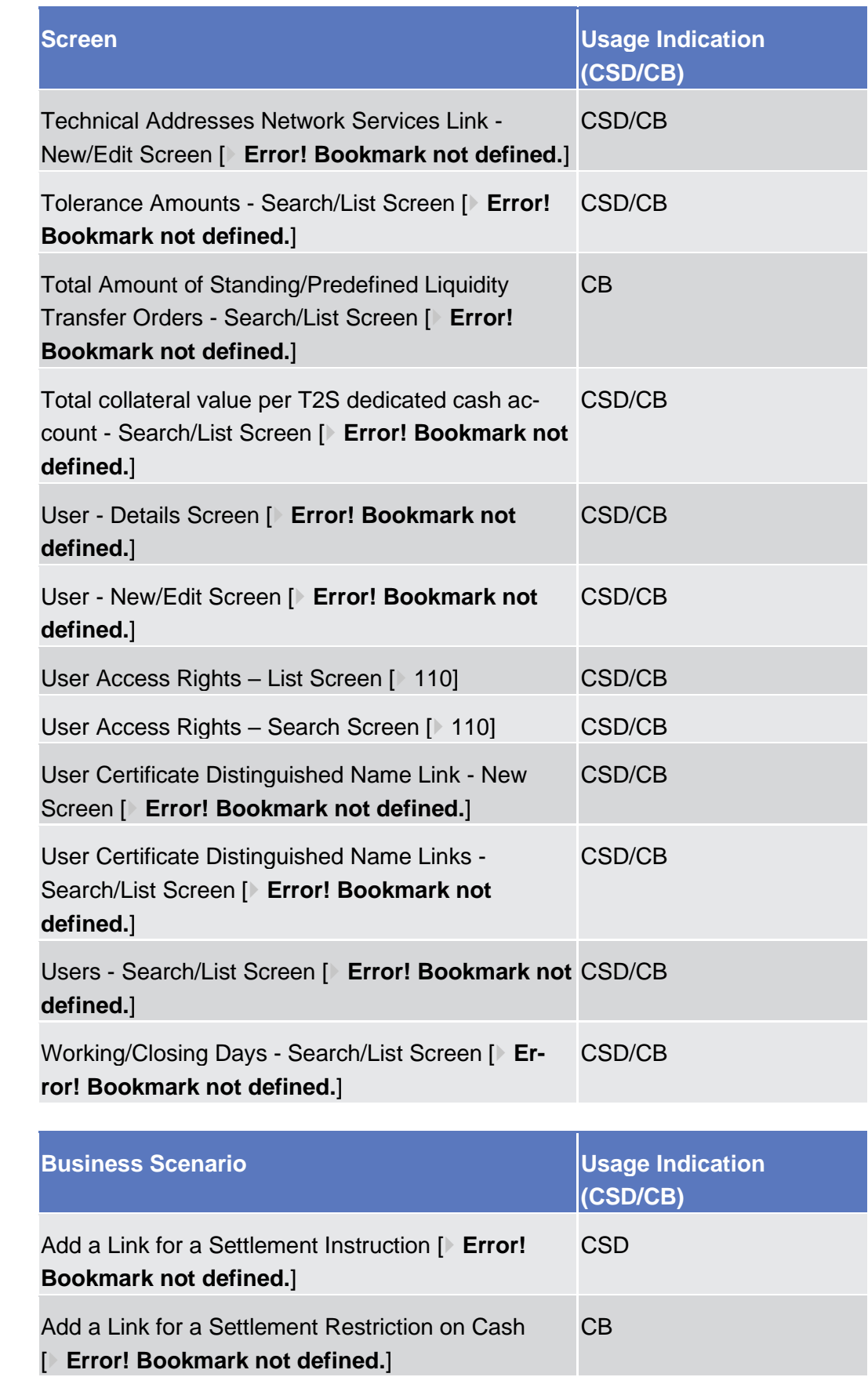

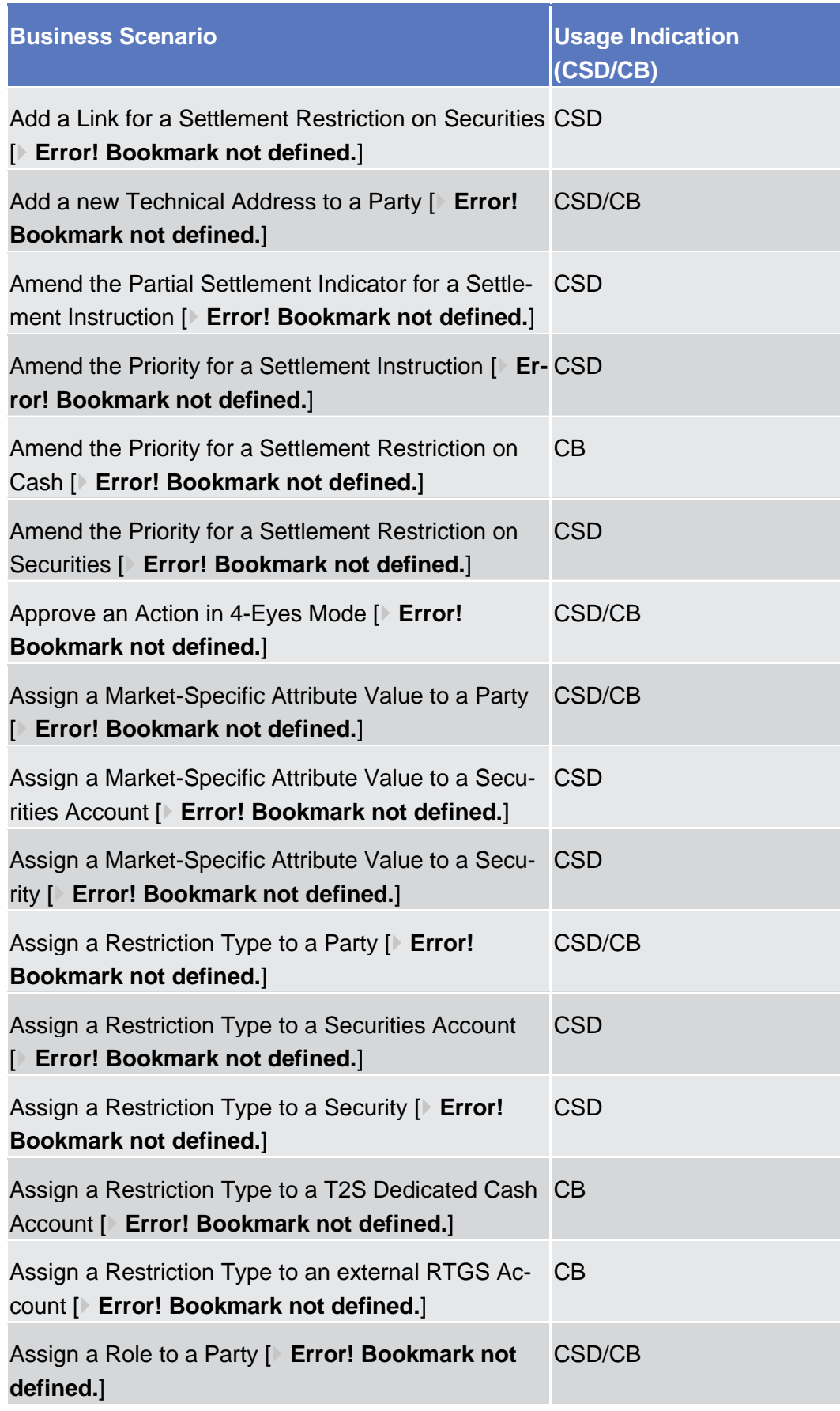

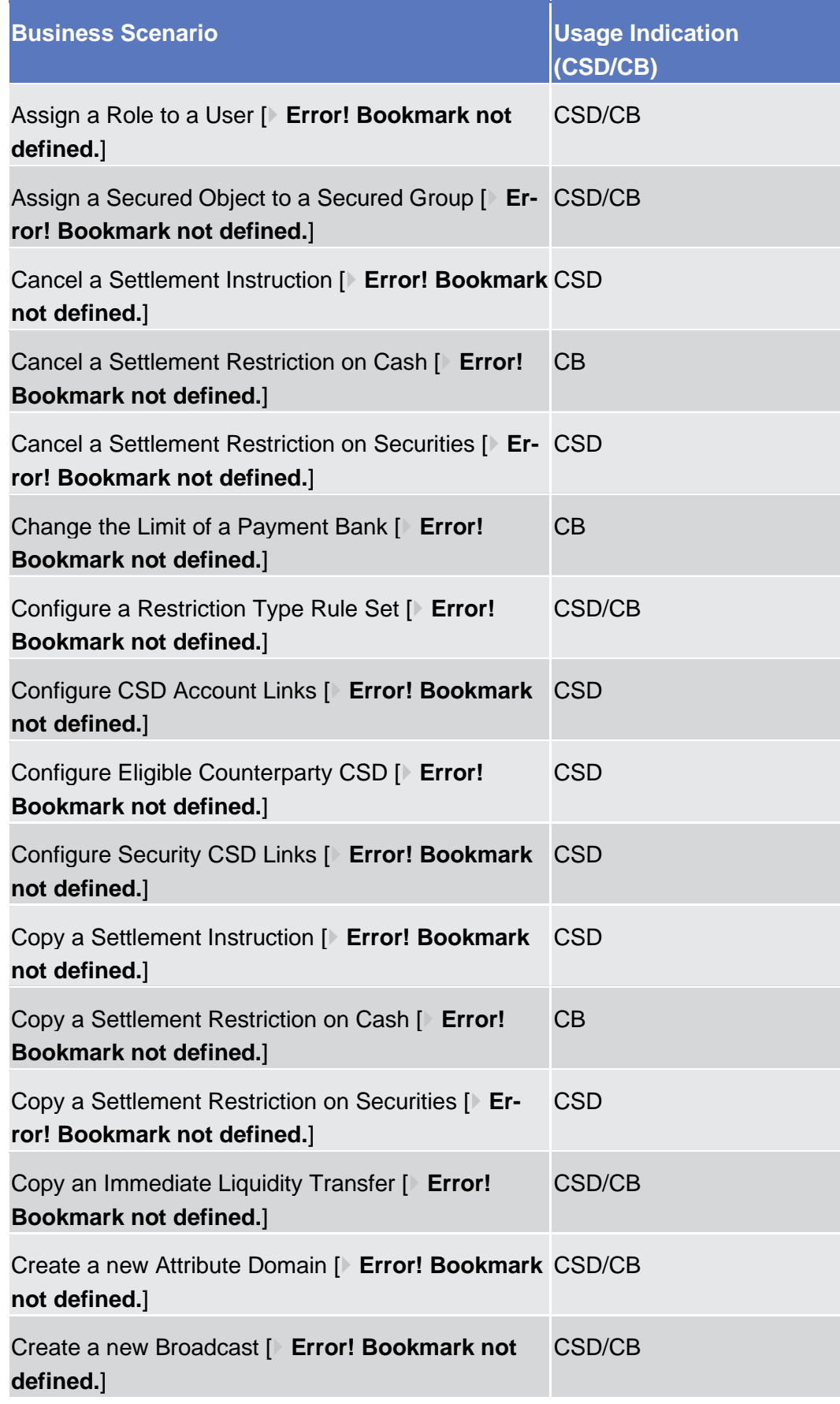

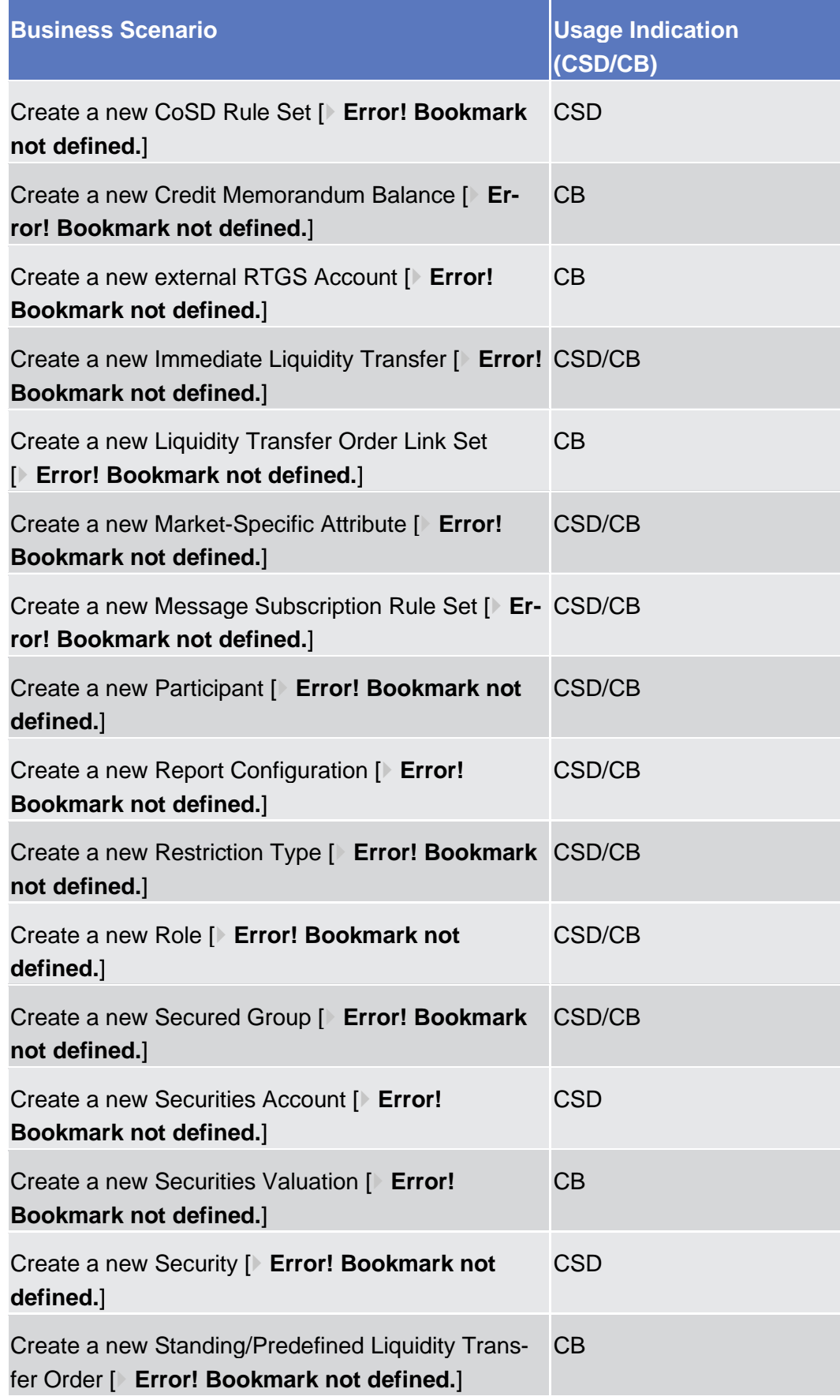

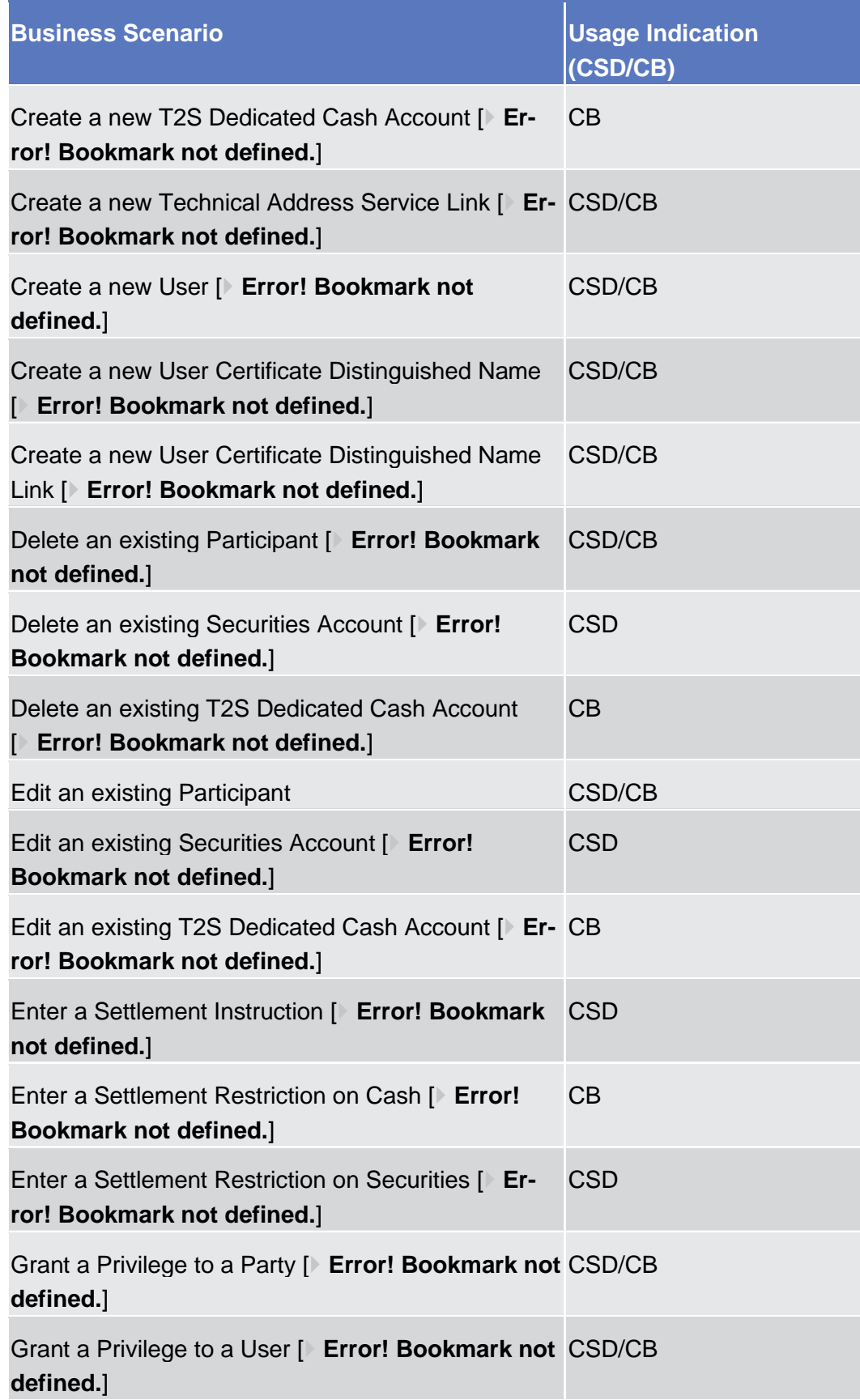

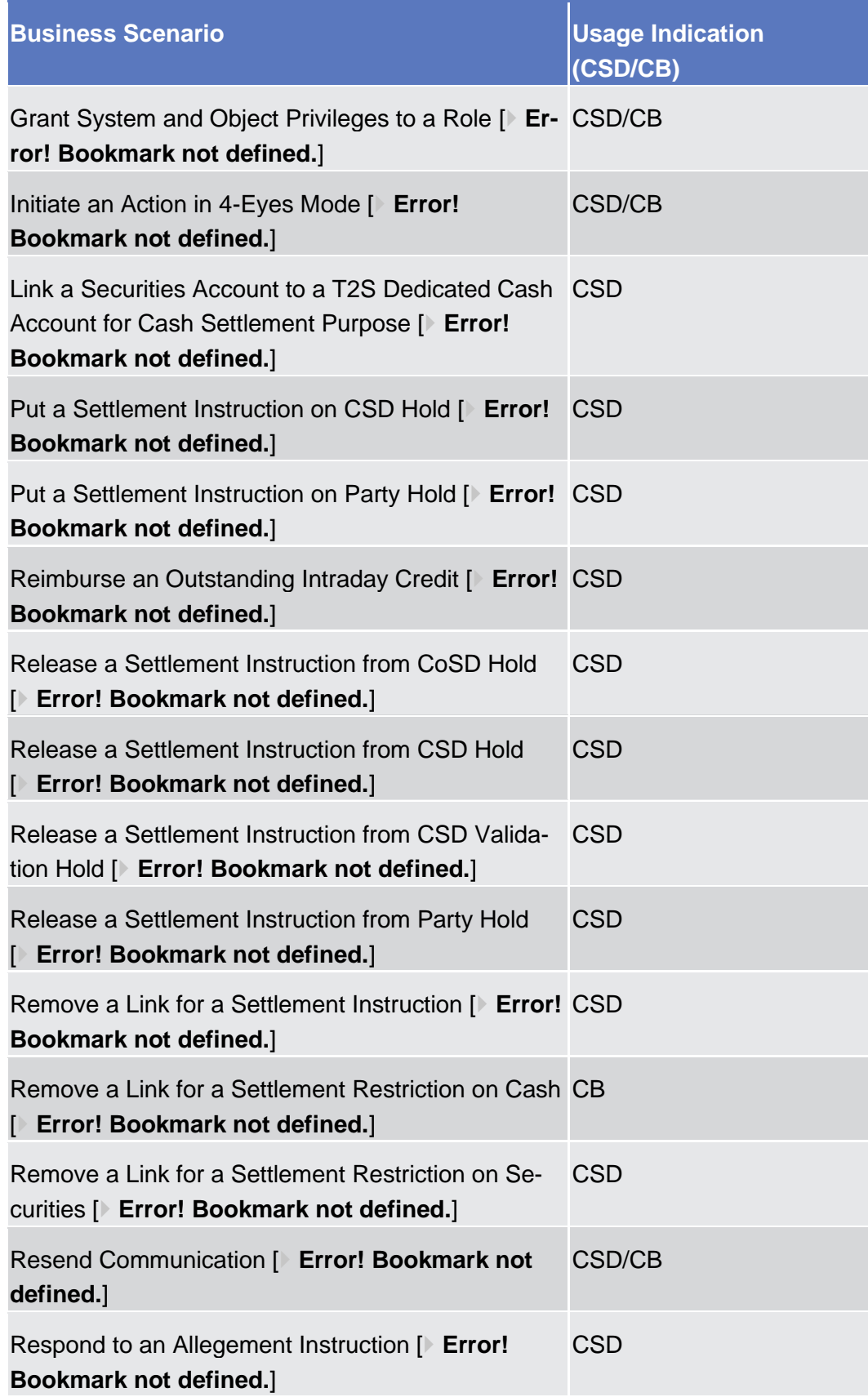

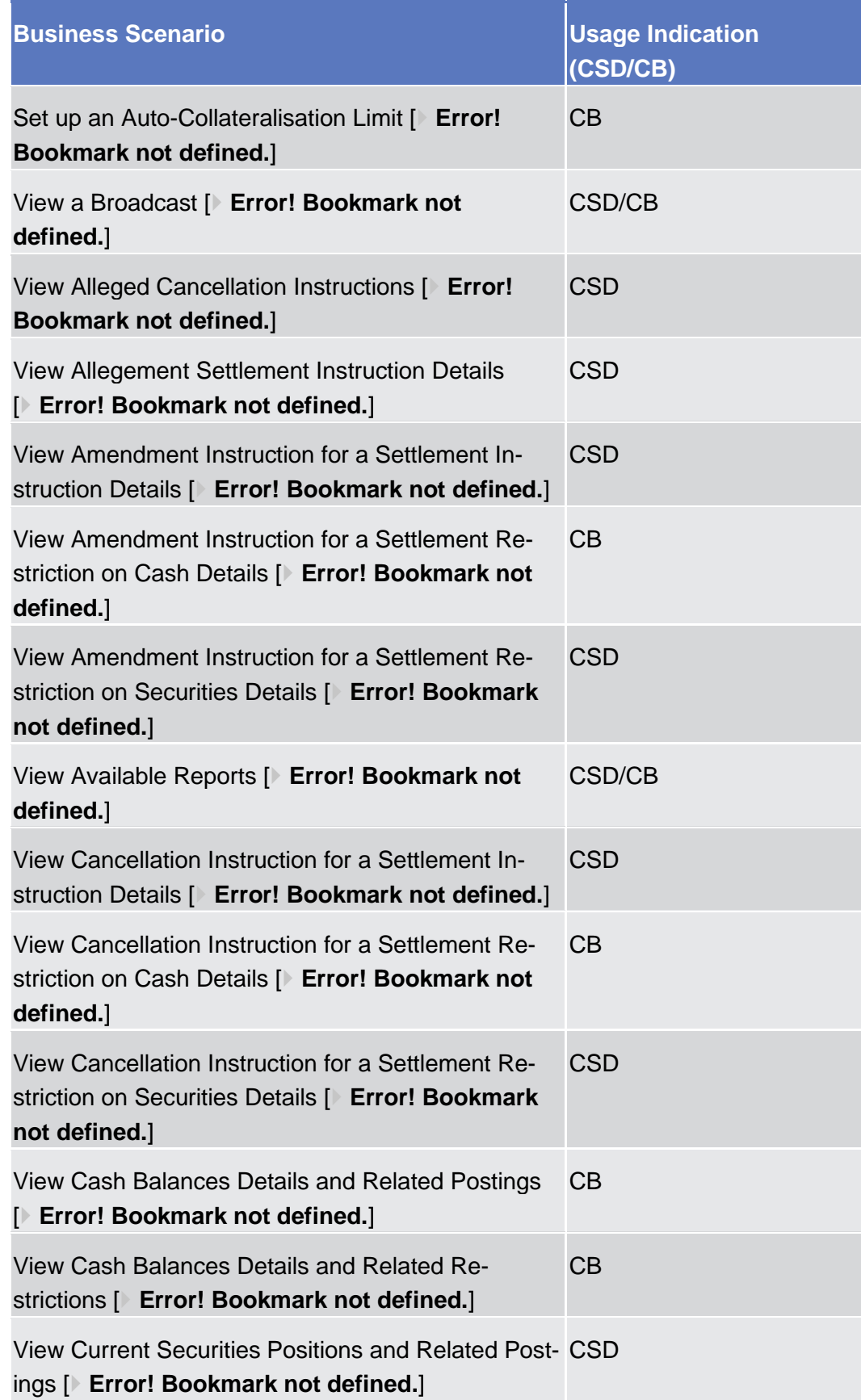

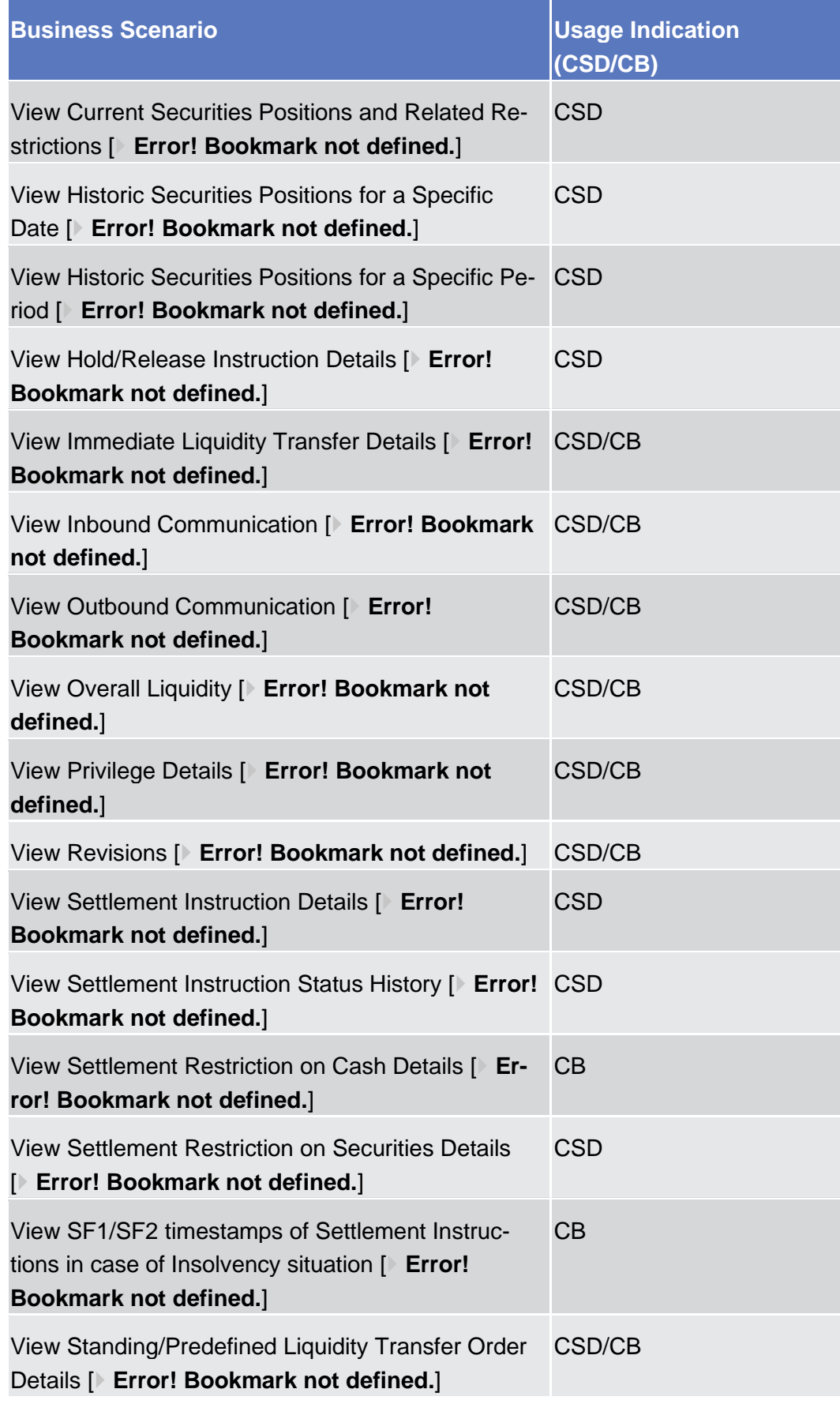

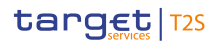

# 6.2 Sitemap for T2S GUI

## 6.2.1 Reader's Guide

The sitemap annex is structured along the first and the second GUI menu level. It provides you with a formalised illustration of all screens (pictured as rectangles) and their related buttons (pictured as arrows). The illustration helps you to get an overview of all GUI screens and their interrelation, indicated by the arrows.

General layout In general, each sitemap has the same layout. The header of the sitemap always indicates the GUI menu item pictured by the sitemap. The first 3 lines represent the 3 main menu levels. **of a sitemap**

| Menu Name |                                                                                                    |  |  |
|-----------|----------------------------------------------------------------------------------------------------|--|--|
|           | n in der kreine in der kreine in der kreine in der kreine in der kreine kreine kreine kreine kreine in der kreine kreine |  |  |
| $\sim$    | ---------------------------<br>. <i>.</i>                                                                                |  |  |
|           | a decenteral contra-<br>.                                                                                                |  |  |

*Illustration 43:* Sitemap menu levels – GUI path

In lines 4 to 6, the single GUI screens are pictured following their business logic, i.e. starting with *search/list* screens in line 4, *details* or *enter* screens in line 5 and finishing with *revisions/audit trail – list* screens in line 6.

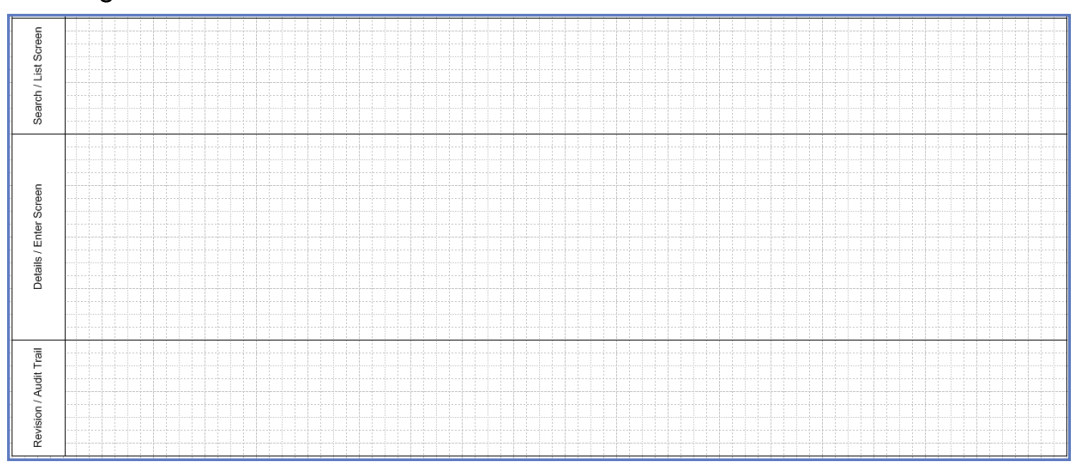

*Illustration 44:* Sitemap menu levels - screens

Within these lines, regular rectangles represent a menu item, rounded rectangles represent a screen.

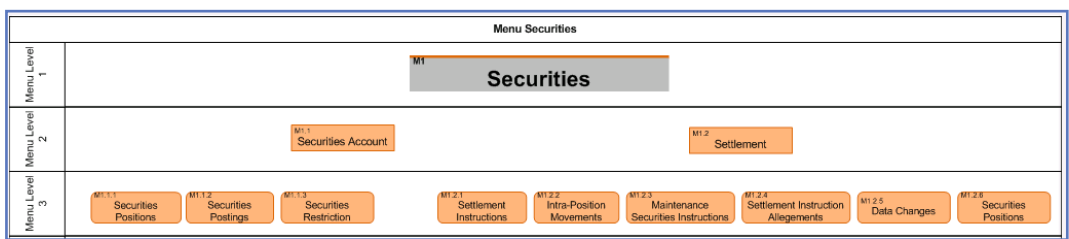

*Illustration 45:* Menu item and sitemap screen illustration

Arrows between the rectangles represent an interrelation, while the button that has to be clicked on to jump from one screen to another is written across the corresponding arrow. **Interrelation between screens**

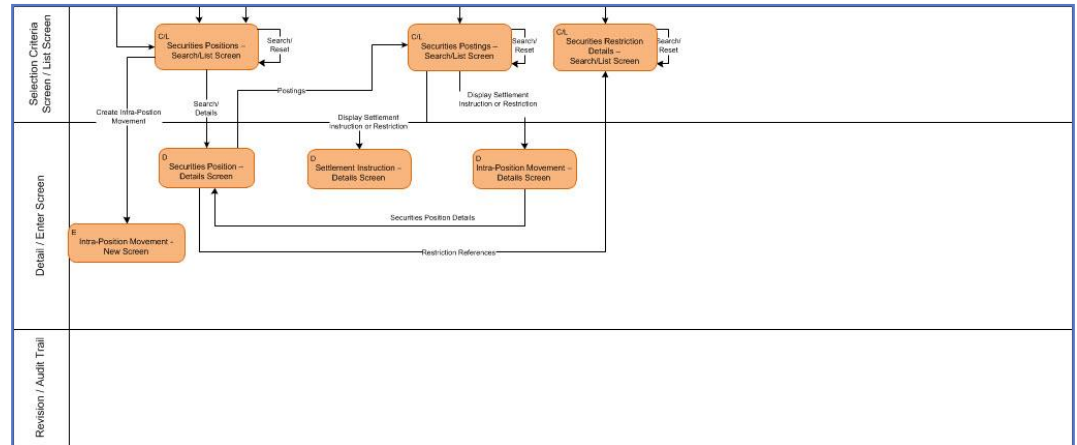

*Illustration 46:* Screen interrelation

#### The screen rectangles follow the same colour-coding as the GUI (see menu structure [ $\triangleright$  **Error! Bookmark not defined.**]). The classification found in the top left corner of each rectangle provides the following detailed information: **Menu item and screen rectangles**

- **I** Capital M for menu followed by max. 3 digits indicating the main menu item (1) for securities, 2 for cash, 3 for services, 4 for static data, 5 for monitoring) and following menu levels.
- ❙ Screen classification (C/L for *search/list* screen, C for *search* screen, L for *list* screen, D for *details* screen, E for *enter* screen).

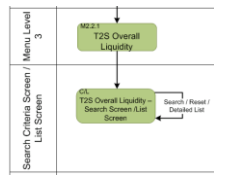

*Illustration 47:* Sitemap screen with classification and with button

On some sitemaps you will also find screens illustrated in a different colour than it is foreseen for the respective T2S menu. These particular screens represent an alternative navigation to the same respective screen. These specific screens appear on the same menu level than the regular screens. **Screens with a different colour**

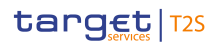

Annex Sitemap for T2S GUI

Invoice

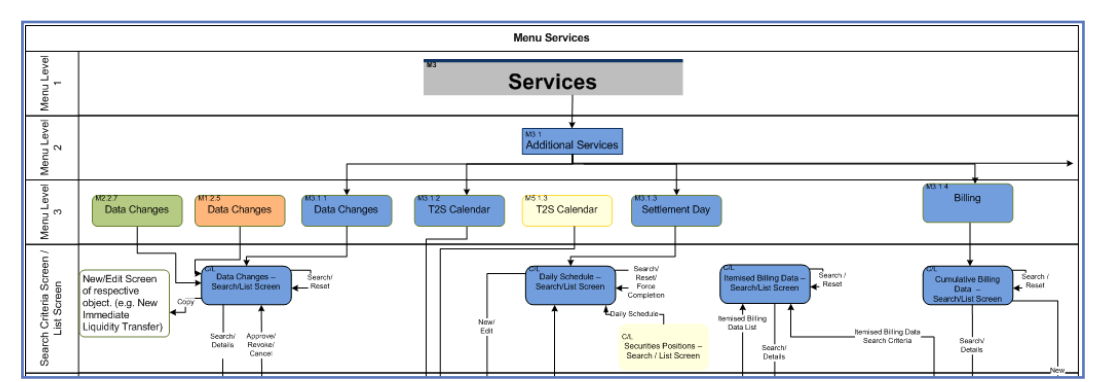

*Illustration 48:* Screens with a different colour

Because of the size of the sitemap it has been split into several parts. You can recognise the use of several sitemap parts by an arrow leading to the next sitemap part. **Interrelation between sitemap parts**

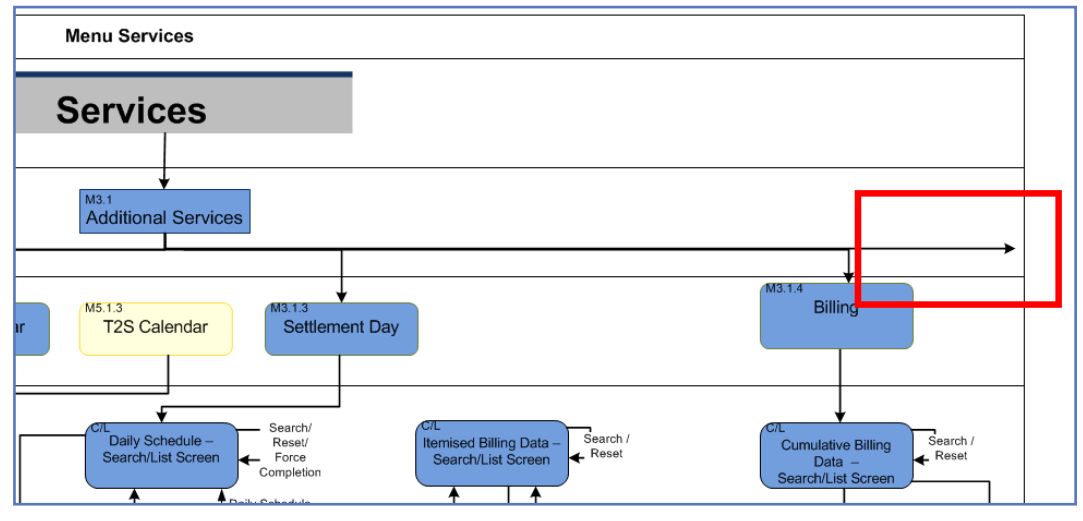

*Illustration 49:* Sitemap part interrelation

The static data sitemap for example is divided into 14 different sitemaps because of the wealth of information. Therefore it is recommended to read the sitemap from the top to the bottom and then from the left hand-side to the right hand-side.

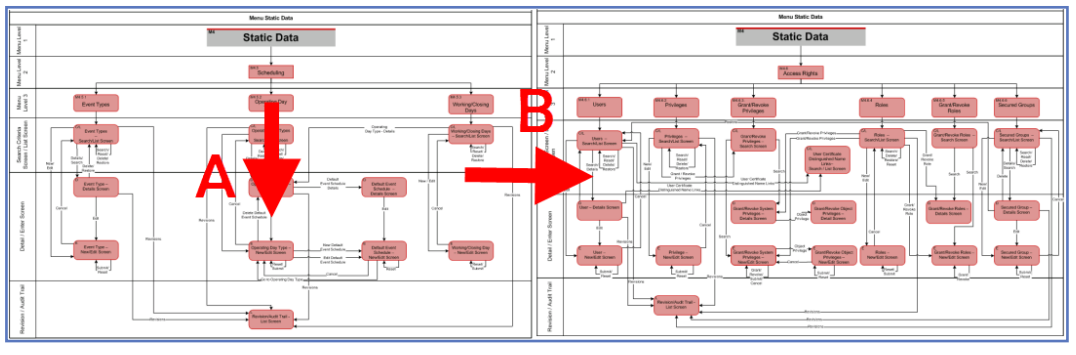

*Illustration 50:* How to read a sitemap

# 6.3 Sitemap for CoCo GUI

In the following sub-sections the reader may find the hierarchical, structured illustration of all the CoCo screens and their interrelations.

You can find below the legend which explains the meaning of each object, i.e. screen, button, dotted (blue) arrow, solid (red) arrow illustrated in the following diagrams.

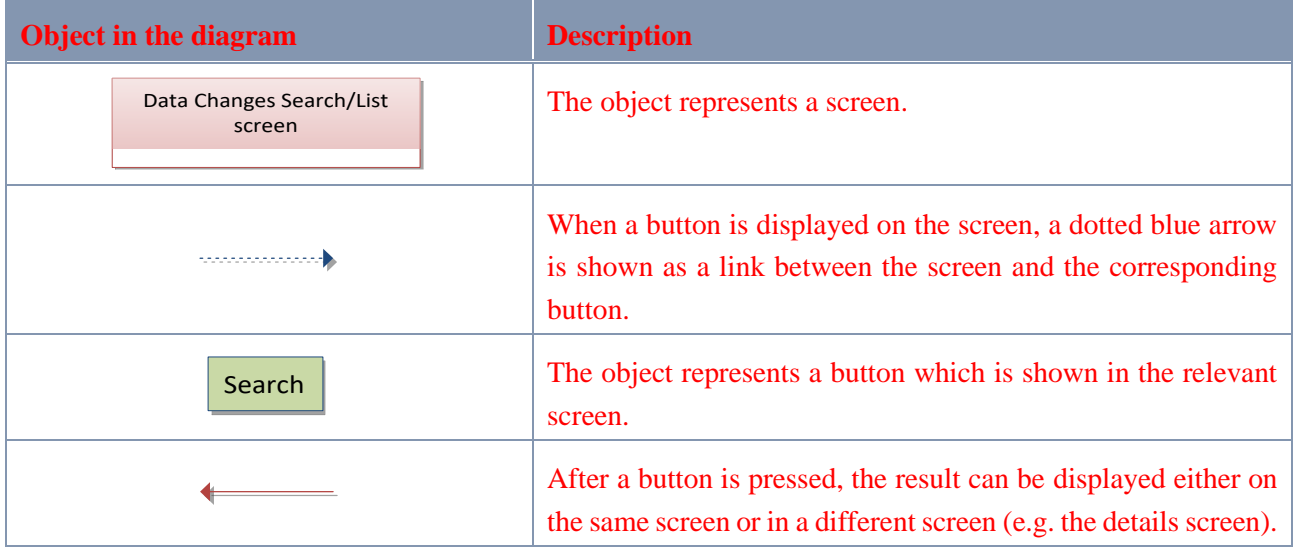

Annex Sitemap for CoCo GUI Securities Account

#### 6.3.1 Securities

## 6.3.1.1 Securities Account

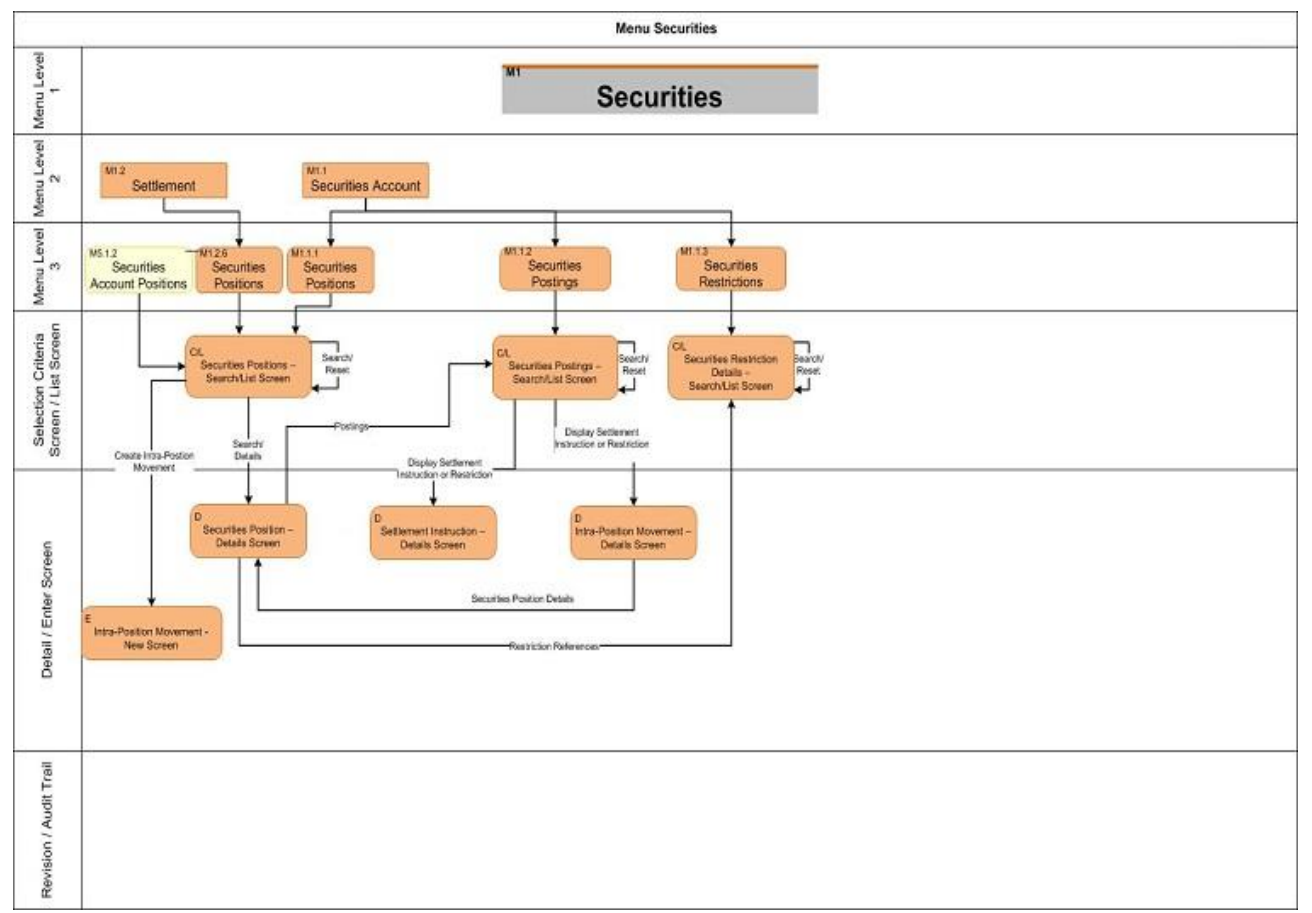

Annex Sitemap for CoCo GUI Settlement

## 6.3.1.2 Settlement

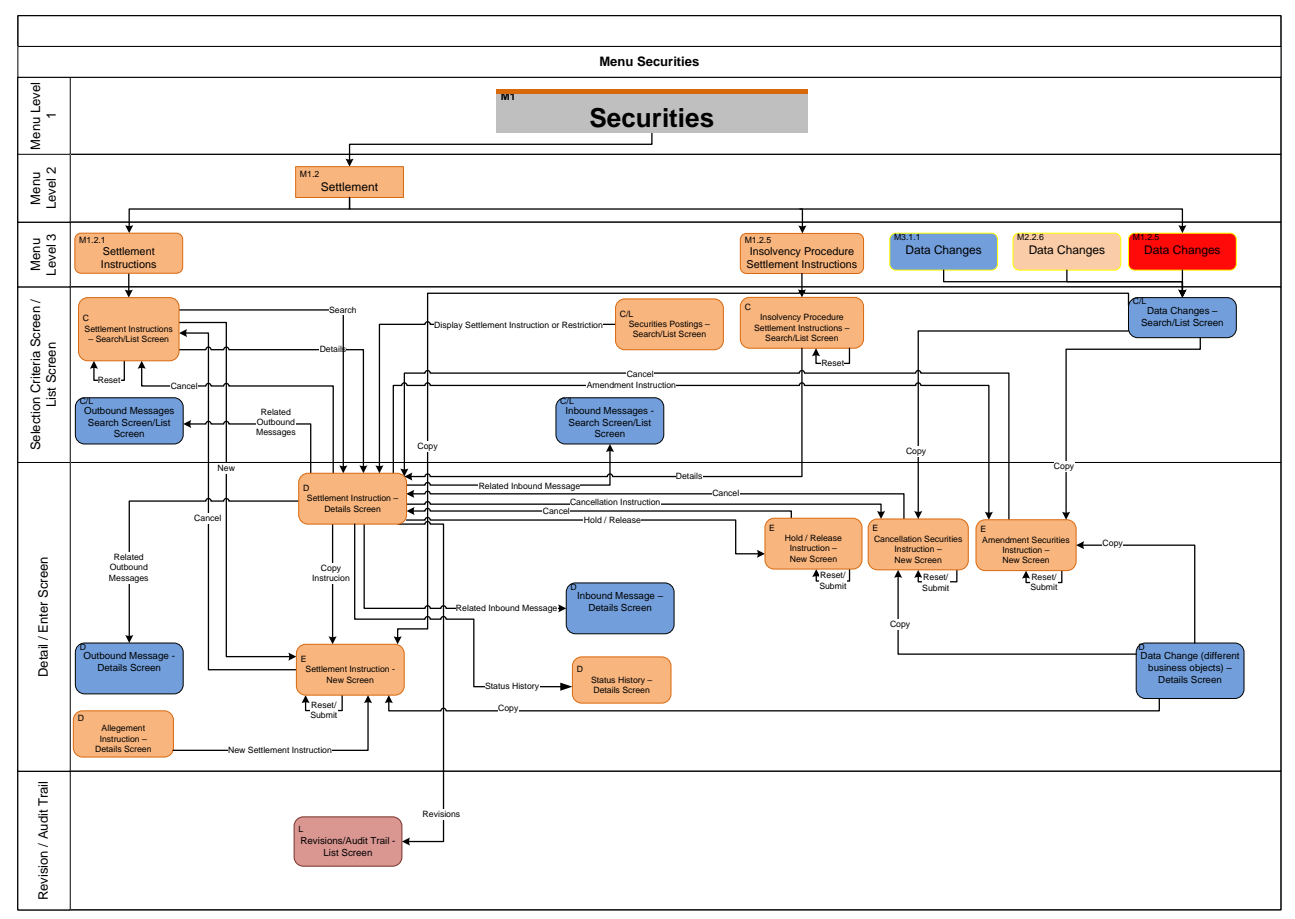
Annex Sitemap for CoCo GUI Settlement II

## 6.3.1.3 Settlement II

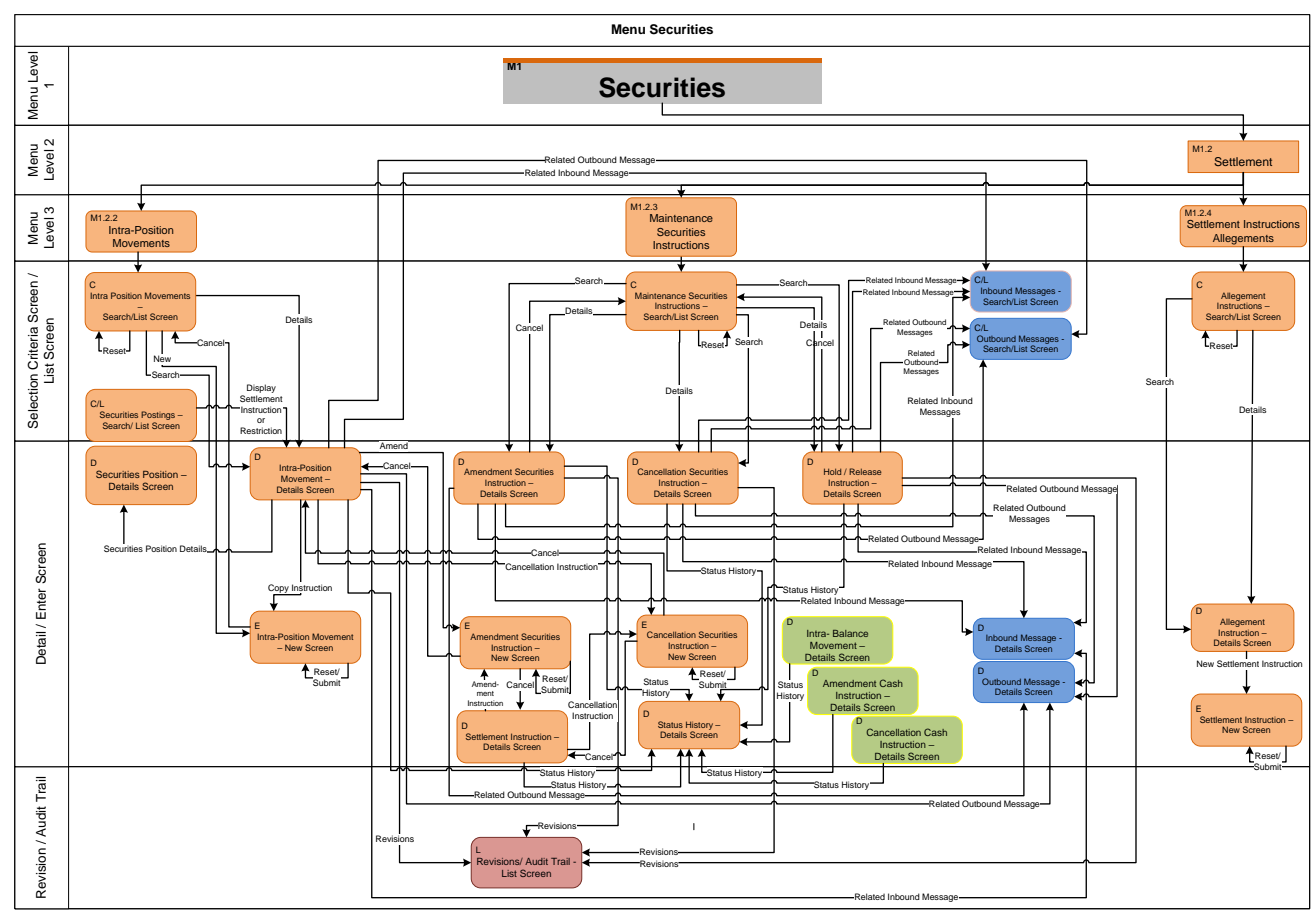

Annex Sitemap for CoCo GUI Cash Account

# 6.3.2 Cash

#### 6.3.2.1 Cash Account

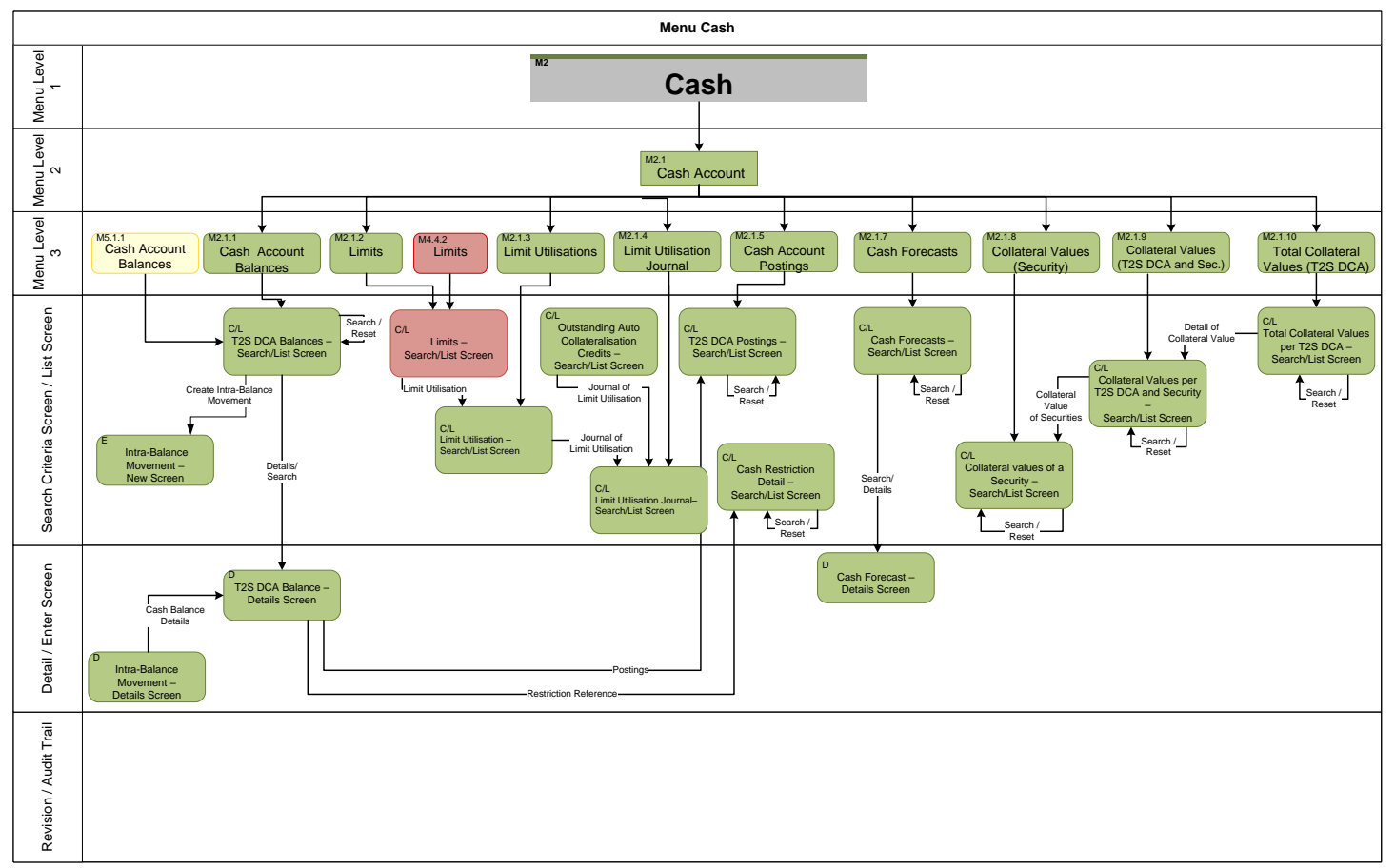

Annex Sitemap for CoCo GUI Liquidity

# 6.3.2.2 Liquidity

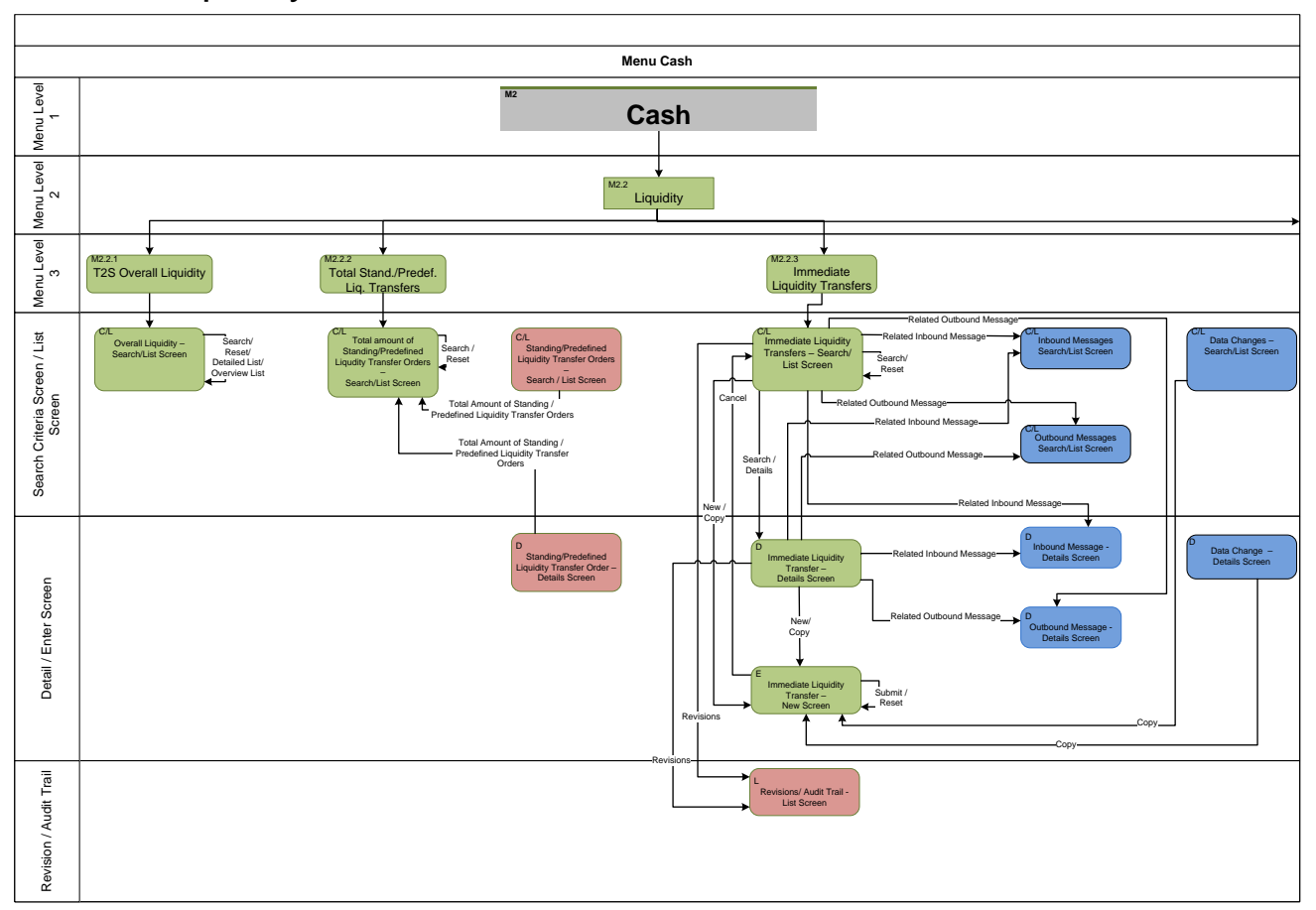

Annex Sitemap for CoCo GUI Liquidity II

# 6.3.2.3 Liquidity II

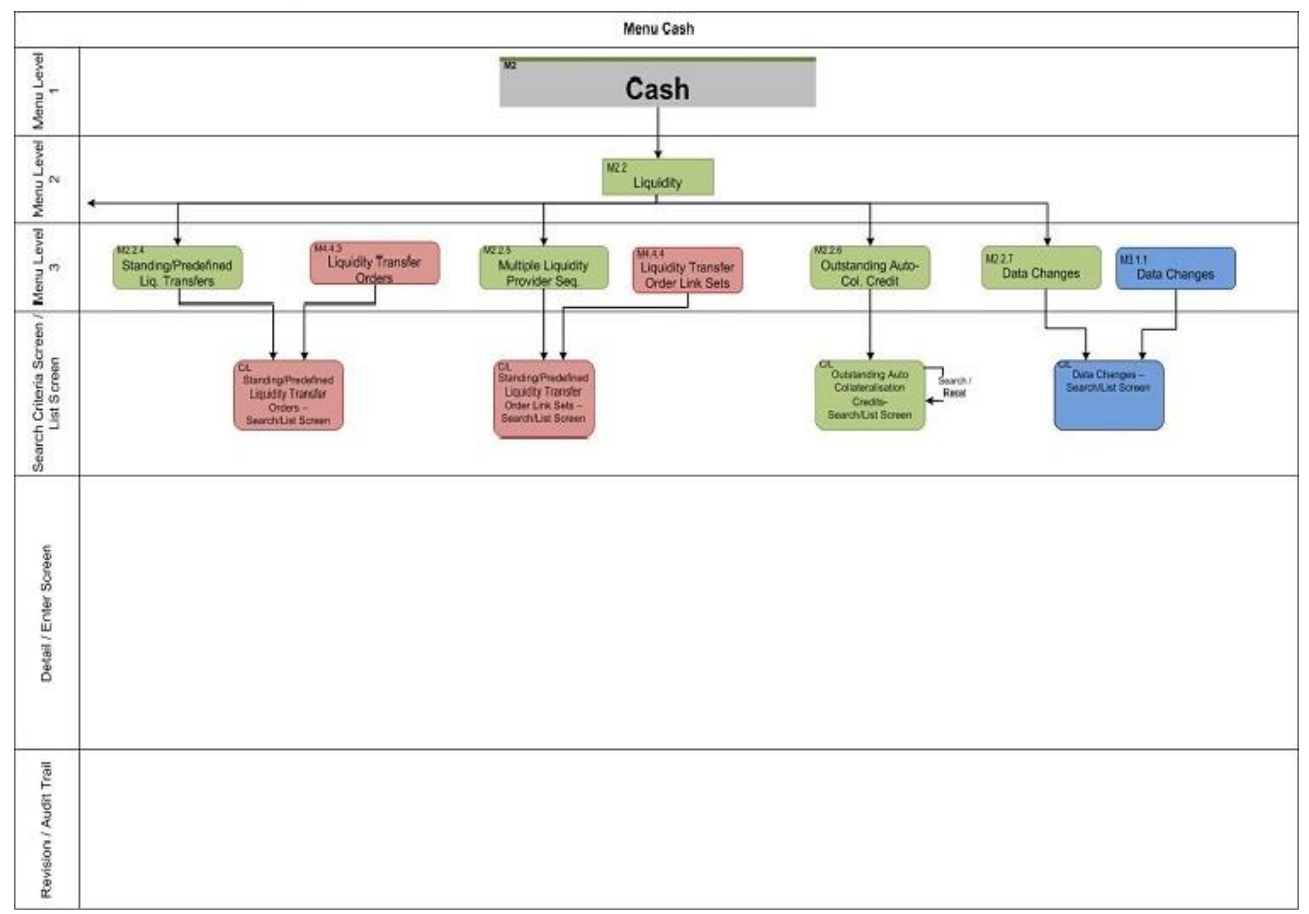

Annex Sitemap for CoCo GUI Settlement

### 6.3.2.4 Settlement

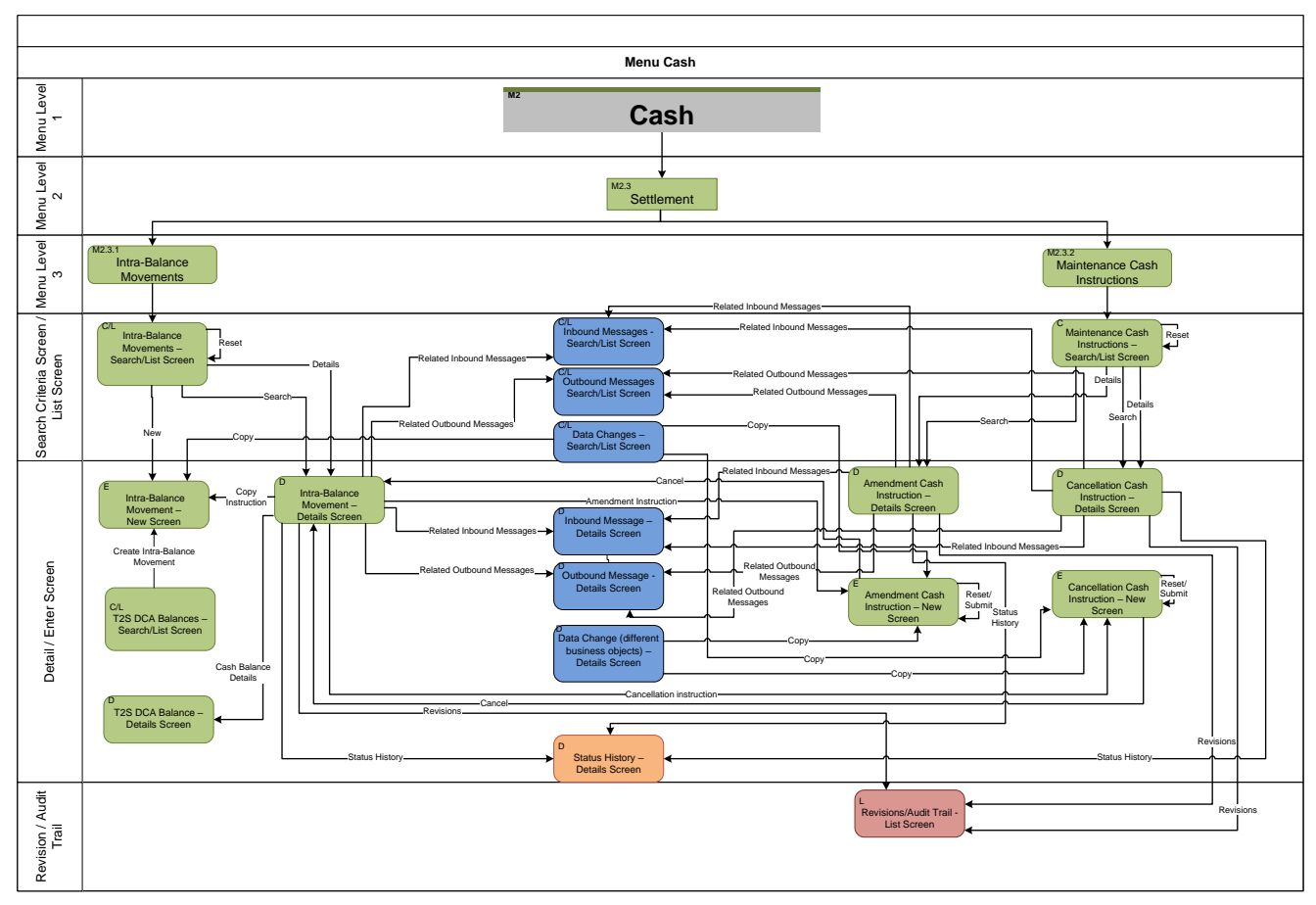

Annex Sitemap for CoCo GUI Additional Services

### 6.3.3 Services

## 6.3.3.1 Additional Services

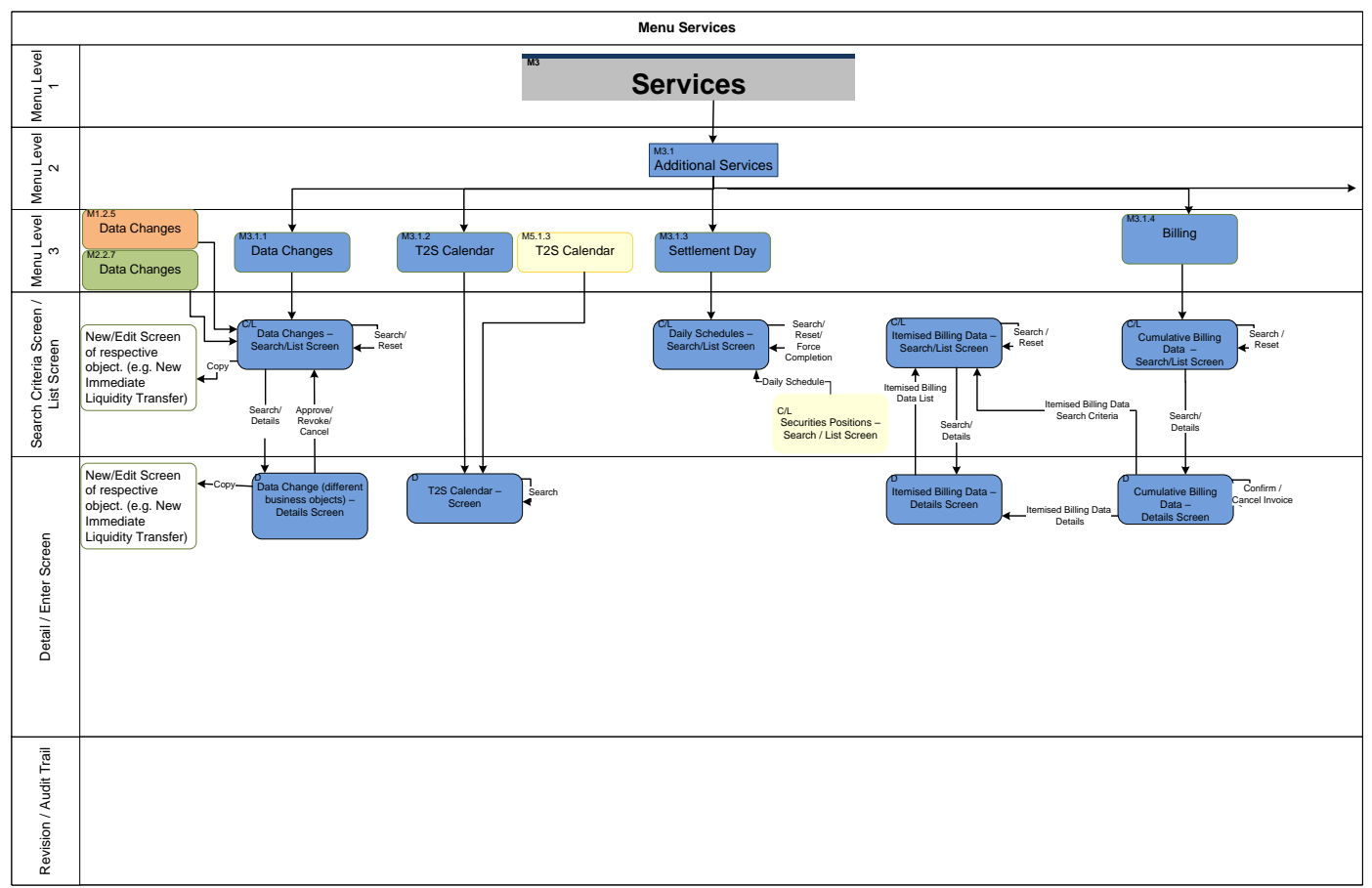

Annex Sitemap for CoCo GUI Additional Services II

## 6.3.3.2 Additional Services II

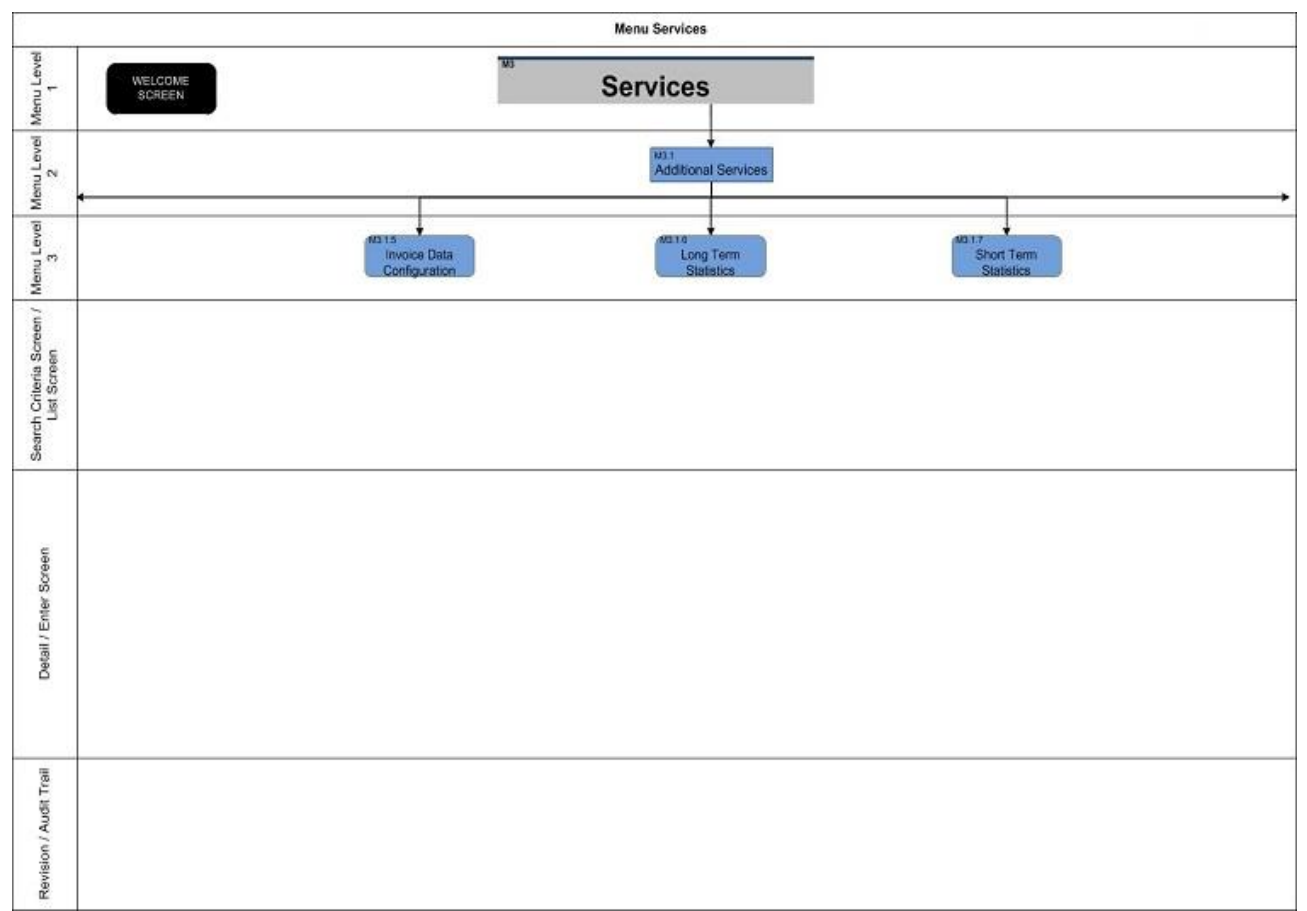

Annex Sitemap for CoCo GUI Additional Services III

### 6.3.3.3 Additional Services III

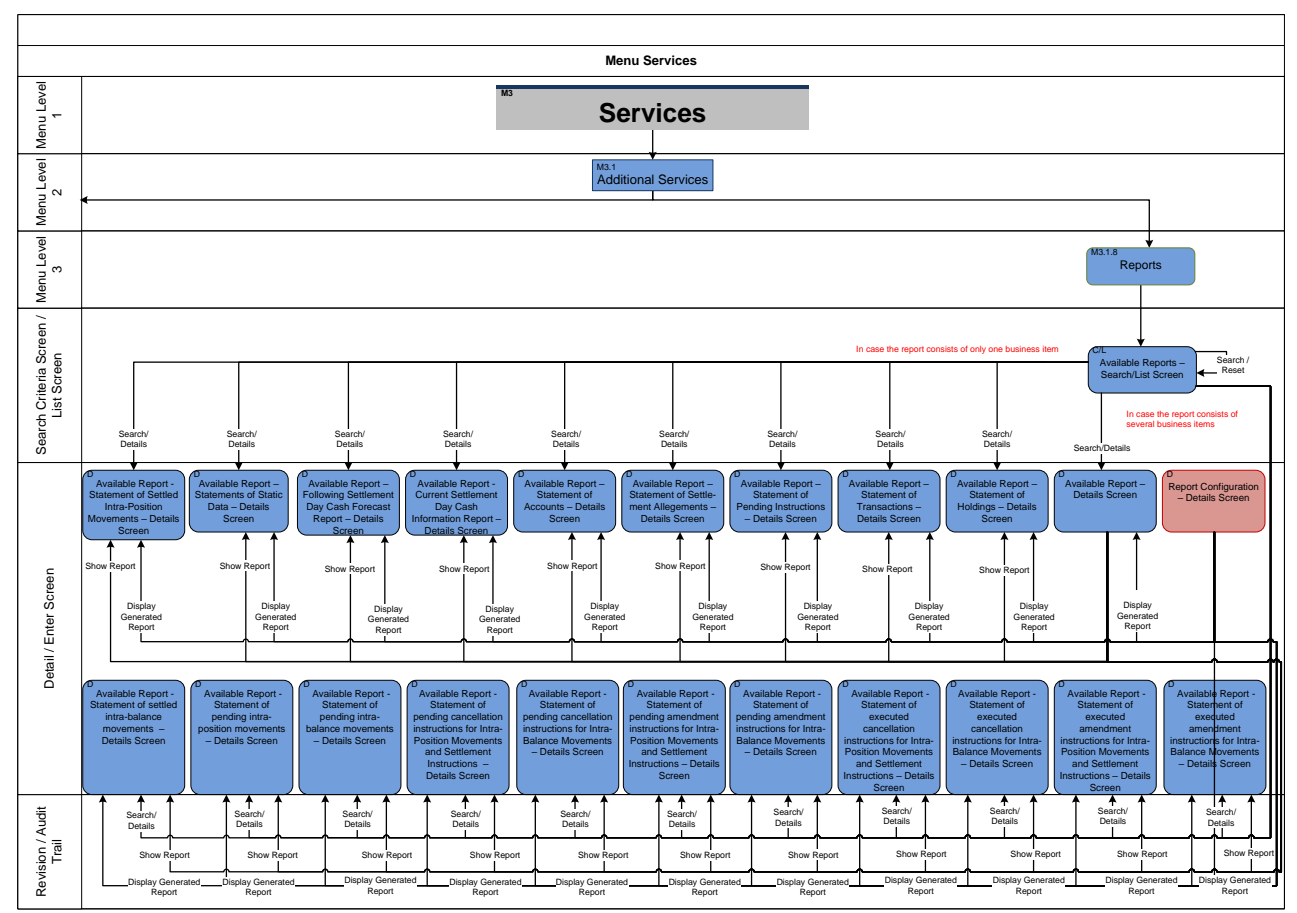

Annex Sitemap for CoCo GUI Additional Services IV

## 6.3.3.4 Additional Services IV

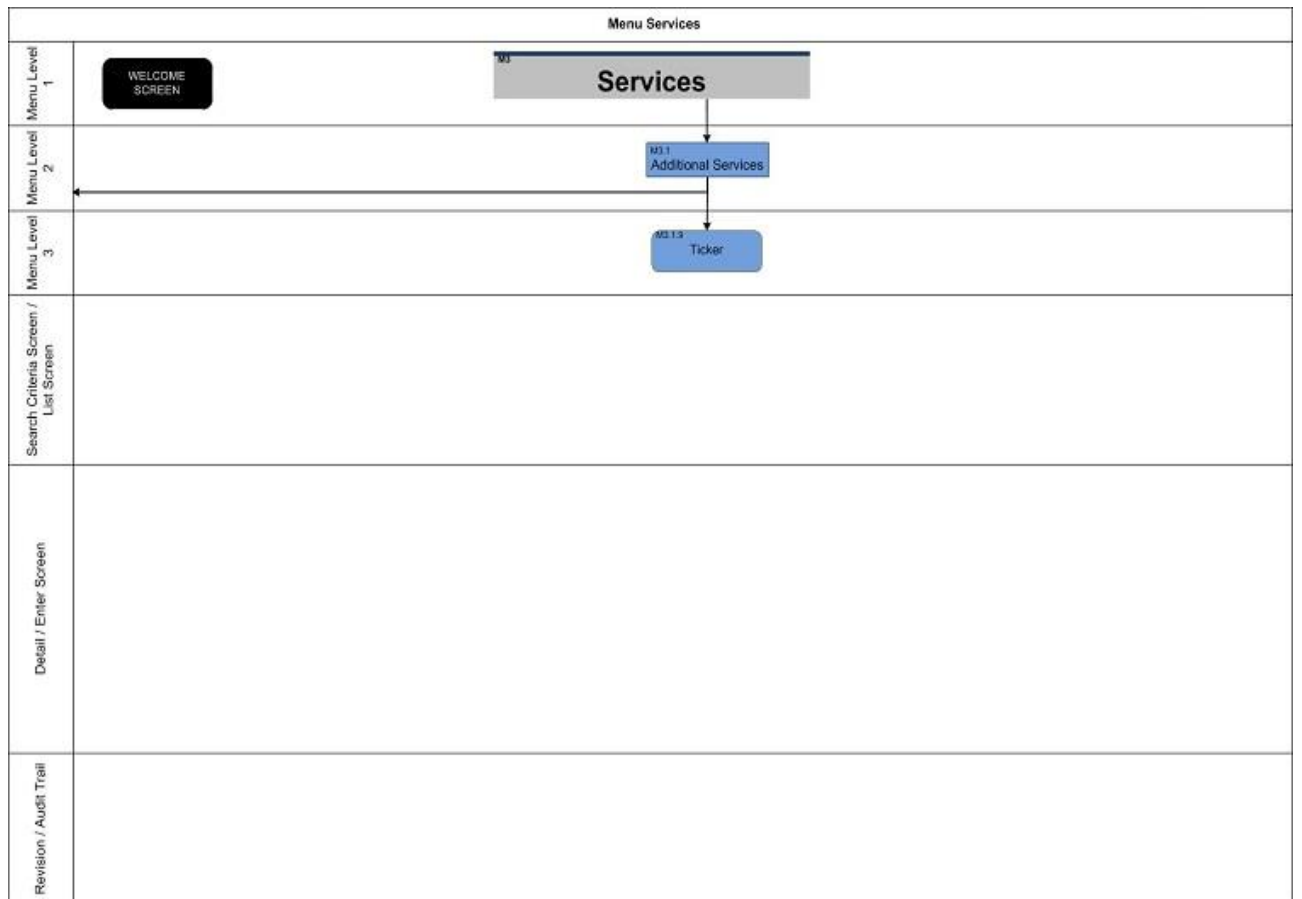

Annex Sitemap for CoCo GUI Additional Services V

## 6.3.3.5 Additional Services V

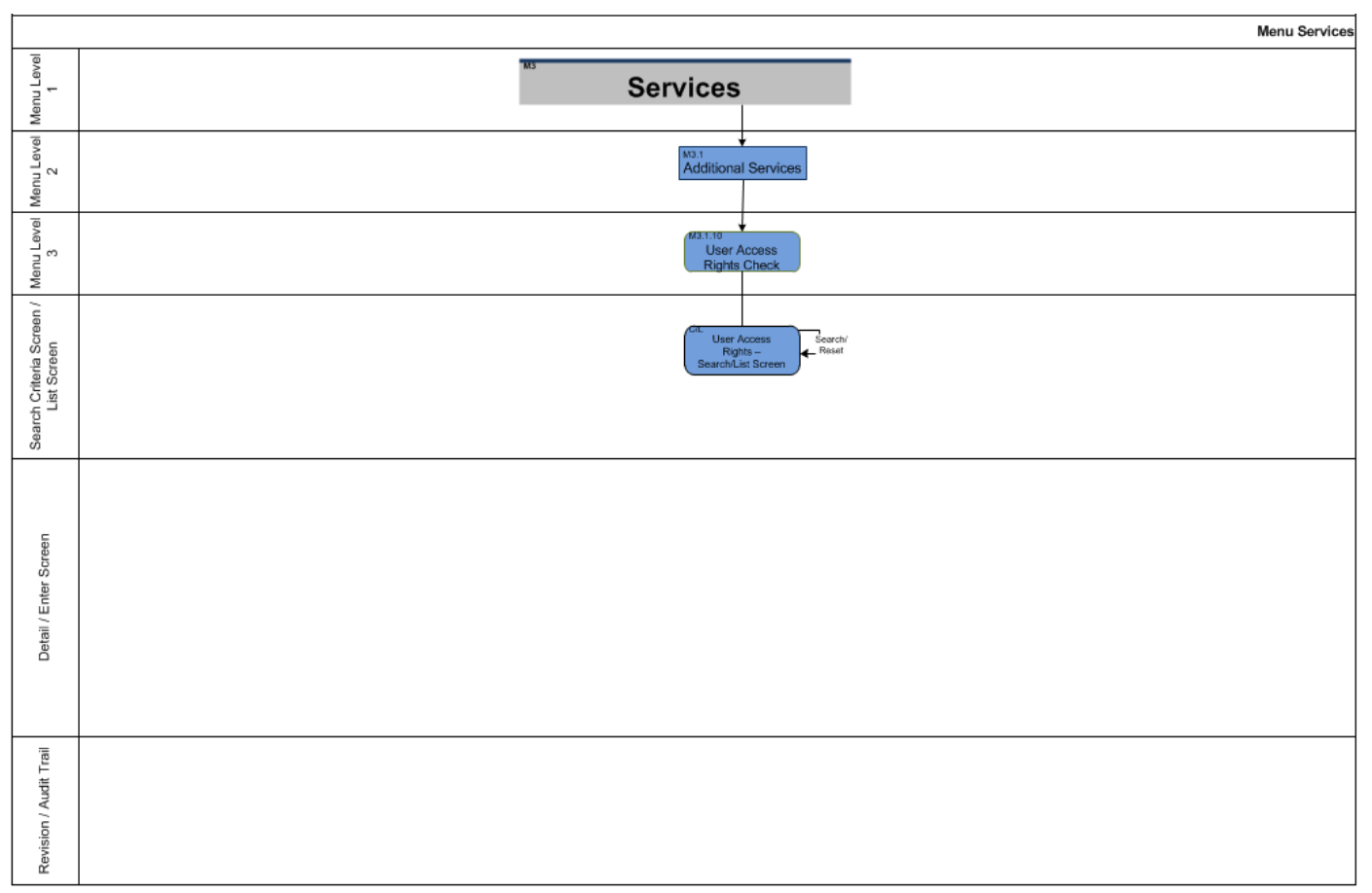

Annex Sitemap for CoCo GUI Additional Services VI

## 6.3.3.6 Additional Services VI

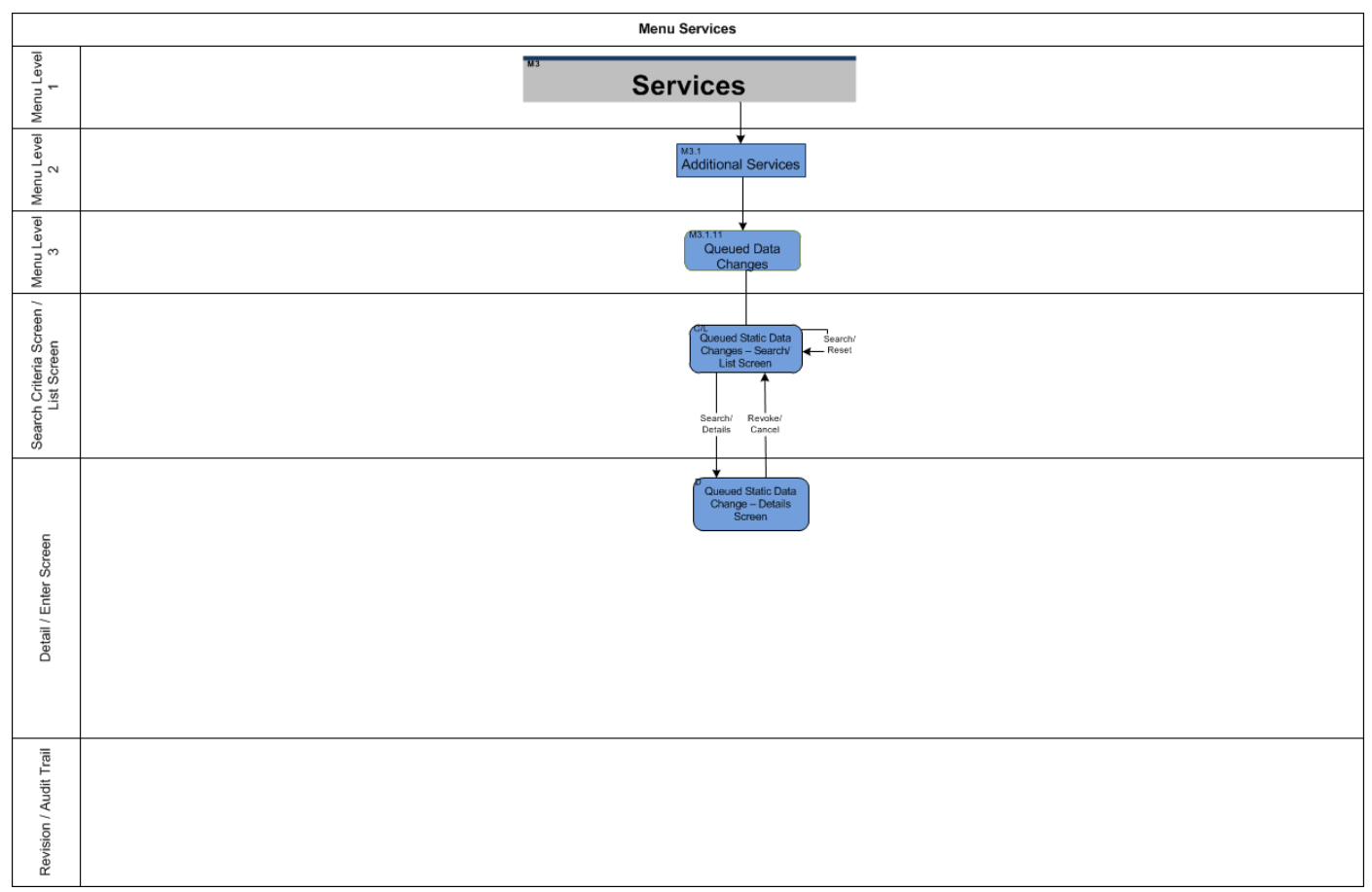

Annex Sitemap for CoCo GUI **Communication** 

## 6.3.3.7 Communication

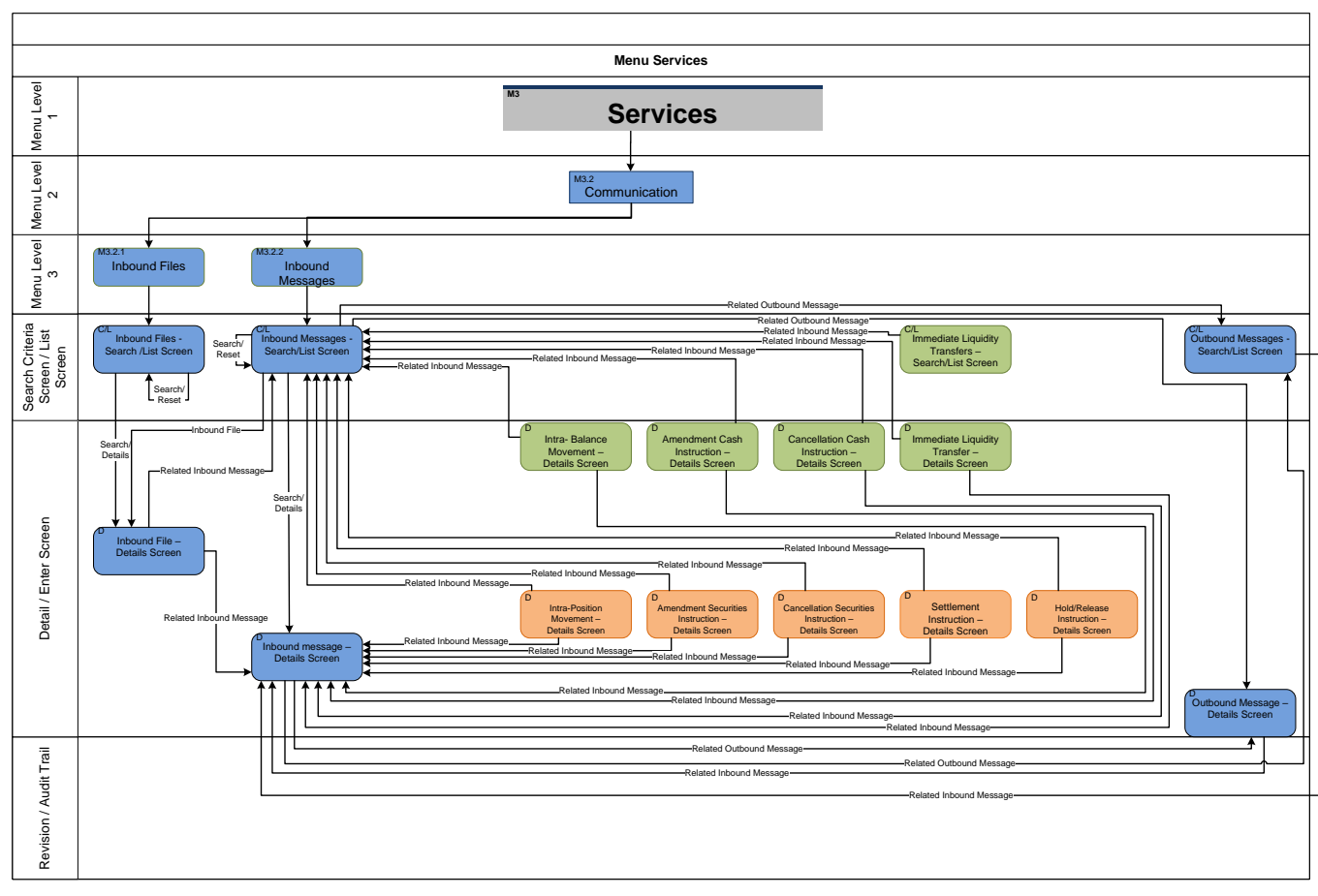

Annex Sitemap for CoCo GUI Communication II

## 6.3.3.8 Communication II

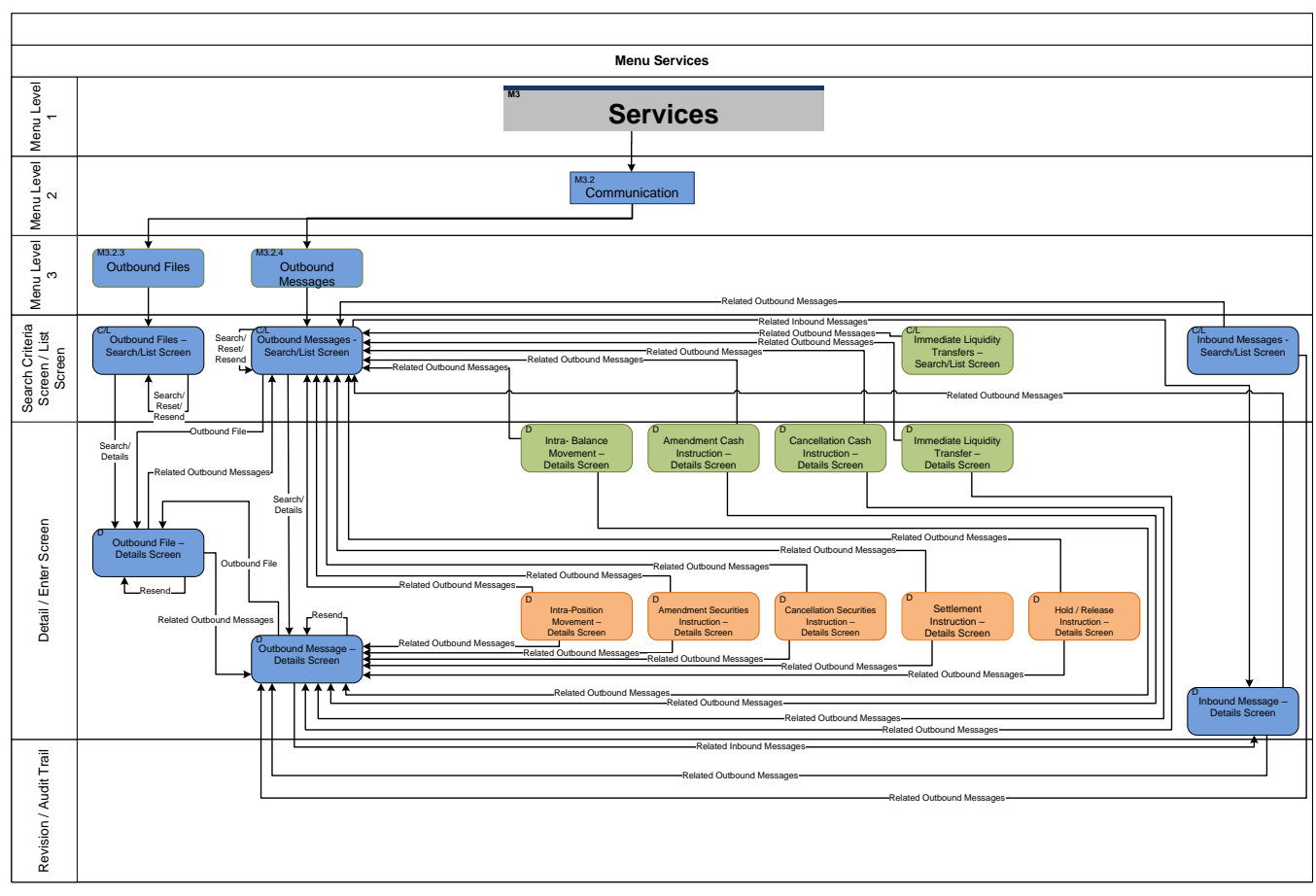

Annex Sitemap for CoCo GUI Communication III

## 6.3.3.9 Communication III

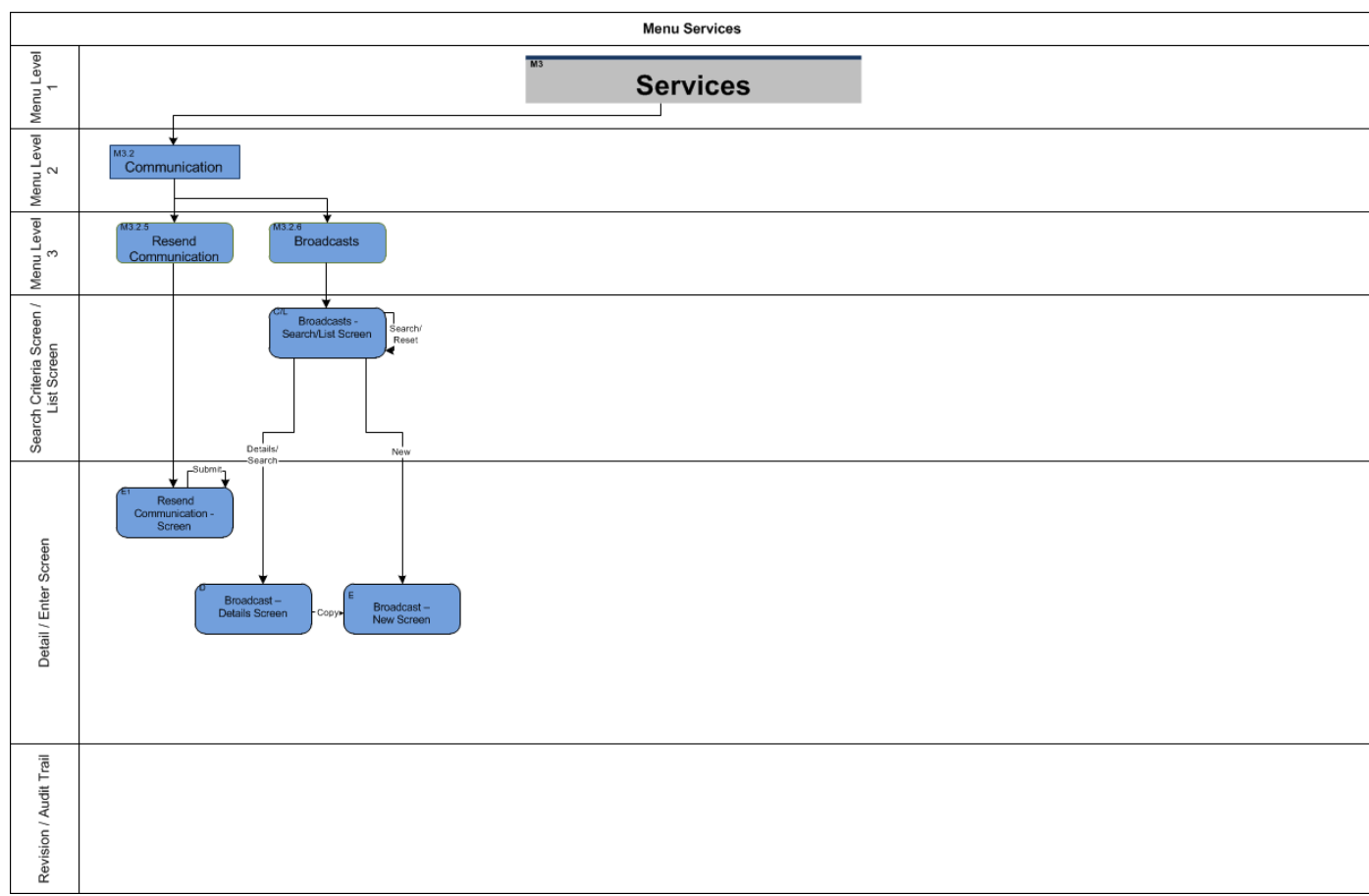

Annex Sitemap for CoCo GUI Parties

## 6.3.4 Static Data

## 6.3.4.1 Parties

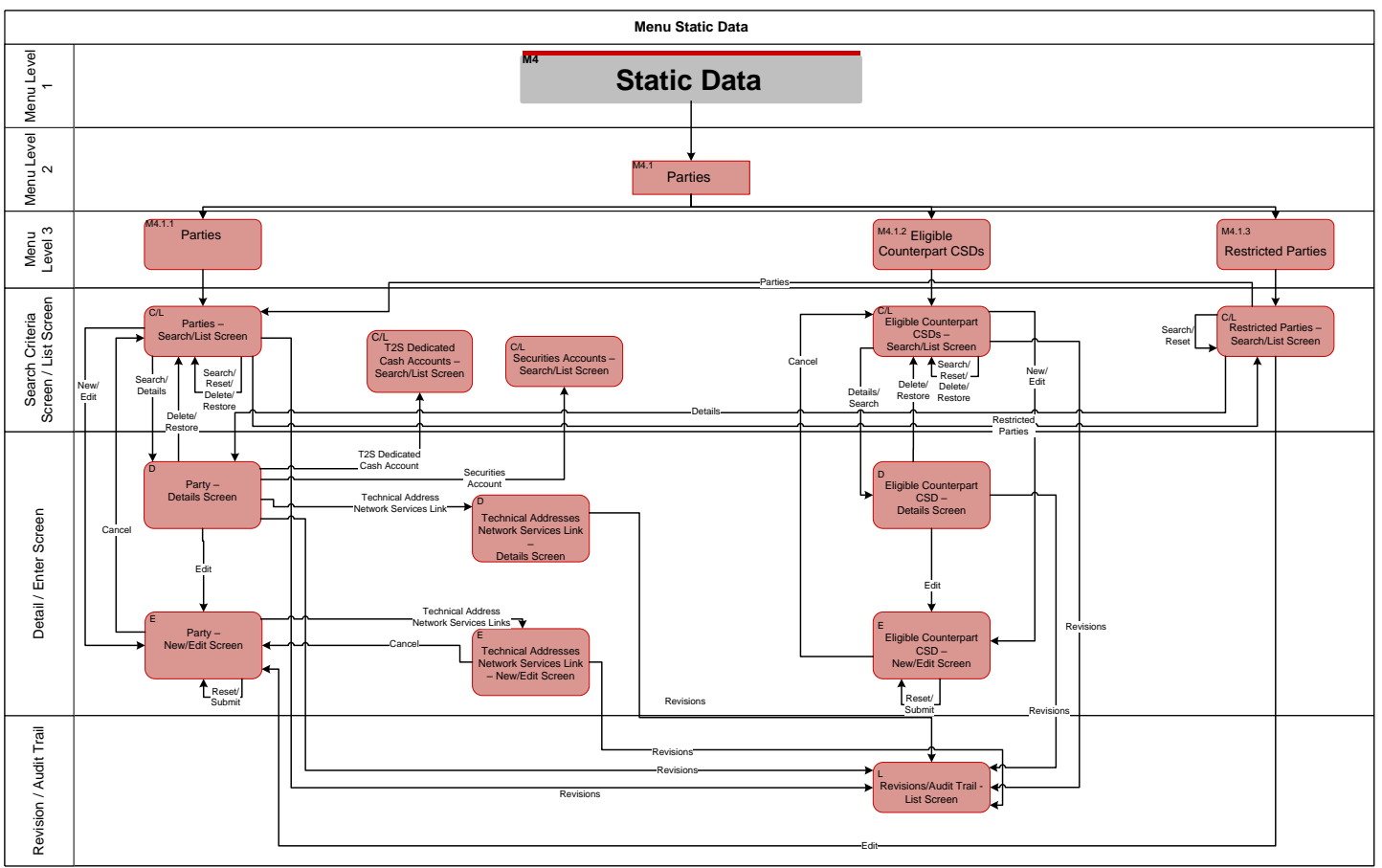

Annex Sitemap for CoCo GUI Securities

## 6.3.4.2 Securities

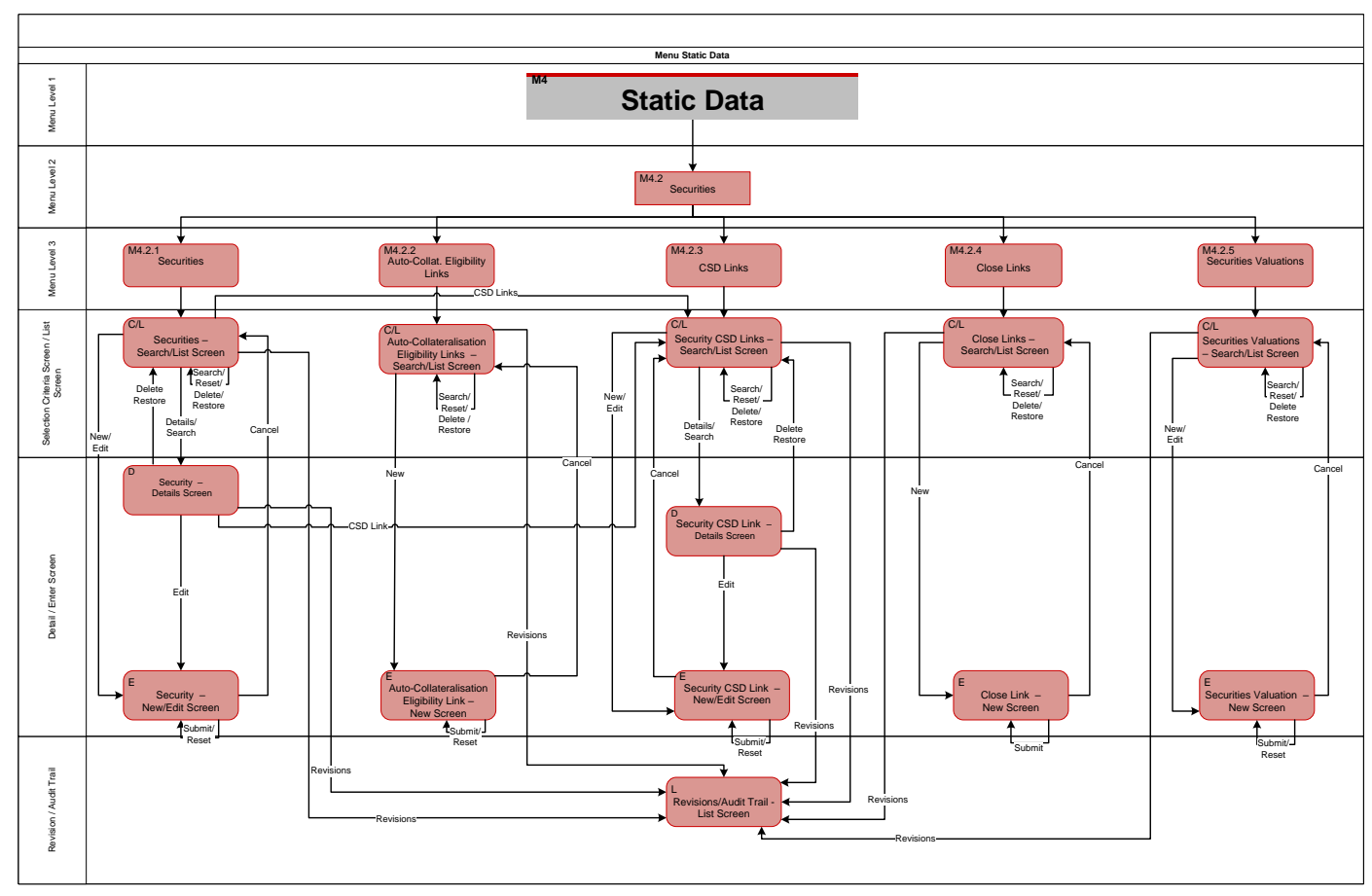

Annex Sitemap for CoCo GUI Securities Account

### 6.3.4.3 Securities Account

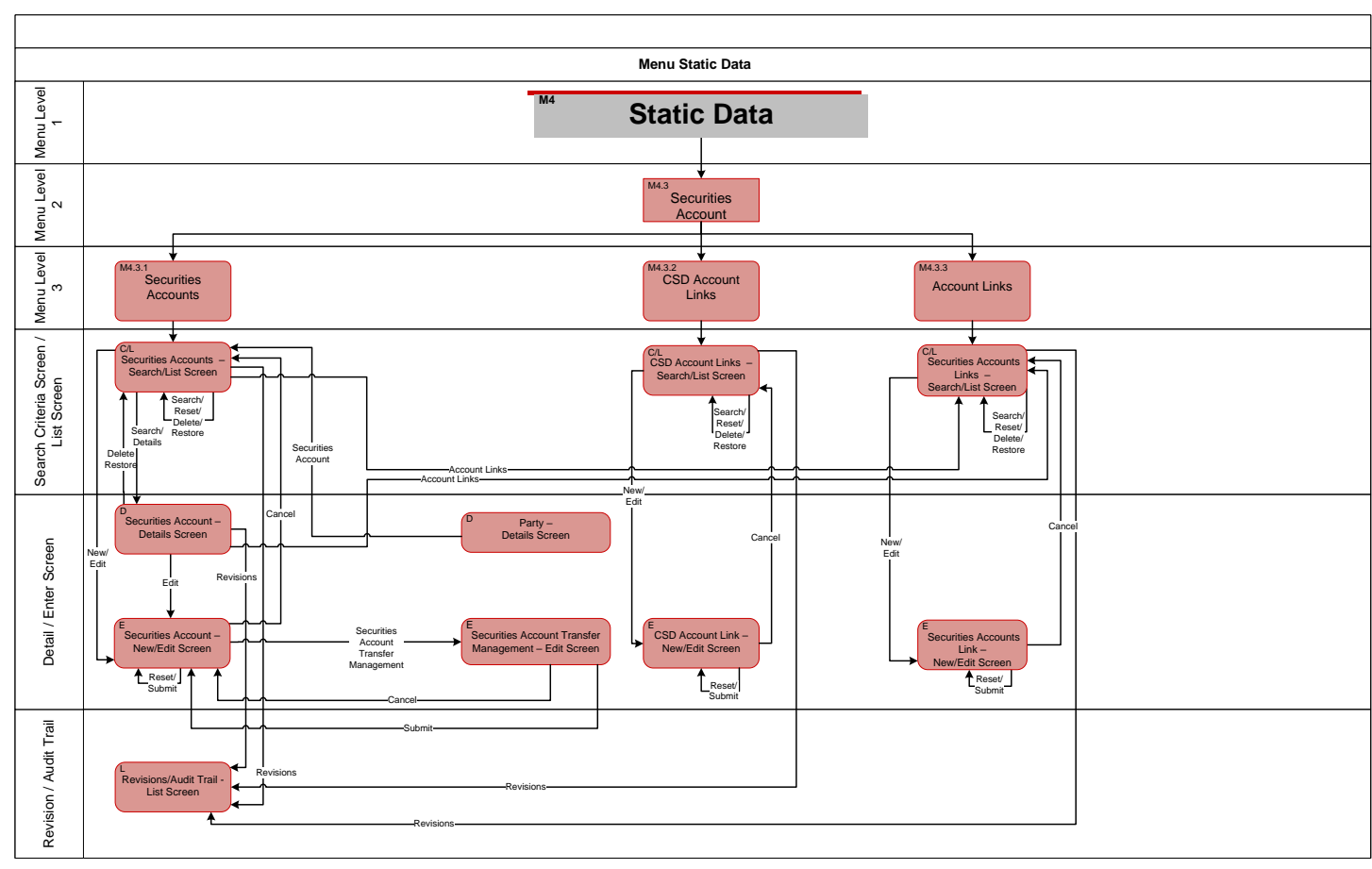

Annex Sitemap for CoCo GUI T2S Dedicated Cash Account

## 6.3.4.4 T2S Dedicated Cash Account

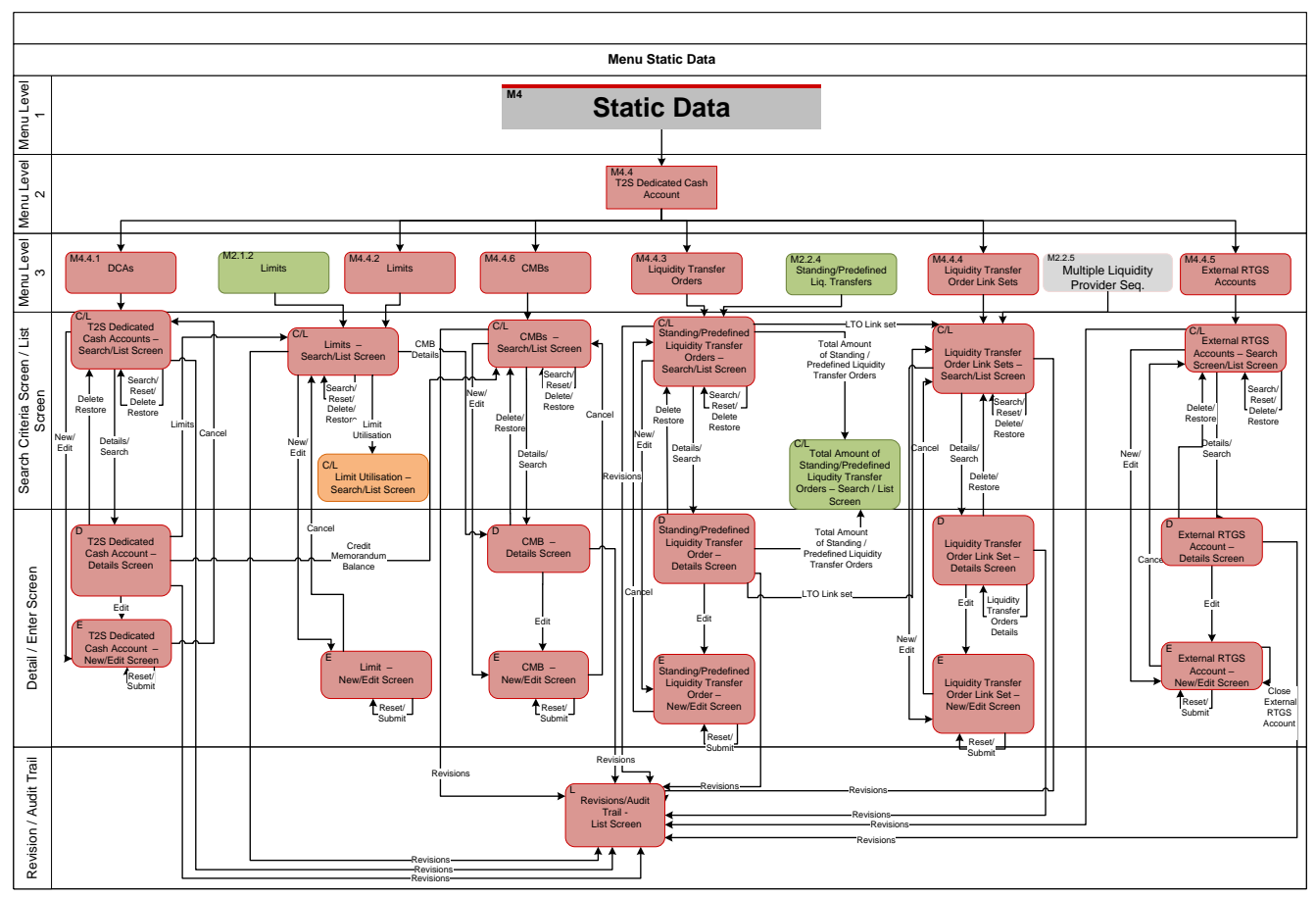

Annex Sitemap for CoCo GUI Scheduling

# 6.3.4.5 Scheduling

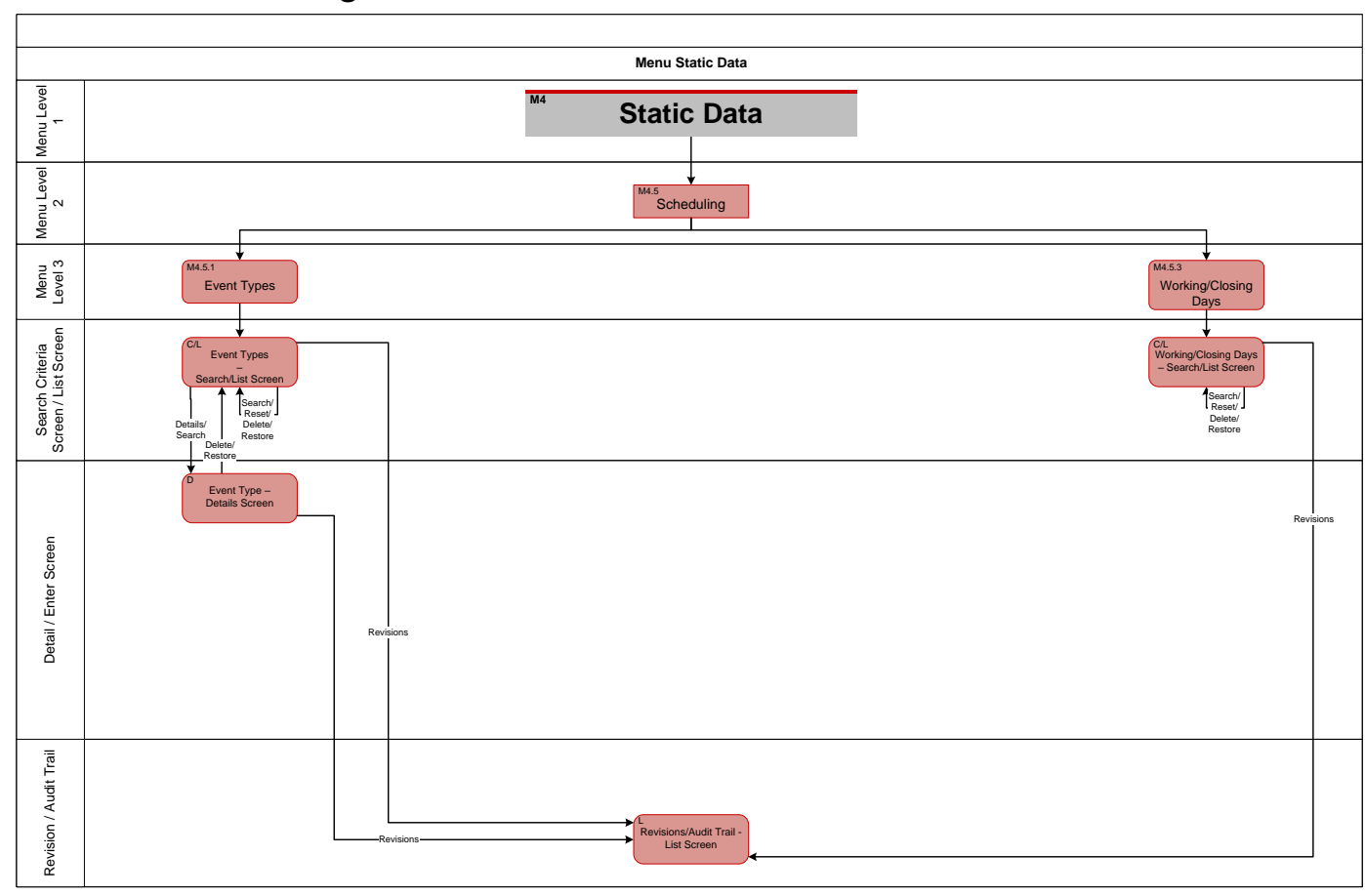

Annex Sitemap for CoCo GUI Access Rights

## 6.3.4.6 Access Rights

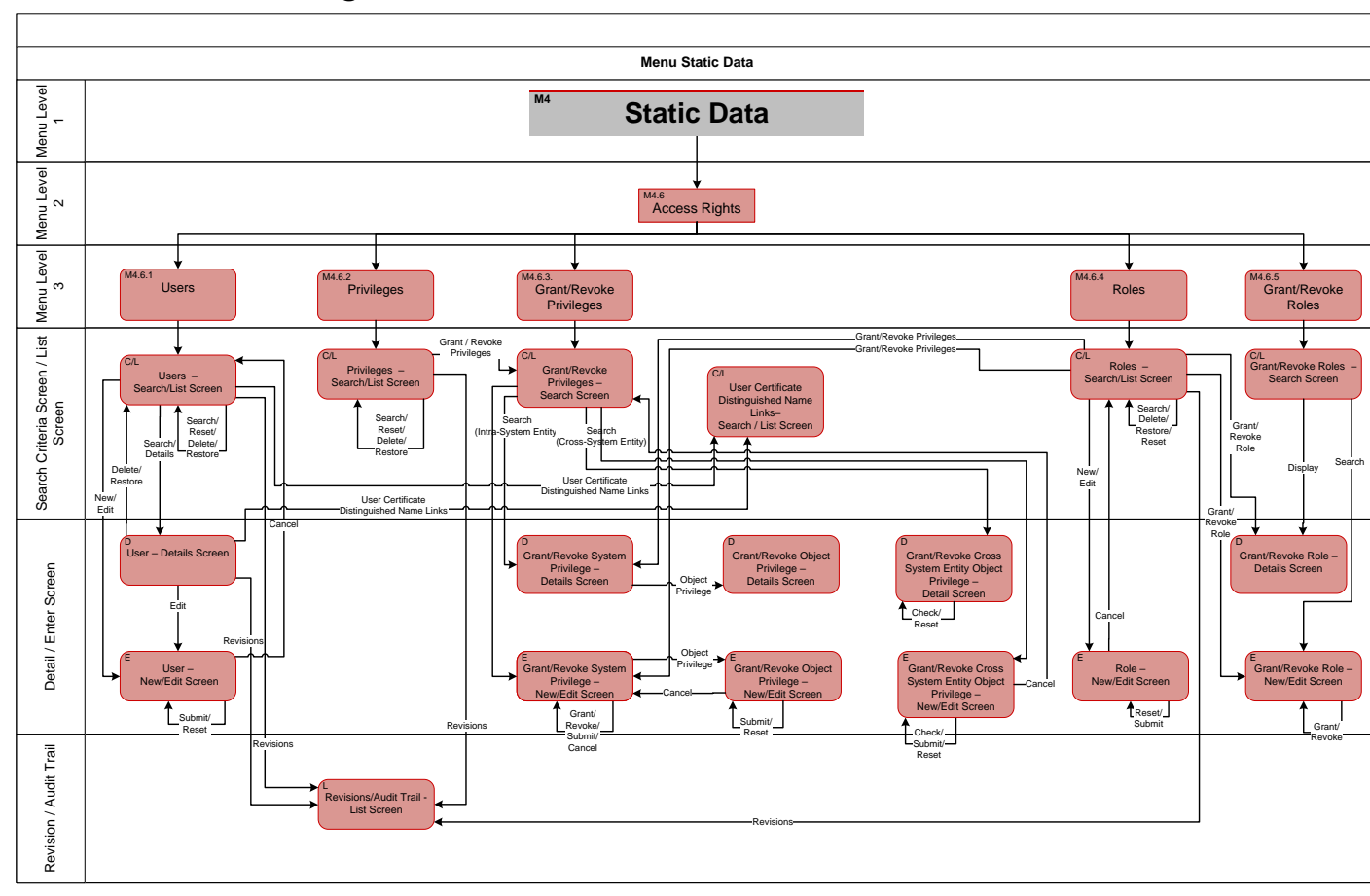

Annex Sitemap for CoCo GUI Access Rights II

# 6.3.4.7 Access Rights II

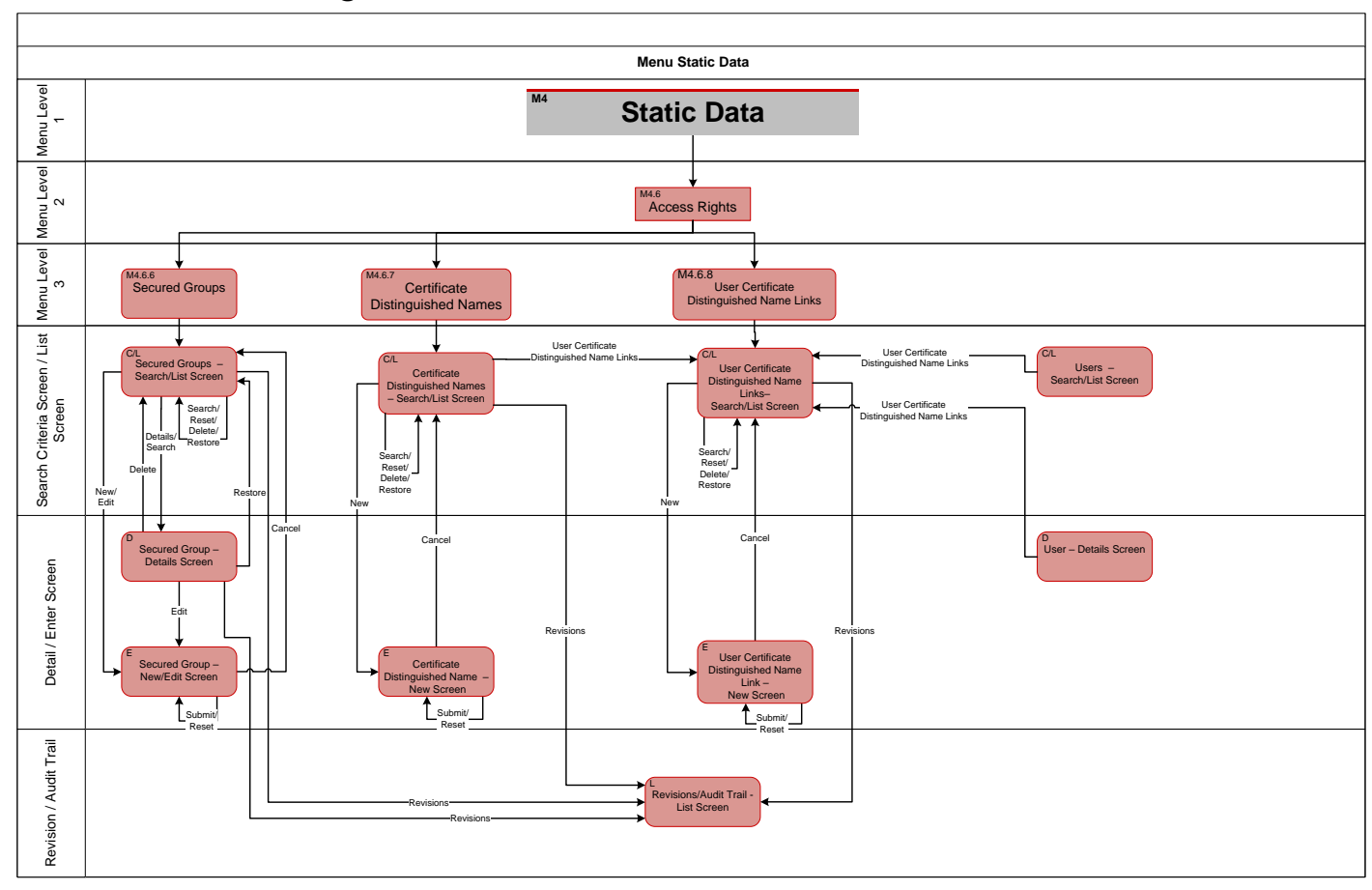

Annex Sitemap for CoCo GUI Messages and Reports

# 6.3.4.8 Messages and Reports

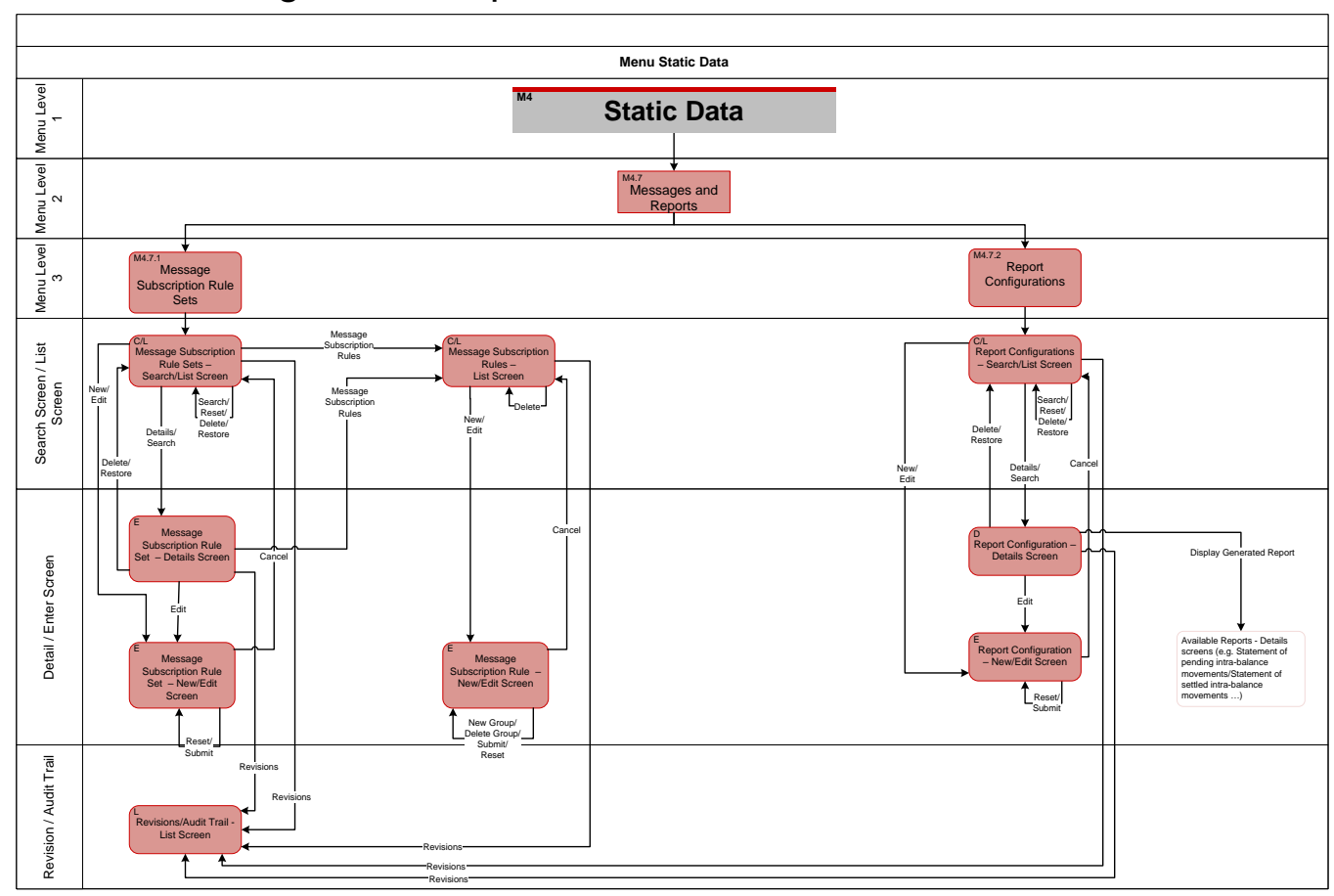

Annex Sitemap for CoCo GUI Network Configuration

# 6.3.4.9 Network Configuration

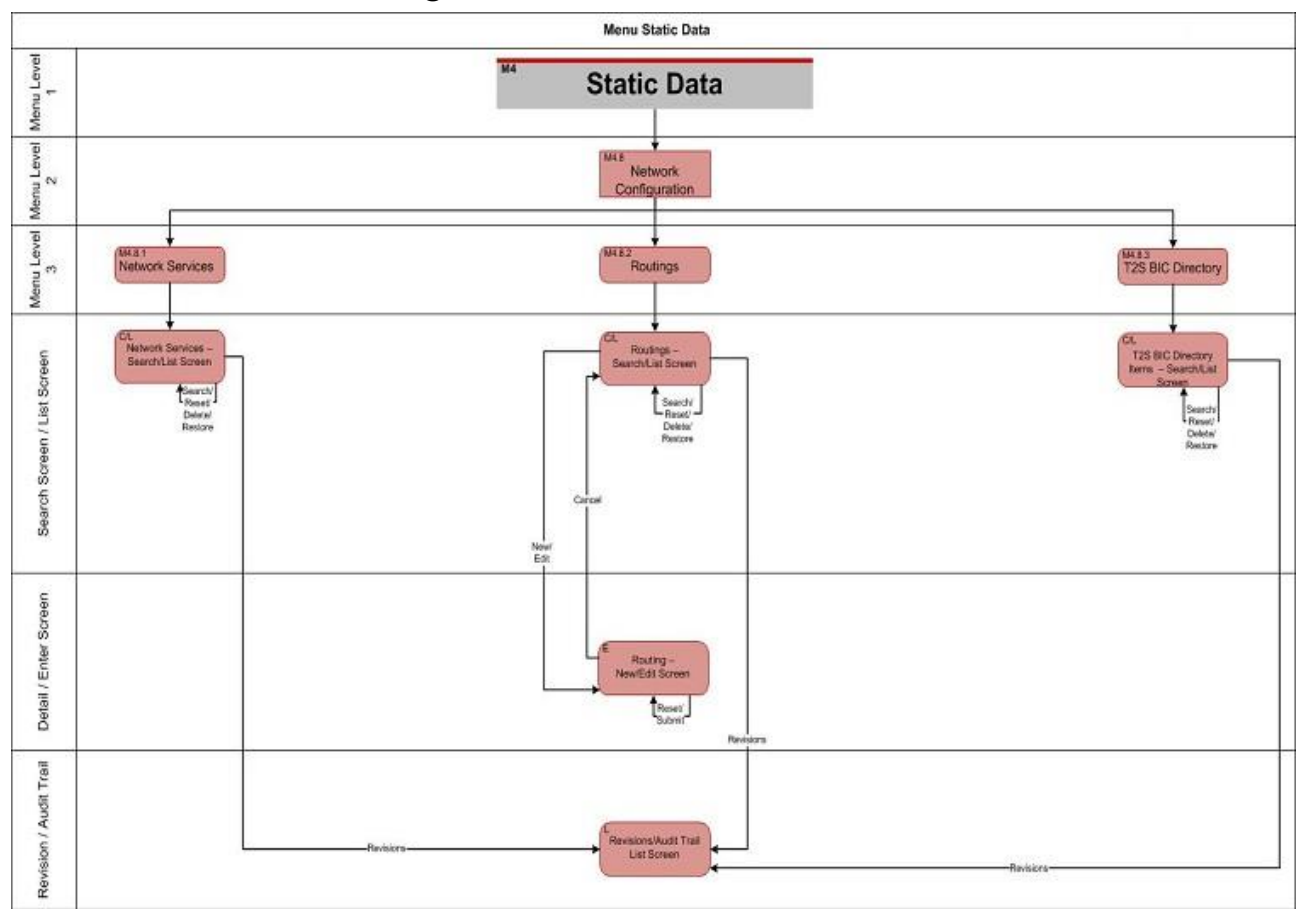

Annex Sitemap for CoCo GUI Market-Specific Configuration

## 6.3.4.10 Market-Specific Configuration

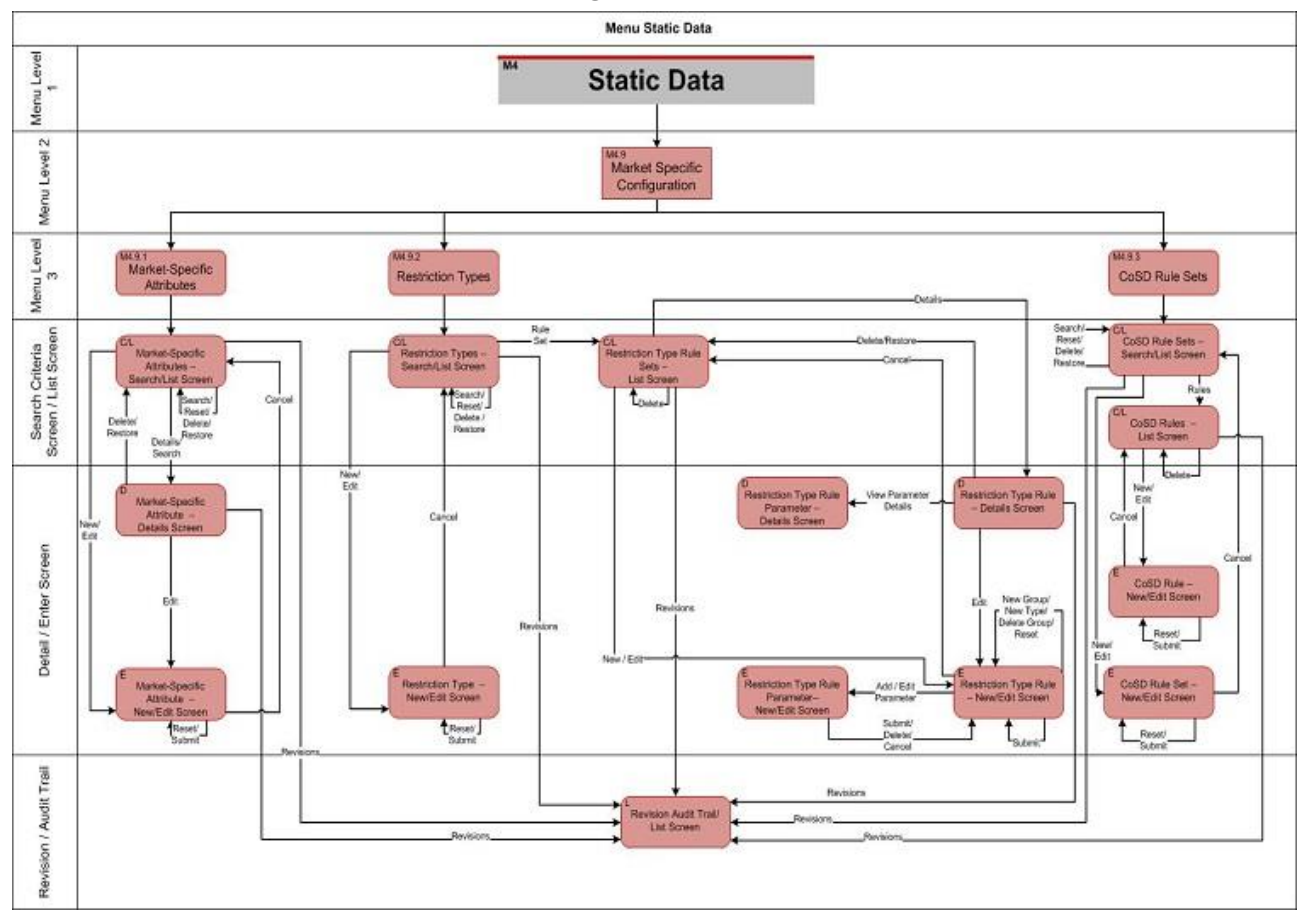

Annex Sitemap for CoCo GUI General Configuration Parameters

# 6.3.4.11 General Configuration Parameters

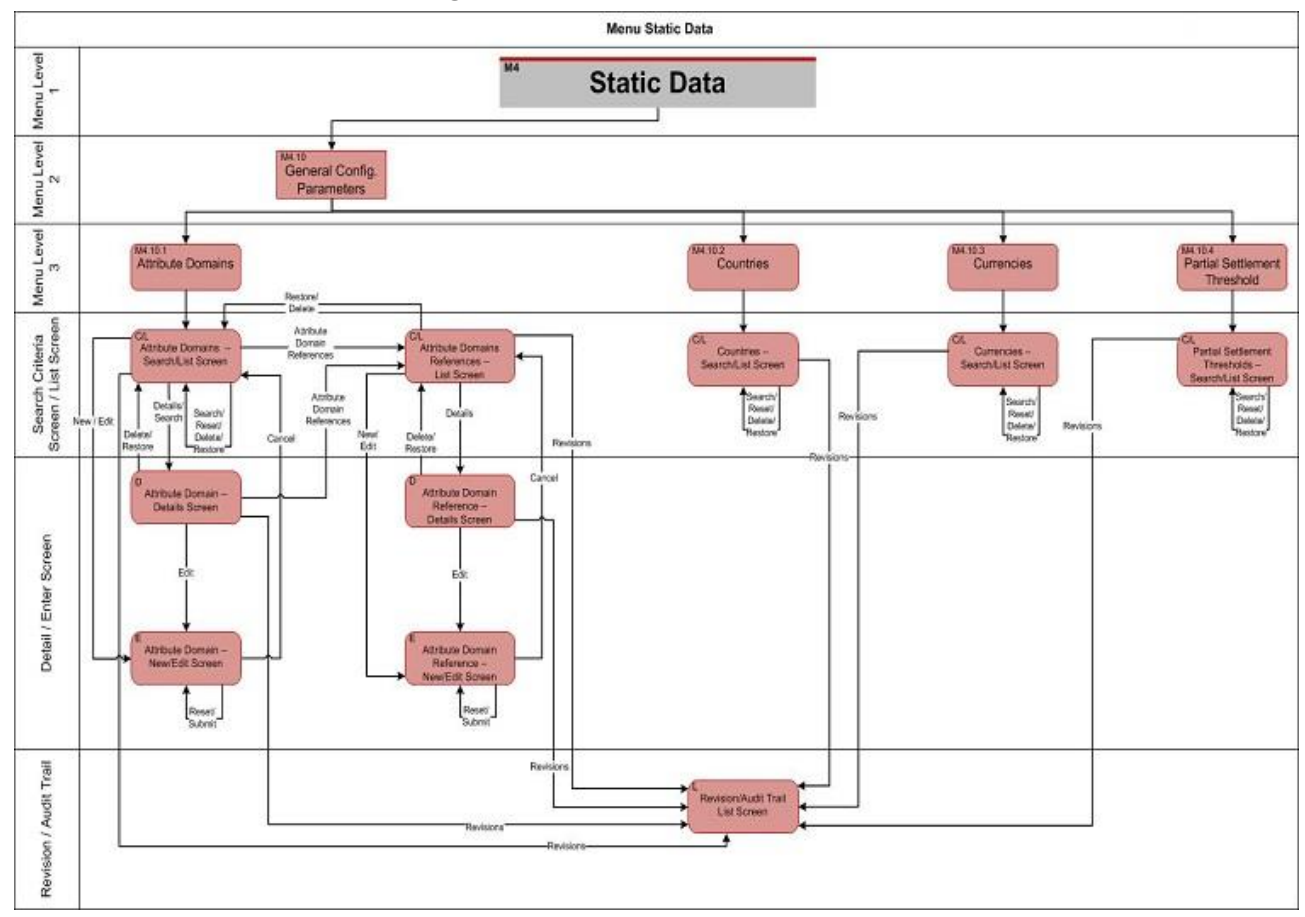

# 6.3.4.12 General Configuration Parameters II

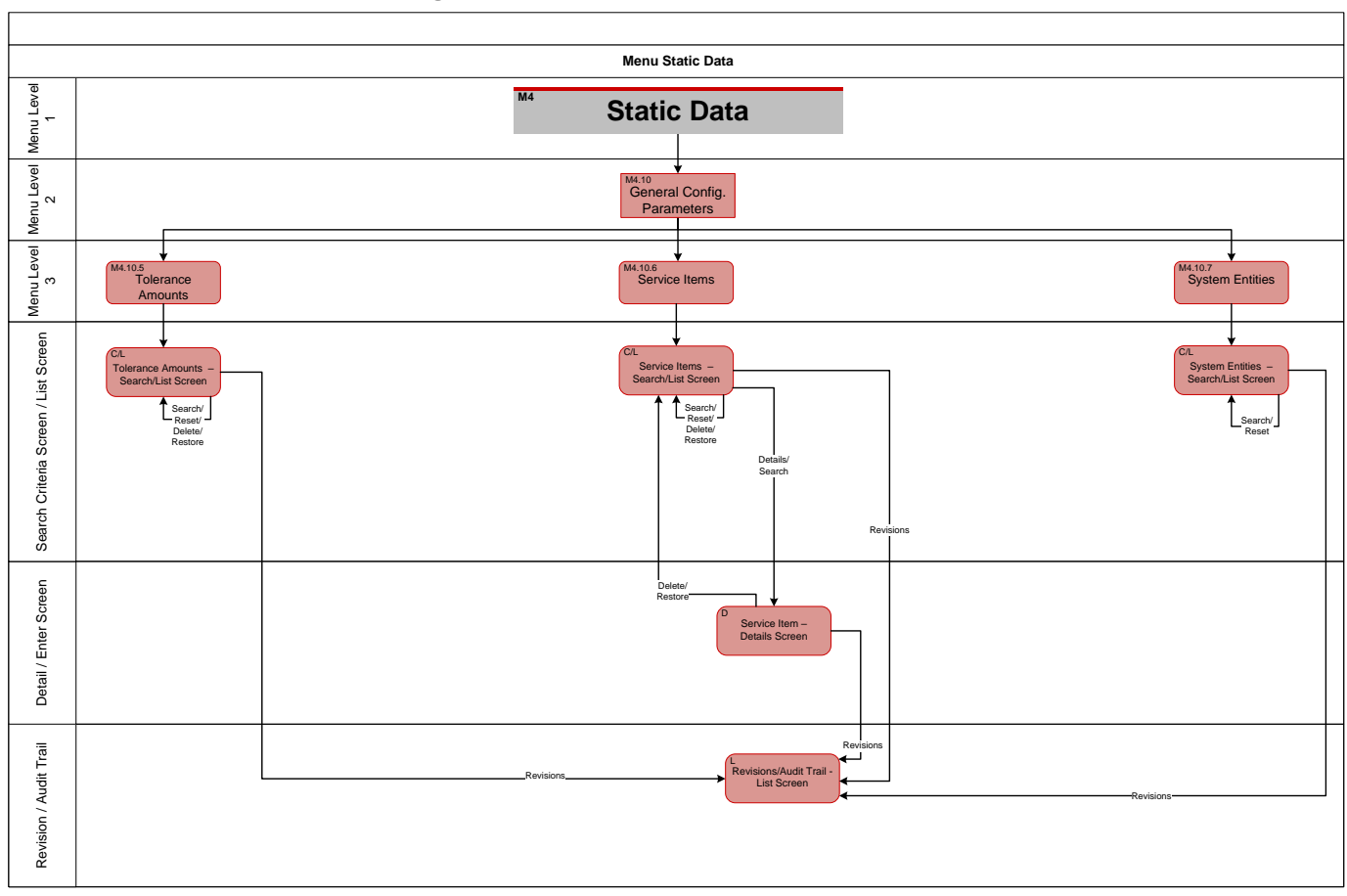

Annex Sitemap for CoCo GUI Revisions

## 6.3.4.13 Revisions

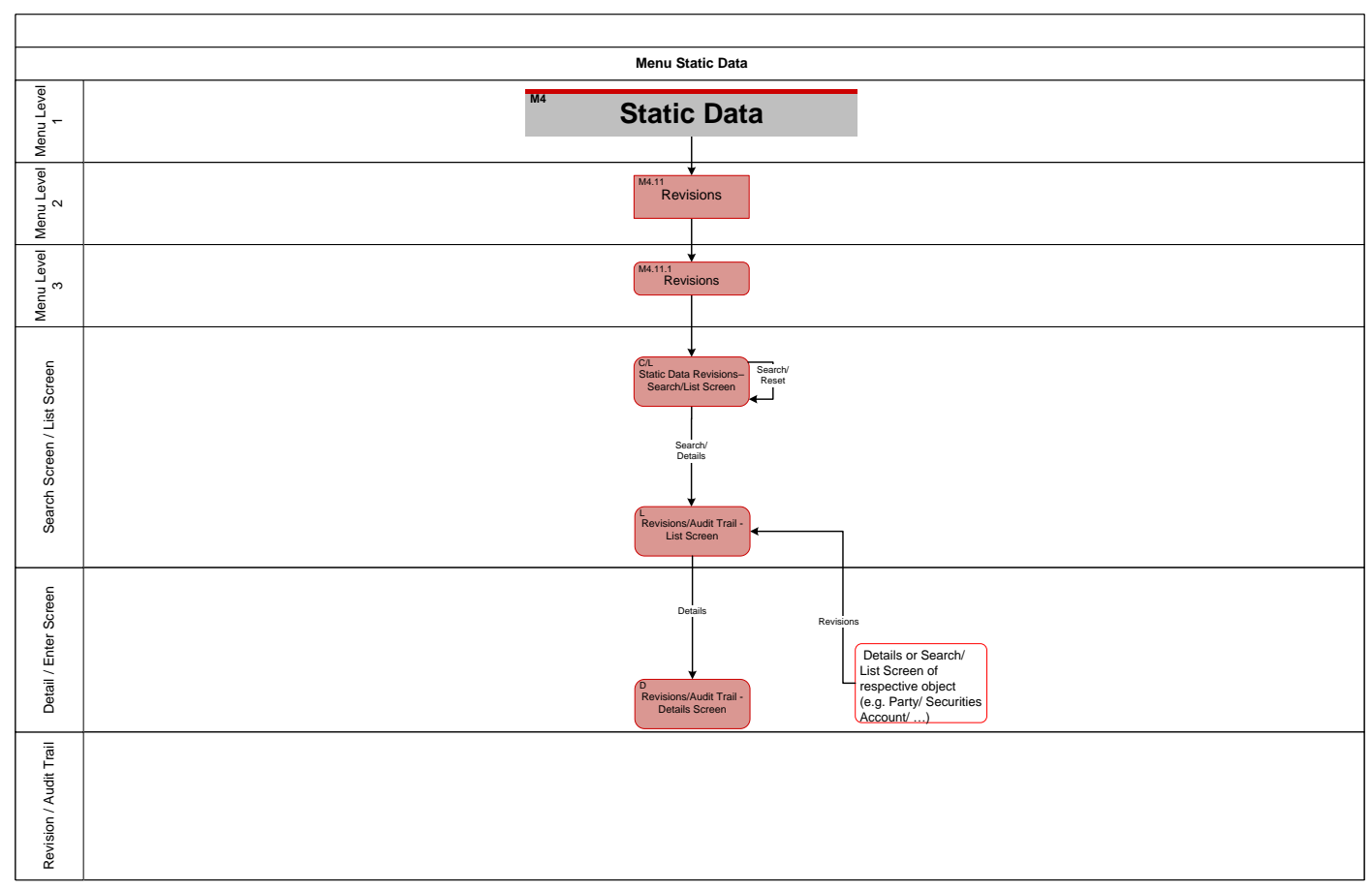

Annex Sitemap for CoCo GUI Monitoring

# 6.3.5 Monitoring

# 6.3.5.1 Monitoring

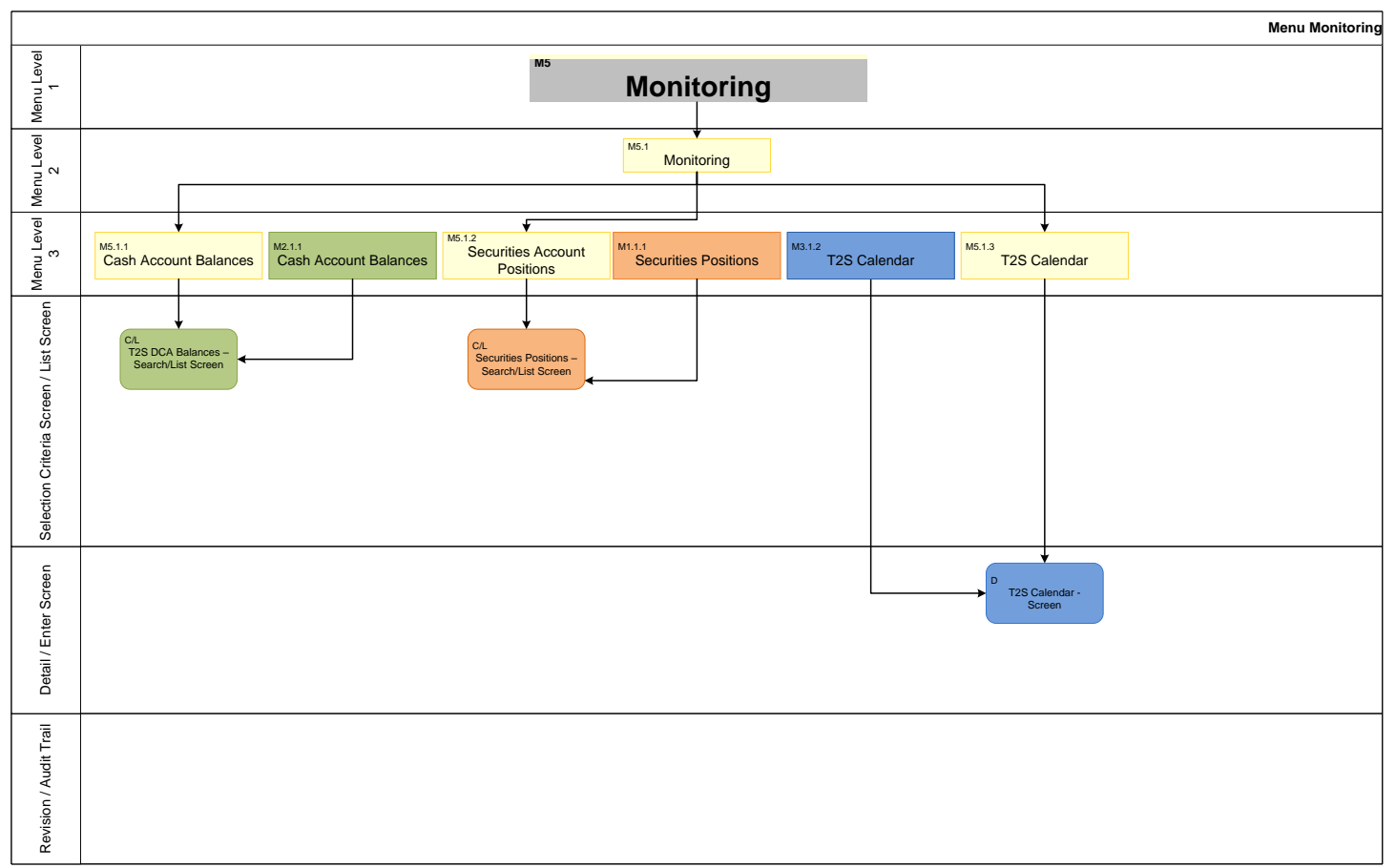

# 6.3.6 Billing

### **Invoice Data**

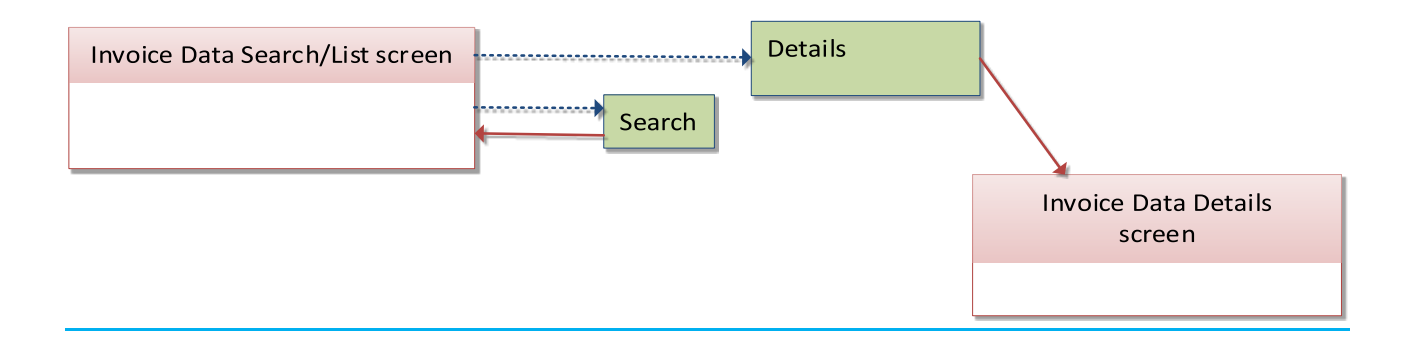

Itemised Invoice Data

Annex Sitemap for CoCo GUI Monitoring

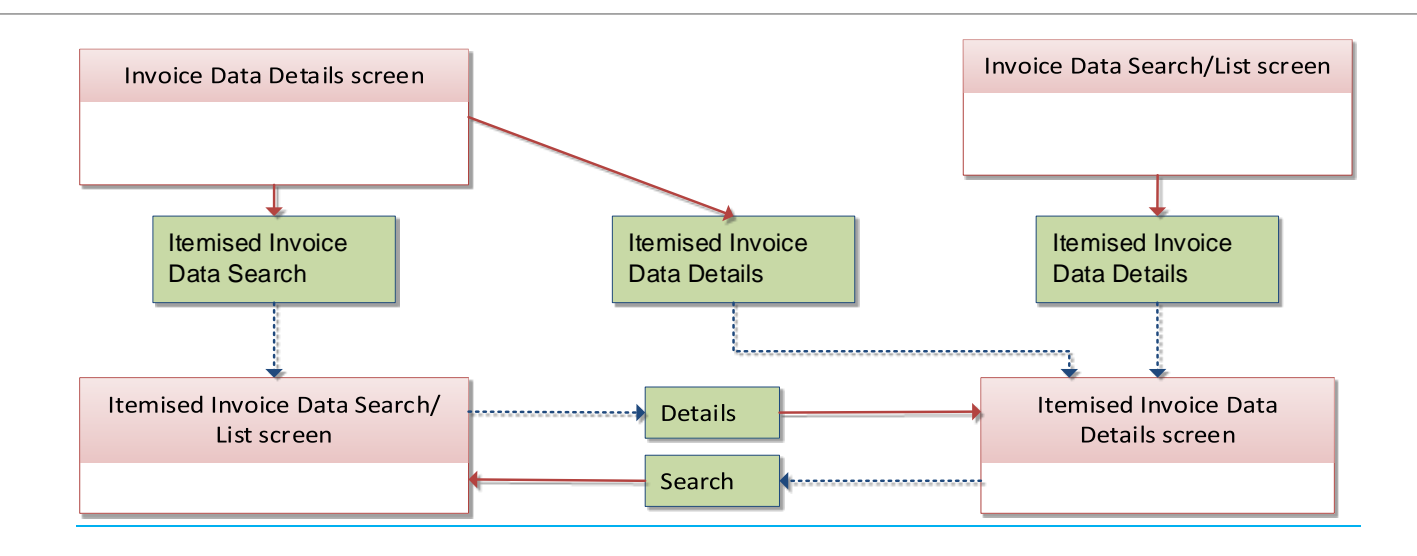

#### Manual Correction

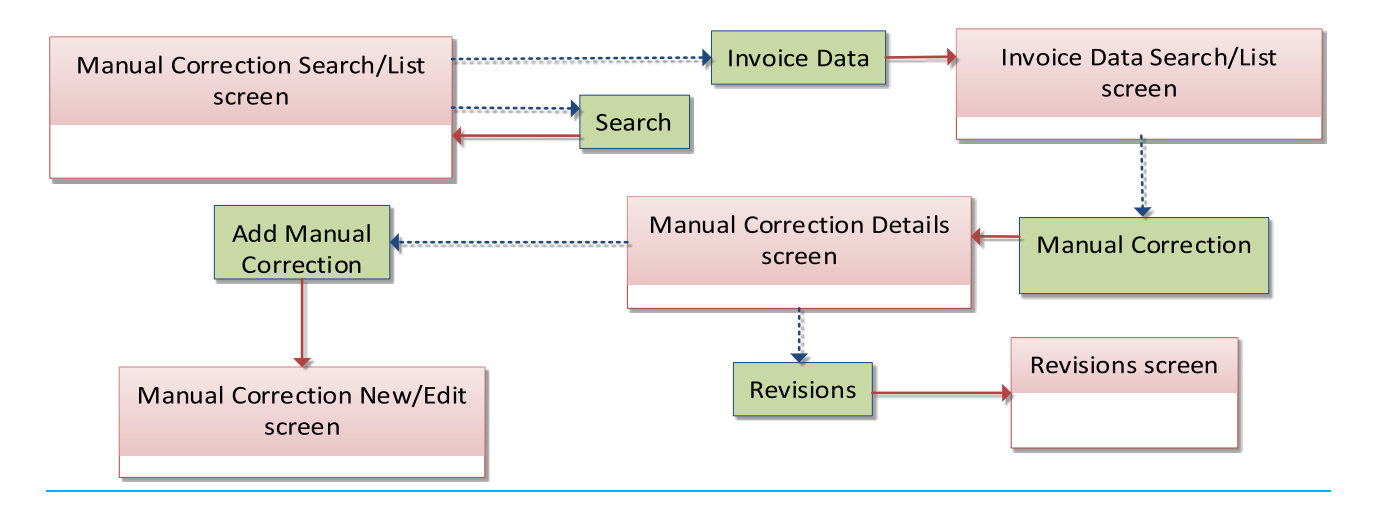

Annex Sitemap for CoCo GUI Monitoring

# **PDF Invoice**

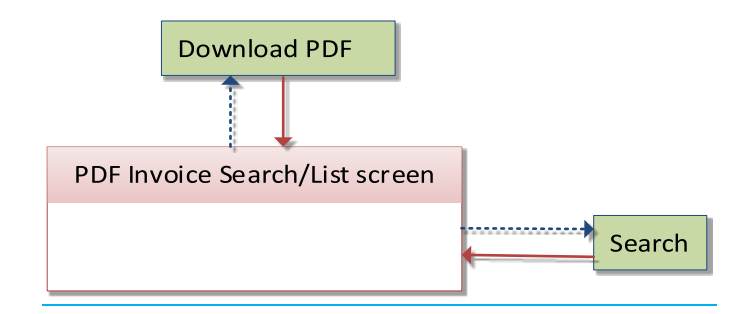

# 6.4 List of Privileges

### 6.4.1 Reader's Guide

**Reader`s Guide**

The list of privileges is divided for GUI screens and in LTSI screens. For GUI screens a list of privileges classes is included. Respectively, the list of privileges is structured in accordance with the alphabetical screen order and provides detailed information on privilege code, privilege type, object type and screen criteria related to each privilege.

### 6.4.2 Privilege Classes for GUI Screens

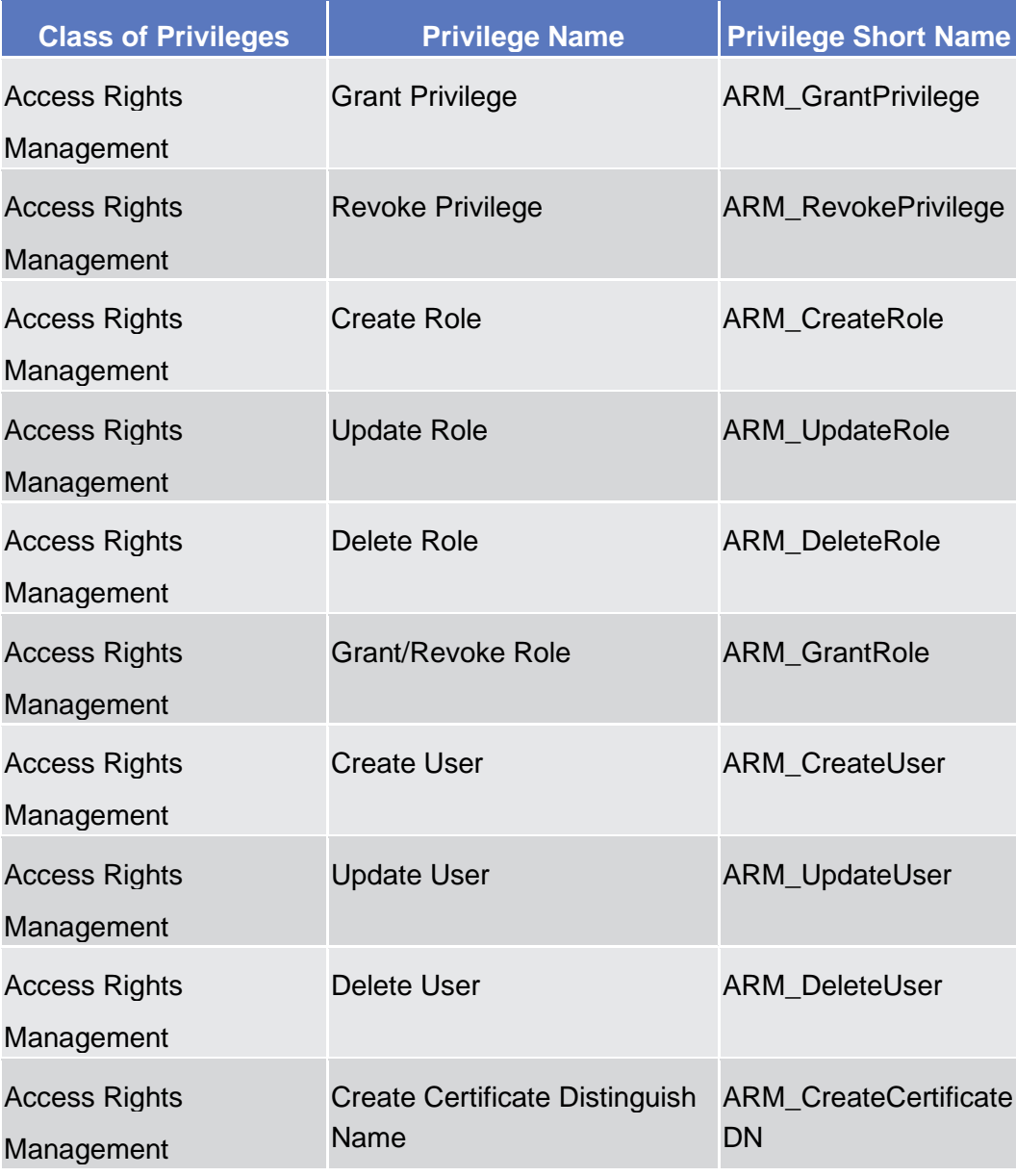

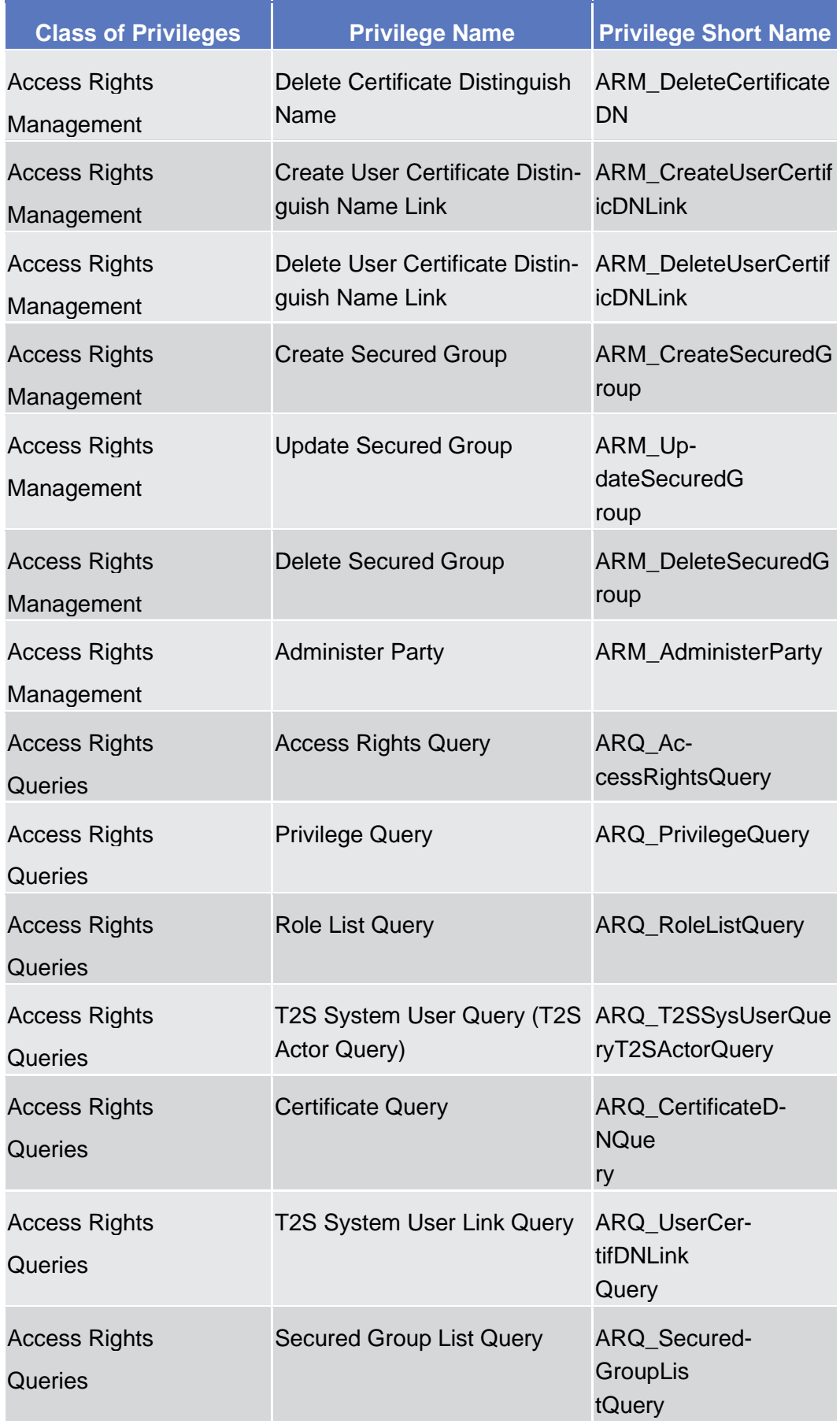

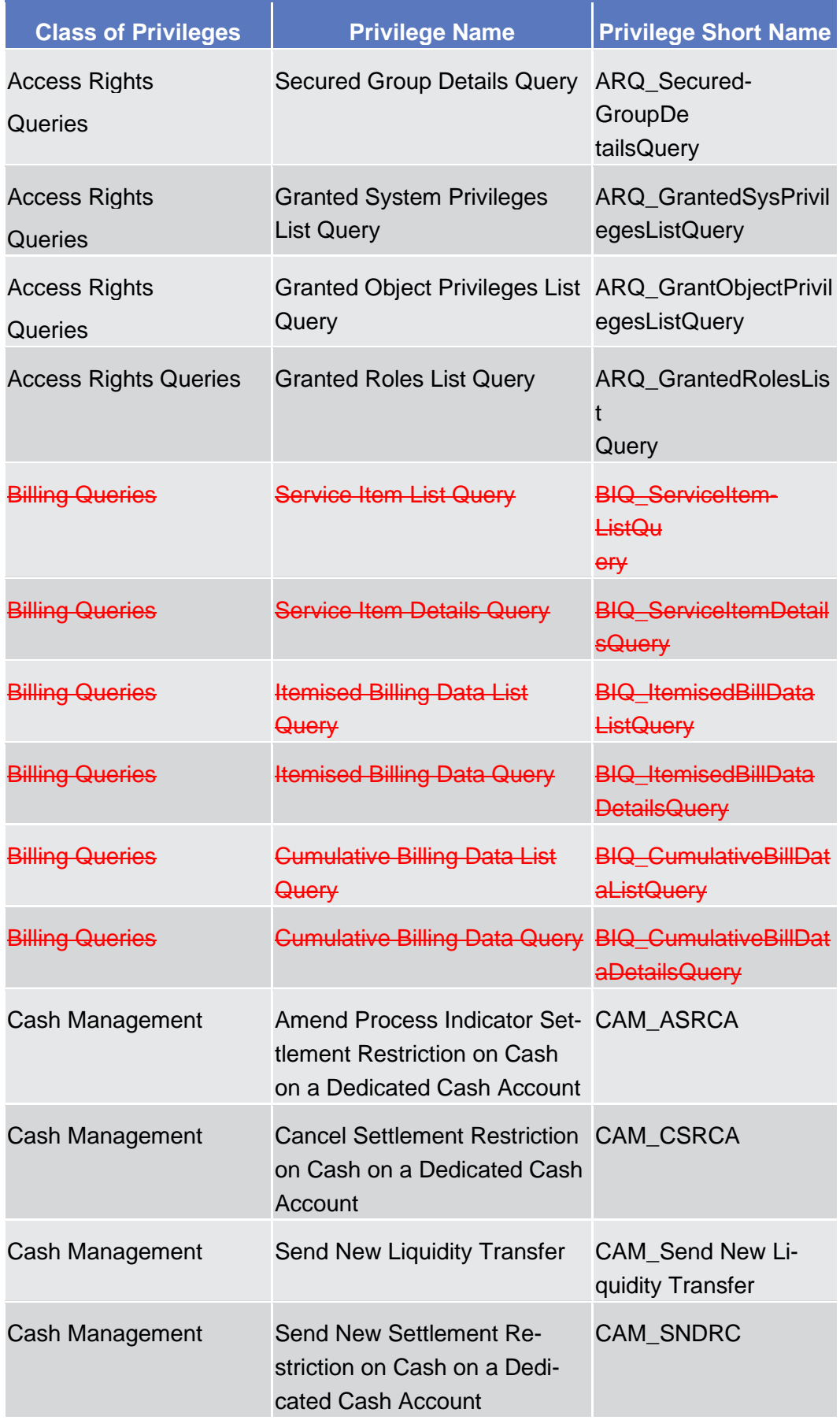

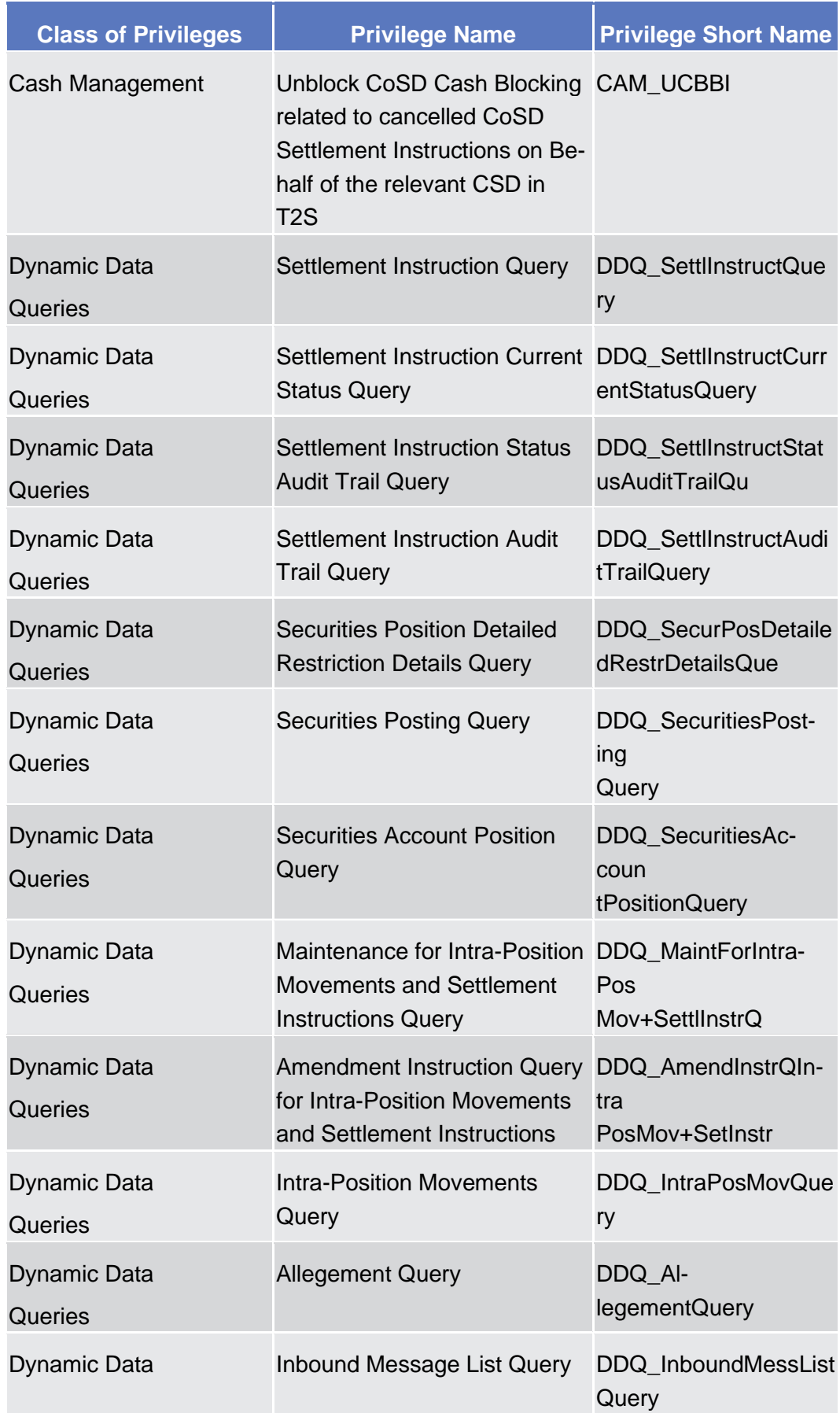

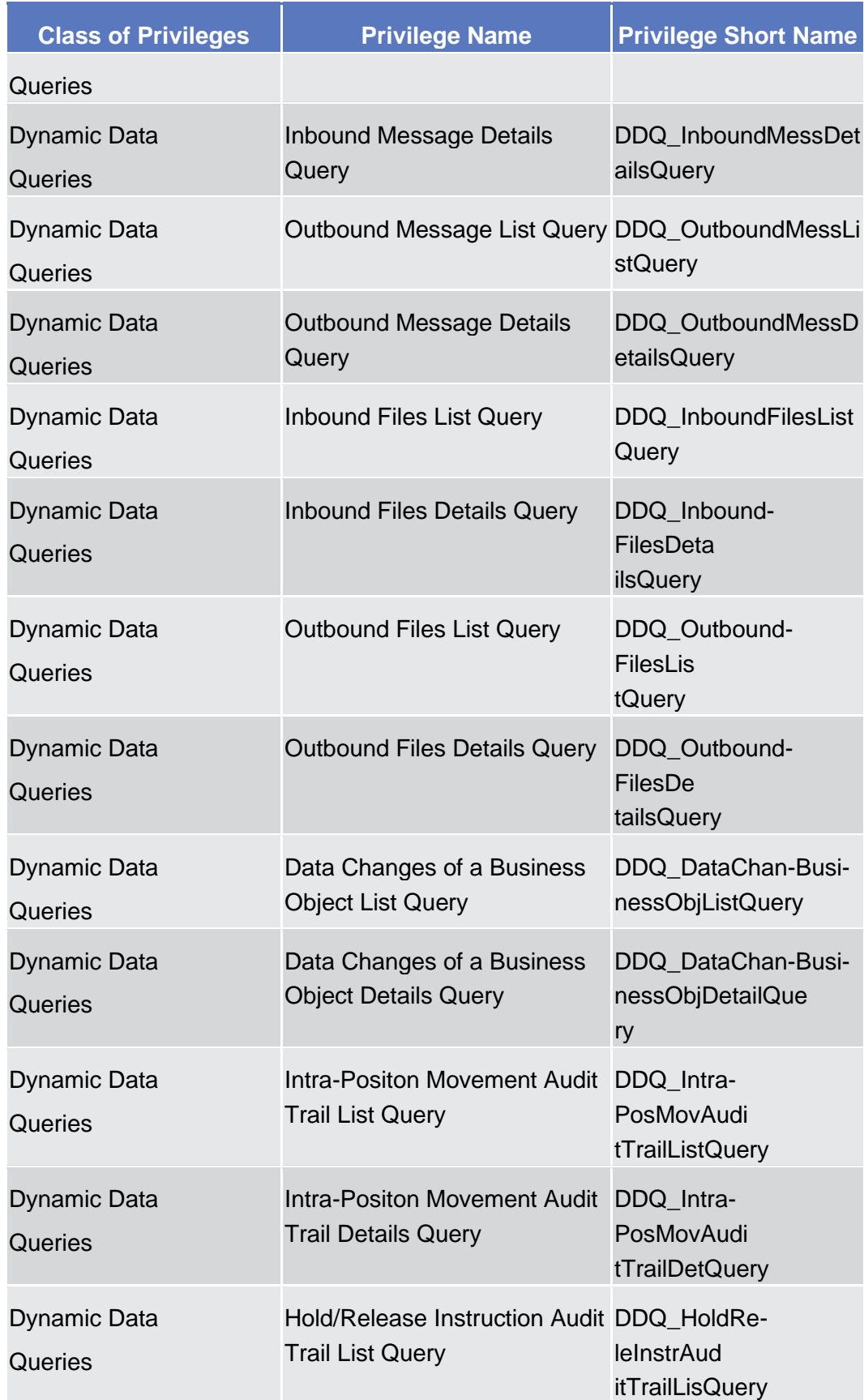
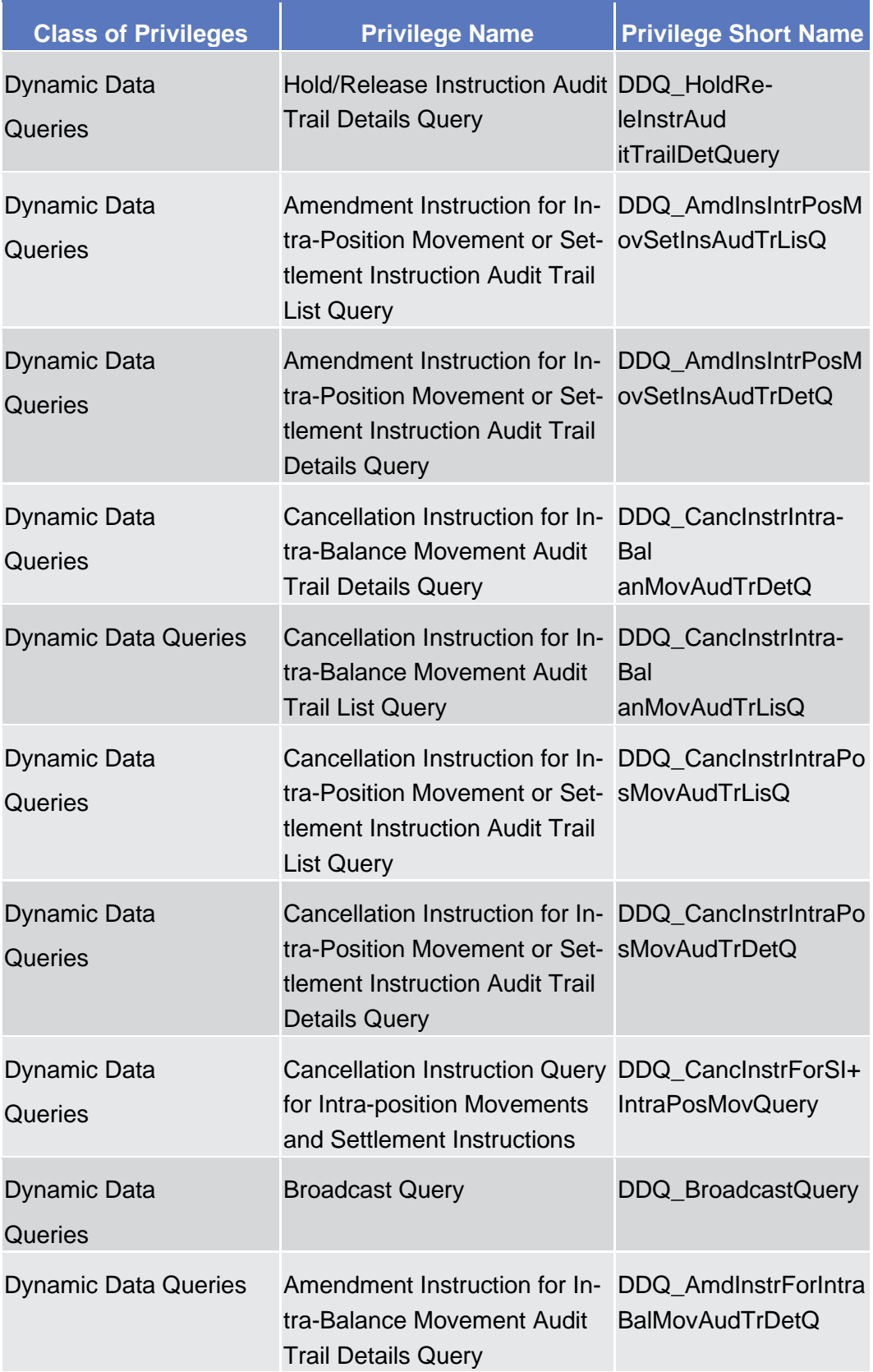

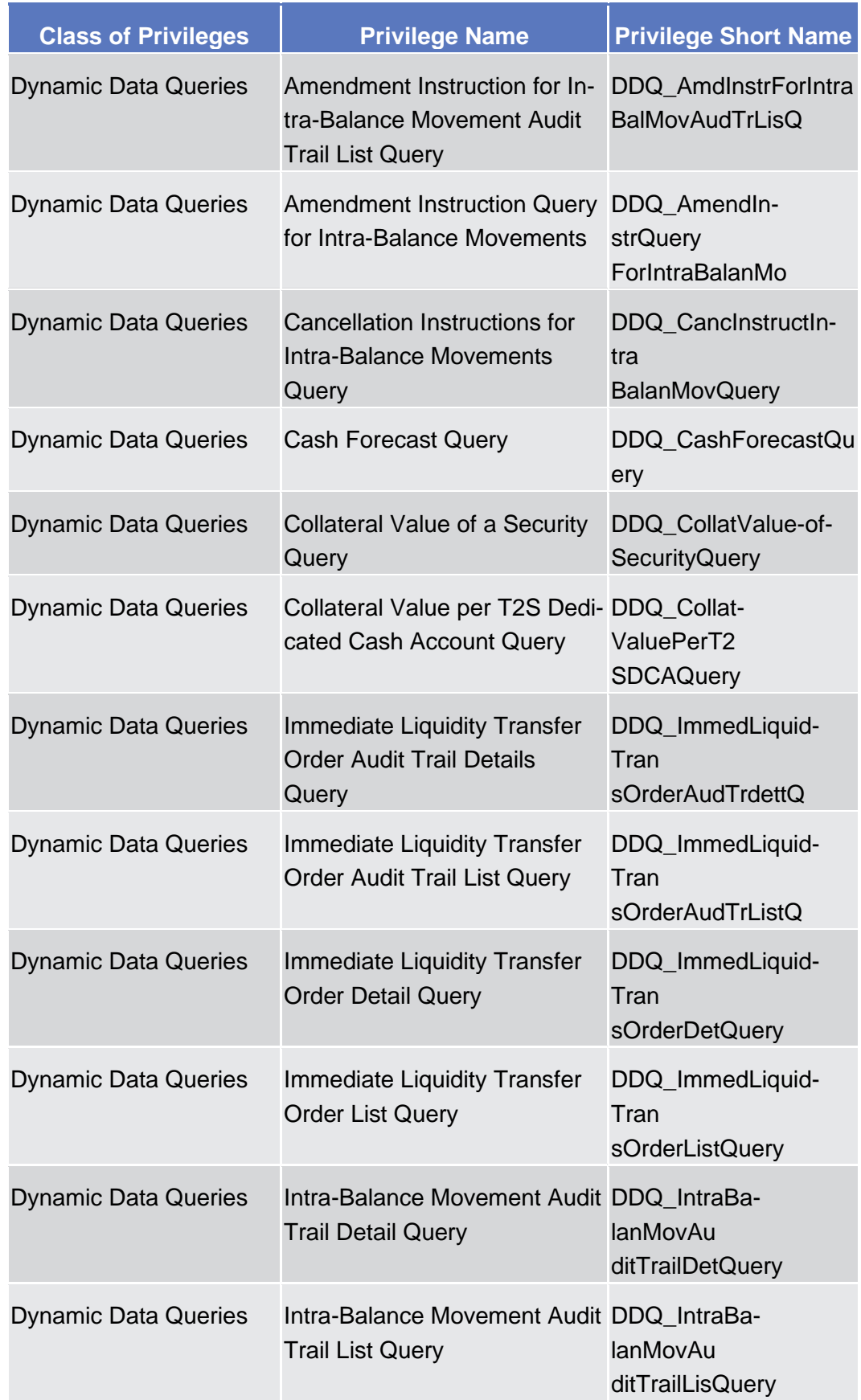

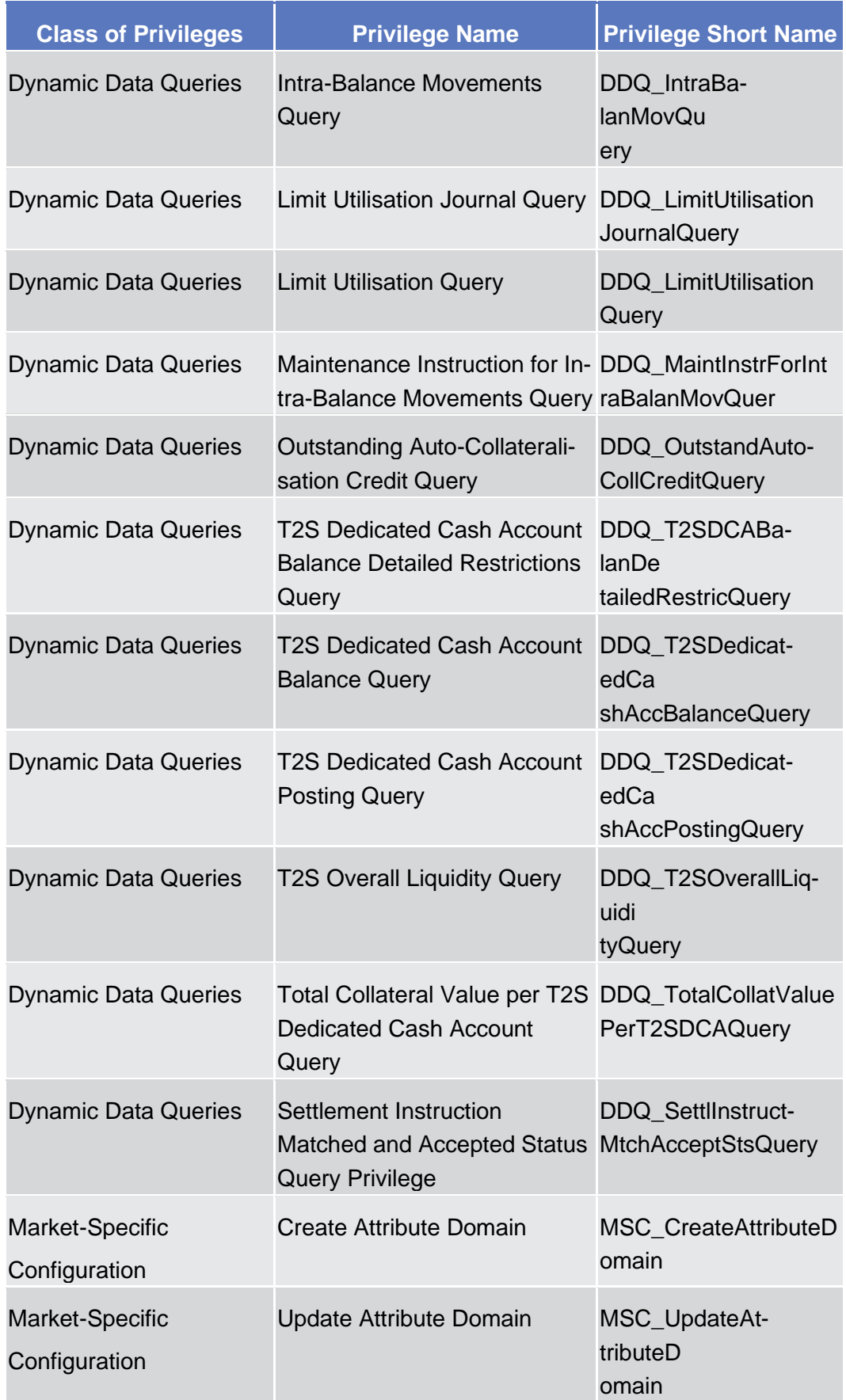

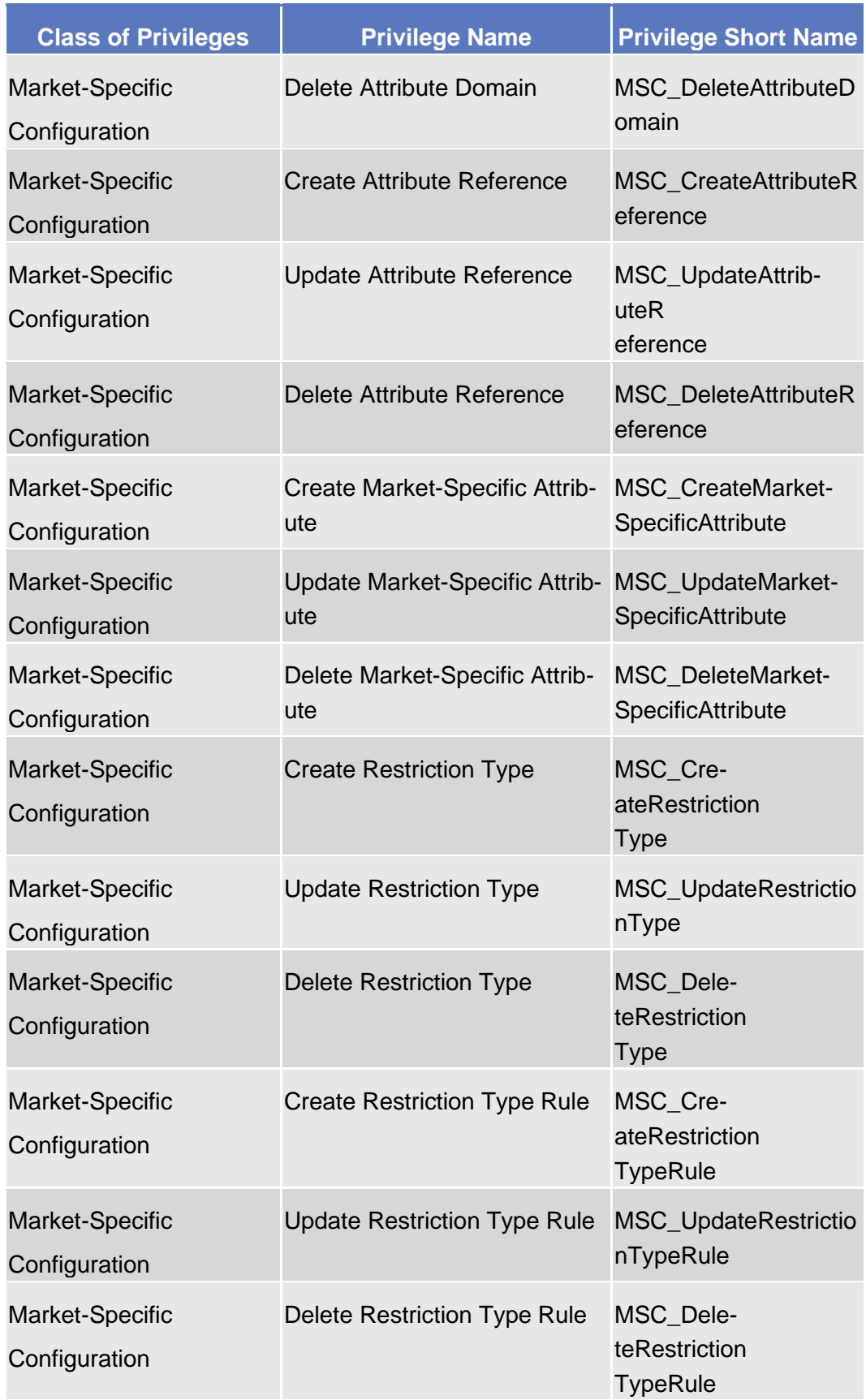

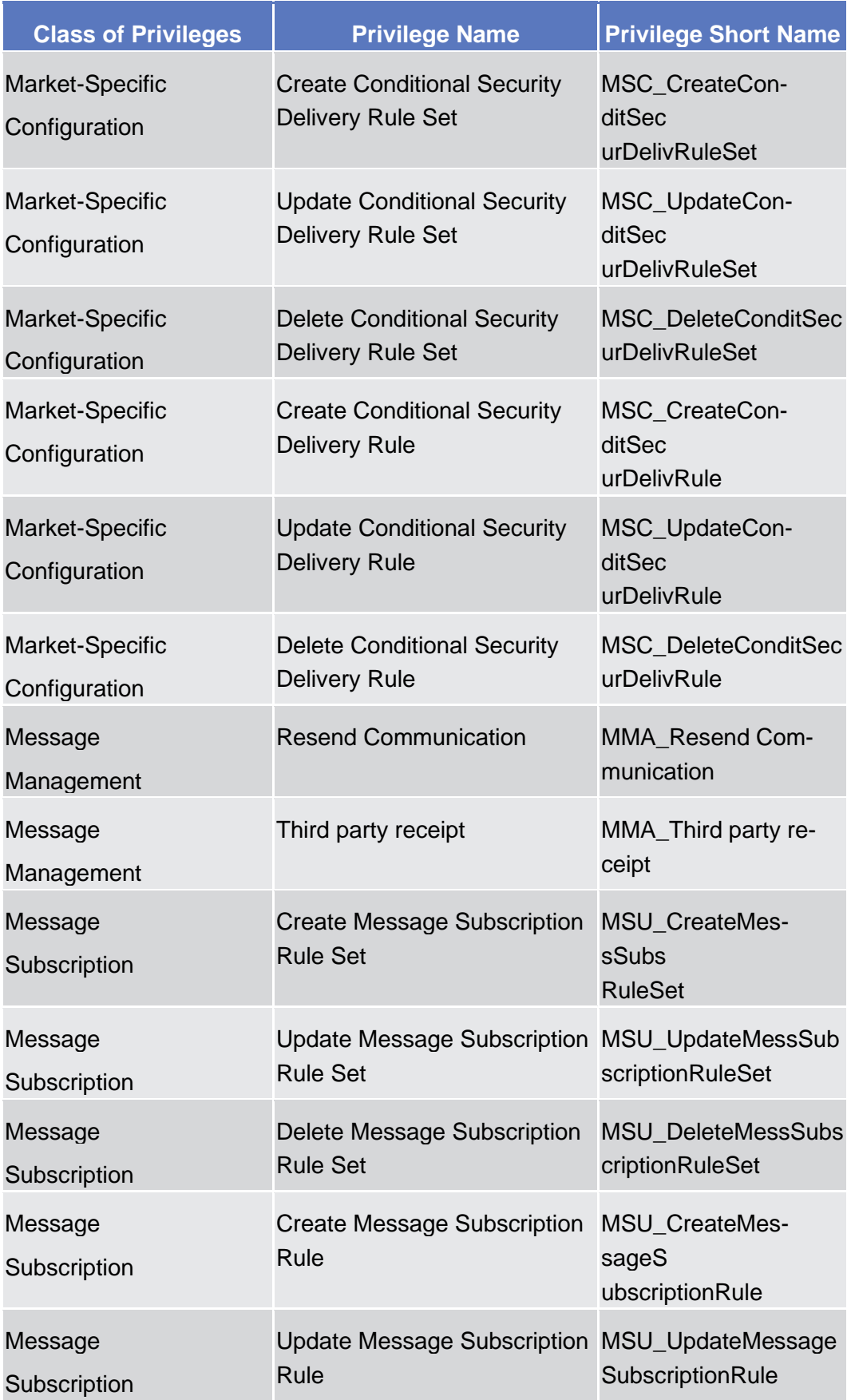

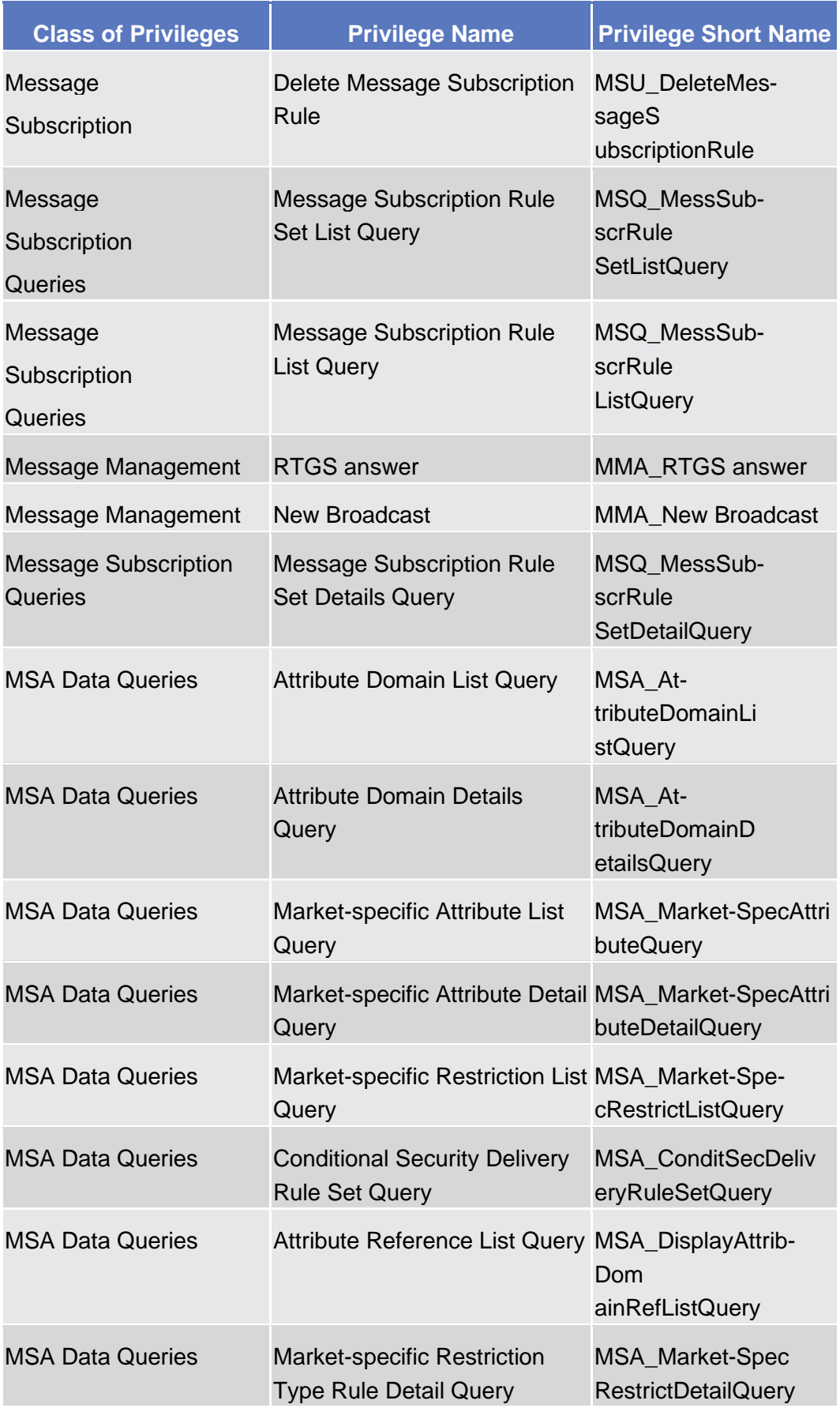

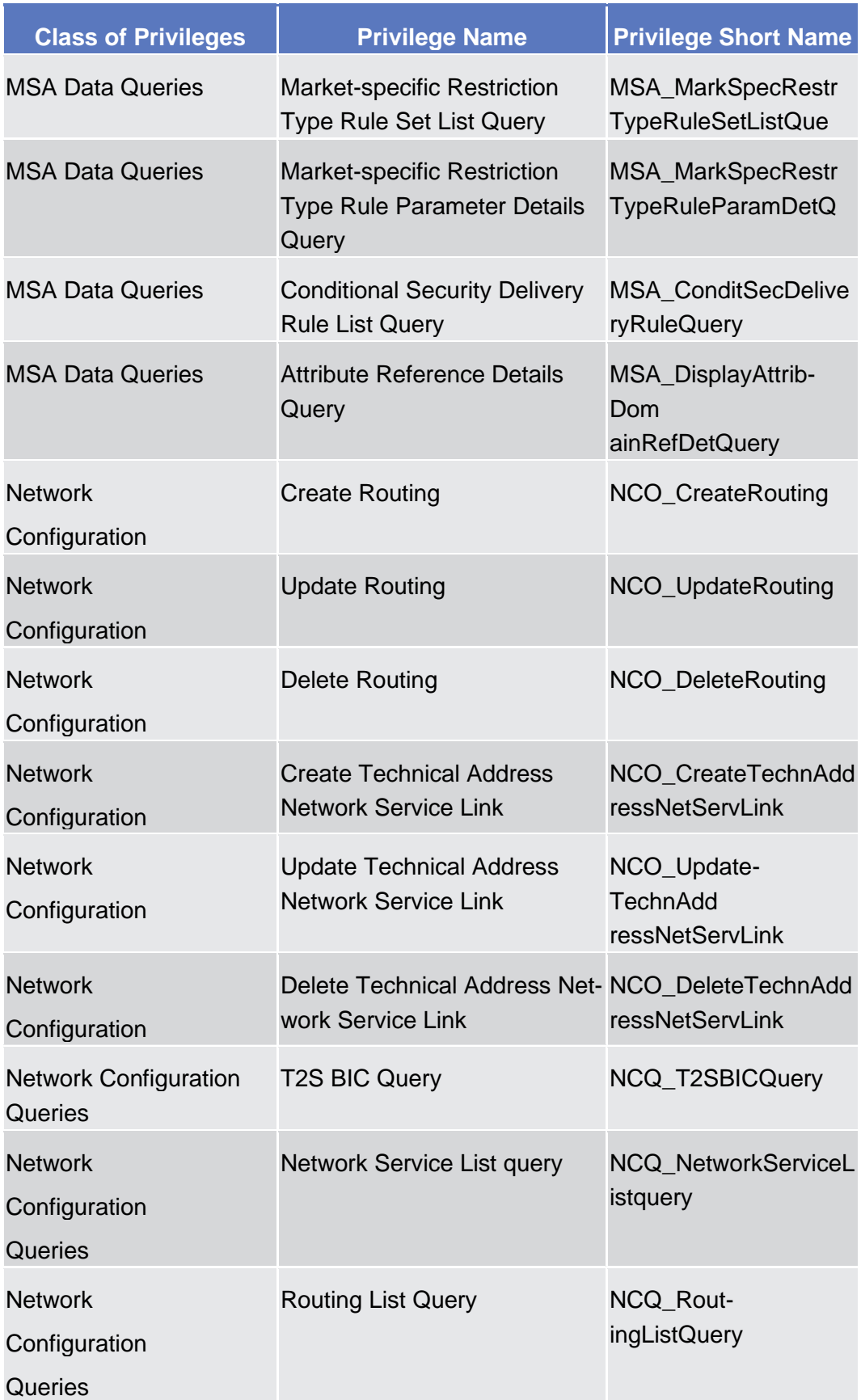

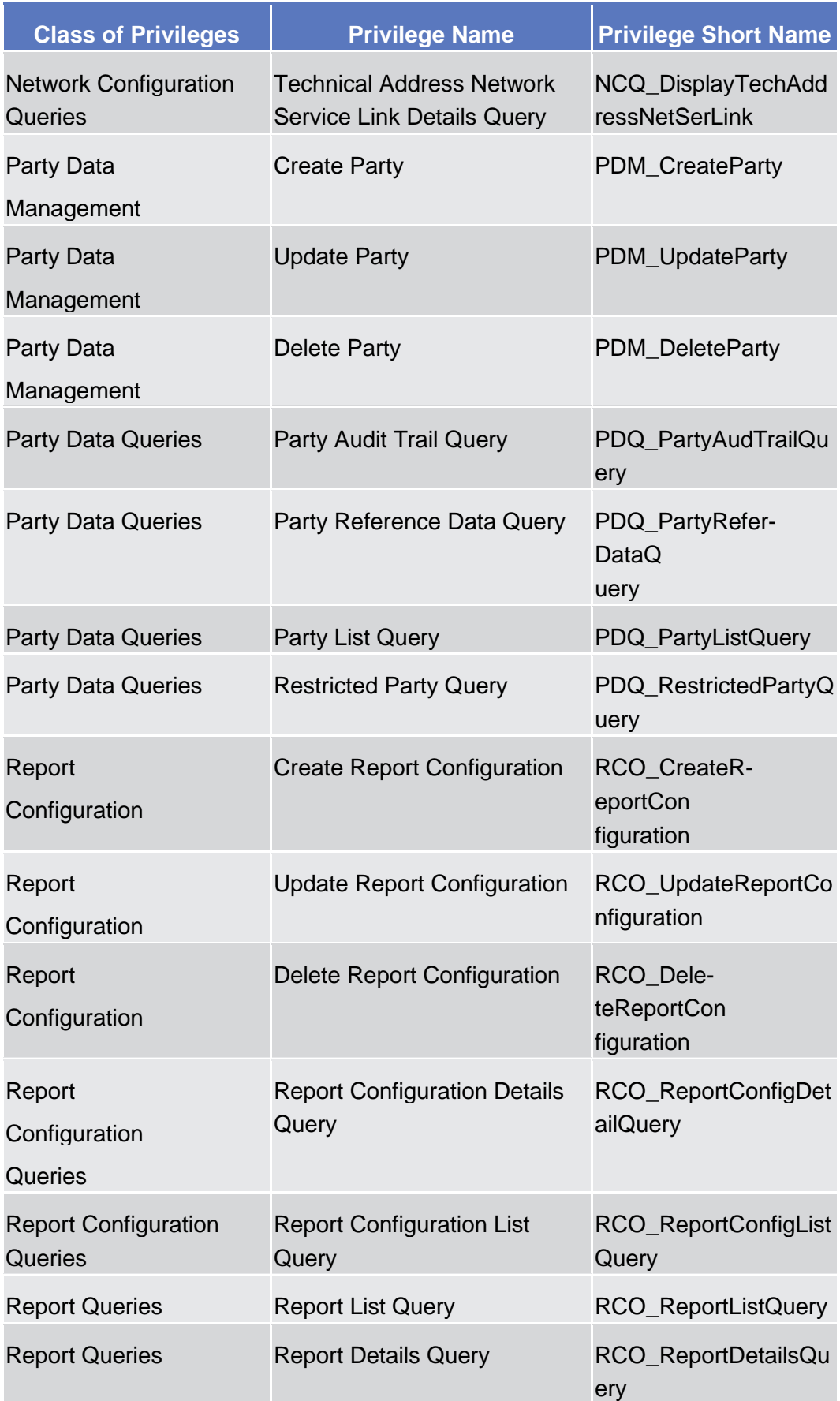

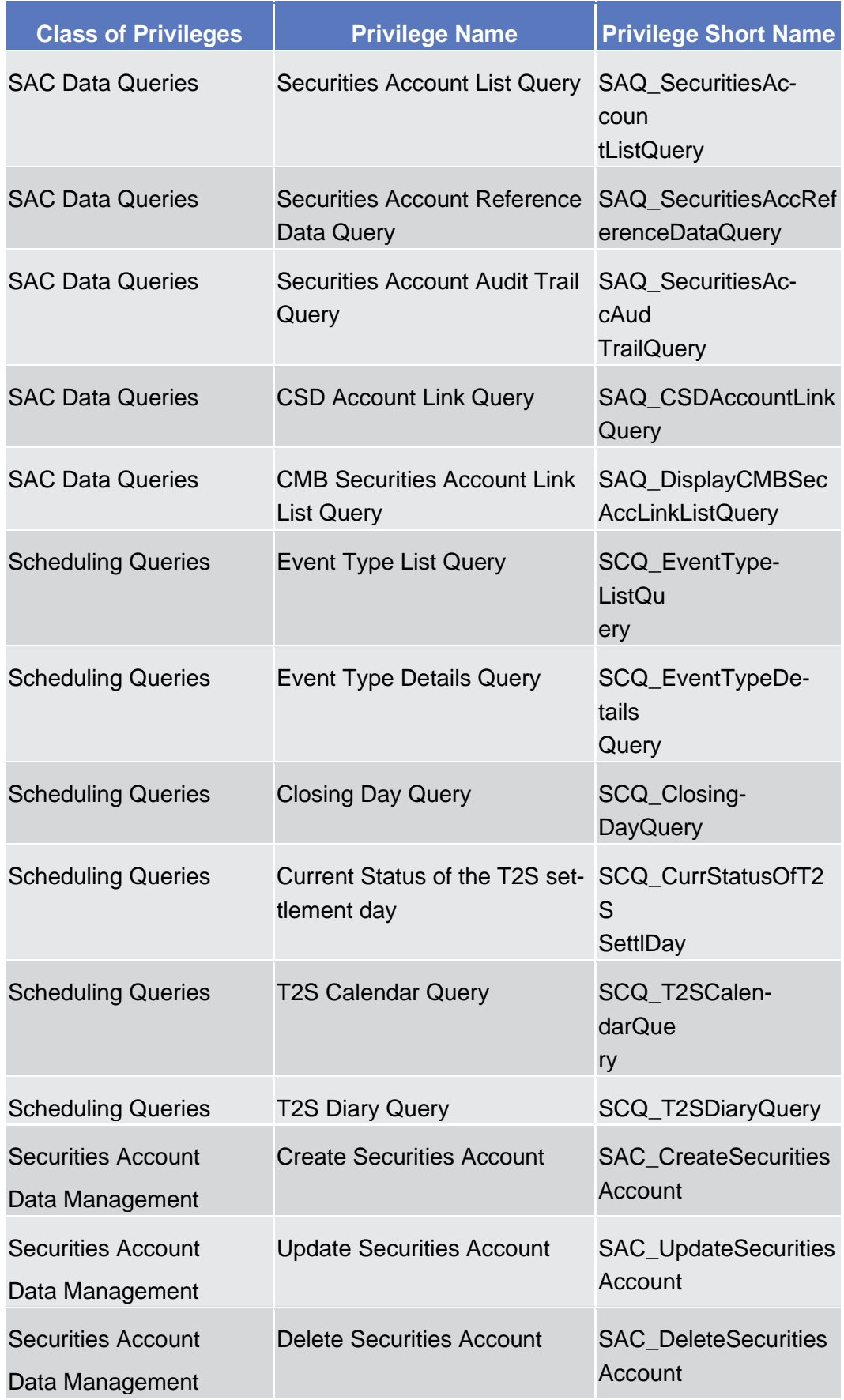

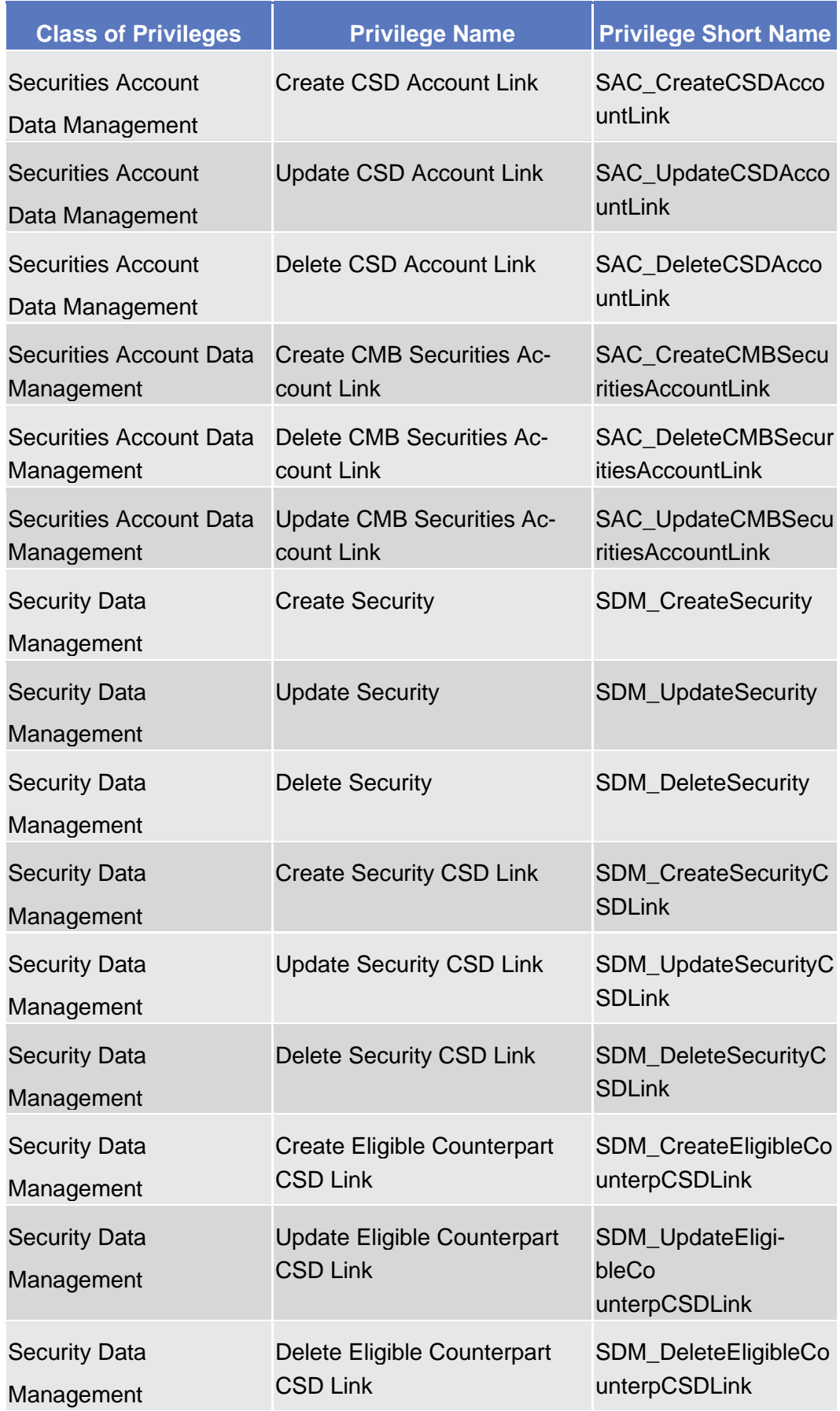

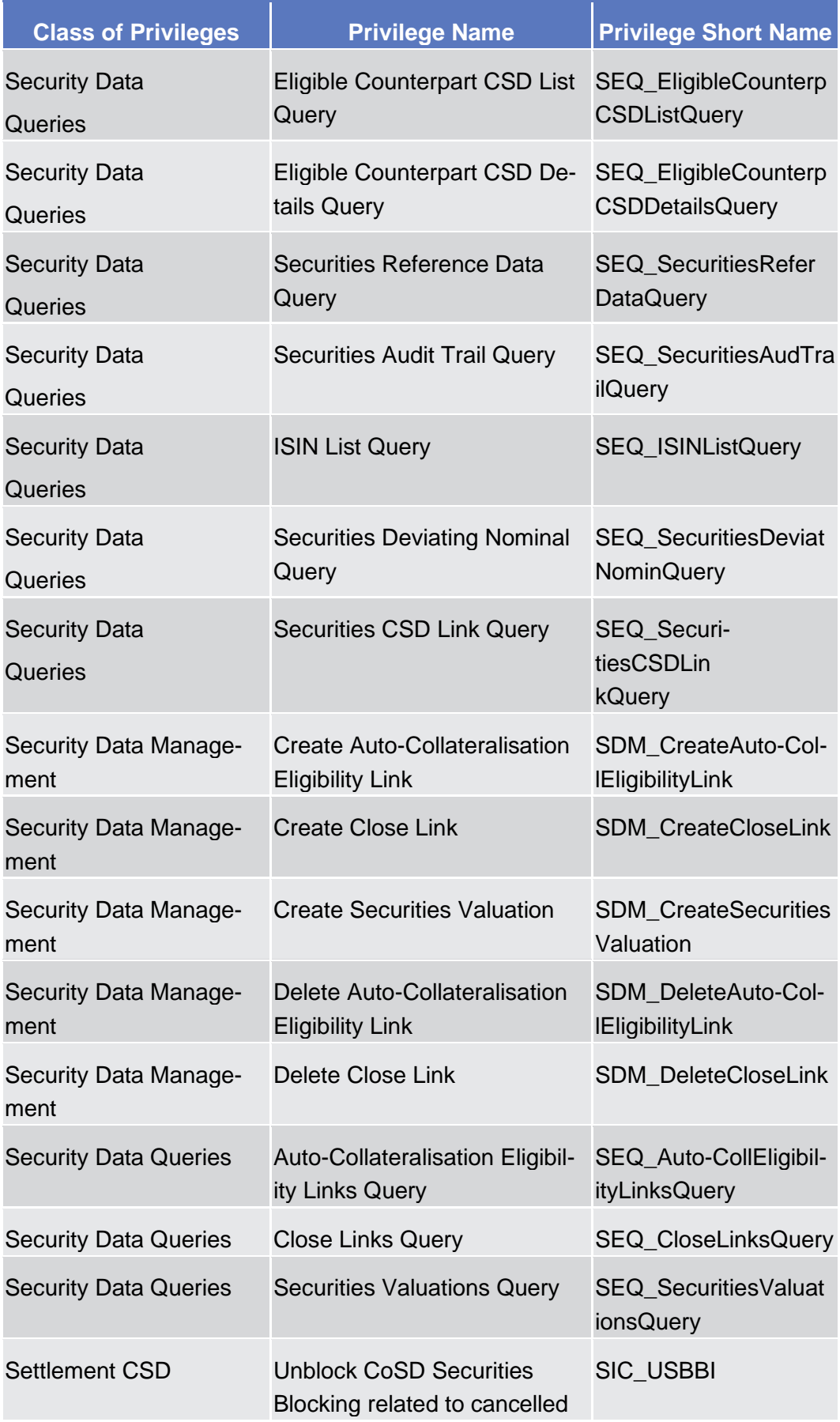

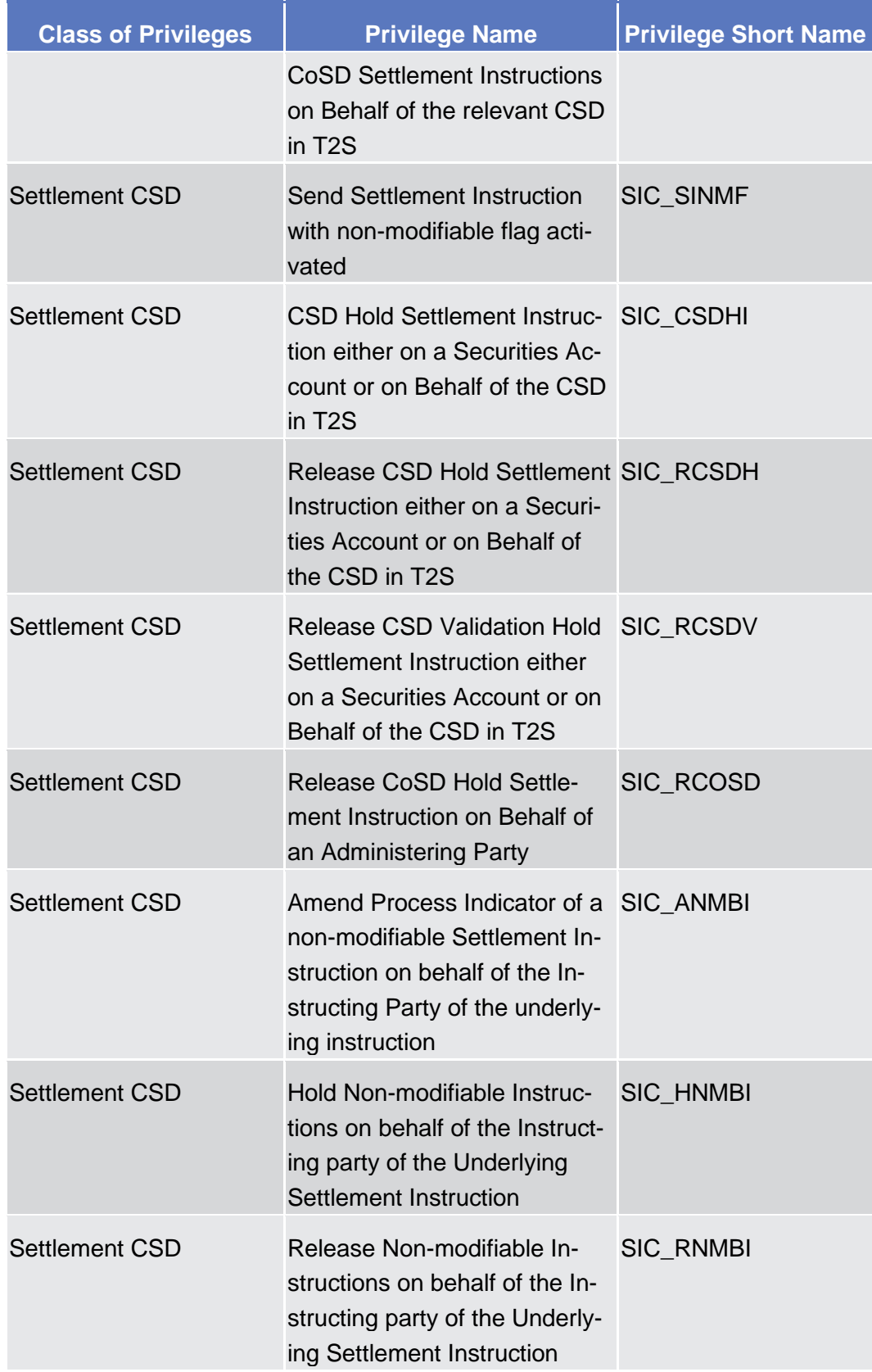

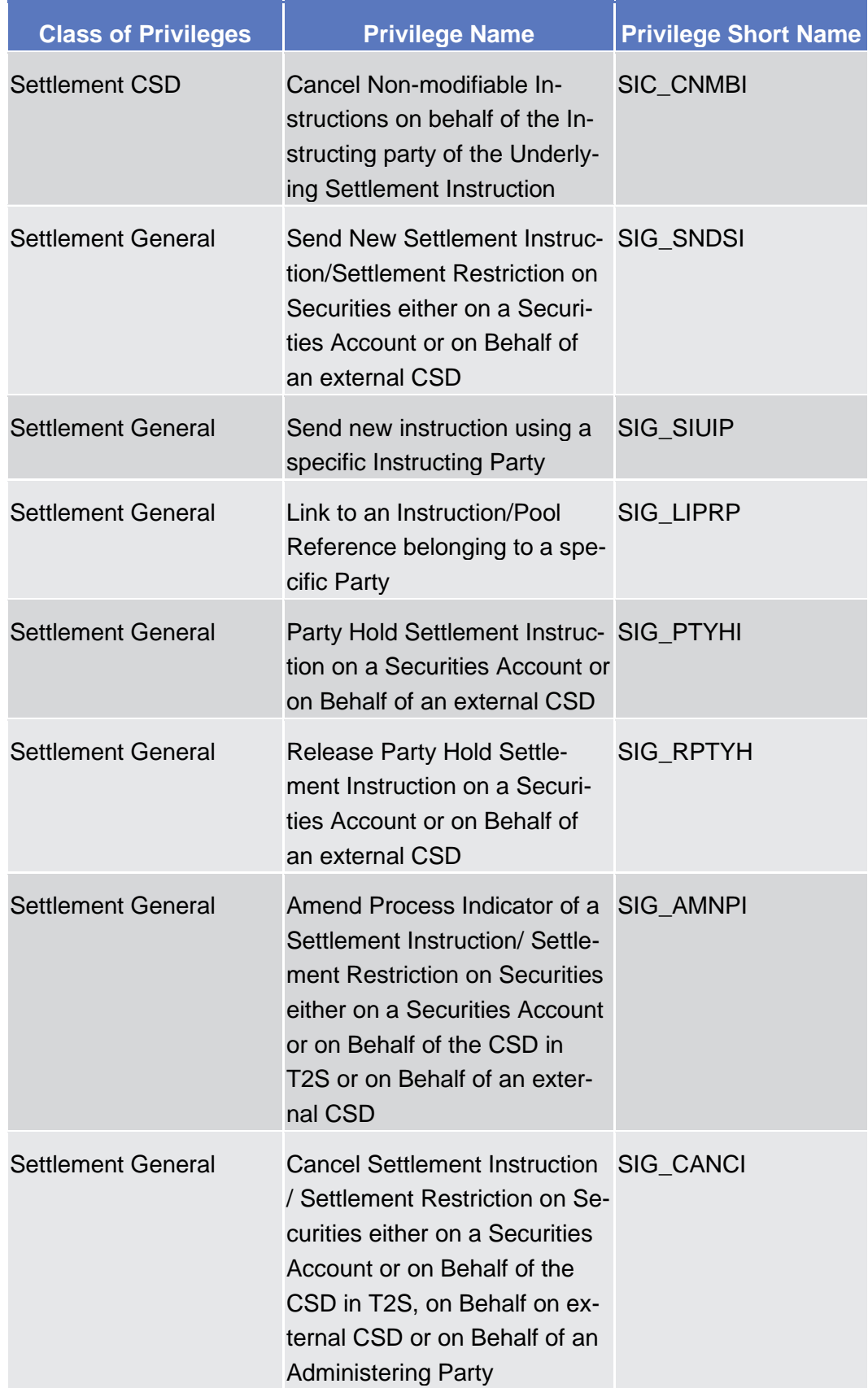

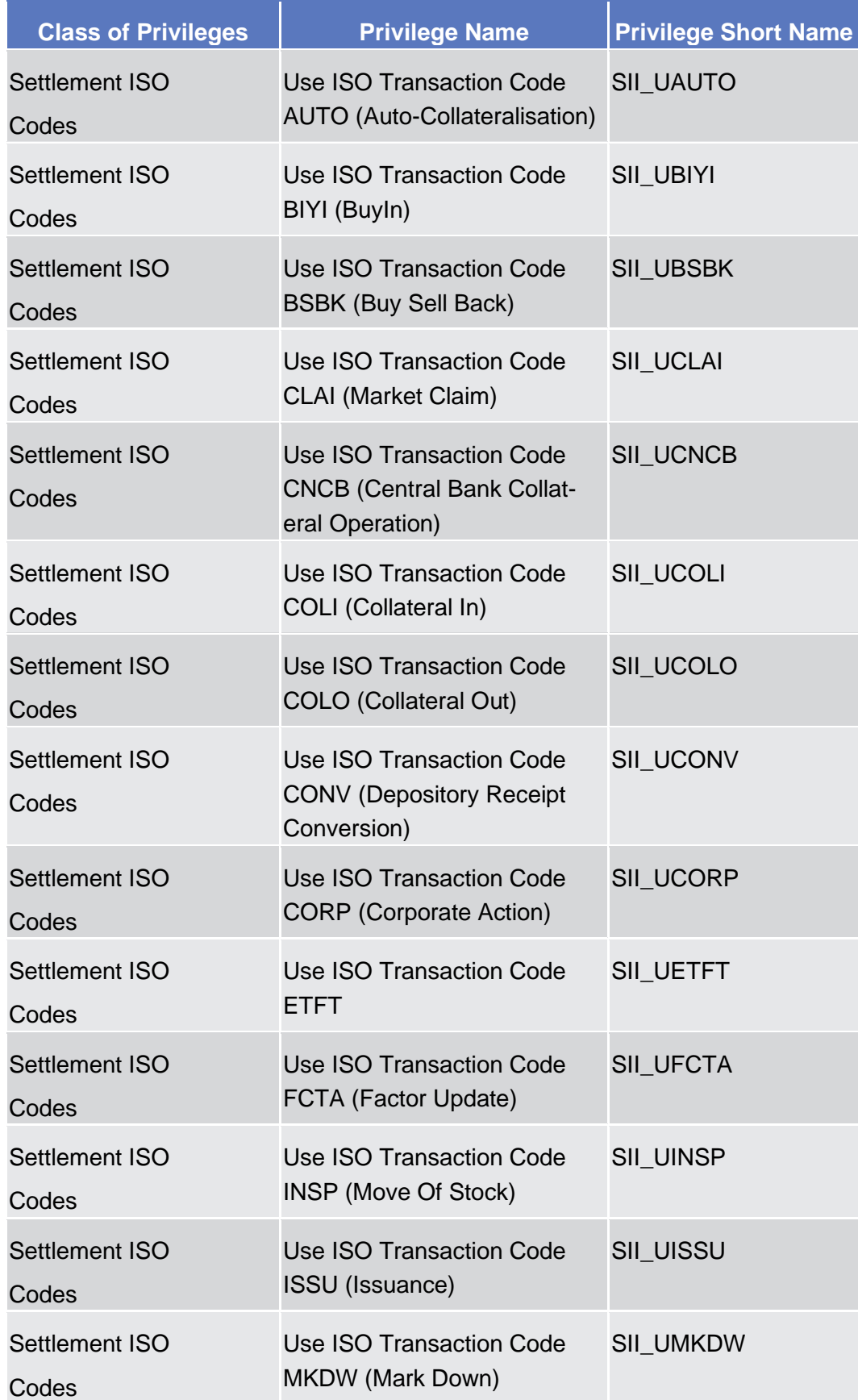

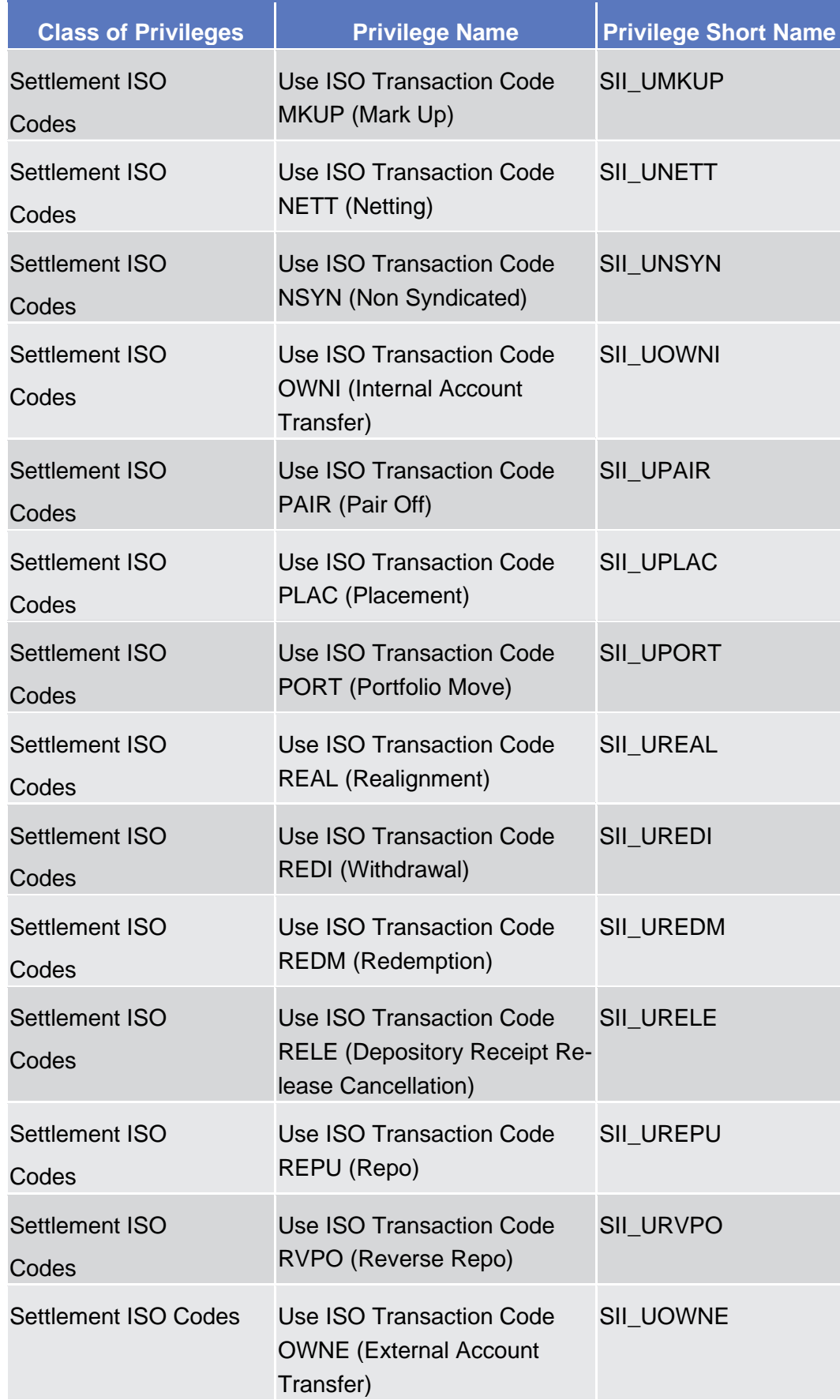

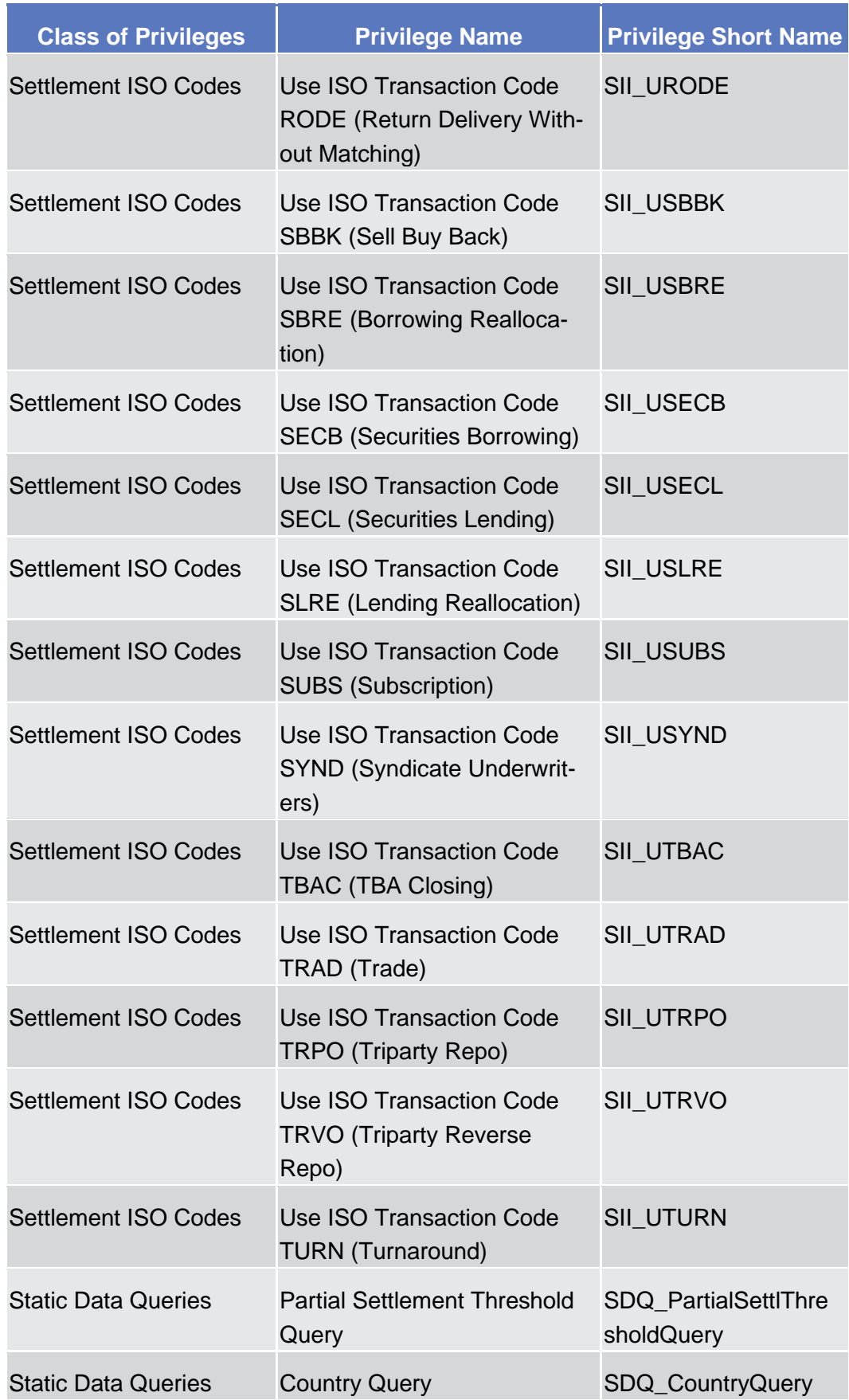

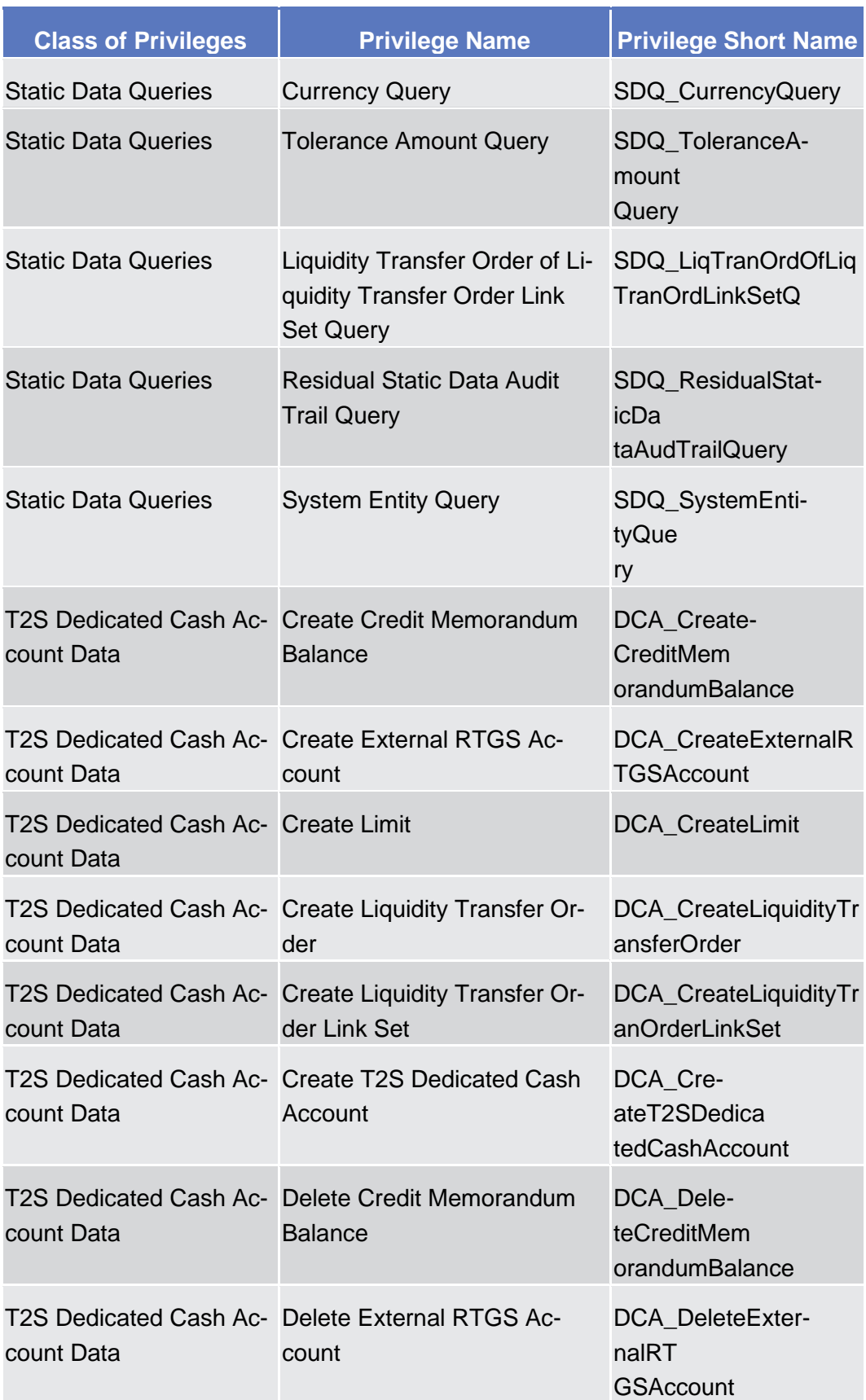

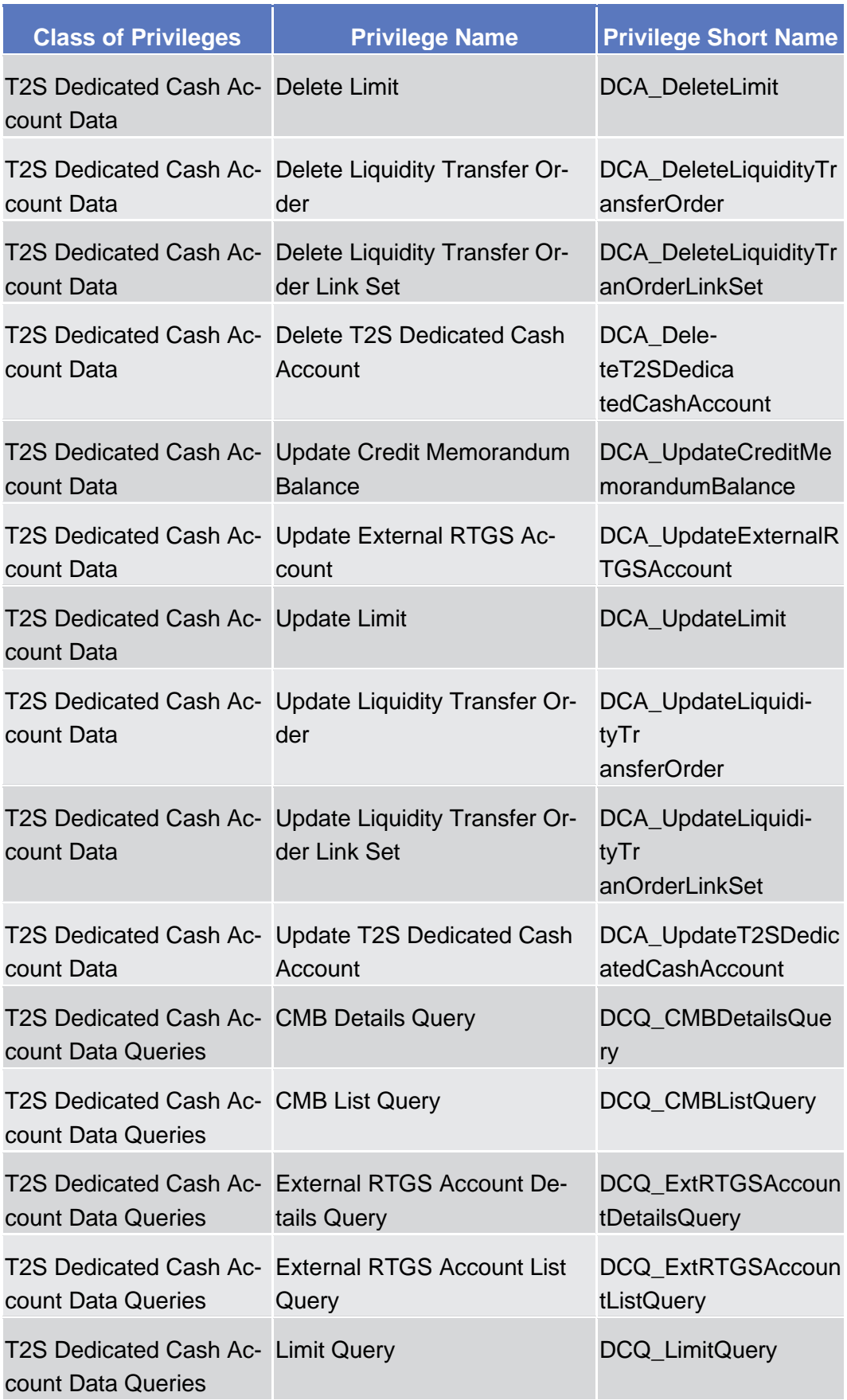

List of Privileges

BILL - Consumption Data – Search/List Screen (Service Operator only)

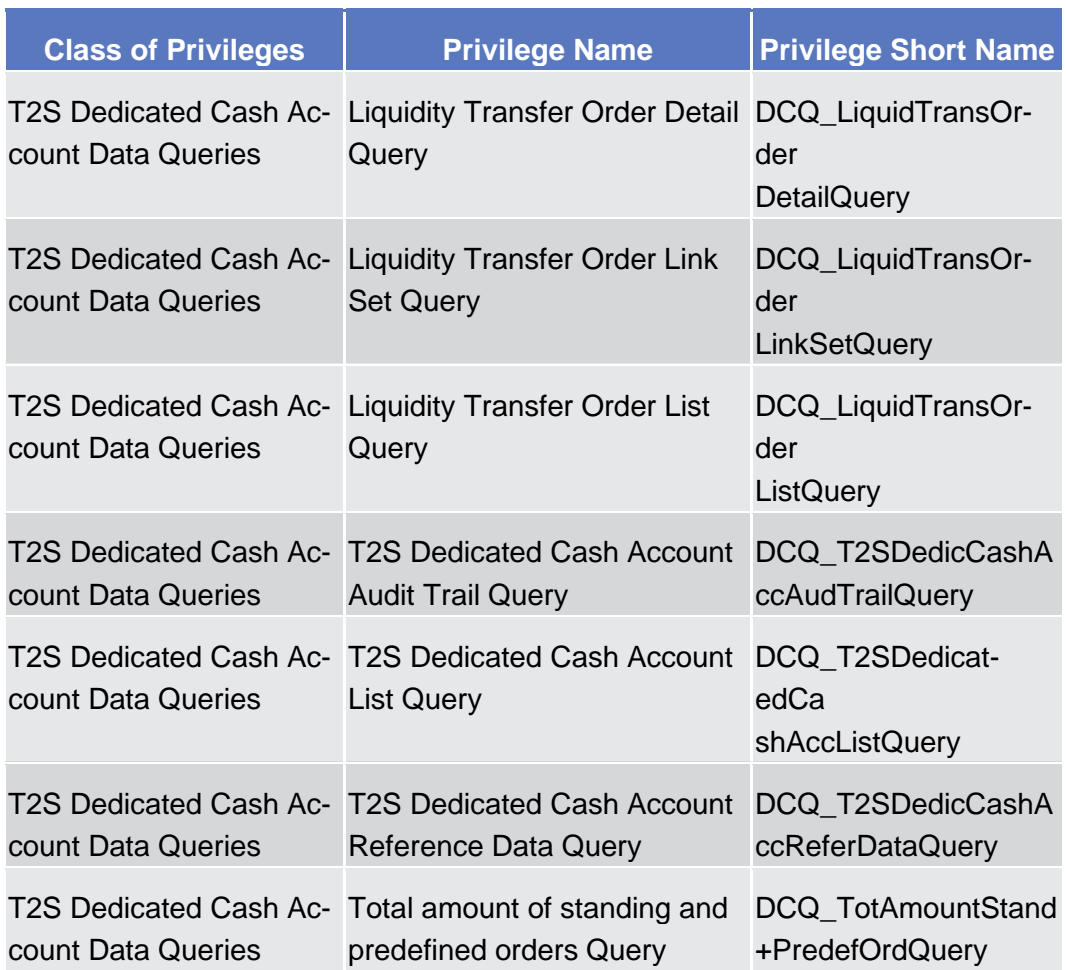

# 6.4.3 Privileges for GUI Screens for CoCos

6.4.3.1 BILL - Consumption Data – Search/List Screen (Service Operator only)

 $\circ$  [  $\times$  xx]

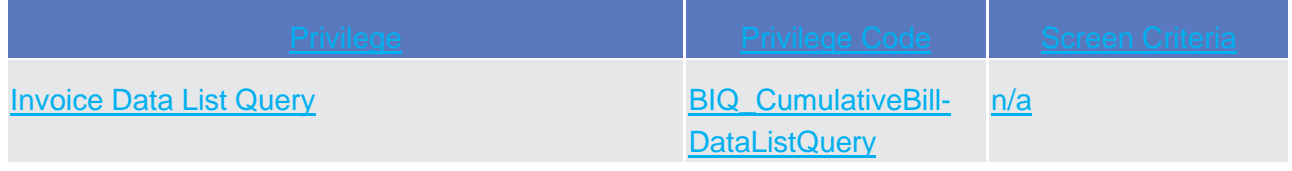

# 6.4.3.2 BILL - Consumption Data – New Screen (Service Operator only)

 $\triangle$  [ $\triangleright$  xx]

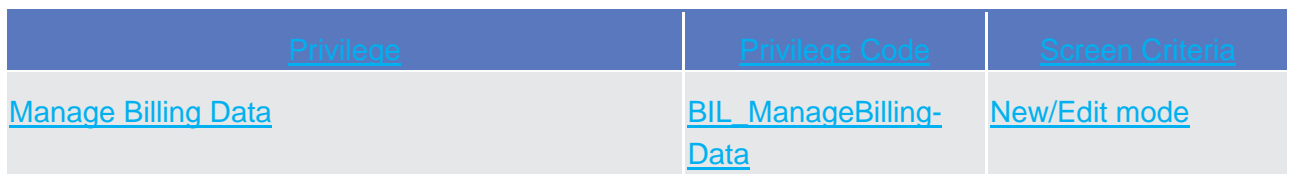

# 6.4.3.3 BILL - Invoice Data – New Screen (Service **Operator only)**  $\triangle$  [ $\triangleright$  xx]

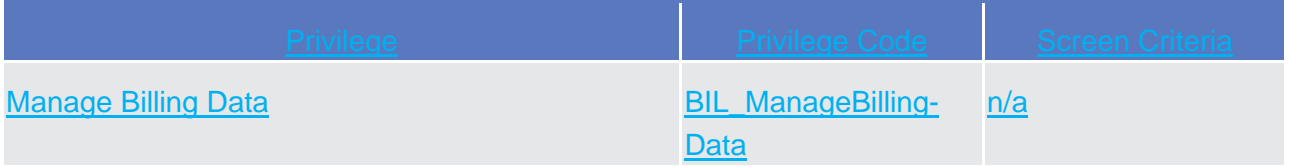

# 6.4.3.4 BILL – Invoice data – Search/list creen

 $\triangle$  [ $\triangleright$  xx]

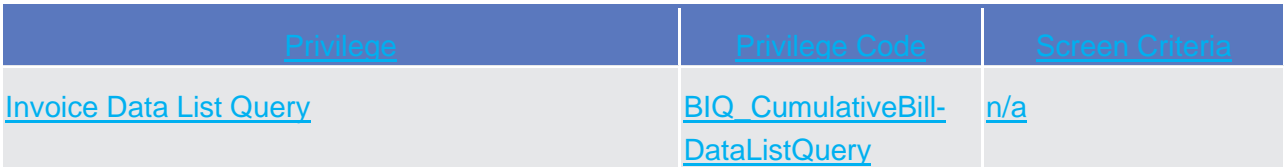

# 6.4.3.5 BILL - Invoice Data – Details screens

 $\triangle$  [ $\triangleright$  xx]

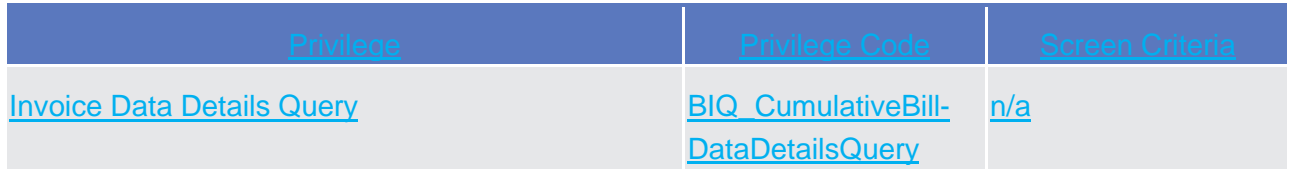

# 6.4.3.6 BILL – Itemised Invoice Data - Search/List **Screen**

 $\triangle$  [  $\triangleright$  xx]

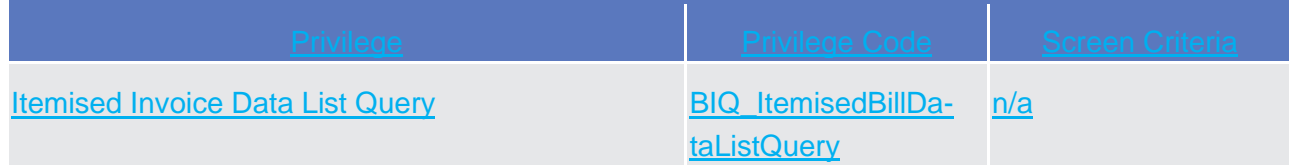

# 6.4.3.7 BILL – Itemised Invoie Data - Details Screen

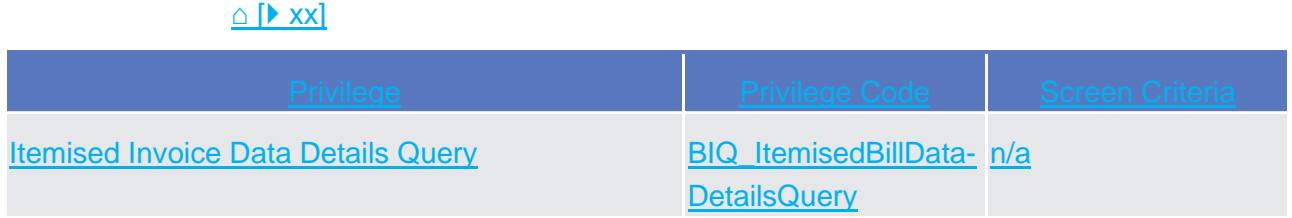

# 6.4.3.8 BILL – Manual Corrections – Searc/List Screen

 $\triangle$  [ $\triangleright$  xx]

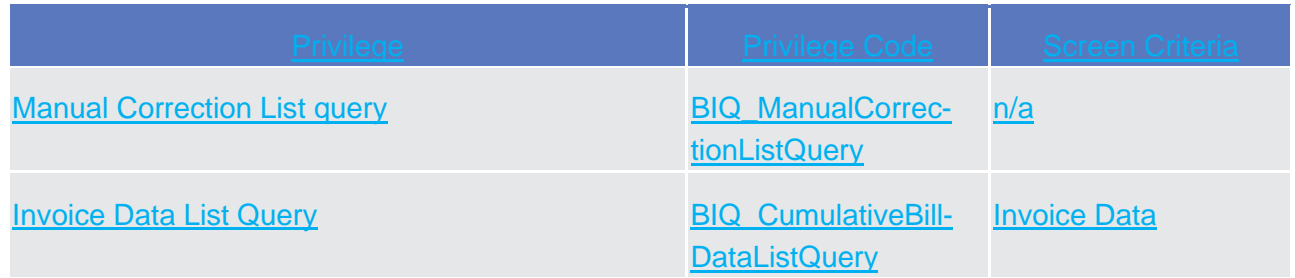

# 6.4.3.9 BILL – Manual Corrections – Details Screen

 $\triangle$  [ $\triangleright$  xx]

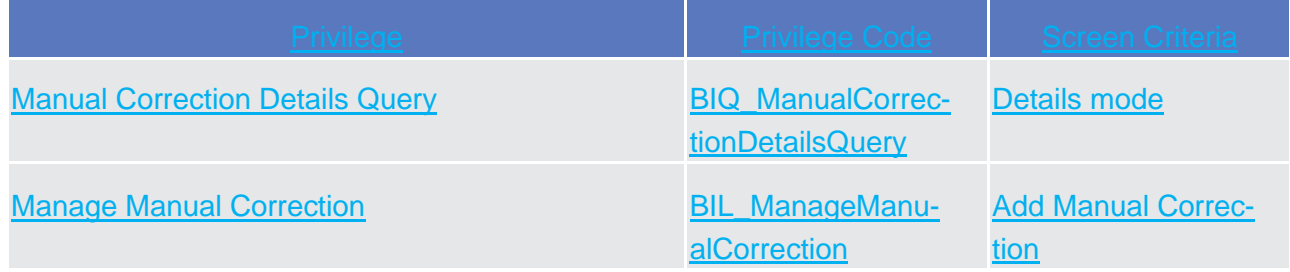

# 6.4.3.10 BILL – Manual Corrections – New/Edit Screen

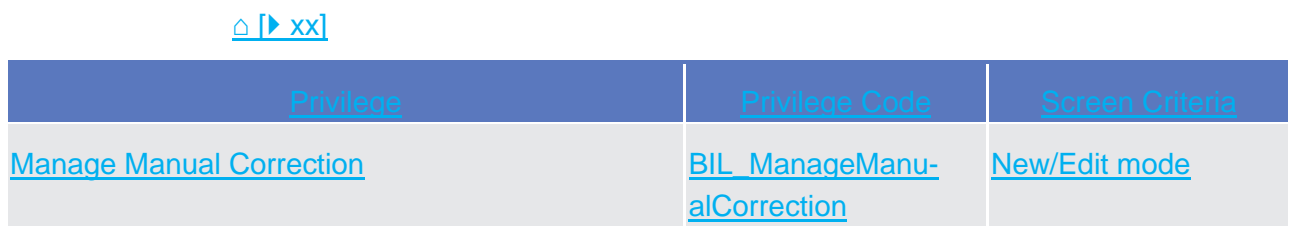

# 6.4.3.11 BILL – PDF Invoice – Search/List Screen

 $\triangle$  [ $\triangleright$  xx]

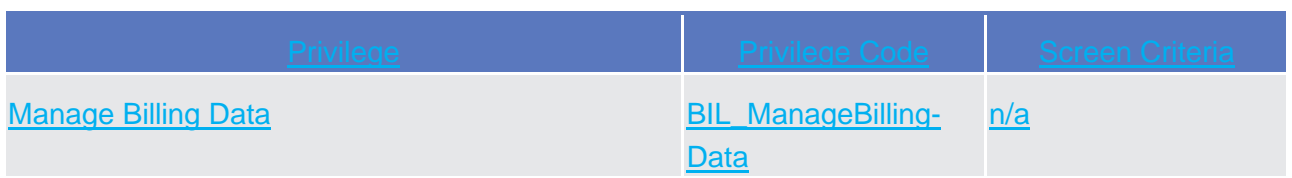

# 6.4.3.12 BILL - Revision/Audit trail – List screen (Service Operator only)

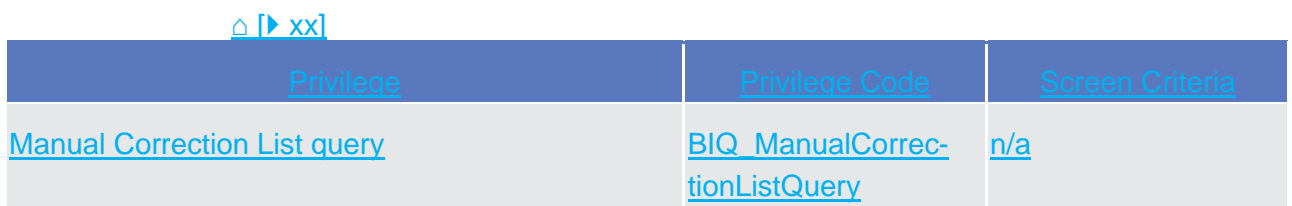

#### 6.4.3.13 BILL - Revision/Audit trail – Details screen (Service **Operator only)**

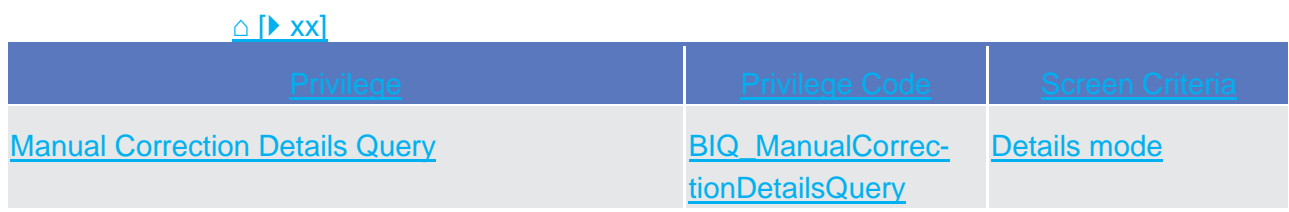

# 6.5 List of References for Error Messages

# 6.5.1 Reader's Guide

#### **Reader`s Guide**

This section includes a list of references for error messages for all screens, structured along GUI screens, TMS screens and LTSI screens. For GUI screens, the list of references for error messages consists of a general section, which lists overall error codes that apply to all GUI screens, and a section listing all error codes relevant for using the 4-eyes mode in GUI screens. For all sections, these are followed by specific sections for individual screens, which are organised in alphabetical screen order and specify the respective error codes applicable for each screen. Each error code table entry includes the error text and the description.

# 6.5.2 References for Error Messages for GUI Screens for CoCos

6.5.2.1 Manual Corrections - New/Edit Screen  $\circ$  [ XXX]

Annex

List of References for Error Messages

Manual Corrections - New/Edit Screen

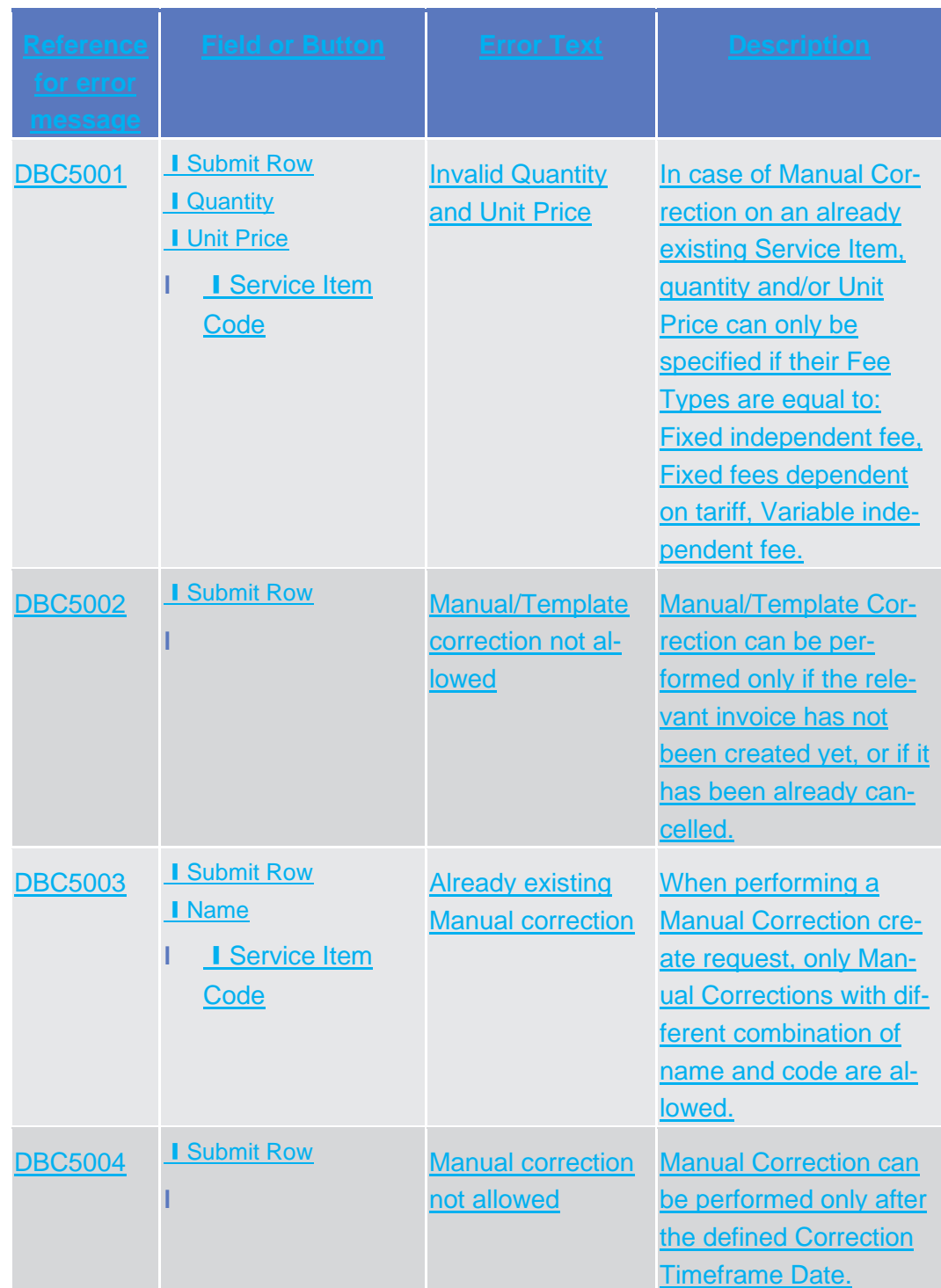

List of References for Error Messages Manual Corrections - New/Edit Screen

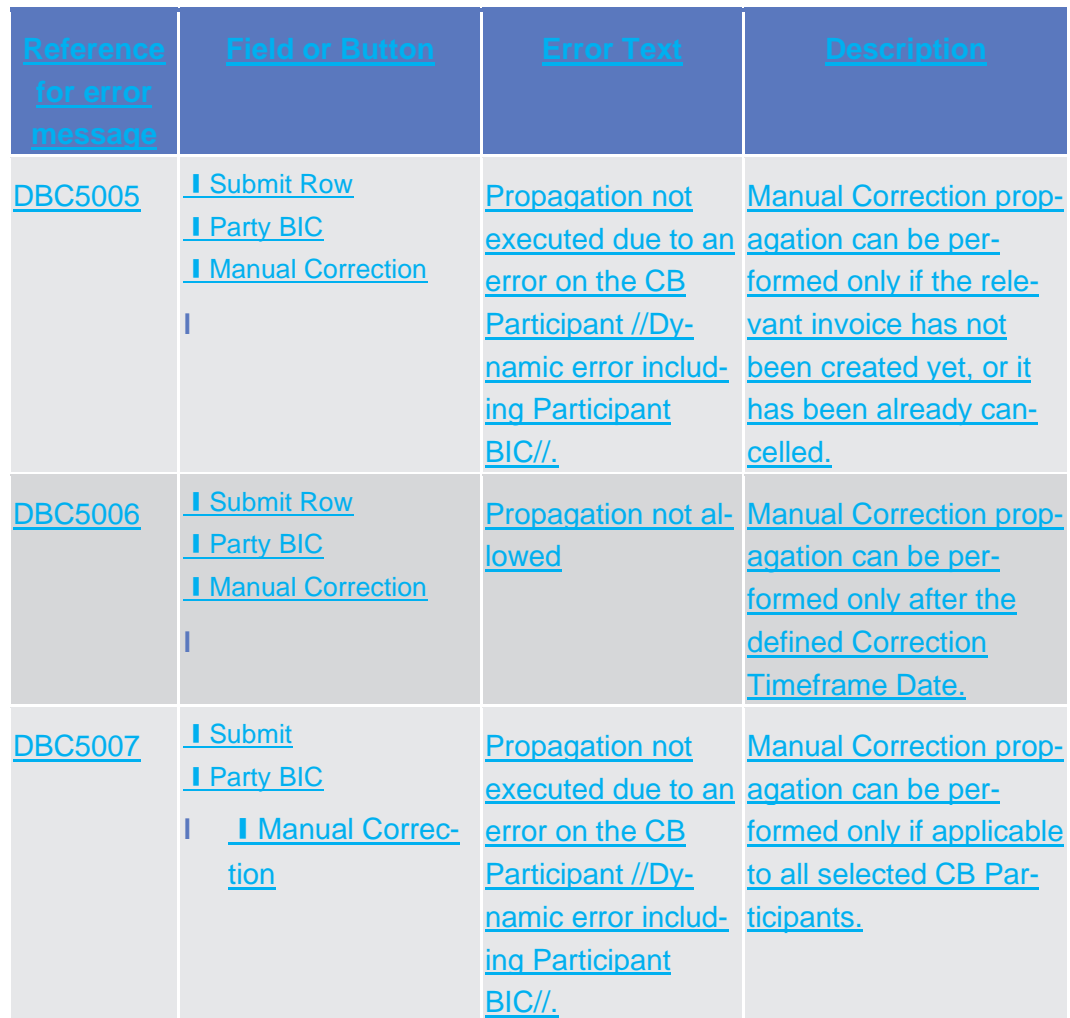